# User Guide

## MYOB ODBC Direct v9

**[MYONZ0901]**

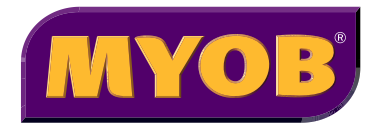

#### Website: [myob.com/developers](http://myob.com/developers)

© MYOB Technology Pty Ltd 2010 All rights reserved.

#### **Disclaimer**

Information supplied by the member companies of the MYOB group (whether in user documentation and other literature, video or audio material, training courses, websites, advice given by staff, or provided by other means) is intended only to illustrate general principles, and may not be complete, accurate or free of error. As accounting standards, taxation requirements, legislation and the circumstances of individual businesses vary widely, this information cannot be considered authoritative and may not apply to your specific situation. You should obtain competent advice<br>from a qualified accounting, taxation, information-technology or legal professional before acting on such the extent permitted by law, member companies of the MYOB group are not liable for any special, consequential, direct or indirect damages arising from loss of function, profits or data resulting from your application of such information. In the event that any of the above limitations are found to be unenforceable, the MYOB member company's liability is limited to the return of any fees or monies paid for the purchase of the product or service.

#### **Trademarks**

MYOB®, MYOB Accountants Office®, MYOB AccountEdge®, MYOB AccountEdge® Network Edition, MYOB AccountRight™, MYOB AccountRight Standard™, MYOB AccountRight Plus™, MYOB AccountRight Premier™, MYOB<br>AccountRight Enterprise™, MYOB Accounting™, MYOB Accounting Plus™, MYOB BusinessBasics™, MYOB CashBasics™, MYOB ClientConnect™, MYOB FirstEdge®, MYOB M-Powered®, MYOB M-Powered Services™, MYOB M-Powered Bank Statements™, MYOB M-Powered Invoices™, MYOB M-Powered MoneyController™, MYOB<br>M-Powered Payments™, MYOB ODBC DeveloperPack™, MYOB ODBC Direct™, MYOB PowerPay®, MYOB Premier®, MYOB Premier Enterprise®, RetailManager®, Accountants Office®, AccountEdge®, Accounting Plus™, BusinessBasics™, ClientConnect™, FirstEdge®, M-Powered®, M-Powered Superannuation™, ODBC DeveloperPack™, ODBC Direct™, PowerPay® and Premier® are registered trademarks or trademarks of MYOB Technology Pty Ltd and their use is prohibited without prior consent. Ceedata, Solution 6 MAS and Xlon are registered trademarks or trademarks of Solution 6 Holdings Limited, a member of the MYOB group.

Adobe®, Acrobat®, Acrobat Reader®, Adobe Reader®, PDF™, and PostScript® are trademarks or registered trademarks of Adobe Systems Incorporated.

AddressBook, Apple®, iCal®, Macintosh®, and QuickTime® and the QuickTime logo are registered trademarks of Apple Inc. Mac and the Mac logo are trademarks of Apple Inc., used under licence. MobileMeSM is a service mark of Apple Inc.

Microsoft, Access, Excel, Internet Explorer, .Net Framework, Office, Outlook, Smart Tags, Windows and Word are registered trademarks or trademarks of Microsoft Corporation in the United States or other countries.

Quicken® and QuickBooks® are registered trademarks of Intuit Inc. 4D Tools® is a registered trademark of 4D S.A. Bpay® is a registered trademark of Bpay Pty Ltd, ABN 69 079 137 518. CaseWare® is a registered trademark of CaseWare International Inc. FlexNet Connect® is a registered trademark of Flexera Software™ Inc. Google Maps™ card links included with permission. HandiLedger® is a registered trademark of HandiSoft Software Pty Ltd. POSTbillpay® is a registered trademark of the Australian Postal Corporation. SM2DGraphView Copyright 2002-2008 Snowmint Creative Solutions LLC snowmintcs.com/. Sentry Spelling Checker Engine for Windows, copyright Wintertree Software Inc. Brio Intelligence and Hyperion Intelligence are trademarks or registered trademarks of Hyperion Solutions Corporation. Crystal Reports® is a registered trademark of Crystal Decisions, Inc. in the United States or other countries. MasterCard® is a registered trademark of MasterCard International Inc. VISA® is a registered trademark of Visa International Service Association.

RightNow CX® is a registered trademark of RightNow Technologies Inc

Other products mentioned may be service marks, trademarks or registered trademarks of their respective owners.

## Contents

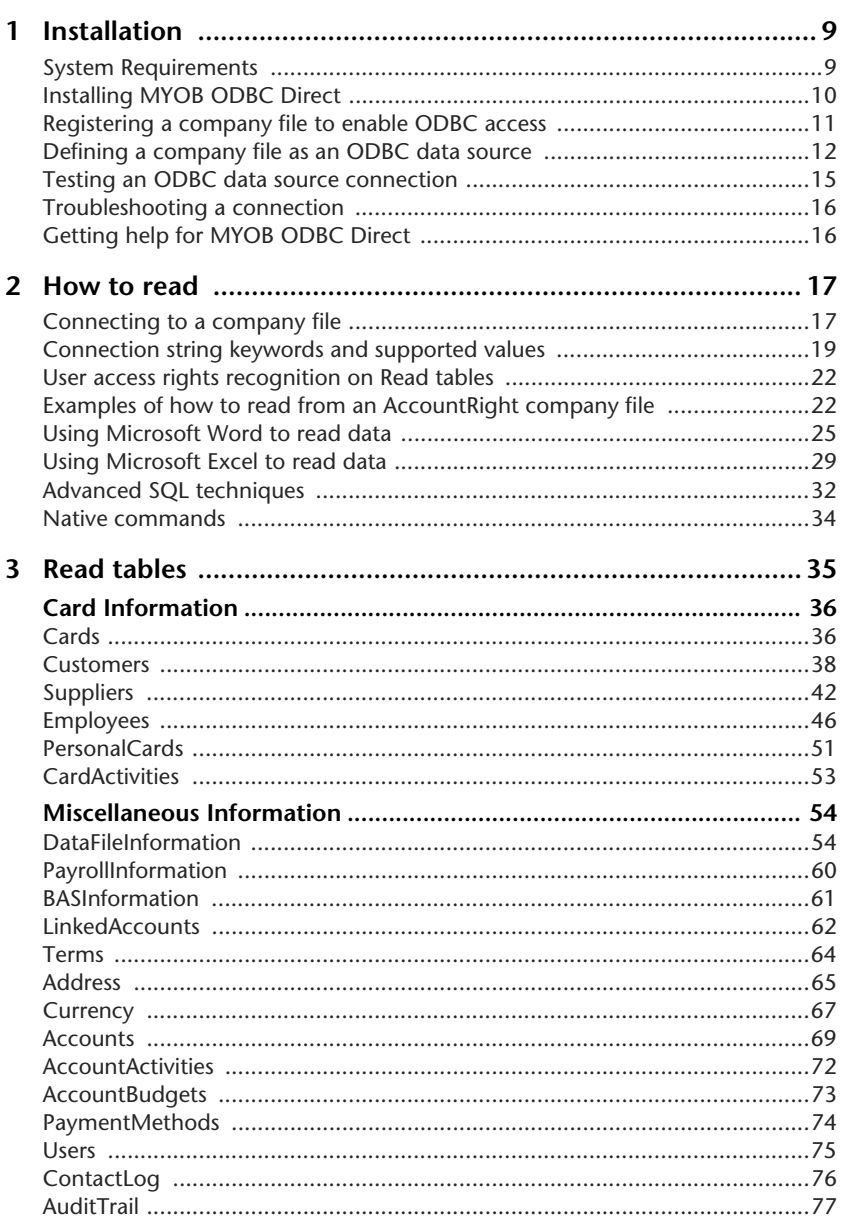

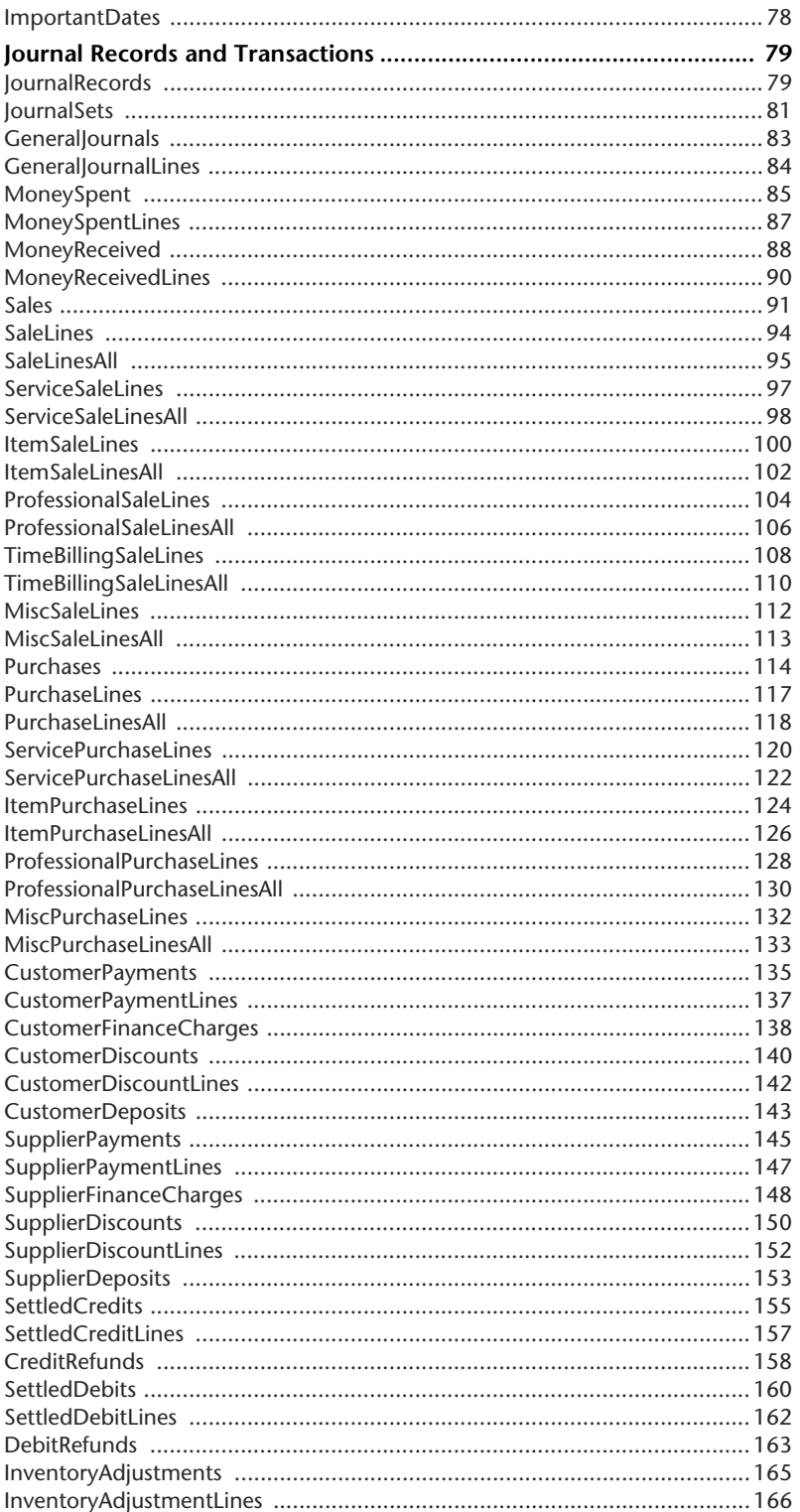

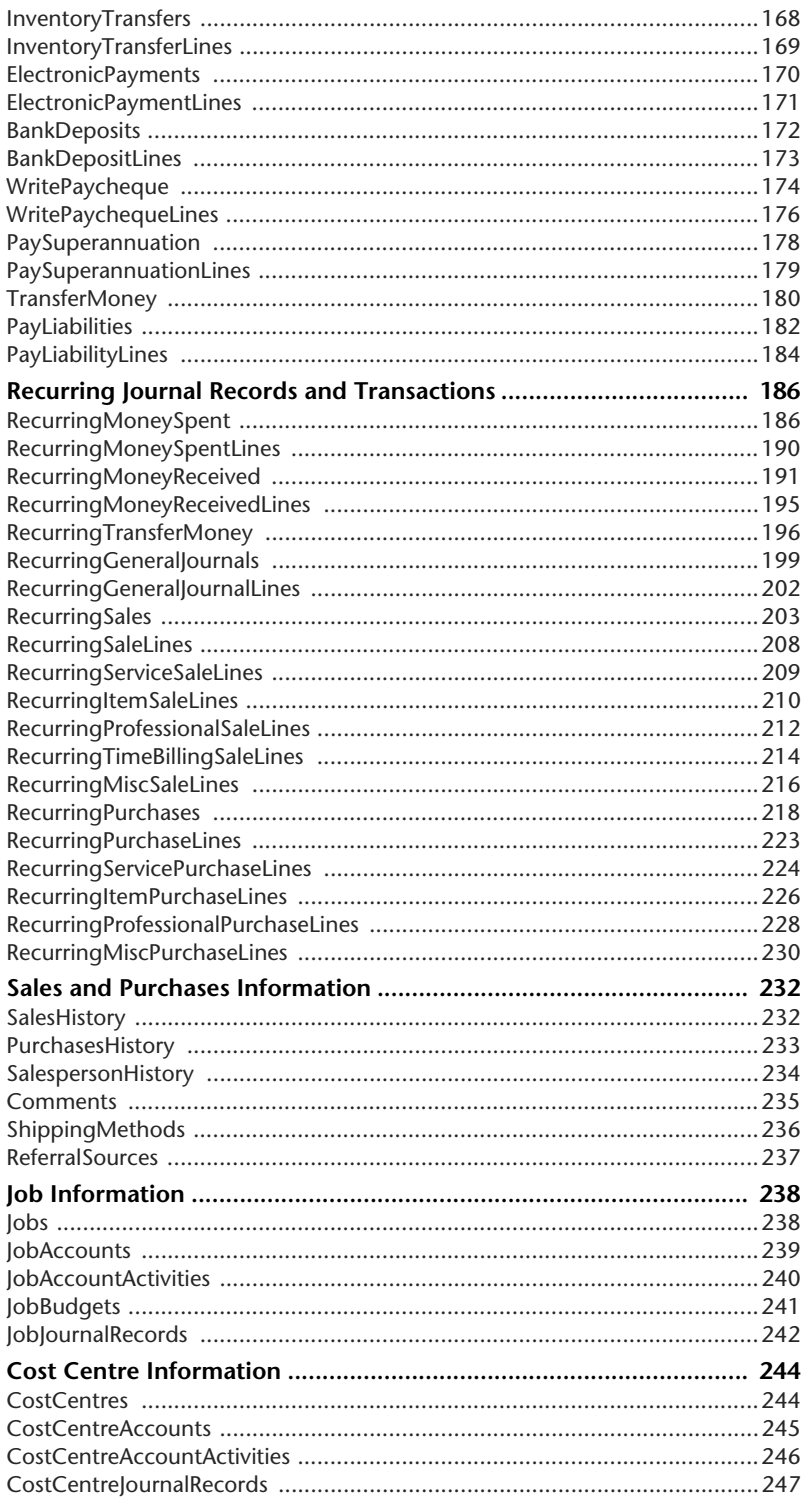

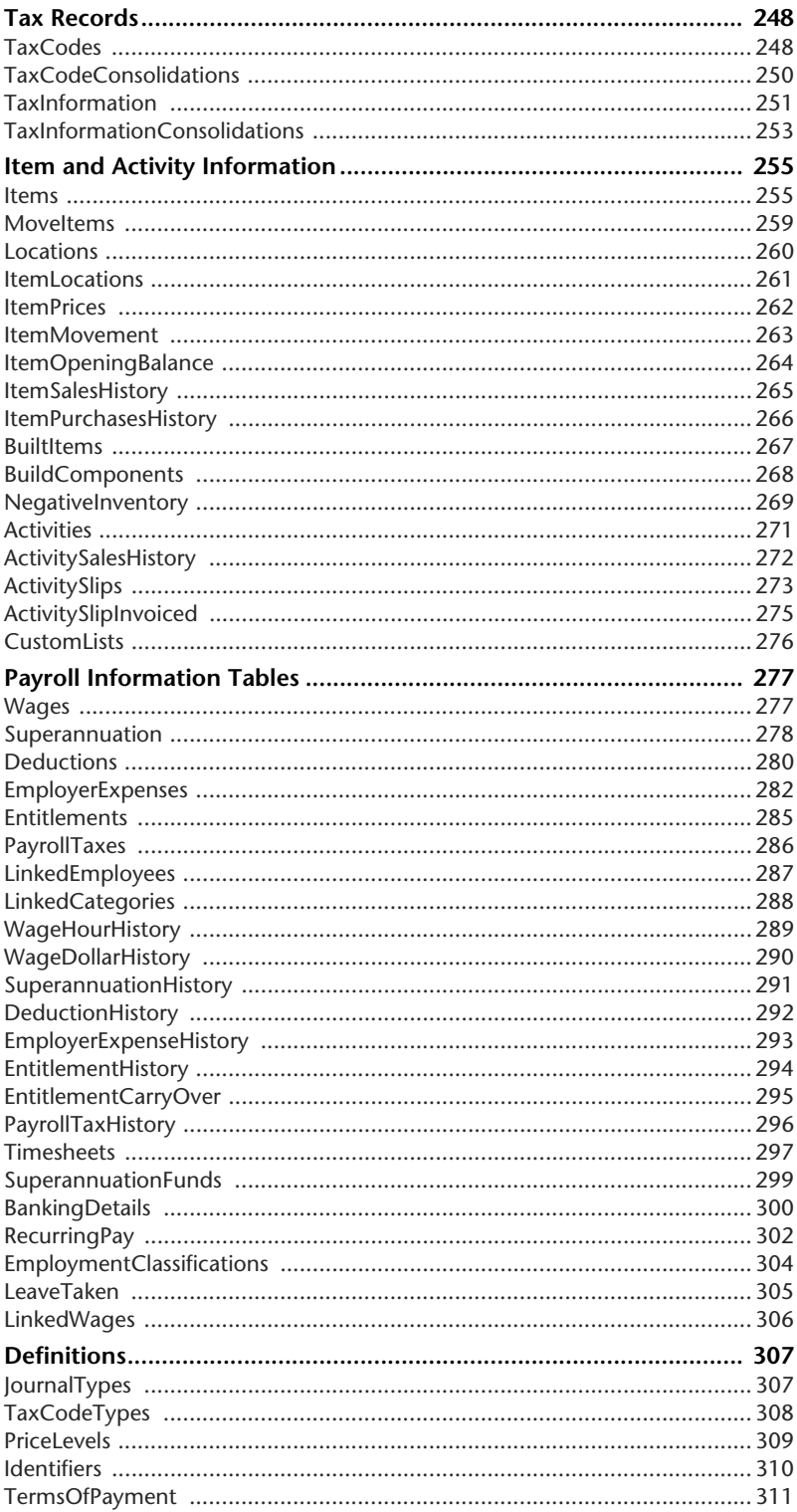

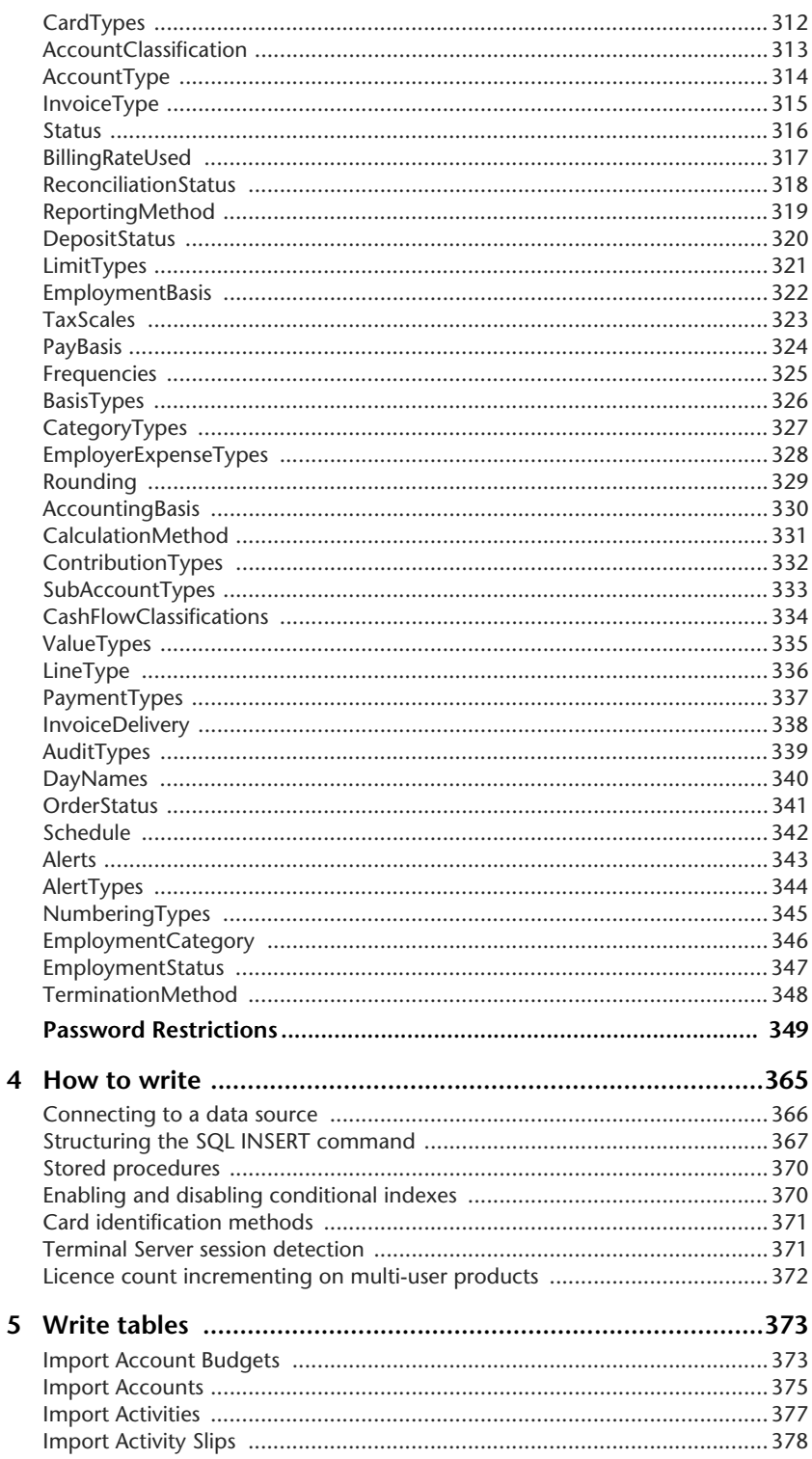

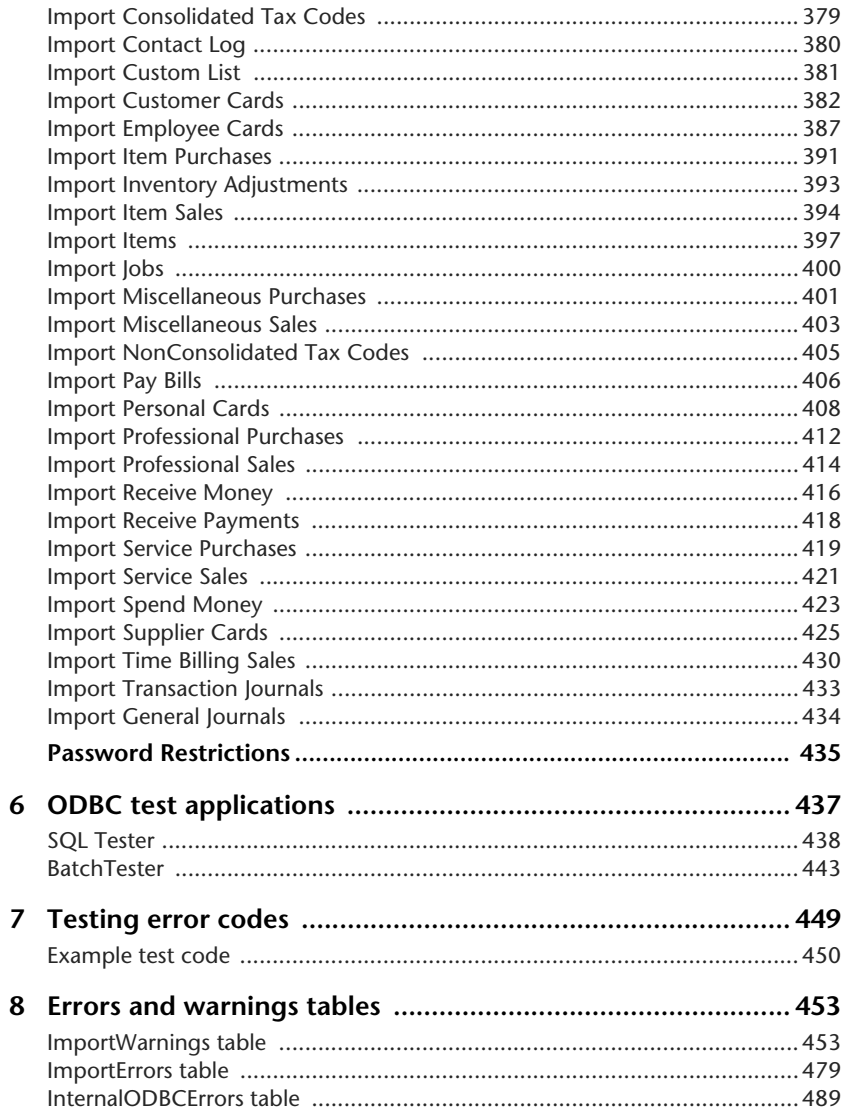

## <span id="page-8-0"></span>**Installation**

MYOB ODBC Direct is an ODBC driver that makes your MYOB AccountRight company file information accessible from other applications. The driver acts as an interface between the AccountRight database and the other applications, interpreting requests to, and providing information from, the database using ODBC—a standard database access method.

This chapter contains instructions that will help you:

- install MYOB ODBC Direct
- define a company file as an ODBC data source
- register a company file to enable ODBC access
- test an ODBC data source connection
- get help for MYOB ODBC Direct.

## <span id="page-8-1"></span>System Requirements

Before you install MYOB ODBC Direct, ensure your system meets the following requirements:

#### **Recommended System Requirements**

- Pentium IV processor (or equivalent) @ 2GHz, or faster
- 512 MB or more of RAM
- 350 MB or more of free hard disk space
- Windows XP (32 bit), Windows Server 2003 Standard Edition (32 bit), Windows Server 2008, Windows Vista and Windows 7.

#### **Minimum system requirements**

- **Pentium III processor (or equivalent) @ 1GHz**
- $\Box$  256 MB RAM
- 350 MB of free hard disk space
- Windows XP (32 bit), Windows Server 2003 Standard Edition (32 bit), Windows Server 2008, Windows Vista and Windows 7.

**NOTE : ODBC Performance** The MYOB ODBC Direct driver will only perform as well as the system it runs on, and the above specifications are only a guide. If performance is lacking, increase the amount of available RAM or try using a faster processor.

## <span id="page-9-0"></span>Installing MYOB ODBC Direct

When you install your AccountRight software, the MYOB ODBC Direct driver is installed automatically. If you have uninstalled the driver, and need to reinstall it, complete the following procedure.

#### **To install MYOB ODBC Direct**

- **1** Log in to Windows as the Administrator or Power User if your computer only allows people with administrator privileges to install programs.
- **2** Using Windows Explorer, open the AccountRight program folder, and open the **ODBCDirect** subfolder.
- **3** Double-click the **setup.exe** installer file.

The **Welcome** window appears.

- **4** Click **Next**. The **License Agreement** window appears.
- **5** Read the agreement and if you accept it, select the **I accept the terms of the license agreement** option.
- **6** Click **Next**. The **Choose Destination Location** window appears.
- **7** Select the folder into which you want to install the driver. If you want to select:  $\blacksquare$  the default folder, continue with [step 8 below.](#page-9-1)
	- a different folder, click **Browse**, locate and select the desired installation folder, and then proceed with [step 8 below.](#page-9-1)
- <span id="page-9-1"></span>**8** Click **Next**. The **Select Program Folder** window appears.
- **9** Click **Next**. The **Start Copying Files** window appears.
- **10** To accept the installation settings, click **Next**. When the installation is complete, the **InstallShield Wizard Complete** window appears.
- **11** Click **Finish**.

## <span id="page-10-0"></span>Registering a company file to enable ODBC access

Registering a company file for ODBC access will give you full read access.

#### **To register a company file for ODBC access**

- **1** Activate the company file. For instructions on how to activate a company file, see the documentation that came with your AccountRight software.
- **2** Contact MYOB Customer Service to register the company file for ODBC access.
- **3** Open the company file, go to the **Setup** menu and choose **Company Information**.
- **4** Click the **License** button and confirm the company file online or call the phone number that appears in the **License** window.

You will now have full ODBC read access to the company file.

#### ODBC write access for developers

If you are a member of the MYOB Developer program, you should have received an ODBC registration key or key file.

You will need to complete the **Developer Access** section of the **ODBC Setup Configuration** window for the data source to enable full write access to the company file. See ['Defining a](#page-11-0)  [company file as an ODBC data source' on page 12](#page-11-0) for instructions on how to access this window.

- **1** In the **Developer Access** section, mark the **Enable** checkbox.
- **2** Click **Browse** next to the **AccountRight Application** field. The **Select Application File** window appears.
- **3** Navigate to your AccountRight program folder, select the AccountRight executable file, for example **MYOB.exe** or **MYOBP.exe,** and then click **Open**.
- **4** If you selected the sample file as your company file, leave the **Key Value** field blank. If you are connecting to a registered company file, click **Browse** next to the **Key Value** field. The **Select Key File** window appears.
- **5** Navigate to the folder in which your key file is located and then click **OK**.
- **6** Click **OK** to close the **ODBC Setup Configuration** window.

## <span id="page-11-0"></span>Defining a company file as an ODBC data source

To connect to a company file using the MYOB ODBC Direct driver, you must first define the file as a data source and set up a Data Source Name (DSN). A DSN identifies your company file as a database to which other ODBC-compatible applications can connect.

<span id="page-11-1"></span>**To define a company file as an ODBC data source**

**NOTE : If you are using the 64-bit version of Windows Vista...** Do not complete the first two steps in this procedure. To access the **ODBC Data Source Administrator** window, you will need to open the C:\WINDOWS\SysWOW64\ folder on your hard drive and double-click the odbcad32.exe file. You can then continue with [step 3 below.](#page-12-0) -------------

- **1** Go to the **Start** menu and choose **Control Panel**.
- **2** Double-click **Administrative Tools** and then double-click **Data Sources (ODBC)**.

The **ODBC Data Source Administrator** window appears.

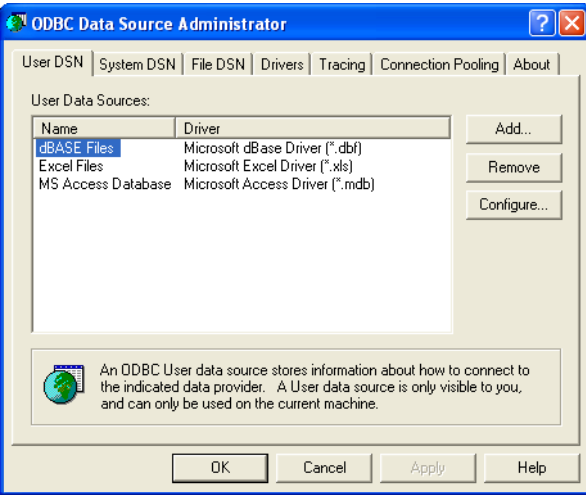

<span id="page-12-0"></span>**3** Click **Add.** The **Create New Data Source** window appears.

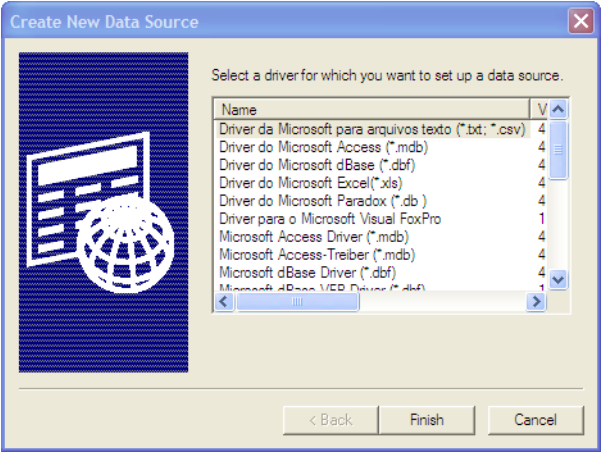

**4** Select **MYONZ0901** and then click **Finish**.

The **ODBC Setup Configuration** window appears.

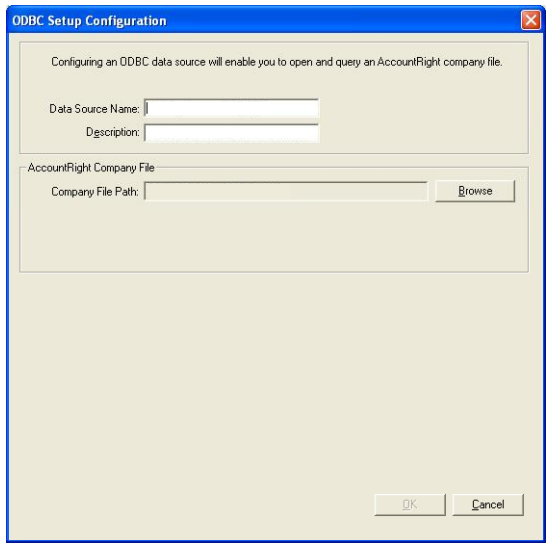

**5** In the top section of the **ODBC Setup Configuration** window, enter a unique Data Source Name and a description. (For example, you could enter "Clearwater" as the Data Source Name and "AccountRight company file" as the description.)

**6** In the **AccountRight Company File** section of the **ODBC Setup Configuration** window, click **Browse**. The **Select file for ODBC source** window appears.

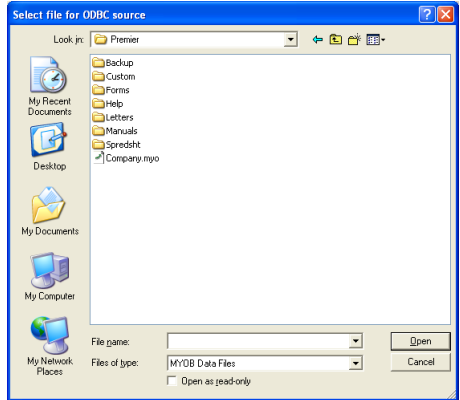

- **7** Locate and select the AccountRight company file you want to connect to.
- **8** Click **Open**. The **ODBC Setup Configuration** window appears showing the company file's path.
- **9** In the **User Name** field, enter a user name that you have set up in the company file.

**NOTE : To gain full access to the company file...** Enter a user name that is not restricted from accessing any windows or functions in the company file, for example, Administrator. If you enter a user name that has been restricted from accessing windows and functions, the user will not be able to access the tables related to those functions via ODBC.

- **10** If you have set a password for the user name entered in the previous step, enter it in the **Password** field. If you have not set a password, leave the field blank.
- **11** Click **OK.** The **ODBC Data Source Administrator** window appears.
- **12** Click **OK**.

## <span id="page-14-0"></span>Testing an ODBC data source connection

The ODBC TestConnection utility checks that your MYOB ODBC Direct driver is installed correctly and that your data source is accessible.

#### **To use the TestConnection utility**

**1** Using Windows Explorer, go to the **MYOBODBCNZ9\bin\iwinnt** folder on your hard disk and double-click **TestConnection.exe**. The **ODBC TestConnection** window appears.

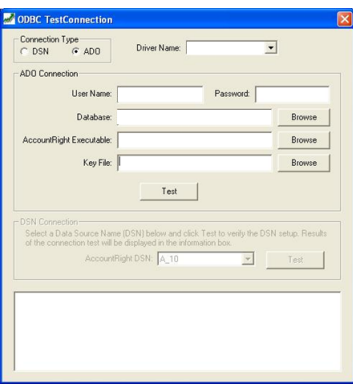

**2** Select the **DSN** option and then select the appropriate name from the **Driver Name** list.

**NOTE : ADO** If you are connecting to your company file without a DSN, select the ActiveX Data Objects (ADO) option, enter the required details and click **Test**.

. . . . . . . . . . . . . .

**3** Select the DSN you created for your AccountRight company file from the **AccountRight DSN** drop-down list and then click **Test**.

If the connection is:

- **successful**, the bottom section of the **ODBC TestConnection** window will display details of the company file you have connected to.
- **unsuccessful**, see ['Troubleshooting a connection', on page 16](#page-15-0) for help checking your installation and data source setup.

## <span id="page-15-0"></span>Troubleshooting a connection

If you have installed MYOB ODBC Direct and have defined your company file as a data source but you are unable to connect to your company file, review the following troubleshooting list:

- Ensure the DSN you created matches the name you selected in the **ODBC TestConnection** utility. To check the DSN, see ['To define a company file as an ODBC data source' on](#page-11-1)  [page 12](#page-11-1).
- Ensure the company file that you have defined as a data source is located in the correct folder. To check the folder path, go to the **ODBC Data Source Administration** window, select the DSN you are testing and then click **Configure**. Click **Browse** and verify that the company file is still located in the selected path. If not, locate the file and then click **OK**.
- Check the version of the MYOB ODBC Direct driver. You may have upgraded your AccountRight company file and not your MYOB ODBC Direct driver. Locate the latest version of the MYOB ODBC Direct driver and upgrade your version to this one.

If you are still having problems connecting to your AccountRight company file, check with your local consultant, or if you are installing MYOB ODBC Direct as part of a business solution, you should contact your provider for support.

## <span id="page-15-1"></span>Getting help for MYOB ODBC Direct

If you have subscribed to a support plan for your AccountRight software, MYOB can help you install the MYOB ODBC Direct driver and perform a successful test connection to your company file.

Call MYOB Customer Service at 0800 60 69 62 for registration enquiries.

Before you call, ensure you have performed the installation and setup procedures outlined in this chapter. If you are unable to perform a successful test connection to your AccountRight company file, ensure you have attempted all suggestions listed in ['Troubleshooting a](#page-15-0)  [connection' above.](#page-15-0)

When calling MYOB for support, please have your AccountRight software serial number on hand and be close to the computer on which you are installing the MYOB ODBC Direct driver.

Note that MYOB cannot provide support for third-party applications that you want to connect to your AccountRight company file. Contact the supplier or developer of the third-party application if you require support or training for their product.

## <span id="page-16-0"></span>How to read

## <span id="page-16-1"></span>Connecting to a company file

You can connect to and read from an AccountRight company file with or without configuring an ODBC User data source for the file. You can also modify the way you connect by using connection strings. Information about connection strings provided in this section will only be useful if you have an advanced knowledge of ODBC and connecting to data sources.

### Connection strings

Connection strings can be used to override values set in the data source configuration, or to establish a company file connection without having to set up an ODBC User data source and Data Source Name (DSN).

A connection string is not required for read operations where a DSN has been set up for an AccountRight company file.

### Connection string keywords

Parameters within the connection string, defined by keywords and their assigned values, override the default ODBC User data source values.

A connection string is a concatenation of a number of keywords and assigned values in the format [KEYWORD]=[VALUE];

Keyword and assigned value statements are separated using a semicolon, and terminated using a semicolon.

For further information about connection string keyword values, see ['Connection string](#page-18-0)  [keywords and supported values' on page 19](#page-18-0).

#### Connecting to a company file that has been defined as an ODBC data source

By setting up an ODBC User data source for your company file that contains all the ODBC connection settings, an appropriate SQL tool can use those settings to relay and interpret SQL queries and the resultant data from an SQL query.

When connecting to a company file for reading purposes only, a connection string is not required as the default vales within the ODBC User data source will be used.

Connecting to a company file that has not been defined as an ODBC data source

Using the DRIVER keyword set with the value DRIVER={MYONZ0901} you can connect to a company file without the need to set up an ODBC User data source for the file.

When connecting to a company file for reading purposes without using an ODBC User data source, the following keywords must be set:

Type=MYOB; UID=<user ID>;

PWD or PASSWORD=<password>;

DATABASE=<path and name of company file>;

HOST\_EXE\_PATH=<path and name of the AccountRight application>;

A number of optional keyword values are available. See ['Connection string keywords and](#page-18-0)  [supported values' on page 19](#page-18-0) for more information.

#### **An example connection string**

An example connection string is shown below:

" Driver={MYONZ0901}; TYPE=MYOB; UID=Administrator; PWD=MyPassword; DATABASE=C:\Accounting\Test.myo; HOST\_EXE\_PATH=C:\Accounting\MYOB.exe; NETWORK\_PROTOCOL=NONET; DRIVER\_COMPLETION=DRIVER\_NOPROMPT; ";

## <span id="page-18-0"></span>Connection string keywords and supported values

The following table describes connection string keywords and values that are supported by the MYOB ODBC Direct driver.

#### **Mandatory keywords**

When using a connection without passing a DSN name, certain keywords must be assigned values.

For a read connection, DRIVER; TYPE; DATABASE; UID; and if there is a password, PWD; must have assigned values.

For a write connection, HOST\_EXE; ACCESS\_TYPE; DRIVER; TYPE; DATABASE; UID; KEY; and if there is a password, PWD; must have assigned values.

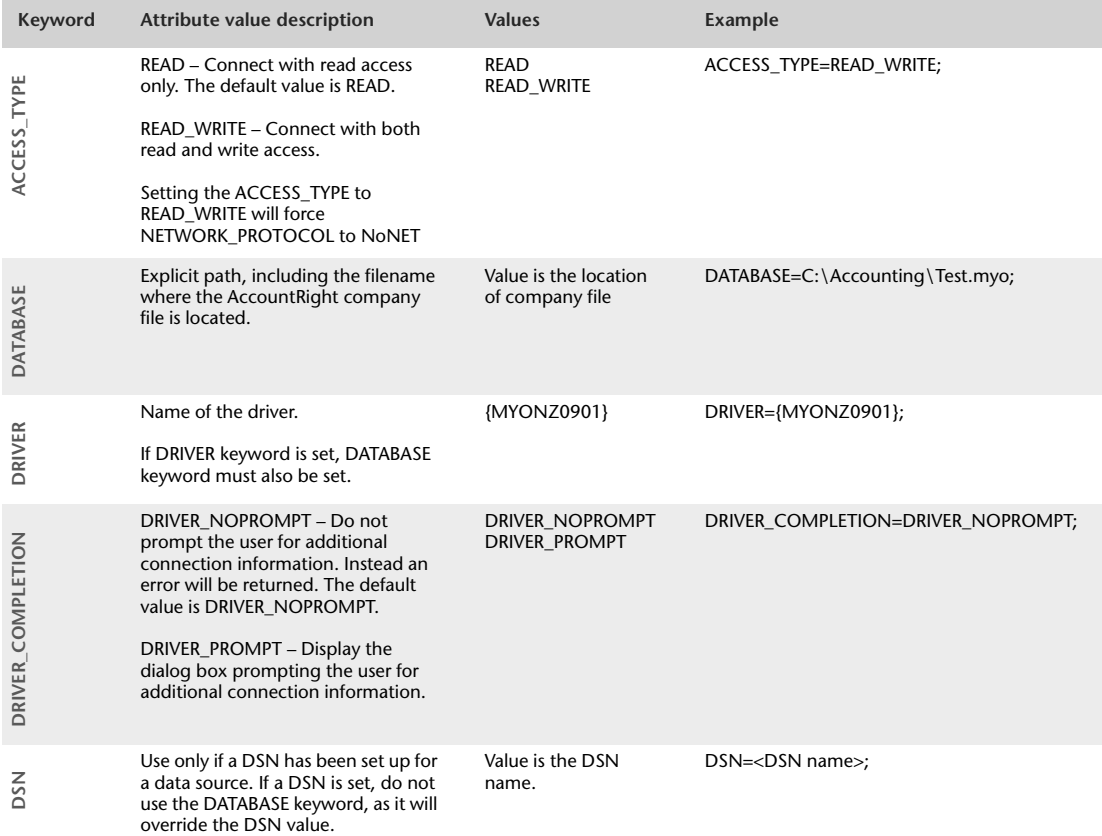

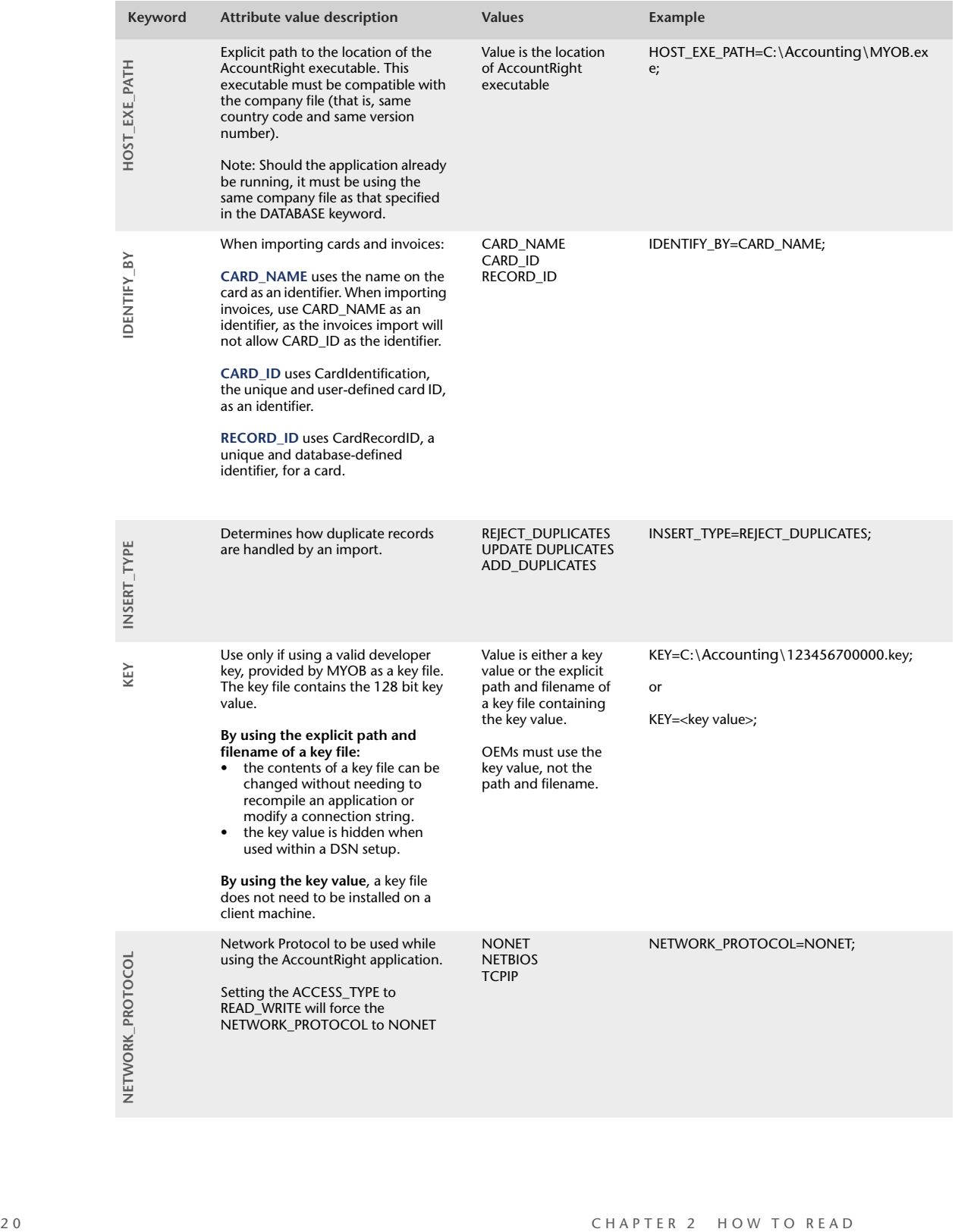

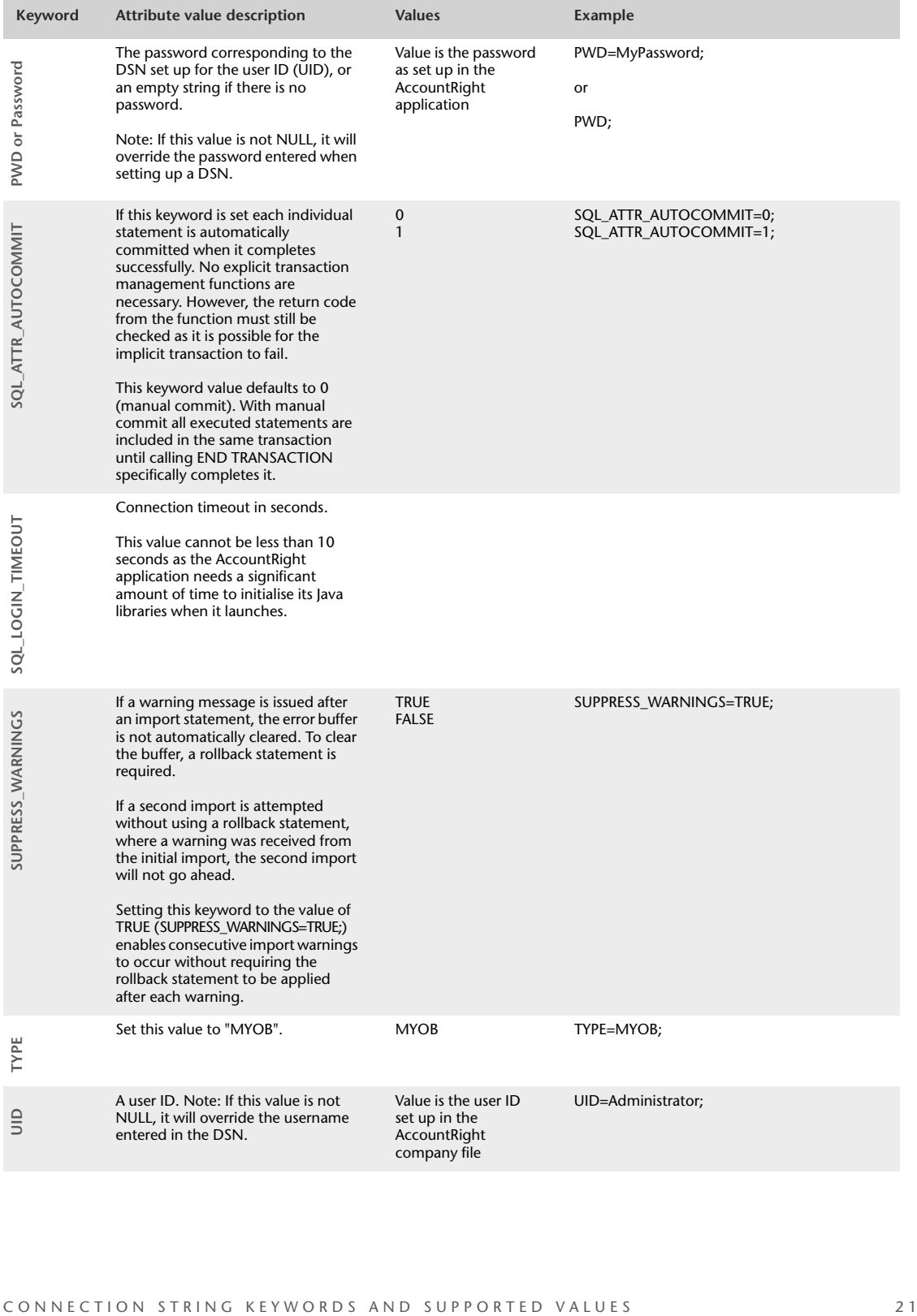

## <span id="page-21-0"></span>User access rights recognition on Read tables

MYOB ODBC Direct checks the access rights that apply to the supplied username (as set up in the company file) before access is given to a table.

To ensure a balance between security and performance, access validation is performed on a table-by-table basis (not field-by-field). If the user is restricted from using a function in their AccountRight software, they will be unable to view the tables related to that area using MYOB ODBC Direct.

## <span id="page-21-1"></span>Examples of how to read from an AccountRight company file

This section provides examples of how to read data from the AccountRight Clearwater sample company file. The first part of this section shows you how to define the sample company file as a data source and is followed by connection examples using Microsoft Word and Microsoft Excel.

#### Defining the Clearwater sample company file as a data source

The following procedure provides the steps required to create an ODBC User data source for the Clearwater sample company file, which is installed with your AccountRight software.

If you want to access information from a company file that you have set up using AccountRight, the company file must first be activated and then registered for ODBC access.

#### <span id="page-22-1"></span>**To define the sample Clearwater company file as a data source**

**NOTE : If you are using the 64-bit version of Windows Vista...** Do not complete the first two steps in this procedure. To access the ODBC Data Source Administrator window, you will need to open the C:\WINDOWS\SysWOW64\ folder on your hard drive and double-click the odbcad32.exe file. You can then continue with [step 3 below](#page-22-0).

- **1** Go to the **Start** menu and choose **Control Panel.**
- **2** Double-click **Administrative Tools** and then double-click **Data Sources (ODBC)**.

The **ODBC Data Source Administrator** window appears.

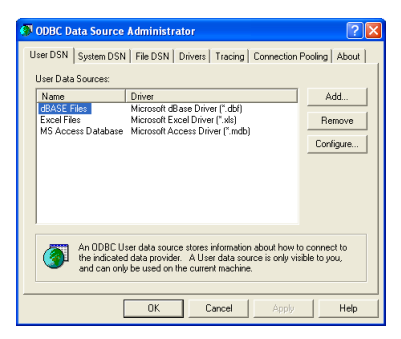

<span id="page-22-0"></span>**3** Click **Add.** The **Create New Data Source** window appears.

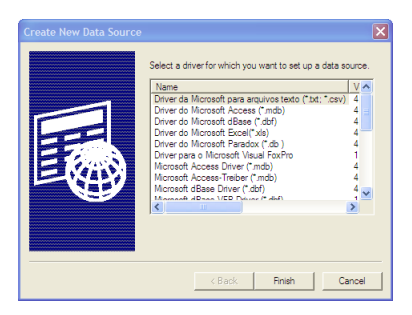

**4** Select **MYONZ0901** and then click **Finish**.

#### The **ODBC Setup Configuration** window appears.

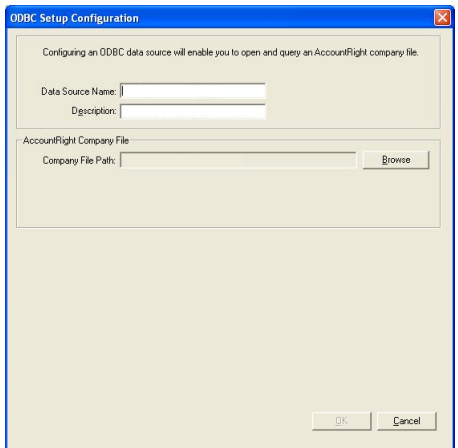

- **5** In the **Data Source Name** field, type TEST and press TAB.
- **6** In the **Description** field, type Test DSN for Clearwater.
- **7** Click **Browse**. The **Select file for ODBC source** window appears.
- **8** Locate your AccountRight software's program folder.
- **9** Double-click the Clearwater.myo file. The **ODBC Setup Configuration** window now displays the **User Name** and **Password** fields in the **AccountRight Company File** section.

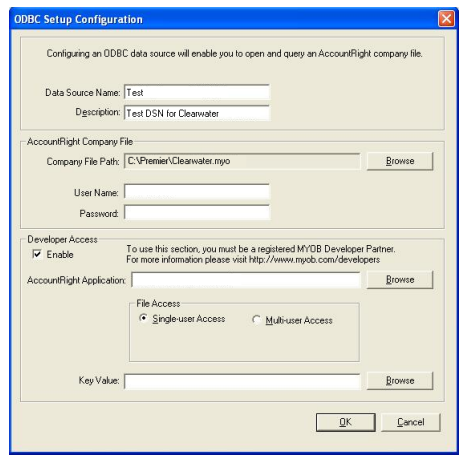

**10** In the **User Name** text box, enter a user name that has been set up in the company file.

**NOTE : To gain full access to the company file...** Enter a user name that is not restricted from accessing any windows or functions in the company file, for example, Administrator. If you enter a user name that has been restricted from accessing windows and functions, the user will not be able to access the tables related to those functions via ODBC.

- **11** In the **Password** text box, enter the password for the user name you entered in the previous step, or if you have not set a password, leave the password field blank.
- **12** In the **Developer Access** section, mark the **Enable** checkbox.
- **13** Next to the **AccountRight Application** field, click **Browse**. The **Select Application File** window appears.
- **14** Browse to your AccountRight software folder, select the application file (for example, **MYOBP.exe**) and click **Open**.
- **15** As you have selected the sample company file, leave the **Key Value** field blank. (If you are connecting to a registered company file, click the **Browse** button beside the **Key Value**  field. The **Select Key file** window appears. Browse to where you installed your key file.)
- **16** Click **OK**. **The ODBC Data Source Administrator** window appears. The DSN you just created appears in the list of User Data Sources.
- **17** Click **OK** to close the **ODBC Data Source Administrator** window.

## <span id="page-24-0"></span>Using Microsoft Word to read data

The following procedure provides the steps required to read data from the Clearwater sample company file using a DSN, Microsoft Word, Microsoft Query and the MYOB ODBC Direct driver. It uses Microsoft Word and MS Query to build a list of all employee names and associated notes from the Clearwater sample company file.

#### **To integrate AccountRight data into a Microsoft Word (2000 or 2003) table**

**1** If you do not have the database toolbar displayed in your Microsoft Word window, go to the **View** menu, choose **Toolbars**, and then **Database**. The database toolbar appears.

**2** Click the **Insert Database** icon (highlighted above). The **Database** window appears.

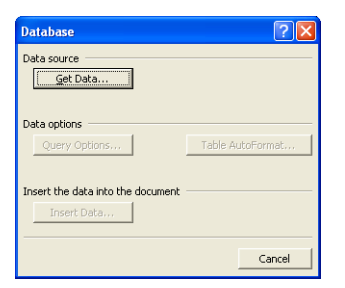

**3** Click **Get Data**. The **Select Data Source** window appears.

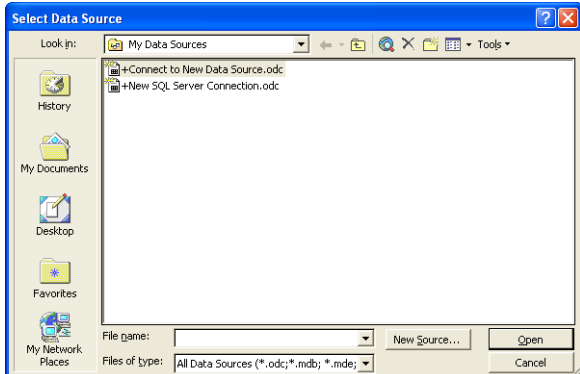

**4** Go to the **Tools** menu and choose **MS Query**.

Microsoft Query starts and the **Choose Data Source** window appears.

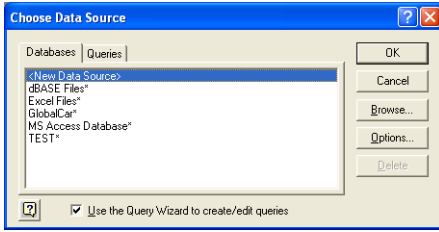

- **5** Select the Data Source Name (DSN) for this query in the **Databases** tab. For this procedure, use the Test DSN created earlier. See ['To define the sample Clearwater](#page-22-1)  [company file as a data source' on page 23.](#page-22-1)
- **6** Ensure that the **Use the Query Wizard to create/edit queries** option is selected. This enables you to select individual column fields and to optimie your query.
- **7** Click **OK**. The **Query Wizard Choose Columns** window appears.

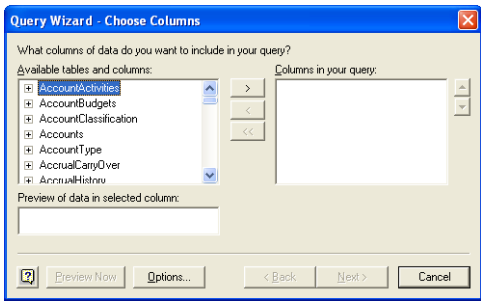

- **8** Locate the **Cards** entry and click **+** to expand the list of fields available for the table.
- **9** Click **Name** and click the **>** button. The **Name** field appears in the **Columns in your query** section.

Use the same method to select the **CardTypeID**, **IsInactive** and **Notes** fields.

**10** Click **Next**. The **Query Wizard - Filter Data** window appears.

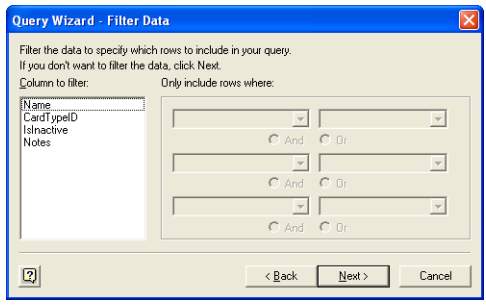

**11** Click **Next** to skip the filtering option. The **Query Wizard - Sort Order** window appears.

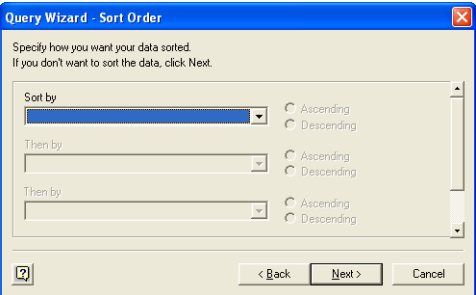

This window enables you to sort your query in ascending or descending order on any field.

- **12** Select **Name** from the **Sort By** drop-down list.
- **13** Select the **Ascending Order** option.
- **14** Click **Next**. The **Query Wizard Finish** window appears.

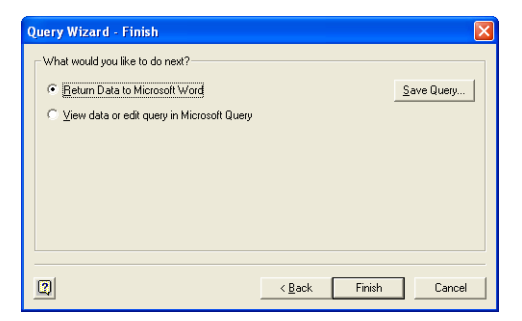

This window gives you the option to return your query data back to Microsoft Word, edit the query or save it as a query for later use. If you save the query, you can avoid manually building the query every time you need to make some modification to the data range or data fields associated with this query.

- **15** Select the **View data or edit query in Microsoft Query** option.
- **16** Click **Finish**. The main **MS Query** window appears.

**17** Go to the **Criteria** menu and choose **Add Criteria**. The **Add Criteria** window appears.

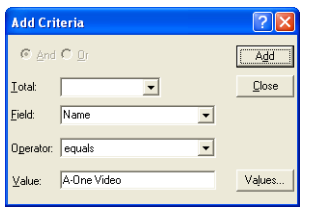

You use this window to define criteria that enable you to limit the data you select in a query. For this example, you only want to display information about employees. The following steps show you how to limit the data you select to employee cards. Information about the card type is stored in the field **CardTypeID**. You can find more information about card fields in [Chapter 3, 'Read tables,' starting on page 35](#page-34-1).

- **18** Select **CardTypeID** from the **Field** list.
- **19** Select **equals** from the **Operator** list.
- **20** Click **Values**. A list appears, showing all the CardTypeId values for your current query: **C, E, P, and S**.

There are two methods for specifying the values for criteria. If you already know what the available values for a field are, then you can manually type the value or values in the **Values** text box. If you are unsure of the values associated with a particular field, click the **Values** button to show and select available values.

- **21** Select **E** for Employees and click **OK**.
- **22** Click **Add**. The list of records displayed by MS Query is now limited to those with E in the **CardTypeID** column. The criteria window is still displayed enabling you to add more filtering options.
- **23** Click **Close**.
- **24** Go to the **File** menu and choose **Return Data to Microsoft Word**. The Microsoft Word document with the **Database** window appears.

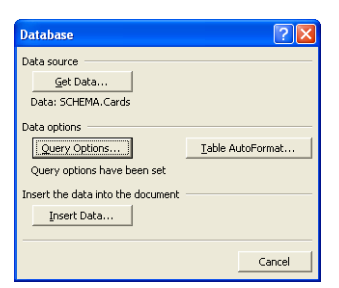

**25** Click **Insert Data**. The **Insert Data** window appears

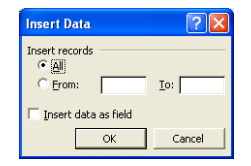

**26** Select the **All** option.

- **27** Select the **Insert data as field** option.
- **28** Click **OK**.

The query is inserted directly into your Word document using the {DATABASE} field command. Any changes that occur in the database will automatically appear the next time you print or manually refresh your document.

You will notice that all the data fields within the table have a light grey background to indicate they are merged data fields. To see the Microsoft Word field code associated with the table, right-click the table and select **Toggle Field Codes**. A field code similar to that displayed below will replace the table.

{DATABASE \c "DSN=Test;" \s "SELECT Cards.Name, Cards.Notes FROM MYOB.Cards Cards WHERE (Cards.CardTypeID='E') ORDER BY Cards.LastName" \l "1" \b "191" \h}

To return to the table view, select **Toggle Field Codes** again. The table appears with its original formatting.

You can refresh the data so that the latest information is brought into your Microsoft Word file by right-clicking the table and selecting **Update Field**. The time taken for the update varies depending on the size and complexity the data query.

You can directly edit SQL queries within the DATABASE field definition.

## <span id="page-28-0"></span>Using Microsoft Excel to read data

The following procedure provides the steps required to read data from the Clearwater sample company file using a DSN, Microsoft Excel, Microsoft Query and the MYOB ODBC Direct driver. It uses Microsoft Excel and MS Query to build a list of all employee names and associated notes from the Clearwater sample company file.

This example is an Excel equivalent of the previous Word example.

**To integrate AccountRight data into a Microsoft Excel (2000 or 2003) table**

- **1** In a new Excel workbook, click cell **A1**.
- **2** Go to the **Data** menu, choose **Import External Data,** and then choose **New Database Query**. Microsoft Query starts and the **Choose Data Source** window appears.

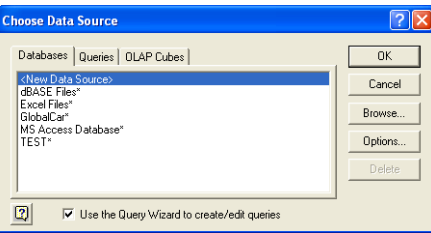

**3** Select the Data Source Name (DSN) for this query in the **Databases** tab. For this procedure, use the Test DSN created earlier. See ['To define the sample Clearwater](#page-22-1)  [company file as a data source' on page 23](#page-22-1).

- **4** Ensure that the **Use the Query Wizard to create/edit queries** option is selected. This enables you to select individual column fields and optimise your query.
- **5** Click **OK**. **The Query Wizard Choose Columns** window appears.

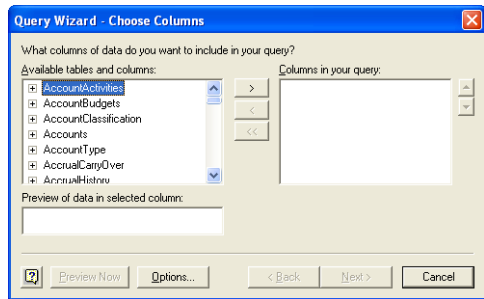

**6** Locate the **Cards** entry and click **+** to expand the list of fields available for the table.

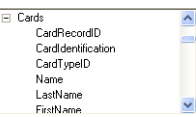

**7** Click **Name** and click the **>** button. The **Name** field appears in the **Columns in your query** list.

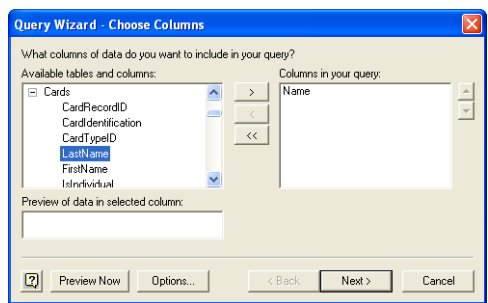

Use the same method to select the **CardTypeID**, **IsInactive** and **Notes** fields.

**8** Click **Next**. The **Query Wizard - Filter Data** window appears.

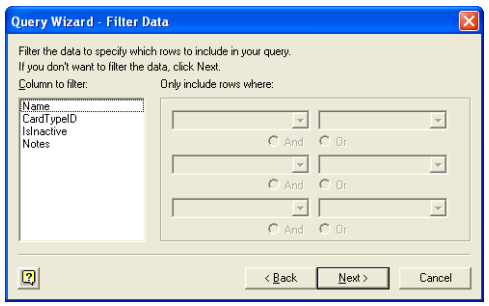

**9** Click **Next**. The **Query Wizard - Sort Order** window appears.

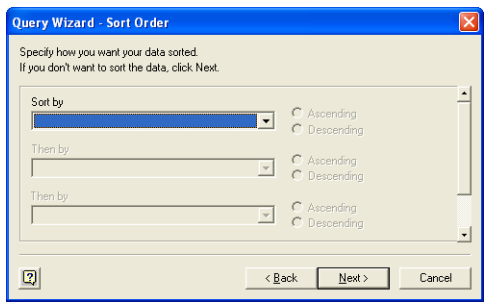

This window enables you to sort your query in ascending or descending order on any field.

- **10** Select **Name** from the **Sort by** list.
- **11** Select the **Ascending** option.
- **12** Click **Next**. The **Query Wizard Finish** window appears.

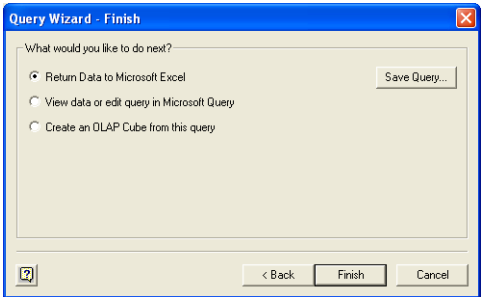

This window gives you the options to return your query data to Microsoft Excel, edit the query or save it as a query for later use. If you save the query you can avoid manually building the query every time you need to make some modification to the data range or data fields associated with this query.

- **13** Select the **View data or edit query in MS Query** option.
- **14** Click **Finish**. The main **MS Query** window appears.
- **15** Go to the **Criteria** menu and choose **Add Criteria**. The **Add Criteria** window appears.

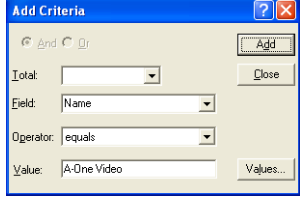

You use this window to define criteria that enable you to limit the data you select in a query. For this example, you only want to display information about employees. The following steps show you how to limit the data you select to employee cards. Information about the card type is stored in the field **CardTypeID**. Find out more about card fields in [Chapter 3, 'Read tables,' starting on page 35.](#page-34-1)

**16** Select **CardTypeID** from the **Field** list.

- **17** Select **equals** from the **Operator** list.
- **18** Click **Values**. A list appears, showing all the CardTypeId values for your query: **C, E, P, S**.

There are two methods for specifying the values for criteria. If you already know what the available values for a field are, then you can manually type the value or values in the **Values** text box. If you are unsure of the values associated with a particular field, click the **Values** button to show and select available values.

**19** Select **E** for Employees and click **OK**.

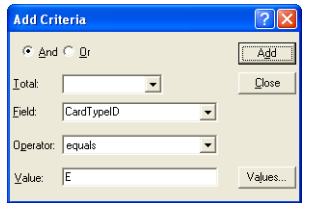

- **20** Click **Add**. The list of records displayed by MS Query is now limited to those with E in the **CardTypeID** column.
- **21** Click **Close**. Go to the **File** menu and choose **Return data to Microsoft Excel**. The **Import Data** window appears.

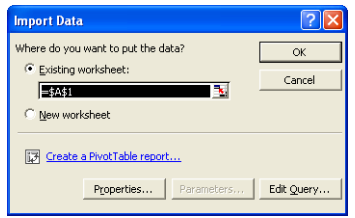

**22** Click **OK**. The results of the query are inserted into the Excel spreadsheet.

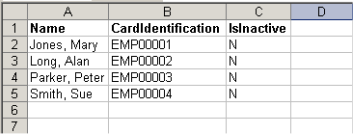

## <span id="page-31-0"></span>Advanced SQL techniques

#### Indexed fields

The MYOB ODBC Direct driver provides indexes with a number of fields. Using indexed fields can reduce the amount of time a query takes to complete. Each indexed field is marked with '\*\*\*' in [Chapter 3, 'Read tables,' starting on page 35](#page-34-1).

### Query building

When building queries, note that:

- Only left and equal joins are supported; right joins are not supported.
- Nested queries are not supported.

### Scalar functions with MYOB ODBC Direct

The MYOB ODBC Direct driver supports a number of SQL Scalar functions. Scalar functions enable you to create refined SQL queries. Refer to the following table for information about the scalar functions that MYOB ODBC Direct supports.

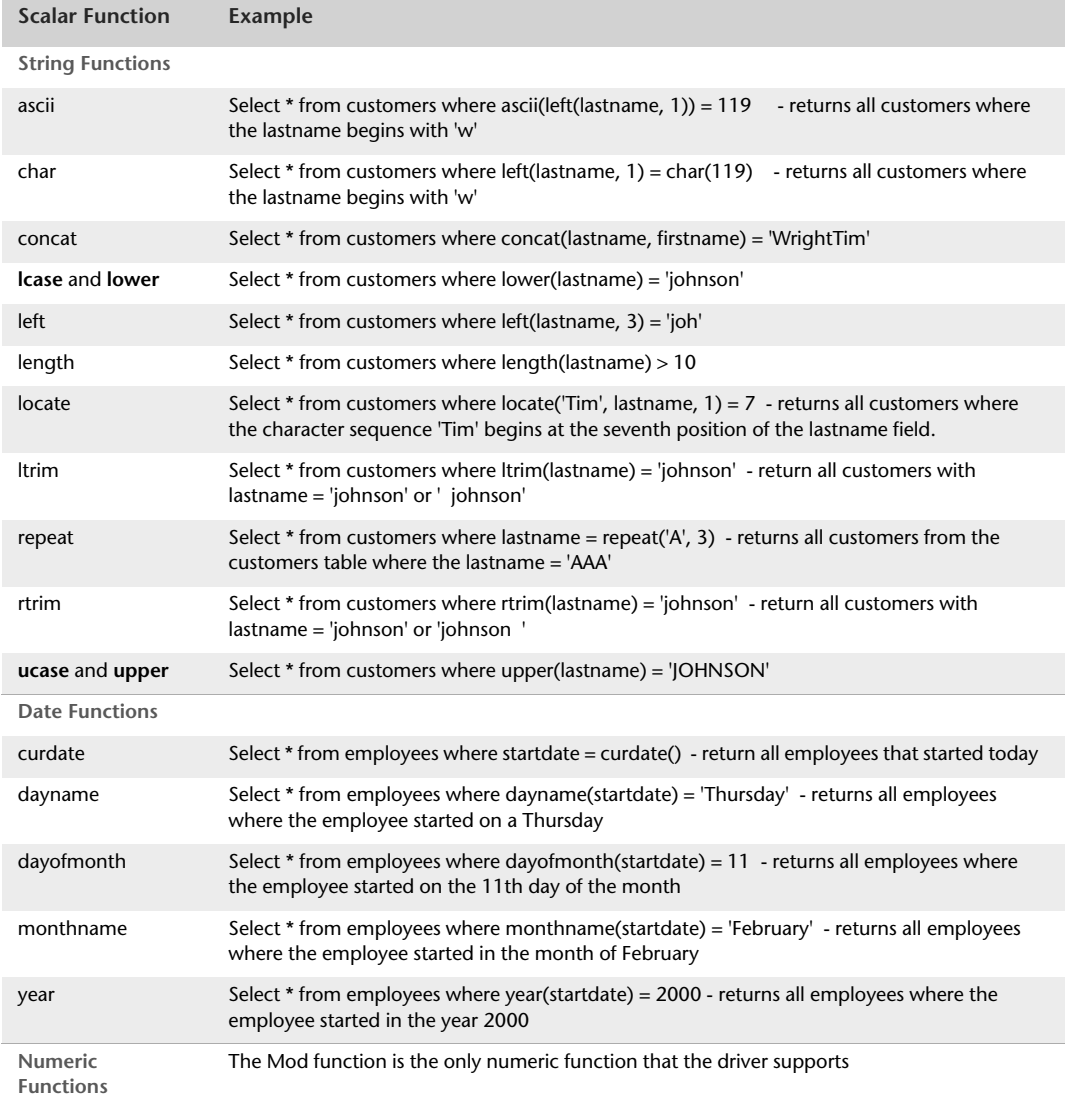

## <span id="page-33-0"></span>Native commands

Native commands determine how the ODBC driver identifies duplicate records when importing information in the AccountRight company file. The identification method you can use depends on the import routine in the AccountRight application.

Note that all native commands are executed as text. For example, when using the "ADD DUPLICATES" command: myobConnection.ExecuteNonQuery(Command)

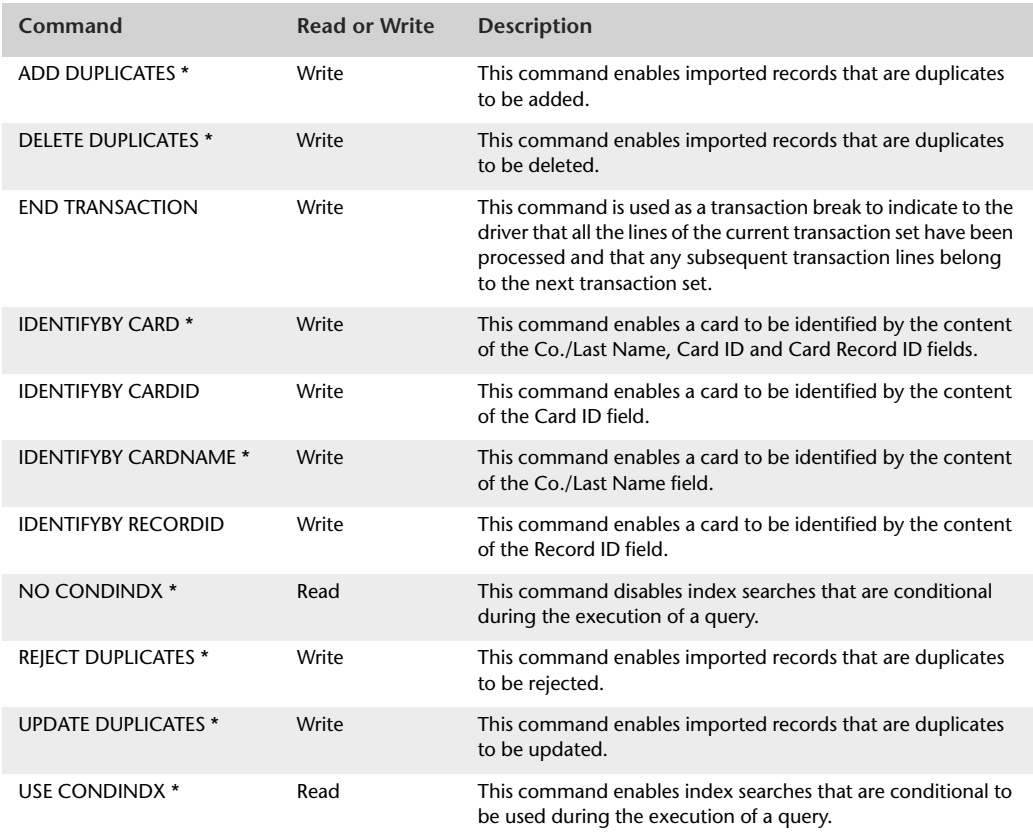

The MYOB ODBC Direct driver supports the following dynamic native commands.

\* These native commands remain active until disabled or replaced with another value.

# <span id="page-34-1"></span><span id="page-34-0"></span>Read tables

This chapter provides a listing of AccountRight's read tables and their record structure. Within each table:

- The format and type of each record field is given.
- Foreign keys are highlighted in blue and the source tables that each foreign key references are listed below each read table.
- Indexed records are marked with "\*\*\*"
- Conditional indexed records are marked with "^^^". A conditional index excludes null records and can be deactivated when connecting to the database or when performing WHERE clauses on the particular field. By default, all conditional indexes are active.

**NOTE : Some tables and fields are not applicable to New Zealand releases** This data dictionary may contain tables or fields that only apply to the Australian AccountRight software releases. For example, the set of Payroll Information tables only applies to Australian AccountRight software releases that contain the Payroll module.

## <span id="page-35-0"></span>**Card Information**

## <span id="page-35-1"></span>**Cards**

#### Overview

The Cards table contains limited information that is generic to all card types. It contains a CardType so the user can determine what other card-related tables they need to use in their query if they need more details. The CardRecordID is essentially a foreign key to the CustomerID, SupplierID, EmployeeID and PersonalCardID in their respective tables.

All address, phone, email, salutation and contact information relevant to the card is stored within the Address table. Up to 5 different combinations of address, phone, e-mail, salutation and contact can be recorded against each card. The storage of address information within an external table will reduce the size of the Card Information tables significantly and greatly improve efficiency when reports are produced on address variables.

### Record Field Information

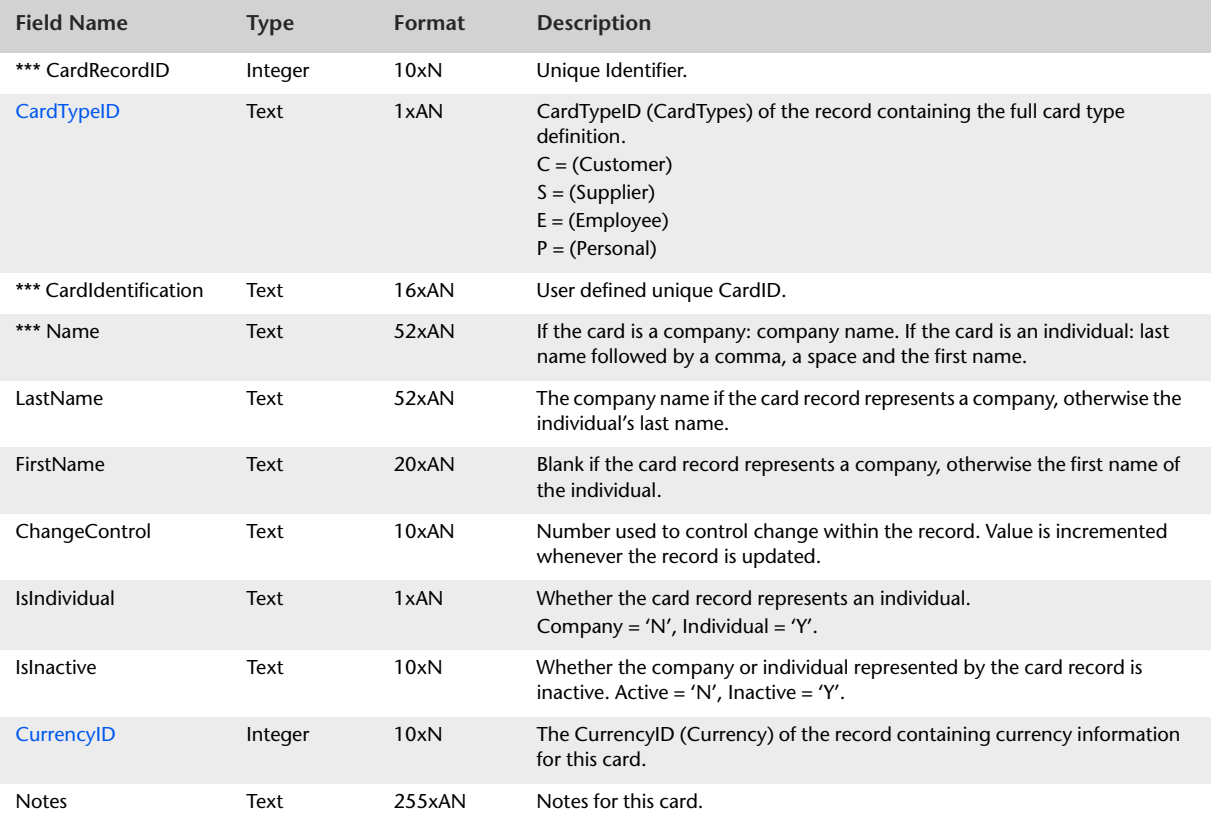
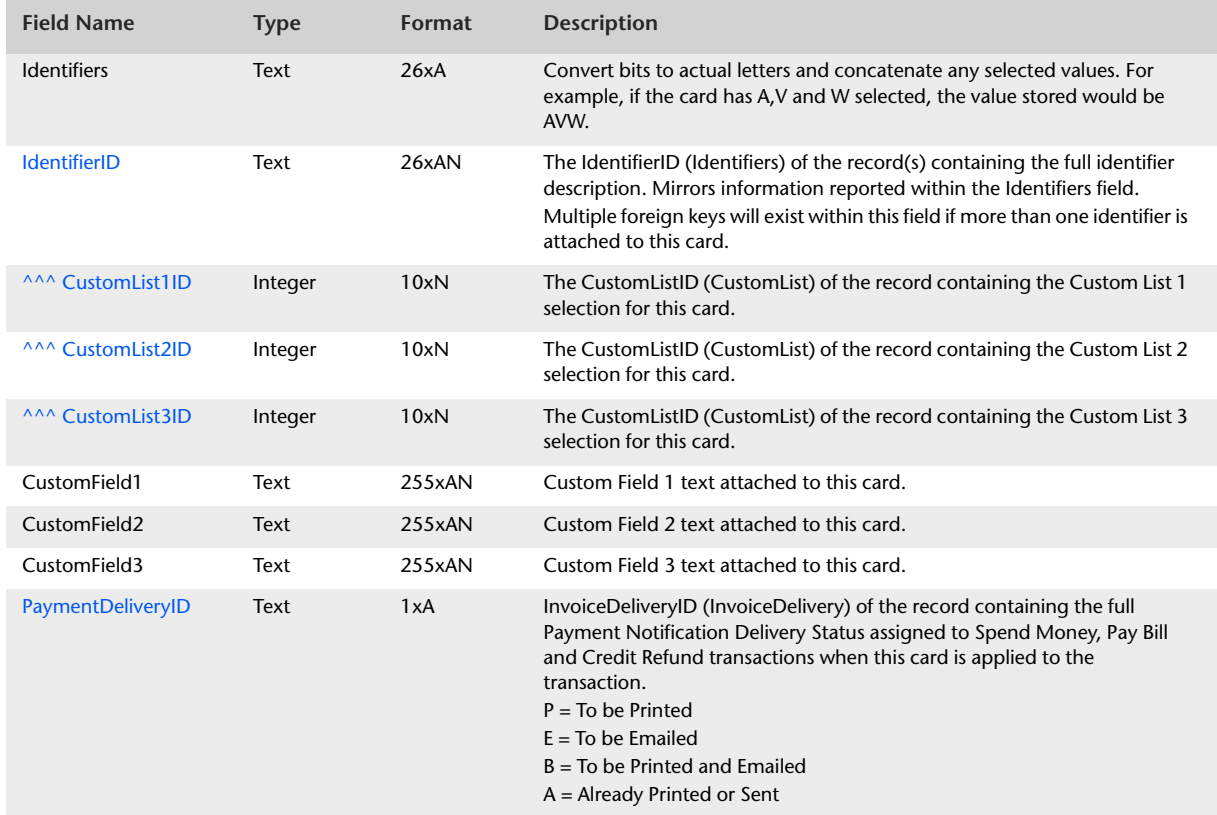

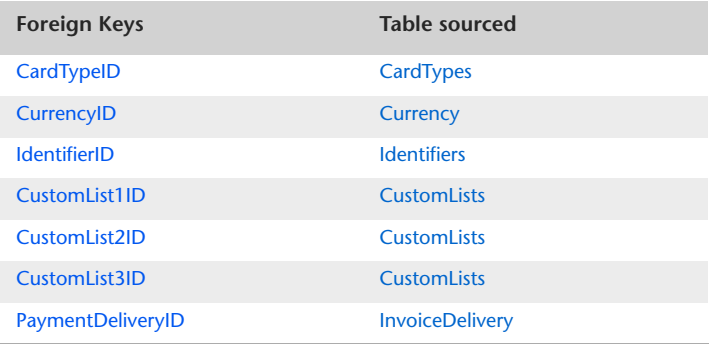

# <span id="page-37-0"></span>**Customers**

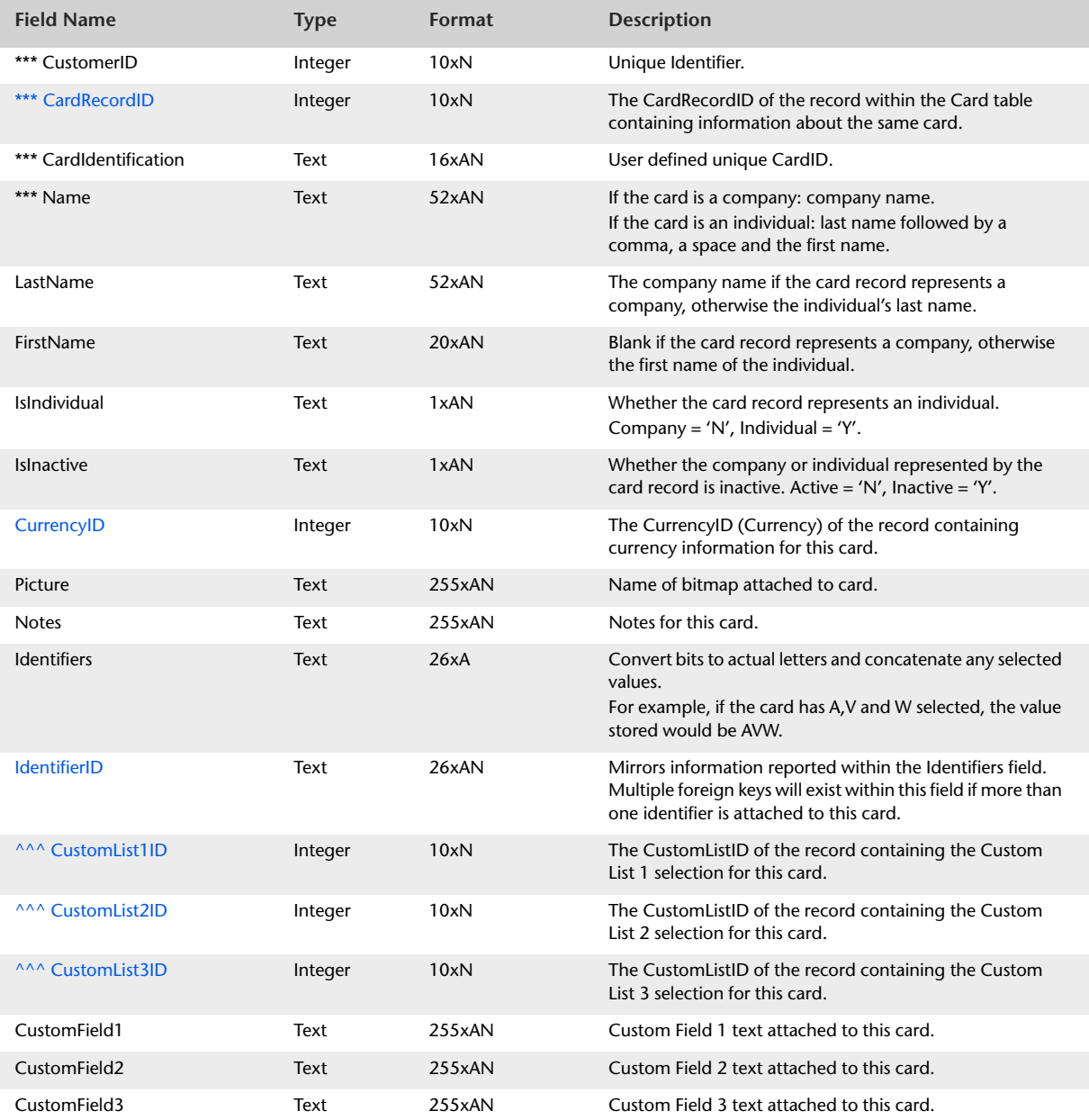

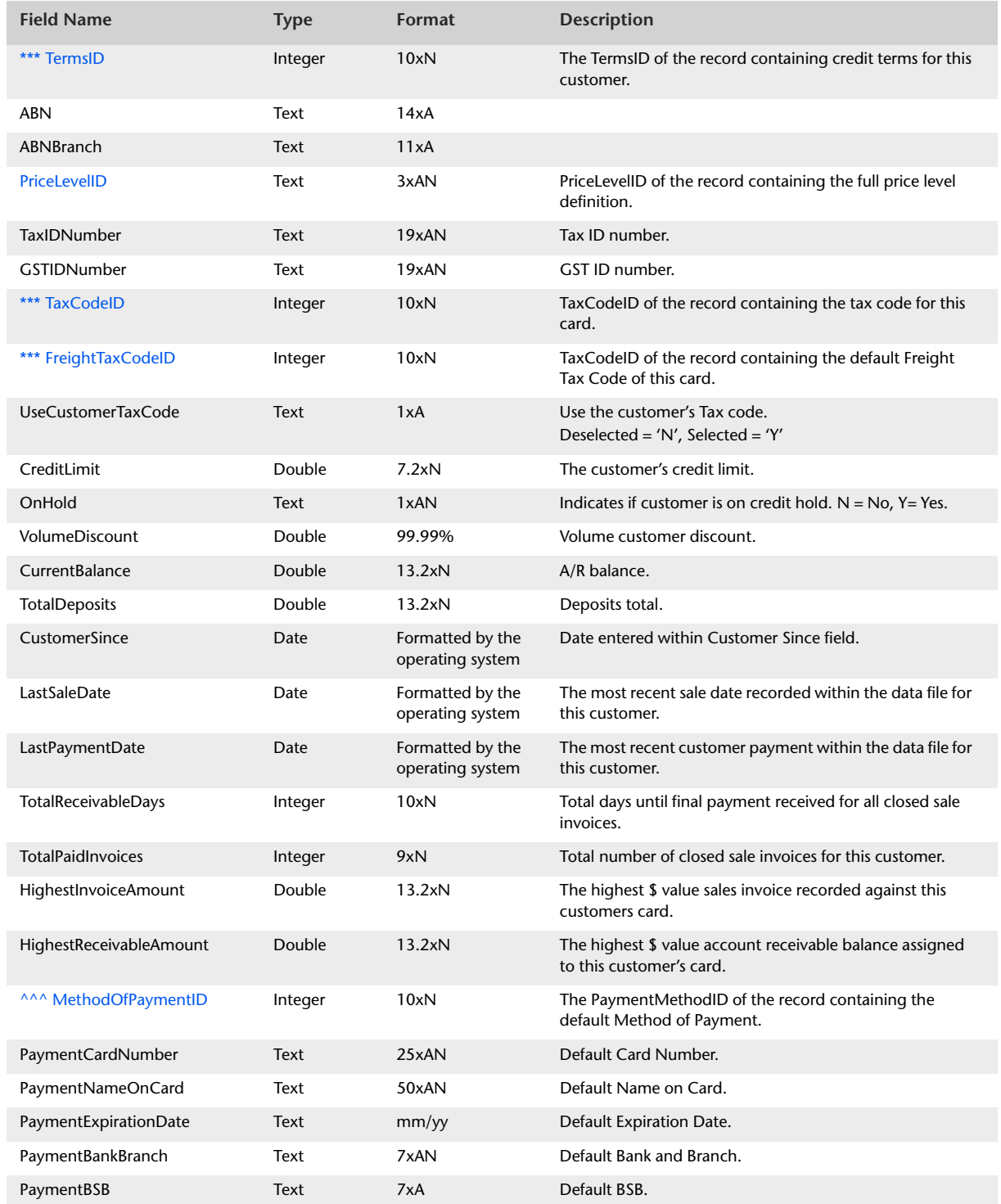

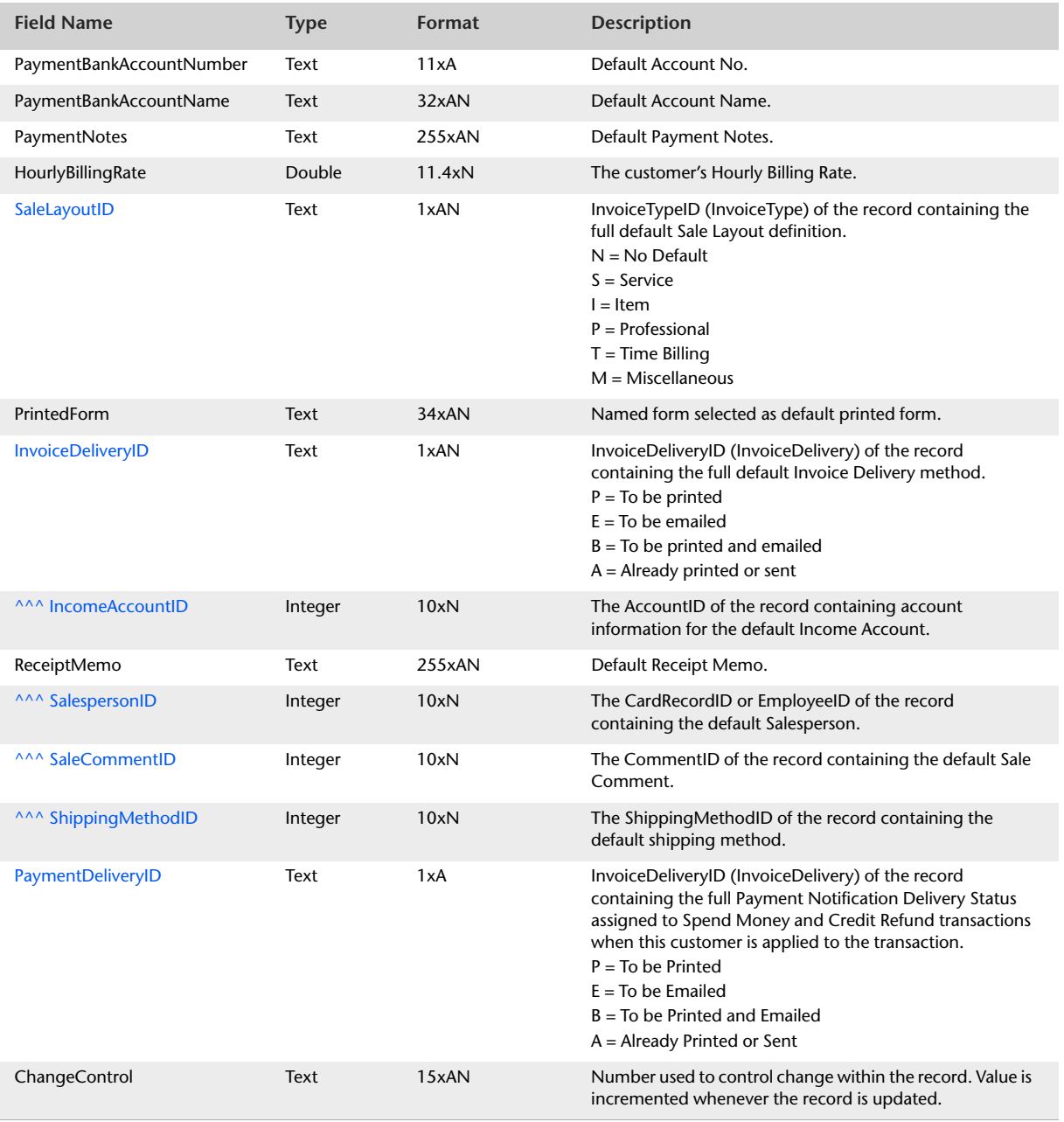

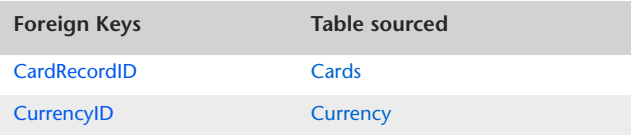

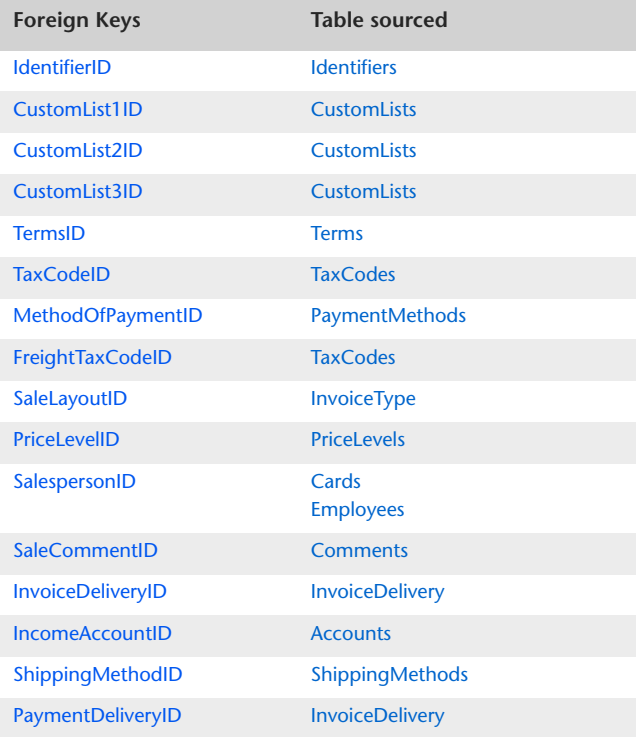

# <span id="page-41-0"></span>Suppliers

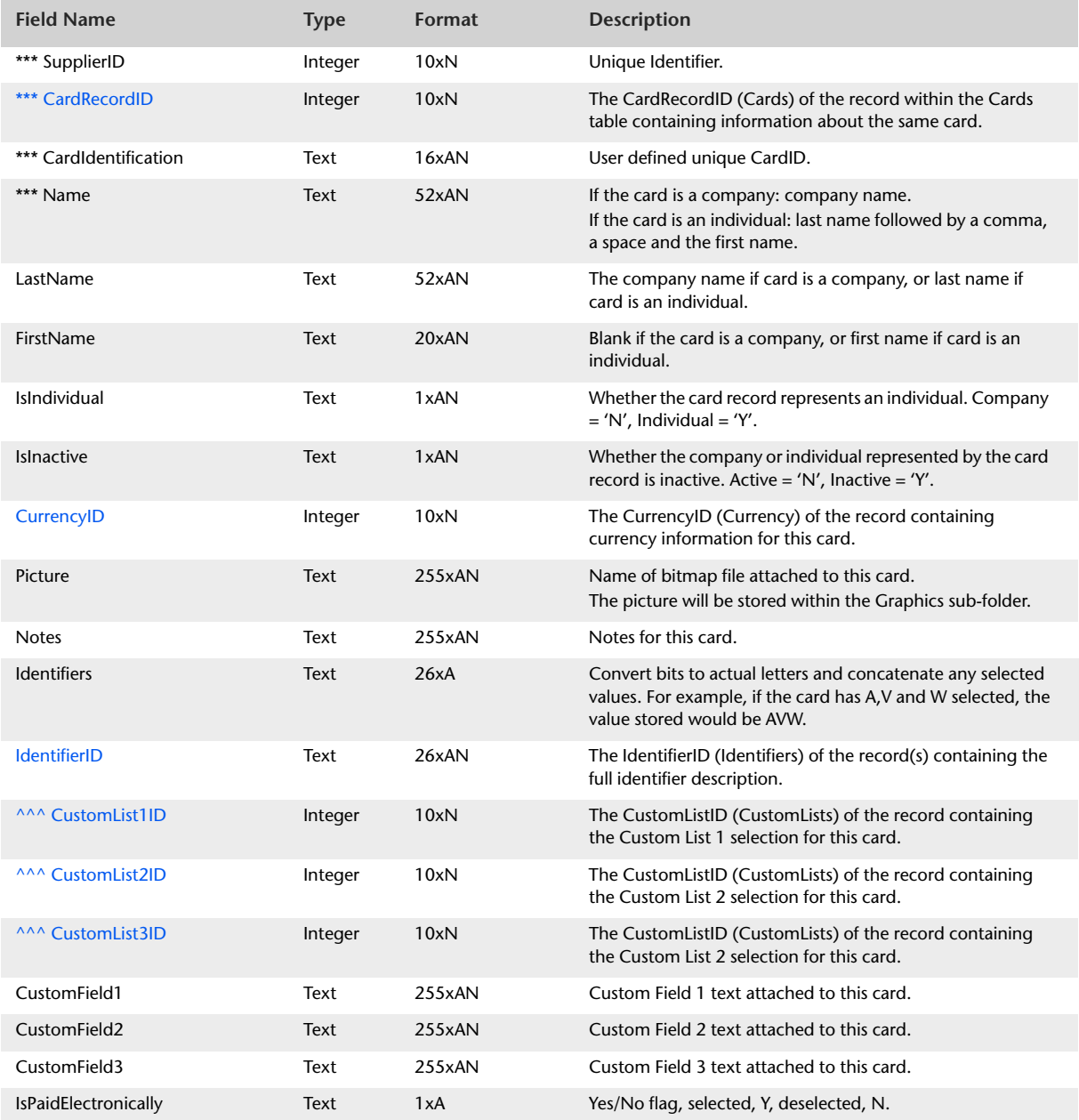

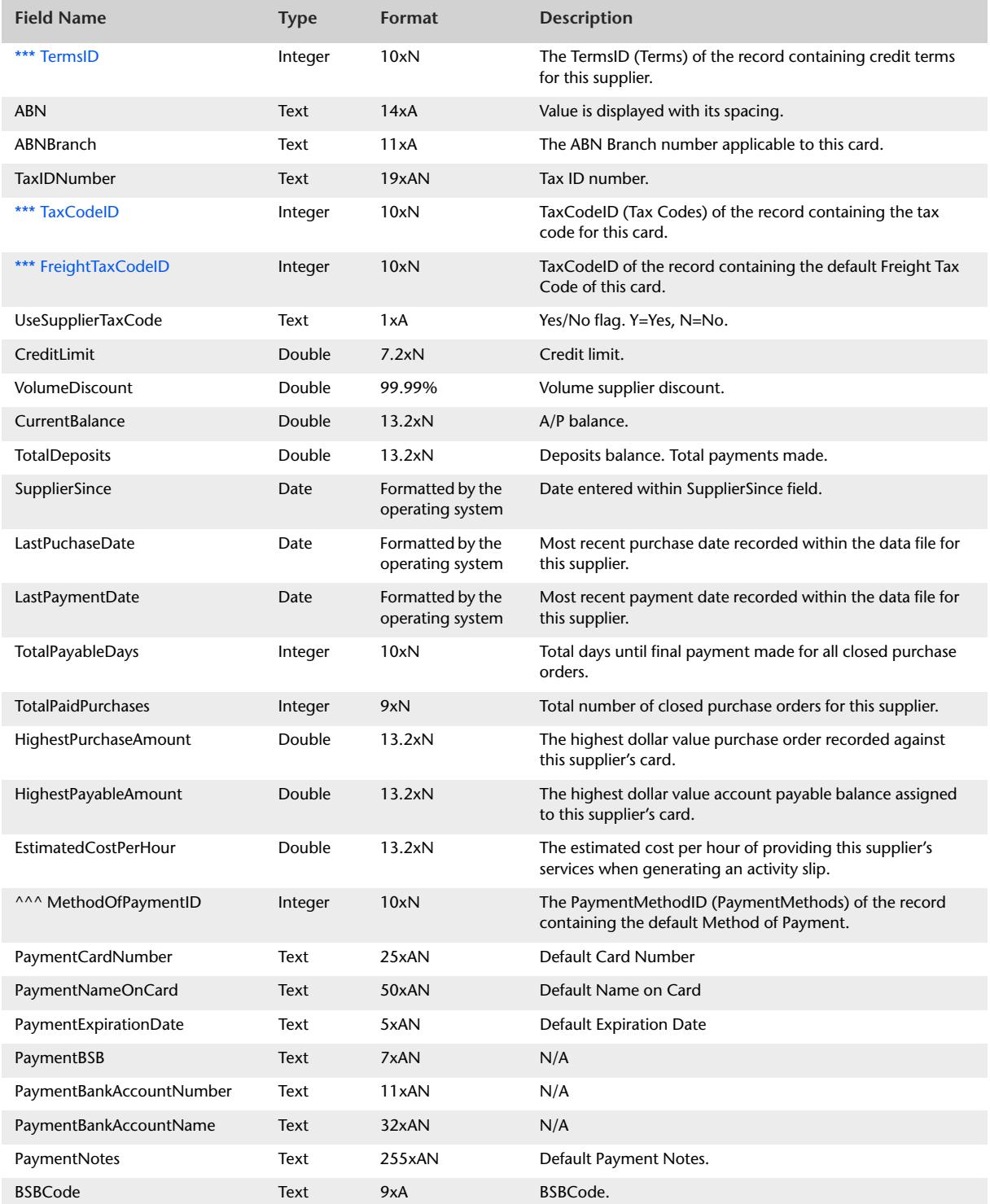

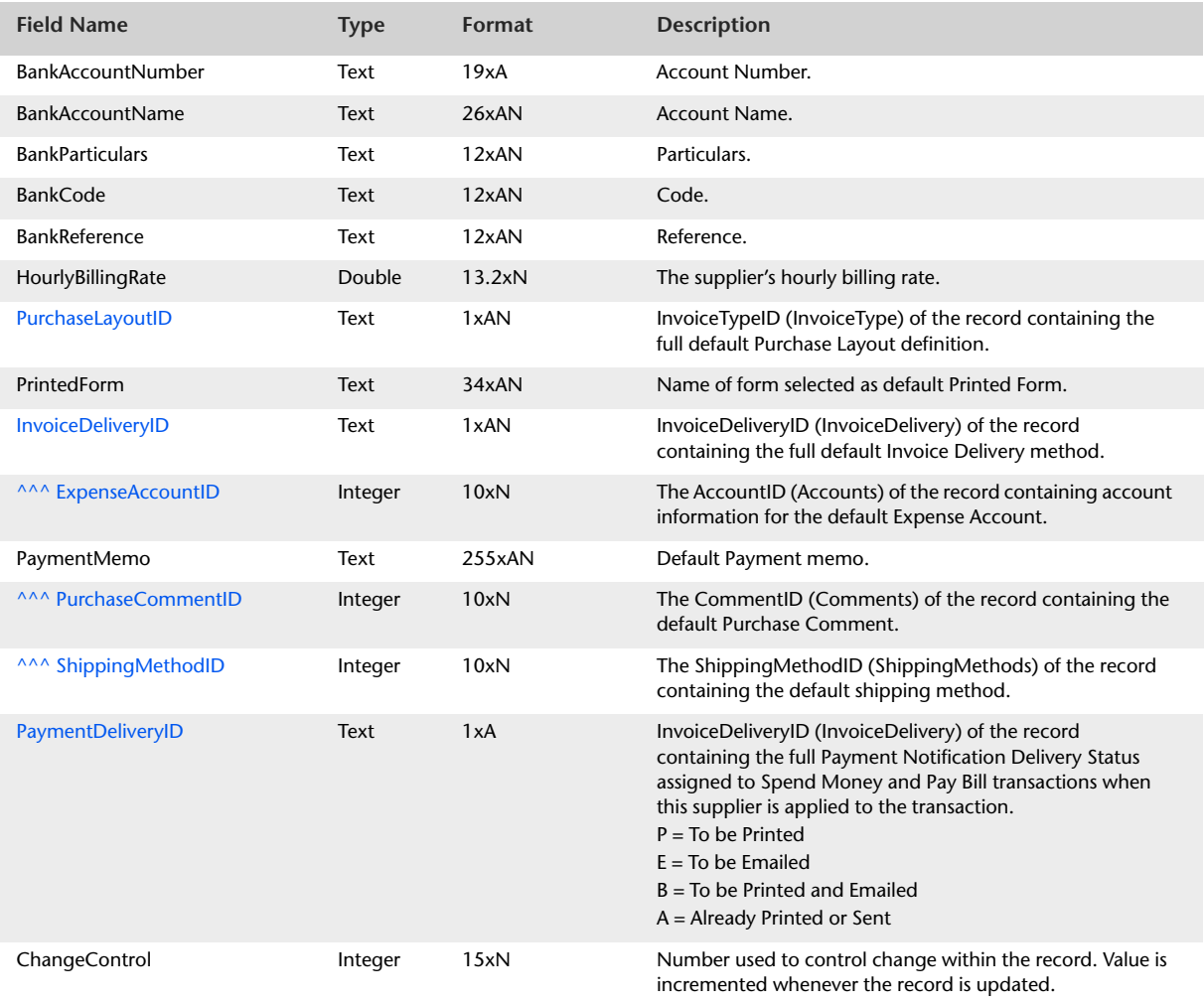

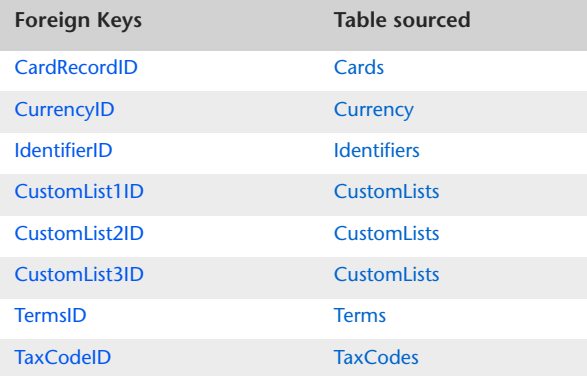

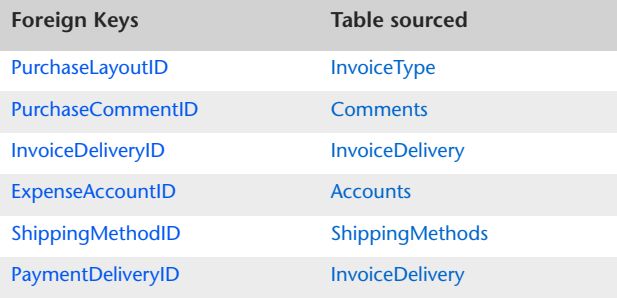

# <span id="page-45-0"></span>Employees

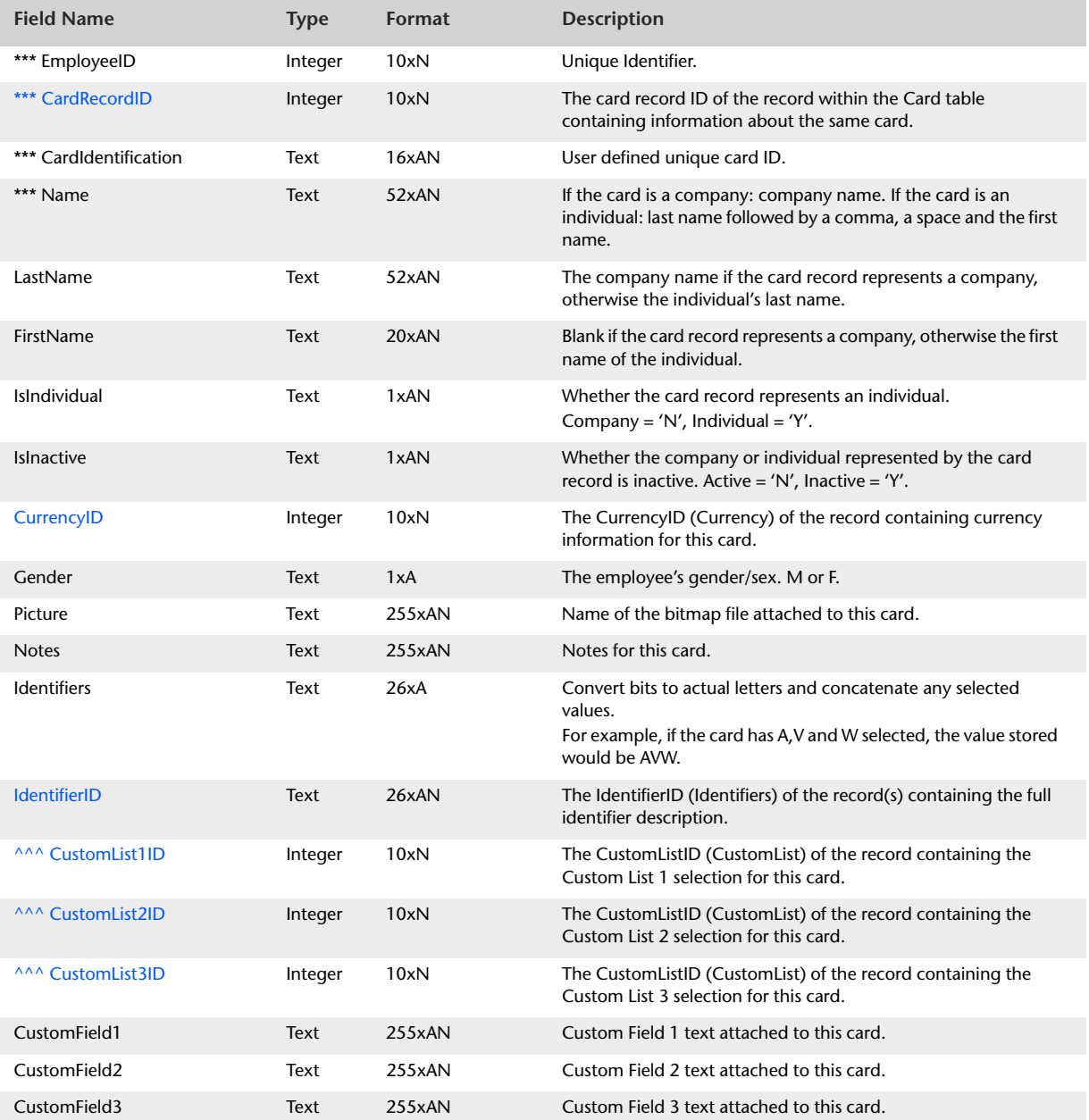

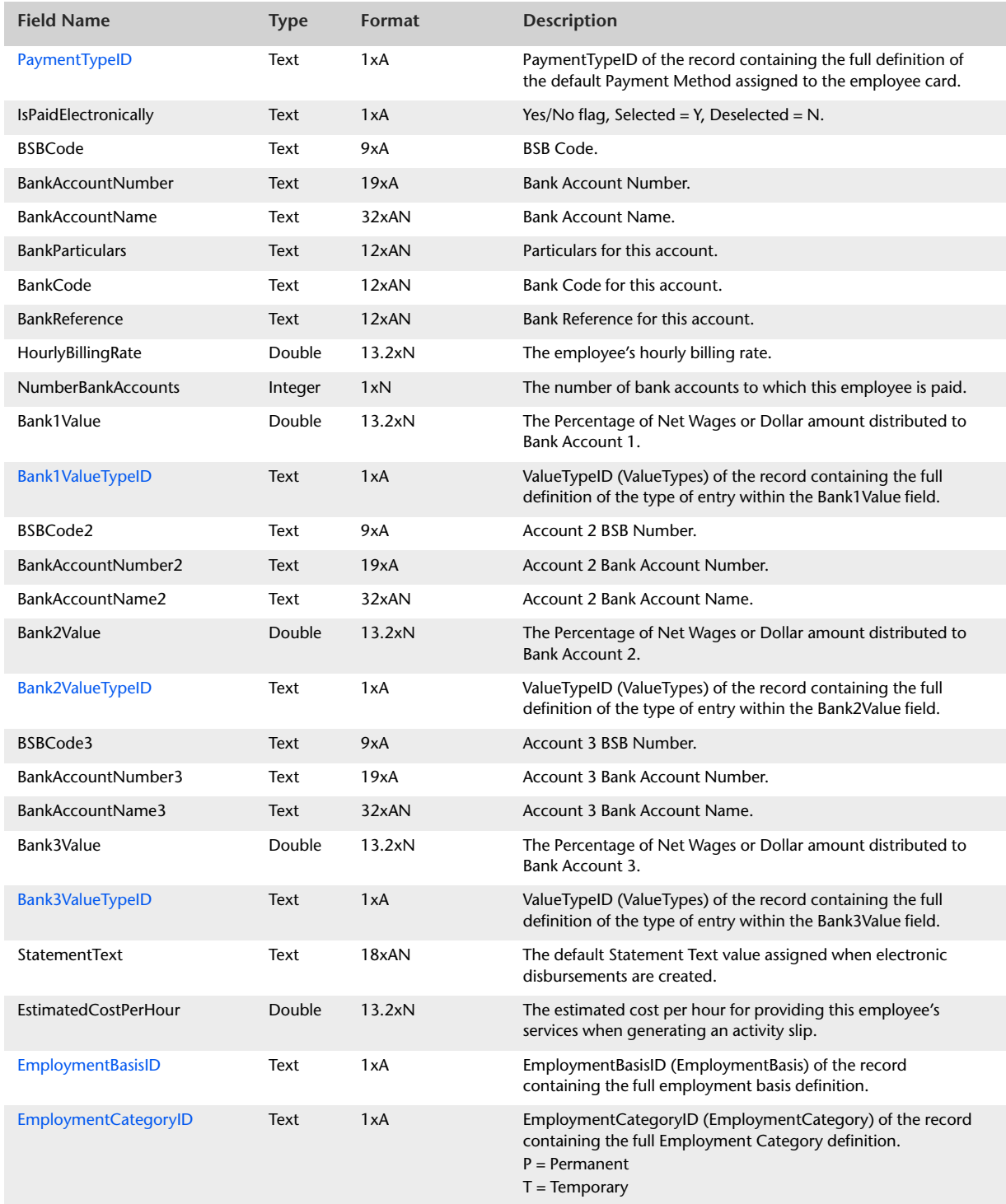

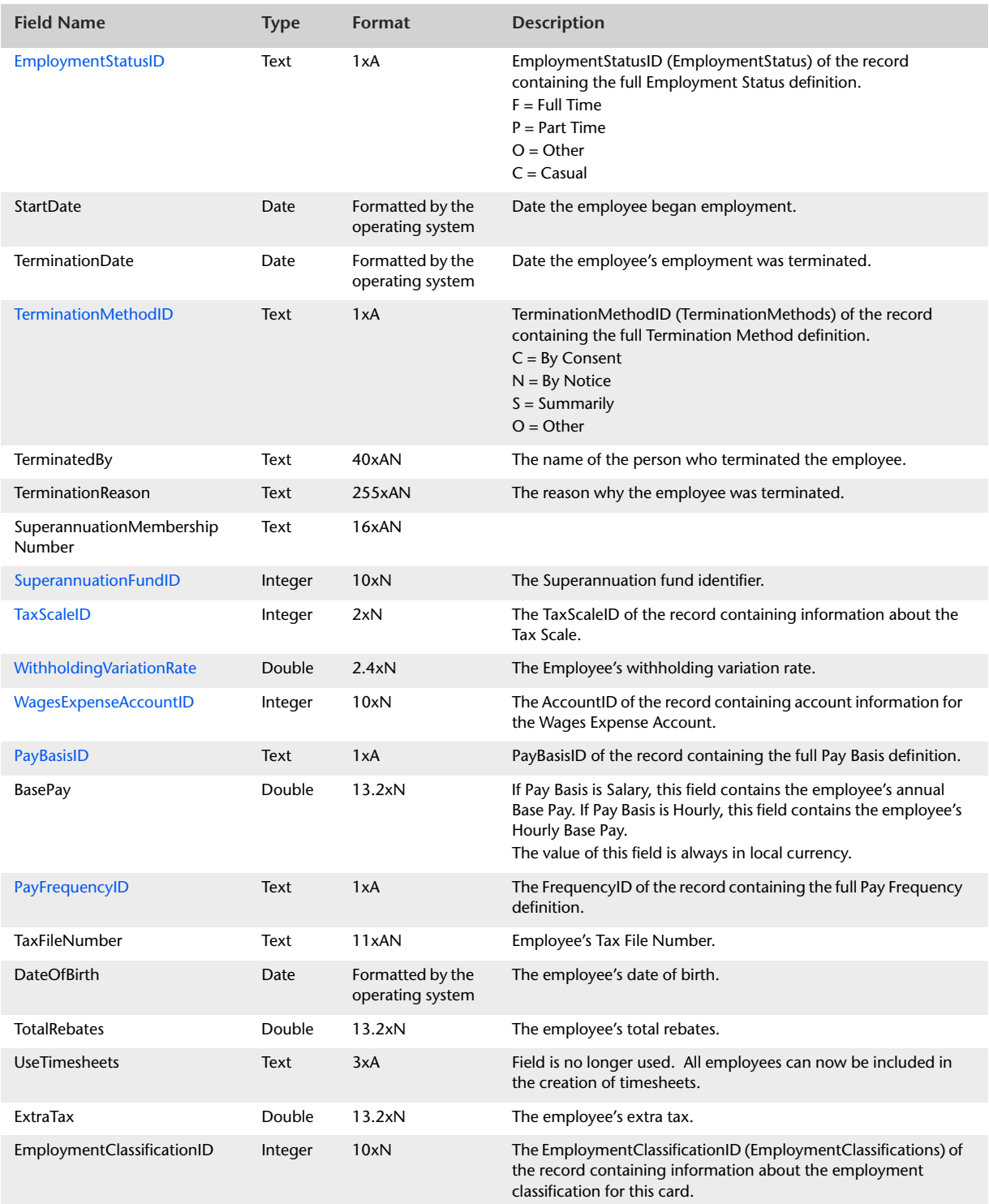

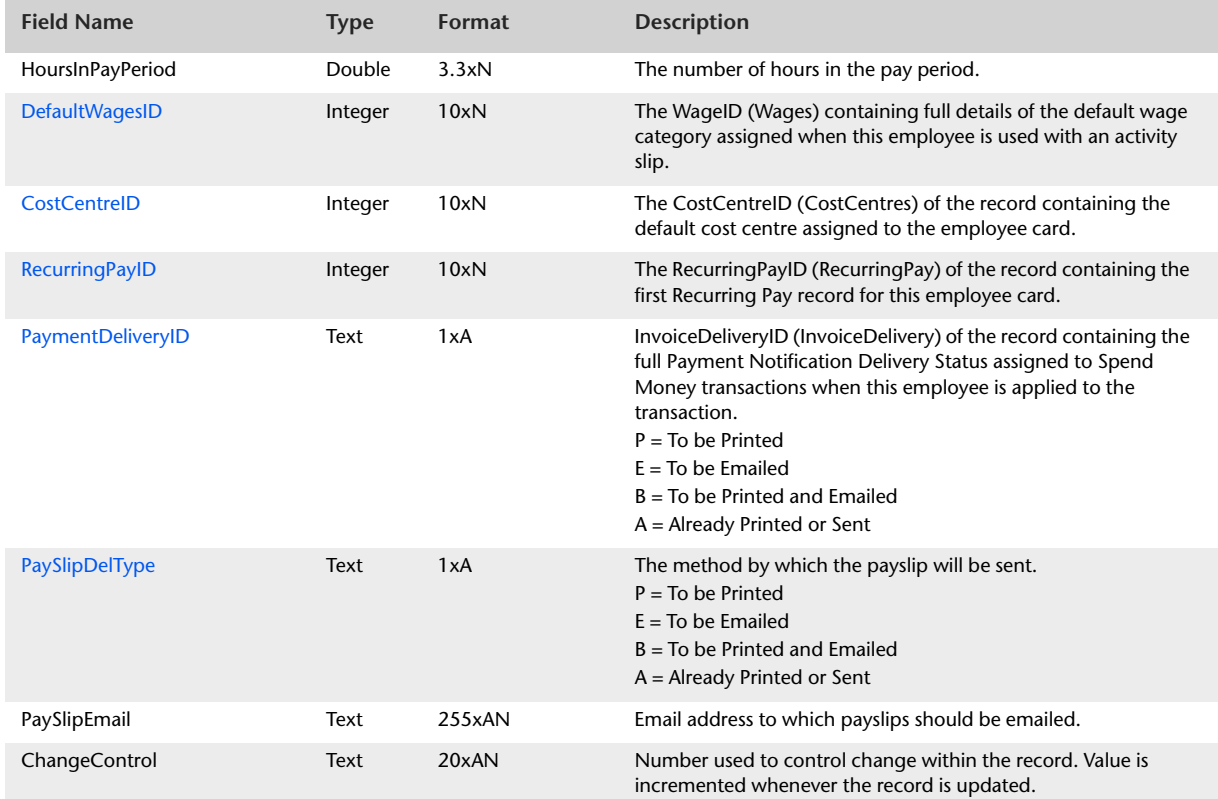

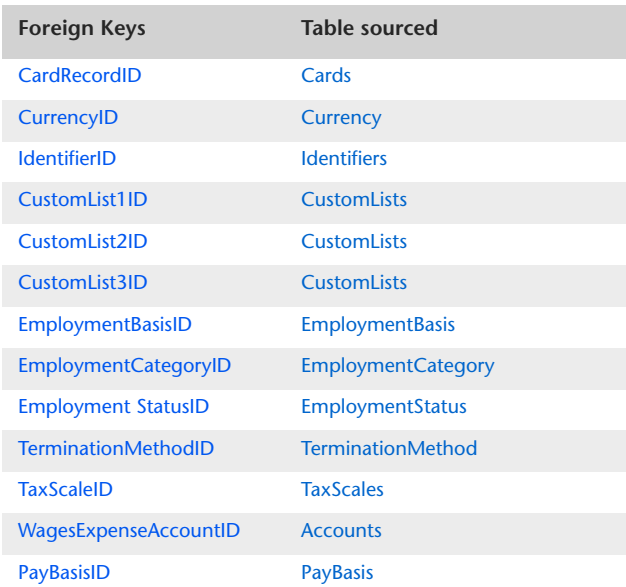

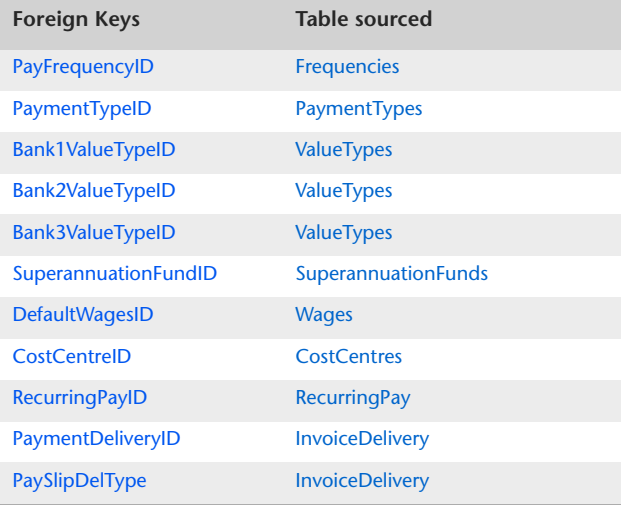

# <span id="page-50-0"></span>**PersonalCards**

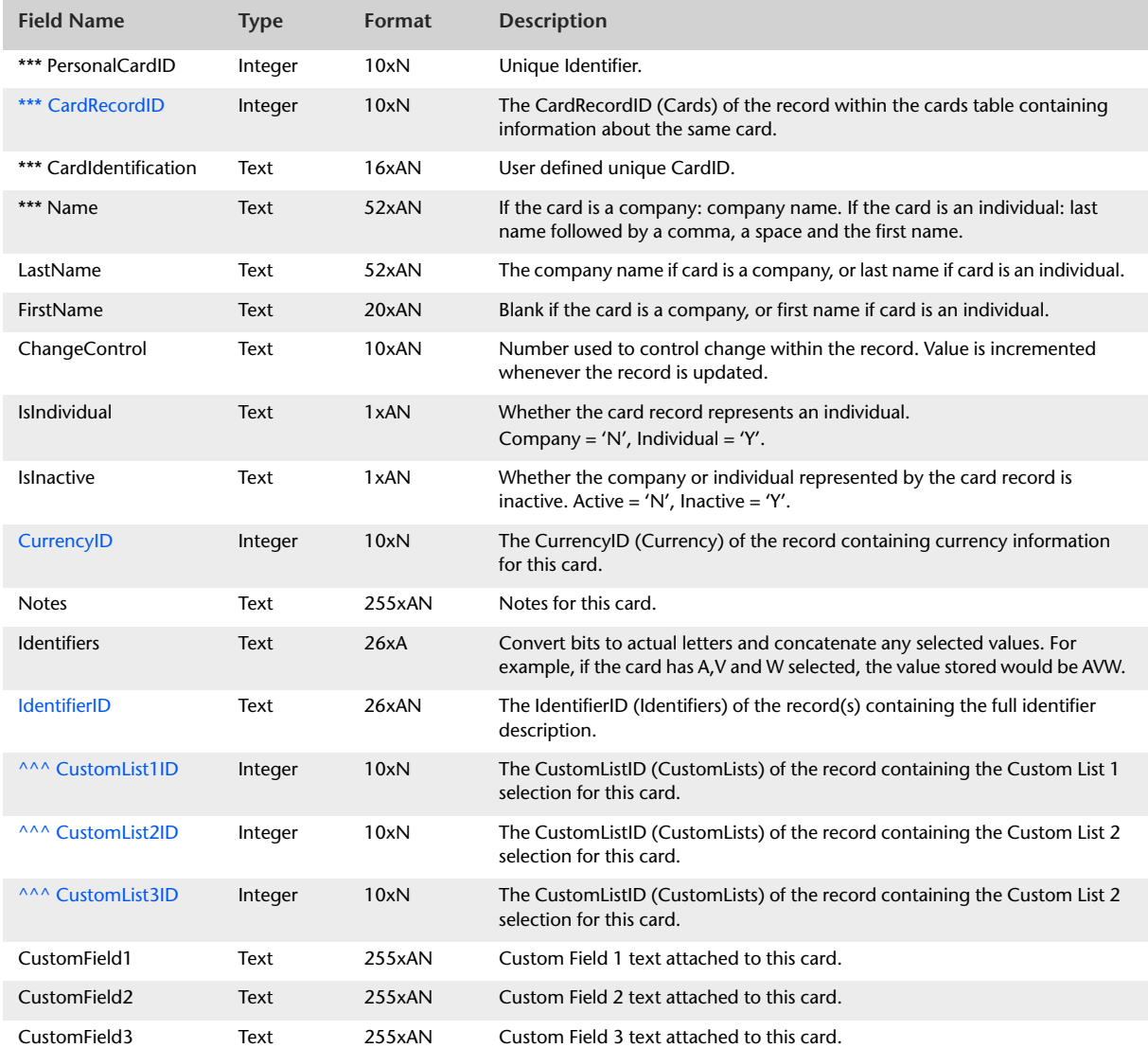

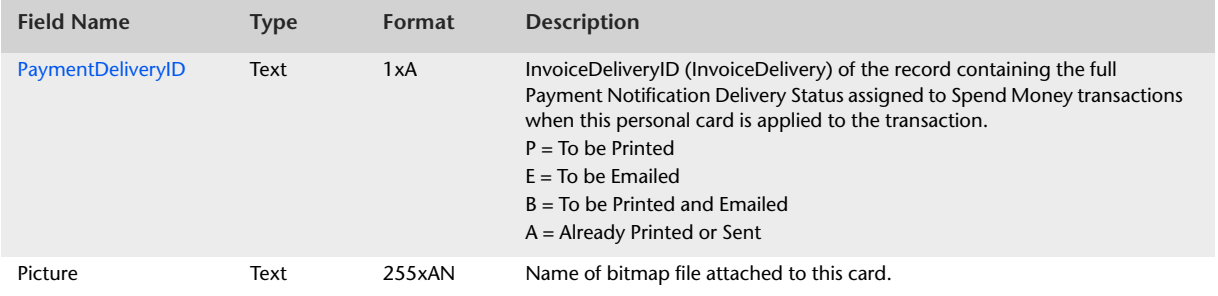

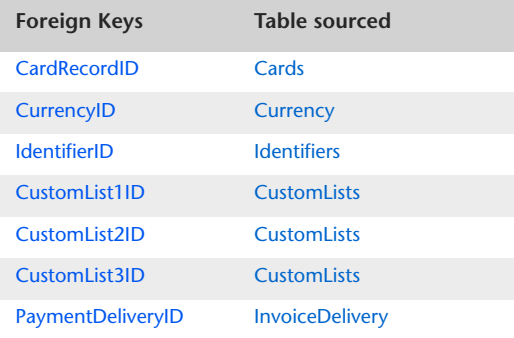

# CardActivities

#### **Overview**

The CardActivities table holds information regarding sales activity for customers, purchase activity for suppliers and salesperson history for employees. Activity history is stored for the current financial year, next financial year and the five financial years immediately preceding the current financial year.

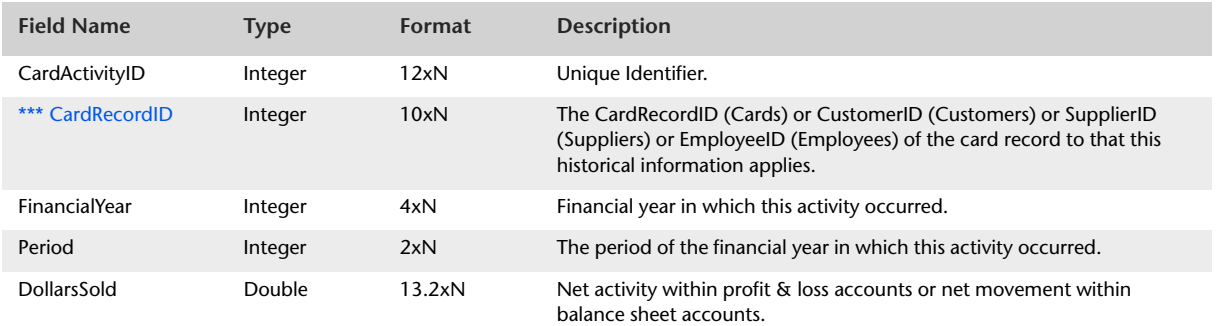

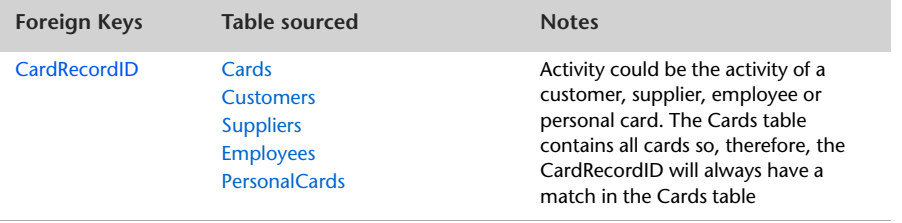

# **Miscellaneous Information**

# DataFileInformation

#### Overview

The DataFileInformation table presents generic information stored within the Company Information and Bank Information windows and the internal data file itself. The DataFileInformation table does not have a primary key.

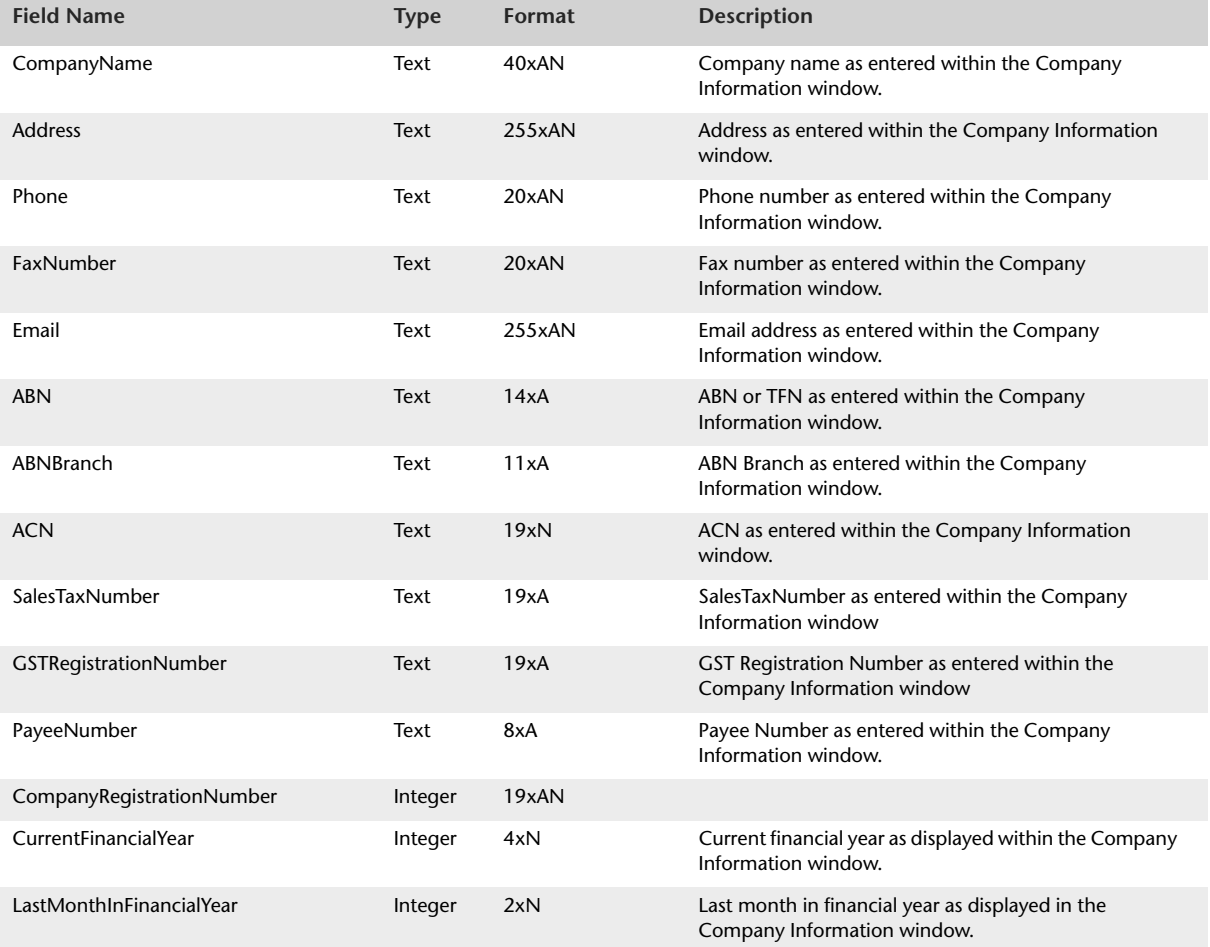

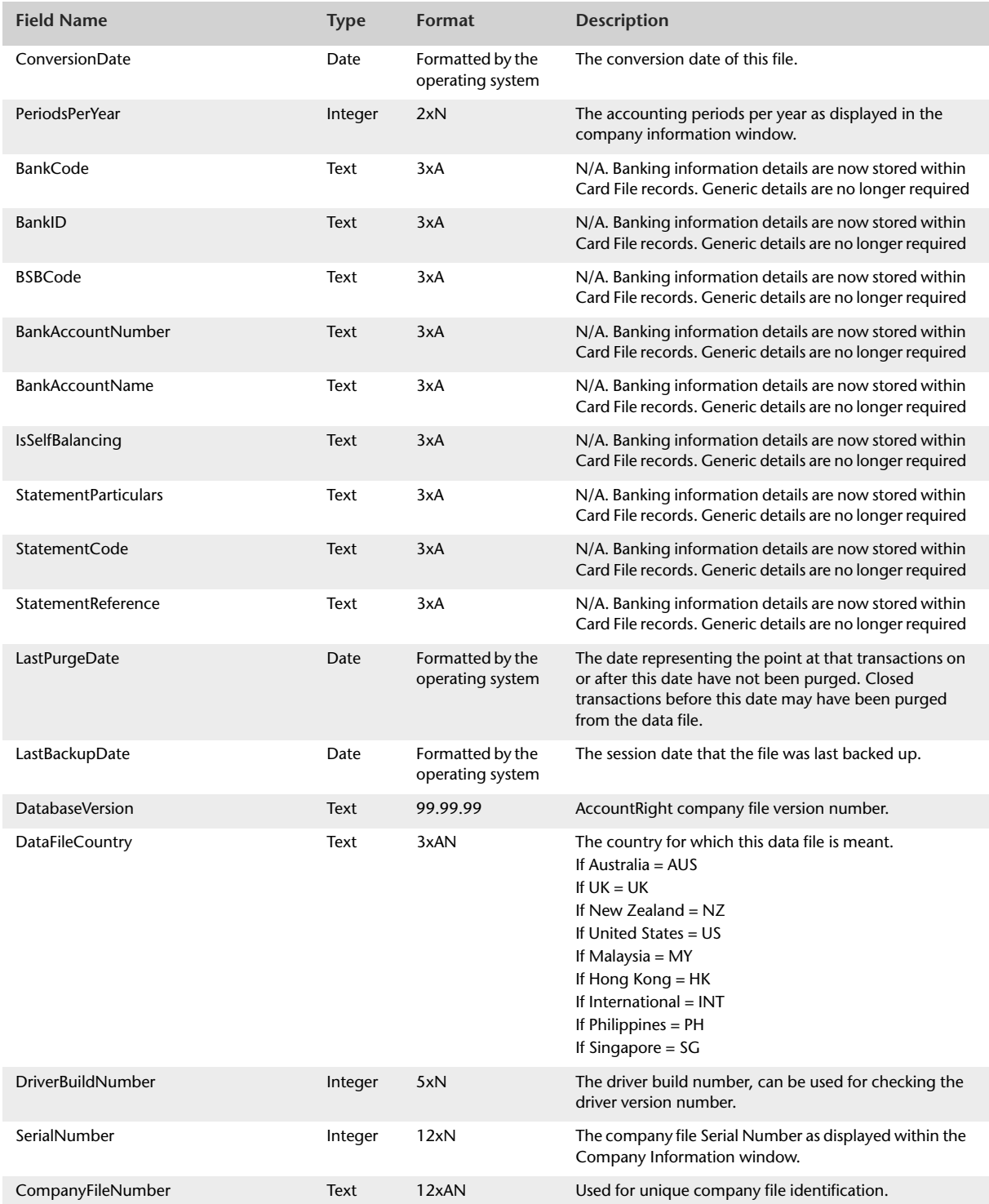

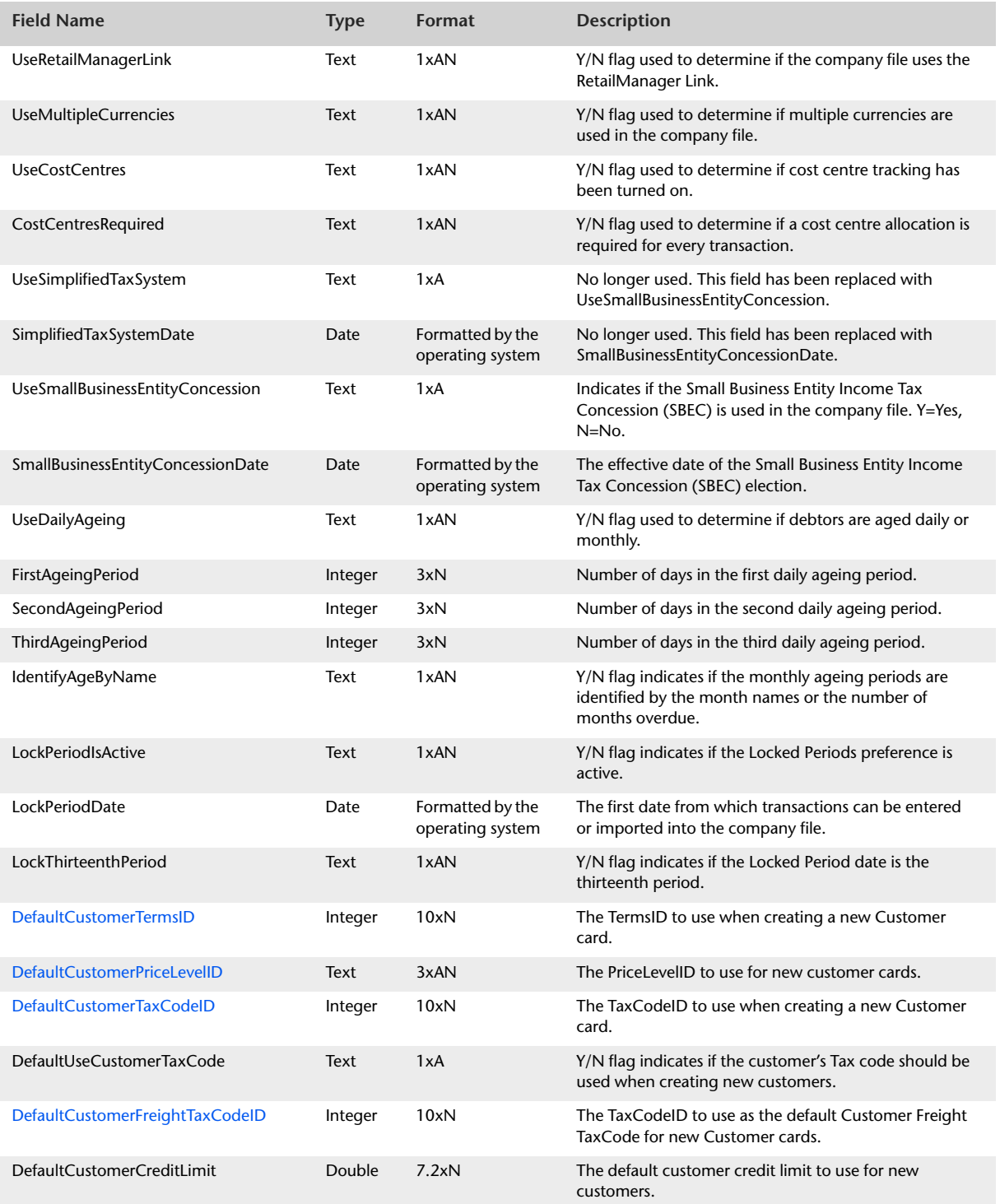

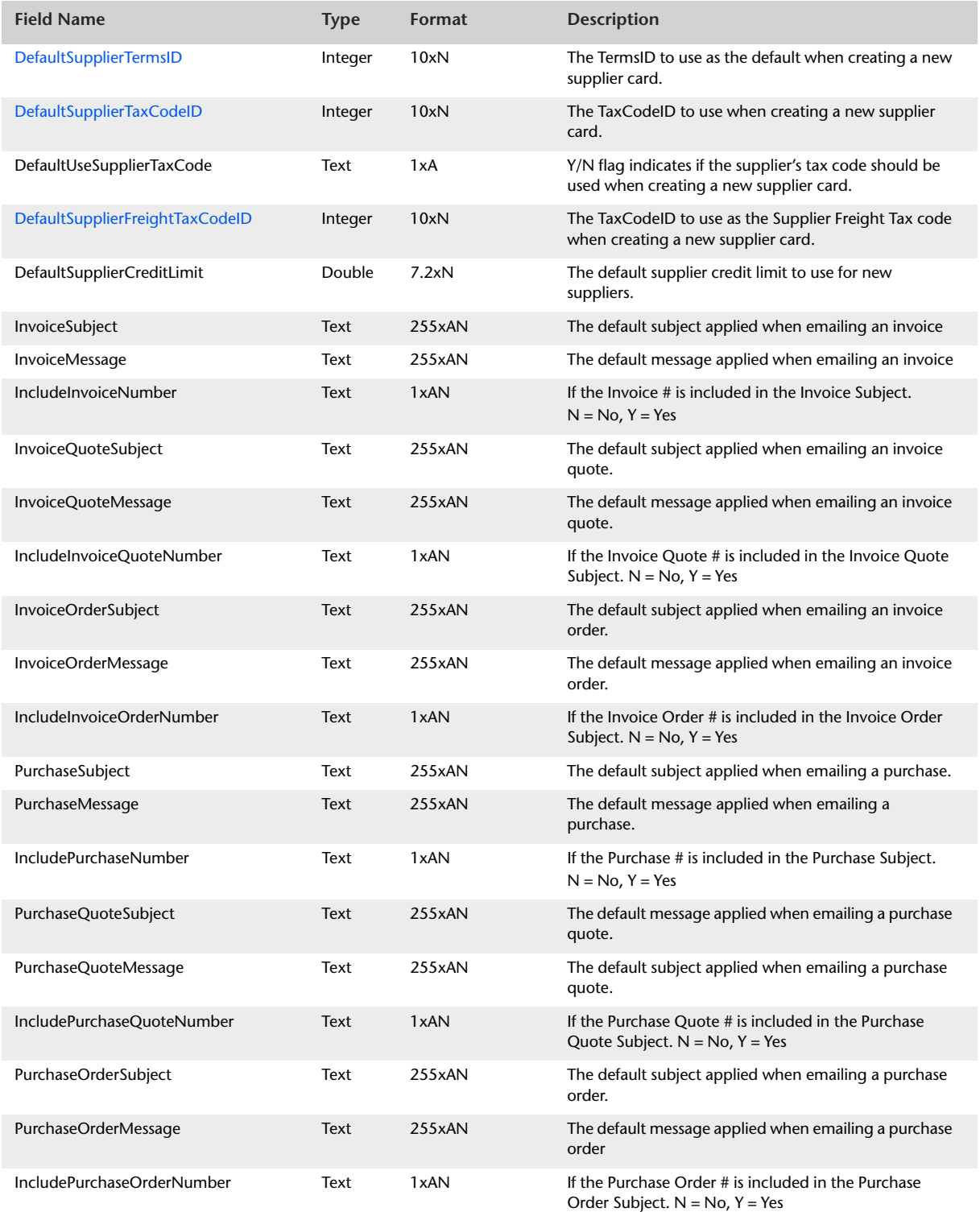

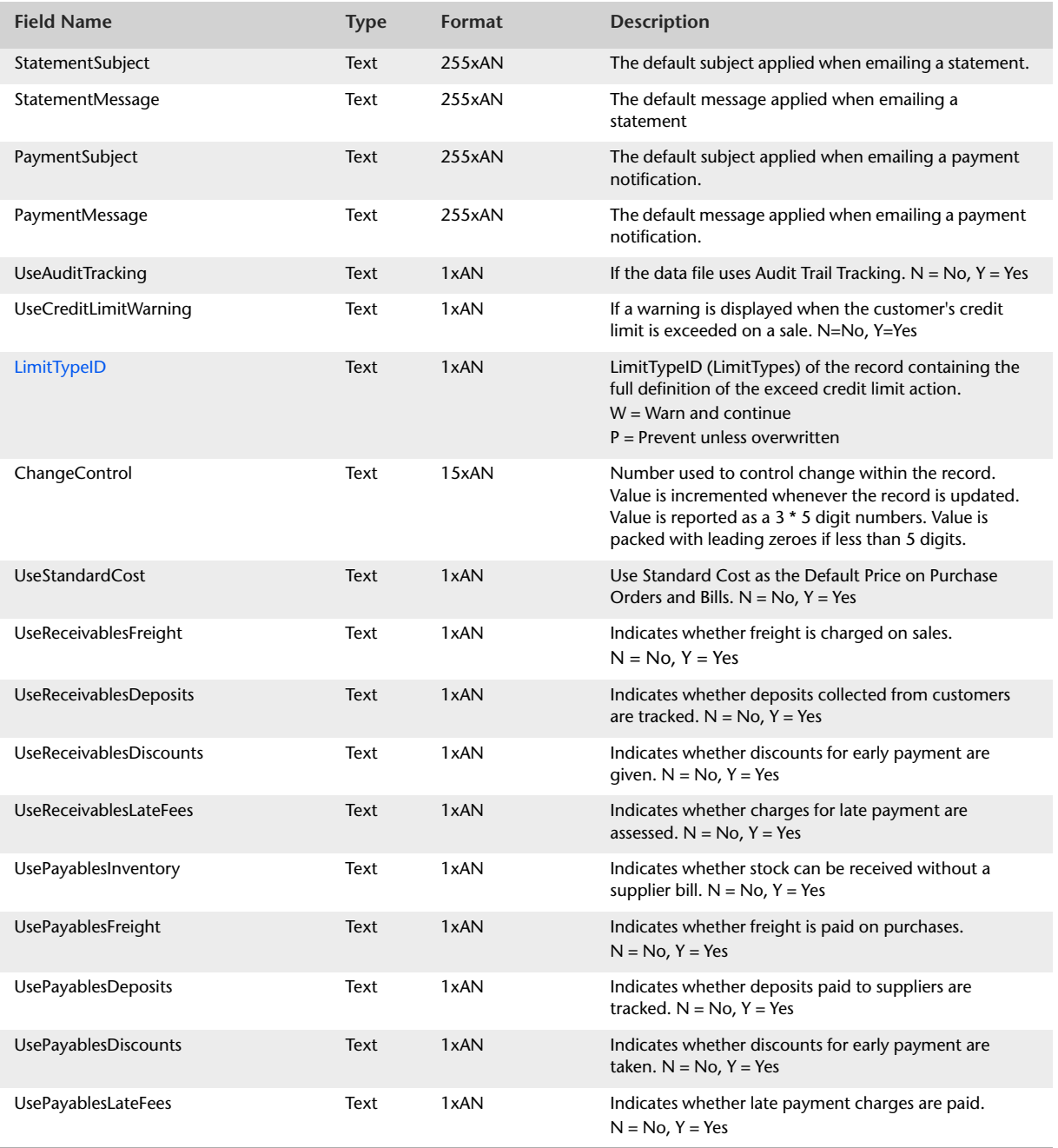

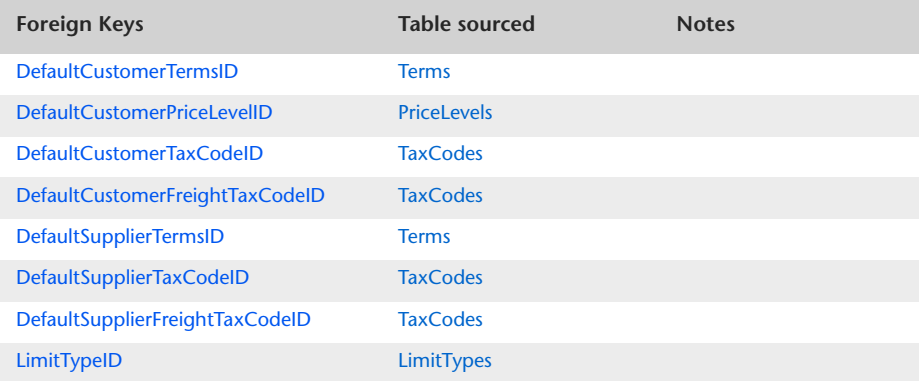

# PayrollInformation

### Overview

The PayrollInformation table presents generic information stored within the General Payroll Information window.

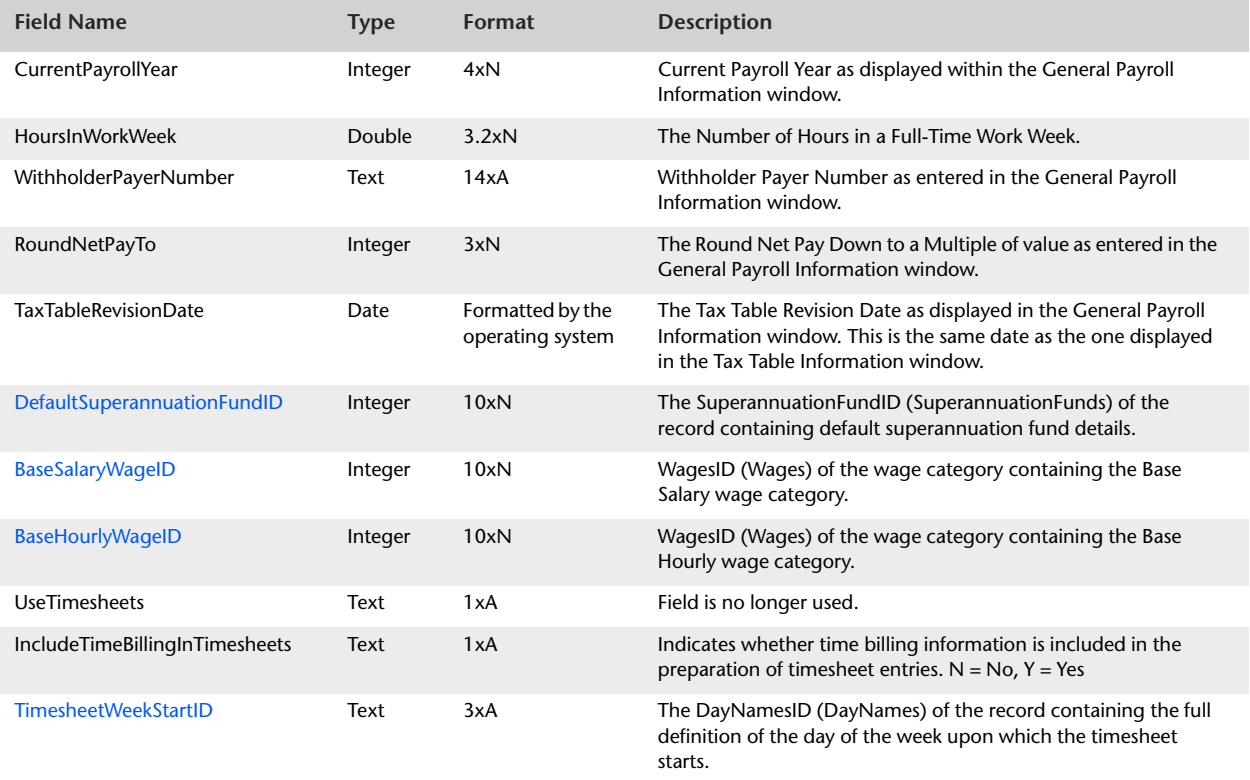

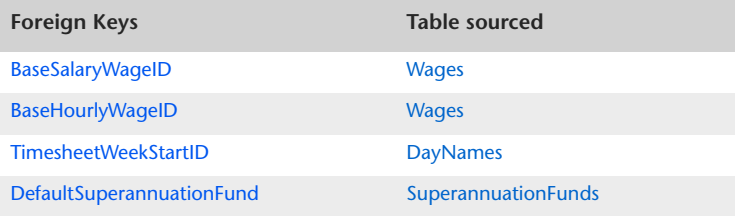

# BASInformation

### Overview

The BASInformation table reports settings displayed within the BAS Information window.

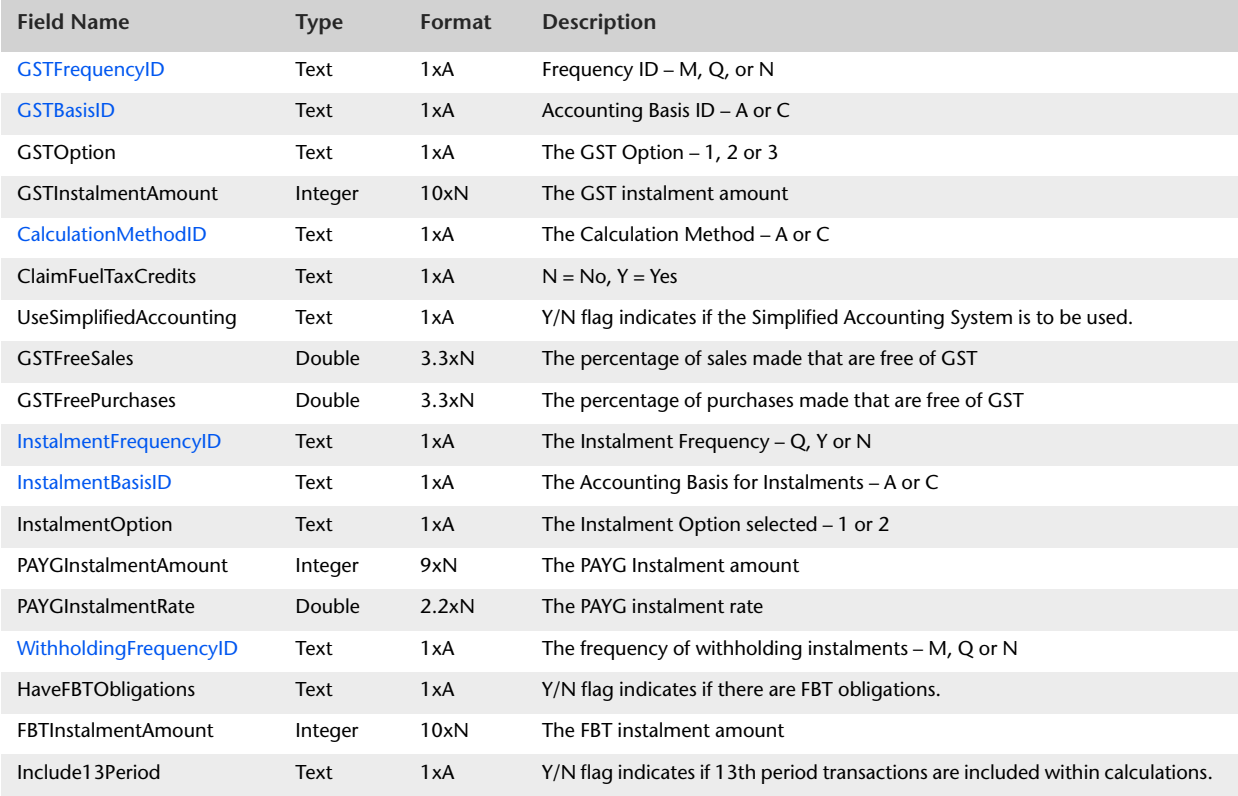

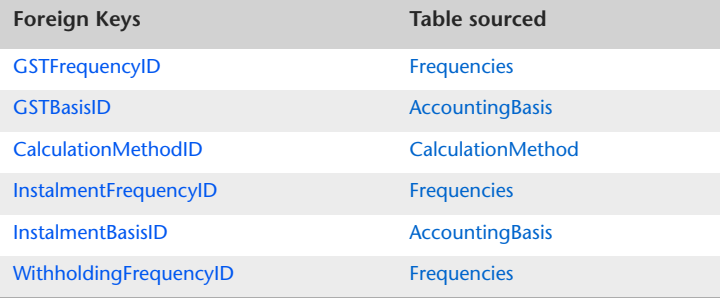

# LinkedAccounts

#### Overview

The LinkedAccounts table reports Links and Defaults presented within the following windows:

- Accounts & Banking Linked Accounts
- Sales Linked Accounts
- Purchases Linked Accounts
- **Payroll Linked Accounts**

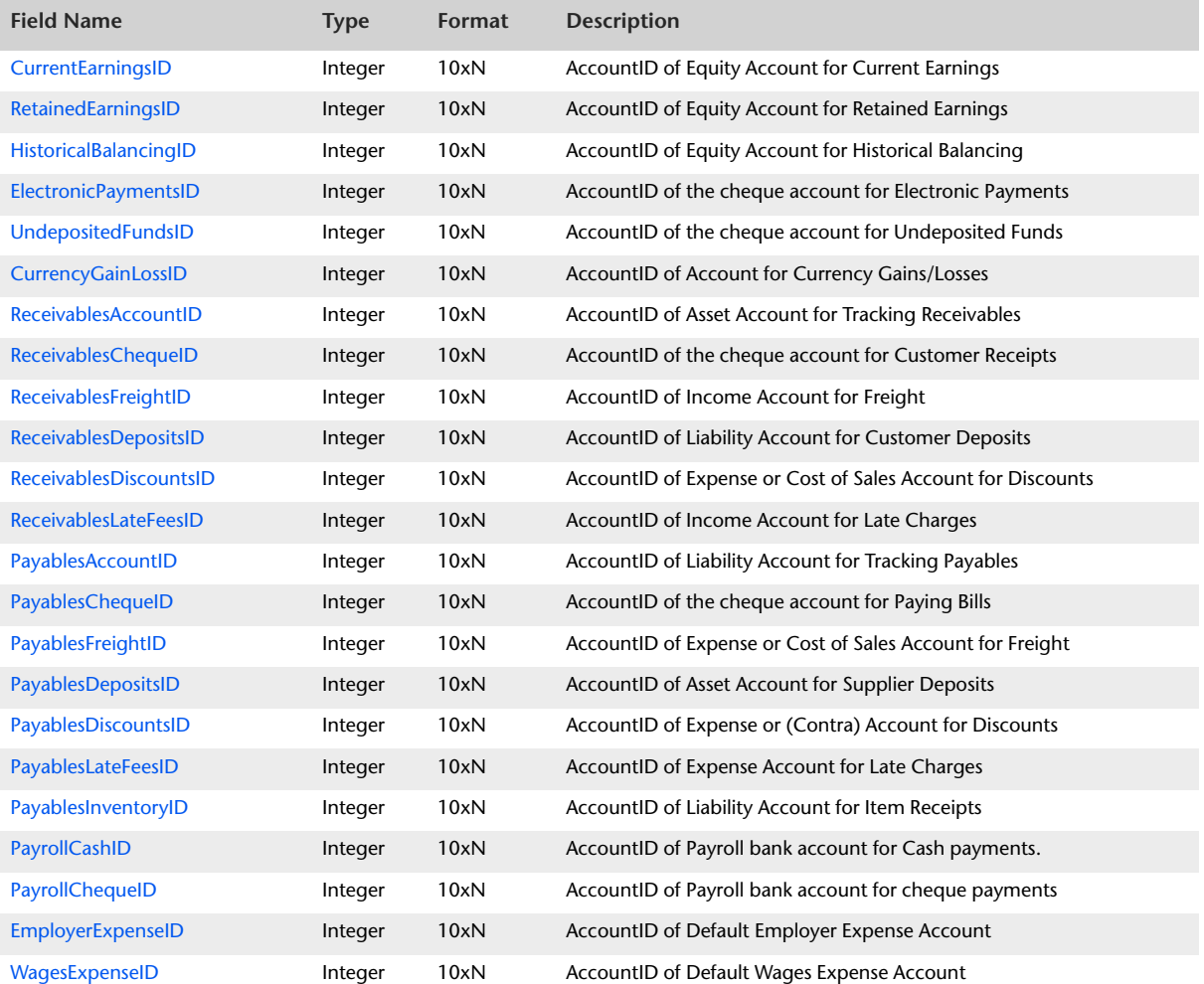

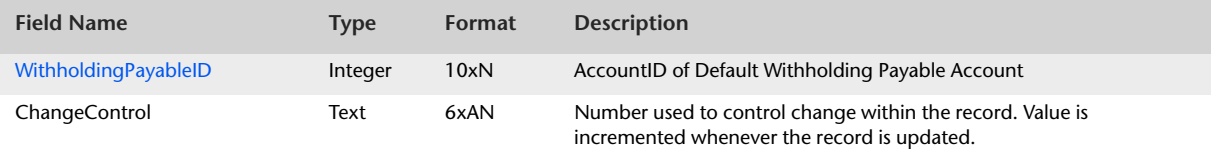

All foreign keys in this table link to the [Accounts](#page-68-0) table.

### <span id="page-63-0"></span>Terms

#### Overview

The Terms table provides information about default credit terms attached to customer and supplier cards, and credit terms attached to sale invoices and purchase orders. Each record contains a single credit terms set applicable to the card or transaction. Multiple customer cards, supplier cards, sale invoices and purchase orders may reference one record in this table.

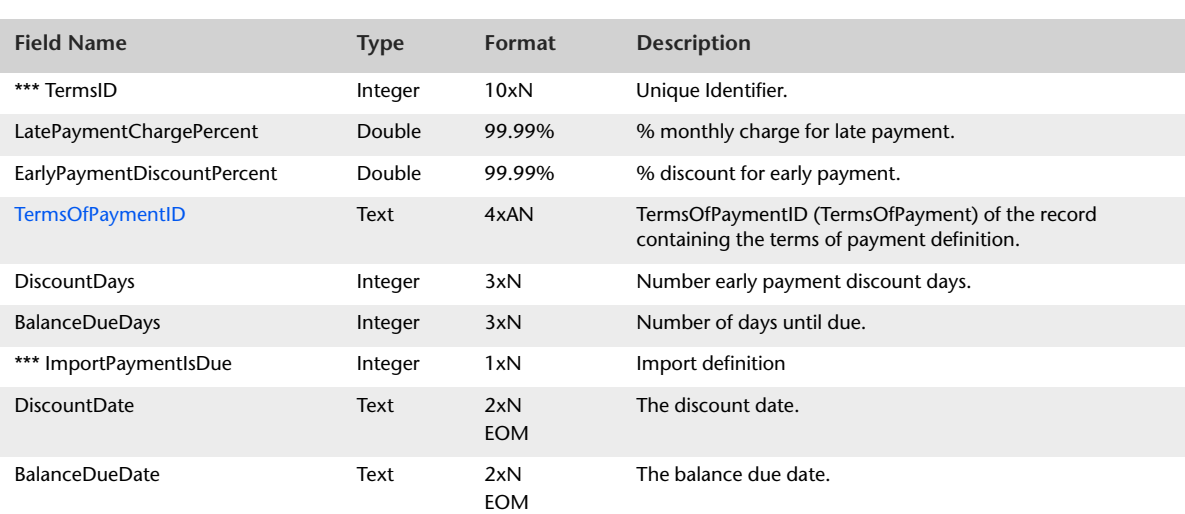

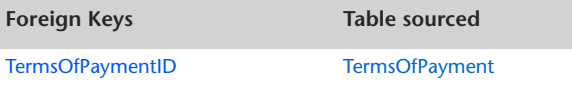

# Address

#### Overview

The Address table displays address and contact information reported within the Profile tab of the Card Information window of all Customer, Supplier, Employee and Personal cards. Each Customer, Supplier, Employee or Personal card can have up to five addresses and contacts. A separate record is generated within the Address table for each Location with non-zero entries. Effectively one card could have up to five records within the Address table.

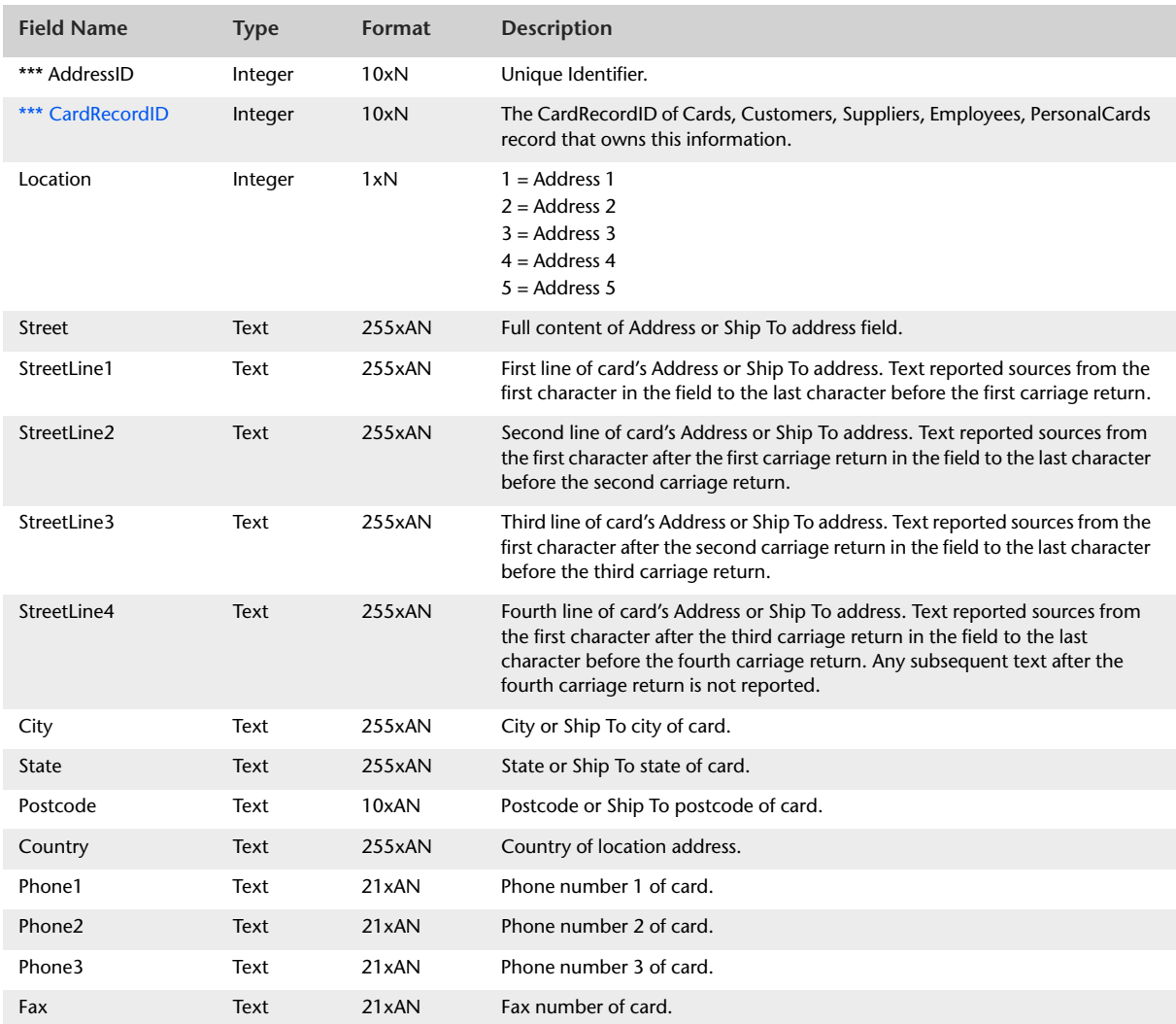

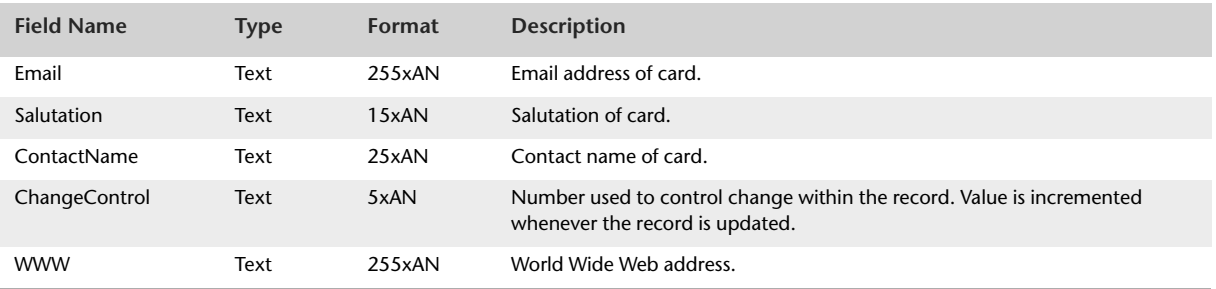

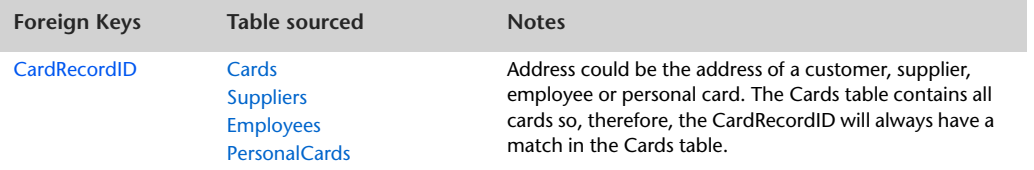

### <span id="page-66-0"></span>**Currency**

#### Overview

The Currency table contains information about the local and foreign currencies used within the data file. Information contained within each record includes parenthesis, linked receivable accounts and linked payable accounts. The Currency table will report one record per currency.

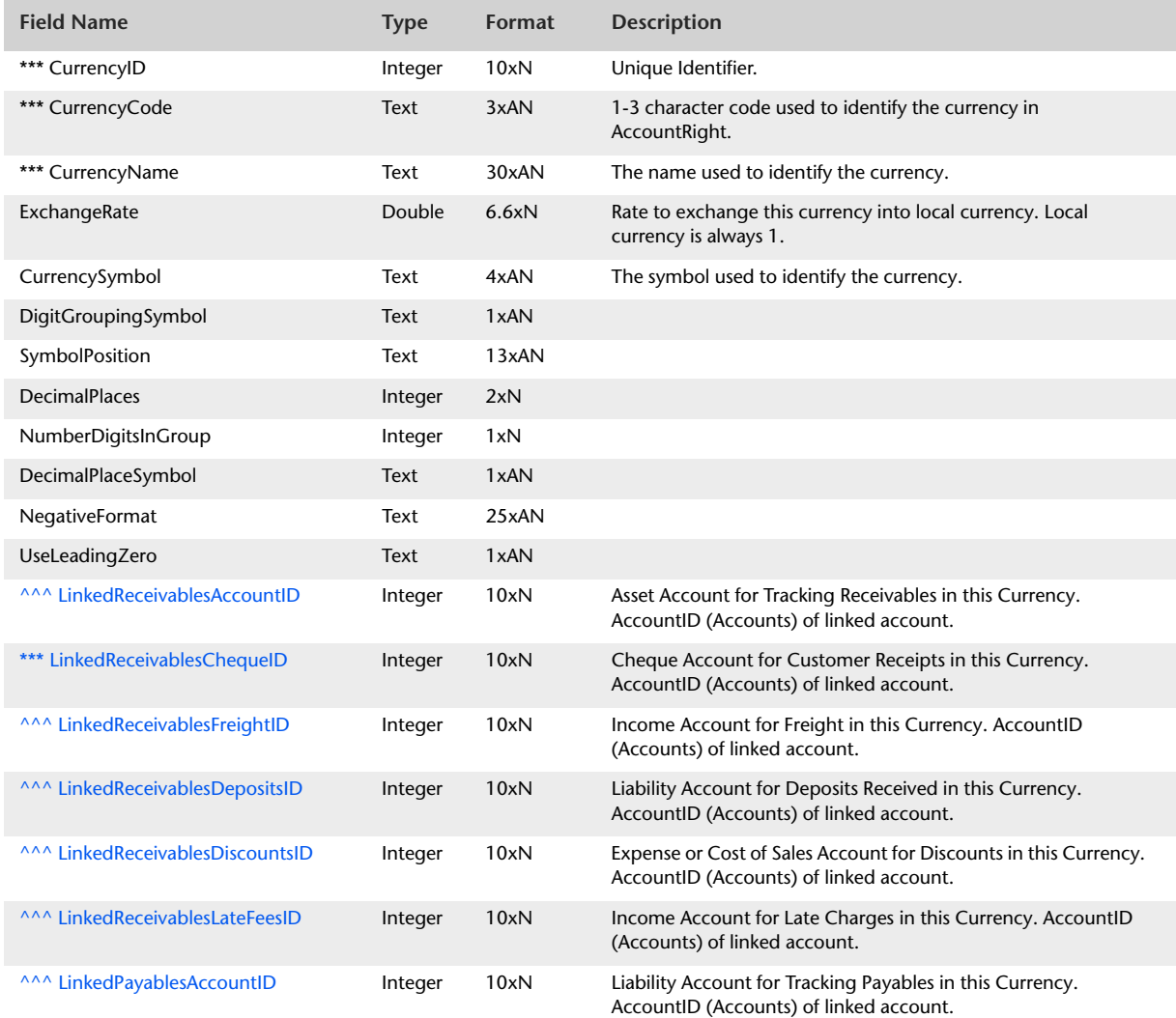

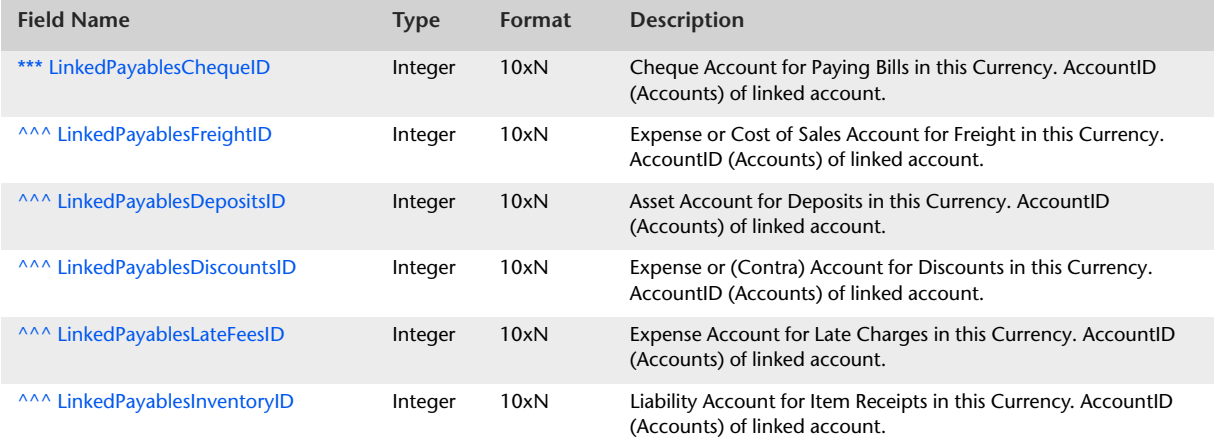

All foreign keys in this table link to the [Accounts](#page-68-0) table.

### <span id="page-68-0"></span>**Accounts**

#### Overview

Account activity for prior to last year and after this year is contained within the accounts table. Each account will only have one (if any) prior to last year value and one post this year (if any).

To save space within the Account table and also to assist the user in preparing reports, activity and budget information is stored within separate tables. All account activity information is stored within the AccountActivity table. All account budget information is stored within the AccountBudgets table.

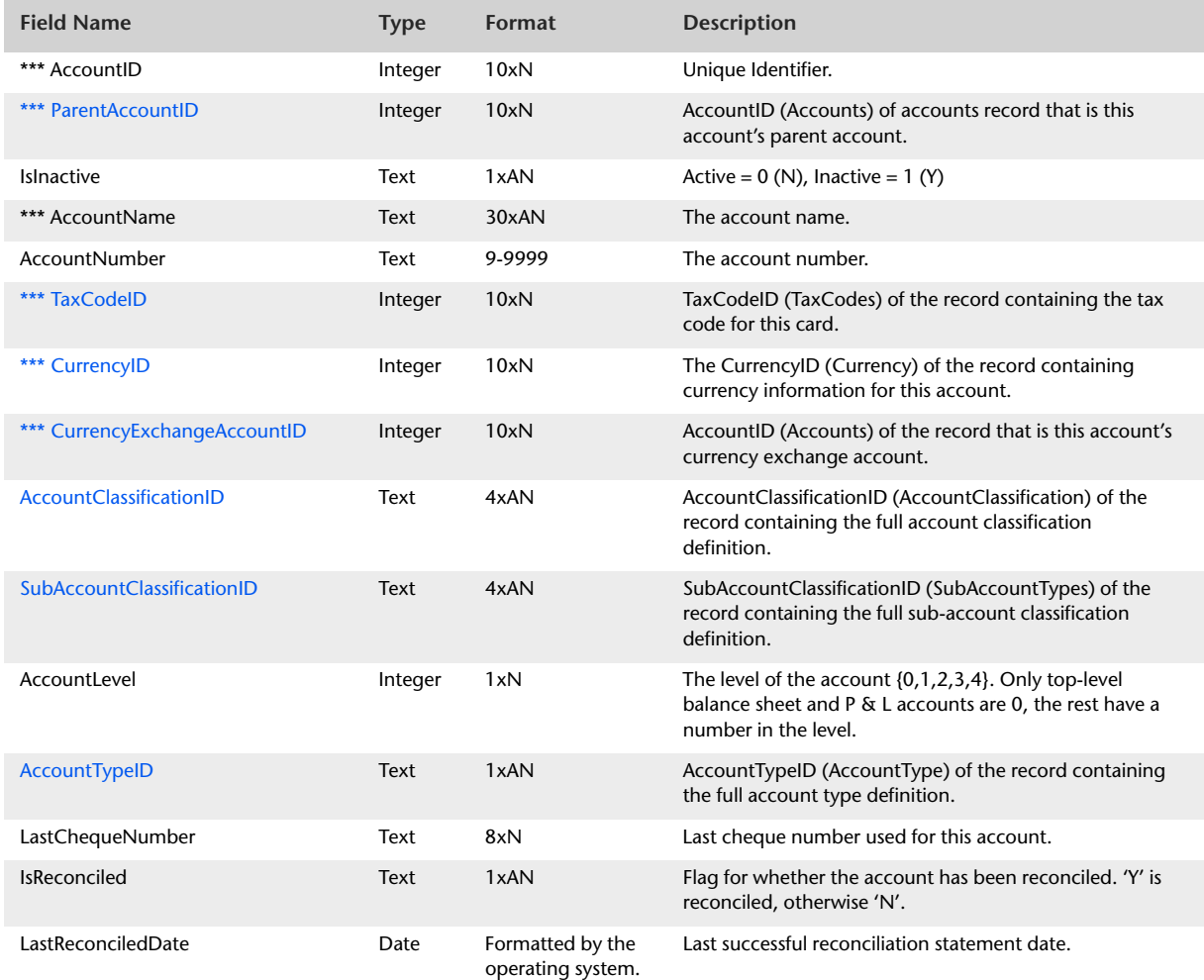

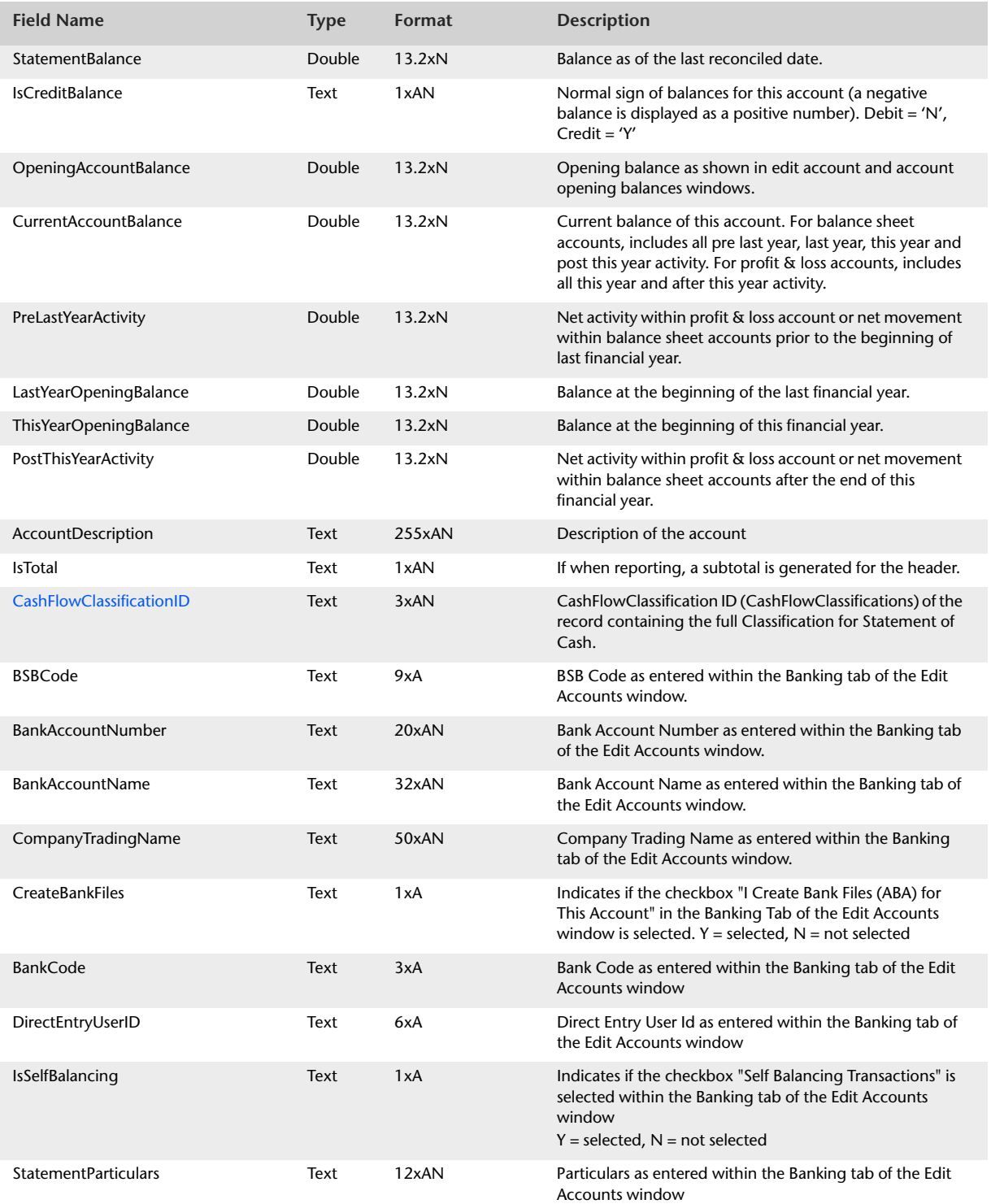

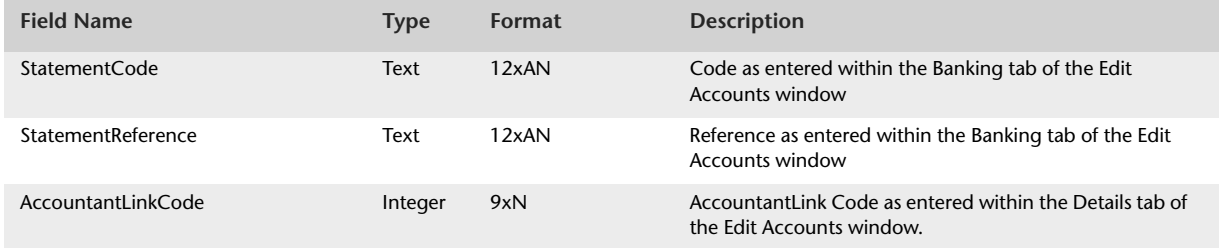

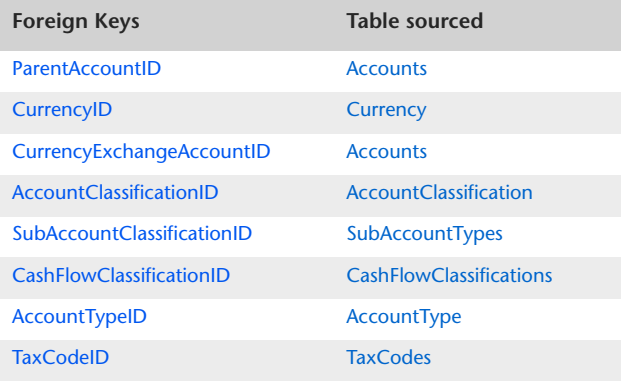

# AccountActivities

#### **Overview**

The AccountActivities table holds information regarding account activity. AccountActivities records are generated for every activity period including those with a zero balance.

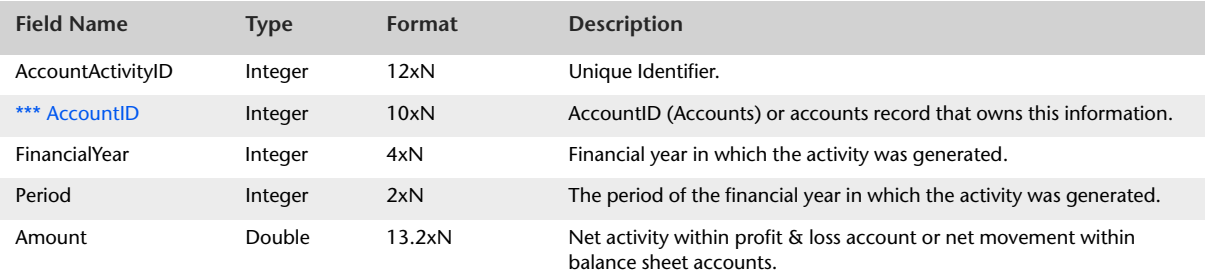

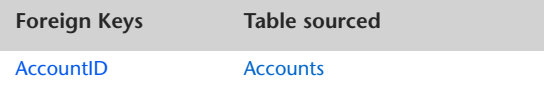
## AccountBudgets

#### Overview

The AccountBudgets table holds information regarding account budgets. AccountBudgets records are generated for every budget period including those with a zero balance.

All AccountBudgets records are for the current financial year. AccountRight does not provide a user with the ability to store budgets for several years.

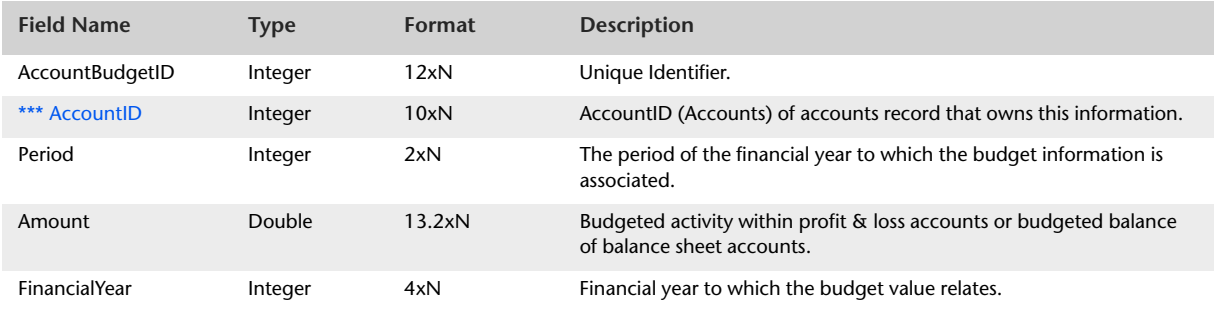

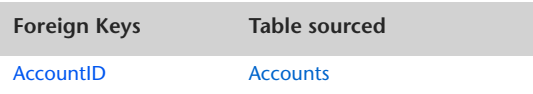

## <span id="page-73-0"></span>PaymentMethods

#### Overview

Payment Methods can be linked to Customer cards to act as the default Payment Method. Additionally payment methods can be assigned against receipt transactions such as MoneyReceived, CustomerPayments and DebitRefunds.

### Record Field Information

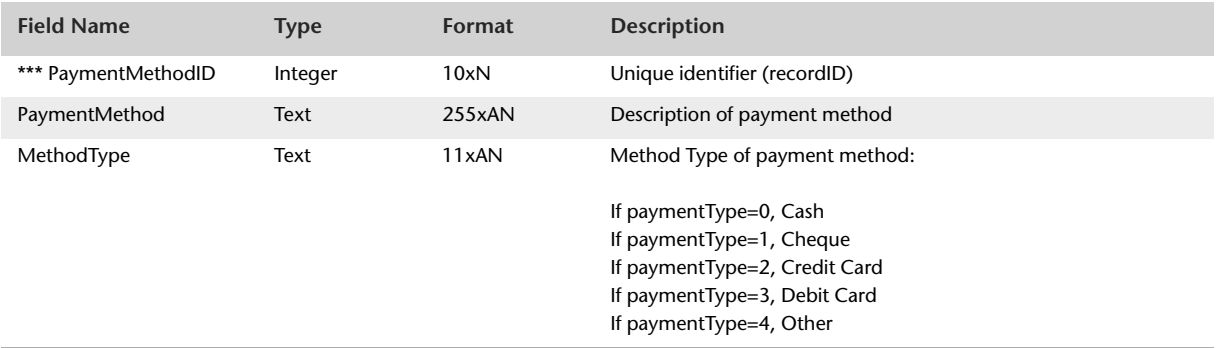

The PaymentMethods table contains no foreign keys.

## <span id="page-74-0"></span>Users

#### Overview

By linking the Users table back to the JournalRecords table, a user can ascertain the creator of every transaction within the data file.

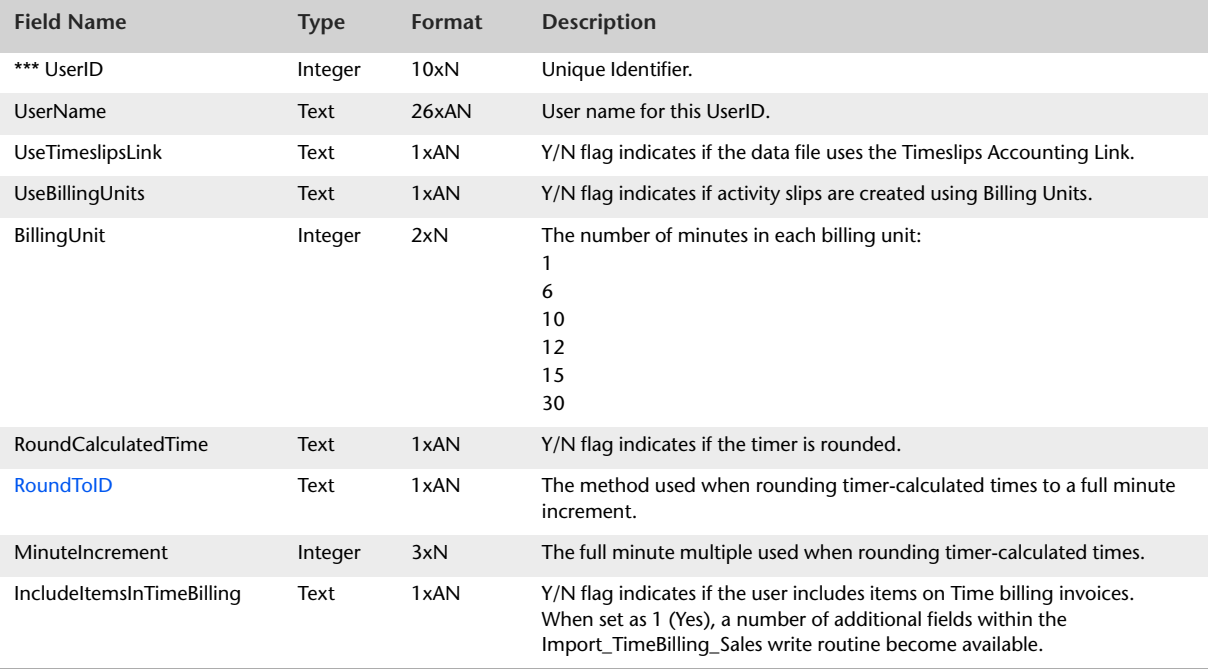

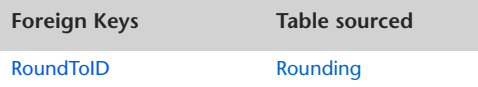

## ContactLog

#### **Overview**

The ContactLog table contains one record for each contact log created. Each card may contain multiple contact logs entries.

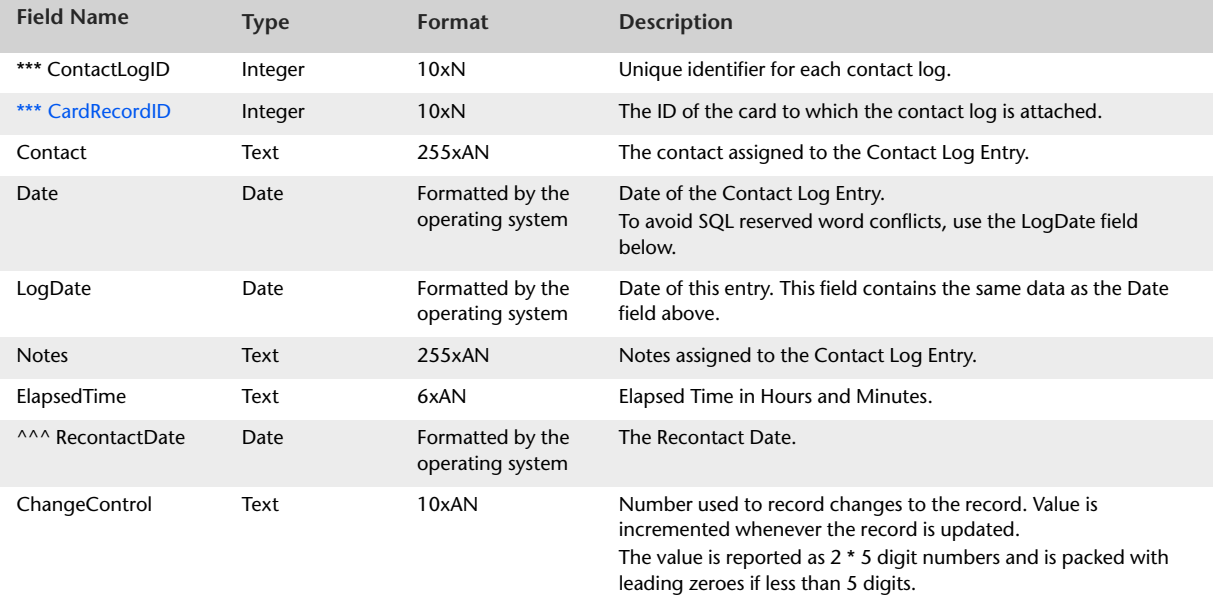

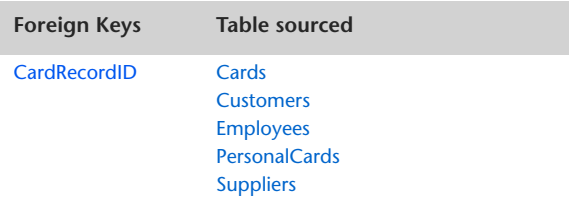

## AuditTrail

The AuditTrail table provides details of changes to recorded transactions, tax values, accounts and system settings. AuditTrail records are only generated when the Security preference Use Audit Trail Tracking is selected.

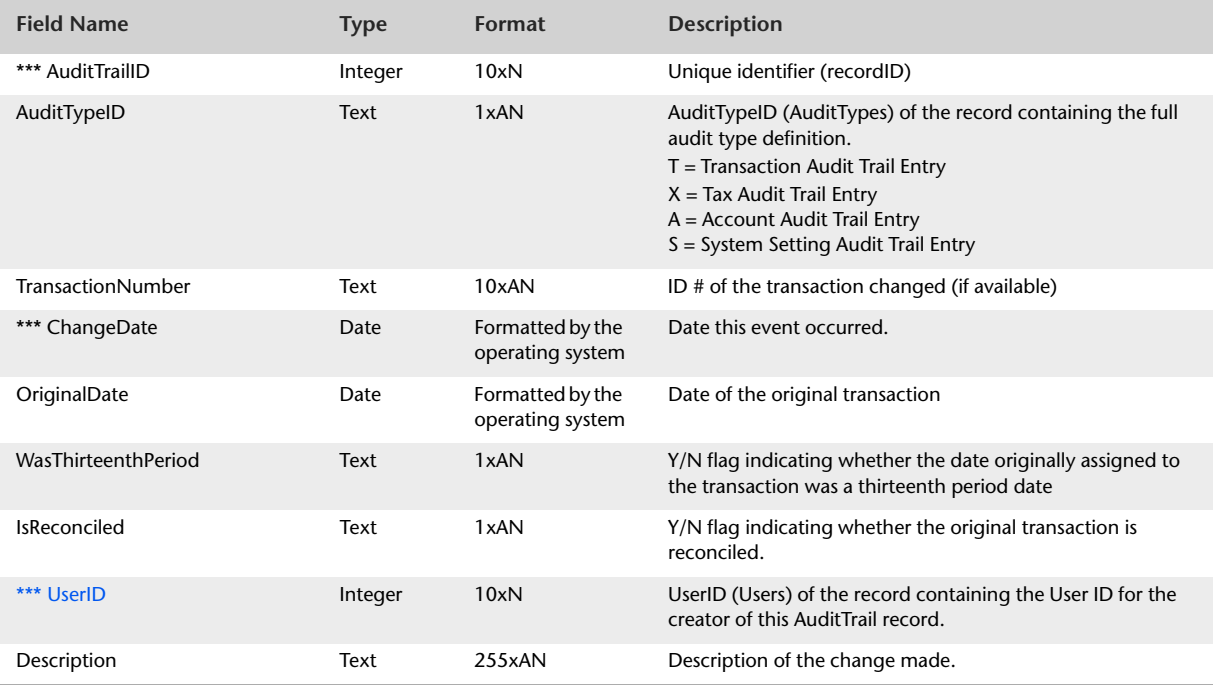

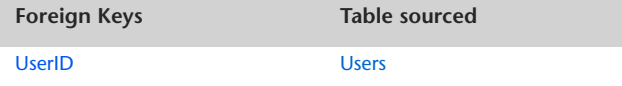

## ImportantDates

The ImportantDates table displays Important Dates information displayed within the Business Calendar window.

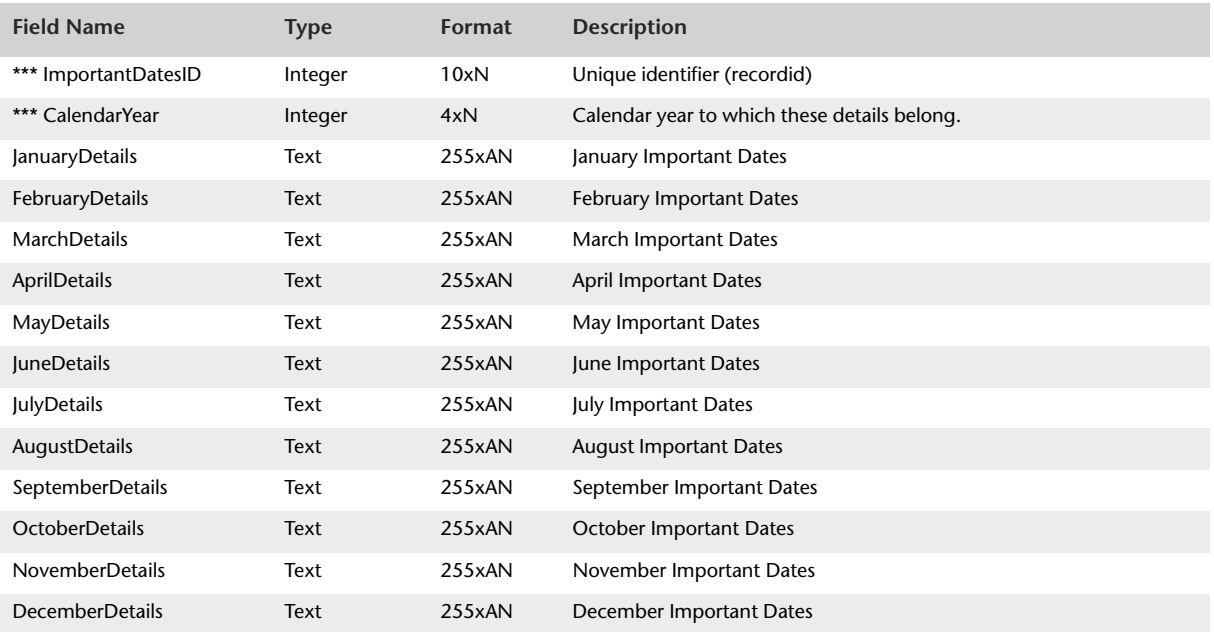

# **Journal Records and Transactions**

## JournalRecords

#### Overview

The JournalRecords table provides transaction journal details for all transaction types. The JournalRecords table replicates information displayed within the Transaction Journal window.

In addition to information displayed within the Transaction Journal window, the JournalRecords table provides the reconciliation status of the transaction and information about who created the transaction and when the transaction was created.

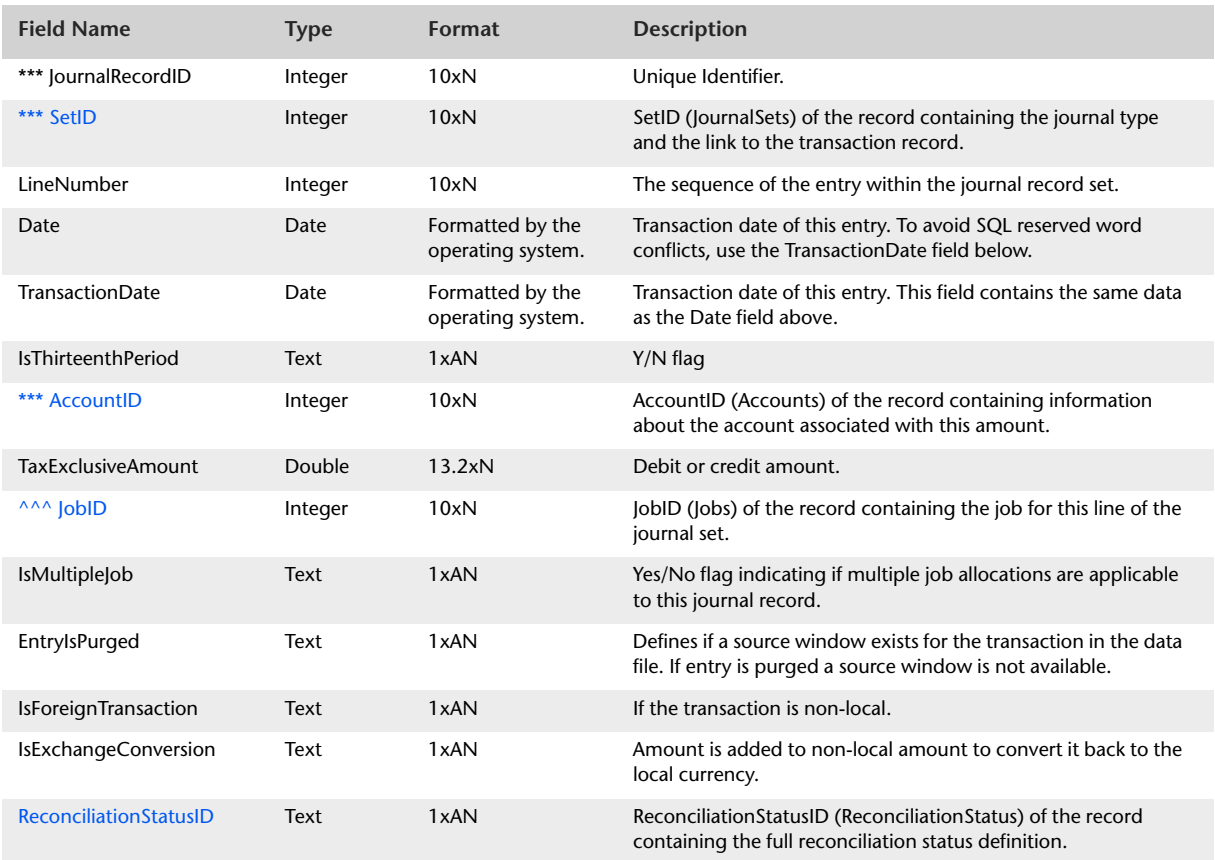

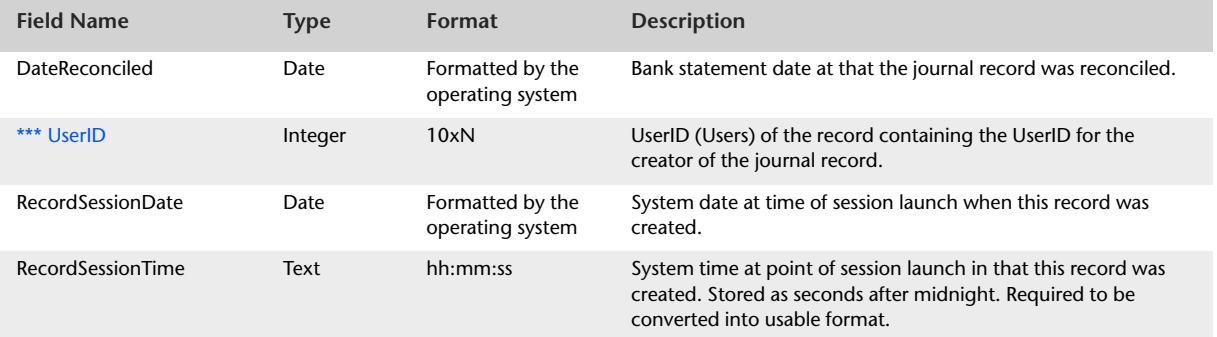

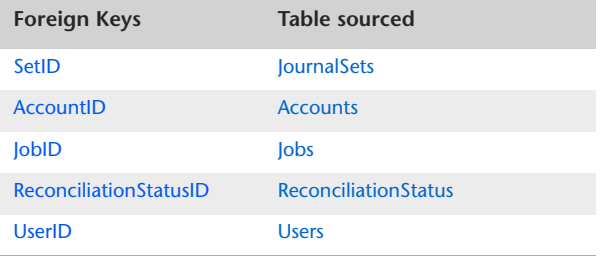

### <span id="page-80-0"></span>JournalSets

#### Overview

The JournalSets table provides a link between the JournalRecords table and the following tables:

- General Journals
- **Money Spent**
- **Money Received**
- Sale Invoices
- **Purchase Orders**
- Customer Payments
- **Customer Finance Charges**
- Customer Discounts
- **Customer Deposits**
- Supplier Payments
- **Supplier Finance Charges**
- **Supplier Discounts**
- Supplier Deposits
- **Inventory Adjustments**
- **Inventory Transfers**

The JournalSets table can be linked with the JournalRecords table via the SetID foreign key within the JournalRecords table.

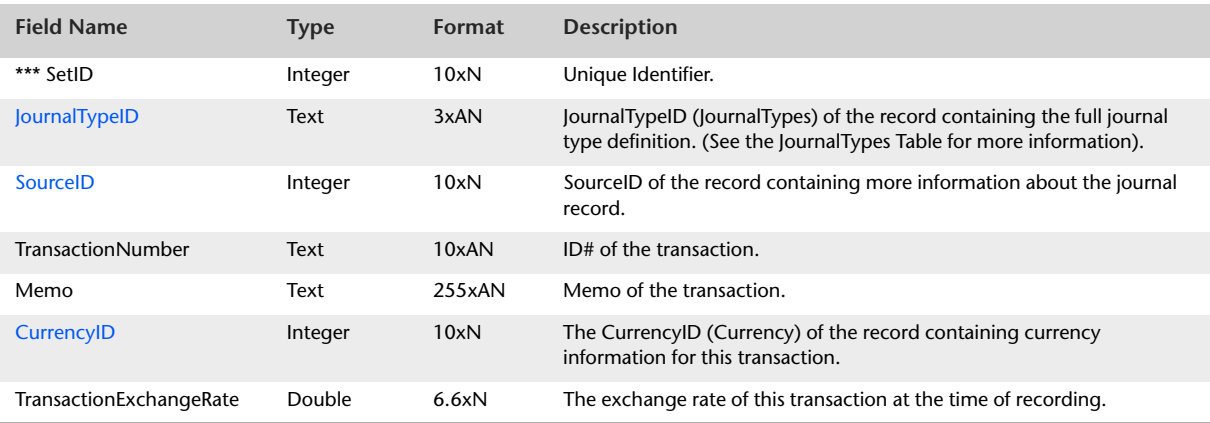

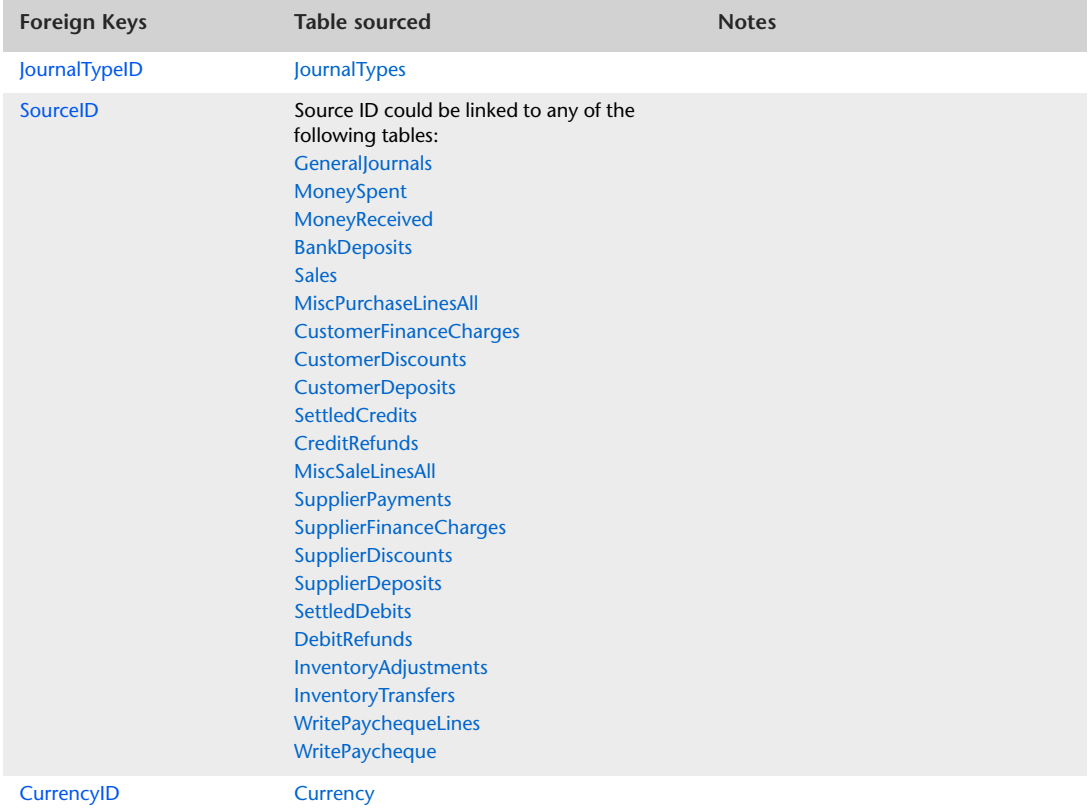

## <span id="page-82-0"></span>GeneralJournals

#### Overview

The GeneralJournals table displays information that is static to all lines of a General Journal transaction. Details about entries made within the allocation table are detailed within the GeneralJournalLines table.

Only one GeneralJournals record is required for each General Journal cash set.

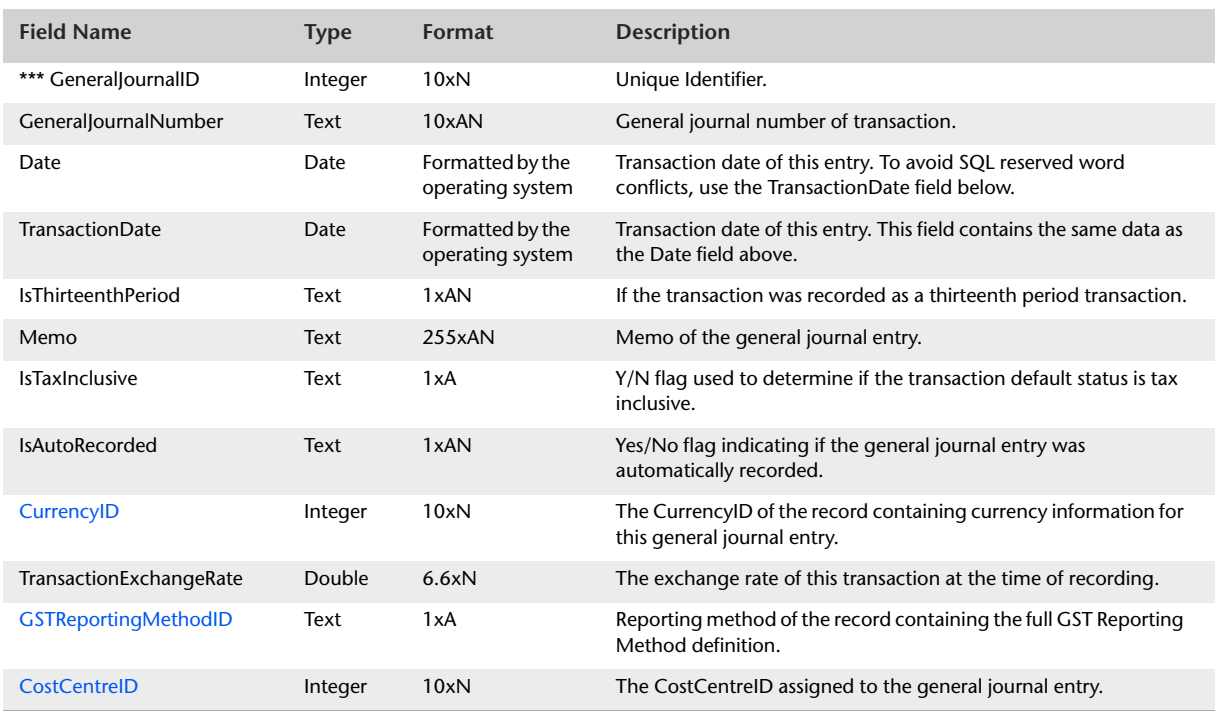

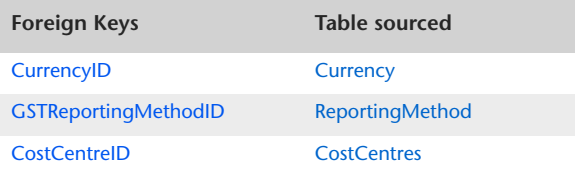

## **GeneralJournalLines**

#### Overview

The GeneralJournalLines table produces a listing of allocation lines displayed within the allocation table of the General Journal Entry window.

Only entries within the allocation table of the General Journal entry are reported in the GeneralJournalLines table.

Entries within the GeneralJournalLines table are displayed in the originating currency.

Information static to all entries within the GeneralJournalLines table is contained within the GeneralJournals table. The GeneralJournals table is accessed via the GeneralJournalID foreign key within the GeneralJournalLines table.

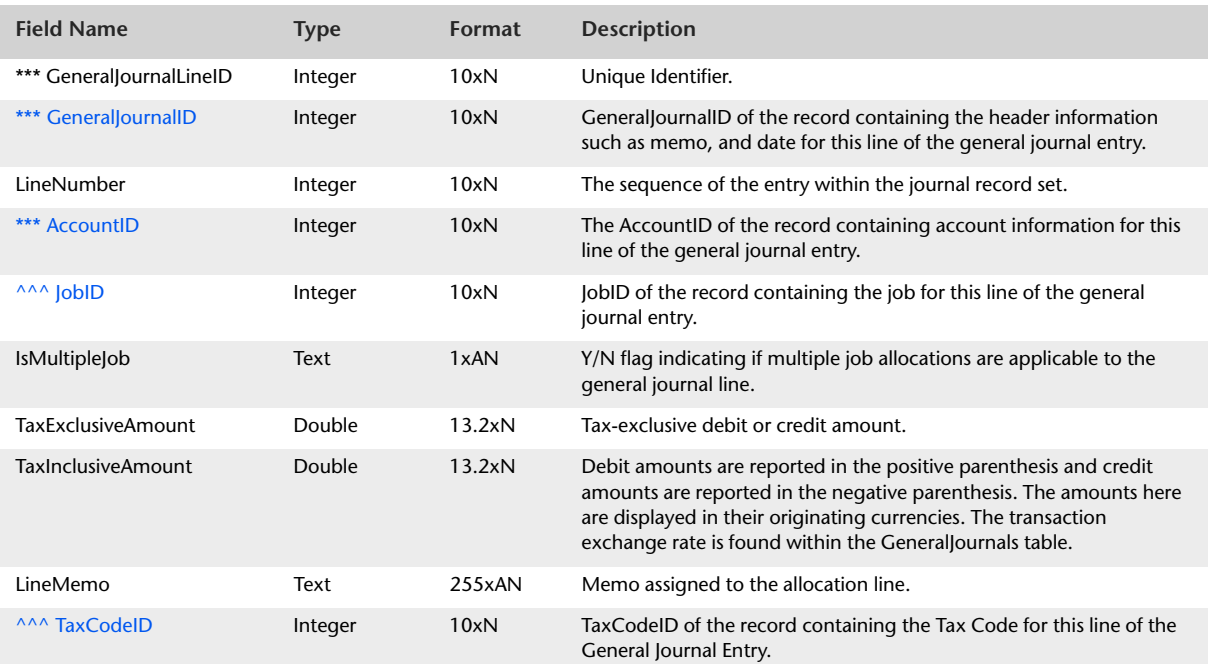

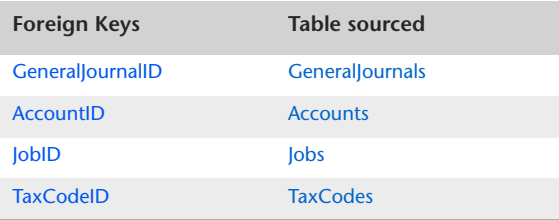

## <span id="page-84-0"></span>MoneySpent

#### Overview

The MoneySpent table displays information that is static to all lines of a Spend Money transaction. Details about entries made within the allocation table are detailed within the MoneySpentLines table.

Only one MoneySpent record is required for each Spend Money cash set.

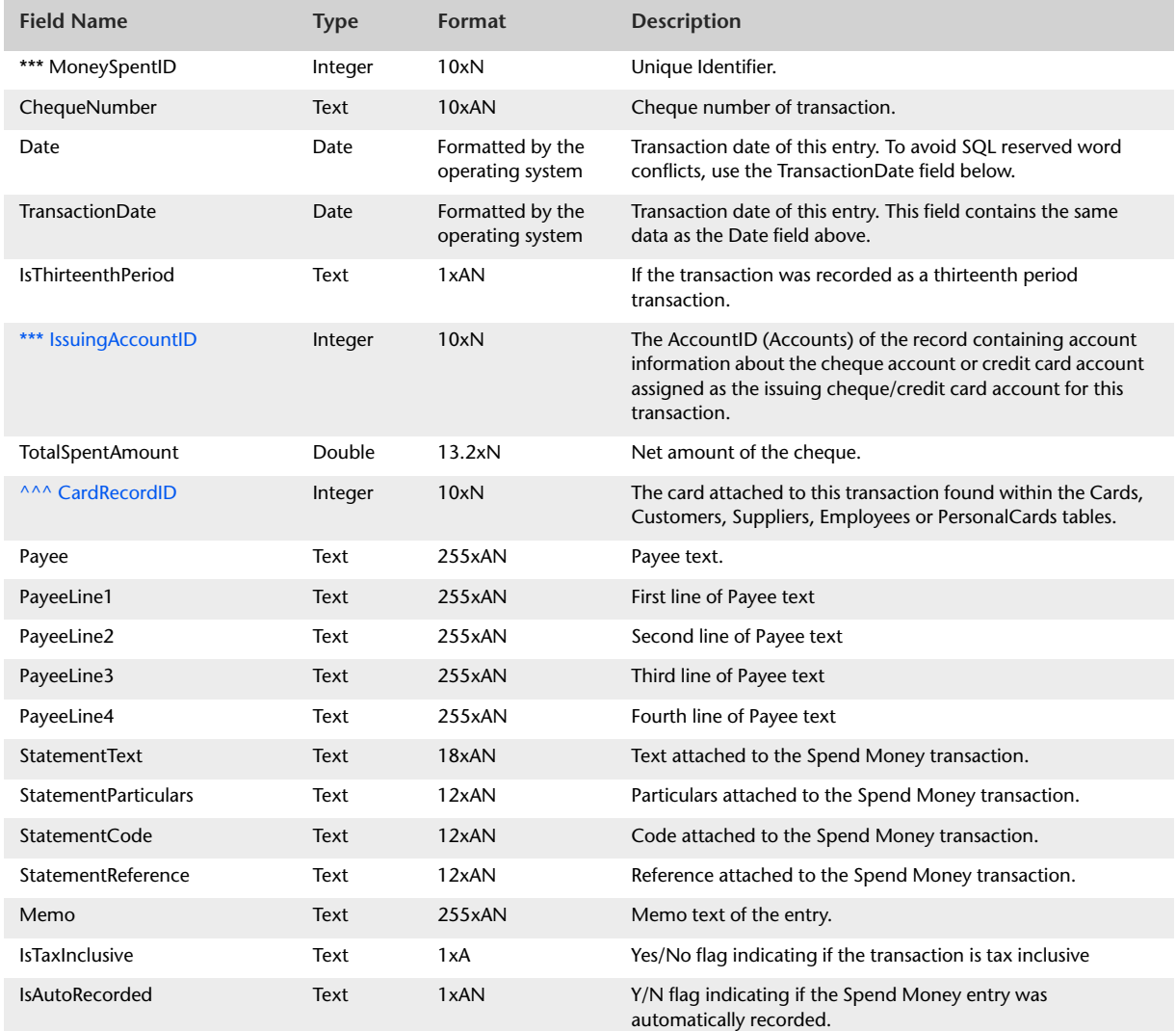

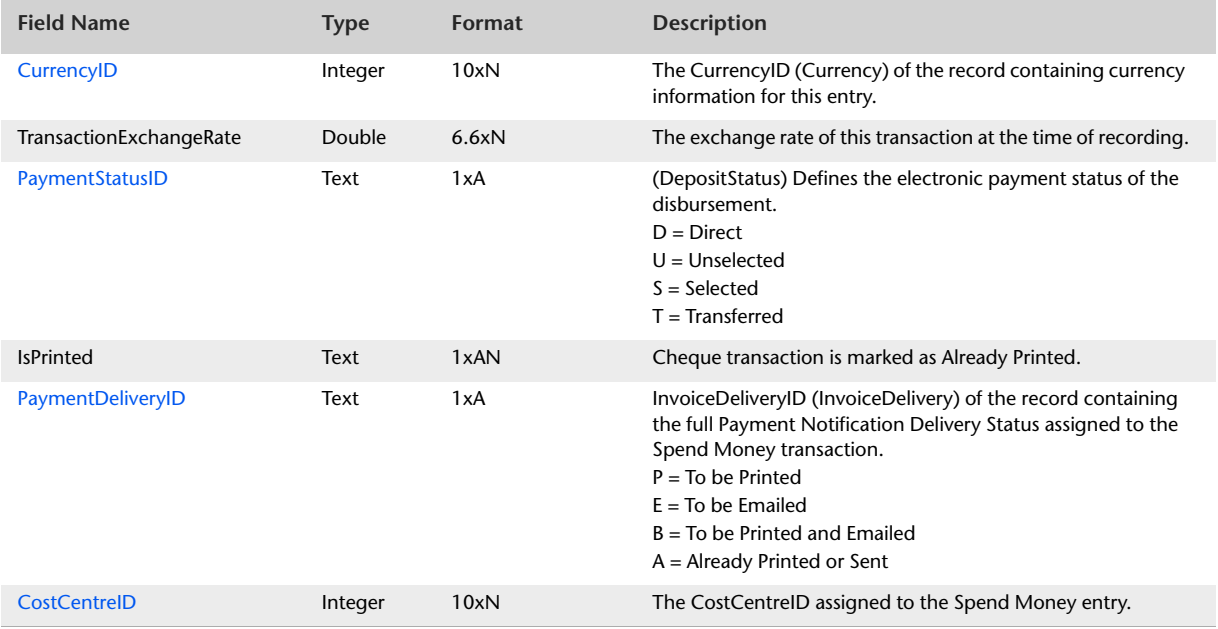

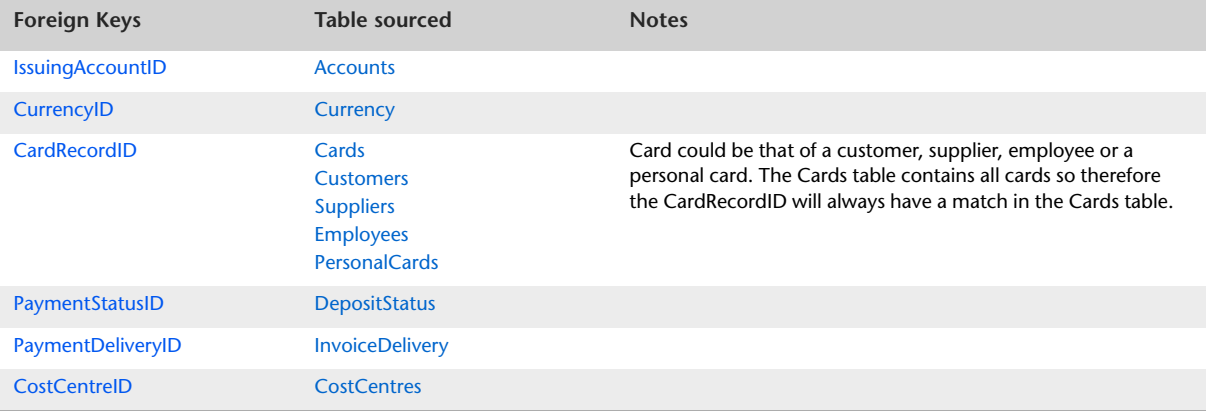

## MoneySpentLines

#### Overview

The MoneySpentLines table produces a listing of allocation lines displayed within the allocation table of the Spend Money entry window. Only entries within the allocation table of the Spend Money entry are reported in the MoneySpentLines table

Entries within the MoneySpentLines table is displayed in their originating currency.

Information static in all entries within the MoneySpentLines table are contained within the MoneySpent table. The MoneySpent table is accessed via the MoneySpentID foreign key within the MoneySpentLines table.

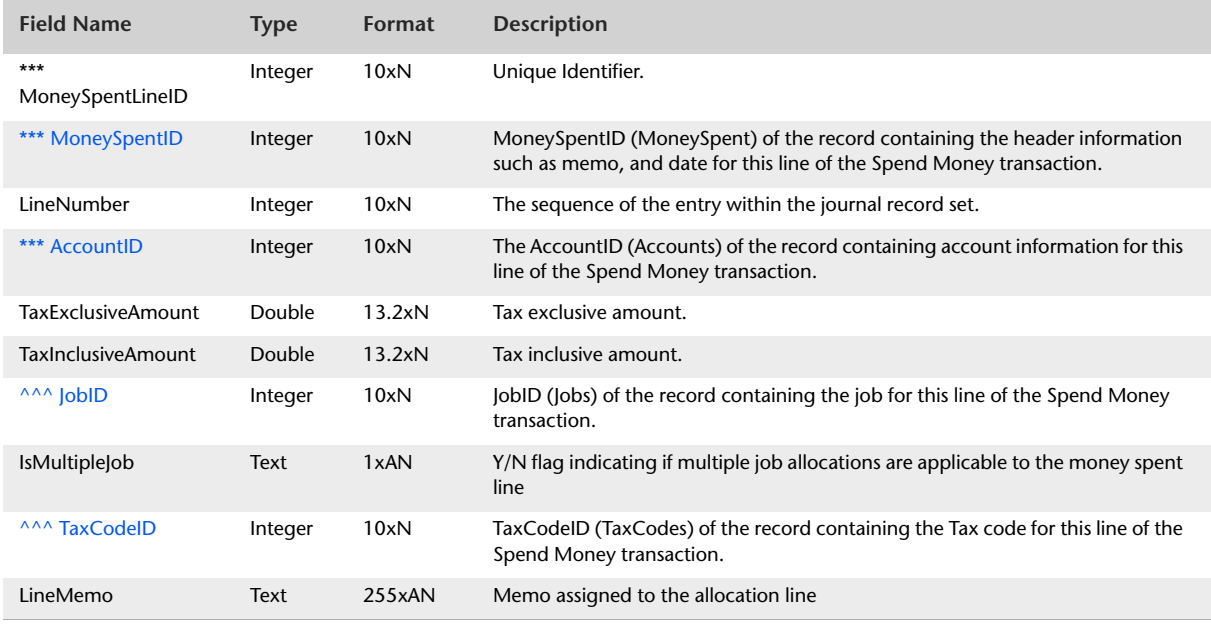

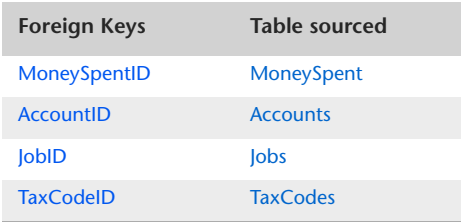

## <span id="page-87-0"></span>MoneyReceived

#### Overview

The MoneyReceived table displays information that is static to all lines of a Receive Money transaction. Details about entries made within the allocation table are detailed within the MoneyReceivedLines table.

Only one MoneyReceived record is required for each Receive Money cash set.

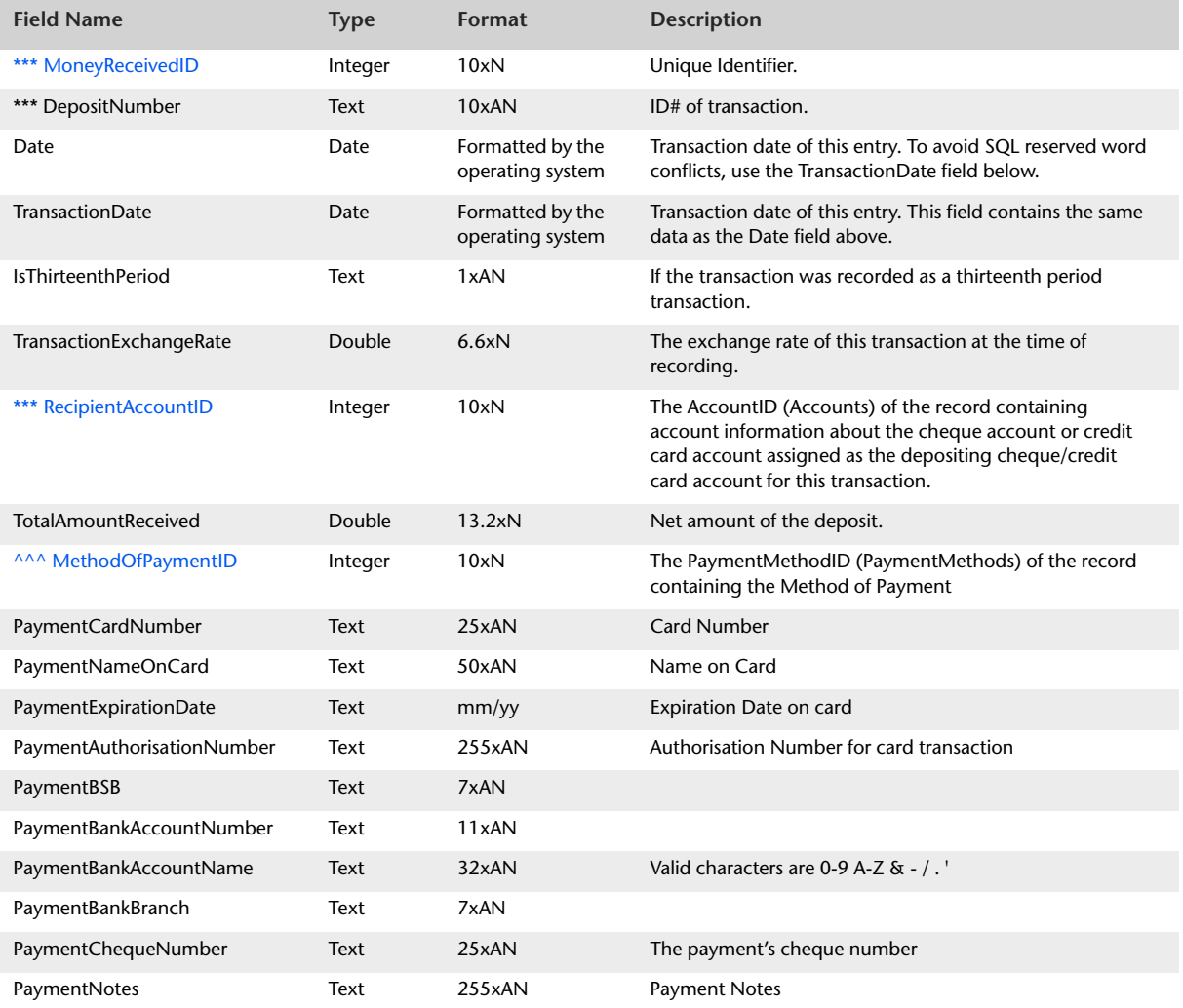

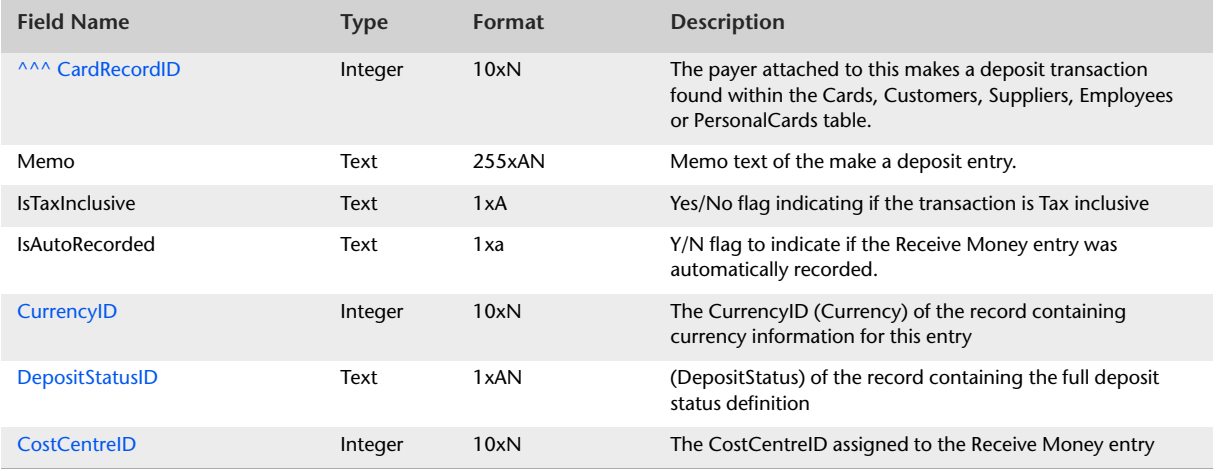

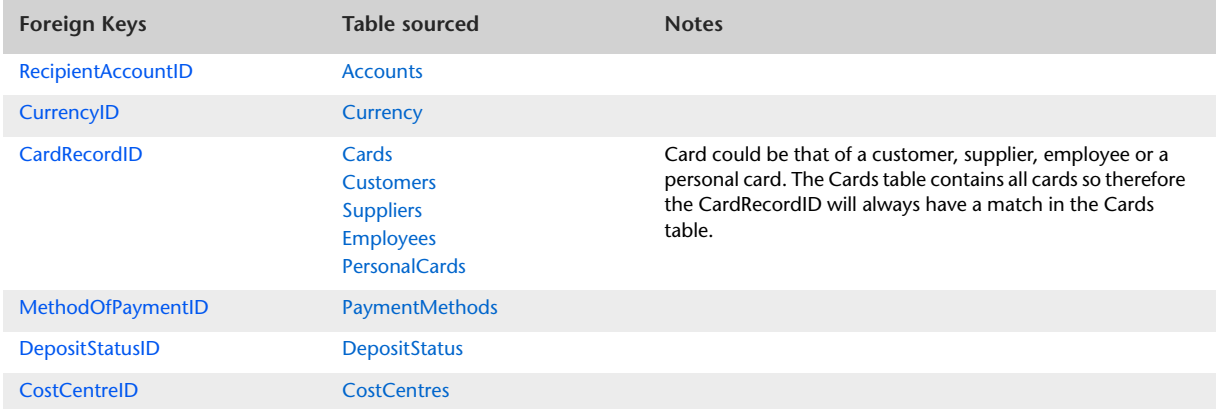

## MoneyReceivedLines

#### Overview

The MoneyReceivedLines table produces a listing of allocation lines displayed within the allocation table of the Receive Money entry window. Only entries within the allocation table of the Receive Money entry are reported in the MoneyReceivedLines table.

Entries within the MoneyReceivedLines table are displayed in their originating currency.

Information static in all entries within the MoneyReceivedLines table is contained within the MoneyReceived table. The MoneyReceived table is accessed via the MoneyReceivedID foreign key within the MoneyReceivedLines table.

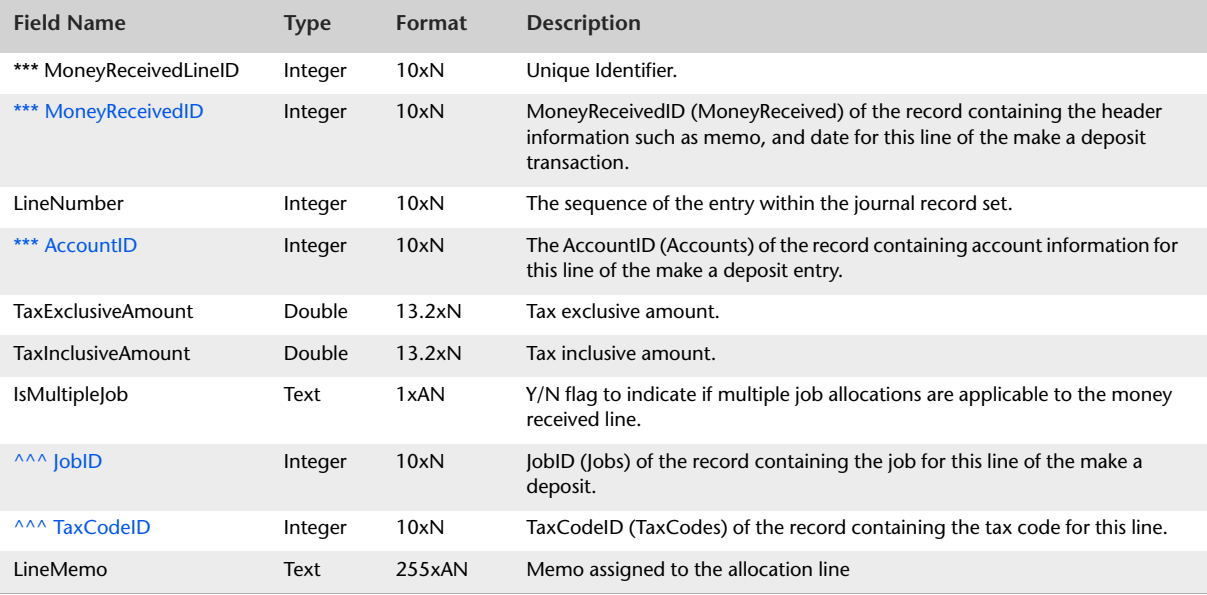

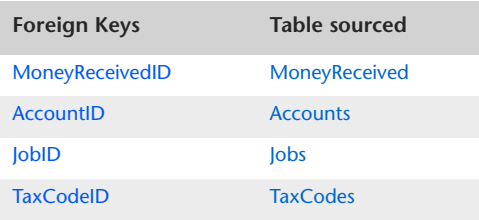

## <span id="page-90-0"></span>Sales

#### Overview

The Sales table displays information that is static to all lines of a Sale Invoice transaction. Details about entries made within the allocation table are detailed within the SaleLines table.

The Sales table contains one record for each sale created. This includes any Open, Closed, Credit, Quote or Order invoices.

Both historical and post conversion sales is included in the Sales table. Historical sale invoices contain only a fraction of the information contained within a post conversion sale invoice, therefore a large number of fields will report as 0 within historical sale records.

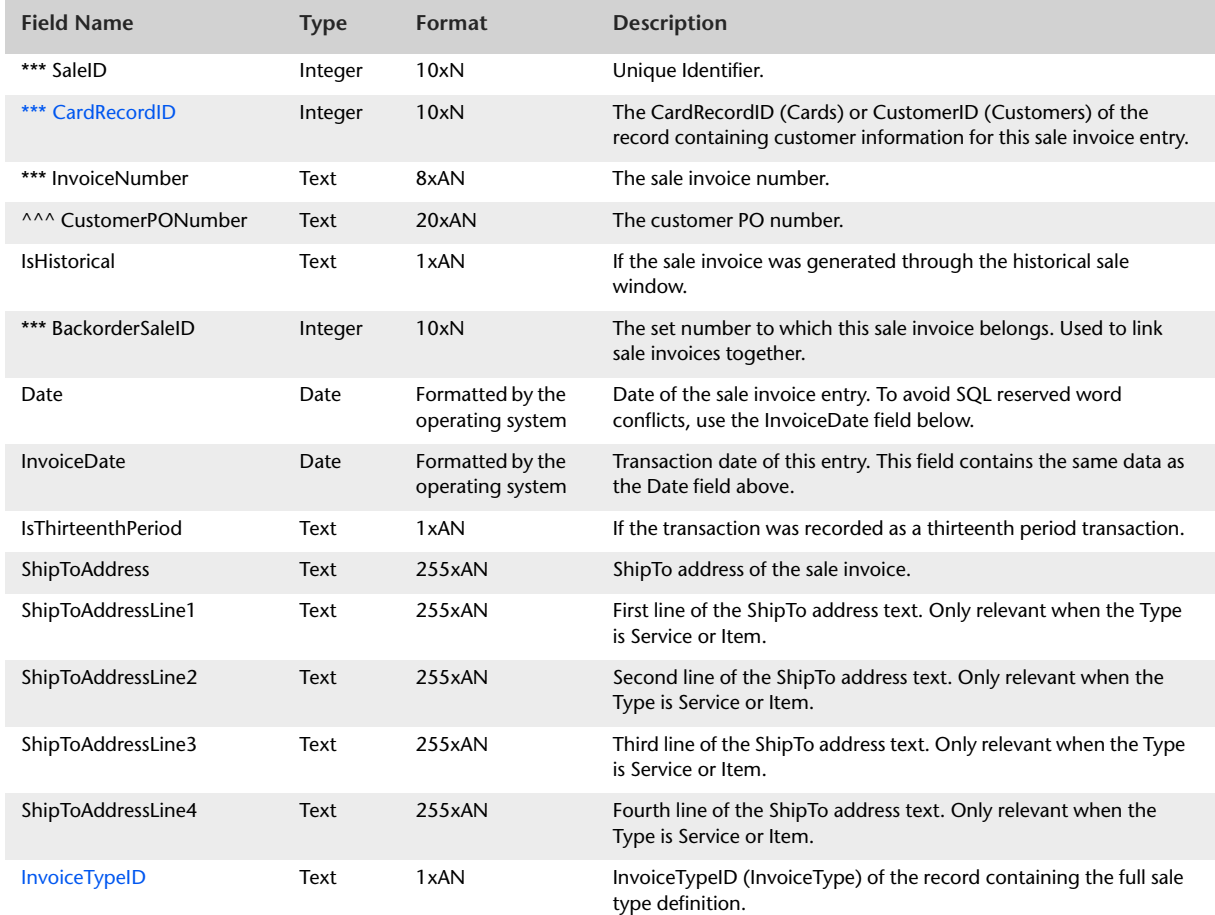

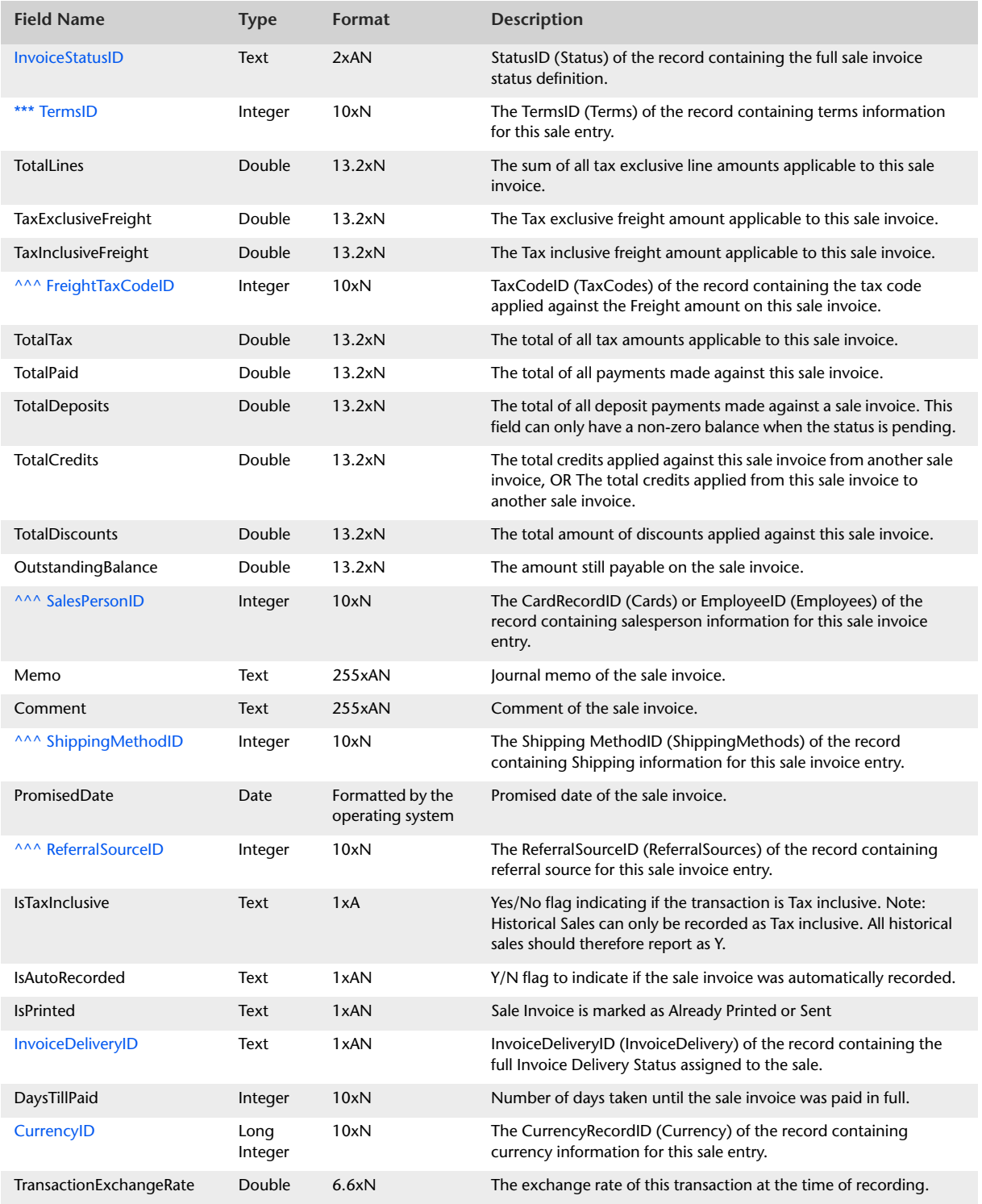

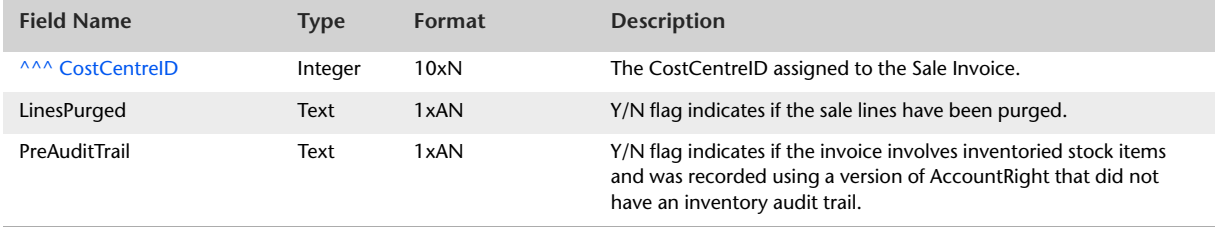

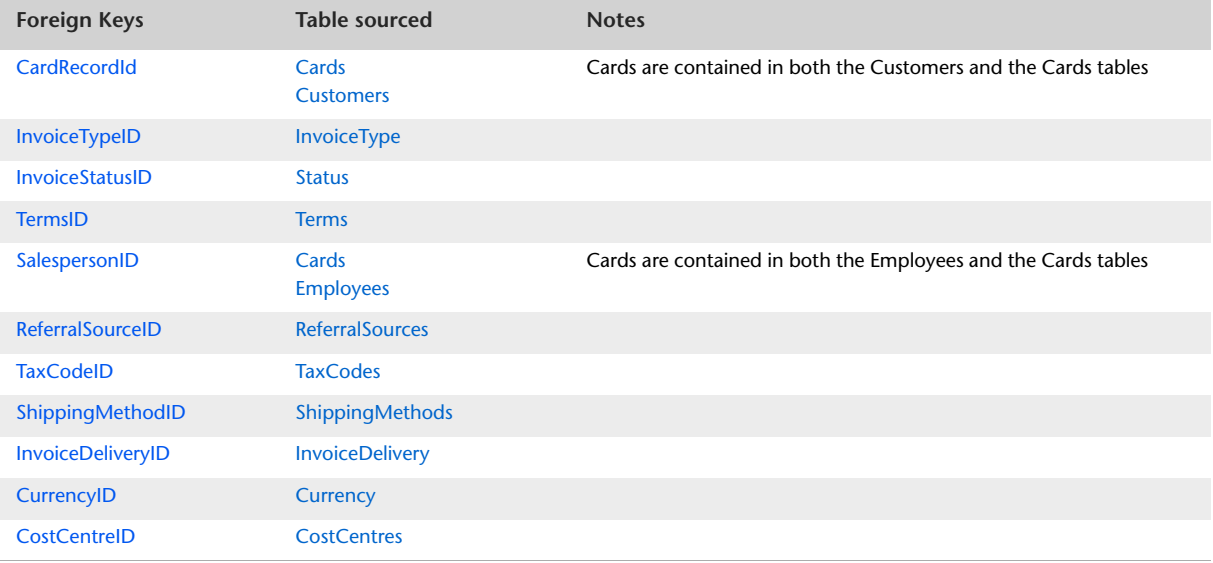

## <span id="page-93-0"></span>SaleLines

#### Overview

The SaleLines table contains information that is static to invoice lines of all invoice types. Further detailed information generic to a particular type of invoice is stored within the ServiceSaleLines table, the ItemSaleLines table, the ProfessionalSaleLines table, the TimeBillingSaleLines table or the MiscSaleLines table. This includes any Open, Closed, Credit, Quote or Order invoices.

Both historical and post conversion sales is included in the SaleLines table. Historical sale invoice lines contain only a fraction of the information contained within a post conversion sale invoice line, therefore a large number of fields will report as 0 within historical sale line records.

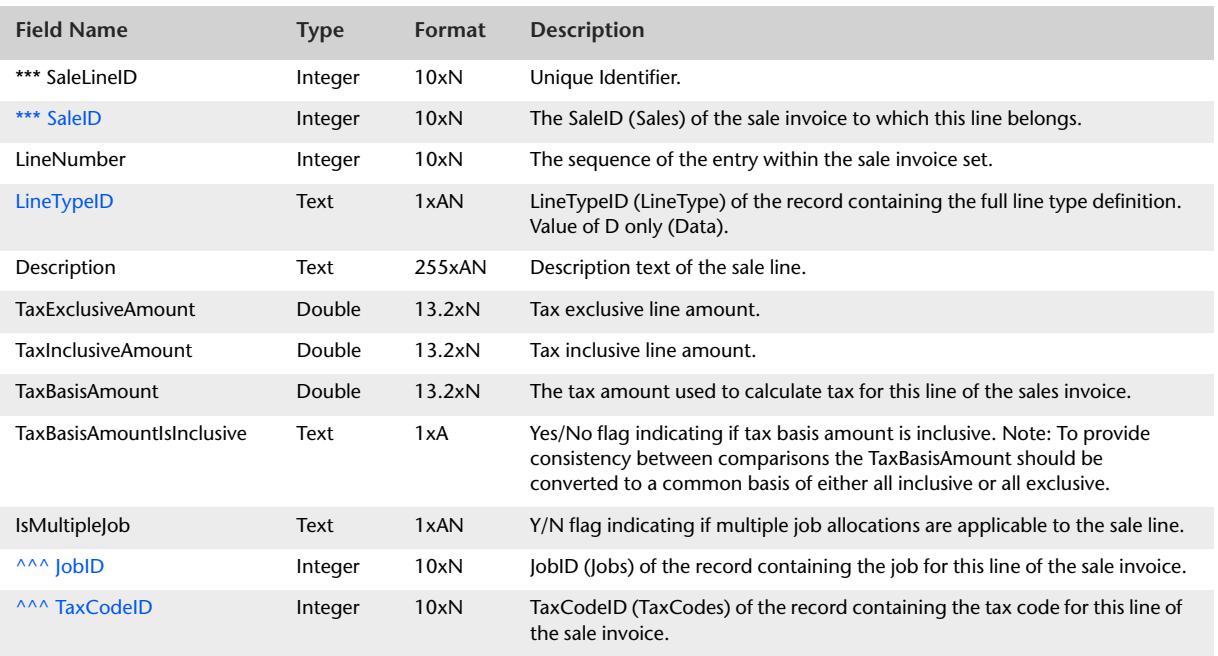

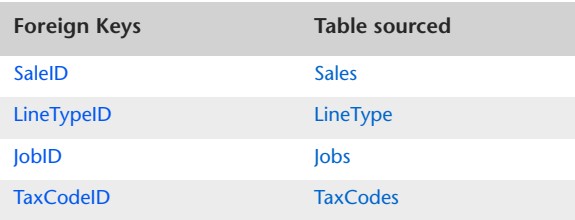

## SaleLinesAll

#### Overview

The SaleLinesAll table contains information that is static to invoice lines of all invoice types, in the same manner in which the SaleLines table contains this information. However, whereas the SaleLines table contains information about invoice line item detail only, the SaleLinesAll table also includes information from invoice header and subtotal lines.

Further detailed information generic to a particular type of invoice is stored within the ServiceSaleLines table, the ItemSaleLines table, the ProfessionalSaleLines table, the TimeBillingSaleLines table or the MiscSaleLines table. This includes any Open, Closed, Credit, Quote or Order invoices.

Both historical and post conversion sales is included in the SaleLines table. Historical sale invoice lines contain only a fraction of the information contained within a post conversion sale invoice line, therefore a large number of fields will report as 0 within historical sale line records.

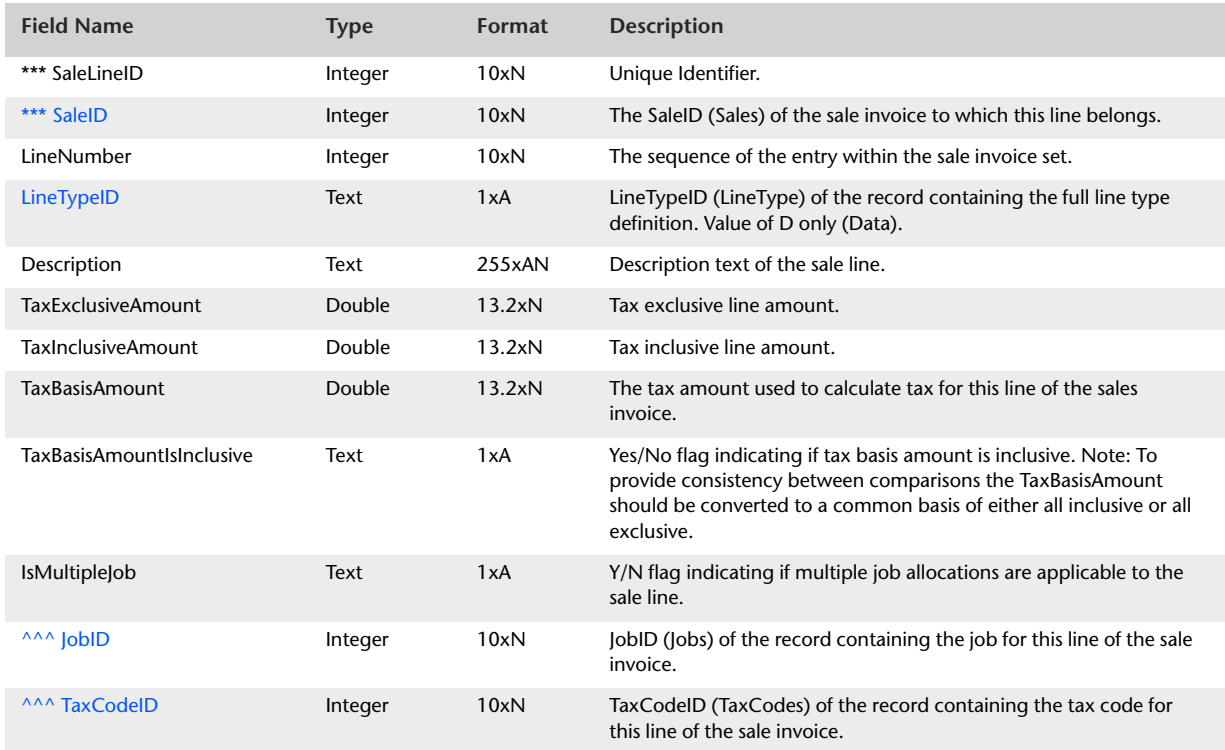

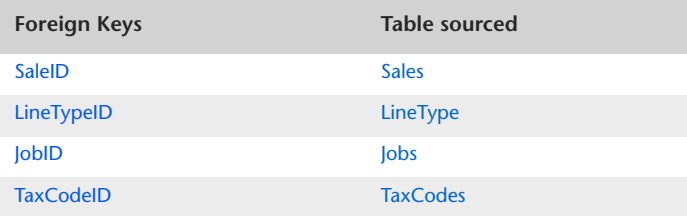

## ServiceSaleLines

#### Overview

The ServiceSaleLines table contains information that is static to lines of Service type sale invoices. Historical sale invoices are classified as Service sale invoices. Therefore, if historical sale invoices are recorded within the company file, they are displayed within the ServiceSaleLines table.

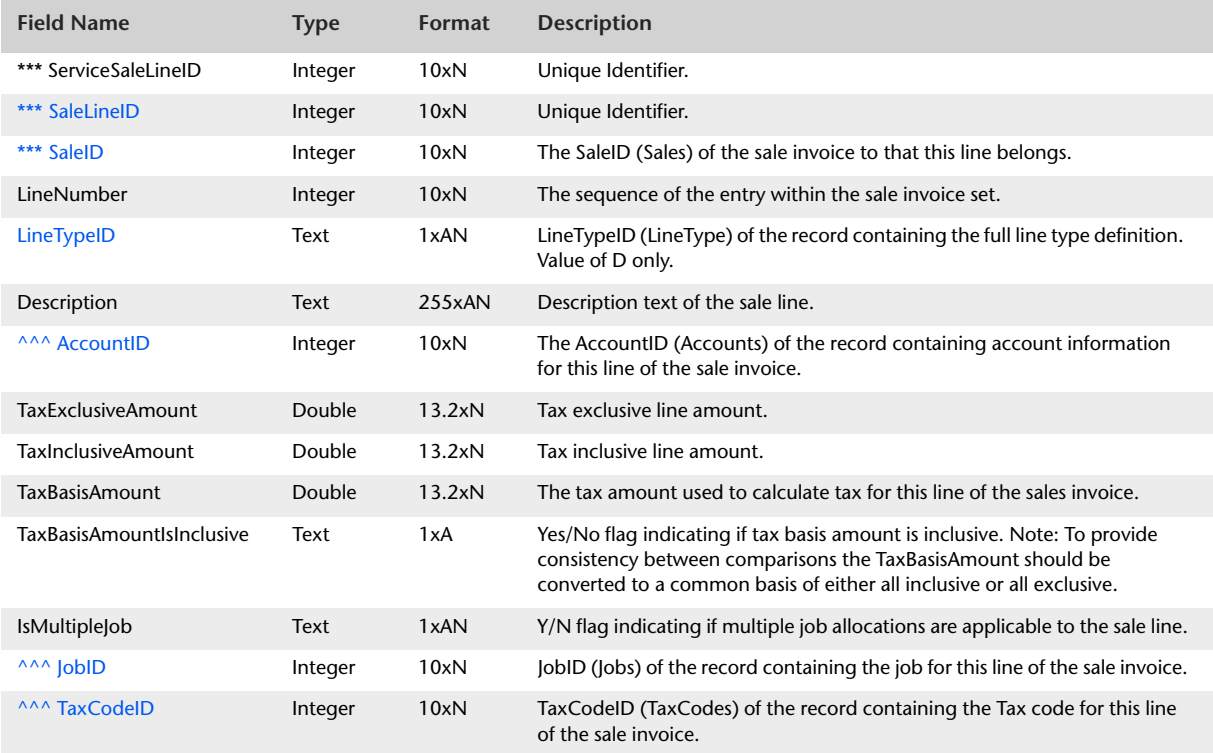

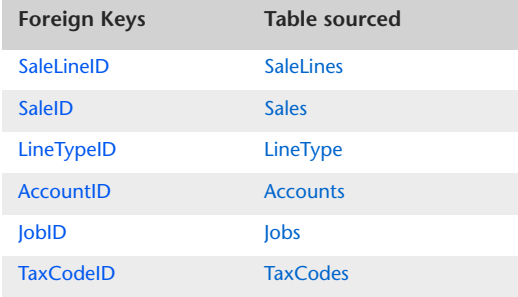

## ServiceSaleLinesAll

#### **Overview**

The ServiceSaleLinesAll table contains information that is static to lines of Service type sale invoices, in the same manner in which the ServiceSaleLines table contains this information. However, whereas the ServiceSaleLines table contains information about invoice line item detail only, the ServiceSaleLinesAll table also includes information from invoice header and subtotal lines.

Historical sale invoices are classified as Service sale invoices. Therefore, if historical sale invoices are recorded within the data file, they are displayed within the ServiceSaleLinesAll table.

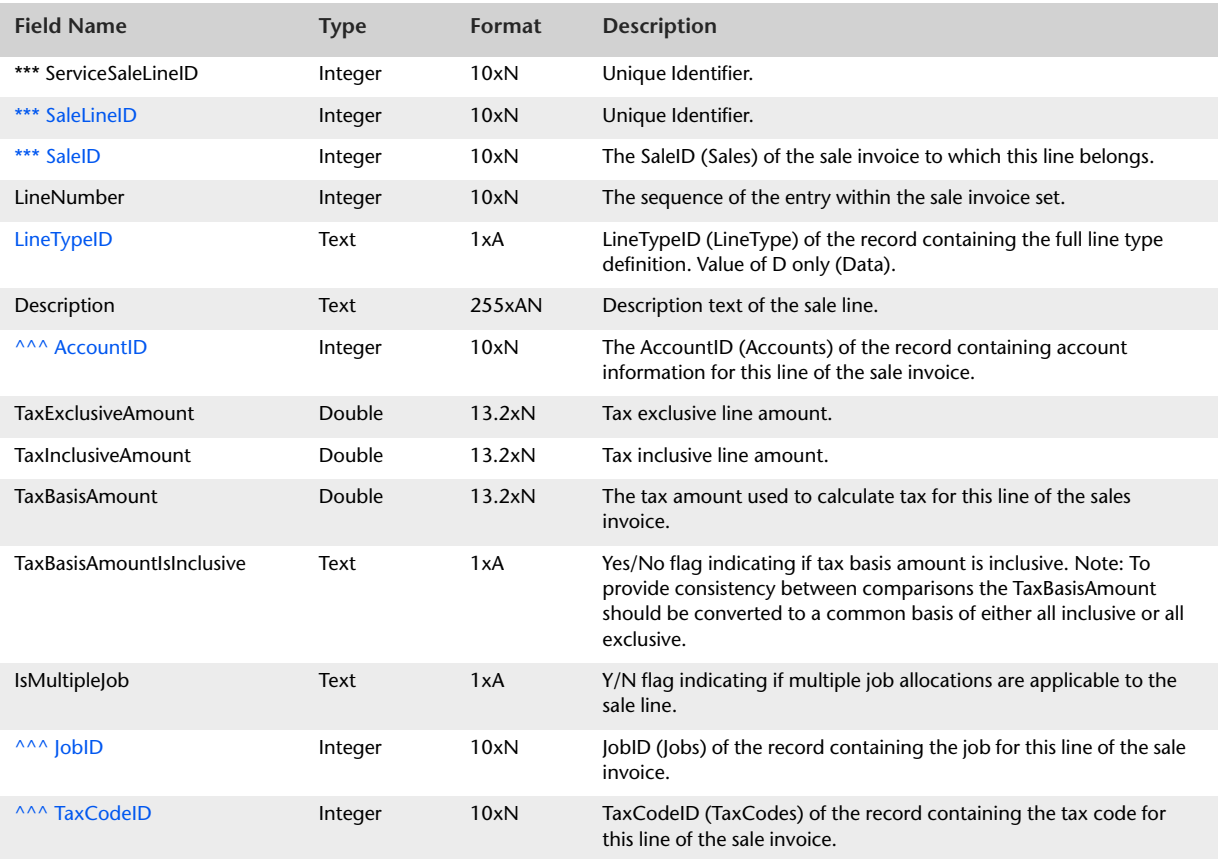

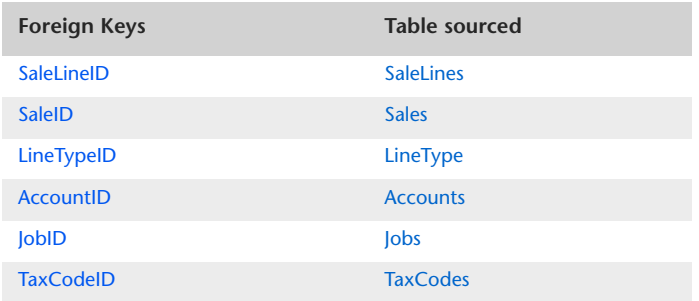

## ItemSaleLines

#### **Overview**

The ItemSaleLines table contains information that is static to lines of Item type sale invoices. Historical sale invoices are not reported in the ItemSaleLines table.

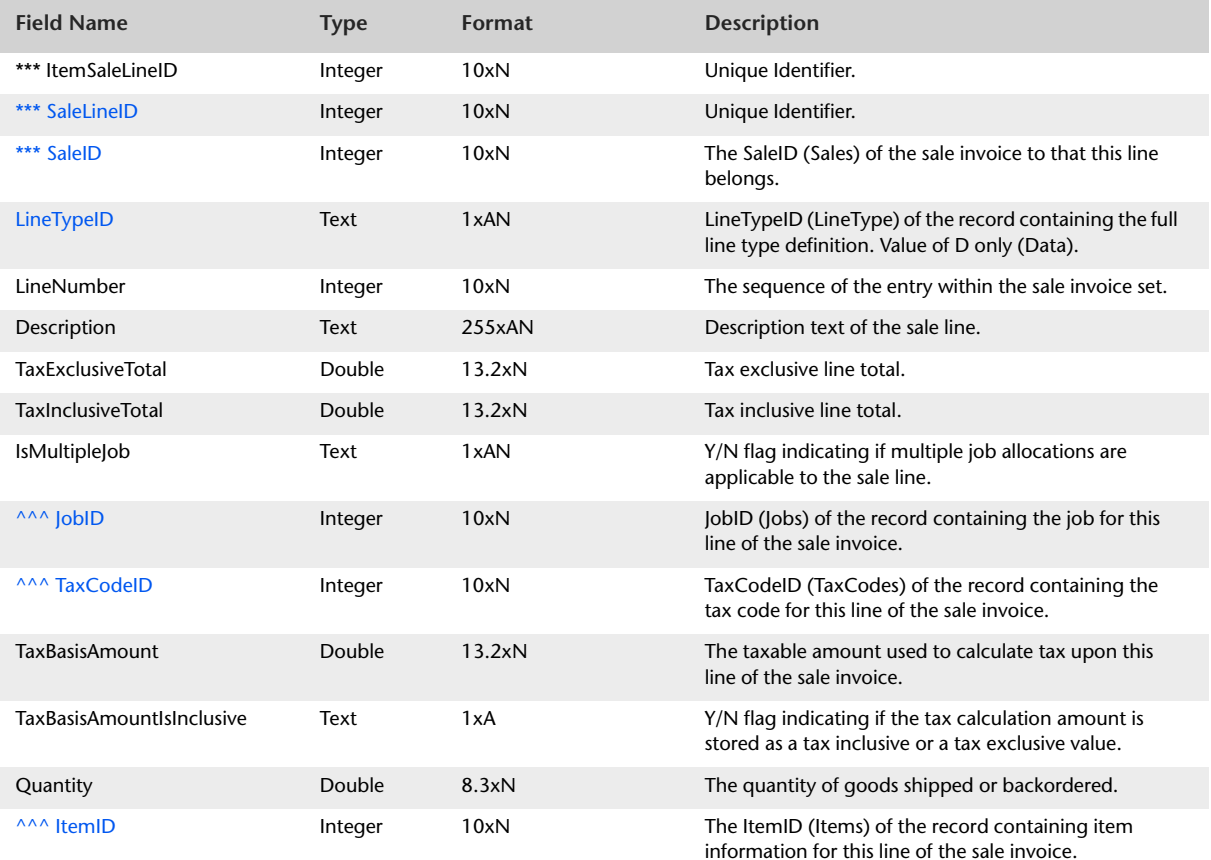

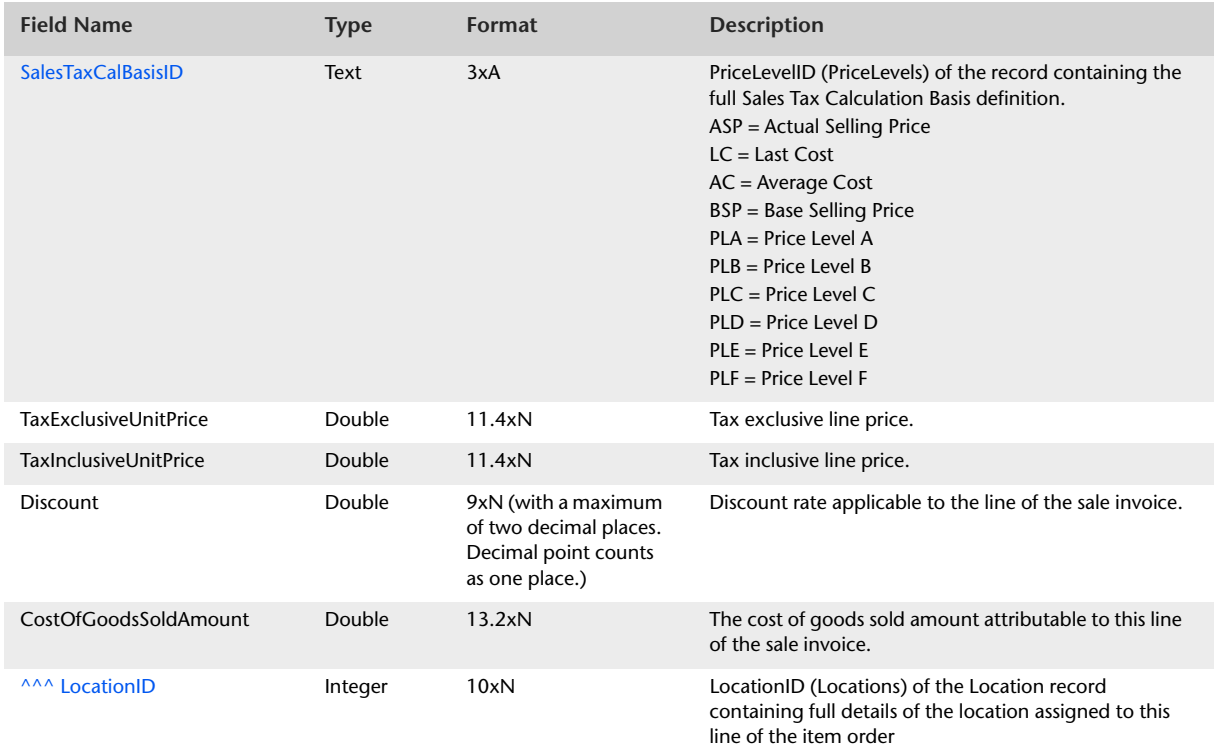

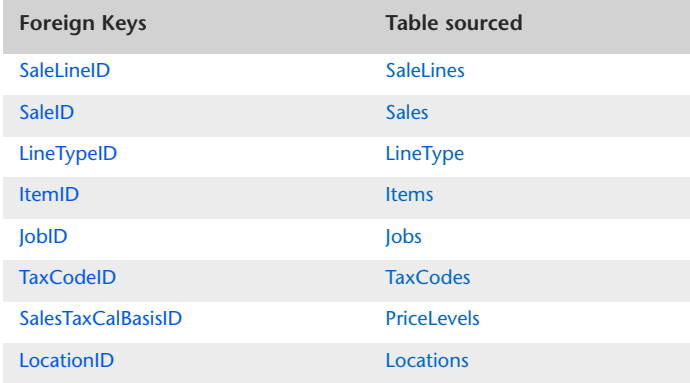

## ItemSaleLinesAll

#### Overview

The ItemSaleLinesAll table contains information that is static to lines of Item type sale invoices, in the same manner in which the ItemSaleLines table contains this information. However, whereas the ItemSaleLines table contains information about invoice line item detail only, the ItemSaleLinesAll table also includes information from invoice header and subtotal lines.

Historical sale invoices are not reported in the ItemSaleLinesAll table.

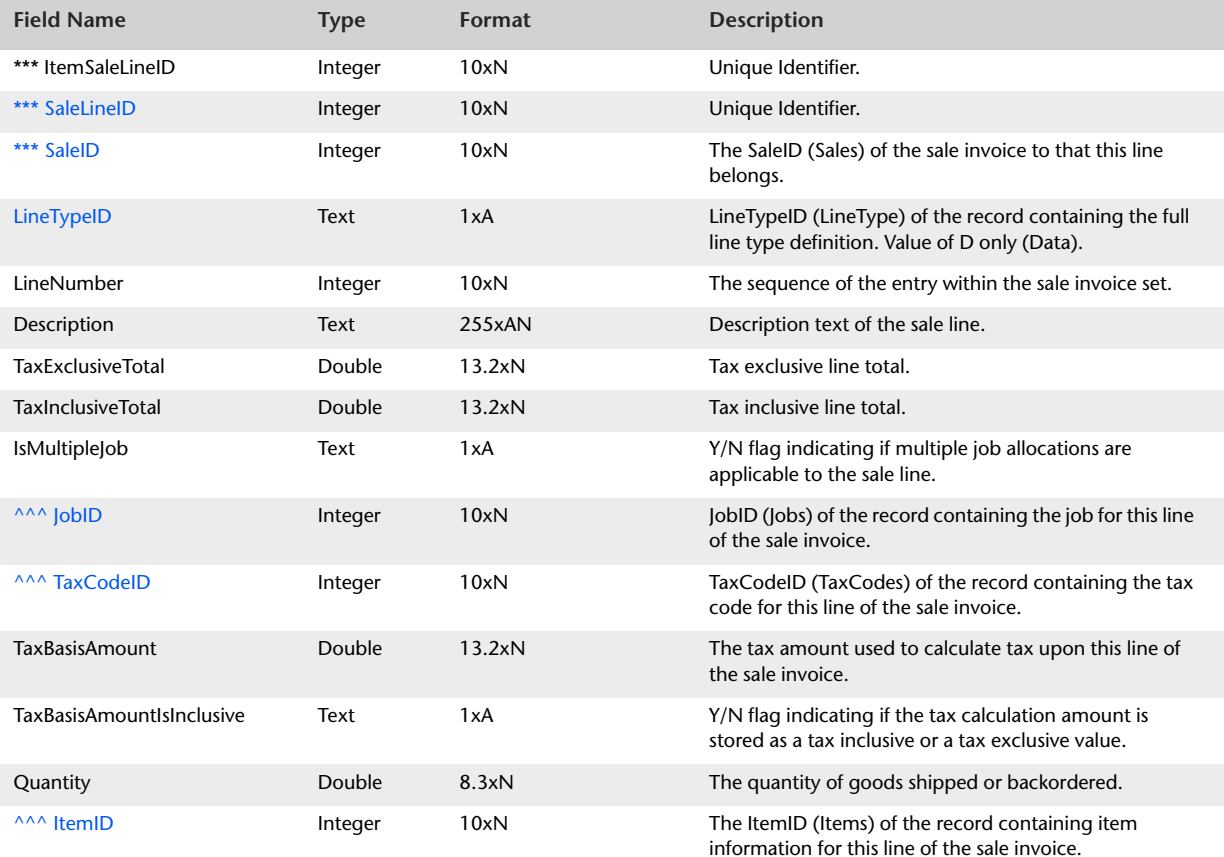

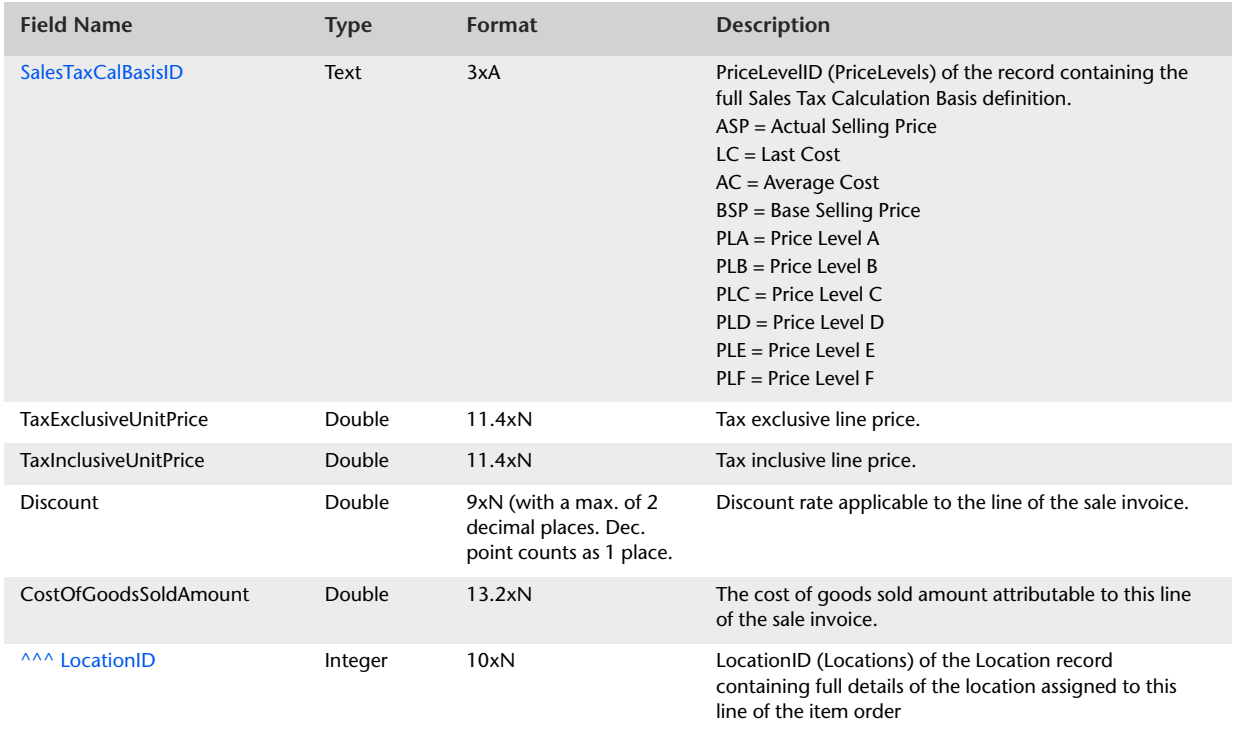

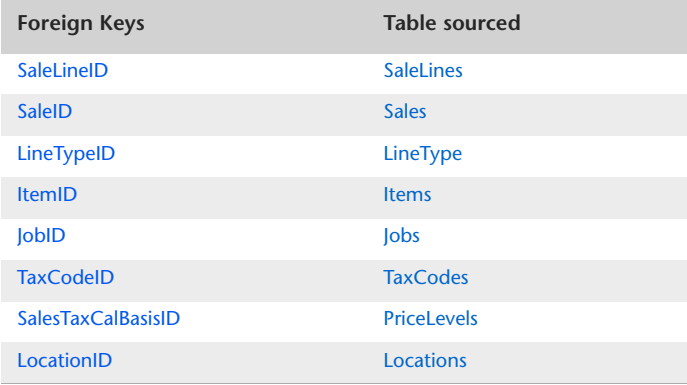

## ProfessionalSaleLines

#### Overview

The ProfessionalSaleLines table contains information that is static to lines of Professional type sale invoices. Historical sale invoices are not reported in the ProfessionalSaleLines table.

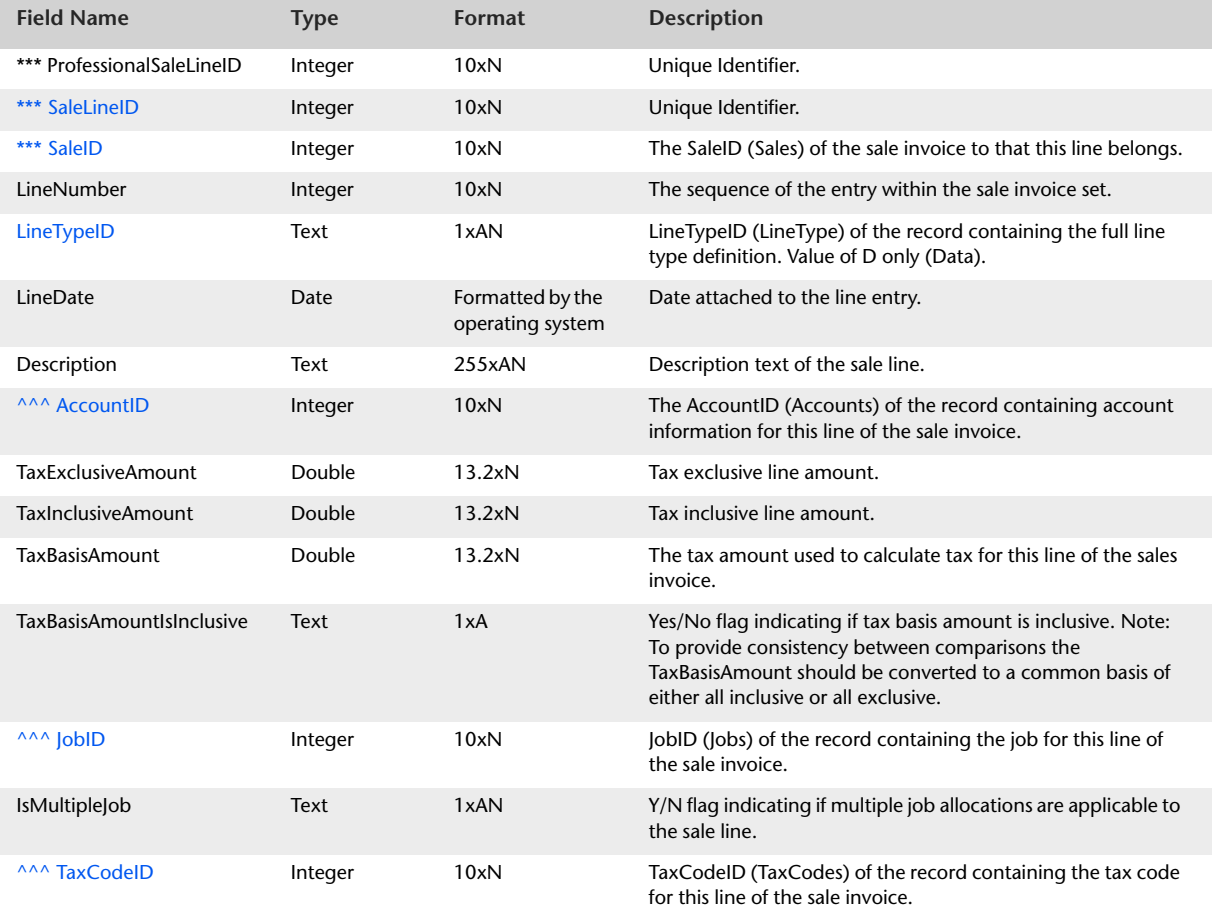

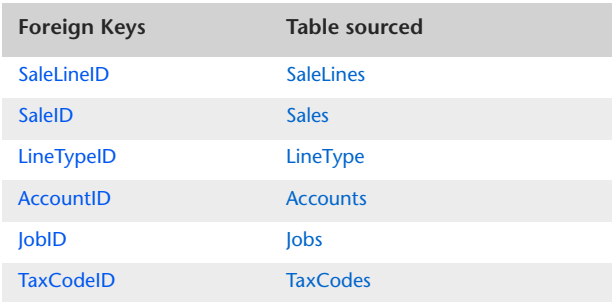

## ProfessionalSaleLinesAll

#### Overview

The ProfessionalSaleLinesAll table contains information that is static to lines of Professional type sale invoices, in the same manner in which the ProfessionalSaleLines table contains this information. However, whereas the ProfessionalSaleLines table contains information about invoice line item detail only, the ProfessionalSaleLinesAll table also includes information from invoice header and subtotal lines.

Historical sale invoices are not reported in the ProfessionalSaleLinesAll table.

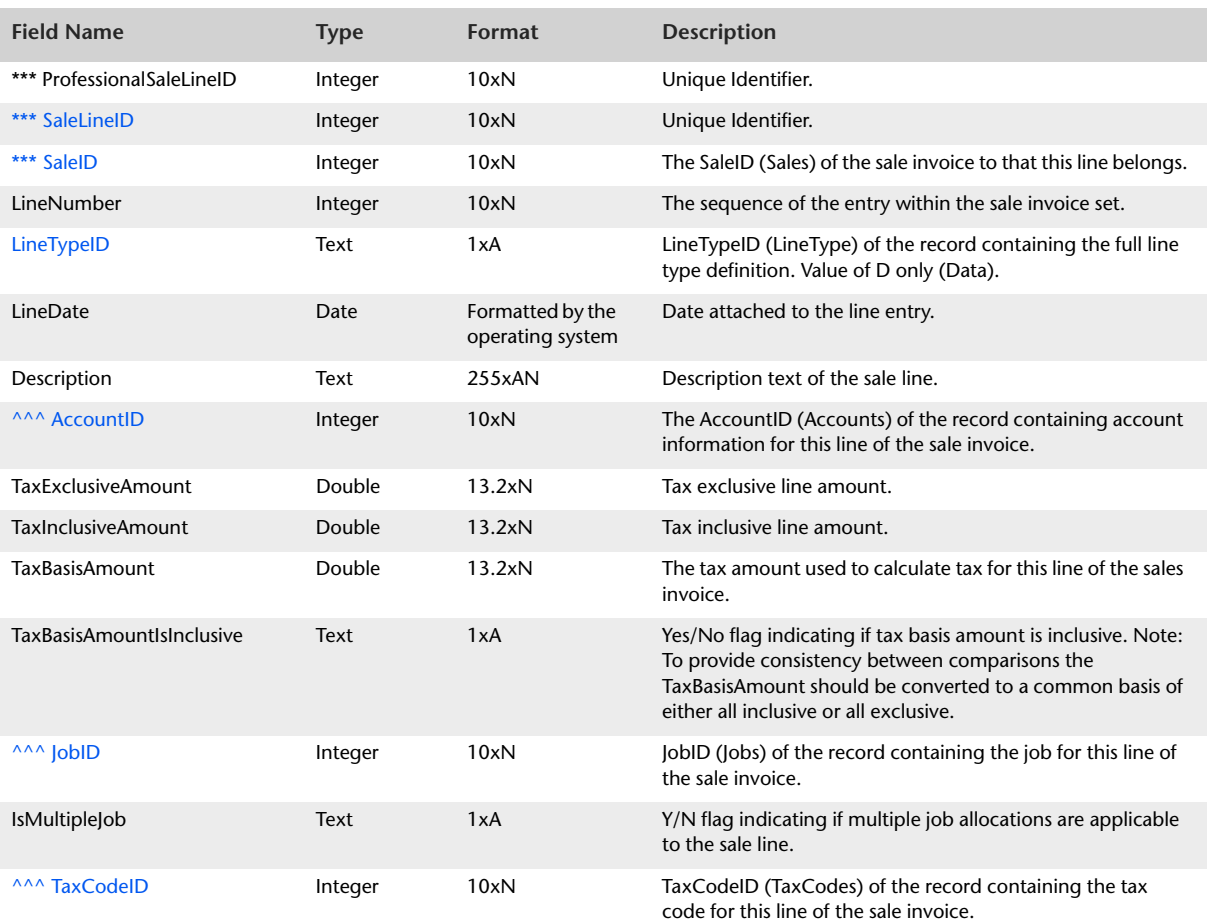

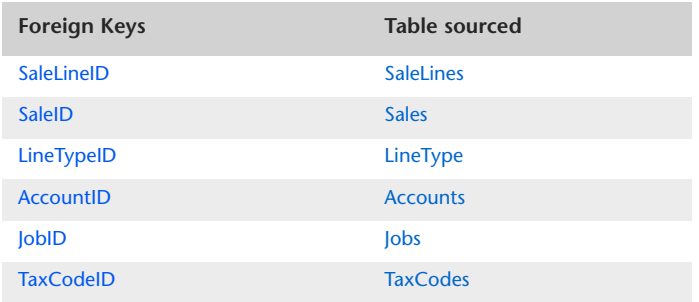

## TimeBillingSaleLines

#### Overview

The TimeBillingSaleLines table contains information that is static to lines of Time Billing type sale invoices. Historical sale invoices are not reported in the TimeBillingSaleLines table.

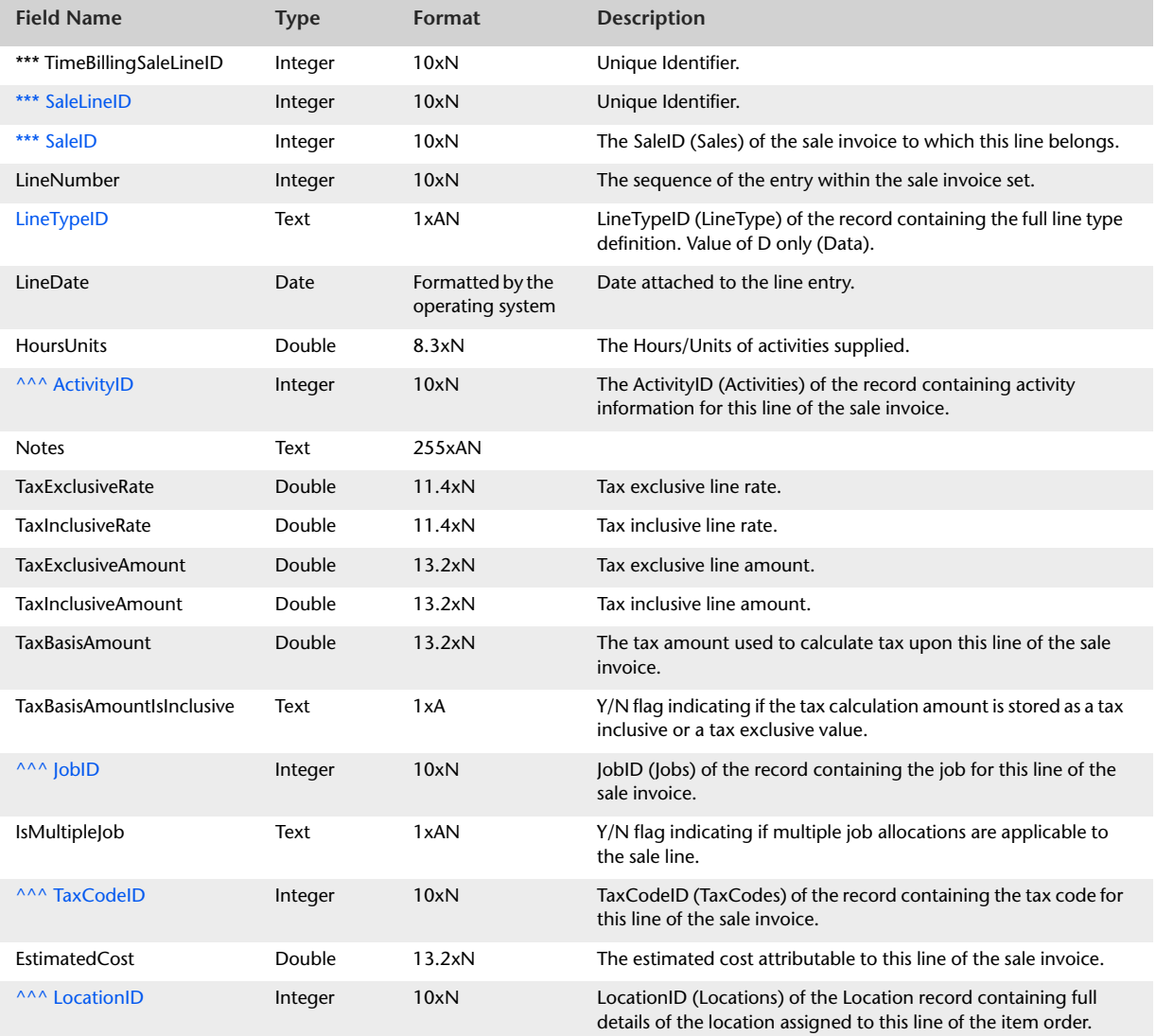
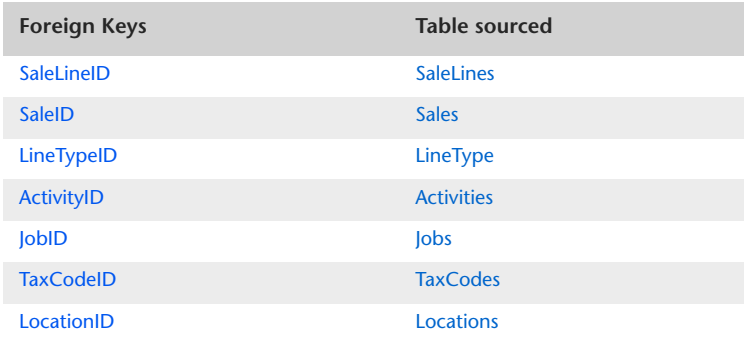

# TimeBillingSaleLinesAll

#### **Overview**

The TimeBillingSaleLinesAll table contains information that is static to lines of Time Billing type sale invoices, in the same manner in which the TimeBillingSaleLines table contains this information. However, whereas the TimeBillingSaleLines table contains information about invoice line item detail only, the TimeBillingSaleLinesAll table also includes information from invoice header and subtotal lines.

Historical sale invoices are not reported in the TimeBillingSaleLinesAll table.

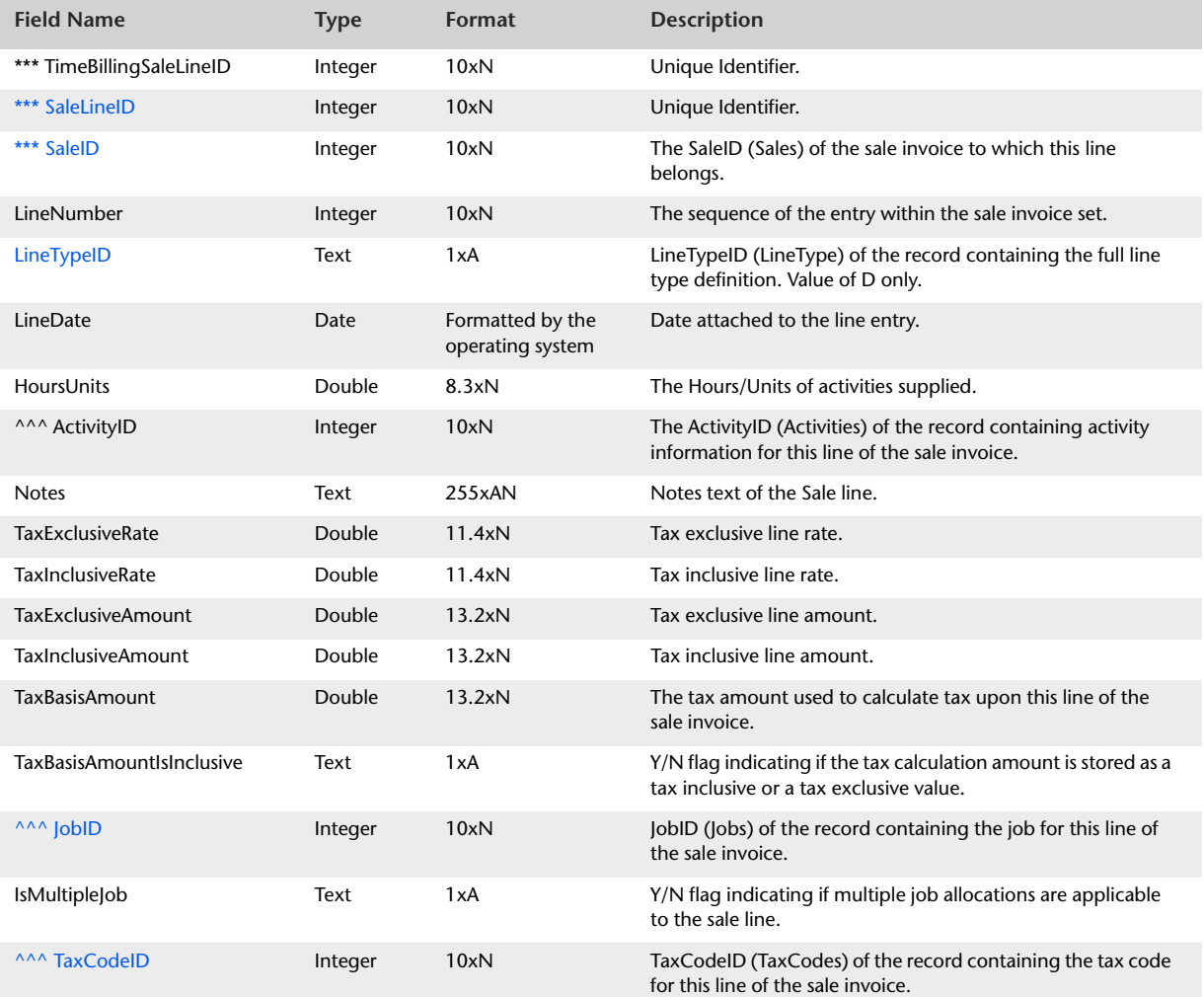

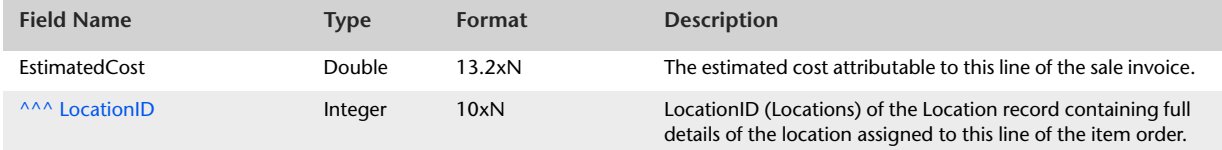

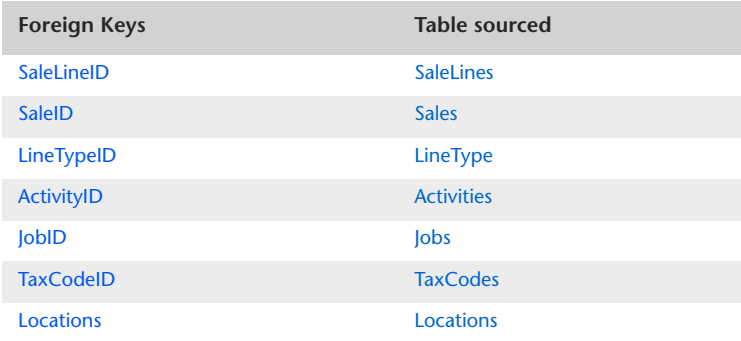

# MiscSaleLines

### Overview

The MiscSaleLines table contains information that is static to lines of Miscellaneous type sale invoices. Historical sale invoices are not reported in the MiscSaleLines table.

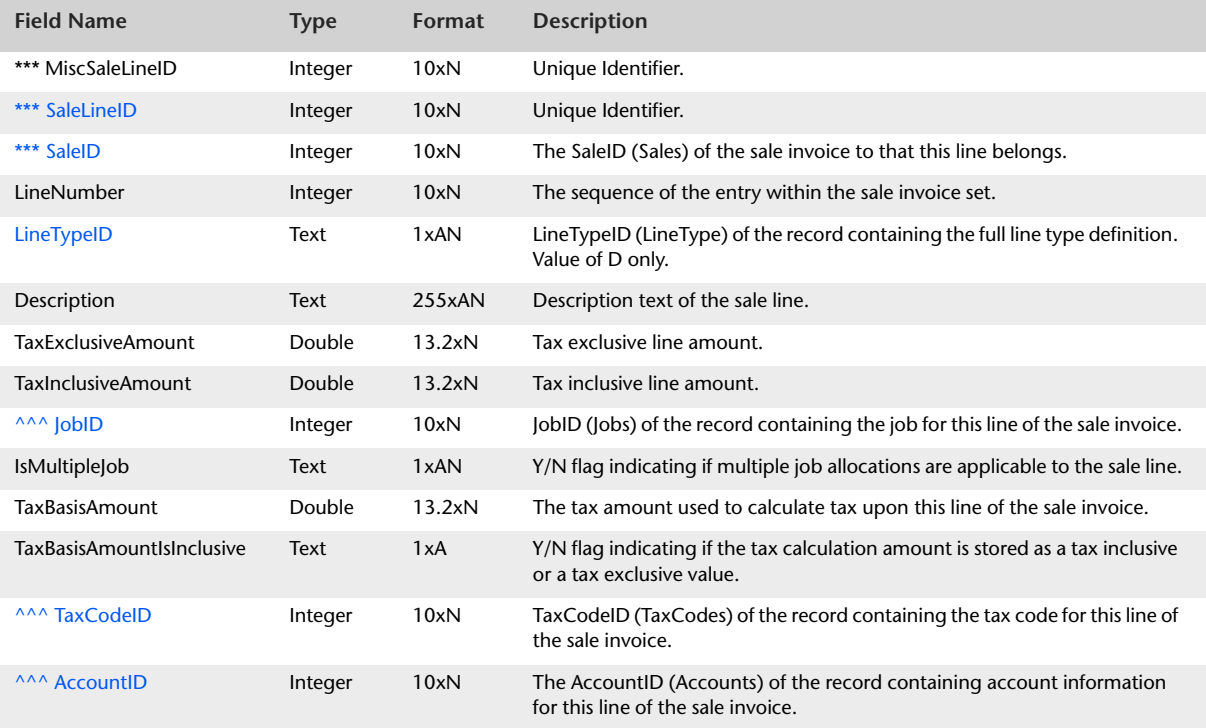

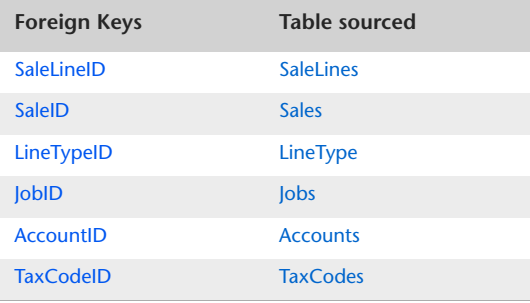

## <span id="page-112-0"></span>MiscSaleLinesAll

### Overview

The MiscSaleLinesAll table contains information that is static to lines of Miscellaneous type sale invoices, in the same manner in which the MiscSaleLines table contains this information. However, whereas the MiscSaleLines table contains information about invoice line item detail only, the MiscSaleLinesAll table also includes information from invoice header and subtotal lines. Historical sale invoices are not reported in the MiscSaleLinesAll table.

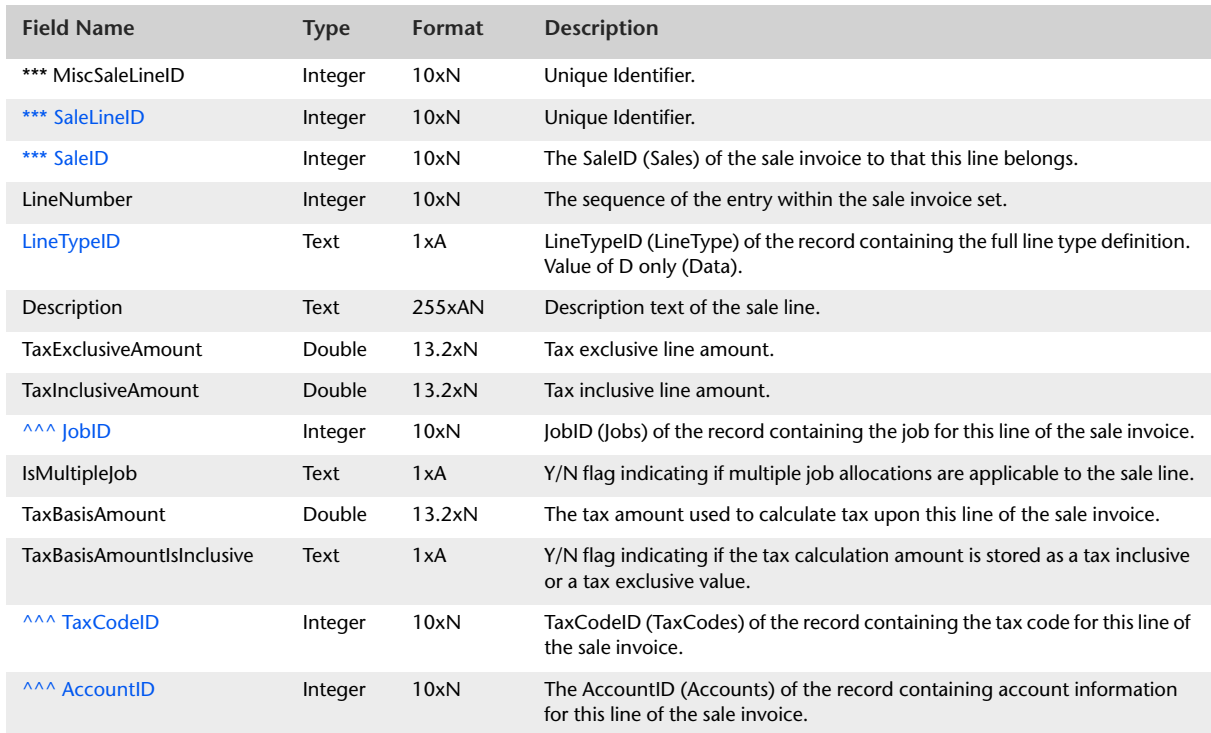

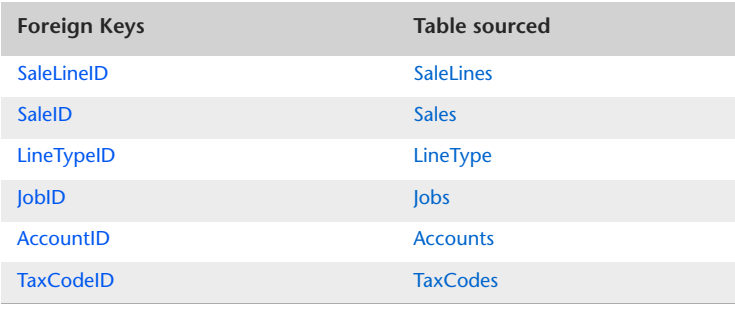

## <span id="page-113-0"></span>Purchases

#### **Overview**

The Purchases table displays information that is static to all lines of a Purchase Order transaction. Details about entries made within the allocation table are detailed within the PurchaseLines table.

The Purchases table contains one record for each Purchase created. This includes any Open, Closed, Credit, Quote or Order purchases.

Both historical and post conversion purchases are included in the Purchases table. Historical purchase orders contain only a fraction of the information contained within a post conversion purchase order, therefore, a large number of fields will report as 0 within historical purchase records.

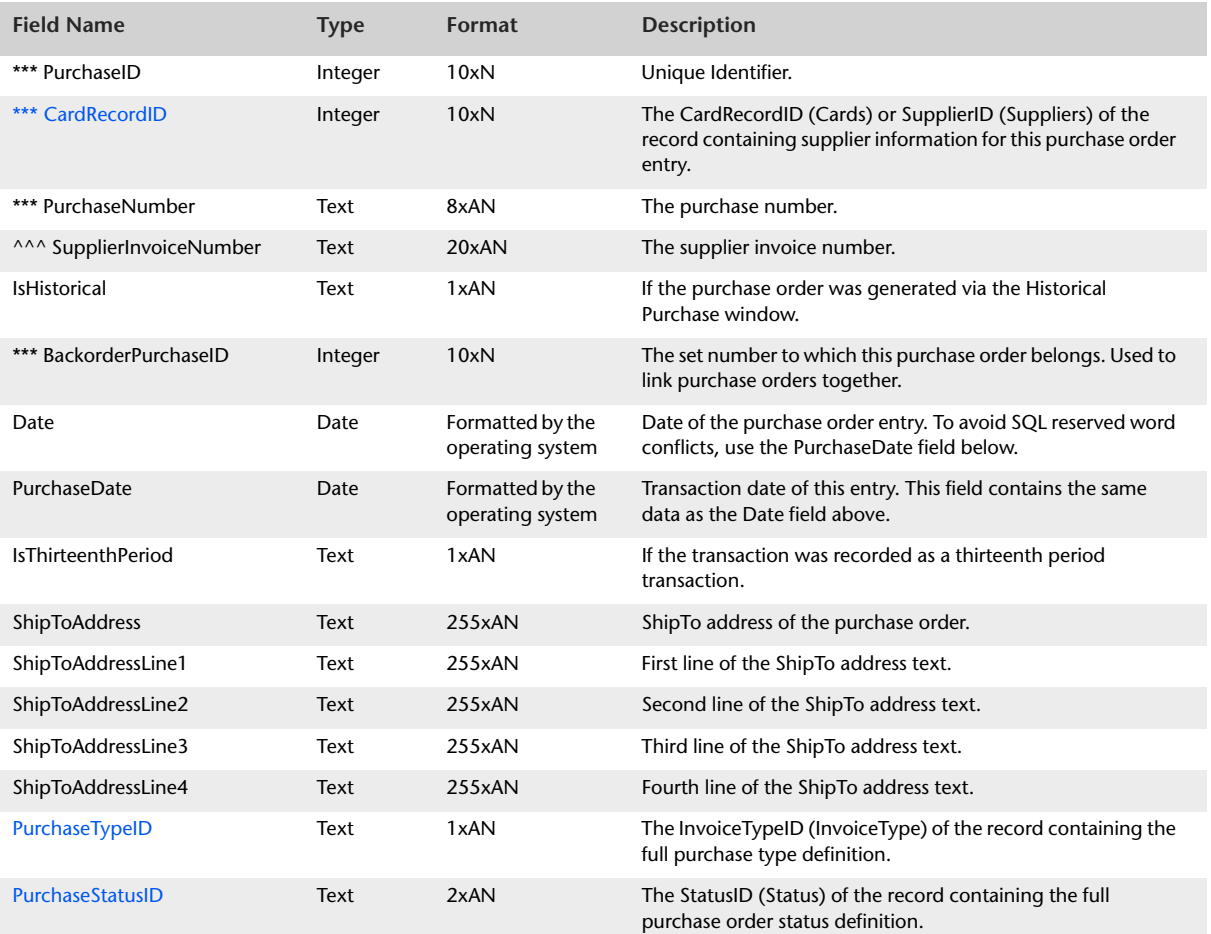

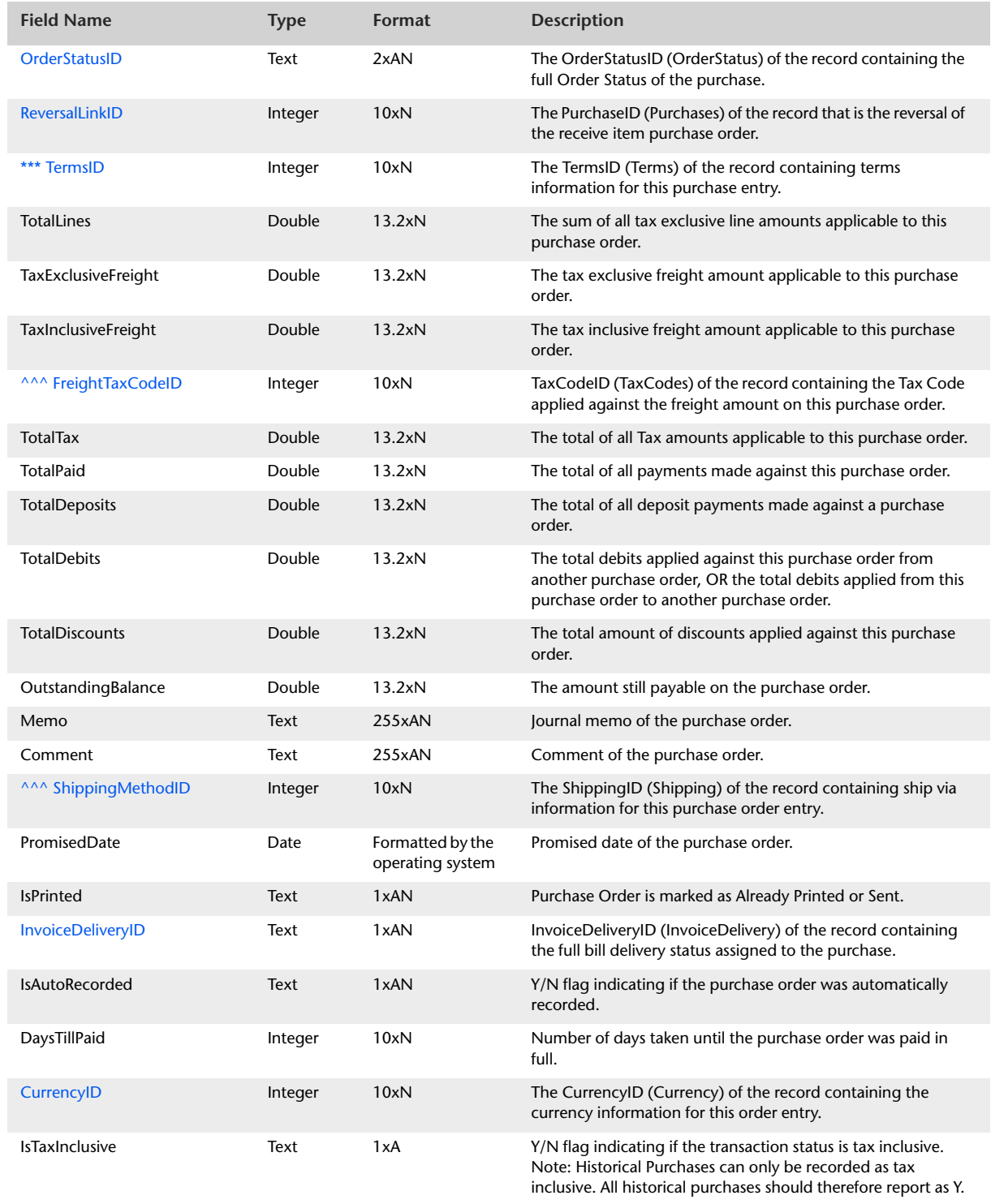

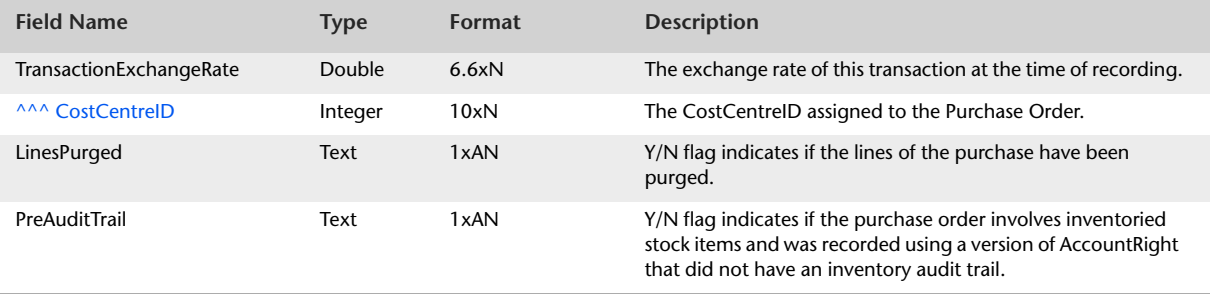

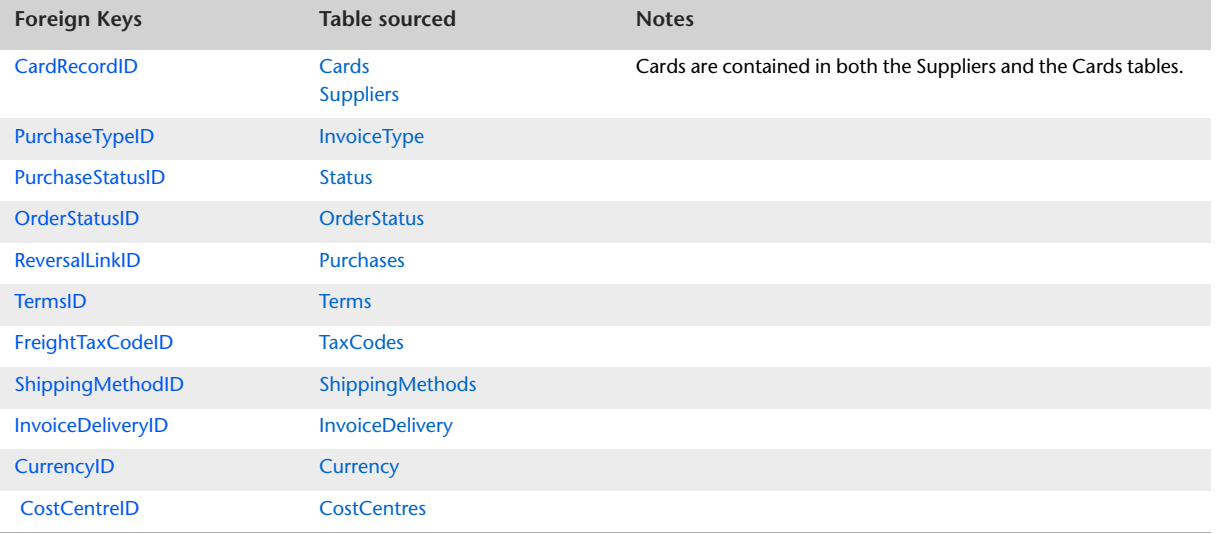

## <span id="page-116-0"></span>PurchaseLines

#### **Overview**

The PurchaseOrderLines table contains information that is static to purchase lines of all purchase order types. Further detailed information generic to a particular type of invoice is stored within either the ServicePurchaseLines table, the ItemPurchaseLines table, the ProfessionalPurchaseLines table, the TimeBillingPurchaseLines table or the MiscPurchaseLines table. This includes any Open, Closed, Credit, Quote or Order purchases.

Both historical and post conversion purchases are included in the PurchaseLines table. Historical purchase order lines contain only a fraction of the information contained within a post conversion purchase order line, so many fields will report as 0 within historical purchase line records.

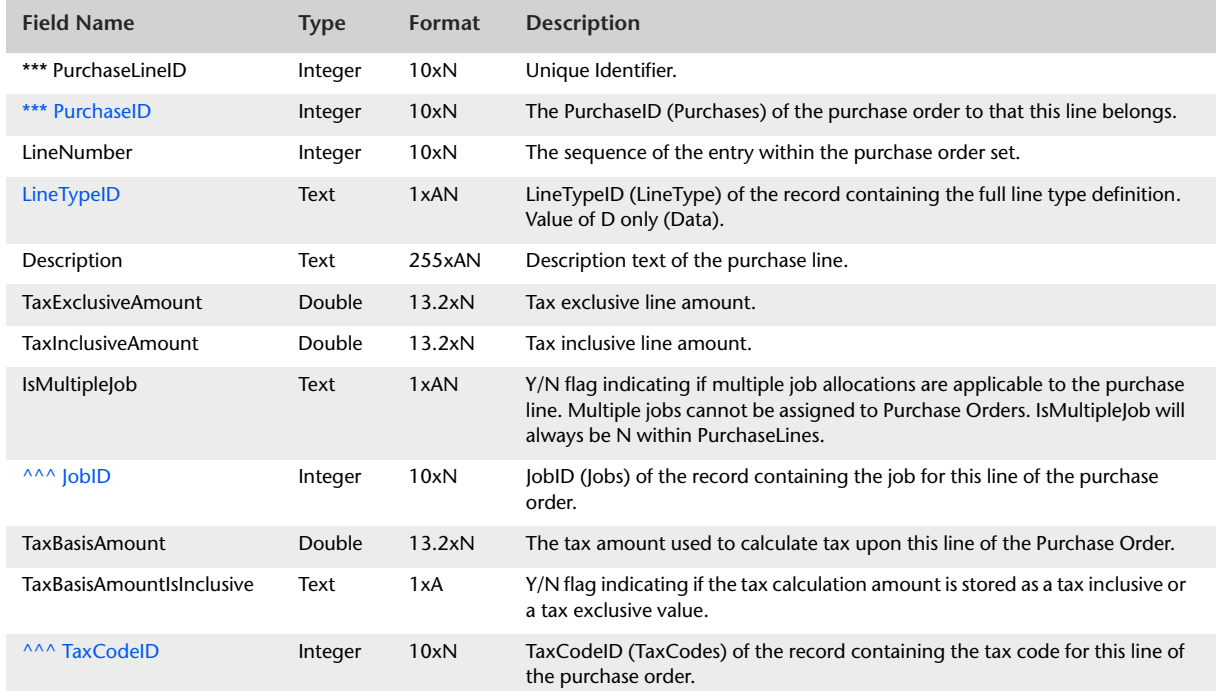

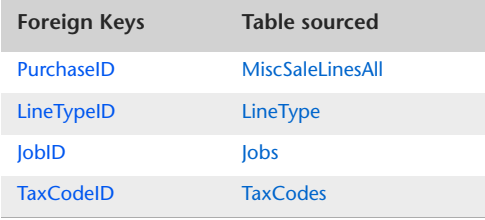

## PurchaseLinesAll

### Overview

The PurchaseOrderLines table contains information that is static to purchase lines of all purchase order types, in the same manner in which the PurchaseOrderLines table contains this information. However, whereas the PurchaseOrderLines table contains information about purchase order line item detail only, the PurchaseOrderLinesAll table also includes information from purchase order header and subtotal lines.

Further detailed information generic to a particular type of invoice is stored within the ServicePurchaseLines table, the ItemPurchaseLines table, the ProfessionalPurchaseLines table, the TimeBillingPurchaseLines table or the MiscPurchaseLines table. This includes any Open, Closed, Credit, Quote or Order purchase orders.

Both historical and post conversion purchases is included in the PurchaseLinesAll table. Historical purchase order lines contain only a fraction of the information contained within a post conversion purchase order line, therefore a large number of fields will report as 0 within historical purchase line records.

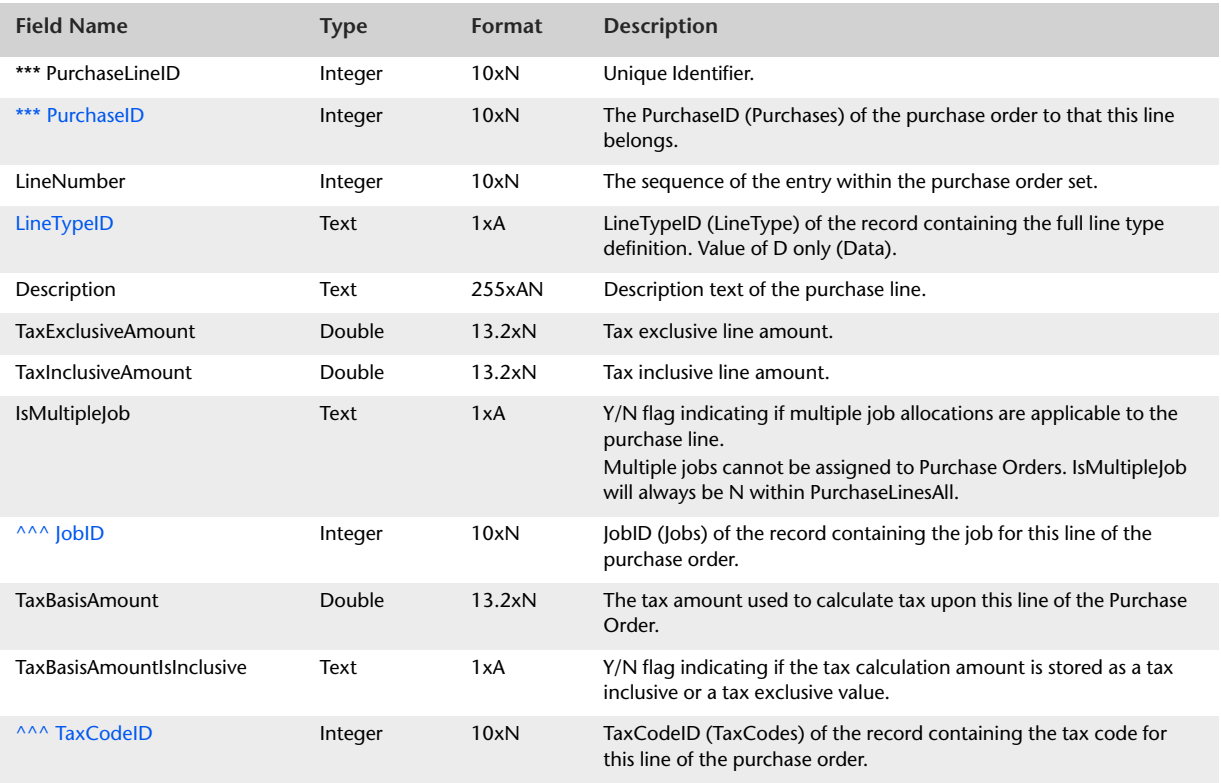

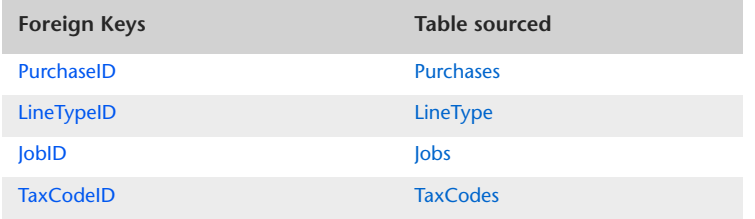

## ServicePurchaseLines

### Overview

The ServicePurchaseLines table contains information that is static to lines of Service type purchase orders.

Historical purchase orders are classified as Service purchase orders. Therefore, if historical purchase orders are recorded within the data file, they are displayed within the ServicePurchaseLines table.

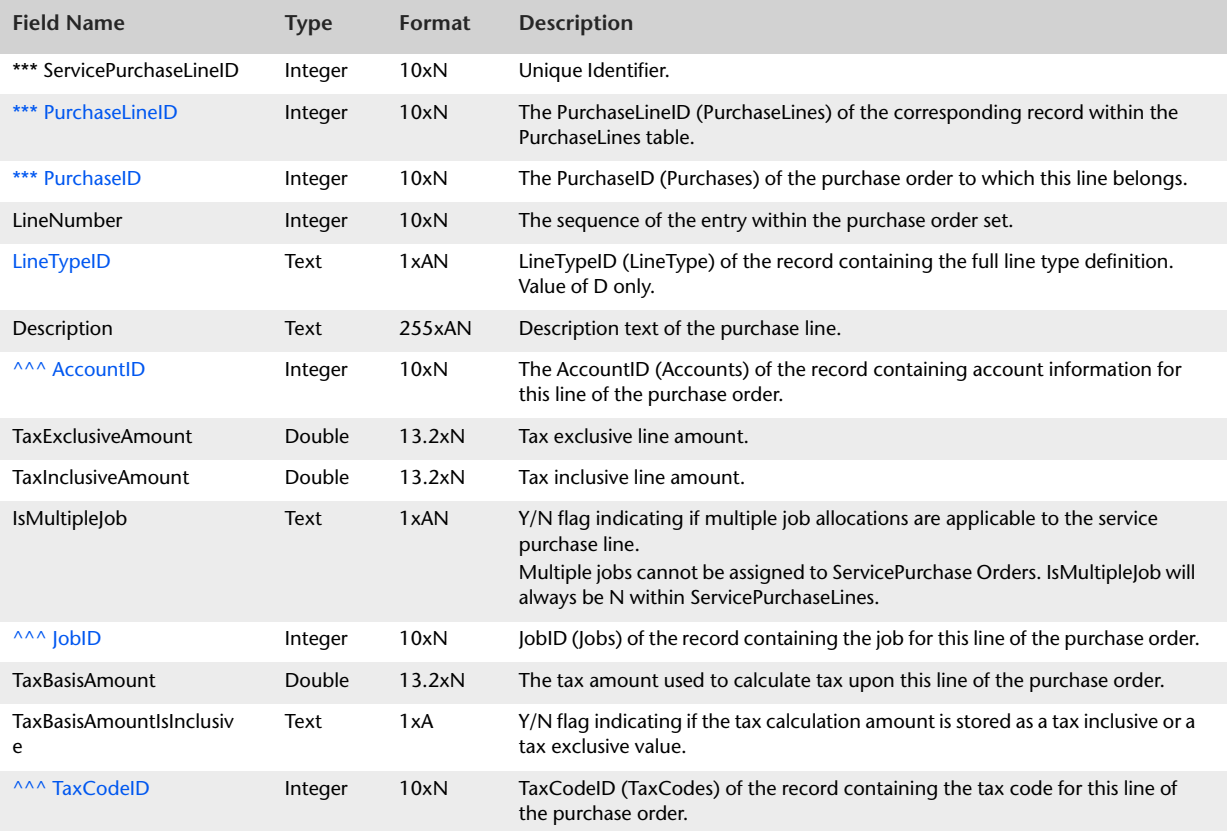

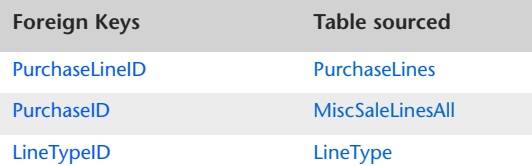

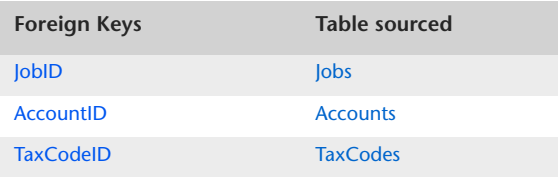

# ServicePurchaseLinesAll

#### **Overview**

The ServicePurchaseLinesAll table contains information that is static to lines of Service type purchase orders, in the same manner in which the ServicePurchaseLines table contains this information. However, whereas the ServicePurchaseLines table contains information about purchase order line item detail only, the ServicePurchaseLinesAll table also includes information from purchase order header and subtotal lines.

Historical purchase orders are classified as Service purchase orders. Therefore, if historical purchase orders are recorded within the data file, they is displayed within the ServicePurchaseLinesAll table.

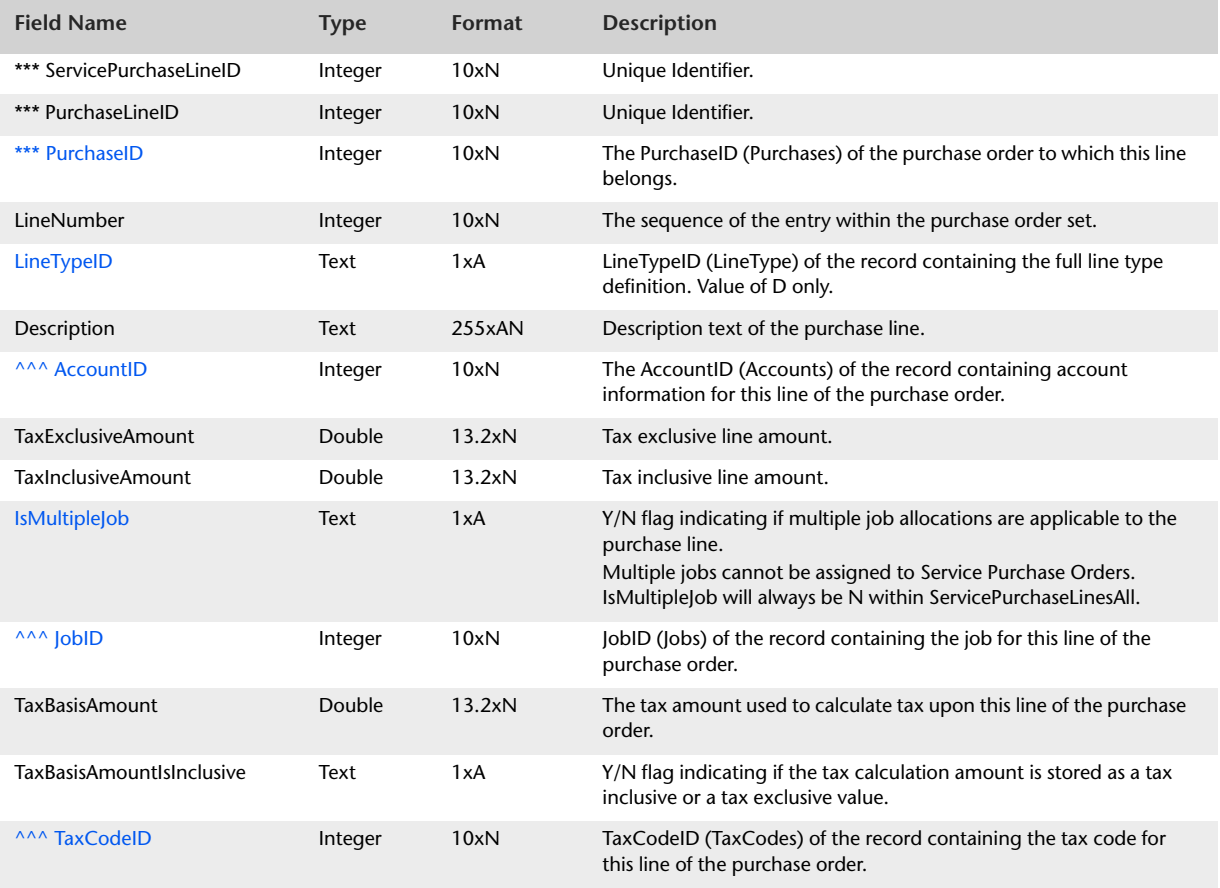

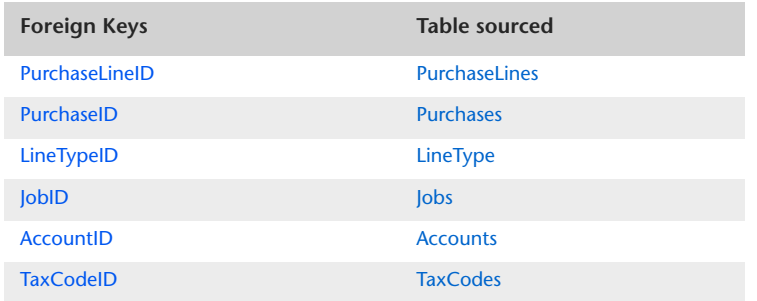

# ItemPurchaseLines

### Overview

The ItemPurchaseLines table contains information that is static to lines of Item type purchase orders. Historical purchase orders are not reported in the ItemPurchaseLines table.

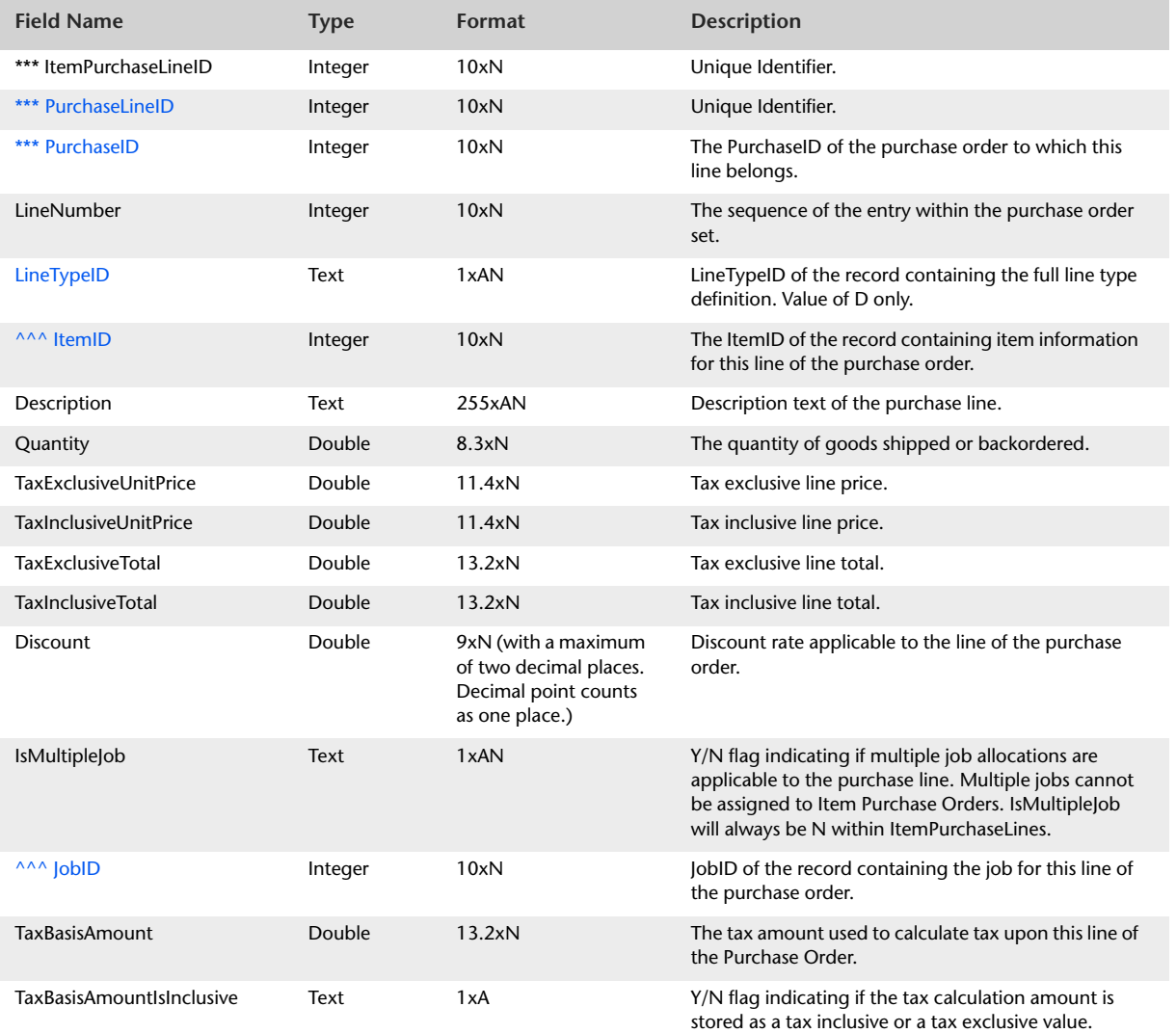

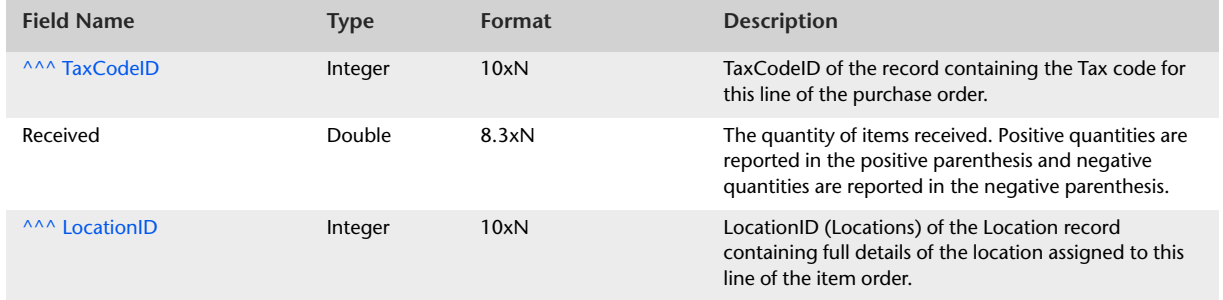

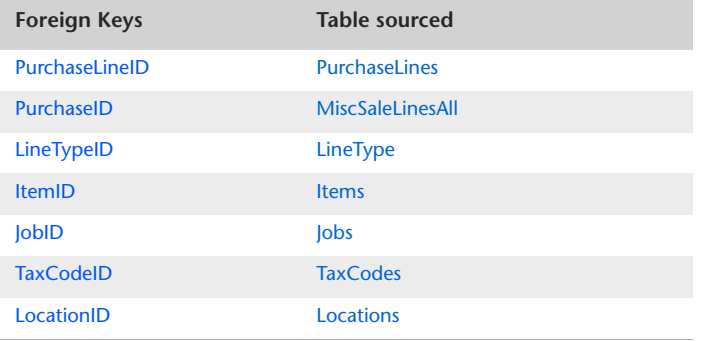

# ItemPurchaseLinesAll

#### Overview

The ItemPurchaseLinesAll table contains information that is static to lines of Item type purchase orders, in the same manner in which the ItemPurchaseLines table contains this information. However, whereas the ItemPurchaseLines table contains information about purchase order line item detail only, the ItemPurchaseLinesAll table also includes information from purchase order header and subtotal lines.

Historical purchase orders are not reported in the ItemPurchaseLinesAll table.

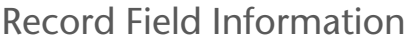

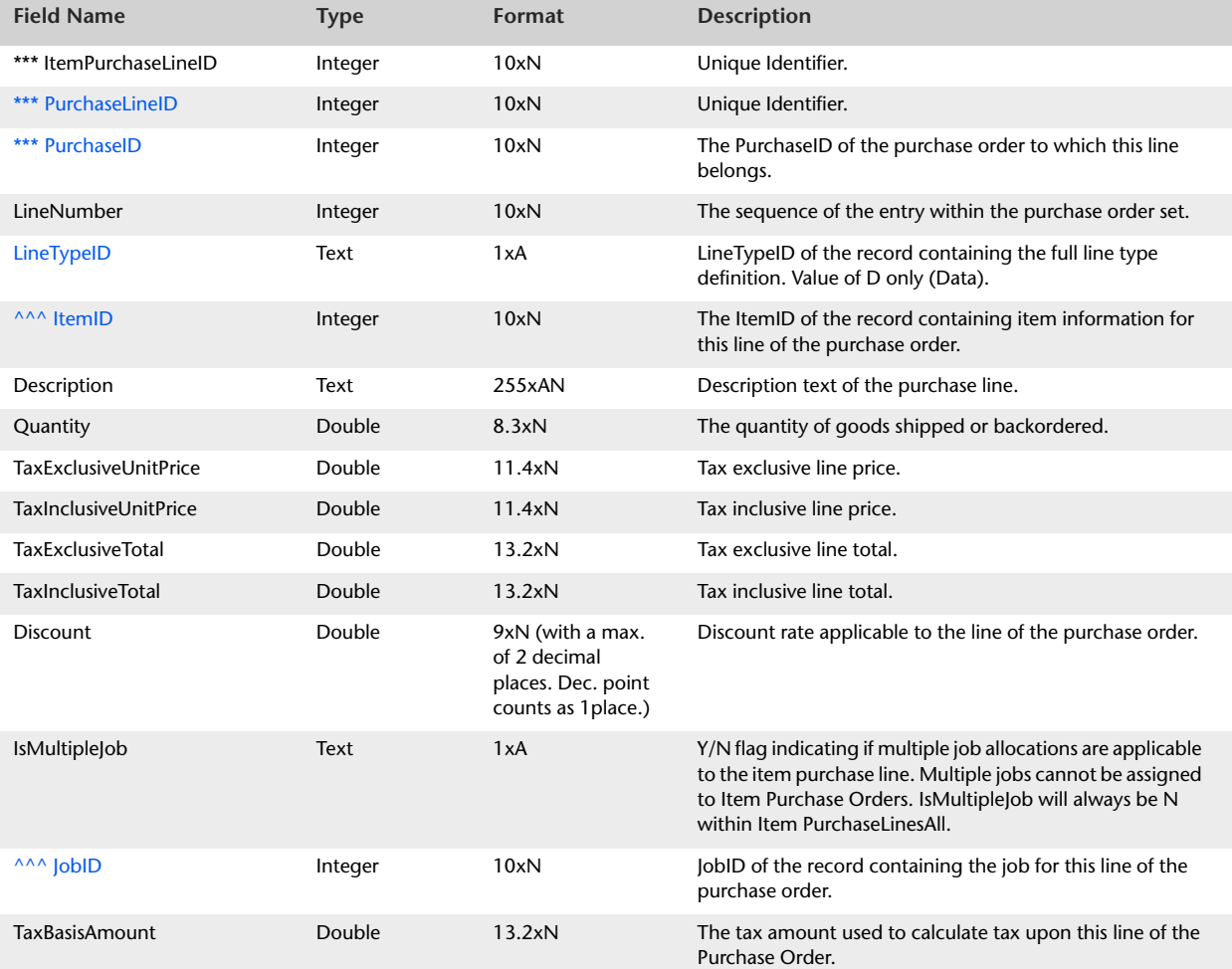

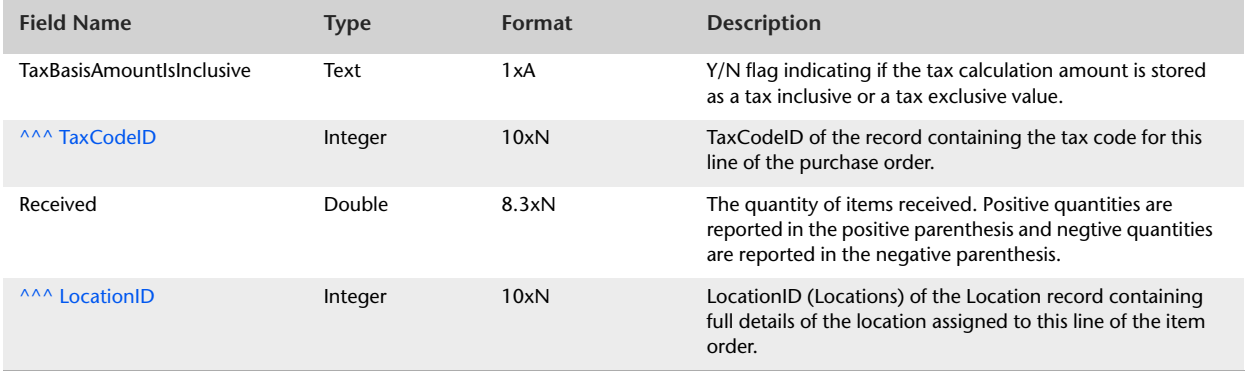

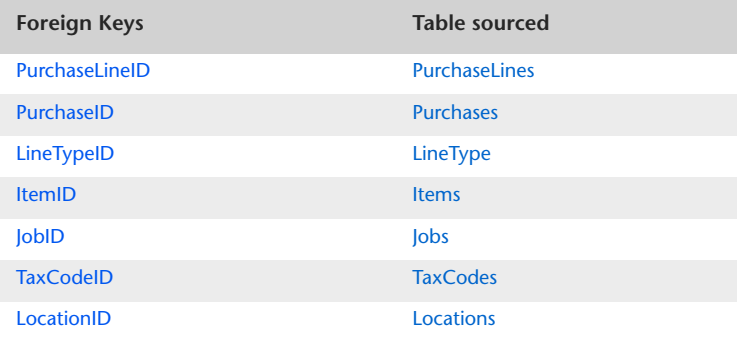

# ProfessionalPurchaseLines

#### Overview

The ProfessionalPurchaseLines table contains information that is static to lines of Professional type purchase orders. Historical purchase orders are not reported in the ProfessionalPurchaseLines table.

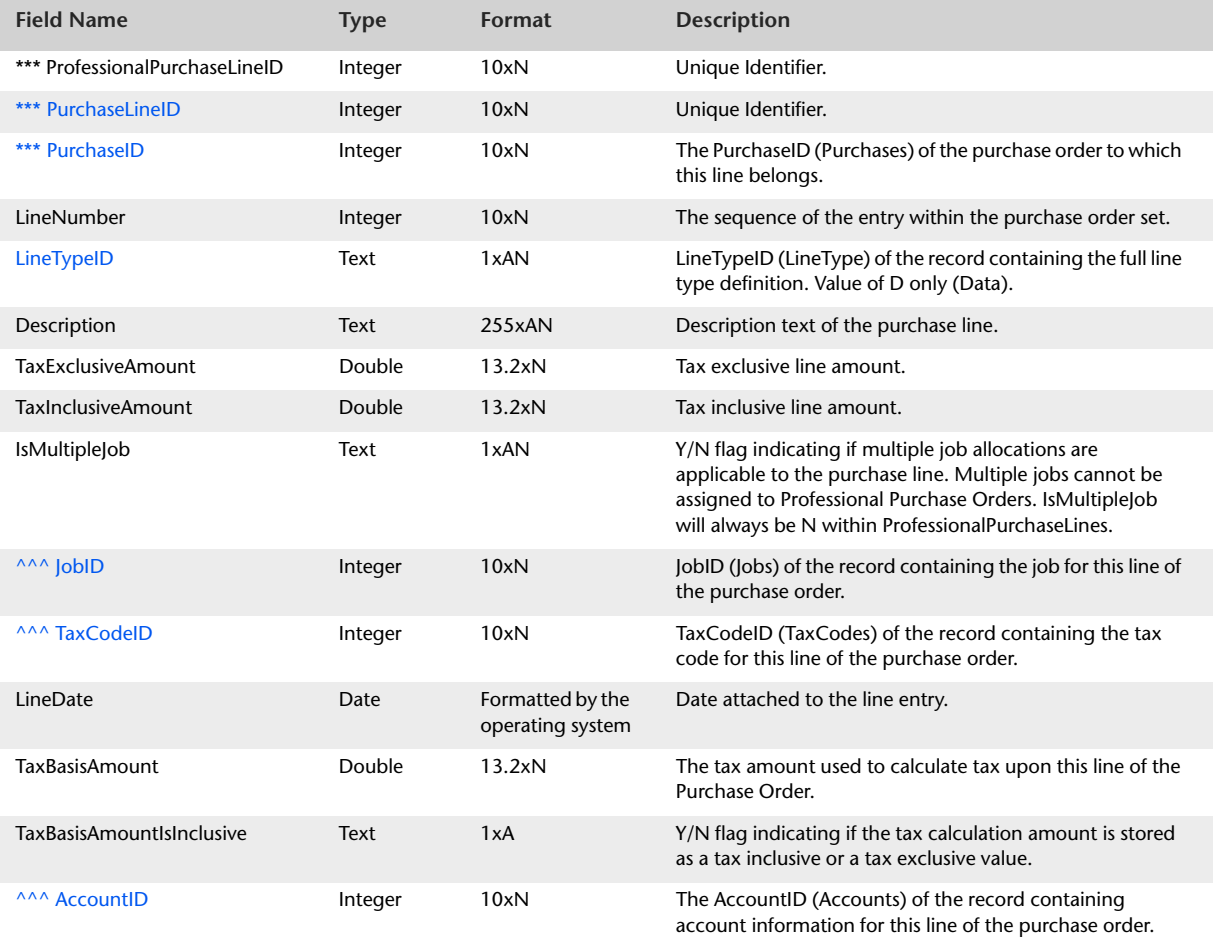

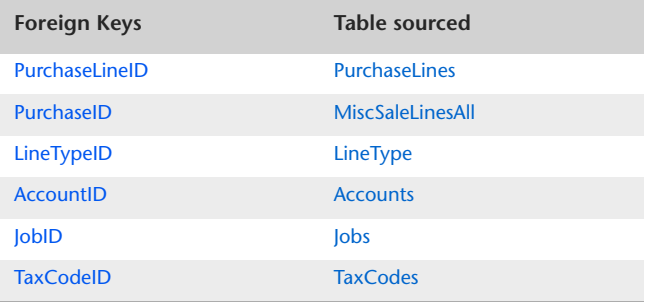

# ProfessionalPurchaseLinesAll

### Overview

The ProfessionalPurchaseLinesAll table contains information that is static to lines of Professional type purchase orders, in the same manner in which the ProfessionalPurchaseLines table contains this information. However, whereas the ProfessionalPurchaseLines table contains information about purchase order line item detail only, the ProfessionalPurchaseLinesAll table also includes information from purchase order header and subtotal lines.

Historical purchase orders are not reported in the ProfessionalPurchaseLinesAll table.

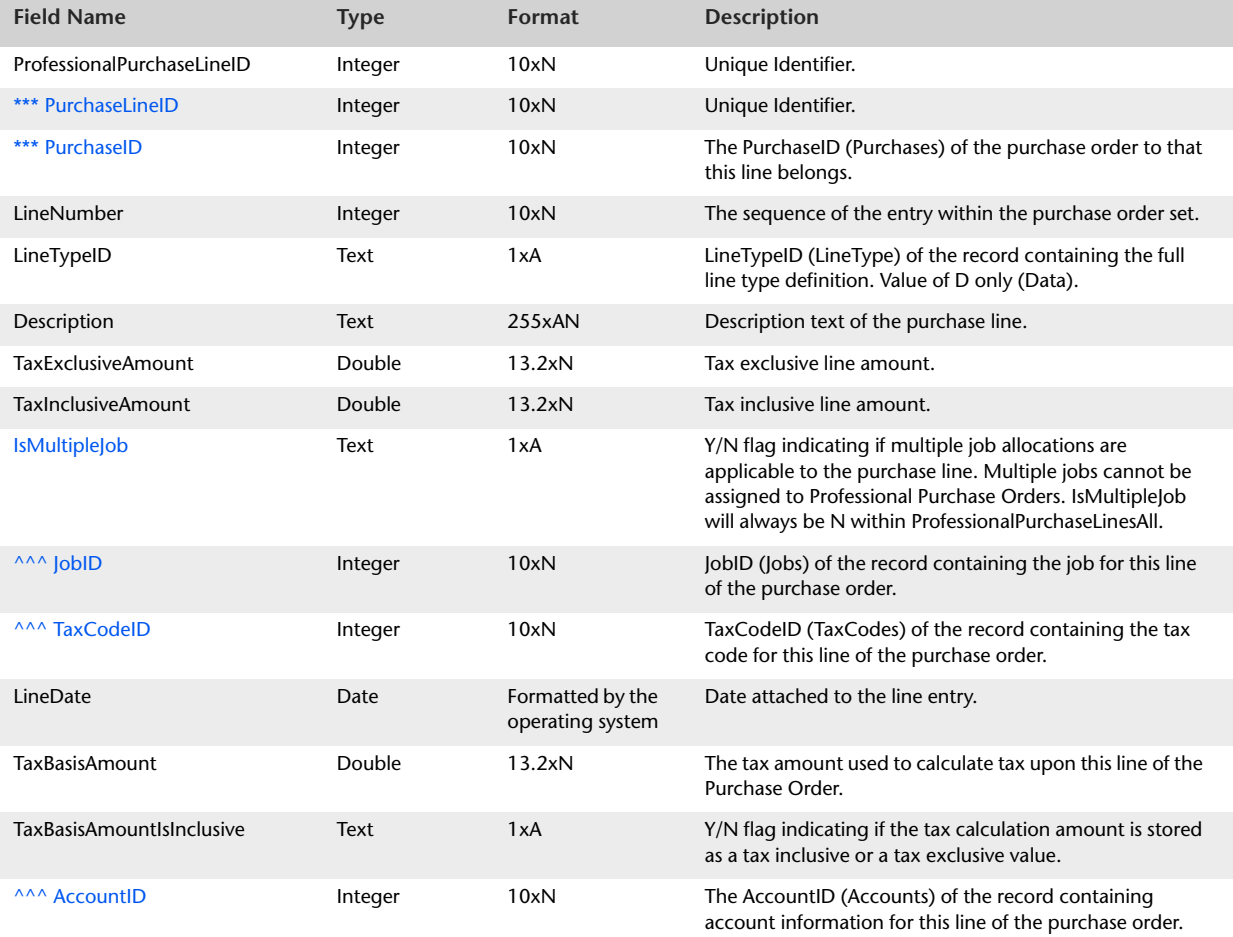

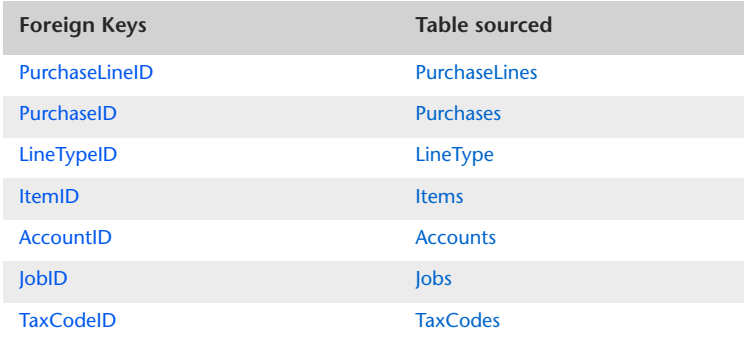

# MiscPurchaseLines

### Overview

The MiscPurchaseLines table contains information that is static to lines of Miscellaneous type purchase orders. Historical purchase orders are not reported in the MiscellaneousPurchaseLines table.

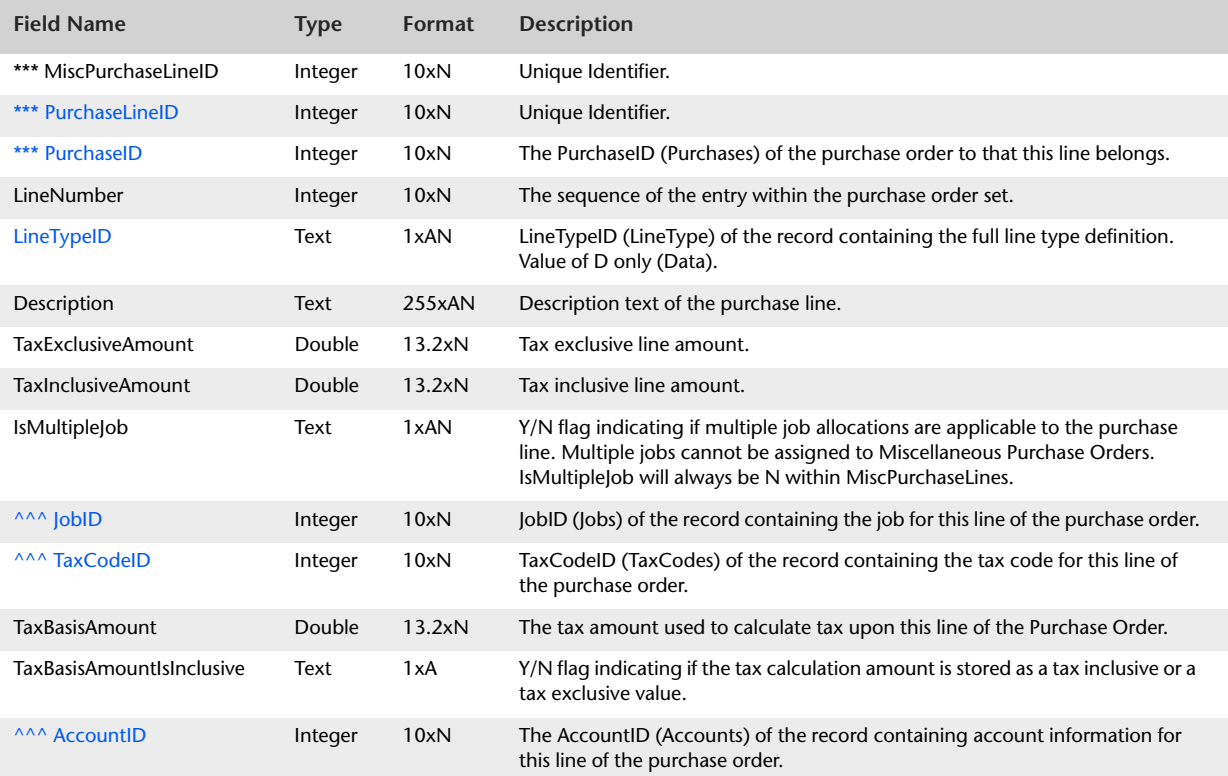

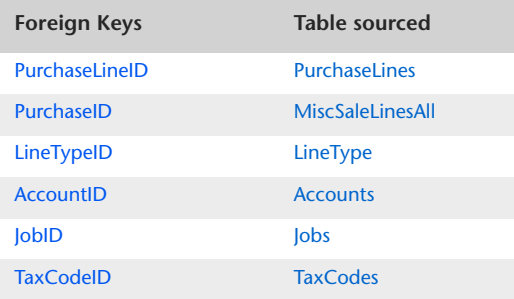

## MiscPurchaseLinesAll

#### Overview

The MiscPurchaseLinesAll table contains information that is static to lines of Miscellaneous type purchase orders, in the same manner in which the MiscPurchaseLines table contains this information. However, whereas the MiscPurchaseLines table contains information about purchase order line item detail only, the MiscPurchaseLinesAll table also includes information from purchase order header and subtotal lines.

Historical purchase orders are not reported in the MiscPurchaseLinesAll table.

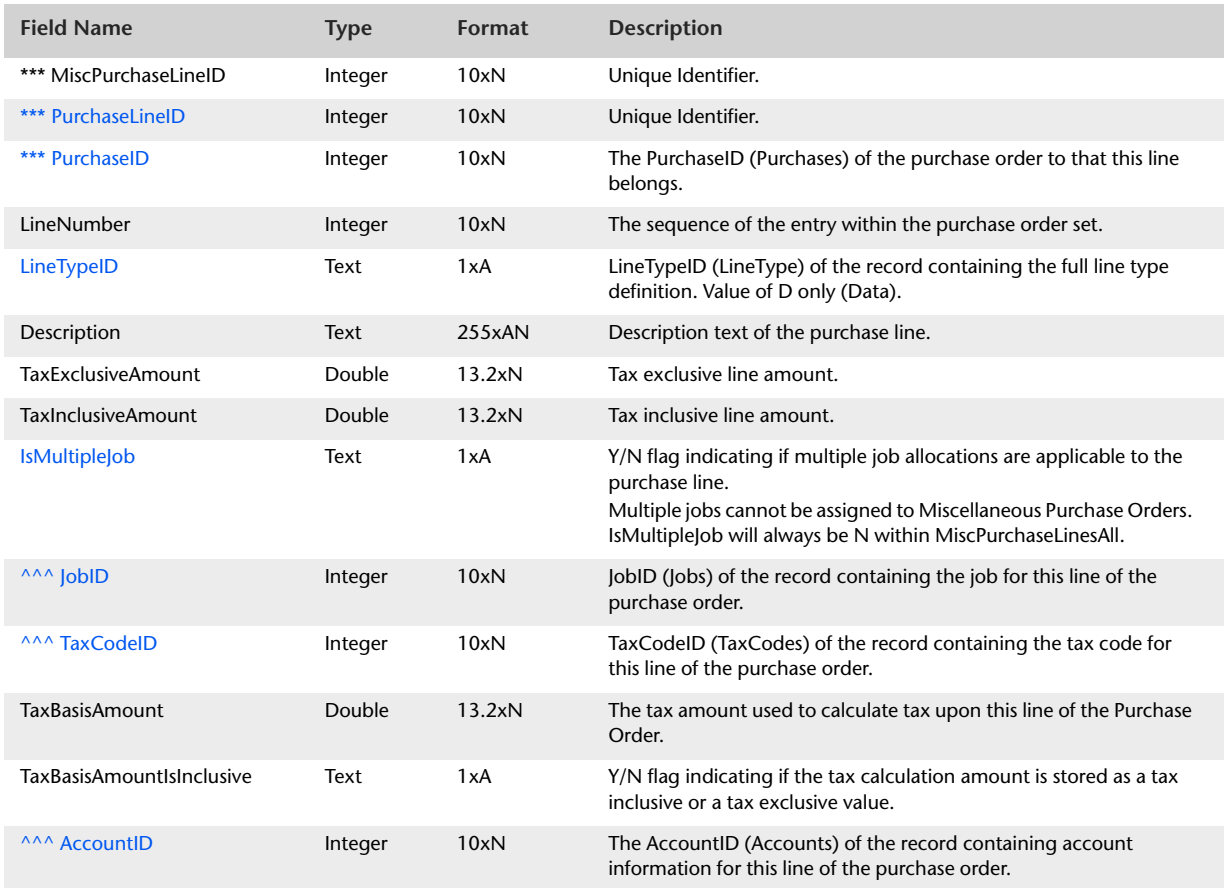

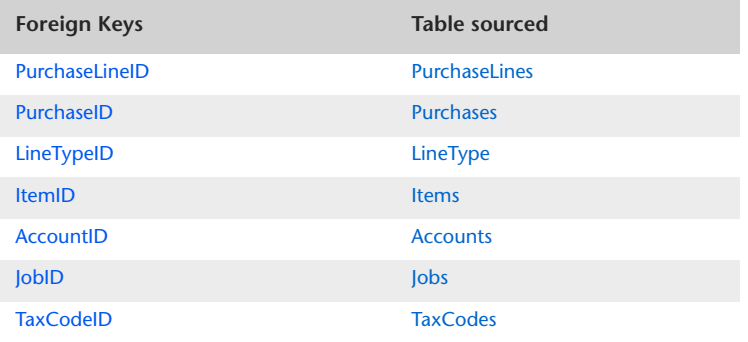

## <span id="page-134-0"></span>CustomerPayments

#### Overview

The Customer Payments table produces a summary of information that is static to all transaction lines within Customer Payment entries. The CustomerPayments table should reflect what is displayed within the header of the Customer Payment window.

Only one Customer Payment record is required for each Customer Payment cash set. The CustomerPayment record is sourced from the first record in the customer payment cash set.

Included in the Customer Payments table is the FinanceCharge field and the ExchangeGainLoss field. When the user records a finance charge within a Customer Payment entry, a Sales Journal entry is created that defines that accounts are affected by the additional income. These records are contained within the CustomerFinanceCharges table below.

The CustomerFinanceCharges table cannot be linked with the CustomerPayments table as no invoicePrt or CustomerPayment link exists within the Finance Charge record.

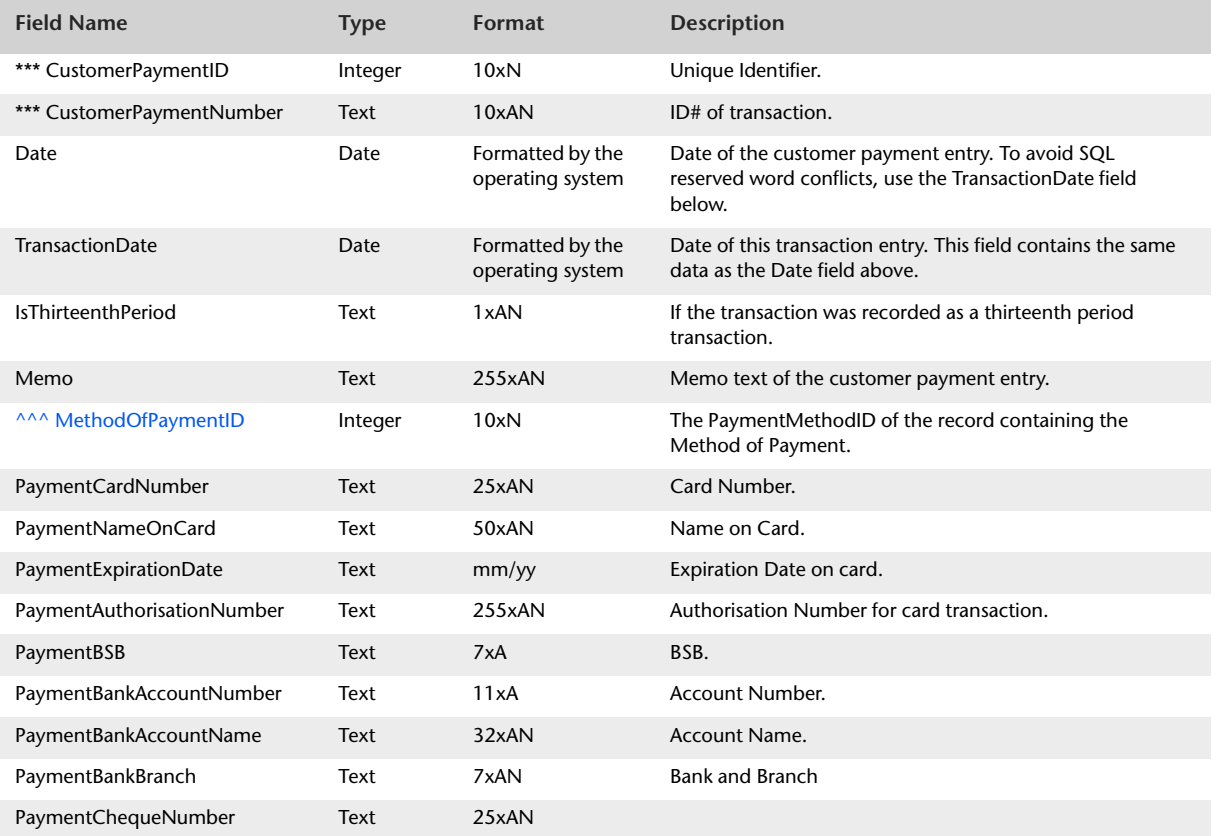

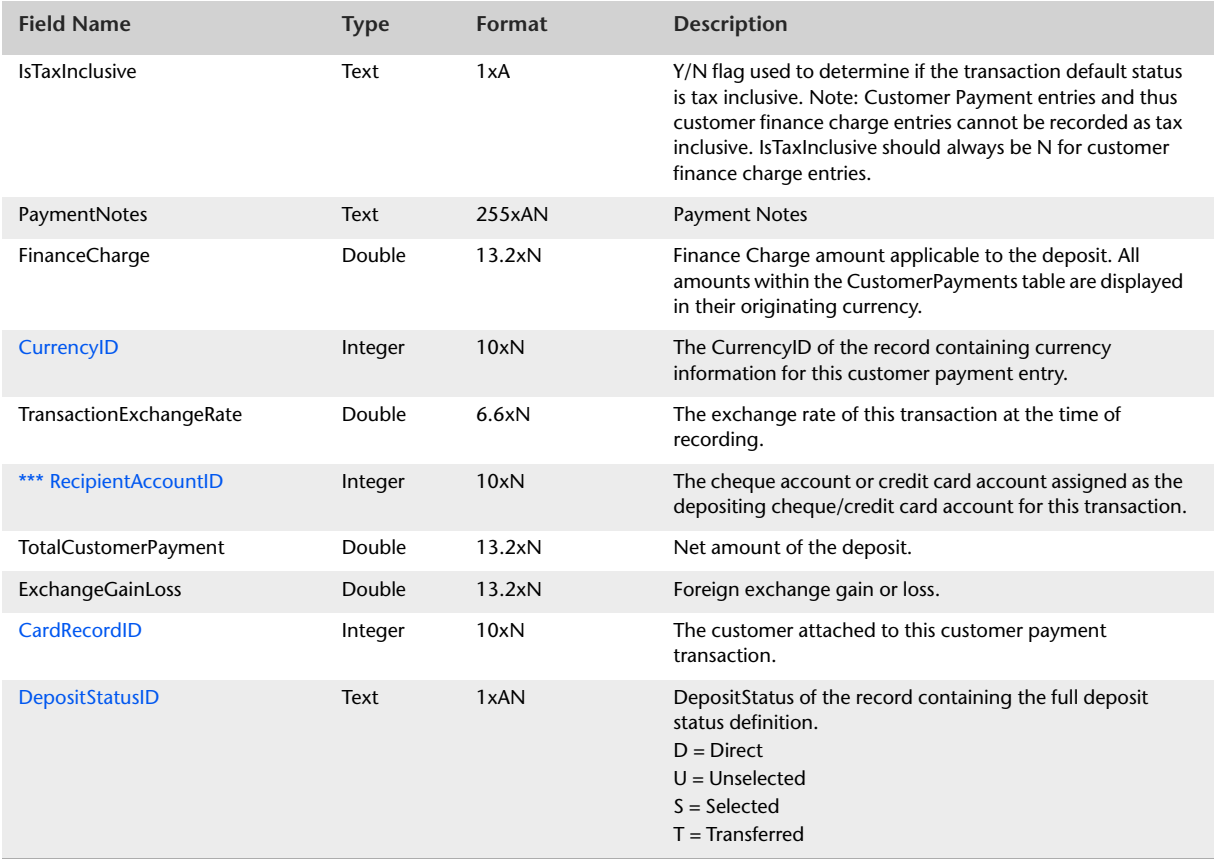

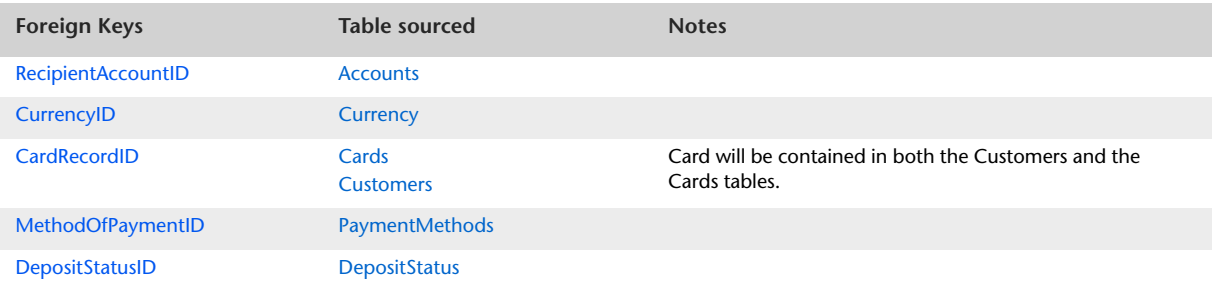

# CustomerPaymentLines

#### Overview

The CustomerPaymentLines table produces a listing of entries displayed within the allocation table of the Customer Payment entry window.

Entries within the CustomerPaymentLines table are displayed in their originating currency.

Information static in all entries within the CustomerPaymentLines table is contained within the CustomerPayments table. The CustomerPayments table is accessed via the CustomerPaymentID foreign key within the CustomerPaymentLines table.

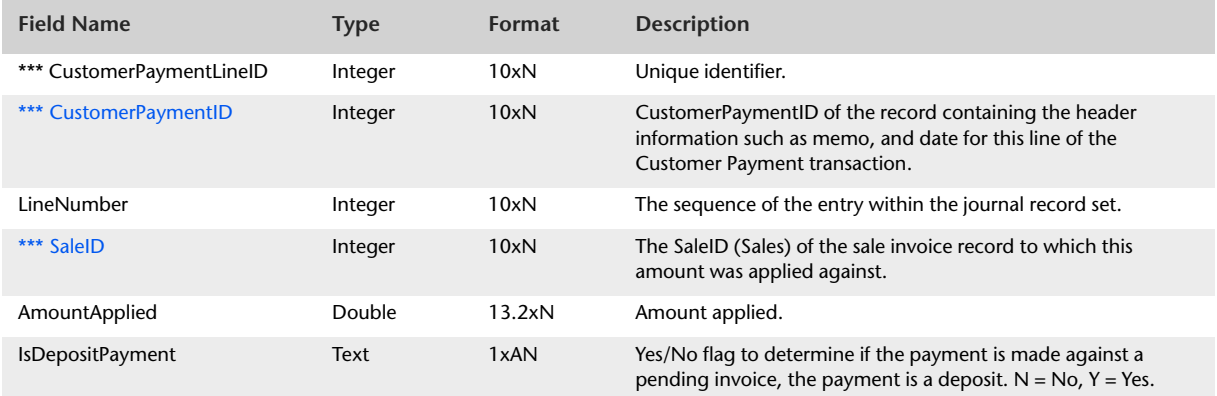

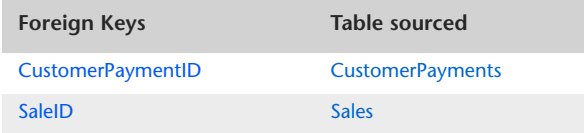

# CustomerFinanceCharges

### **Overview**

The Customer Finance Charges table produces details of Customer Finance Charge applied within the Customer Payment entry window. There can only be Customer Finance Charge per Customer Payment. It is, therefore, not necessary to generate a Customer Finance Charges Lines table.

Only one Customer Finance Charge record is required for each Customer Finance Charge cash set. The CustomerFinanceCharges record is sourced from the first record in the cash set.

Entries within the CustomerPaymentLines table are displayed in their originating currency.

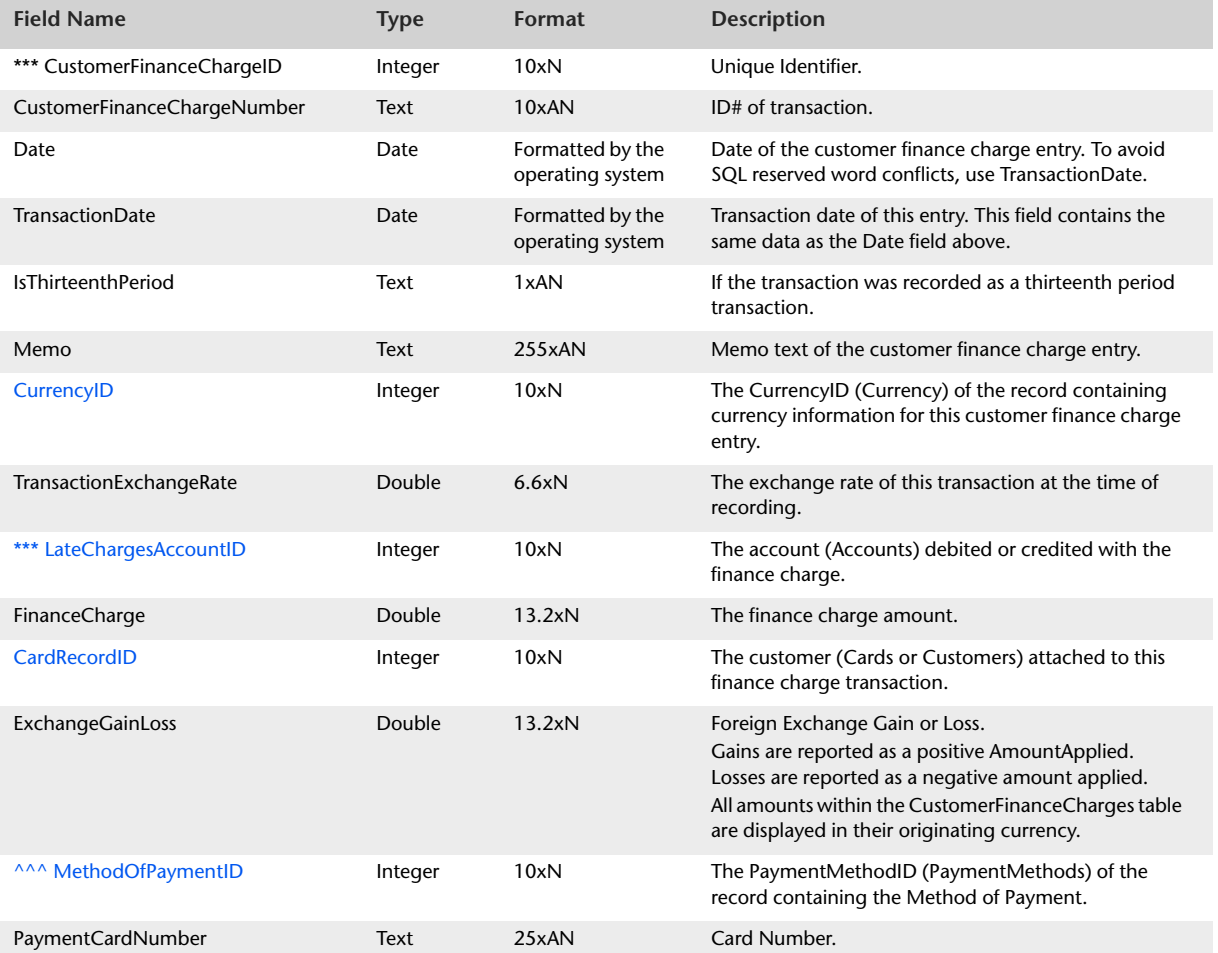

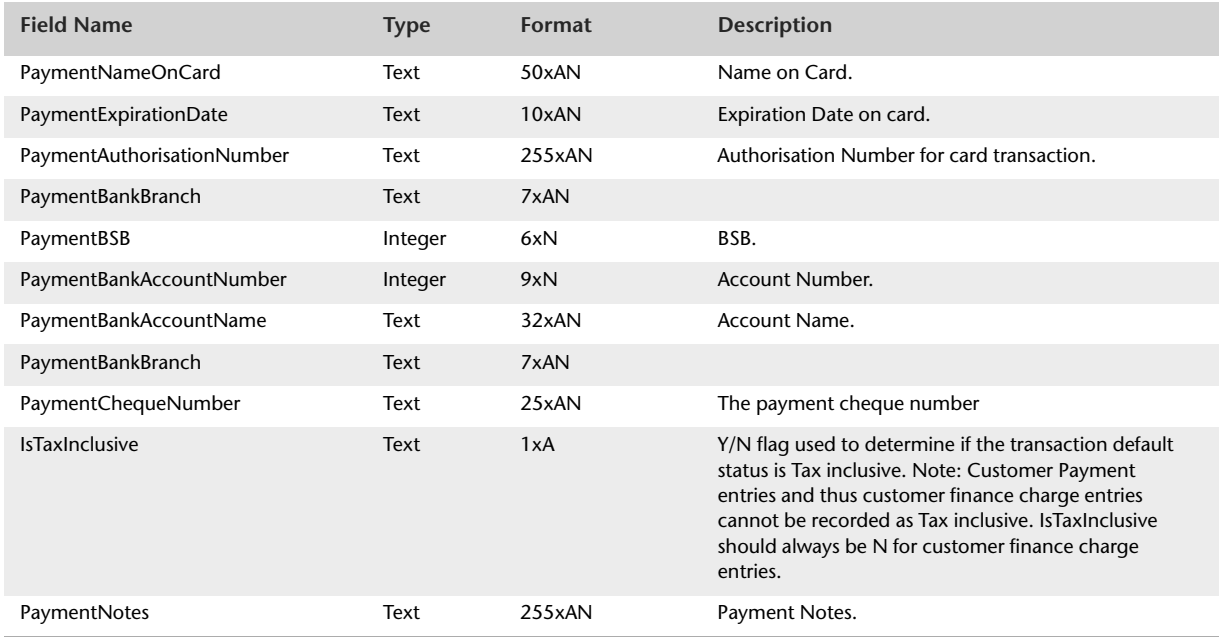

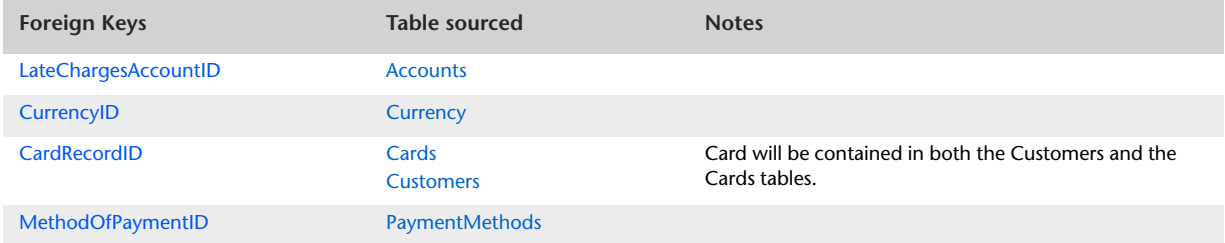

## <span id="page-139-0"></span>**CustomerDiscounts**

### Overview

**NOTE :** The CustomerDiscounts table will only display early payment discounts generated by versions prior to MYOB Premier v7 or MYOB Accounting/Plus v13. Early payment discounts applied using MYOB AccountRight, MYOB Premier v7 or MYOB Accounting/Plus v13 or later will be reported within the SettledCredits table.

The CustomerDiscounts table displays information that is static to all lines of a CustomerDiscount transaction. Details about discounts provided within the allocation table are detailed within the CustomerDiscountLines table.

Only one CustomerDiscounts record is required for each Customer Discount cash set.

The CustomerDiscounts table cannot be linked with the CustomerPayments table as no invoicePrt or CustomerPayment link exists within the Discount record. Both the Customer Payment and the Customer Discount have a common point in that they will both point to the same invoice record. Only one discount can be applied against a sale invoice. The same invoice could however have an unlimited number of customer payments made against it. Transaction dates can assist us in matching discounts with customer payments but if more than one customer payment was made against the same invoice on the same day, it is impossible to match the discount with its original customer payment record.

Entries within the CustomerDiscounts table are displayed in their originating currency.

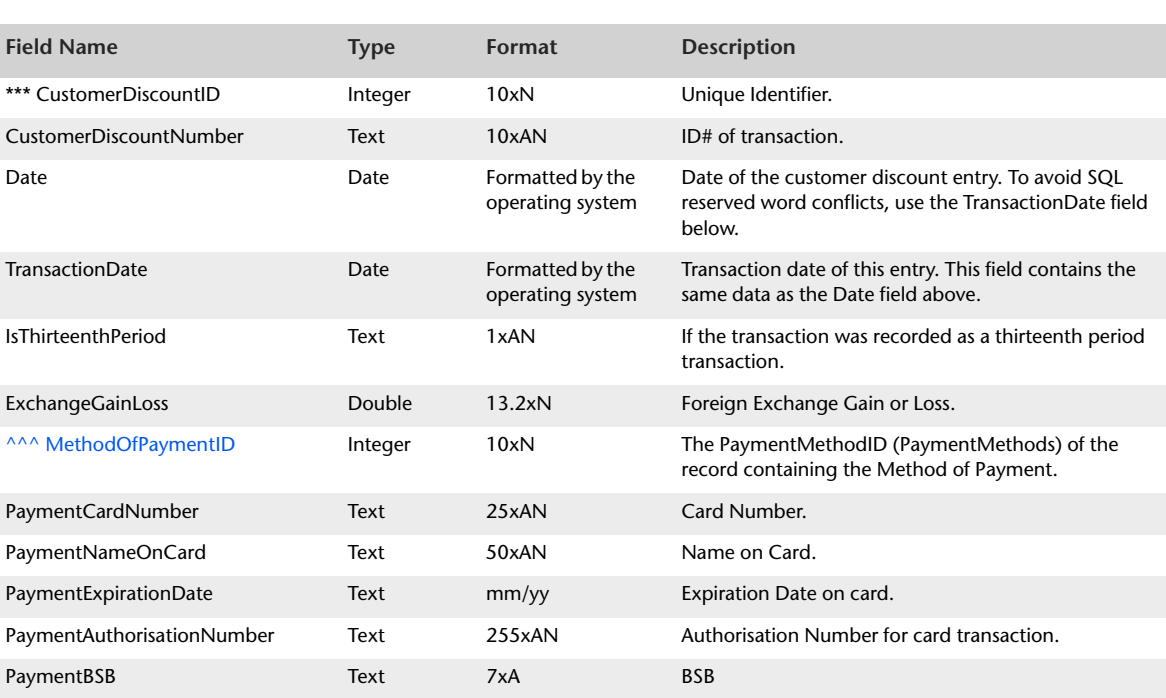

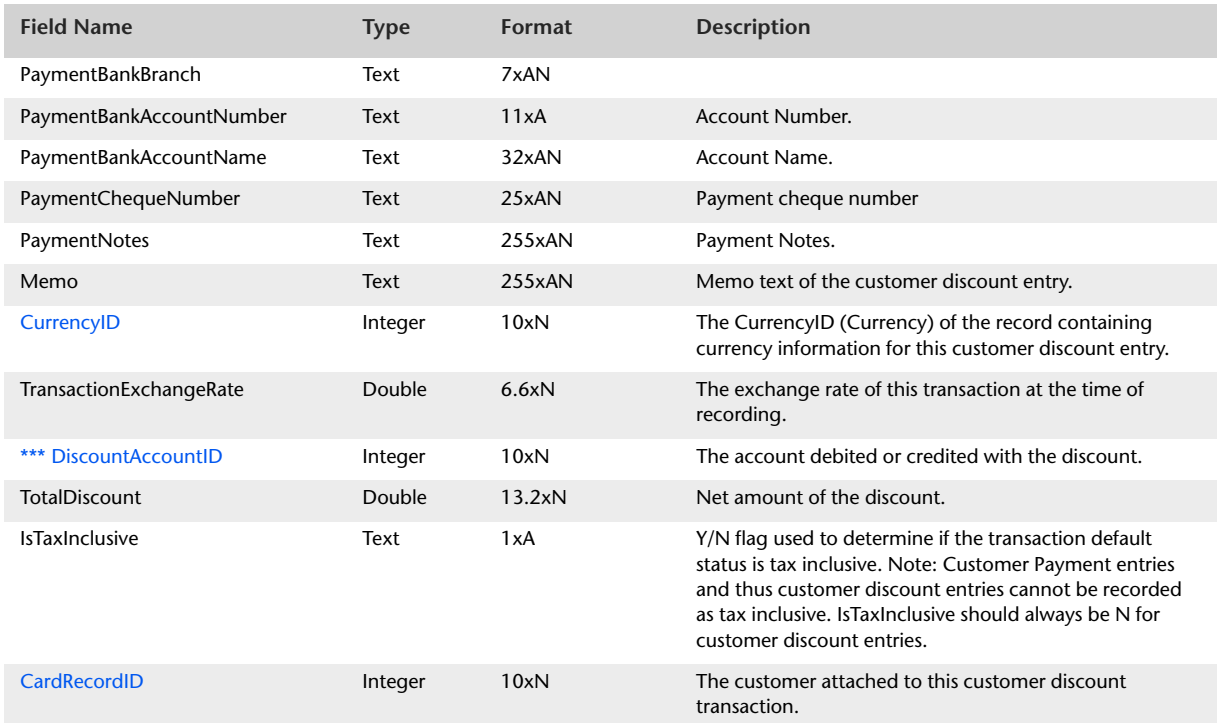

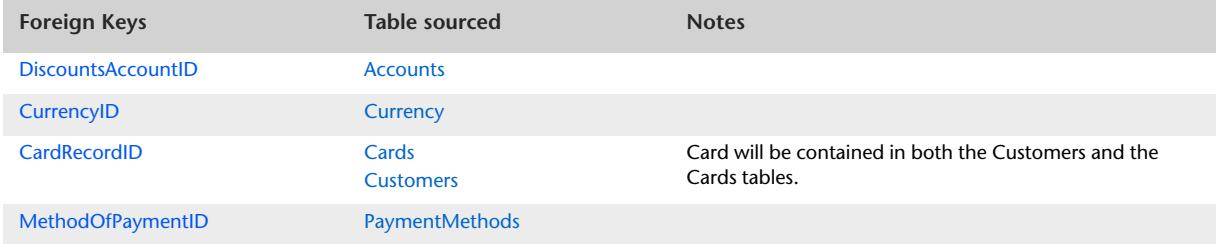

# CustomerDiscountLines

### **Overview**

**NOTE :** The CustomerDiscountLines table will only display early payment discounts generated by versions prior to MYOB Premier v7 or MYOB Accounting/Plus v13. Early payment discounts applied using MYOB AccountRight, MYOB Premier v7 or MYOB Accounting/Plus v13 or later will be reported within the SettledCreditLines table.

The CustomerDiscountLines table produces a listing of discount amounts displayed within the allocation table of the Customer Payment entry window.

Entries within the CustomerDiscountLines table are displayed in their originating currency.

Information static in all entries within the CustomerDiscountLines table is contained within the CustomerDiscounts table. The CustomerDiscounts table is accessed via the CustomerDiscountID foreign key within the CustomerDiscountLines table.

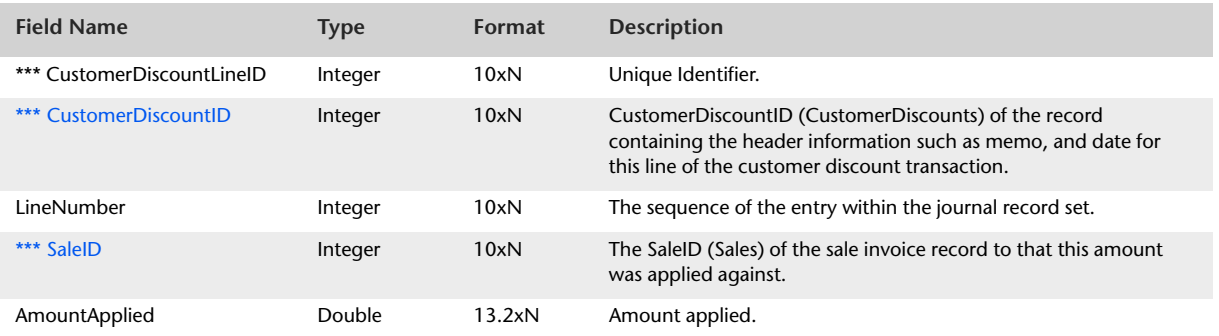

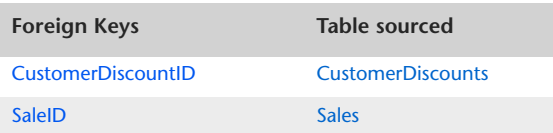

## **CustomerDeposits**

### Overview

The Customer Deposits table produces details of deposit amounts transferred from the deposit control account and applied against an invoice. Only one Customer Deposit record is created for all previous deposits made. It is, therefore, not necessary to generate a Customer Deposit Lines table.

Entries within the CustomerDeposits table are displayed in their originating currency.

The CustomerDeposits table cannot be linked with the original Customer Payment record as no CustomerPayment link exists within the Deposit applied record. Both the Customer Payment and the Customer Deposit have a common point in that they will both point to the same invoice record. More than one deposit can be applied against a pending sale invoice but when the pending sale invoice is converted into an actual invoice and the deposits are applied, all previous deposits are applied in one lump sum.

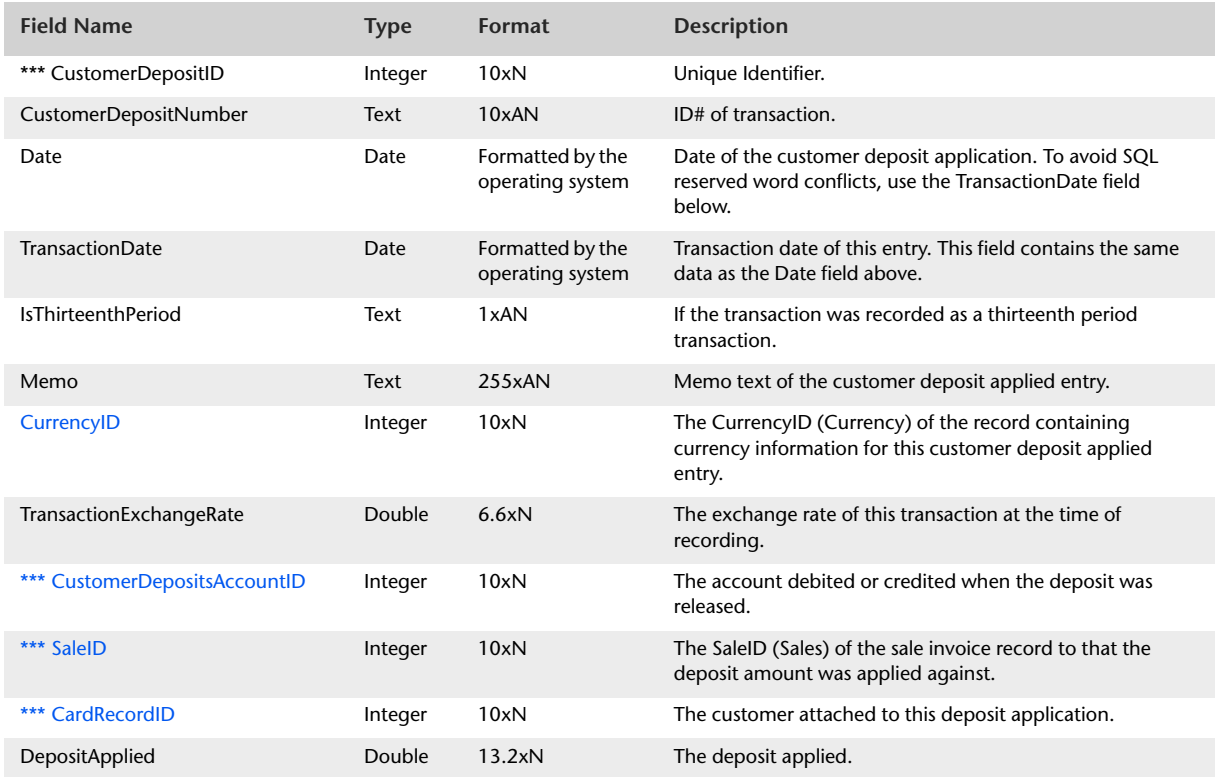

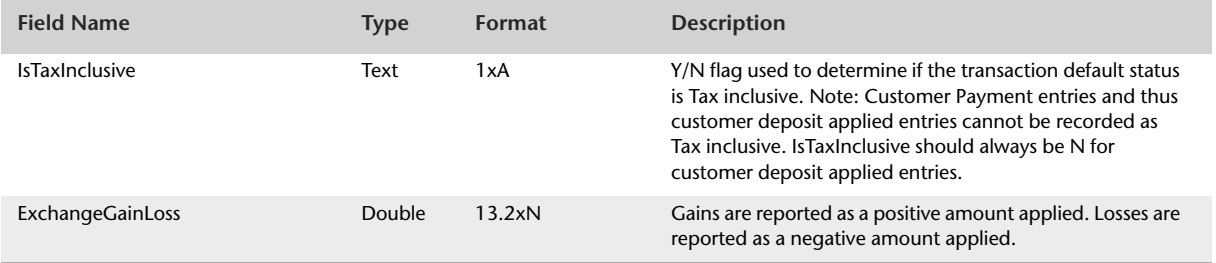

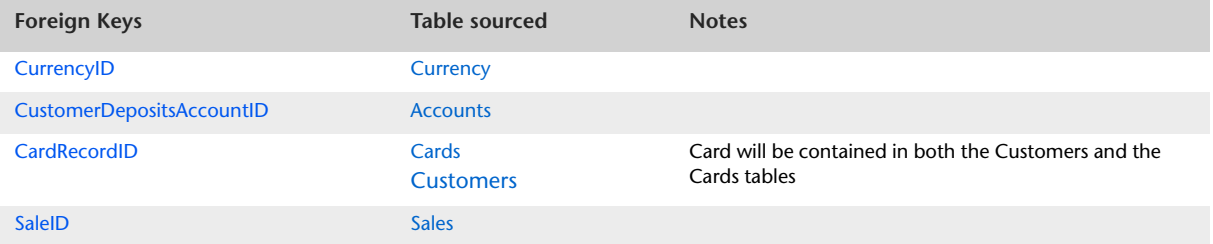
## <span id="page-144-0"></span>**SupplierPayments**

#### **Overview**

The Supplier Payments table produces a summary of information that is static to all transaction lines within Supplier Payment entries. The SupplierPayments table should reflect what is displayed within the header of the Supplier Payment window.

Included in the Supplier Payments table are the FinanceCharge field and the ExchangeGainLoss field. When the user records a finance charge within a Supplier Payment entry, a Purchases Journal entry is created that defines that accounts are affected by the additional expense. These records are contained within the SupplierFinanceCharges table below. The SupplierFinanceCharges table is unable to be linked with the SupplierPayments table as no invoicePrt or SupplierPayment link exists within the Finance Charge record.

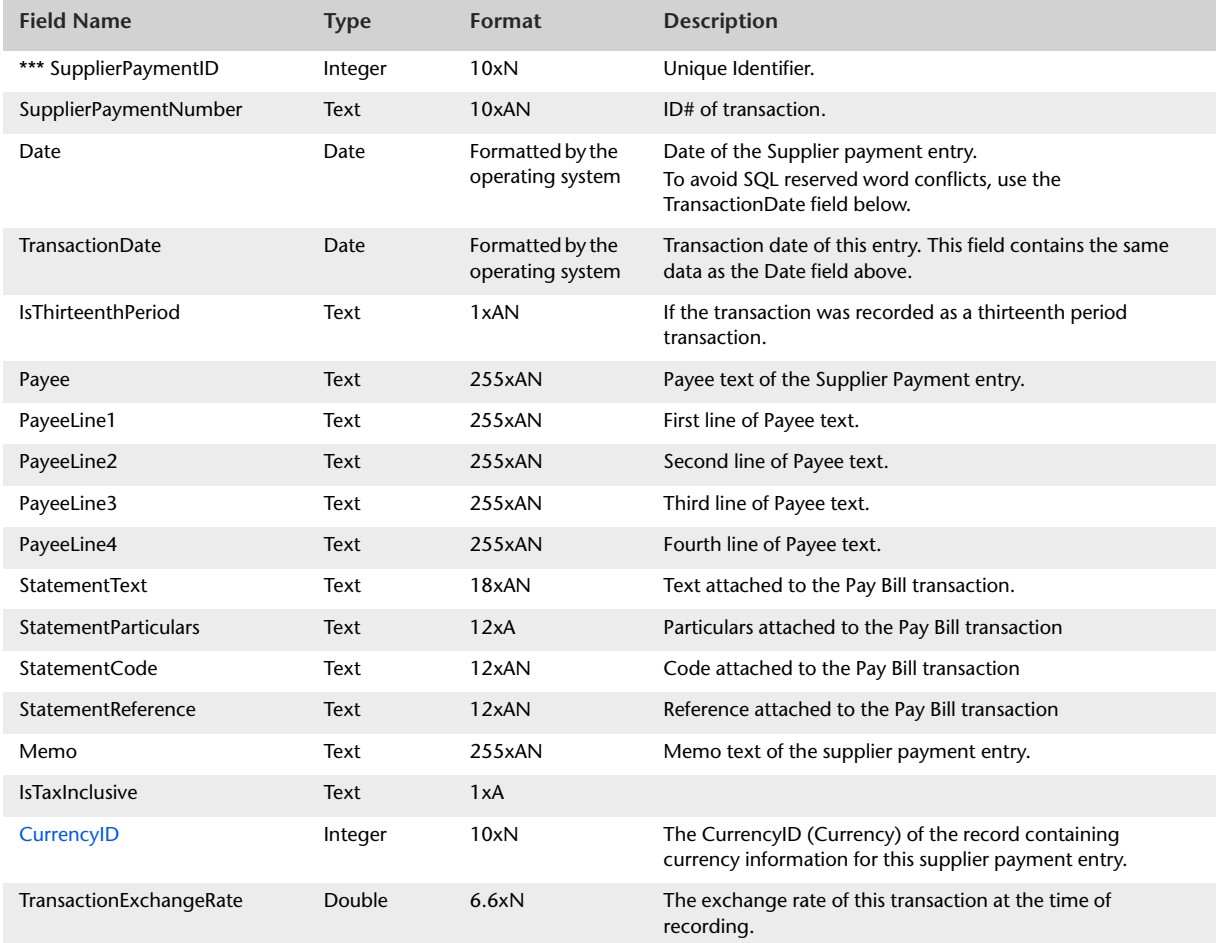

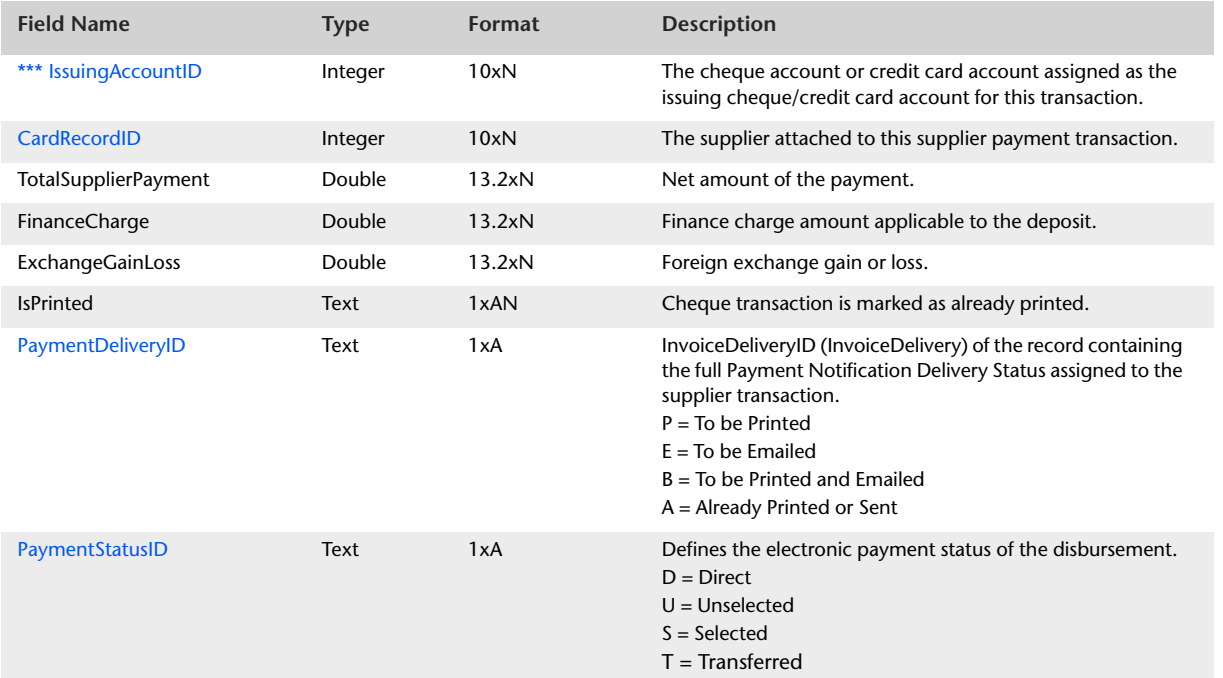

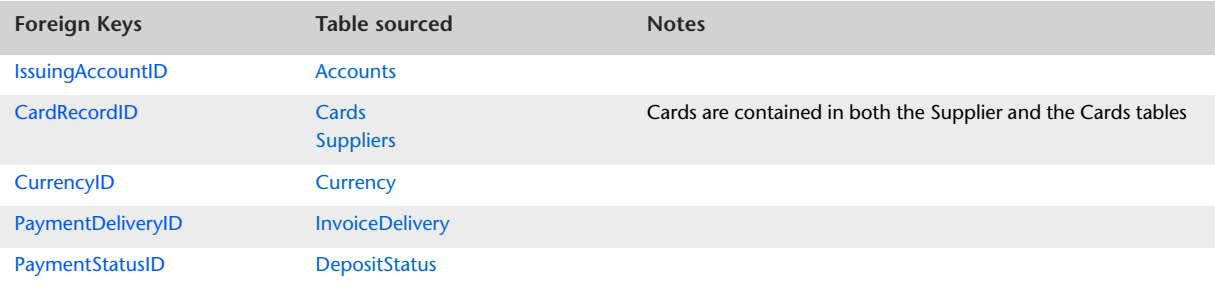

# SupplierPaymentLines

#### Overview

The SupplierPaymentLines table produces a listing of entries displayed within the allocation table of the Supplier Payment entry window. Entries within the SupplierPaymentLines table is displayed in their originating currency.

Information static to all entries within the SupplierPaymentLines table is contained within the SupplierPayments table. The SupplierPayments table is accessed via the SupplierPaymentID foreign key within the SupplierPaymentLines table.

The SupplierPaymentLines table produces a listing of allocation lines within a Supplier Payment entry. It should reflect what is displayed within the allocation table of the Supplier Payments window.

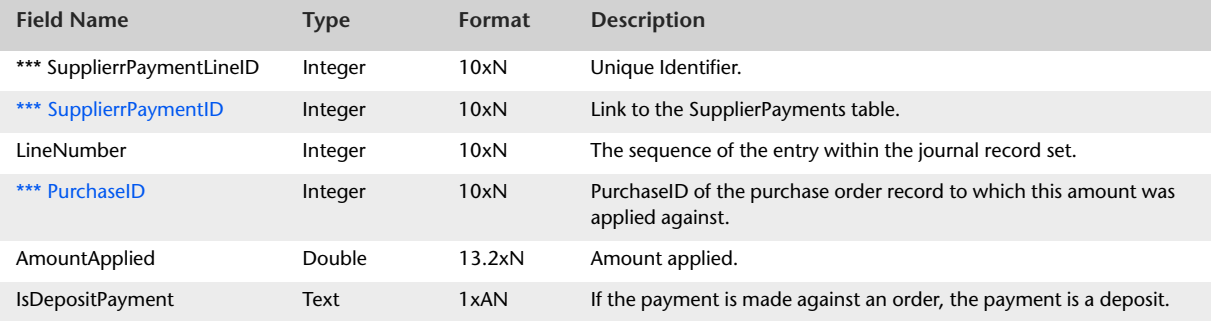

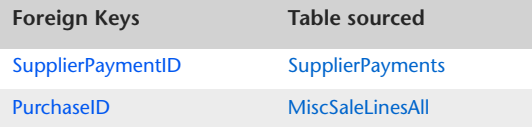

# SupplierFinanceCharges

#### **Overview**

The Supplier Finance Charges table produces details of Supplier Finance Charge applied within the Supplier Payment entry window. There can only be Supplier Finance Charge per Supplier Payment. It is, therefore, not necessary to generate a Supplier Finance Charges Lines table.

Only one Supplier Finance Charge record is required for each Supplier Finance Charge cash set. The SupplierFinanceCharges record is sourced from the first record in the cash set.

Entries within the SupplierPaymentLines table is displayed in their originating currency.

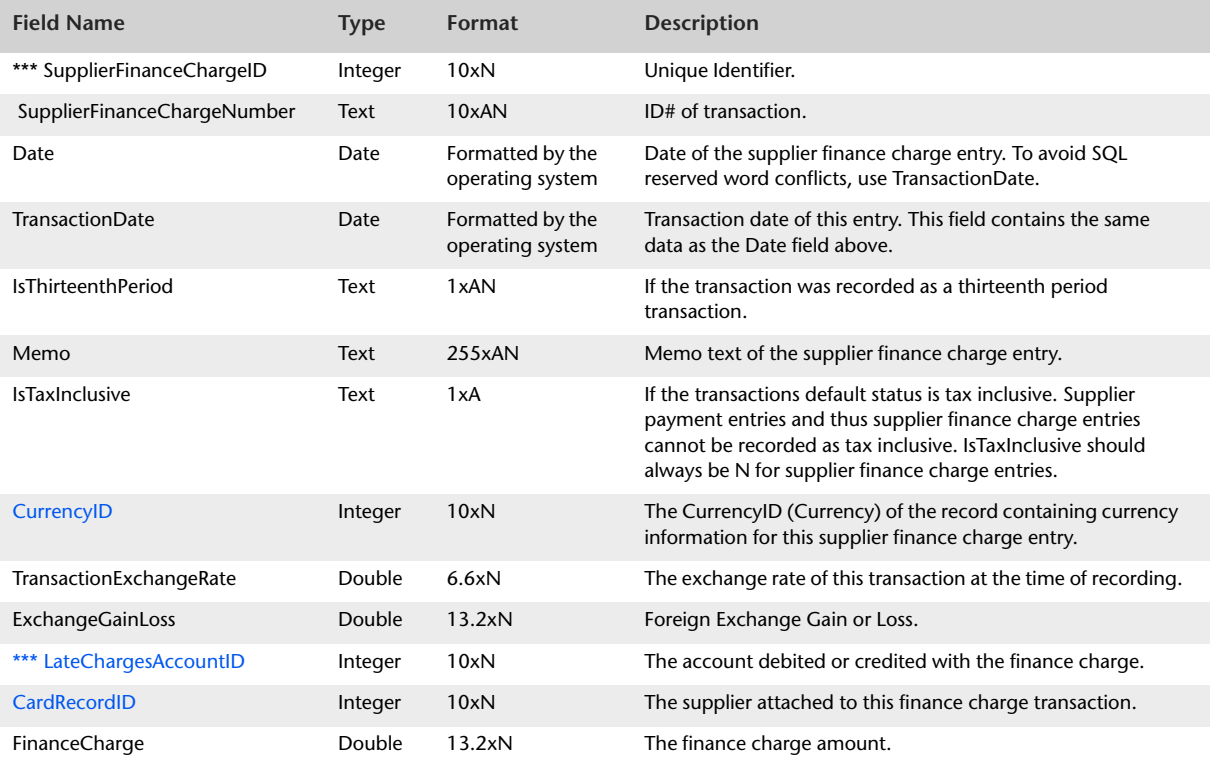

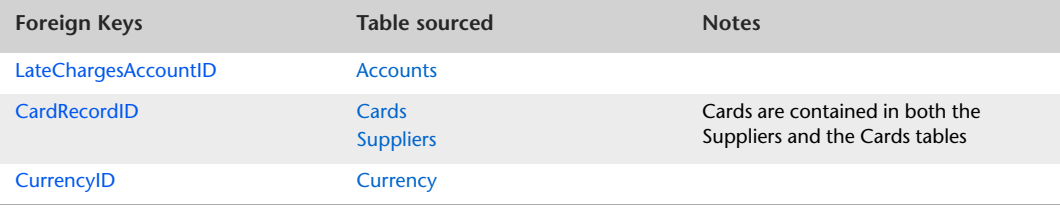

## <span id="page-149-0"></span>**SupplierDiscounts**

#### Overview

**NOTE :** The SupplierDiscounts table will only display early payment discounts generated by versions prior to MYOB Premier v7 or MYOB Accounting/Plus v13. Early payment discounts applied using MYOB AccountRight, MYOB Premier v7 or MYOB Accounting/Plus v13 or later will be reported within the SettledDebits table.

The SupplierDiscounts table displays information that is static to all lines of a SupplierDiscount transaction. Details about discounts provided within the allocation table are detailed within the SupplierDiscountLines table.

Only one SupplierDiscounts record is required for each Supplier Discount cash set.

The SupplierDiscounts table cannot be linked with the SupplierPayments table as no invoicePrt or SupplierPayment link exists within the Discount record. Both the Supplier Payment and the Supplier Discount have a common point in that they will both point to the same purchase record. Only one discount can be applied against a purchase order. The same purchase could, however, have an unlimited number of Supplier Payments made against it. Transaction dates can assist us in matching discounts with Supplier Payments, but if more than one Supplier Payment was made against the same purchase on the same day it is impossible to match the discount with its original Supplier Payment record.

Entries within the SupplierDiscounts table is displayed in the originating currency.

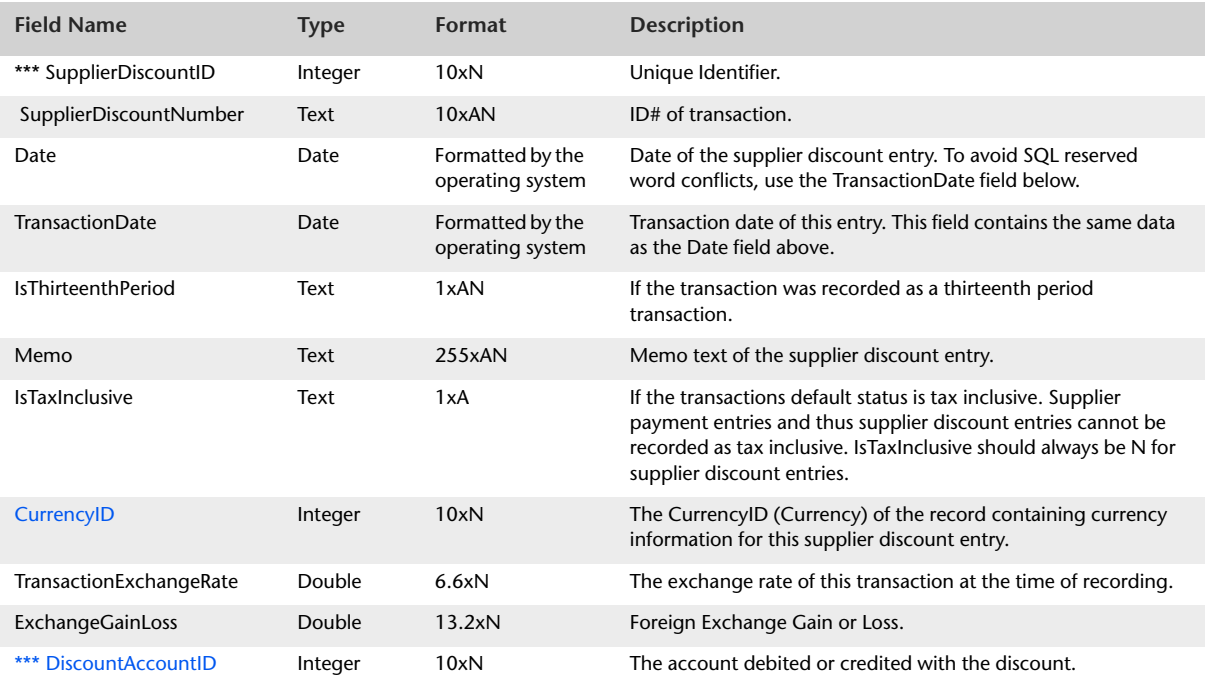

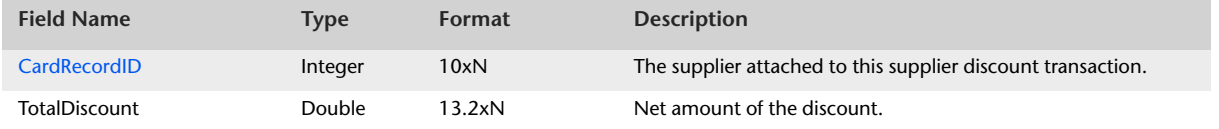

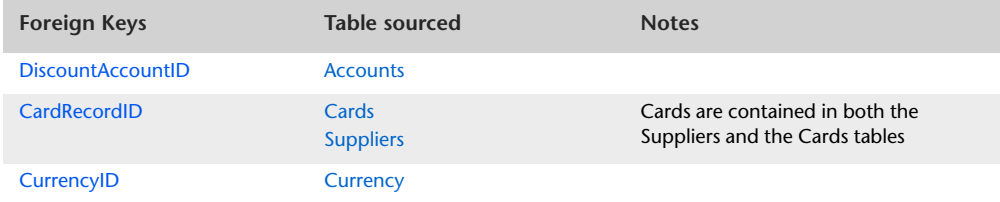

# SupplierDiscountLines

#### Overview

**NOTE :** The SupplierDiscountLines table will only display early payment discounts generated by versions prior to MYOB Premier v7 or MYOB Accounting/Plus v13. Early payment discounts applied using MYOB AccountRight, MYOB Premier v7 or MYOB Accounting/Plus v13 or later will be reported within the SettledDebitLines table.

The SupplierDiscountLines table produces a listing of discount amounts displayed within the allocation table of the Supplier Payment entry window.

Entries within the SupplierDiscountLines table is displayed in their originating currency.

Information static to all entries within the SupplierDiscountLines table is contained within the SupplierDiscounts table. The SupplierDiscounts table is accessed via the SupplierDiscountID foreign key within the SupplierDiscountLines table.

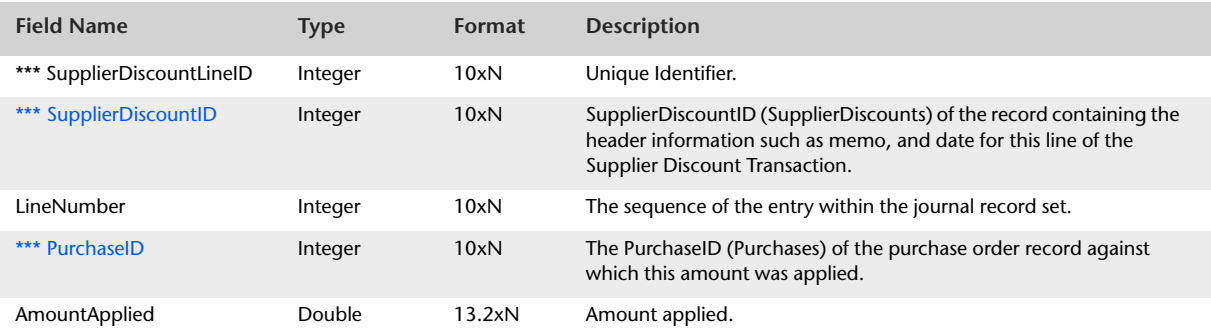

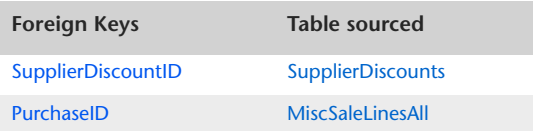

## **SupplierDeposits**

#### Overview

The Supplier Deposits table produces details of deposit amounts transferred from the deposit control account and applied against a purchase. Only one Supplier Deposit record is created for all previous deposits made. It is, therefore, not necessary to generate a Supplier Deposit Lines table.

Entries within the SupplierDeposits table is displayed in their originating currency.

The SupplierDeposits table is unable to be linked with the original Supplier Payment record as no SupplierPayment link exists within the Deposit applied record. Both the Supplier Payment and the Supplier Deposit have a common point in that they will both point to the same purchase record. More than one deposit can be applied against a pending purchase order, but when the pending purchase order is converted into an actual purchase and the deposits are applied, all previous deposits are applied in one lump sum.

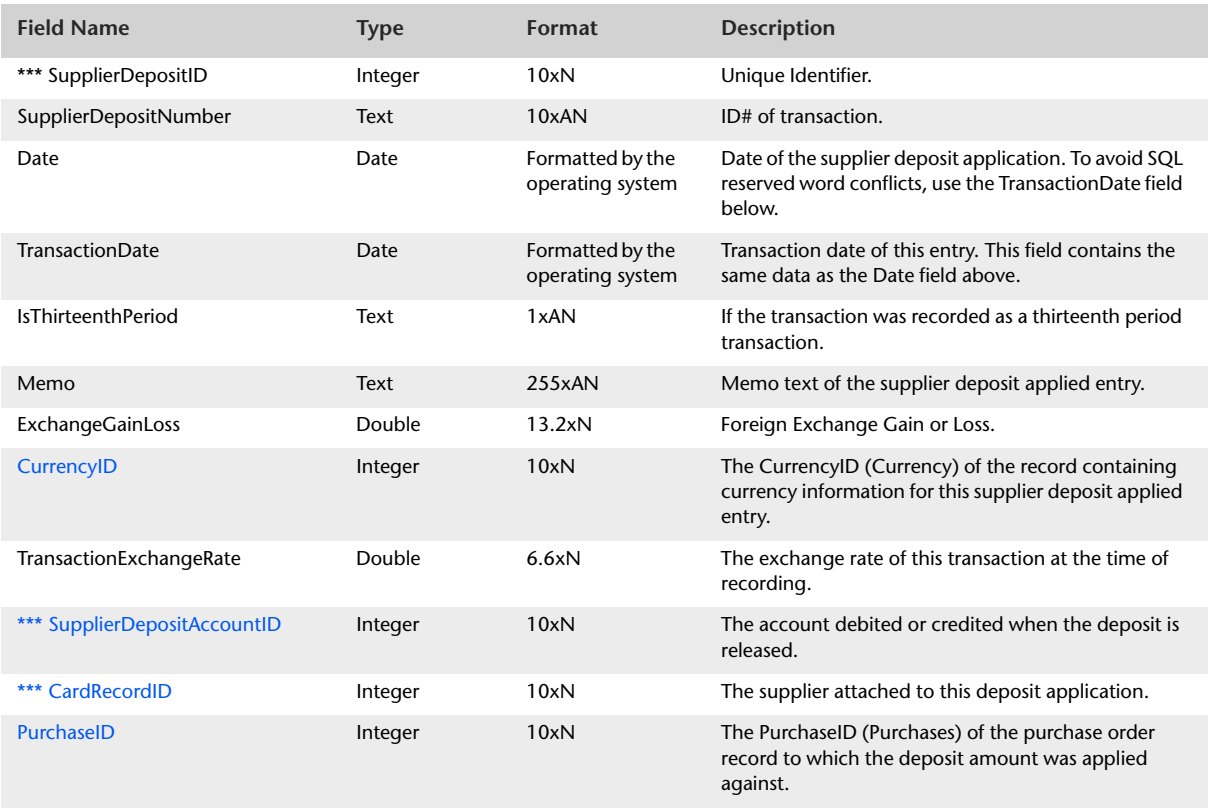

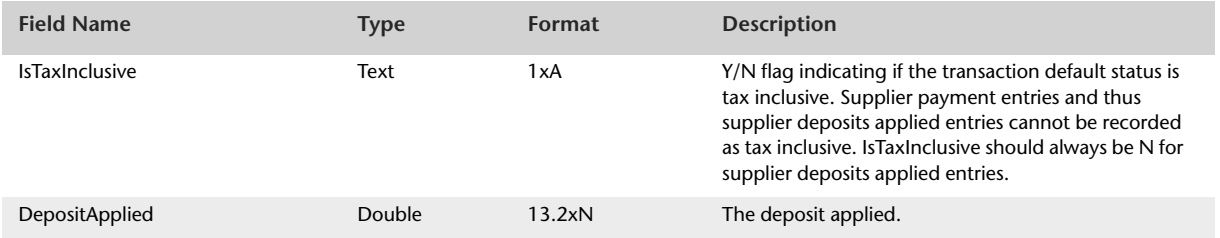

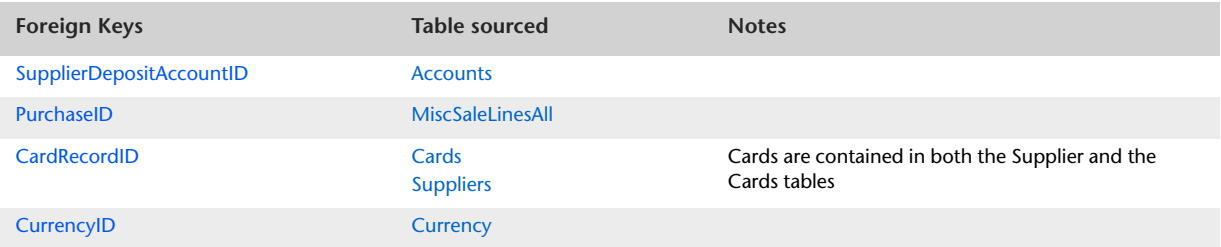

## <span id="page-154-0"></span>SettledCredits

#### Overview

**NOTE :** The SettledCredits table will only display early payment discounts generated by MYOB AccountRight, MYOB Premier v7 or MYOB Accounting/Plus v13 or later. Early payment discounts applied using an earlier version will be reported within the CustomerDiscounts table.

The SettledCredits table produces a summary of information that is static to all allocation lines within Settle Returns & Credit entries. The SettledCredits table reflects the contents of the header of the Settle Returns & Credits window. Only one SettledCredit record is required for each Settled Return & Credit cash set. The SettledCredit record is sourced from the first record in the settled credit cash set.

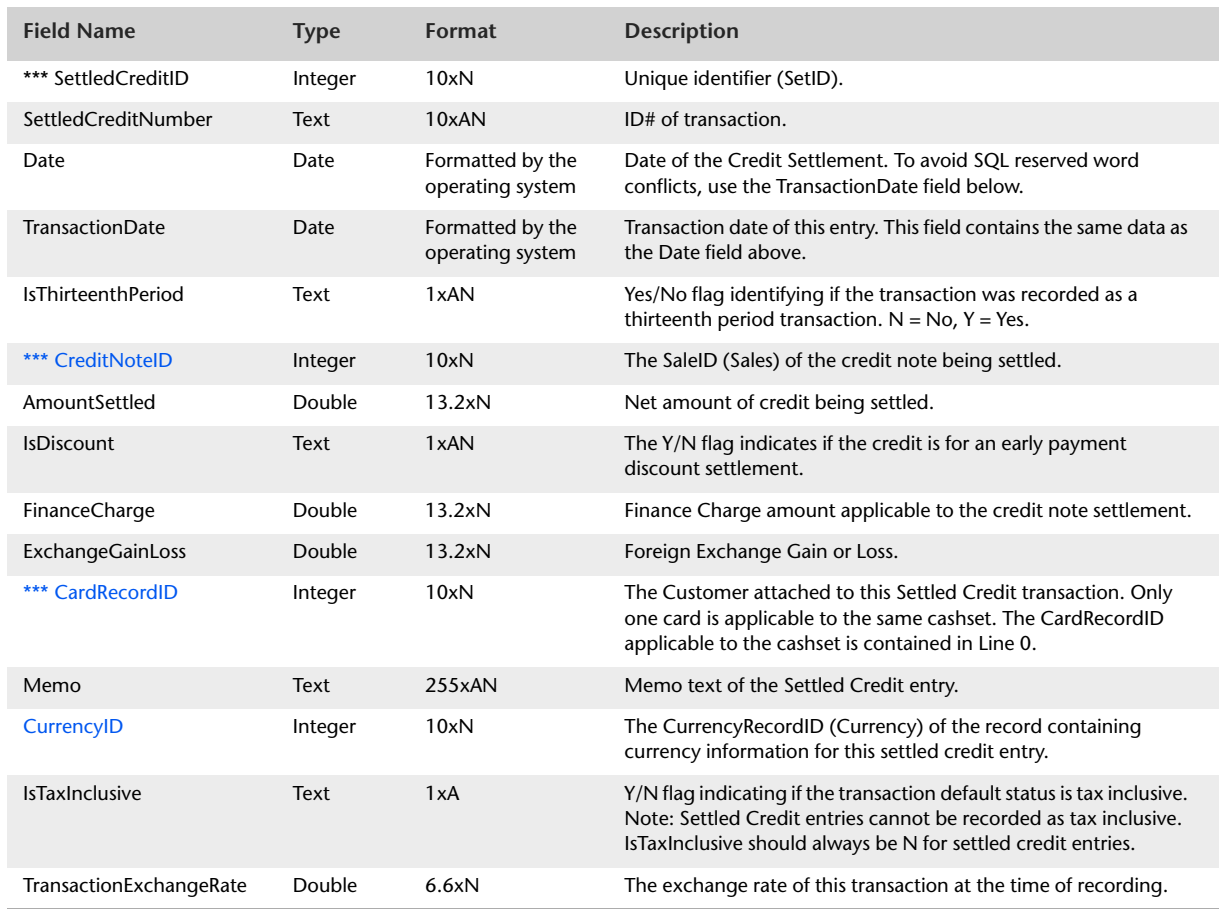

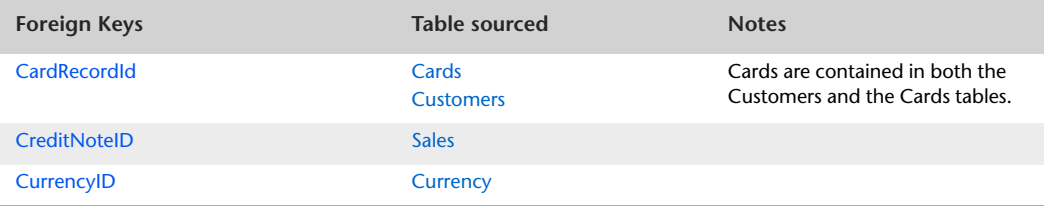

## SettledCreditLines

#### Overview

**NOTE :** The SettledCreditLines table will only display early payment discounts generated by MYOB AccountRight, MYOB Premier v7 or MYOB Accounting/Plus v13 or later. Early payment discounts applied using an earlier version will be reported within the CustomerDiscountLines table.

The SettledCreditLines table produces a listing of entries displayed within the allocation table of the Settle Returns & Credits entry window. Entries within the SettledCreditLines table are displayed in their originating currency.

Information static to all entries within the SettledCreditLines table is contained within the SettledCredits table. The SettledCredits table is accessed via the SettledCreditID foreign key within the SettledCreditLines table.

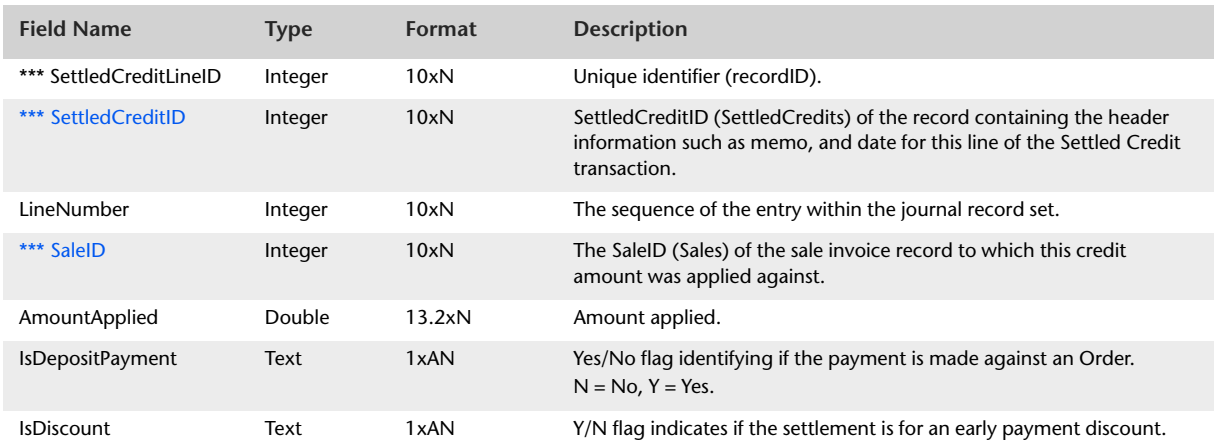

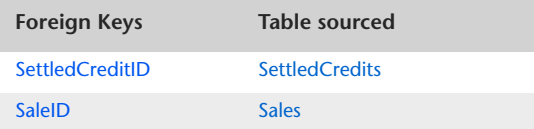

## **CreditRefunds**

#### **Overview**

The CreditRefunds table produces a listing of Credit Notes refunded to Customers. No allocation table is attached to a Credit Refund transaction, therefore, all details regarding the credit refund are contained within the CreditRefunds table.

### Record Field Information

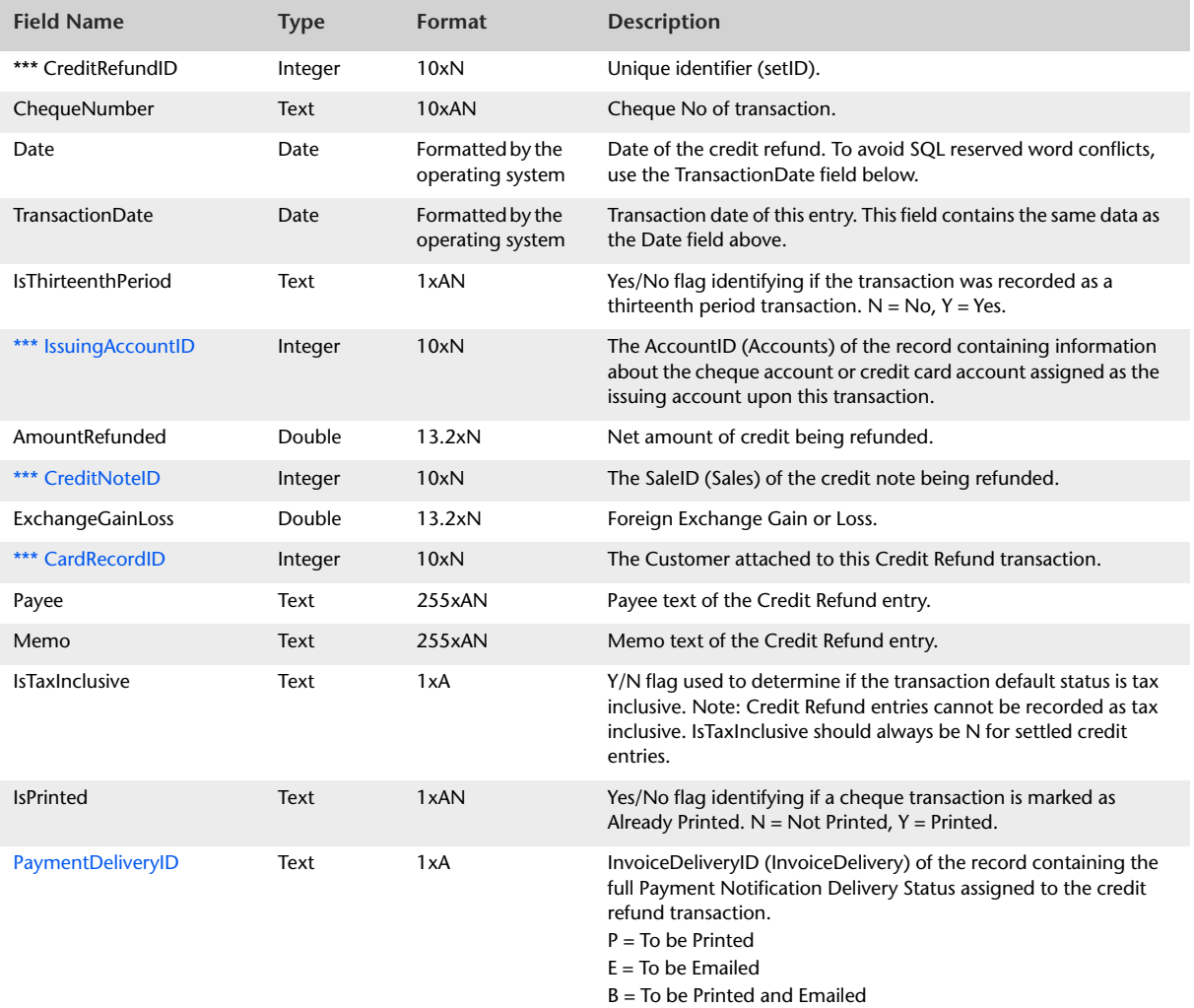

A = Already Printed or Sent

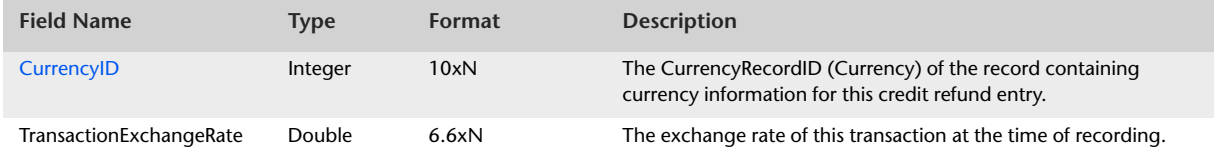

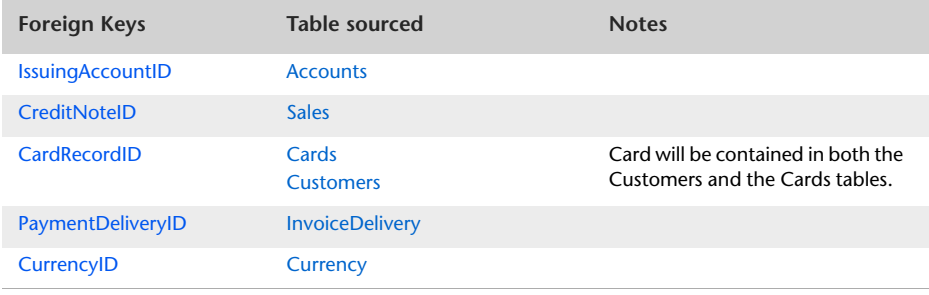

## <span id="page-159-0"></span>**SettledDebits**

#### **Overview**

**NOTE :** The SettledDebits table will only display early payment discounts generated by MYOB AccountRight and MYOB Accounting/Plus v13 or later. Early payment discounts applied using an earlier version will be reported within the SuppliersDiscounts table.

The SettledDebits table produces a summary of information that is static to all allocation lines within Settle Returns & Debit entries. The SettledDebits table reflects the contents of the header of the Settle Returns & Debits window.

Only one SettledDebit record is required for each Settled Return & Debit cash set. The SettledDebit record is sourced from the first record in the settled debit cash set.

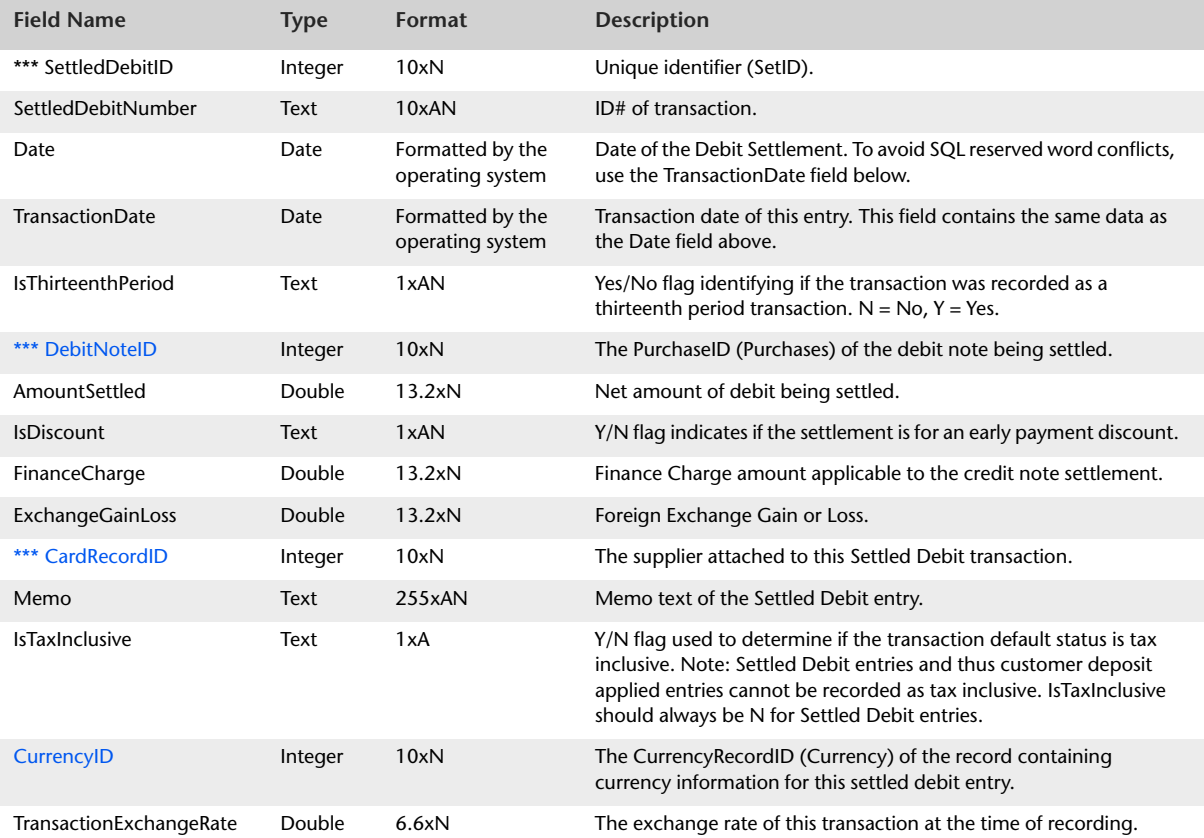

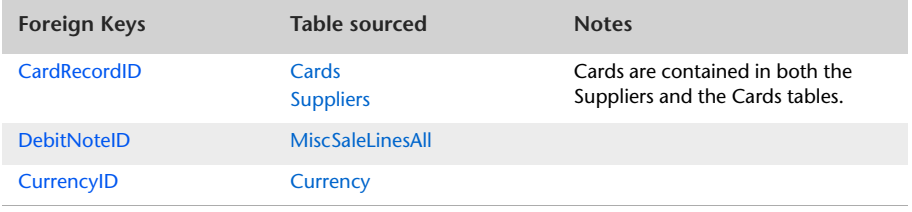

## SettledDebitLines

#### **Overview**

**NOTE :** The SettledDebitLines table will only display early payment discounts generated by MYOB AccountRight, MYOB Premier v7 or MYOB Accounting/Plus v13 or later. Early payment discounts applied using an earlier version will be reported within the SuppliersDiscountLines table.

The SettledDebitLines table produces a listing of entries displayed within the allocation table of the Settle Returns & Debits entry window. Entries within the SettledDebitLines table are displayed in their originating currency.

Information static to all entries within the SettledDebitLines table is contained within the SettledDebits table. The SettledDebits table is accessed via the SettledDebitID foreign key within the SettledDebitLines table.

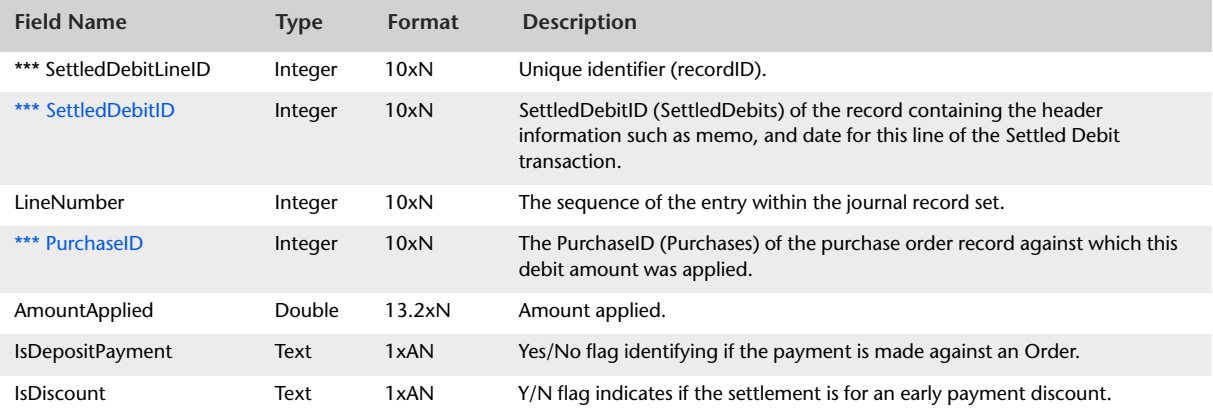

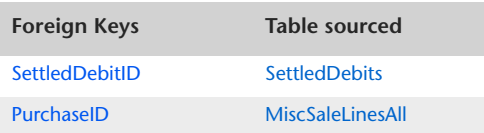

## <span id="page-162-0"></span>**DebitRefunds**

#### **Overview**

The DebitRefunds table produces a listing of Debit Notes refunded to suppliers. No allocation table is attached to a Debit Refund transaction, therefore, all details regarding the debit refund are contained within the DebitRefunds table.

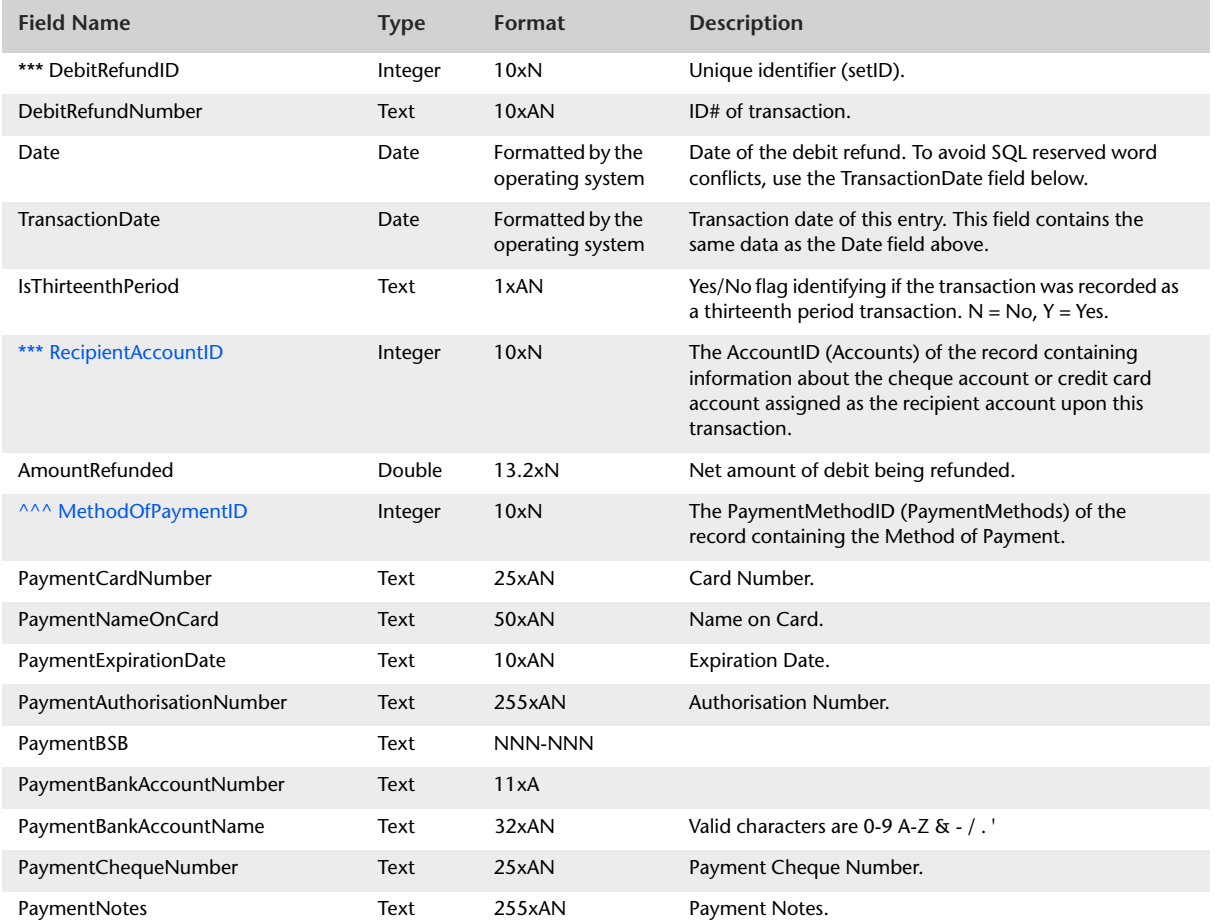

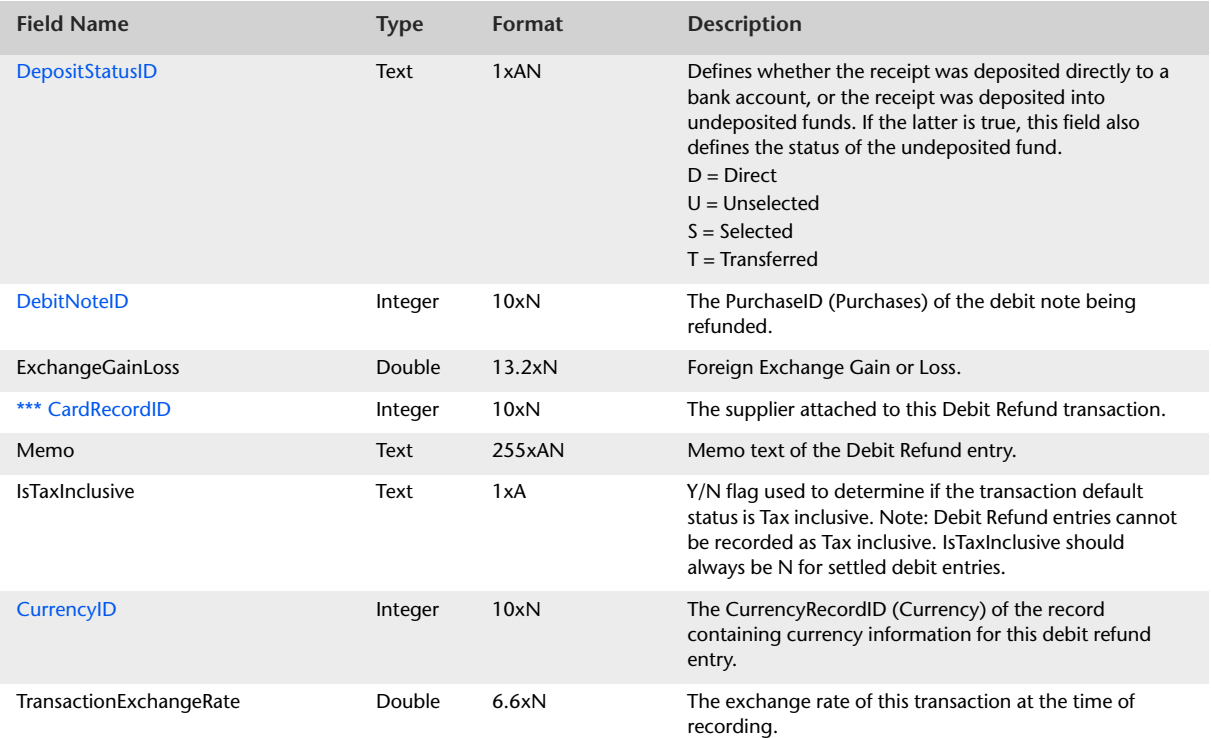

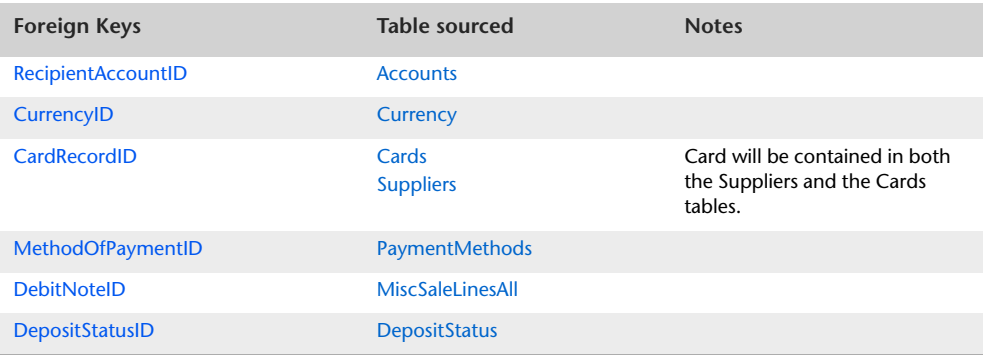

## <span id="page-164-0"></span>InventoryAdjustments

#### Overview

The InventoryAdjustments table displays information that is static to all lines of an Inventory Adjustment transaction. Entries within the allocation table of an Inventory Adjustment are not stored within the data file, consequently no detail table can be provided.

Only one Inventory Adjustment record is required for each Inventory Adjustment cash set.

The InventoryAdjustments table does not allow the user to display line by line information regarding recorded Inventory Adjustments. The InventoryAdjustment table simply displays generic information to the transaction such as date, memo and Inventory journal number.

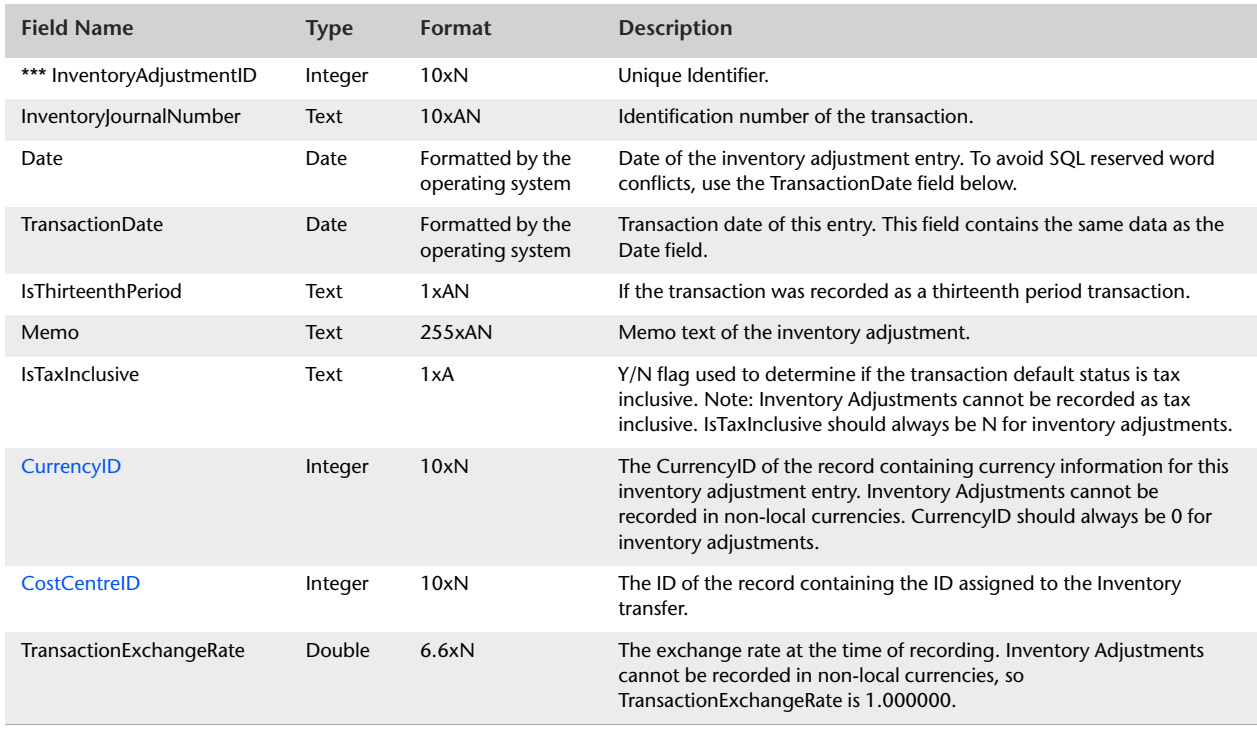

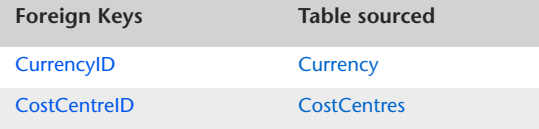

# InventoryAdjustmentLines

#### **Overview**

The InventoryAdjustmentLines table is a listing of allocation lines displayed within the allocation table of the Adjust Inventory entry window.

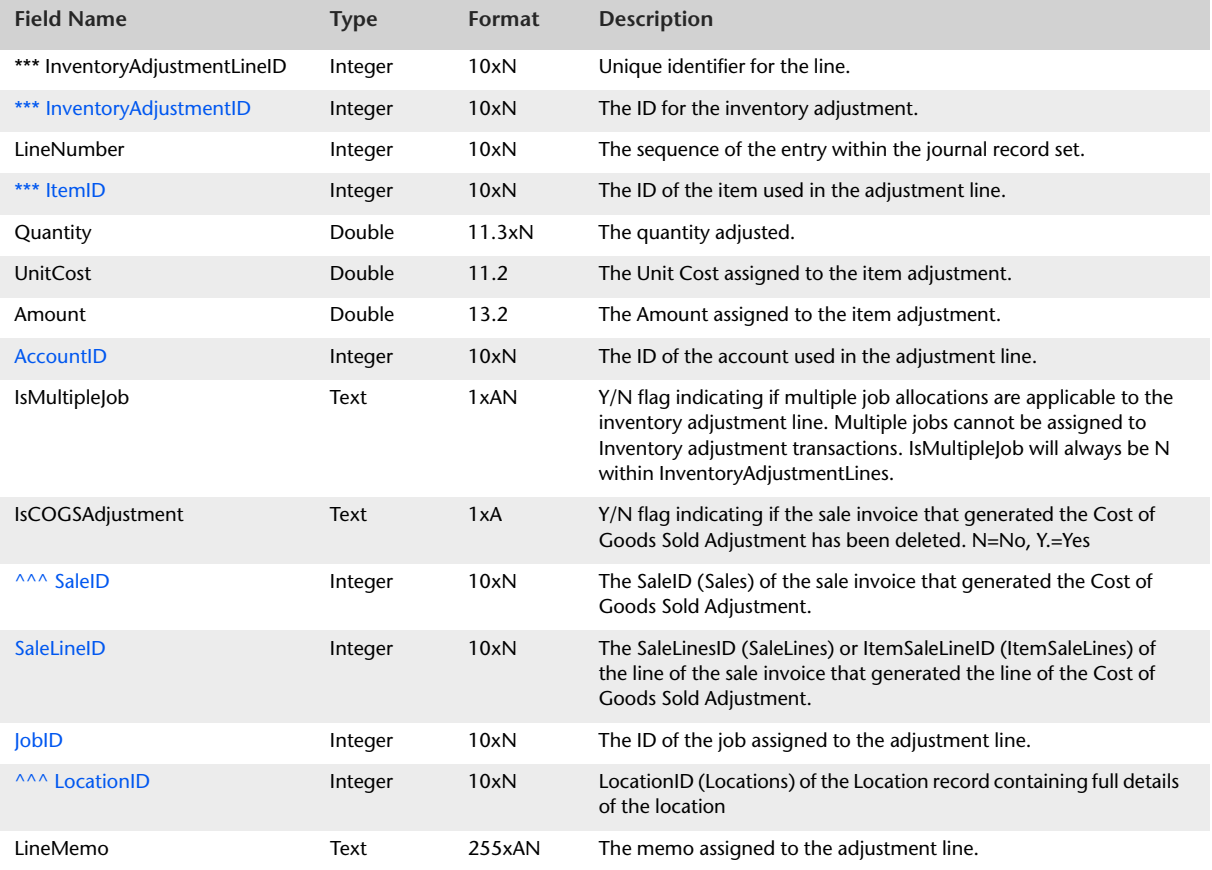

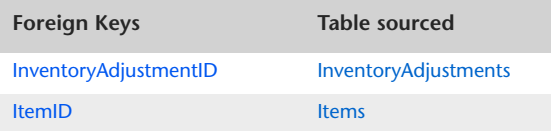

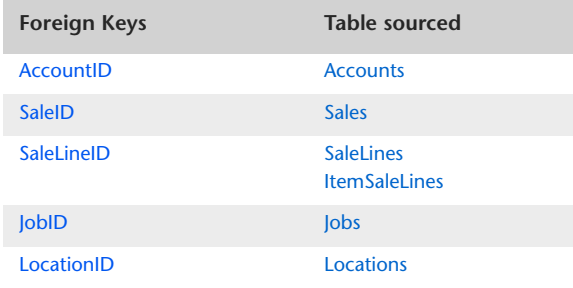

## <span id="page-167-0"></span>InventoryTransfers

#### **Overview**

The InventoryTransfers table displays information that is static to all lines of an Inventory Transfer transaction. Entries within the allocation table of an Inventory Transfer are not stored within the data file, consequently no detail table can be provided.

Only one InventoryTransfer record is required for each Inventory Transfer cash set.

The InventoryTransfers table does not allow the user to display line by line information regarding recorded Inventory Transfers. The InventoryTransfers table simply displays generic information to the transaction such as date, memo, and Inventory journal number.

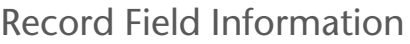

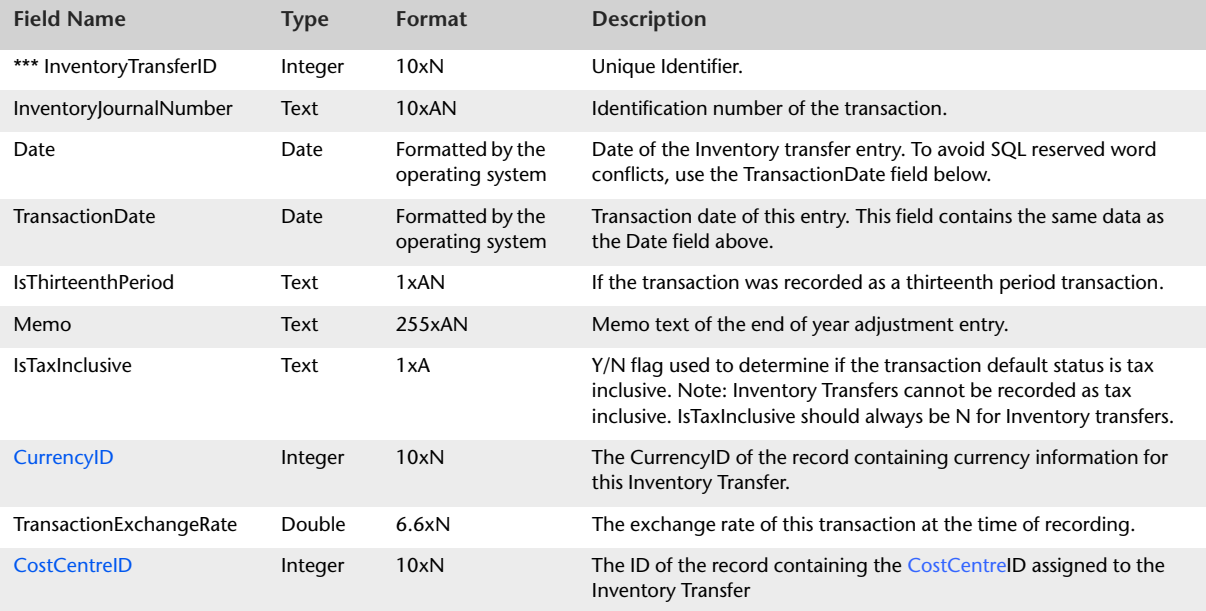

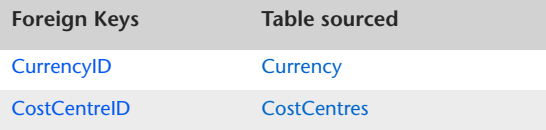

## InventoryTransferLines

#### Overview

The InventoryTransferLines table lists the allocation lines displayed within the allocation table of the Transfer Inventory entry window.

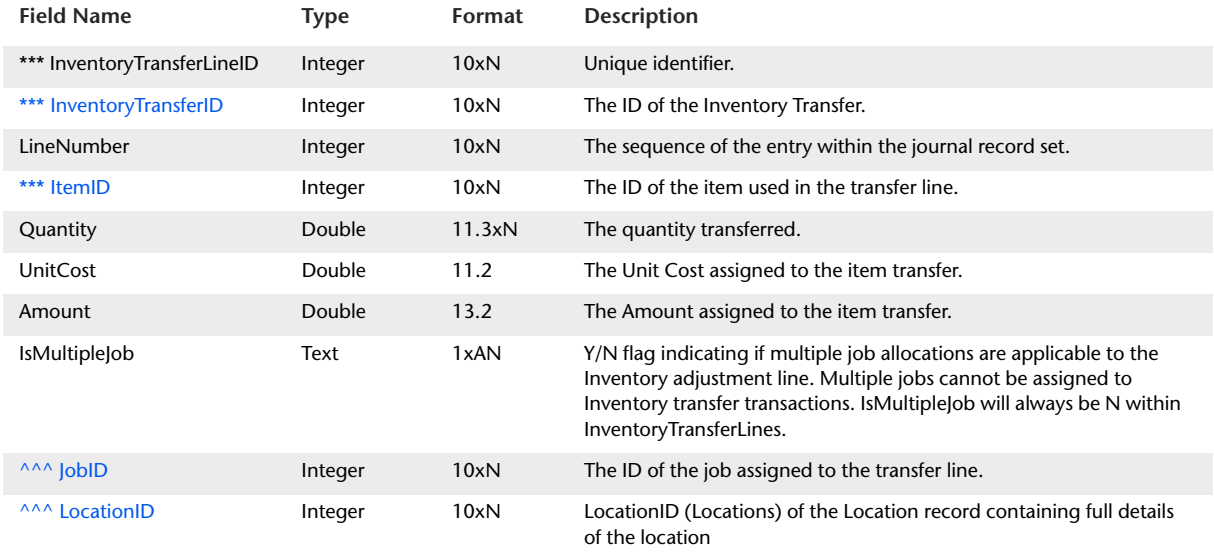

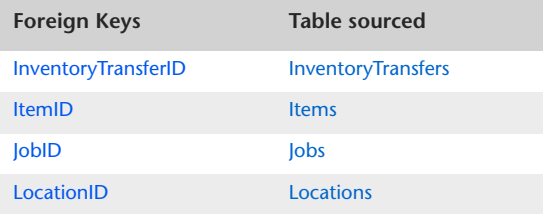

## <span id="page-169-0"></span>**ElectronicPayments**

#### Overview

The ElectronicPayments table displays information that is static to all lines of an electronic payment transaction. Details about entries made within the allocation table are detailed within the ElectronicPaymentLines table. All amounts displayed within the ElectronicPayments table are in the local currency.

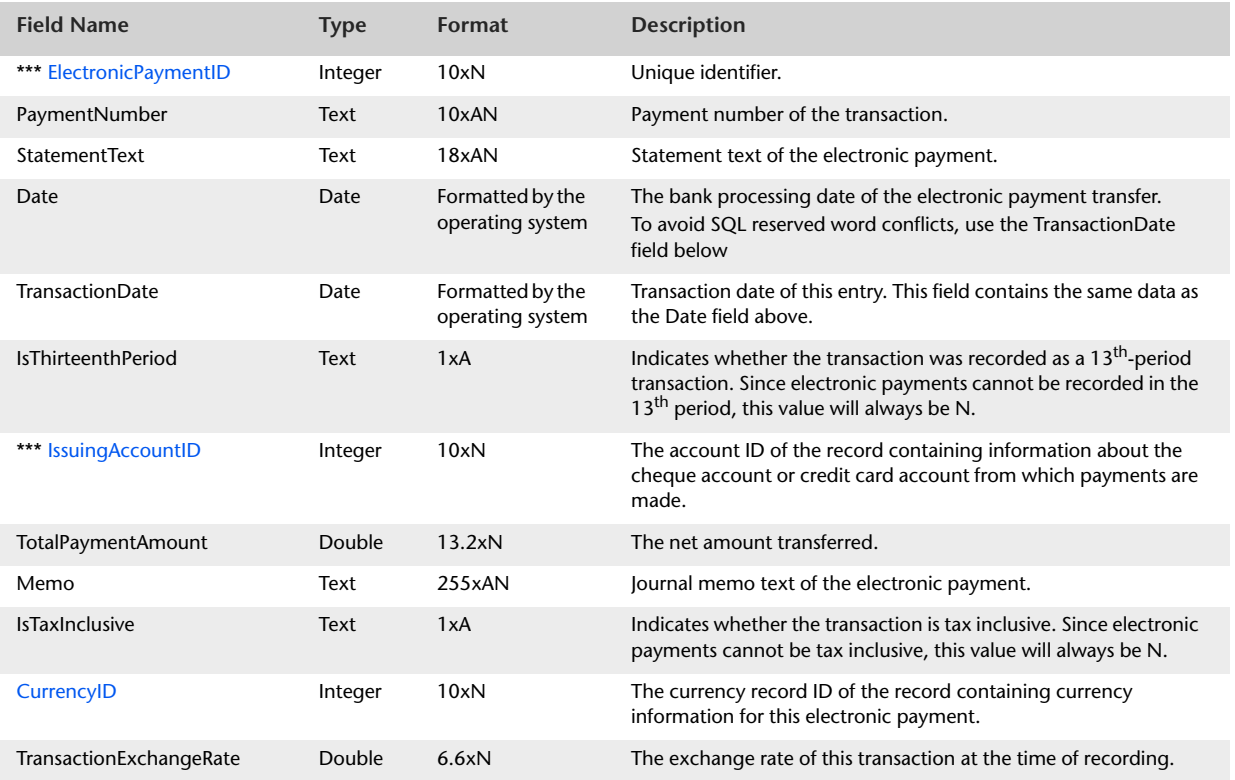

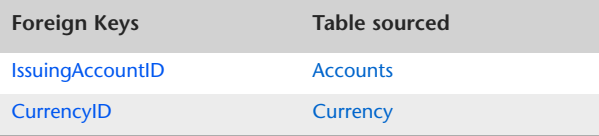

# ElectronicPaymentLines

#### Overview

The ElectronicPaymentLines table contains information that is static to lines of the Prepare Electronic Payment window.

All amounts displayed within the ElectronicPaymentLines table are in the local currency.

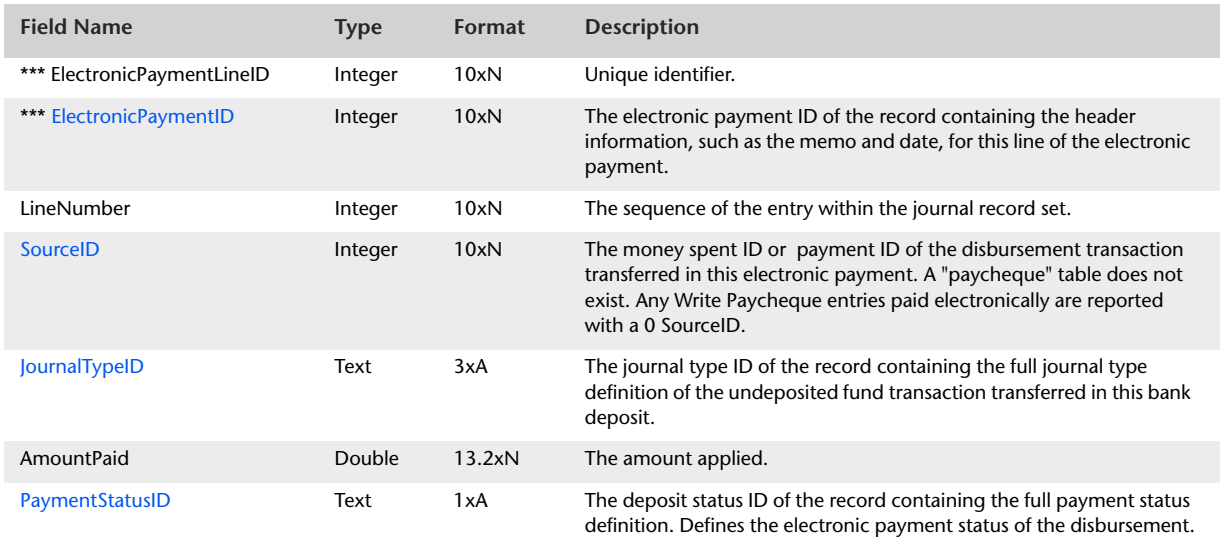

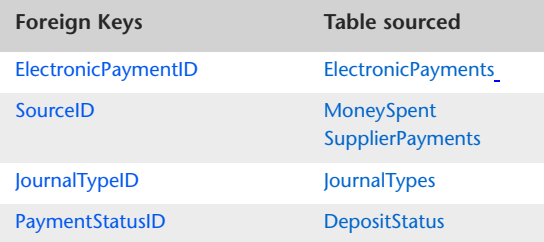

## <span id="page-171-0"></span>BankDeposits

#### **Overview**

The BankDeposits table produces a summary of information that is static to all allocation lines within Bank Deposit entries. The BankDeposits table reflects the contents of the header of the Prepare Bank Deposit window.

Bank Deposits can only be generated with local currency transactions, therefore, all amounts displayed within the BankDeposits table are of the local currency.

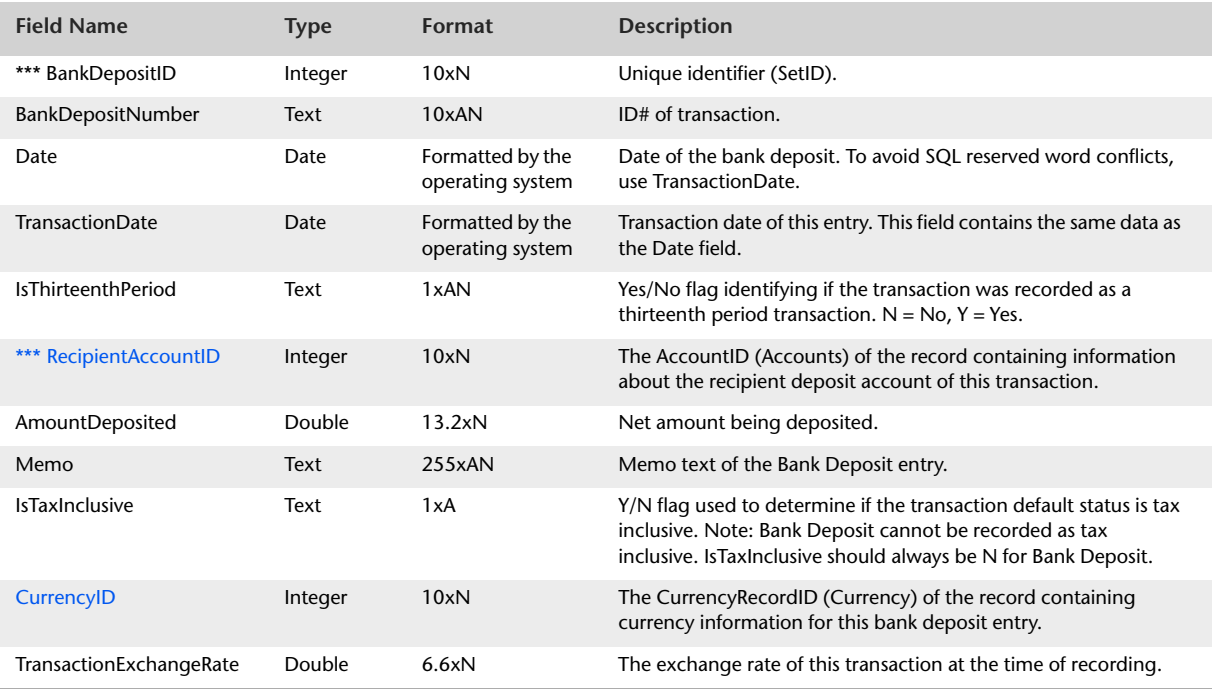

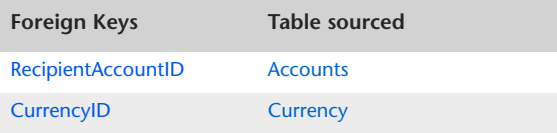

## BankDepositLines

#### Overview

The BankDepositLines table produces a listing of entries displayed within the allocation table of the Prepare Bank Deposit window. Bank Deposits can only be generated with local currency transactions, therefore, all amounts displayed within the BankDepositLines table are of the local currency.

Information static in all entries within the BankDepositLines table is contained within the BankDeposits table. The BankDeposits table is accessed via the BankDepositID foreign key within the BankDepositLines table.

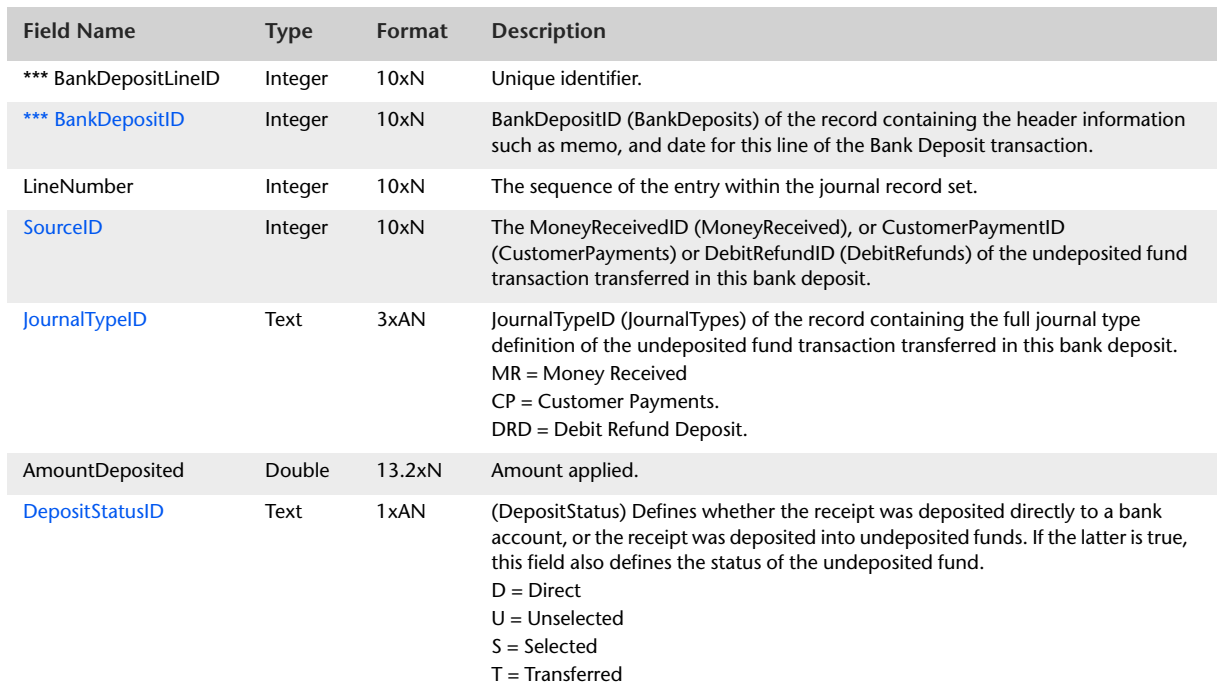

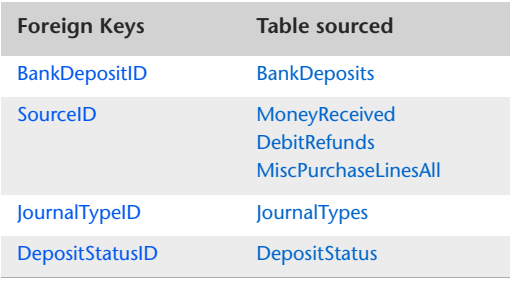

## <span id="page-173-0"></span>WritePaycheque

#### Overview

The WritePaycheque table displays information static to all lines of a Pay Employee (Write Paycheque) transaction. Details about entries made within the allocation table are detailed within the WritePaychequeLines table.

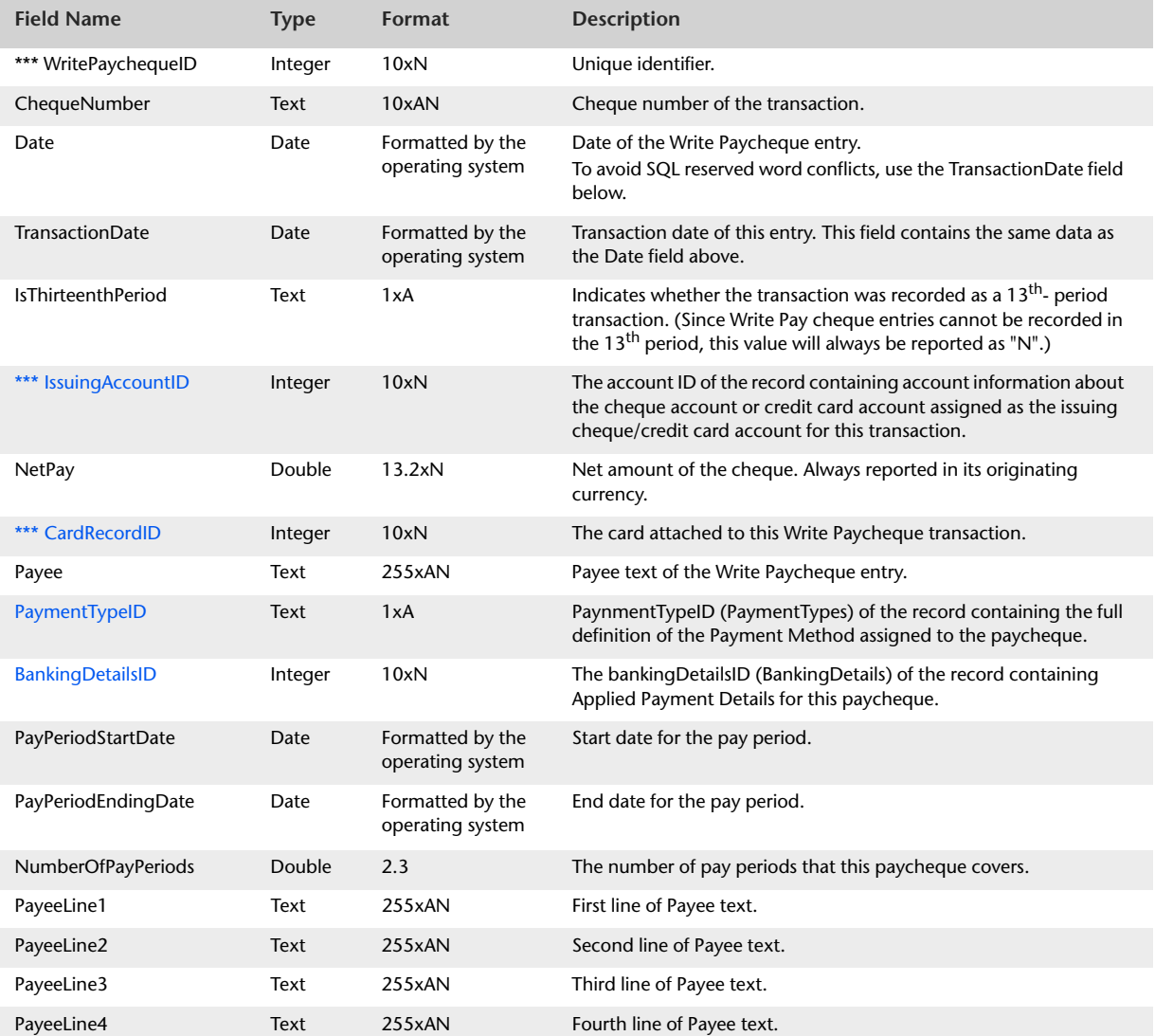

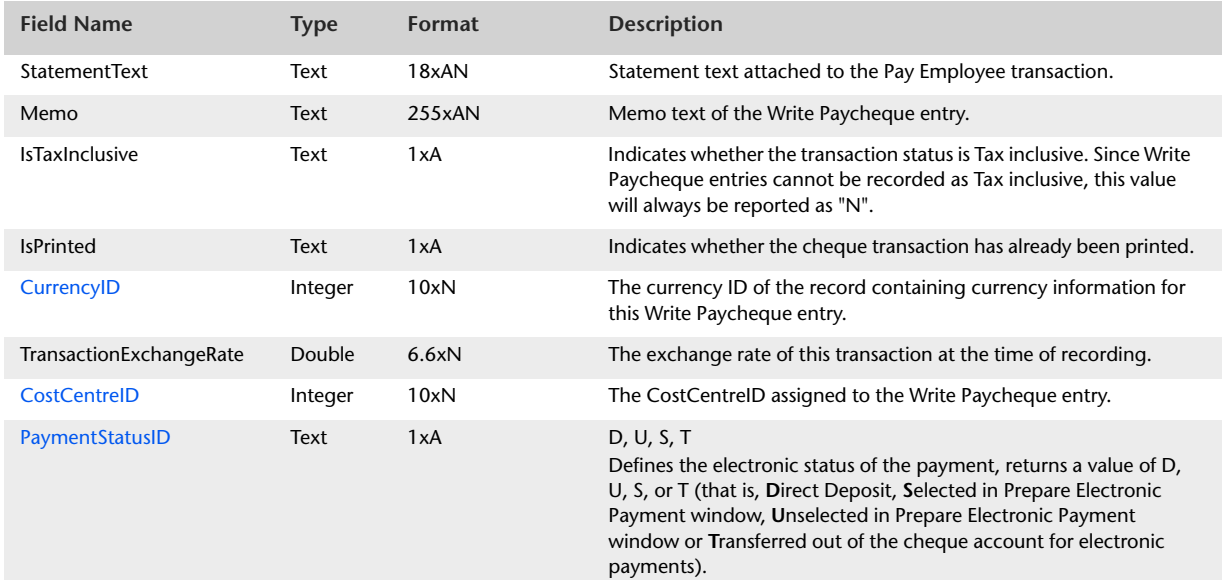

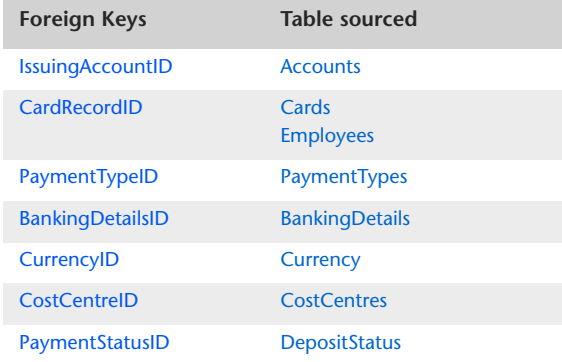

# <span id="page-175-0"></span>WritePaychequeLines

#### Overview

The WritePaychequeLines table contains information that is static to lines of the Pay Employee (Write Paycheque) window.

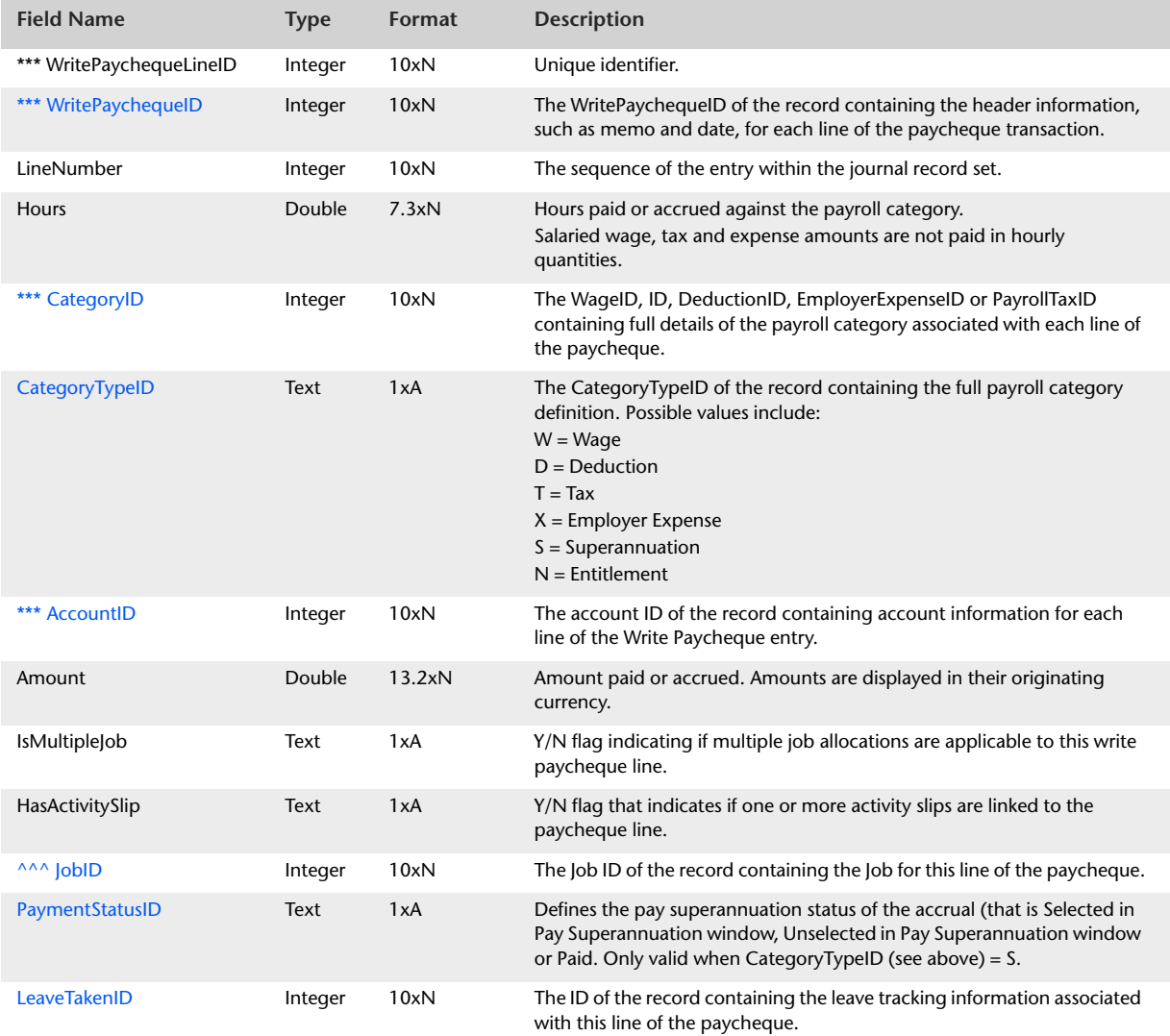

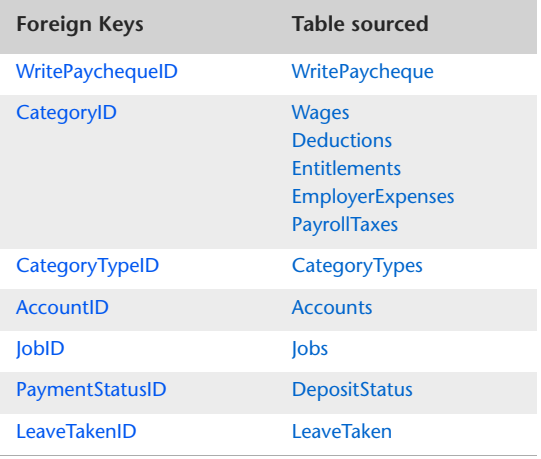

## <span id="page-177-0"></span>PaySuperannuation

#### Overview

The PaySuperannuation table displays static information of all lines of a Pay Superannuation transaction. Details about entries made within the allocation table a detailed within the PaySuperannuationLines table.

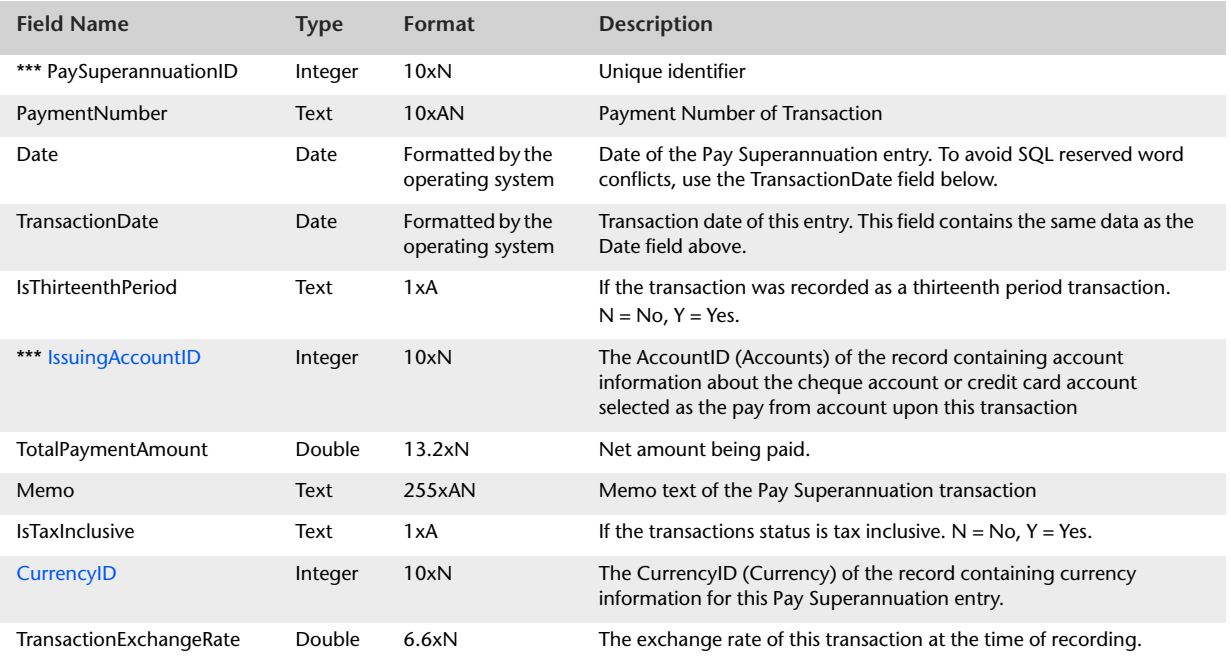

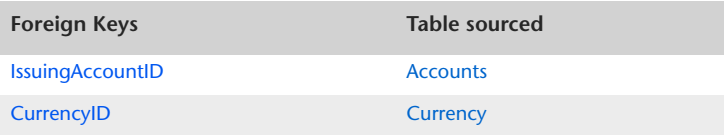

# PaySuperannuationLines

#### Overview

The Pay SuperannuationLines table produces a listing of entries displayed within the allocation table of the Pay Superannuation window.

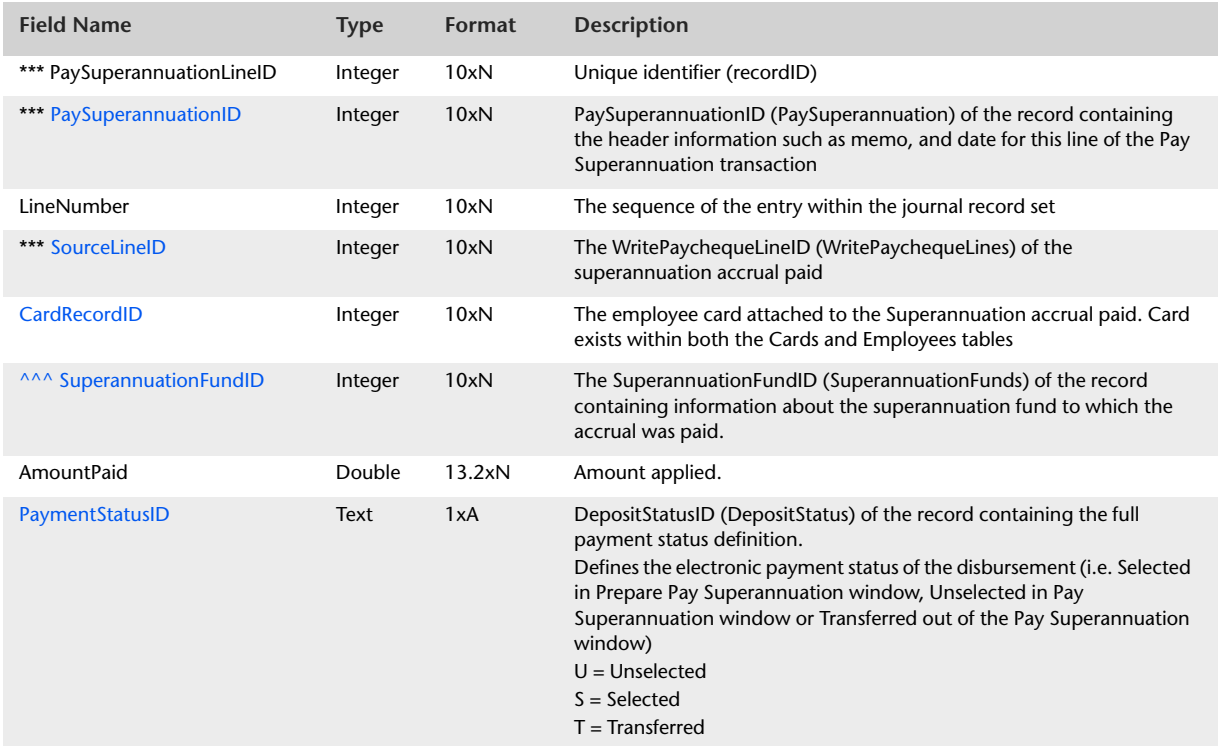

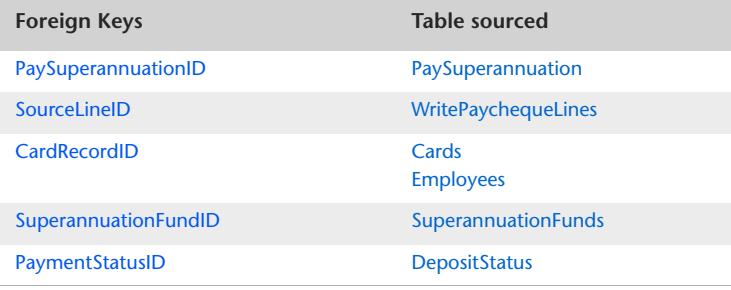

## **TransferMoney**

#### Overview

The TransferMoney table displays information reported within the Transfer Money window. Both the From Account and To Account details are displayed within the TransferMoney Table.

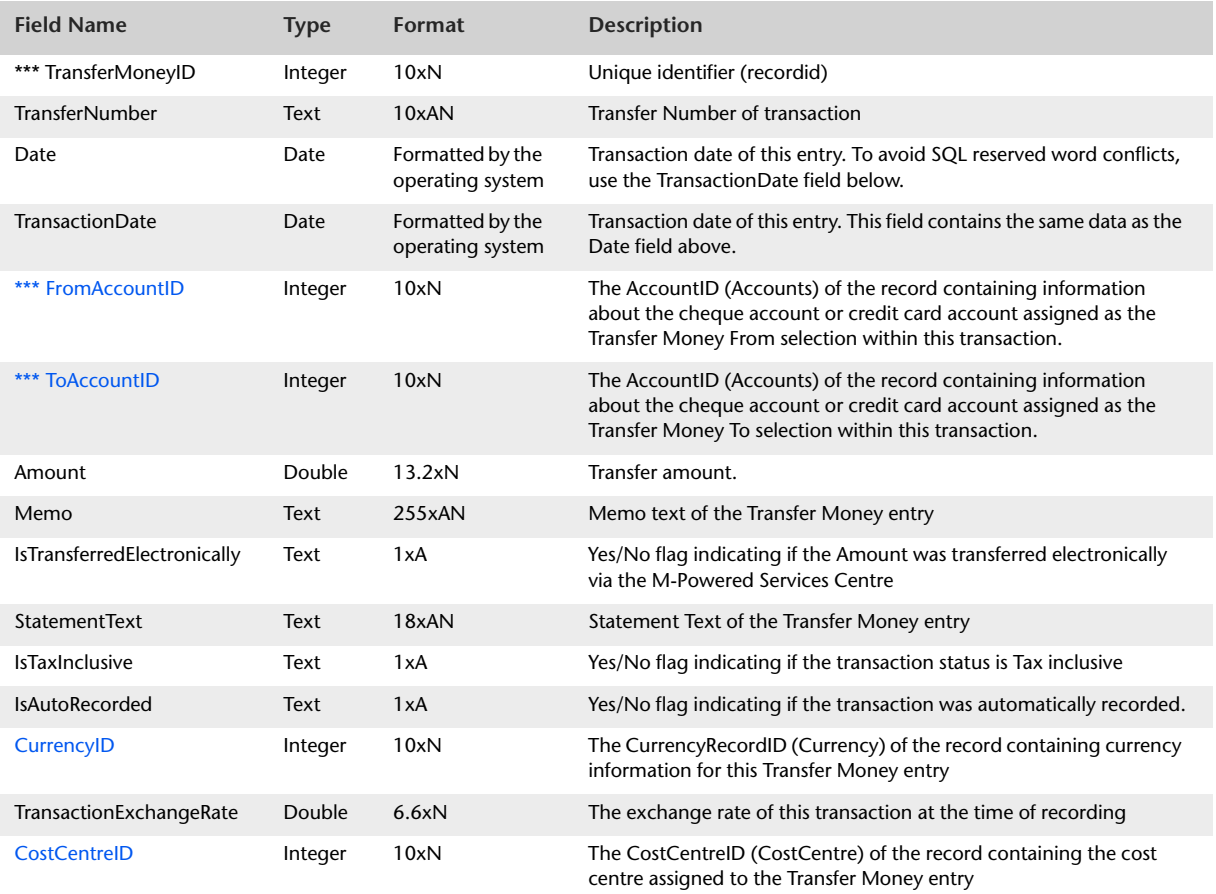

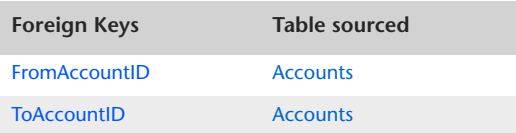
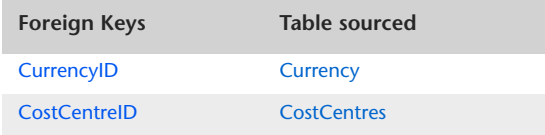

# <span id="page-181-0"></span>PayLiabilities

#### **Overview**

The PayLiabilities table displays information static to all lines of a Pay Liability transaction. Details about entries made within the allocation table are detailed within the PayLiabilityLines table.

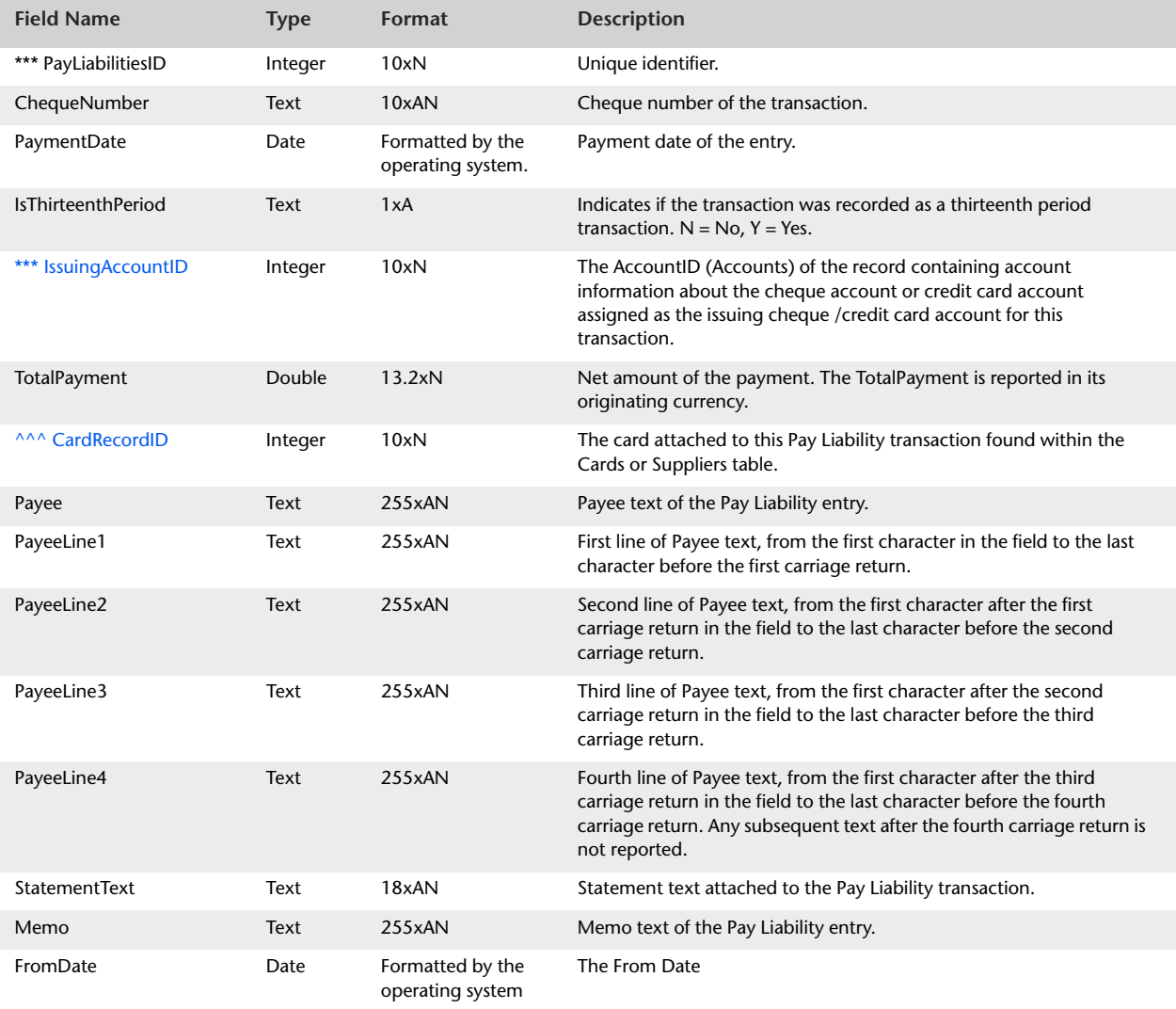

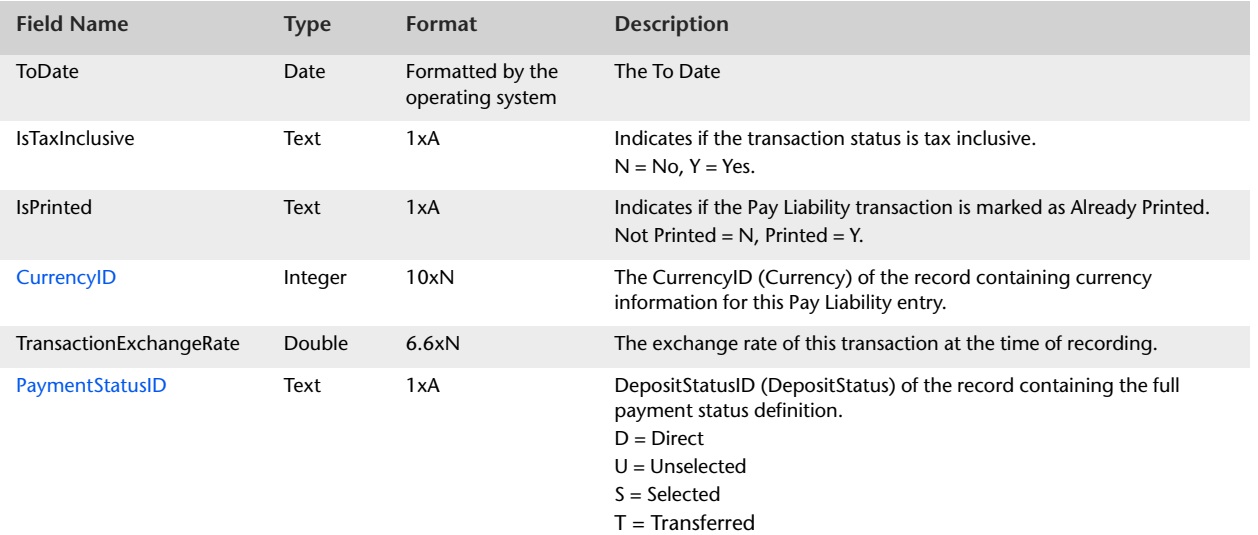

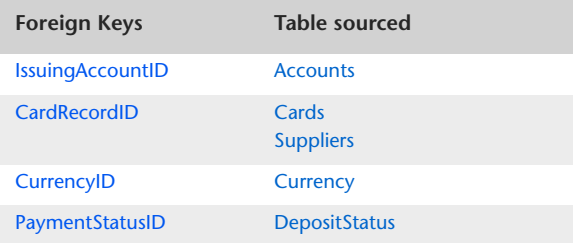

# PayLiabilityLines

#### **Overview**

The PayLiabilityLines table produces a breakdown of allocation lines displayed within the allocation table of the Pay Liabilities entry window. Each record displayed within the allocation table of the Pay Liabilities entry window could be a concatenation of a number of individual liability records. The PayLiabilityLines table displays all individual liability records that contribute to the makeup of a record displayed within the allocation table of the Pay Liabilities window.

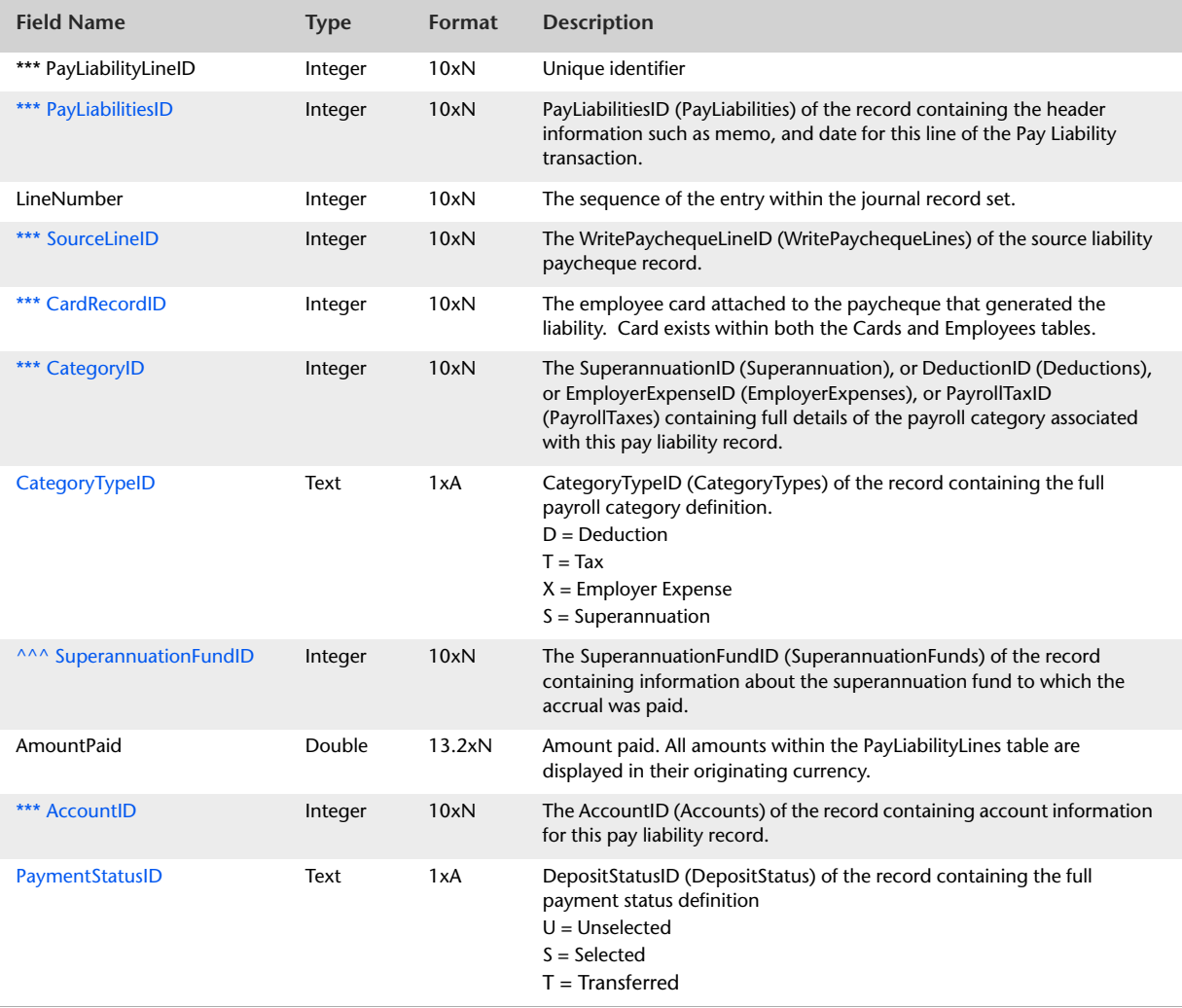

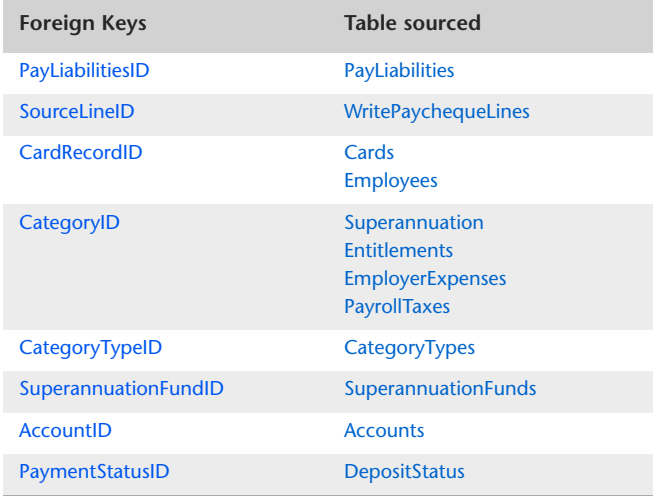

# **Recurring Journal Records and Transactions**

# <span id="page-185-0"></span>RecurringMoneySpent

The RecurringMoneySpent table displays header and schedule information which is static to all lines of a Recurring Spend Money transaction. Details about recurring Money Spent allocation lines are detailed within the RecurringMoneySpentLines table.

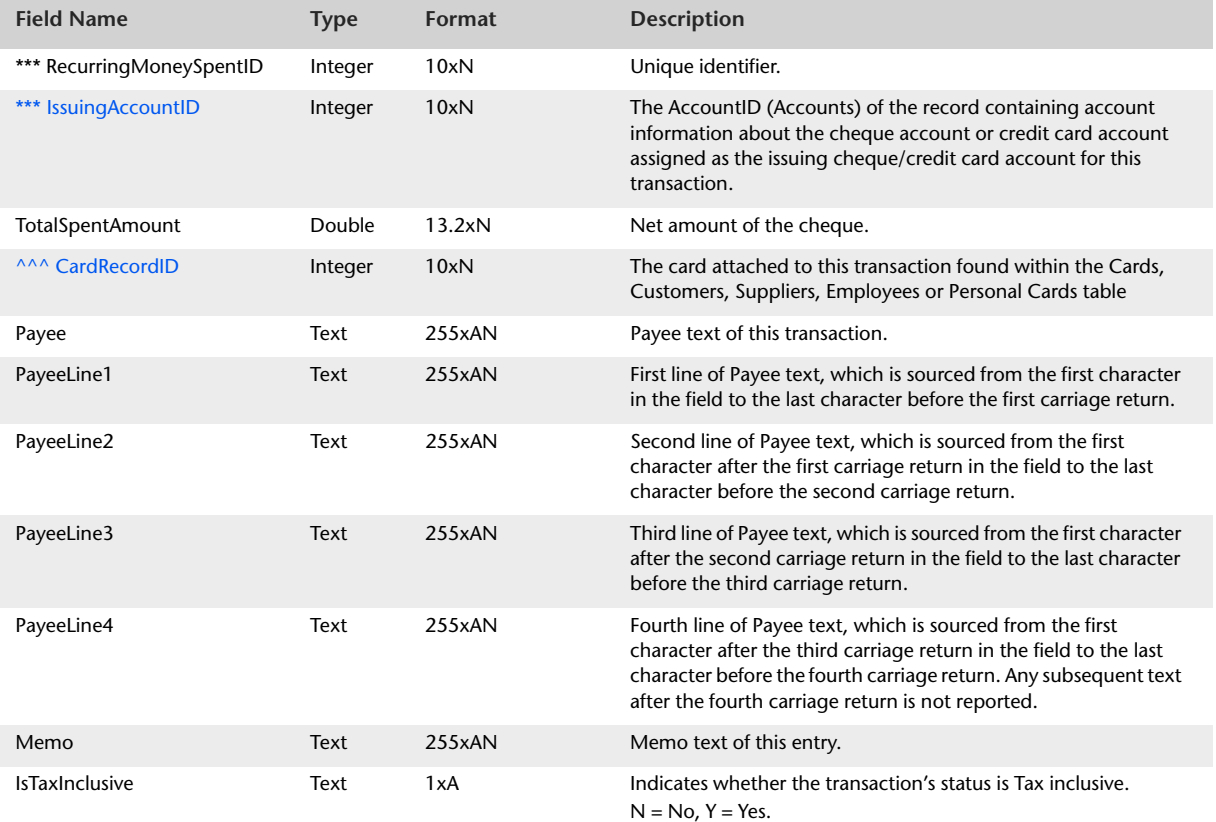

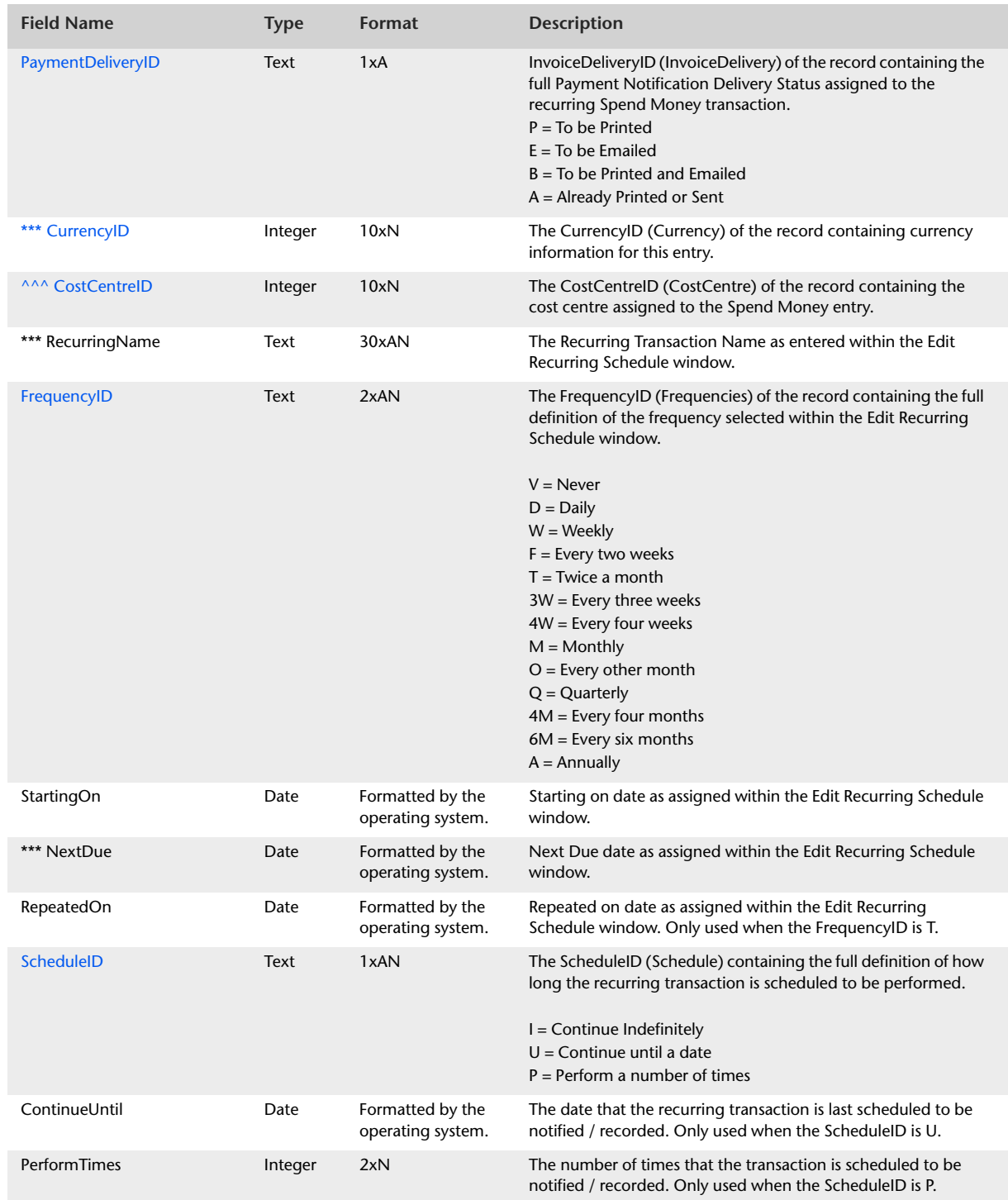

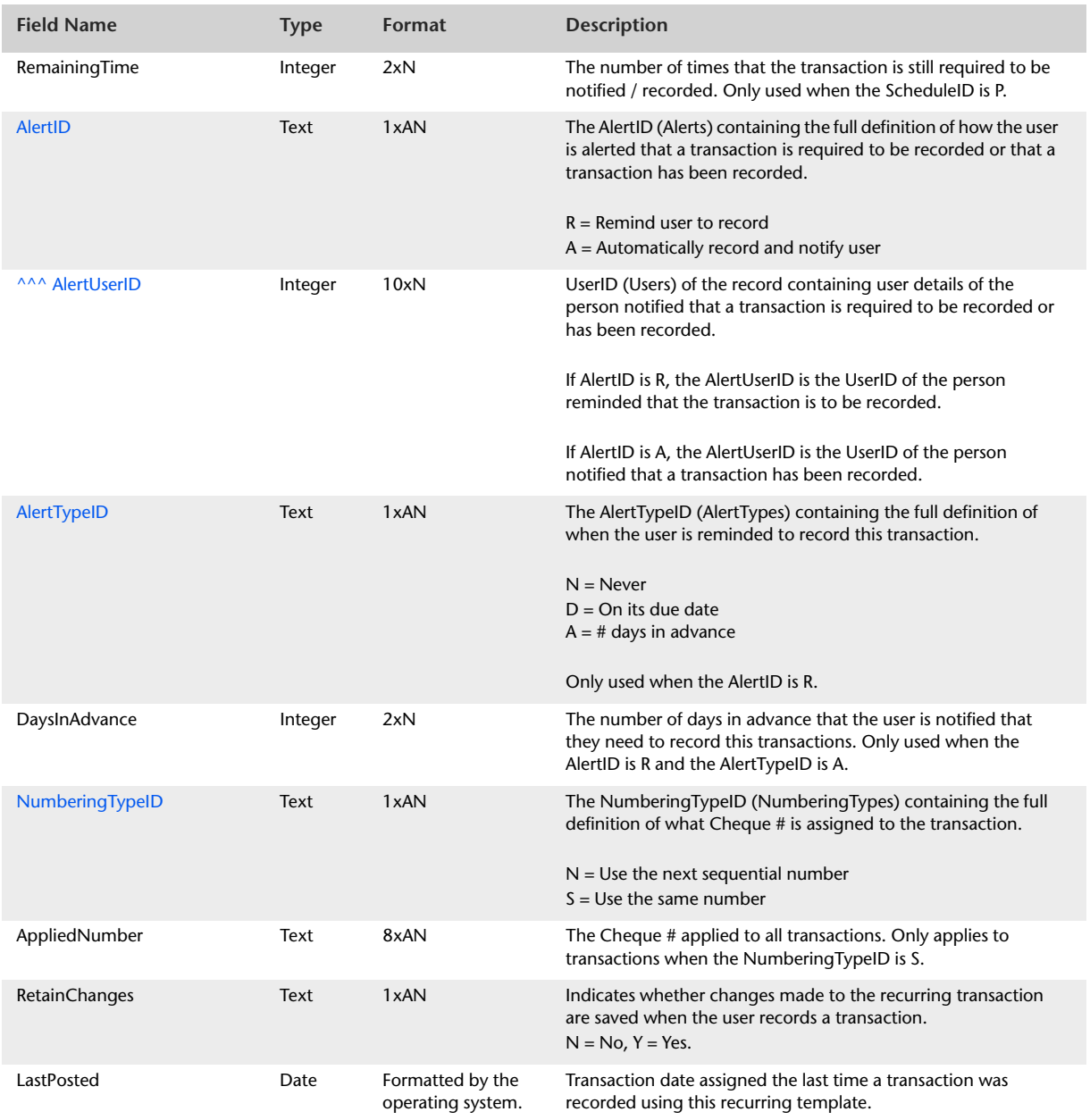

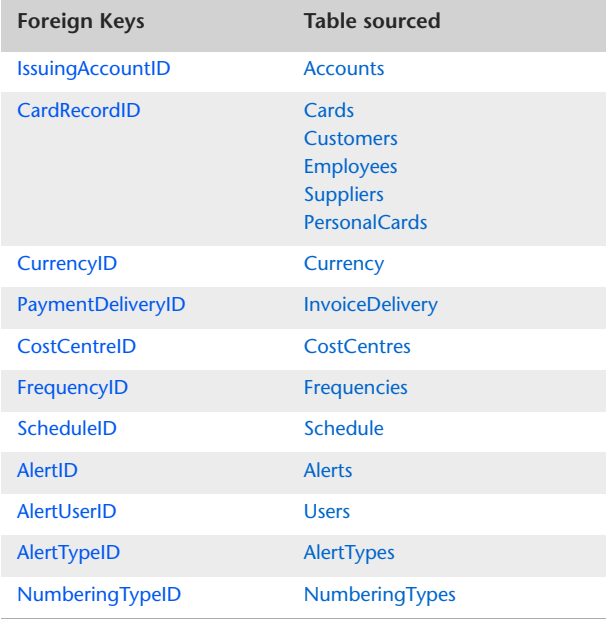

# RecurringMoneySpentLines

The RecurringMoneySpentLines table produces a list of allocation lines applicable to a recurring Spend Money transaction.

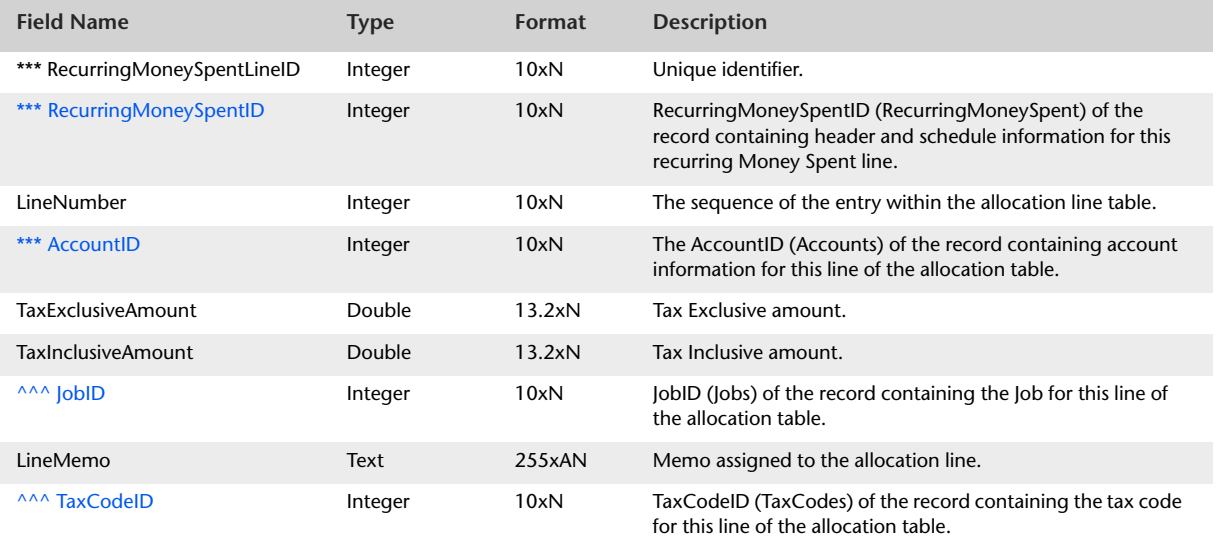

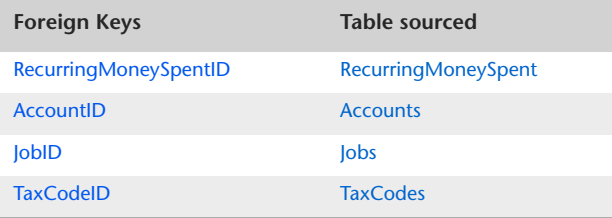

# <span id="page-190-0"></span>RecurringMoneyReceived

The RecurringMoneyReceived table displays header and schedule information which is static to all lines of a Recurring Receive Money transaction. Details about recurring Receive Money allocation lines are detailed within the RecurringMoneyReceivedLines table.

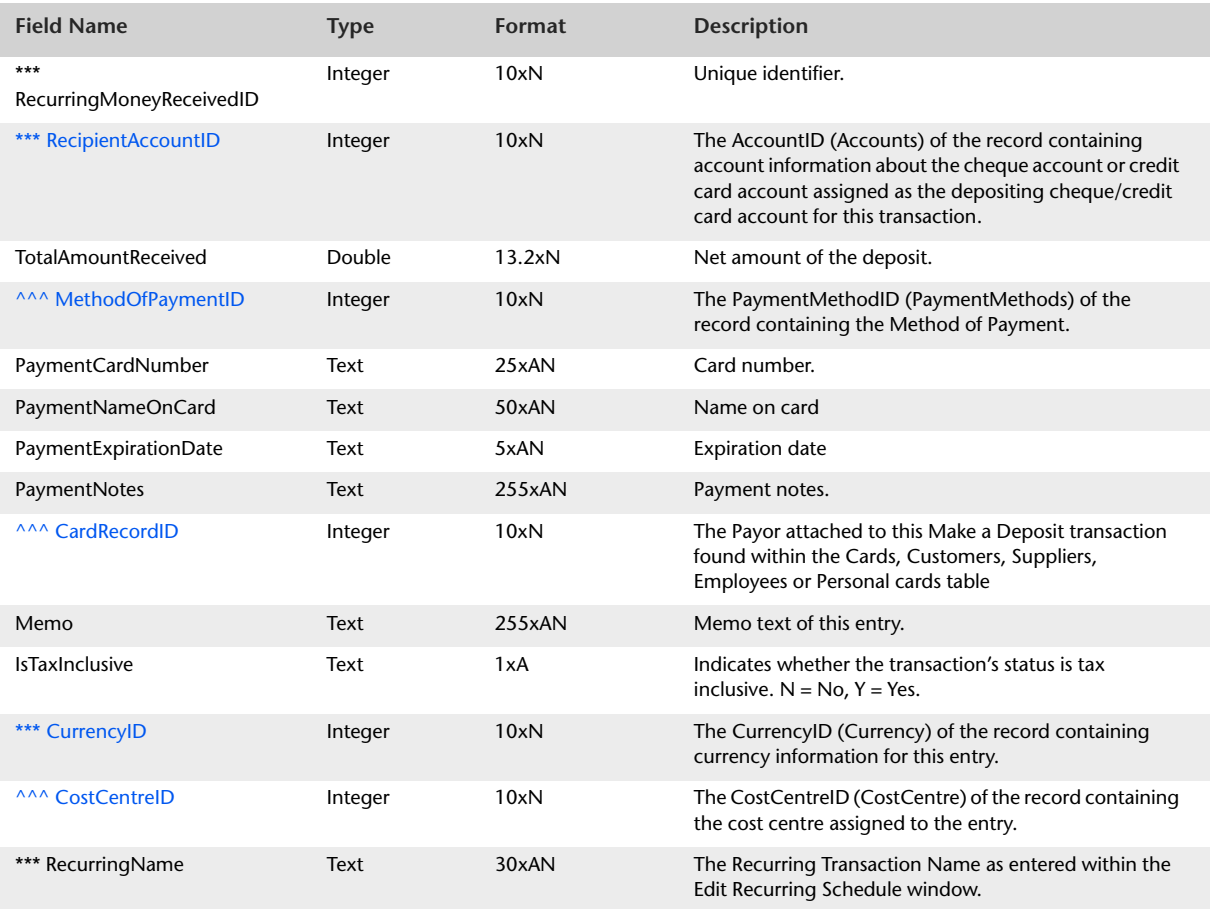

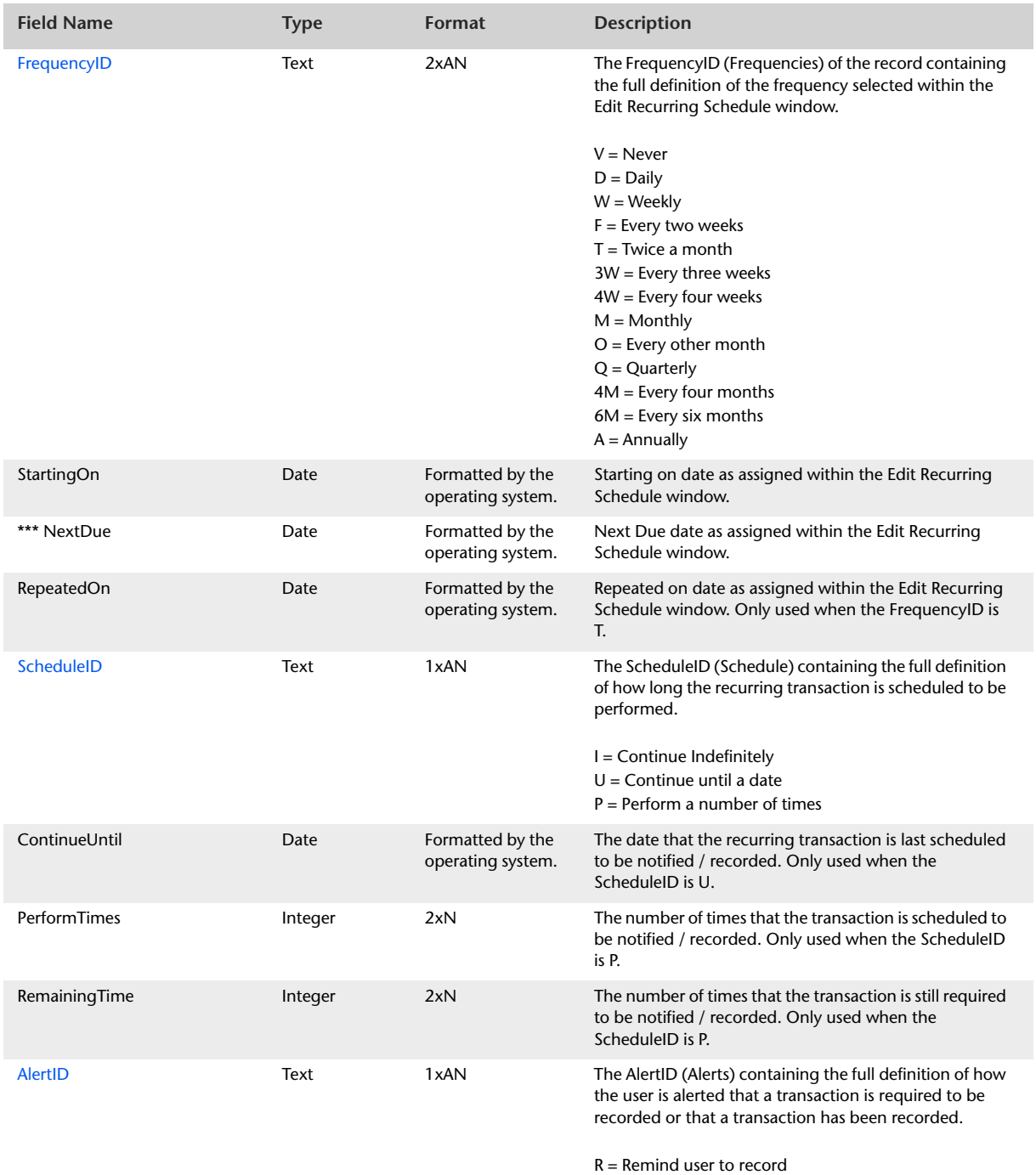

A = Automatically record and notify user

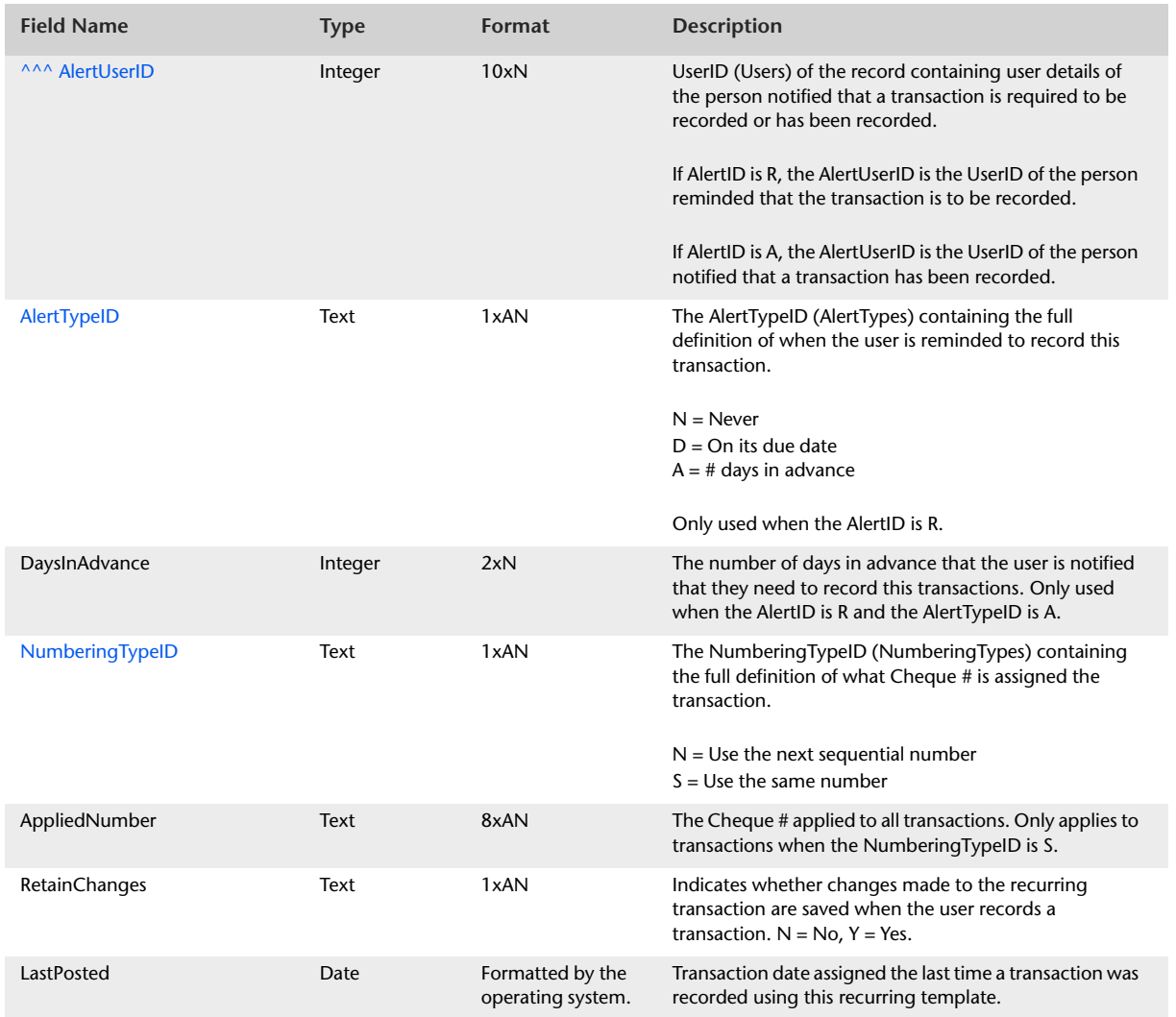

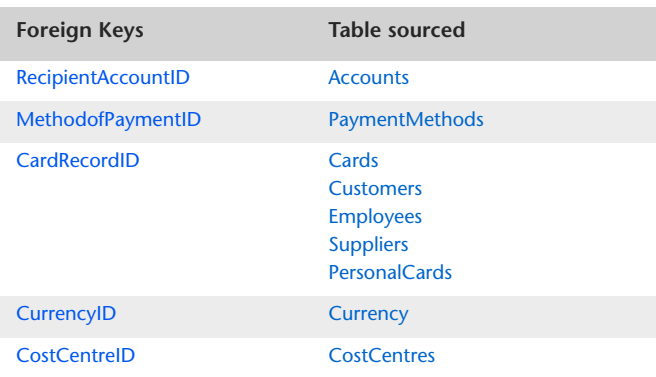

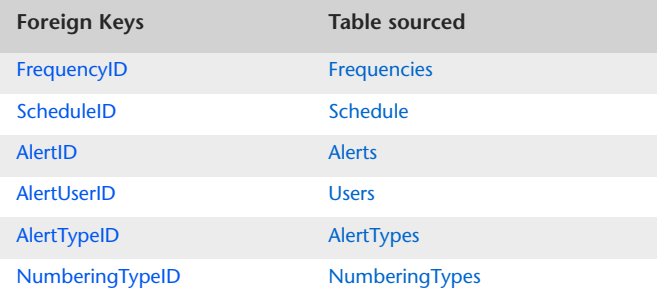

# RecurringMoneyReceivedLines

The RecurringMoneyReceivedLines table will produce a listing of allocation lines applicable to a recurring Receive Money transaction.

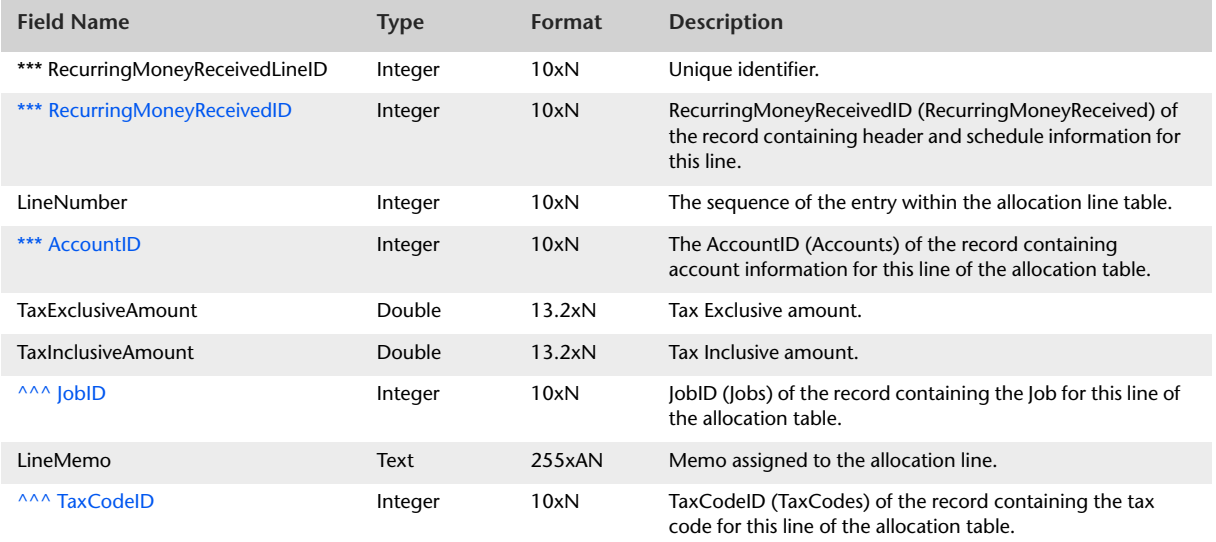

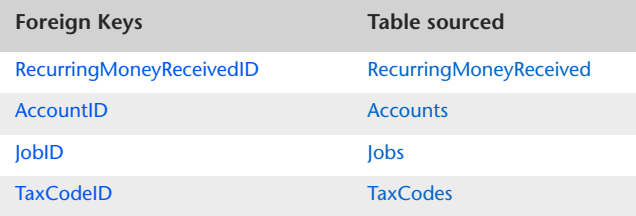

# RecurringTransferMoney

The RecurringTransferMoney table displays recurring Transfer Money details. Both the From Account and To Account details are displayed within the RecurringTransferMoney table.

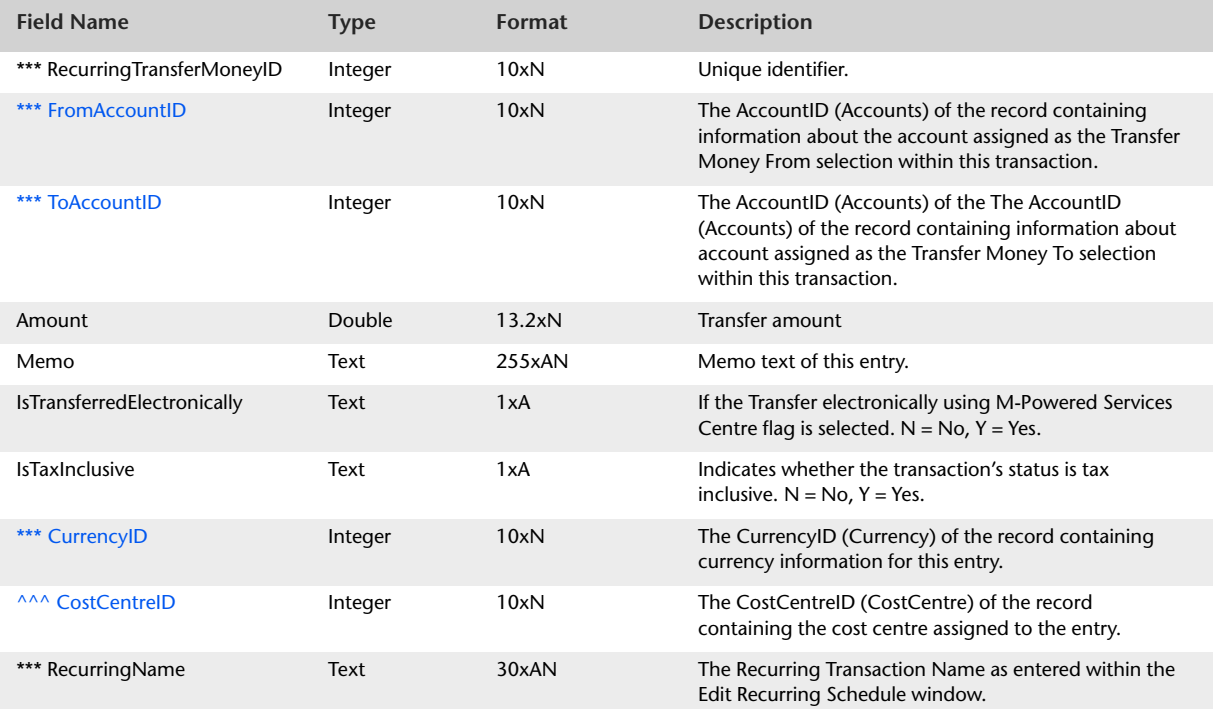

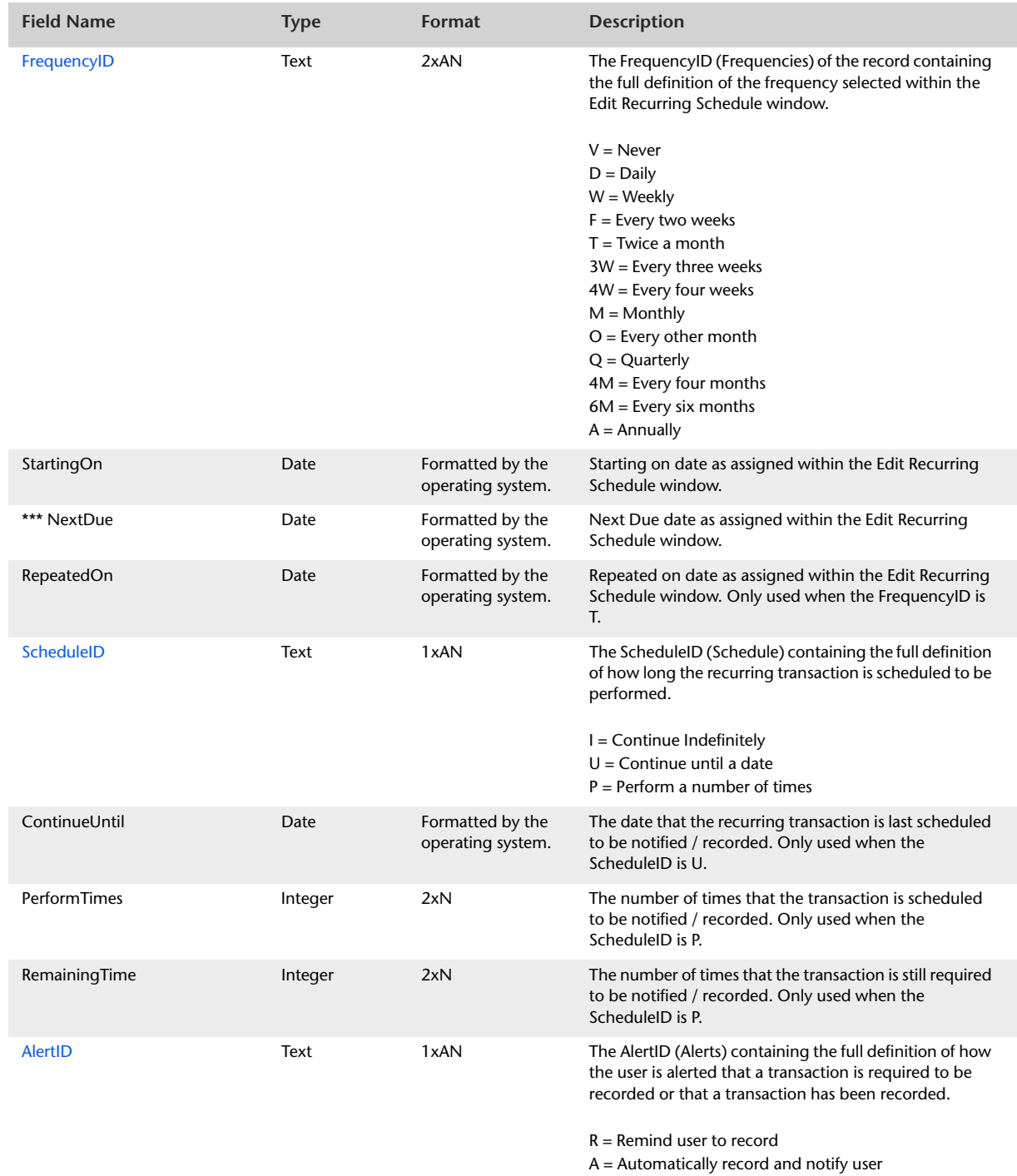

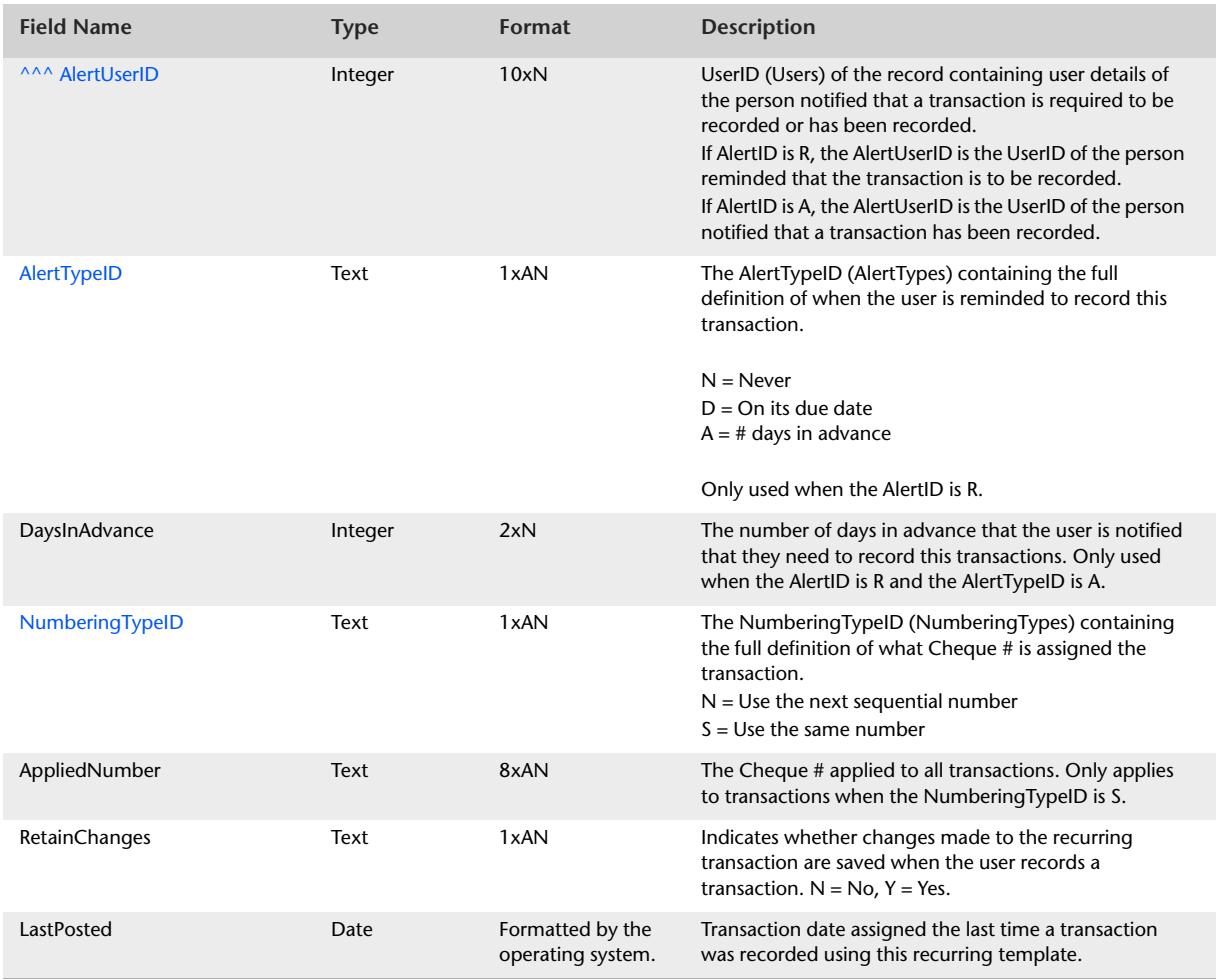

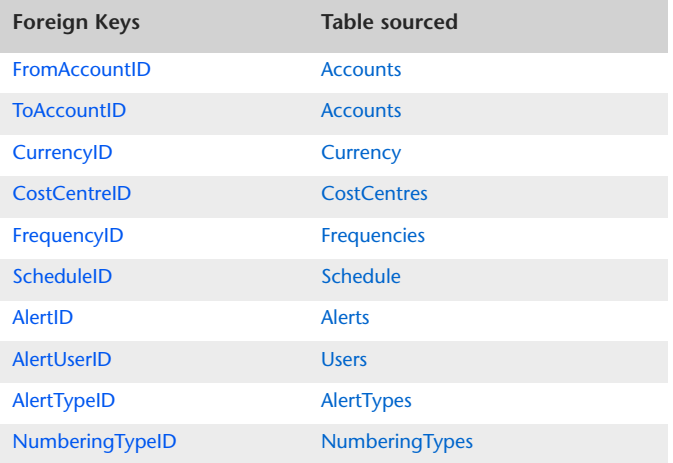

# <span id="page-198-0"></span>RecurringGeneralJournals

The RecurringGeneralJournals table displays header and schedule information which is static to all lines of a recurring General Journal transaction. Details about entries made within the allocation table are detailed within the RecurringGeneralJournalLines table.

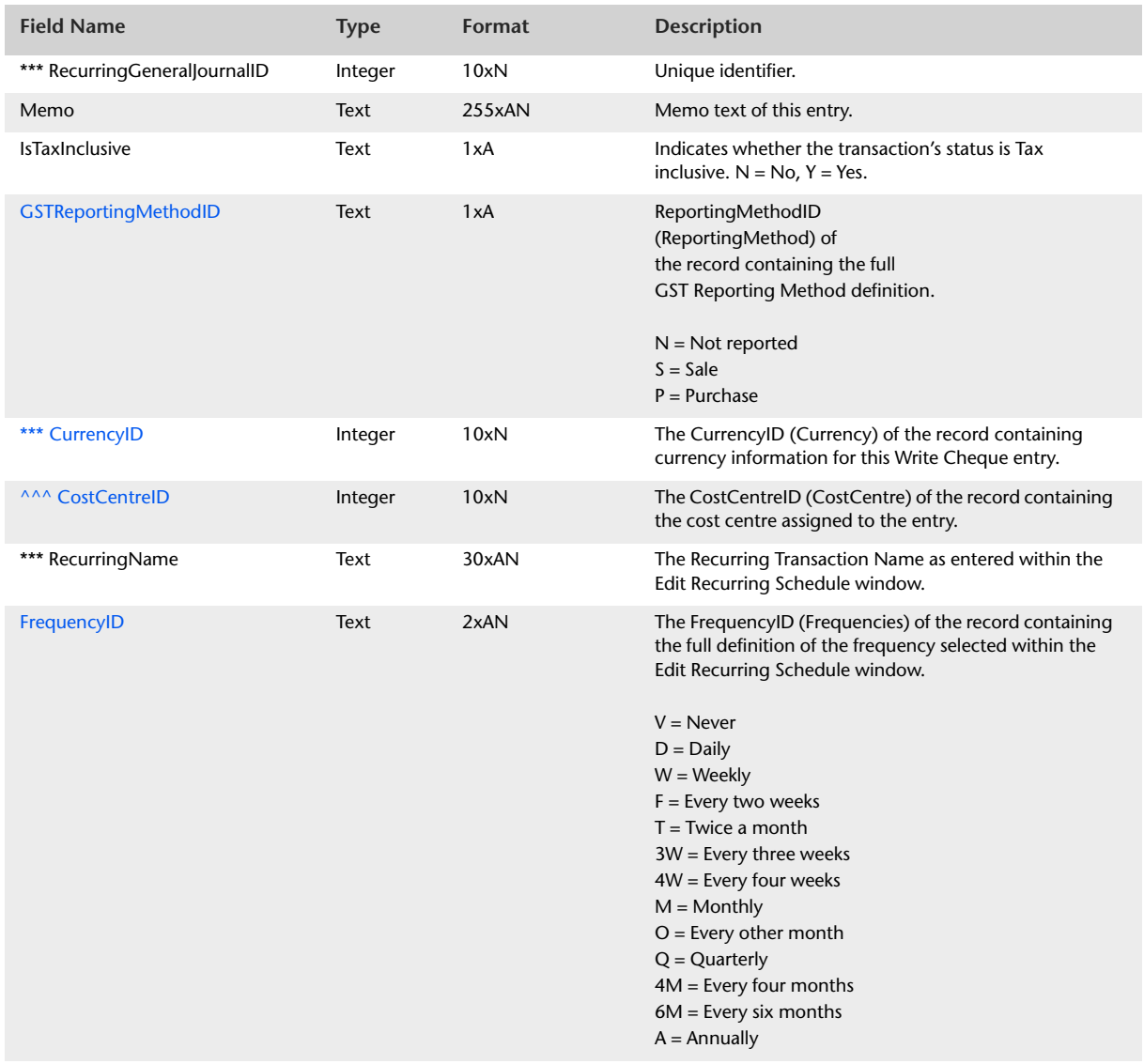

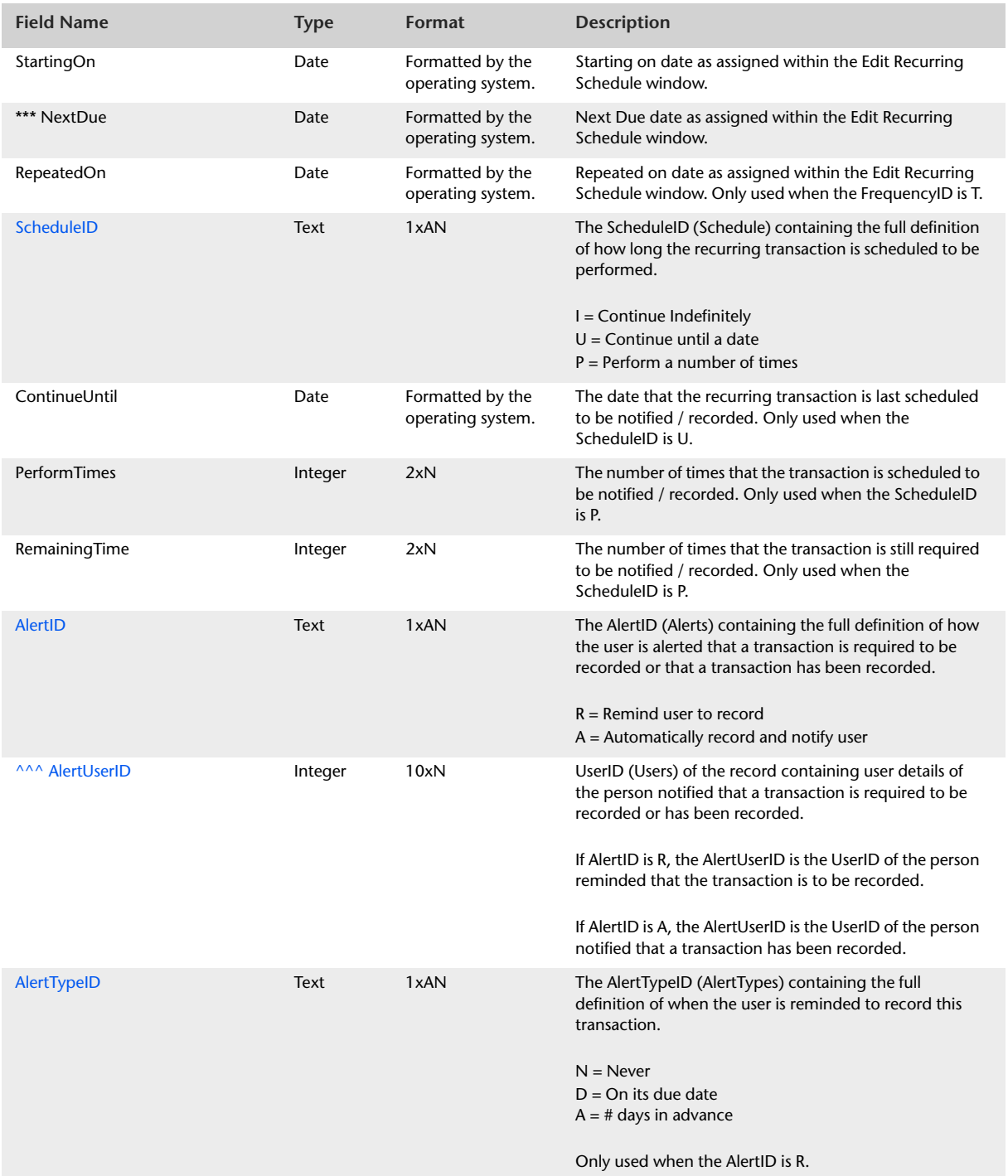

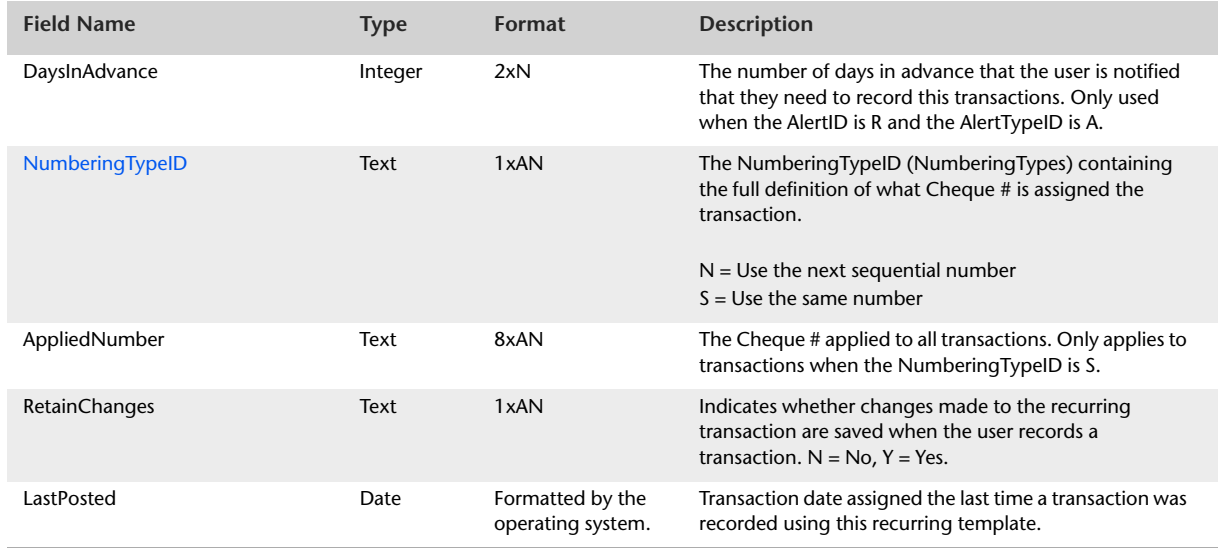

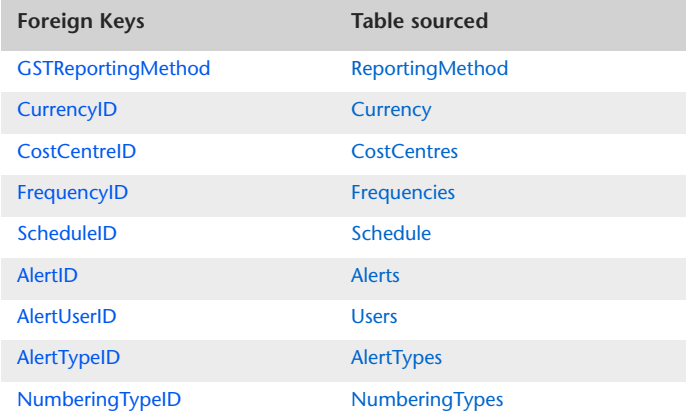

# RecurringGeneralJournalLines

The RecurringGeneralJournalLines table produces a listing of allocation lines applicable to a recurring General Journal transaction.

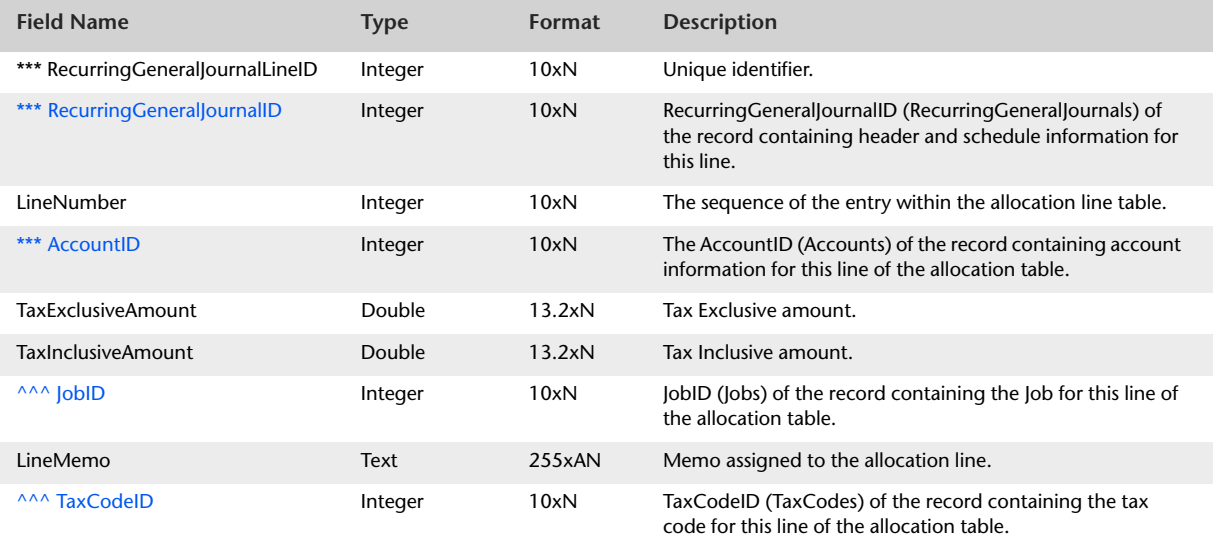

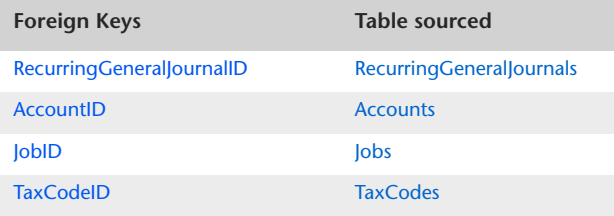

## <span id="page-202-0"></span>RecurringSales

The RecurringSales table displays header and schedule information which is static to all lines of a recurring Sale Invoice transaction. Details about entries made within the allocation table are detailed within the RecurringSaleLines table.

#### **Field Name Type Format Description** \*\*\* RecurringSaleID lnteger 10xN Unique identifier. \*\*\* CardRecordID Integer 10xN The CardRecordID (Cards) or CustomerID (Customers) of the record containing customer information for this sale invoice entry. ShipToAddress Text 255xAN Ship To address of the sale invoice. Only relevant when the InvoiceTypeID is S or I. ShipToAddressLine1 Text 255xAN First line of the Ship To address text, which is sourced from the first character in the field to the last character before the first carriage return. Only relevant when the InvoiceTypeID is S or I. ShipToAddressLine2 Text 255xAN Second line of the Ship To address text, sourced from the first character after the first carriage return in the field to the last character before the second carriage return. Only relevant when the InvoiceTypeID is S or I. ShipToAddressLine3 Text 255xAN Third line of the Ship To address text, which is sourced from the first character after the second carriage return in the field to the last character before the third carriage return. Only relevant when the InvoiceTypeID is S or I. ShipToAddressLine4 Text 255xAN Fourth line of the Ship To address text, which is sourced from the first character after the third carriage return in the field to the last character before the fourth carriage return. Any subsequent text after the fourth carriage return is not reported. Only relevant when the InvoiceTypeID is S or I. InvoiceTypeID Text 1xAN InvoiceTypeID Text 1xAN InvoiceTypeID (InvoiceType) of the record containing the full sale type definition.  $S =$  Service  $I = Item$ P = Professional  $T = Time$  Billing M = Miscellaneous InvoiceStatusID Text 2xAN StatusID (Status) of the record containing the full sale invoice status definition.  $Q = Quote$ OR = Order  $O = Open$

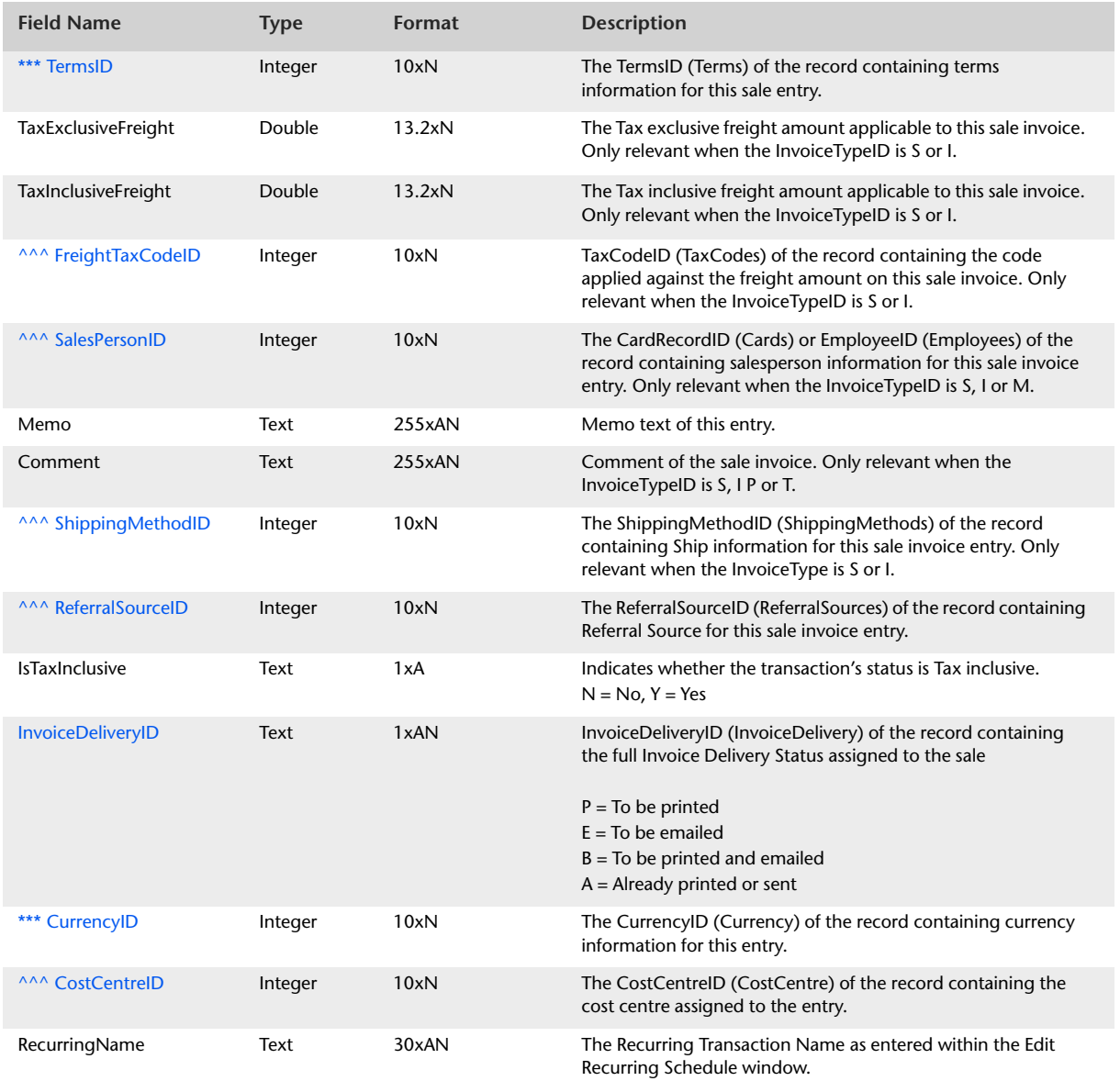

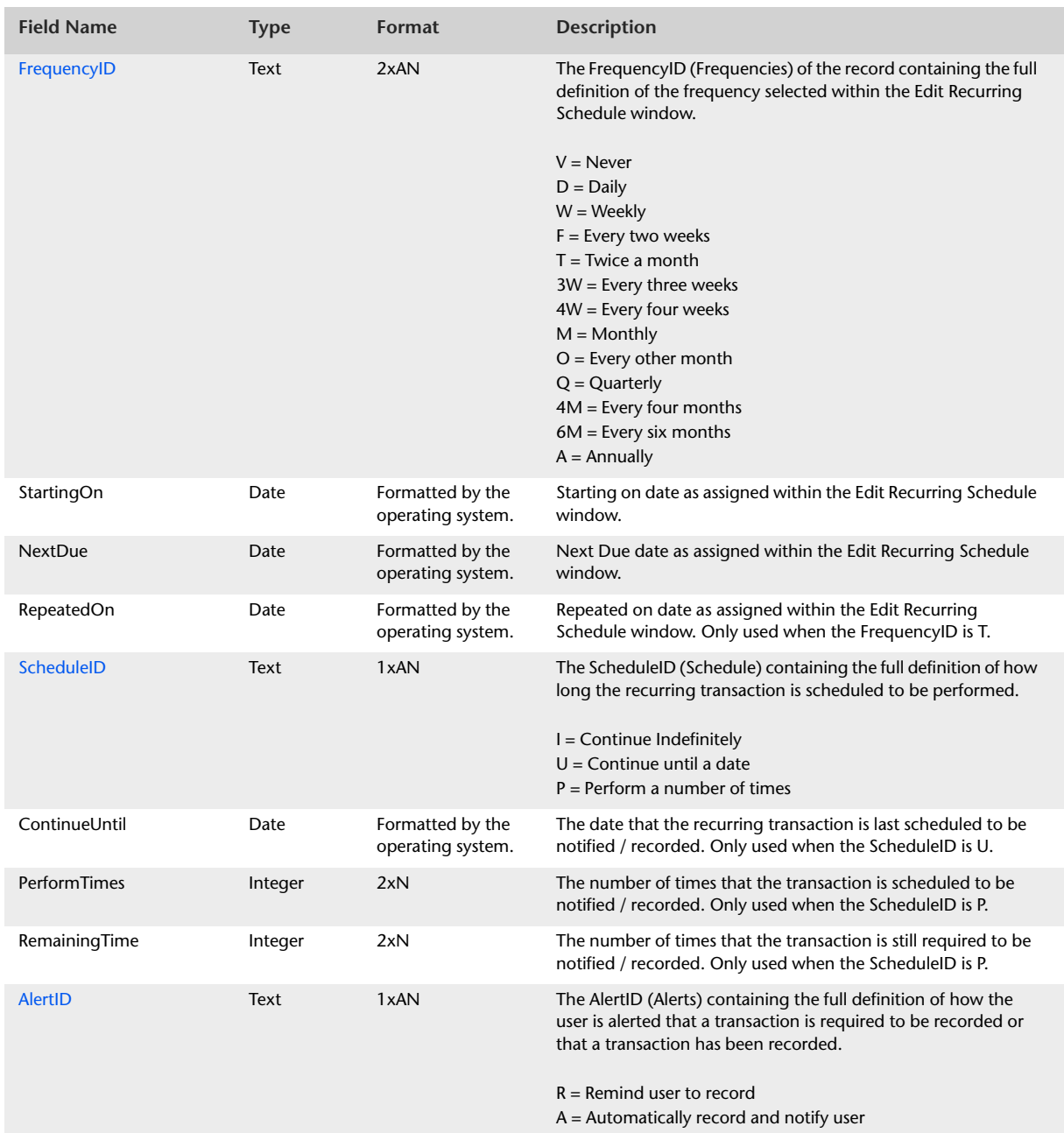

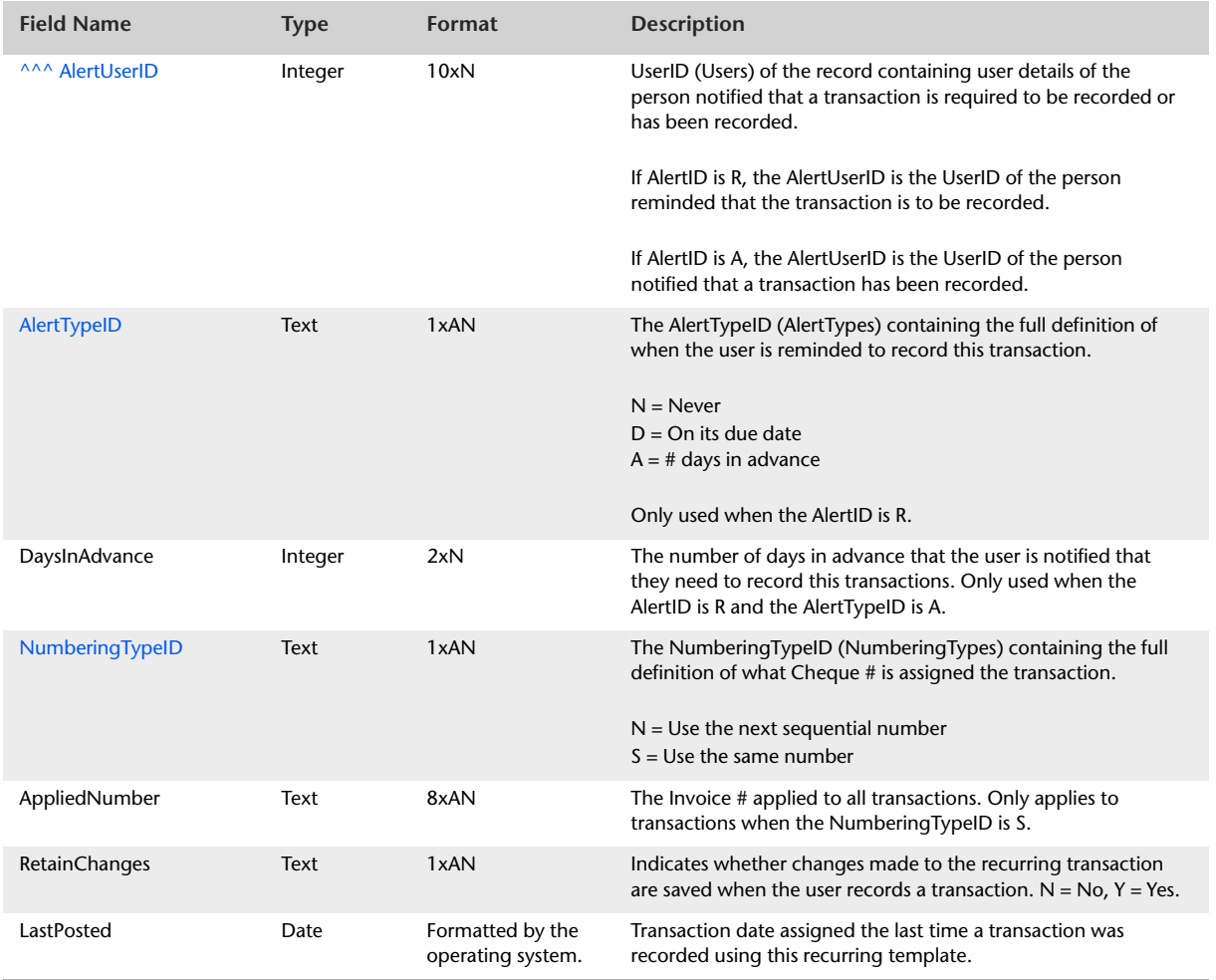

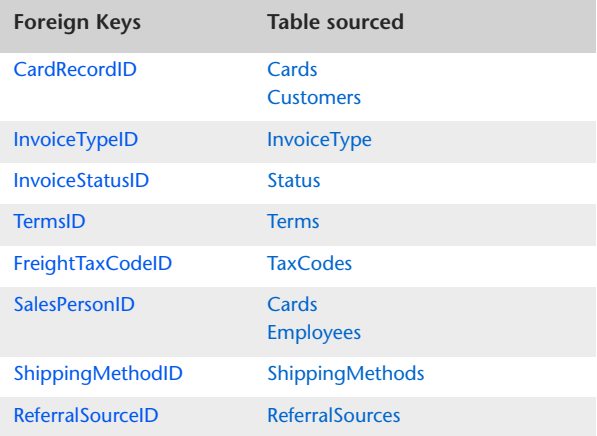

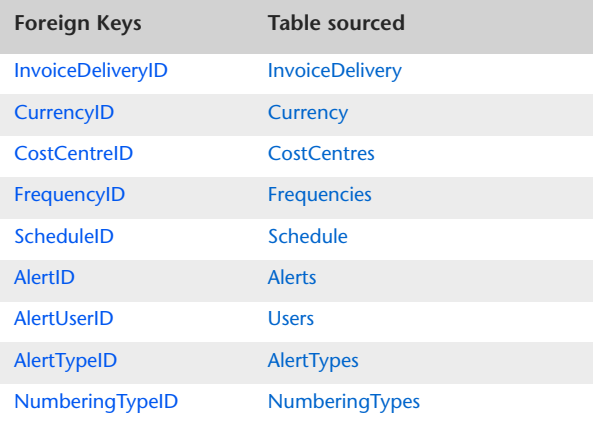

# <span id="page-207-0"></span>RecurringSaleLines

The RecurringSaleLines table contains information which is static to invoice lines of a recurring sale for all invoice types. Further detailed information generic to a particular type of invoice is stored within either the RecurringServiceSaleLines table, the RecurringItemSaleLines table, the RecurringProfessionalSaleLines table, the RecurringTimeBillingSaleLines table or the RecurringMiscSaleLines table.

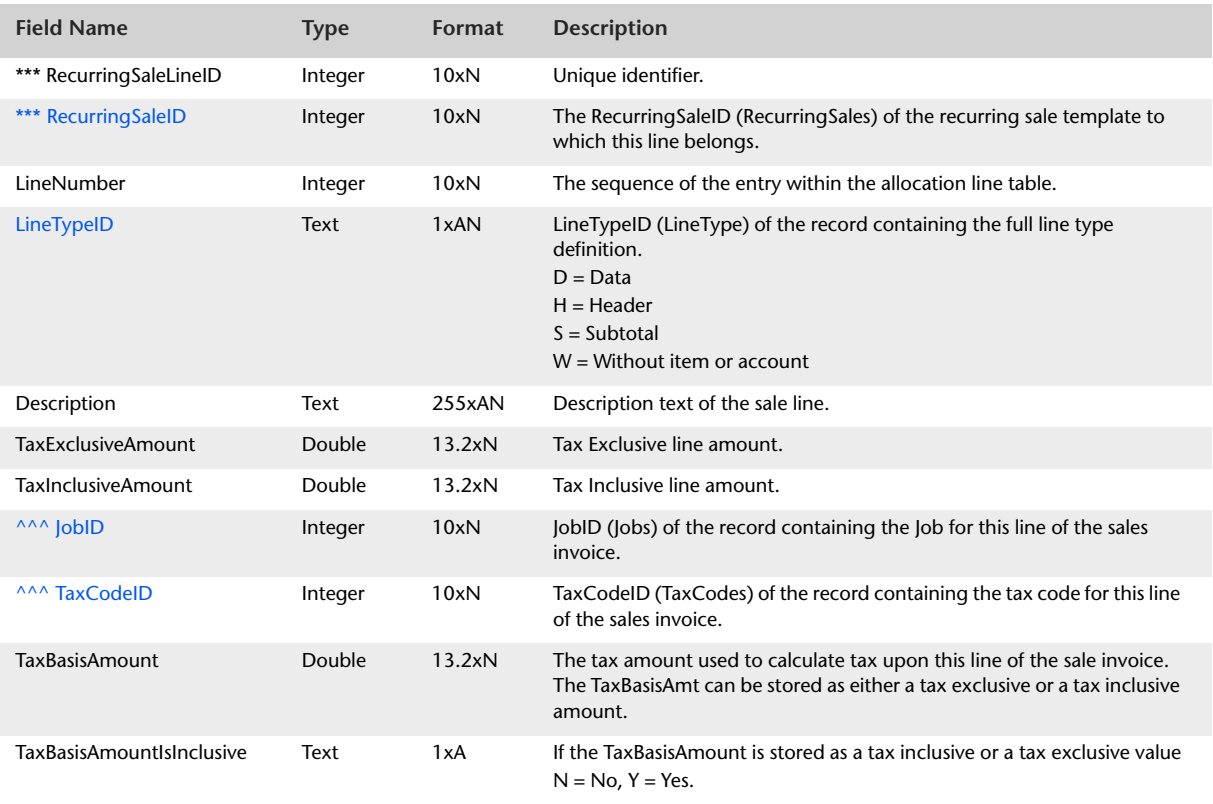

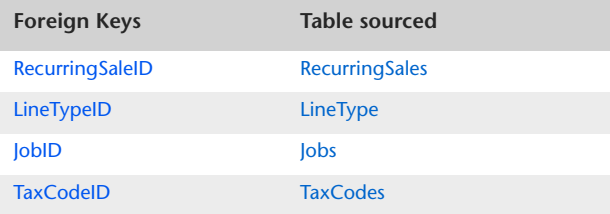

# RecurringServiceSaleLines

The RecurringServiceSaleLines table contains recurring service sale invoice line details.

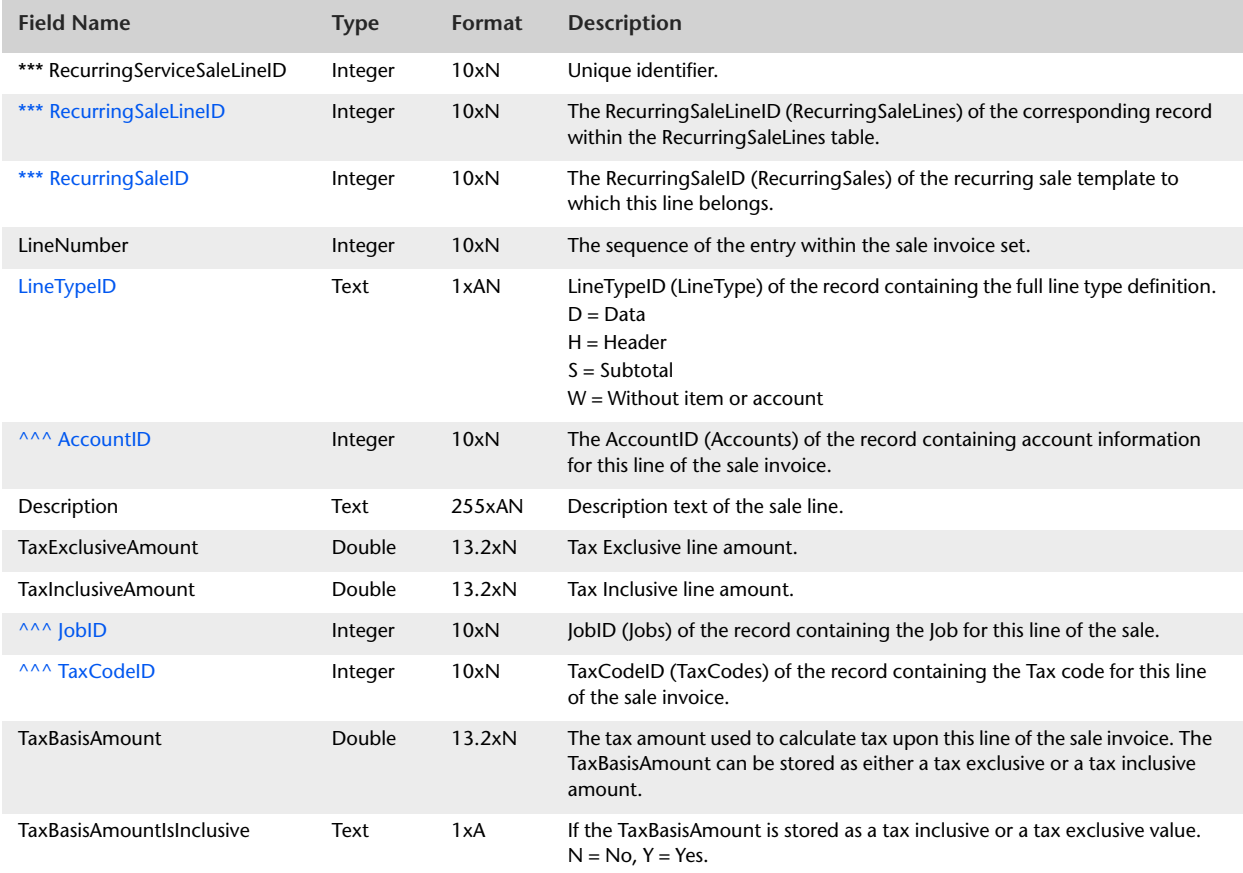

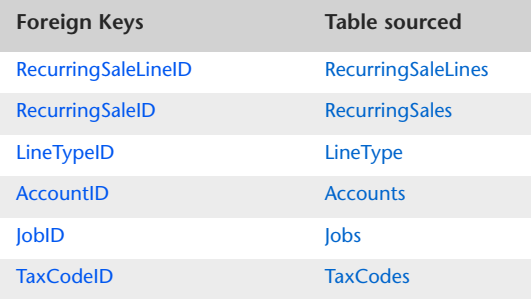

# RecurringItemSaleLines

The RecurringItemSaleLines table contains recurring Item sale invoice line details.

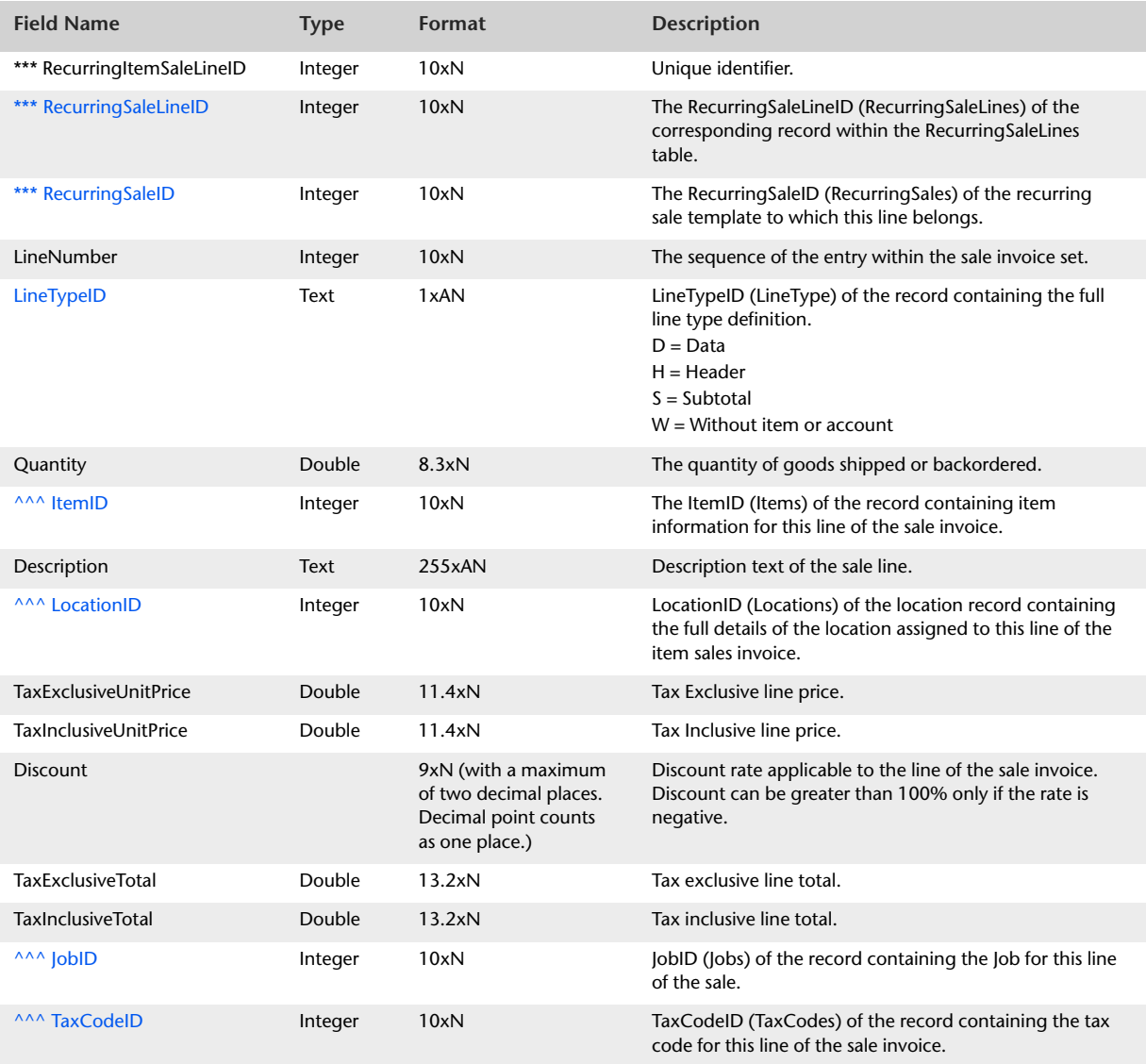

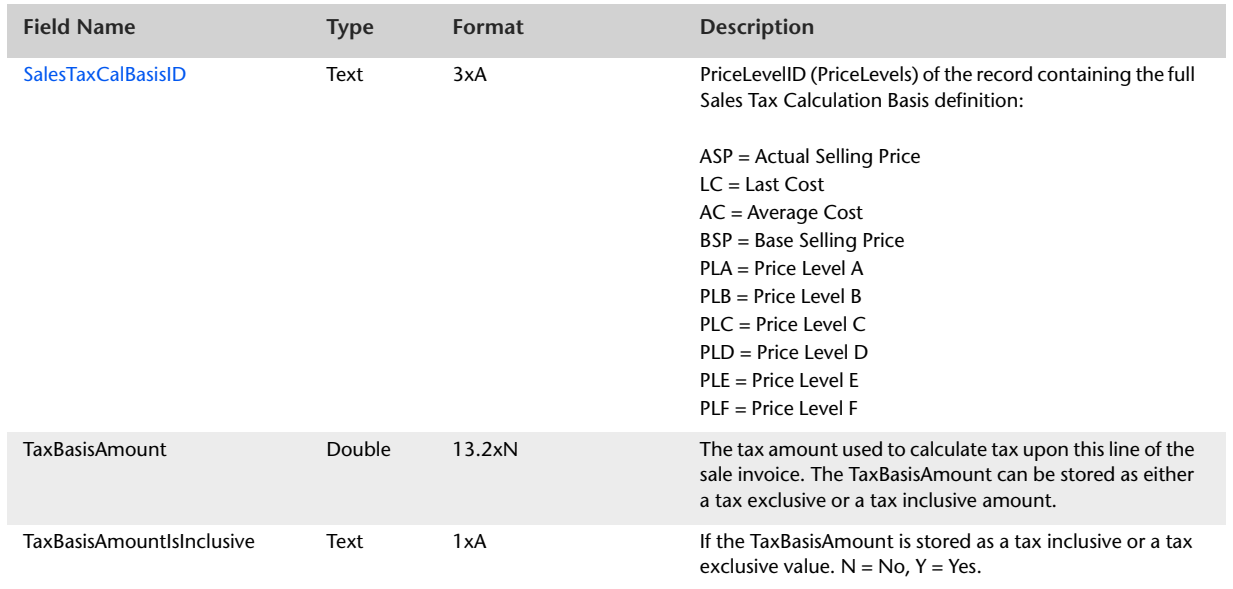

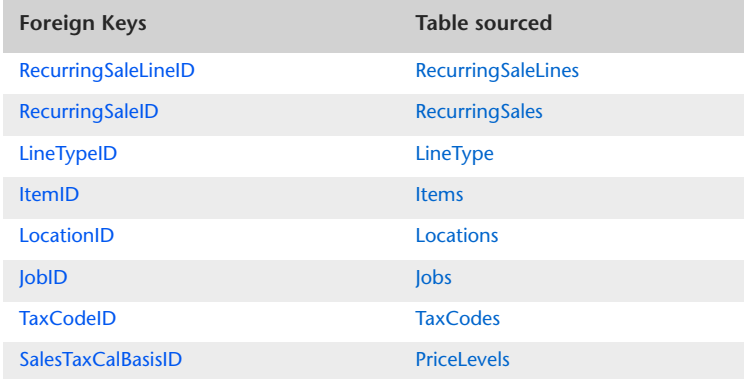

# RecurringProfessionalSaleLines

The RecurringProfessionalSaleLines table contains recurring Professional sale invoice line details.

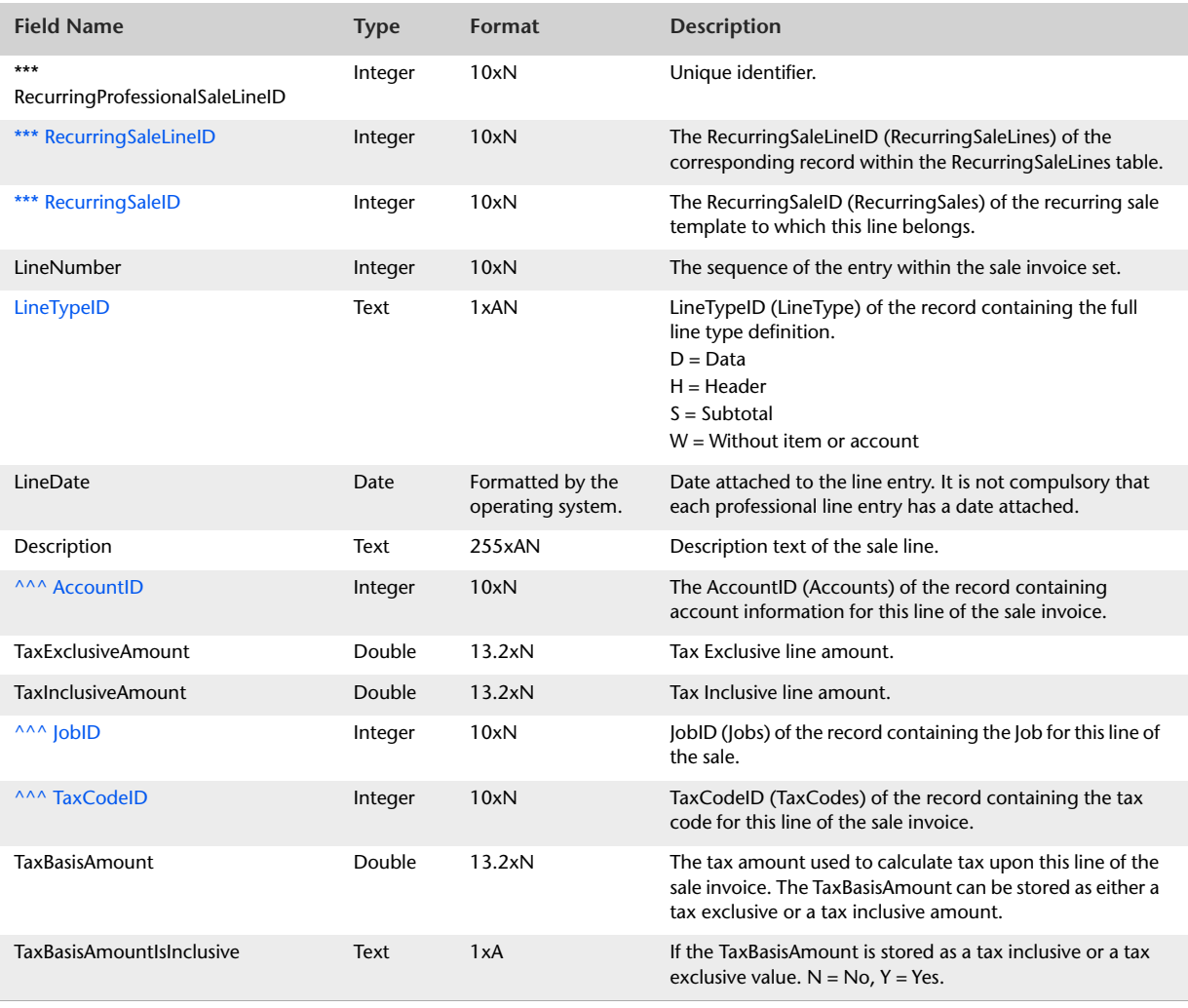

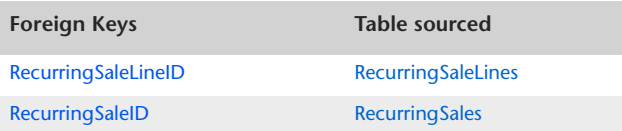

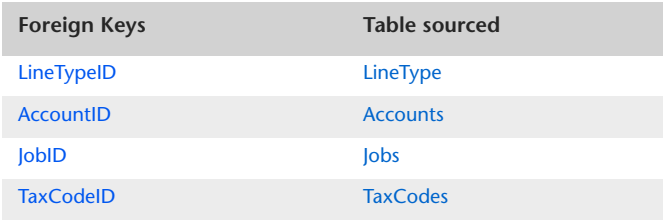

# RecurringTimeBillingSaleLines

The RecurringTimeBillingSaleLines table contains recurring Time Billing sale invoice line details.

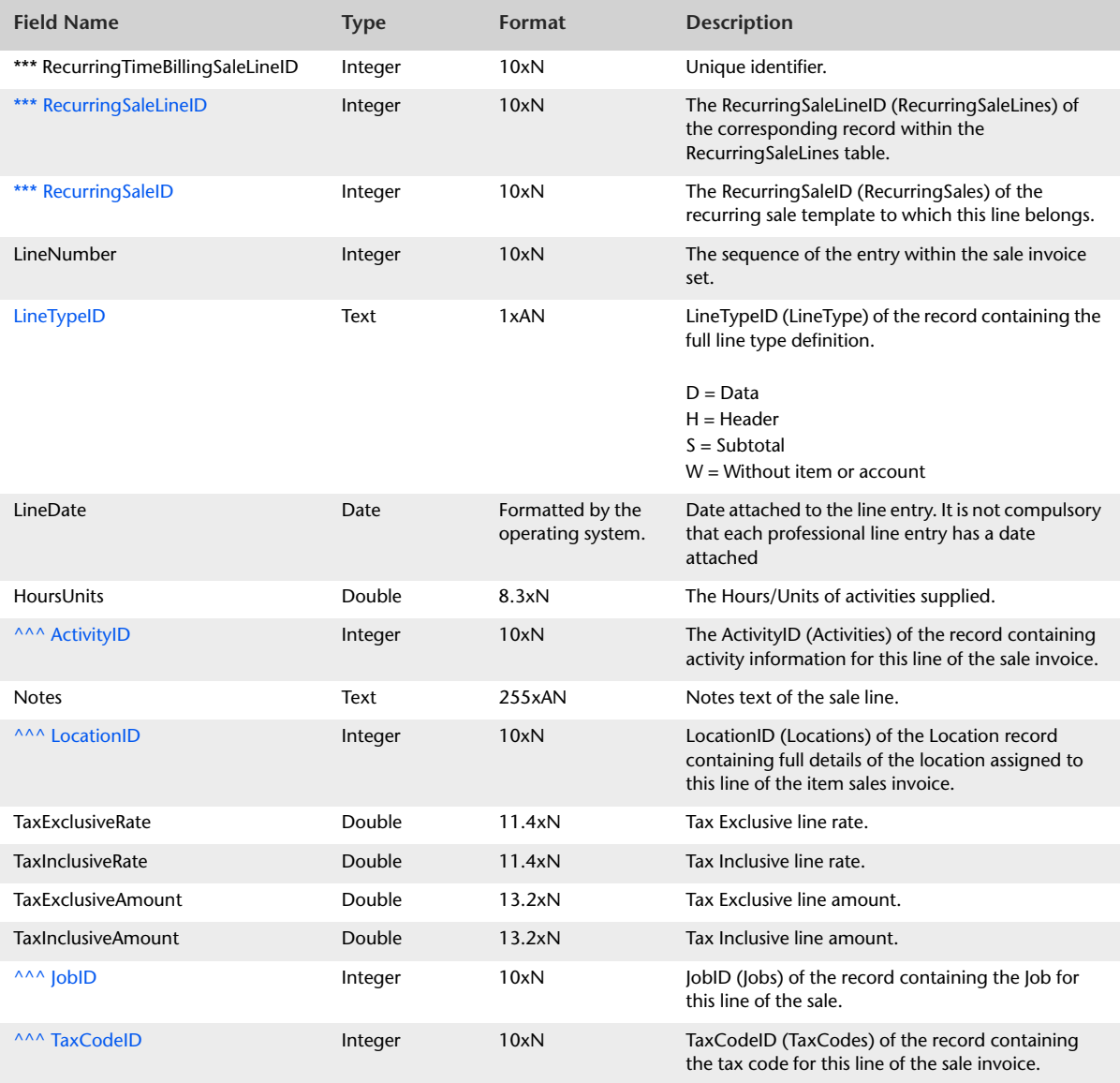

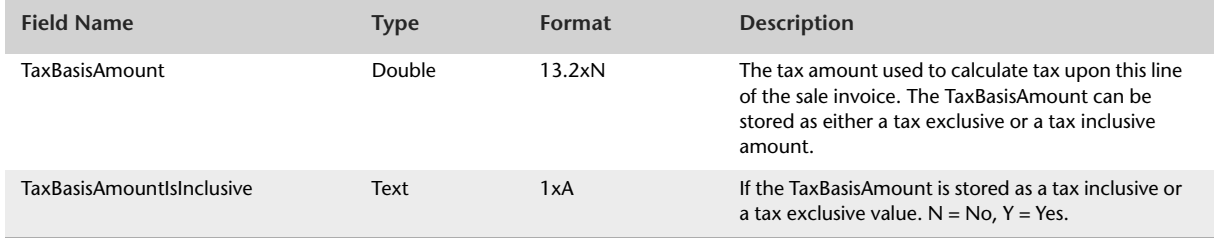

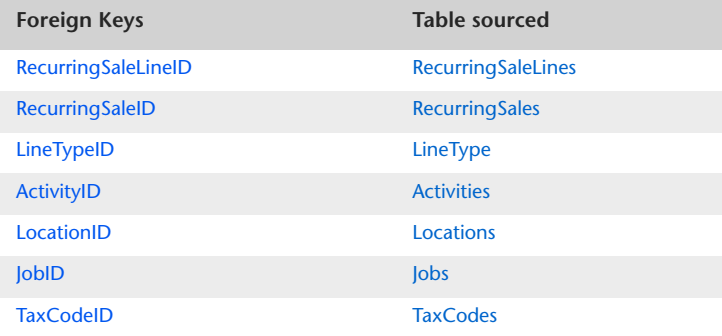

# RecurringMiscSaleLines

The RecurringMiscSaleLines table contains recurring Miscellaneous sale invoice line details.

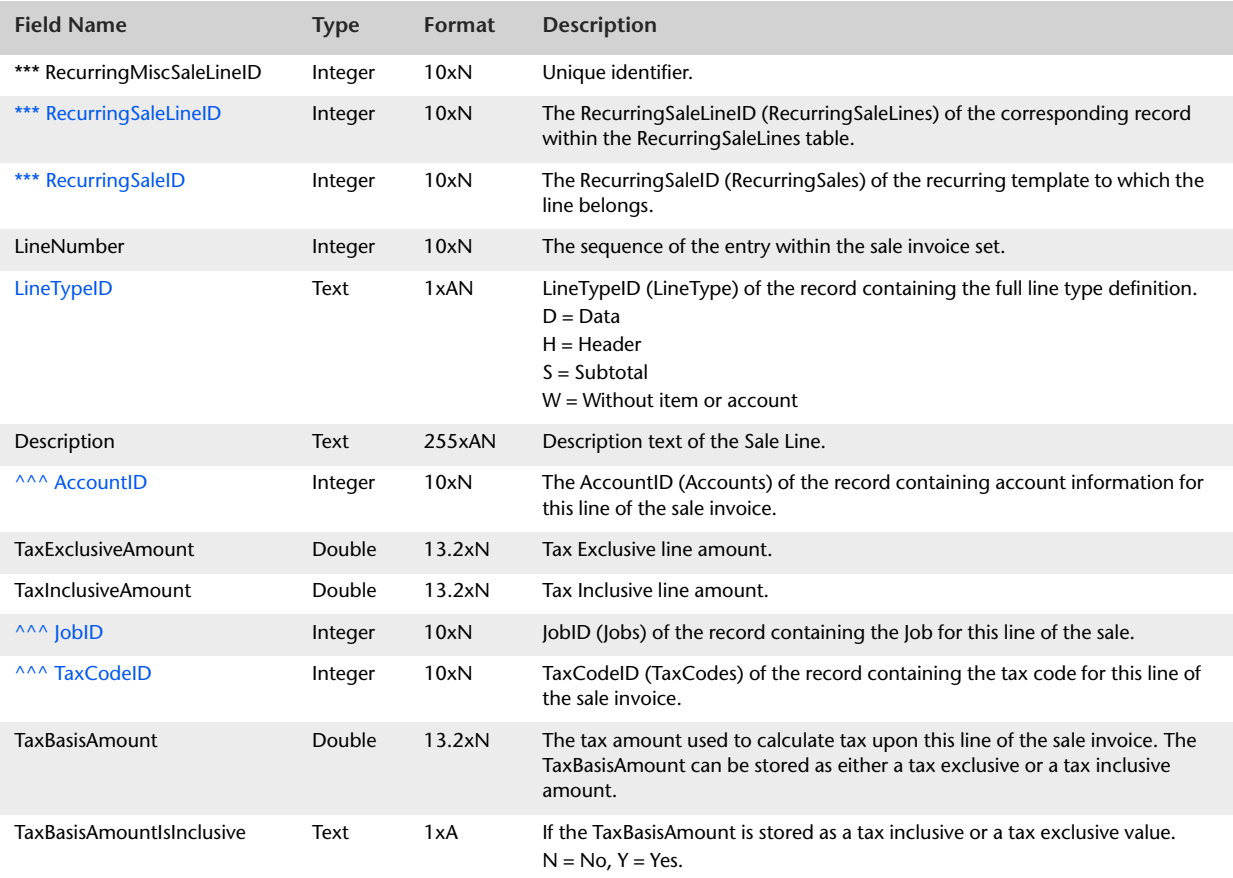

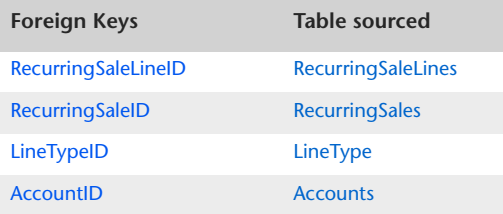
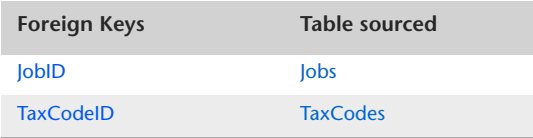

### <span id="page-217-0"></span>RecurringPurchases

The RecurringPurchases table displays header and schedule information which is static to all lines of a recurring Purchase Order transaction. Details about entries made within the allocation table are detailed within the RecurringPurchaseLines table. The RecurringPurchases table contains one record for each recurring purchase template. This includes all Quote, Order or Invoice templates.

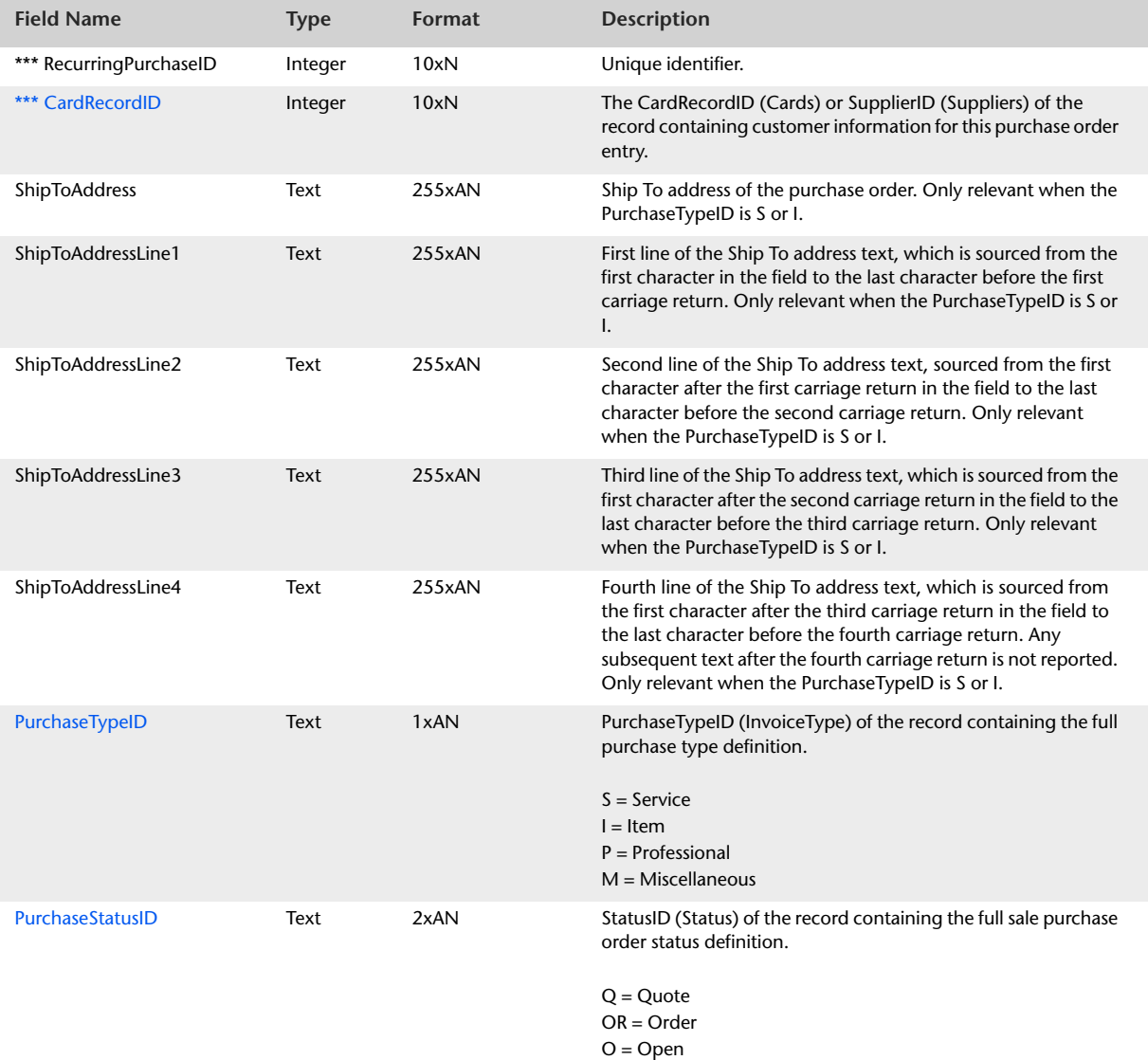

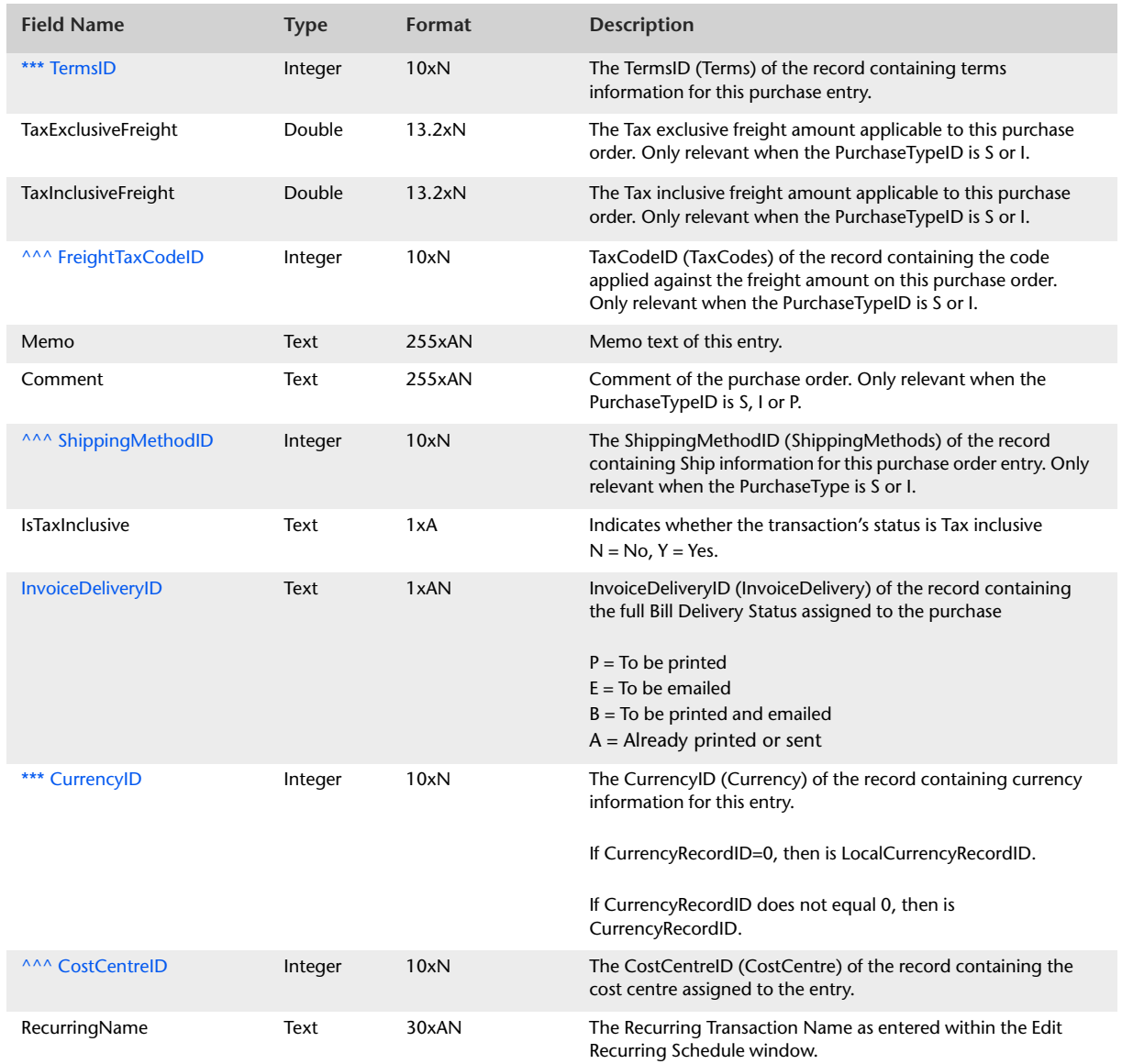

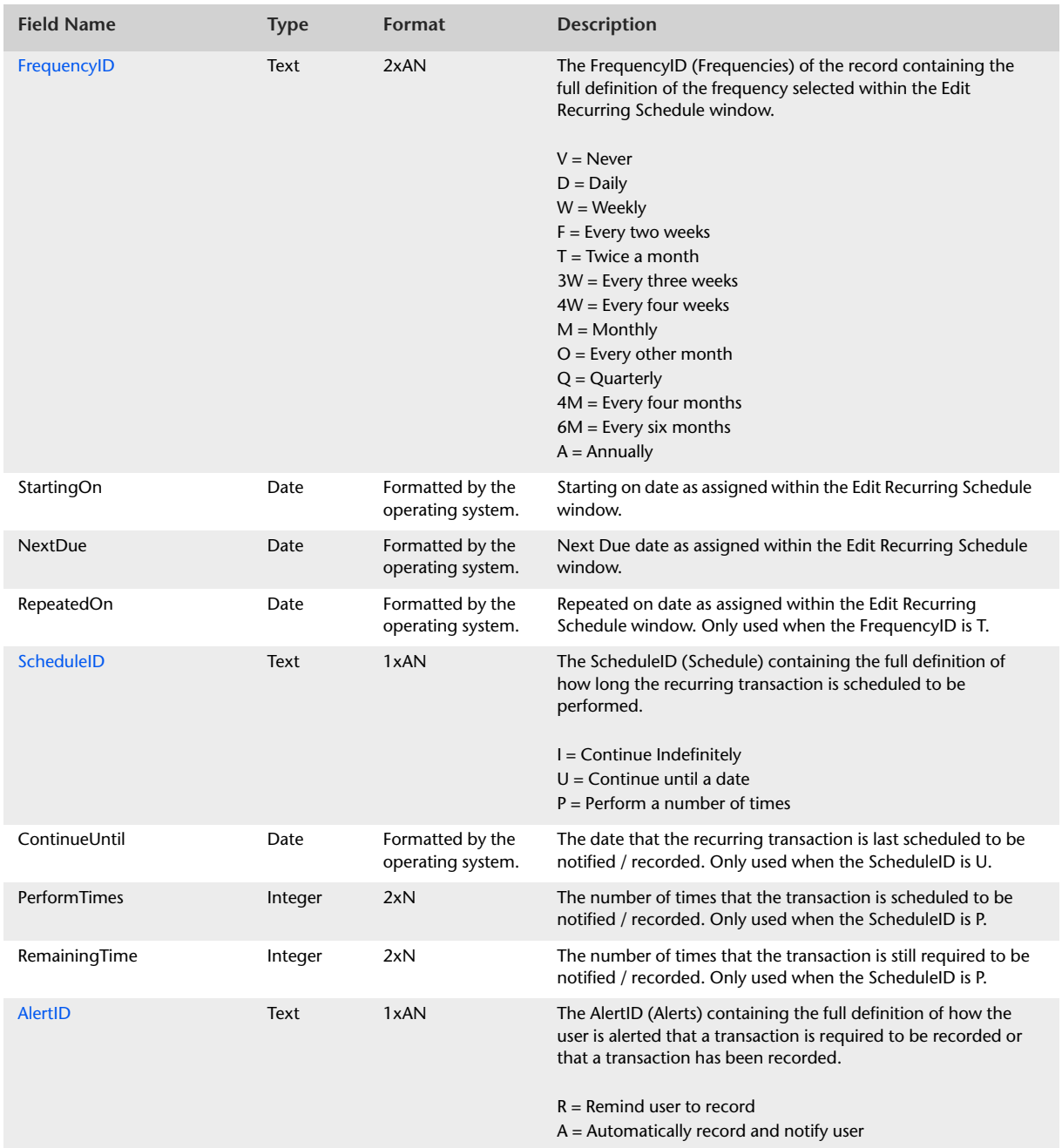

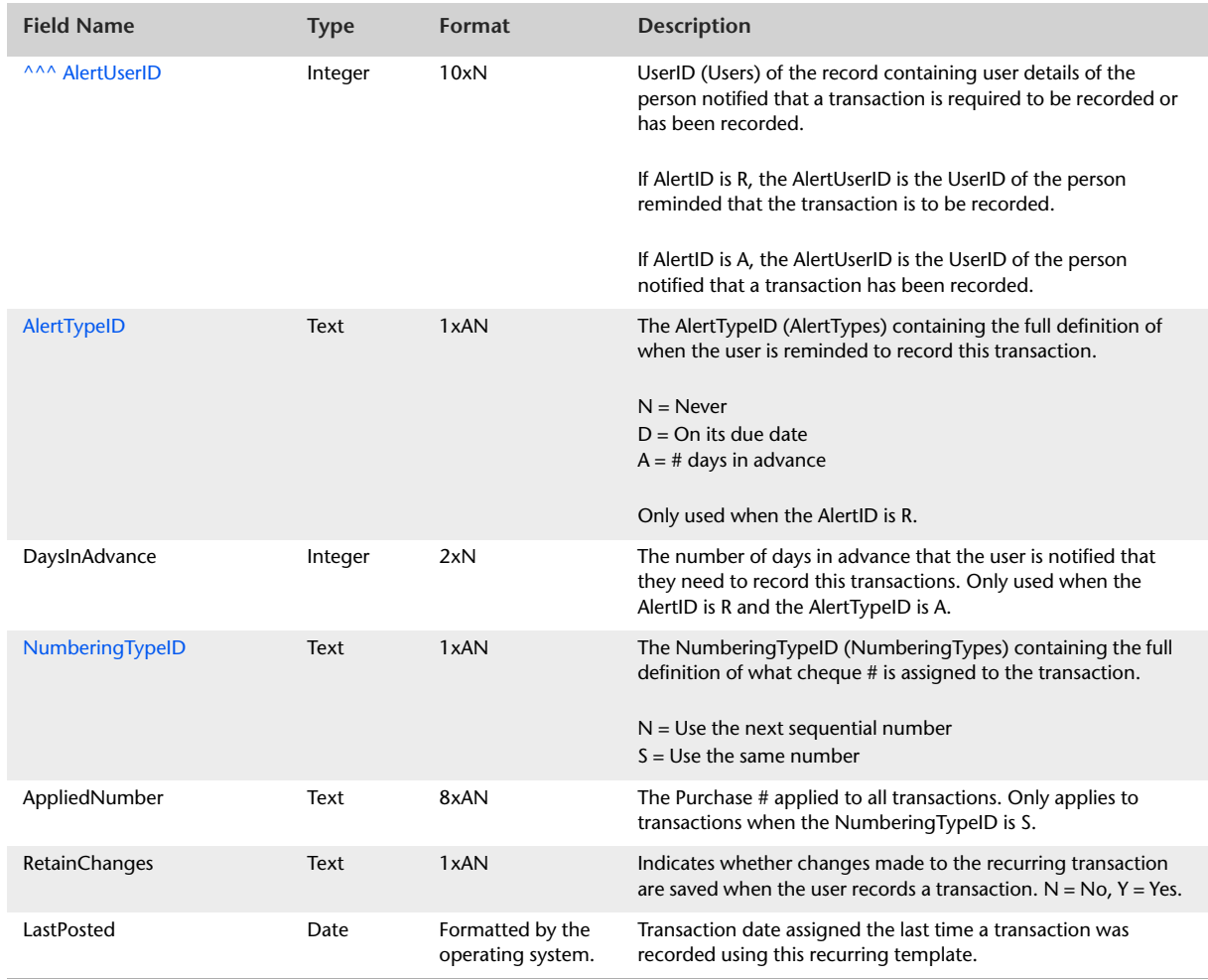

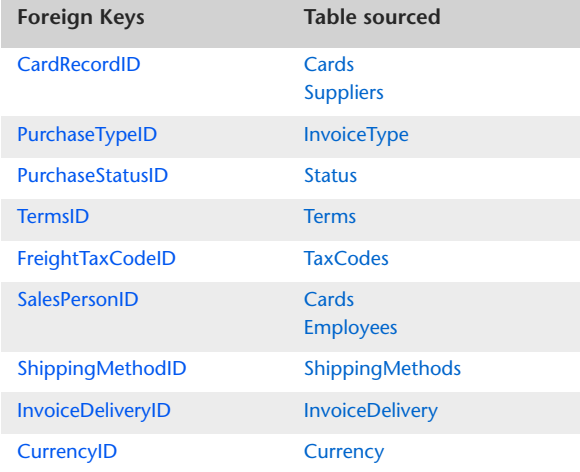

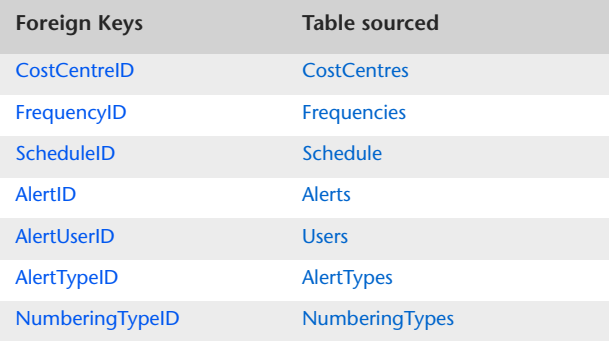

### <span id="page-222-0"></span>RecurringPurchaseLines

The RecurringPurchaseLines table contains information which is static to lines of a recurring purchase order for all invoice types. Further detailed information generic to a particular type of purchase order is stored within either the RecurringServicePurchaseLines table, the RecurringItemPurchaseLines table, the RecurringProfessionalPurchaseLines table or the RecurringMiscPurchaseLines table.

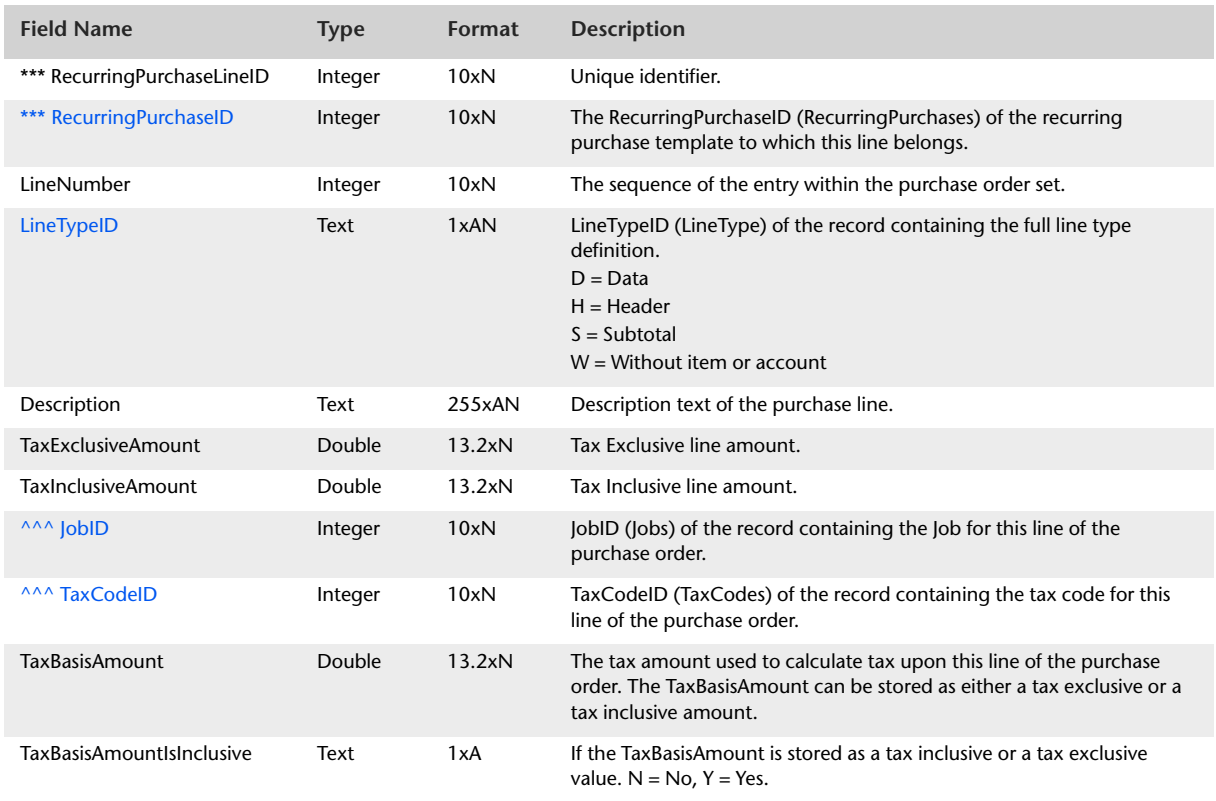

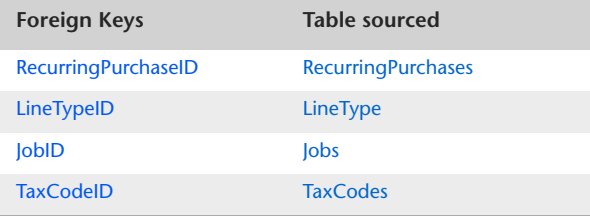

# RecurringServicePurchaseLines

The RecurringServicePurchaseLines table contains recurring service purchase order line details.

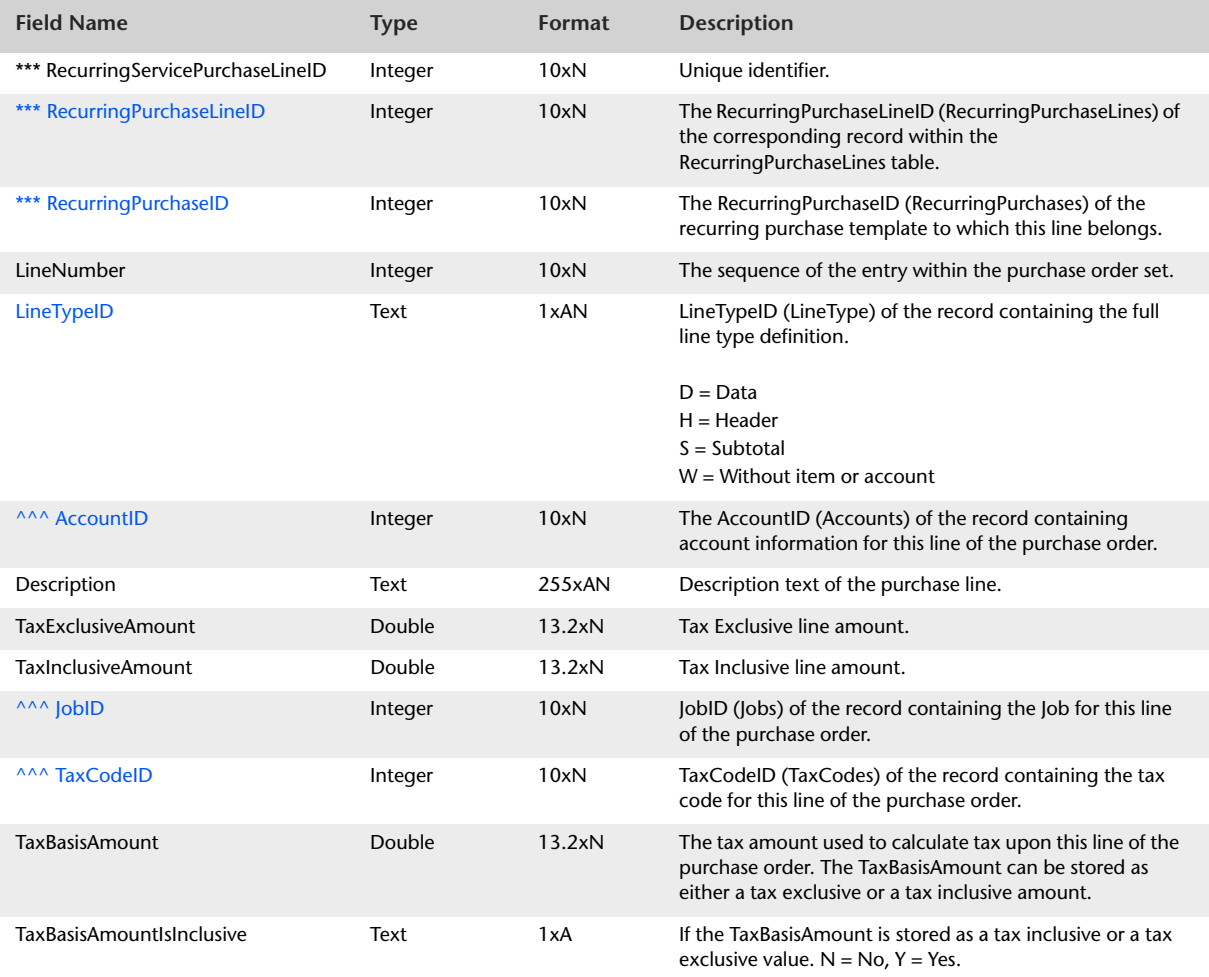

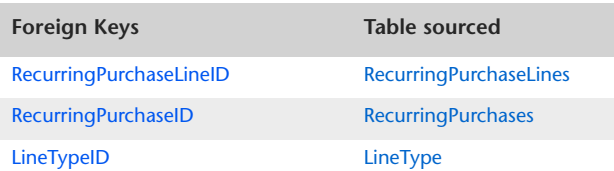

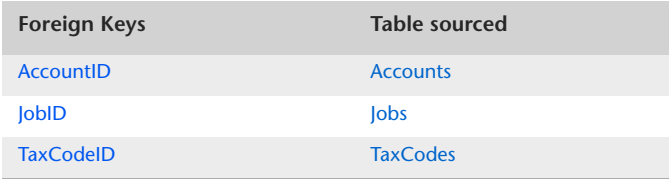

# RecurringItemPurchaseLines

The RecurringItemSaleLines table contains recurring Item purchase order line details.

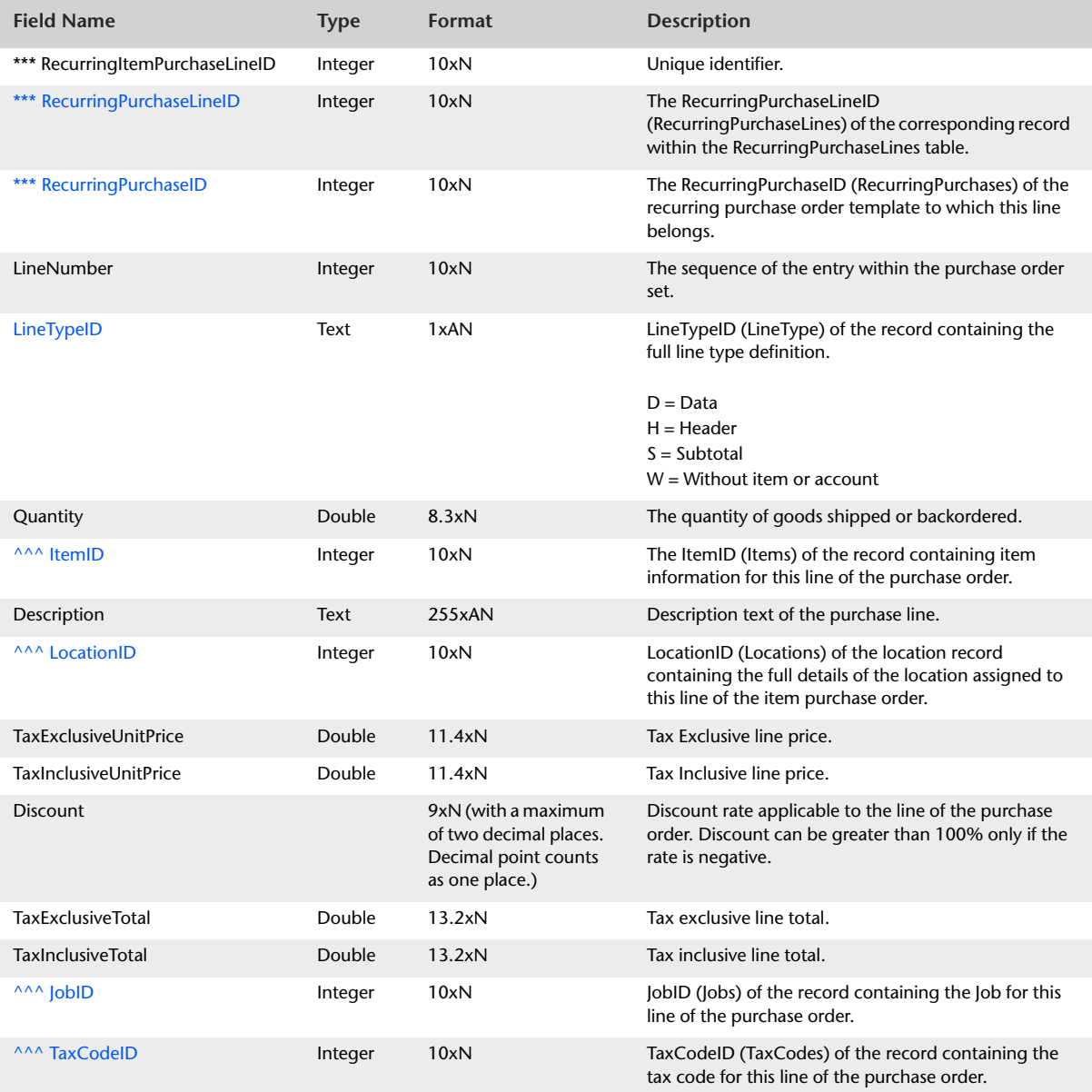

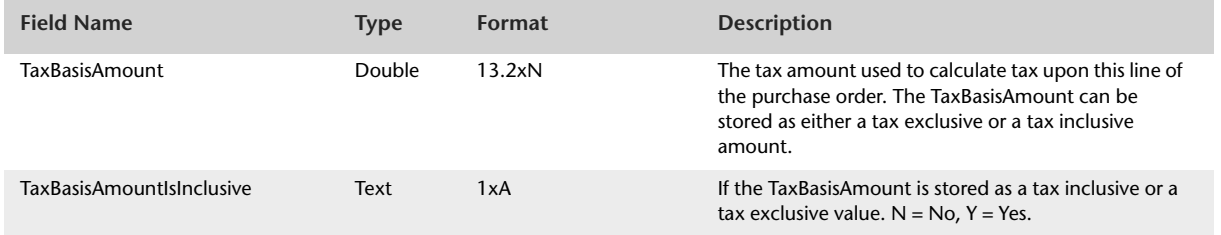

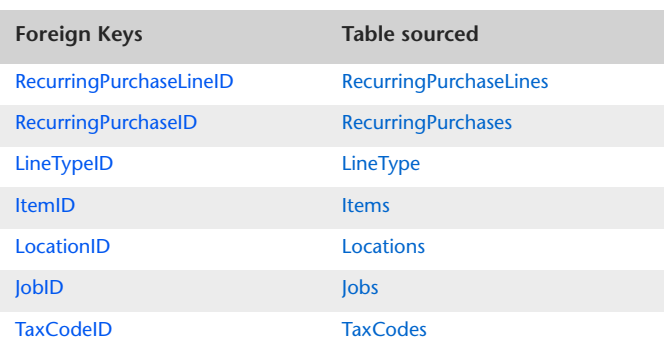

# RecurringProfessionalPurchaseLines

The RecurringProfessionalPurchaseLines table contains recurring Professional purchase order line details.

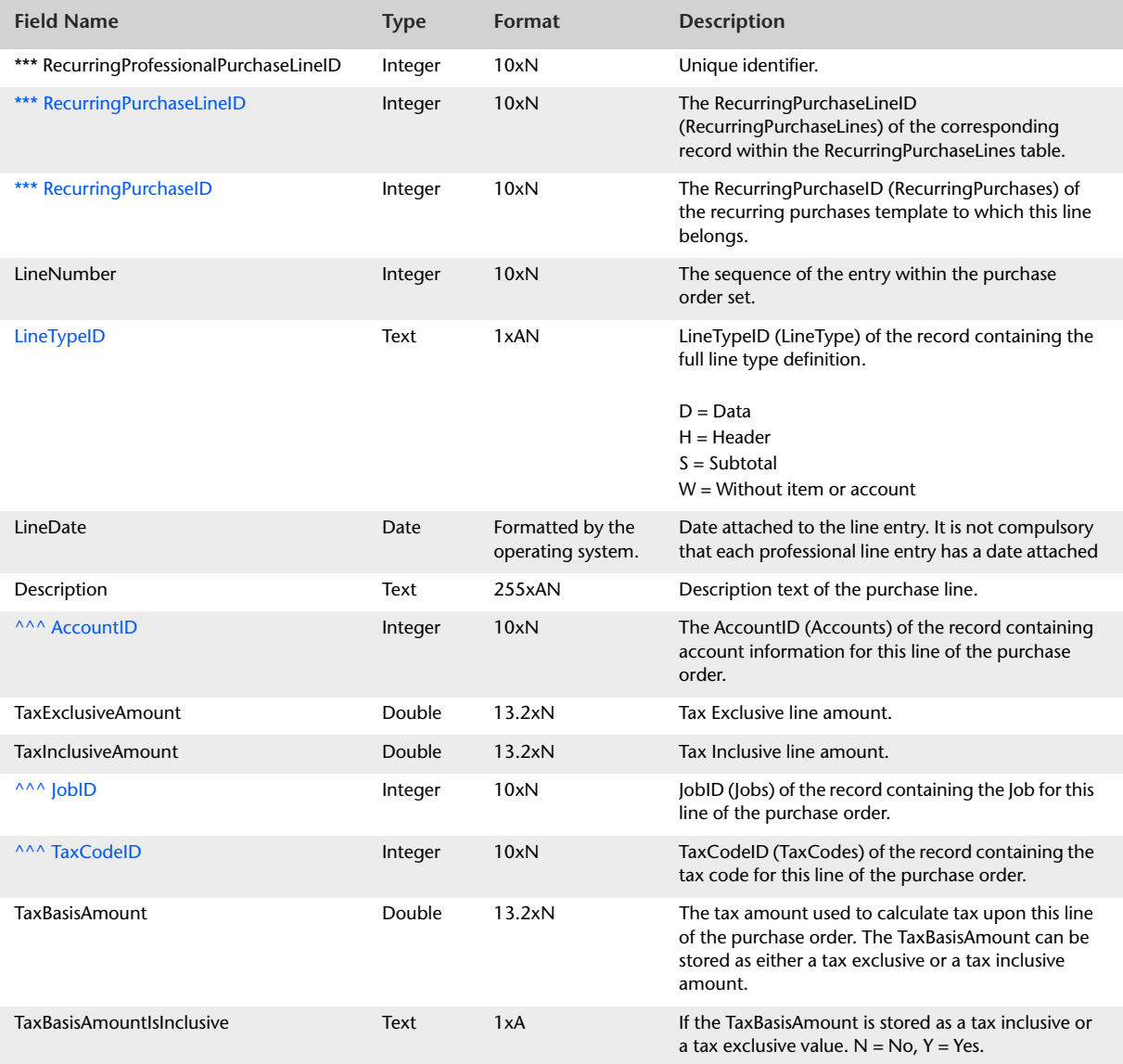

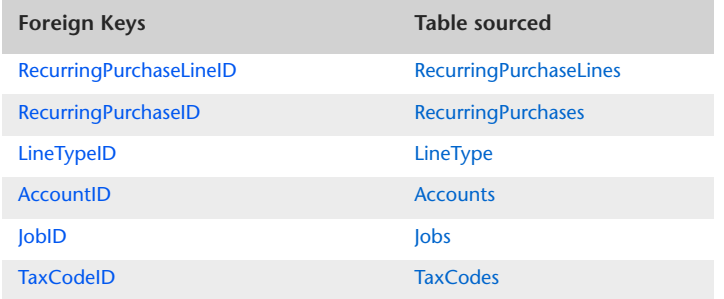

# RecurringMiscPurchaseLines

The RecurringMiscPurchaseLines table contains recurring Miscellaneous purchase order line details.

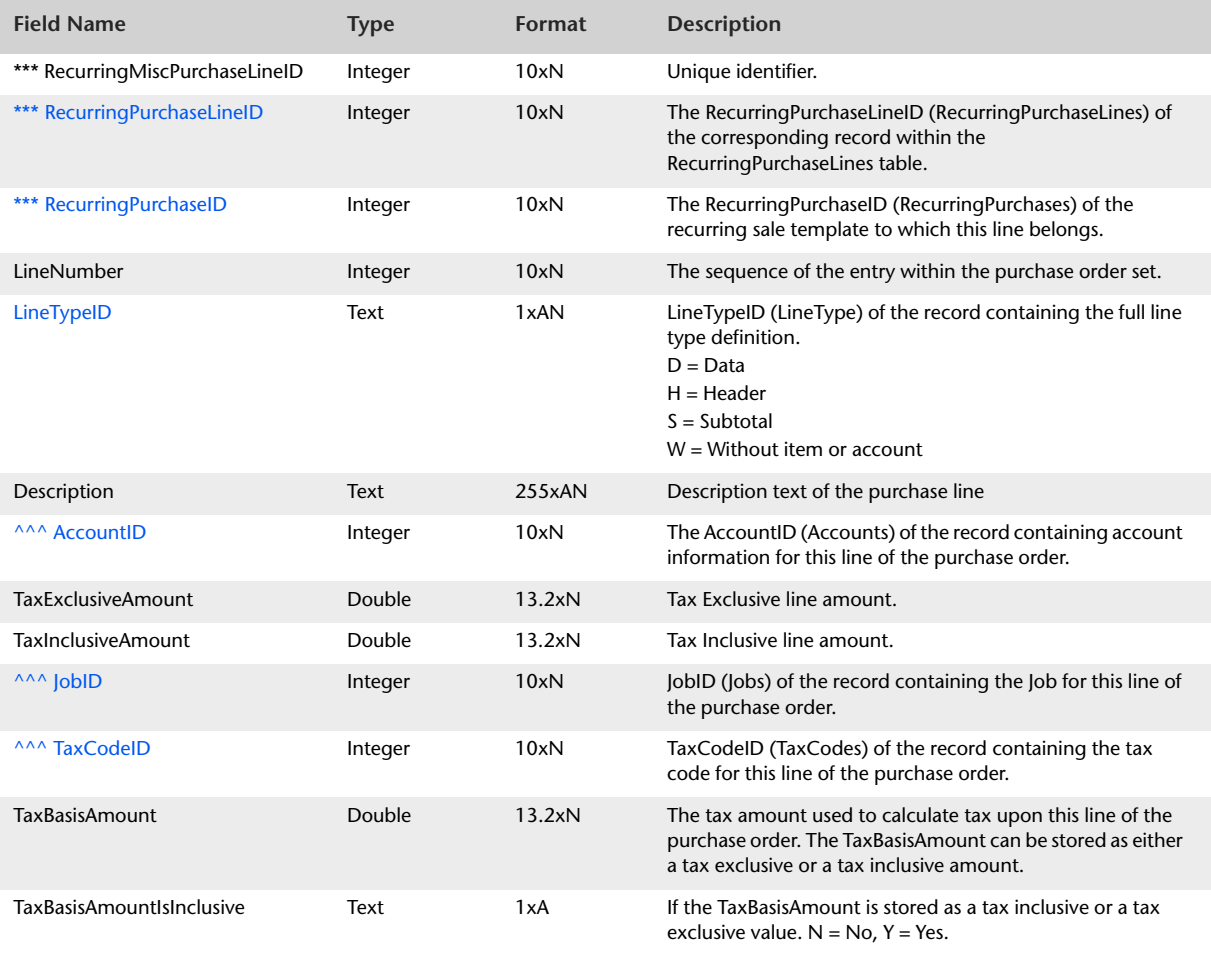

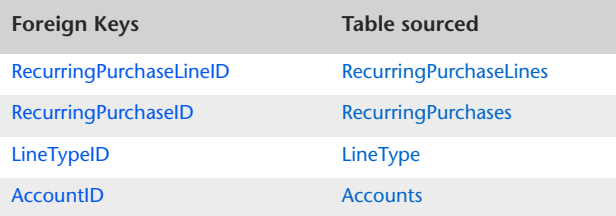

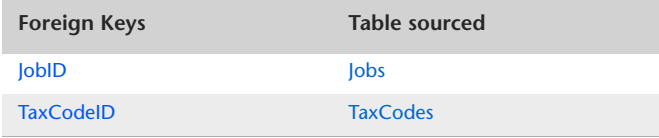

# **Sales and Purchases Information**

# SalesHistory

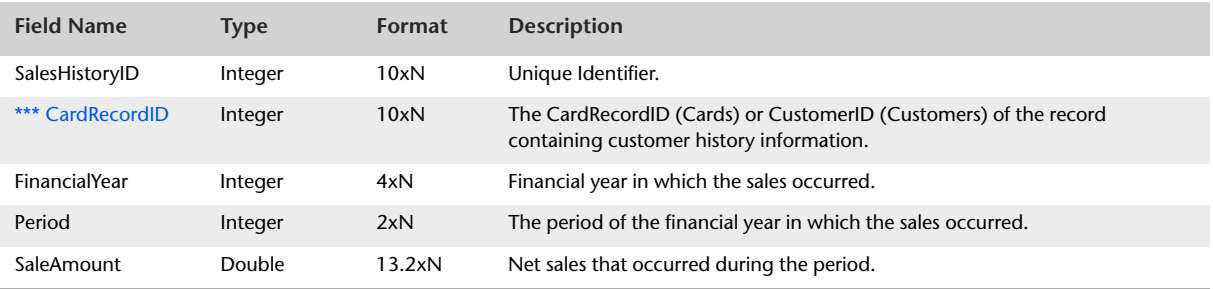

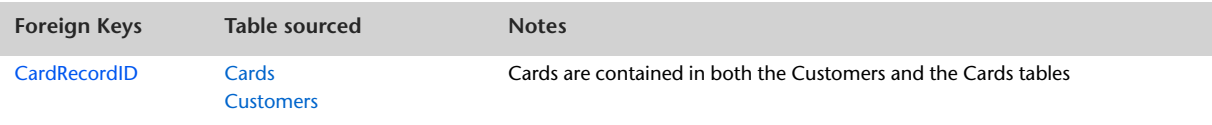

### PurchasesHistory

#### Overview

The PurchasesHistory table displays total monthly purchase history for suppliers. Supplier purchase history is stored and thus reportable for the current financial year, next financial year and the previous five financial years.

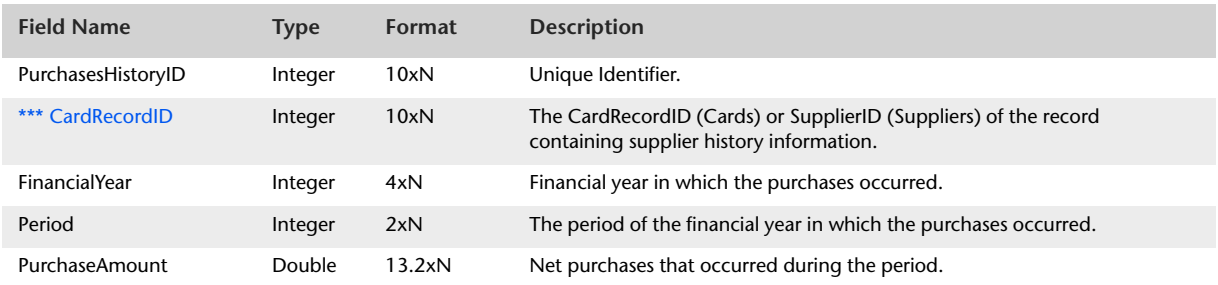

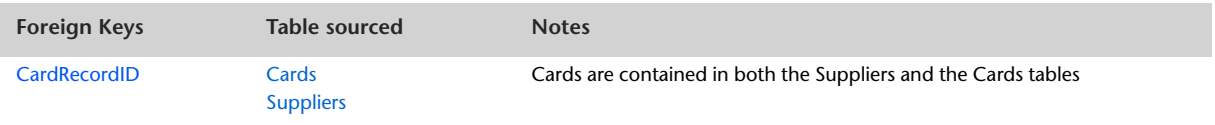

# SalespersonHistory

#### **Overview**

The SalespersonHistory table displays total monthly sales history for employees (salesperson). Salesperson sales history is stored and thus reportable for the current financial year, next financial year and the previous five financial years.

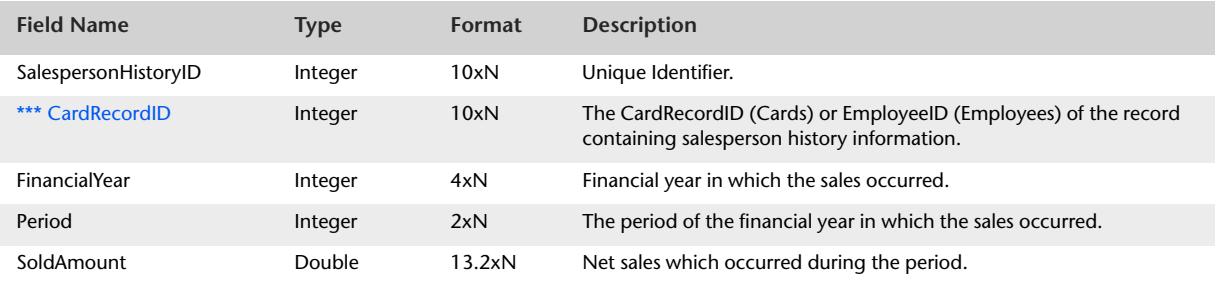

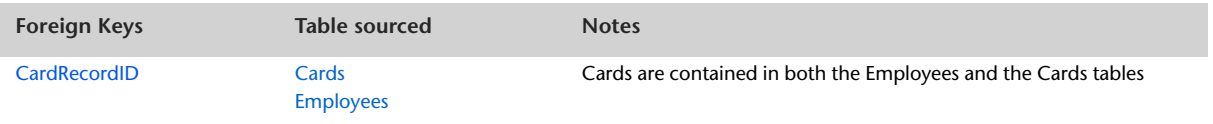

### **Comments**

#### Overview

Comments can be selected when the user is recording a Service, Item, Professional or Time Billing Sale Invoice or a Service, Item or Professional Purchase Order. Once the Comment has been selected within the body of the sale invoice or purchase order, the text of the comment can be edited on the transaction entry window.

The Comments list is purely a list of default comments. There is no direct link between the comment stored within the body of a sale invoice or purchase order and the default list of comments.

### Record Field Information

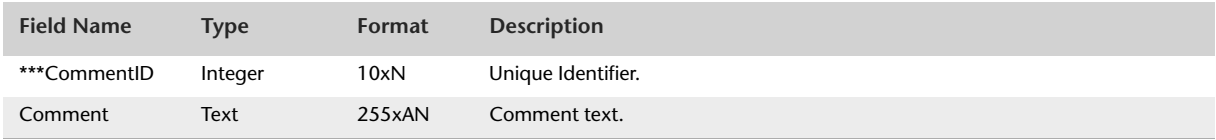

The Comments table contains no foreign keys.

# <span id="page-235-0"></span>ShippingMethods

#### **Overview**

The Shipping Method is directly linked with the sale invoice or purchase order. A Shipping Method selected on a sale invoice or purchase order will always attach itself to the list of Shipping Methods. If the text of a Shipping Method is edited, then all existing sale invoices and purchase orders attached to this Shipping Method will also be impacted.

### Record Field Information

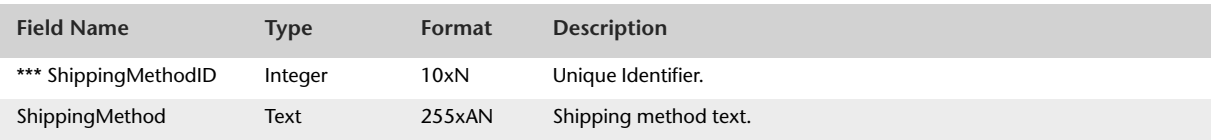

The ShippingMethods table contains no foreign keys.

### ReferralSources

#### Overview

Referral Sources can be selected when the user is recording a Sale Invoice. The Referral Source is selected via the Referral Source field within the Sale Invoice entry window.

The Referral Source is directly linked with the sale invoice. A Referral Source selected on a sale invoice will always attach itself to the list of Referral Sources. If the text of a Referral Source is edited, then all existing sale invoices attached to this Referral Source will also be affected.

### Record Field Information

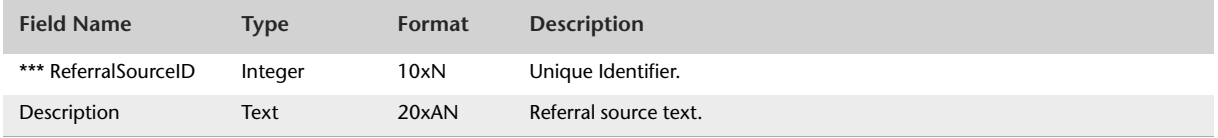

The ReferralSources table contains no foreign keys.

# **Job Information**

# <span id="page-237-0"></span>Jobs

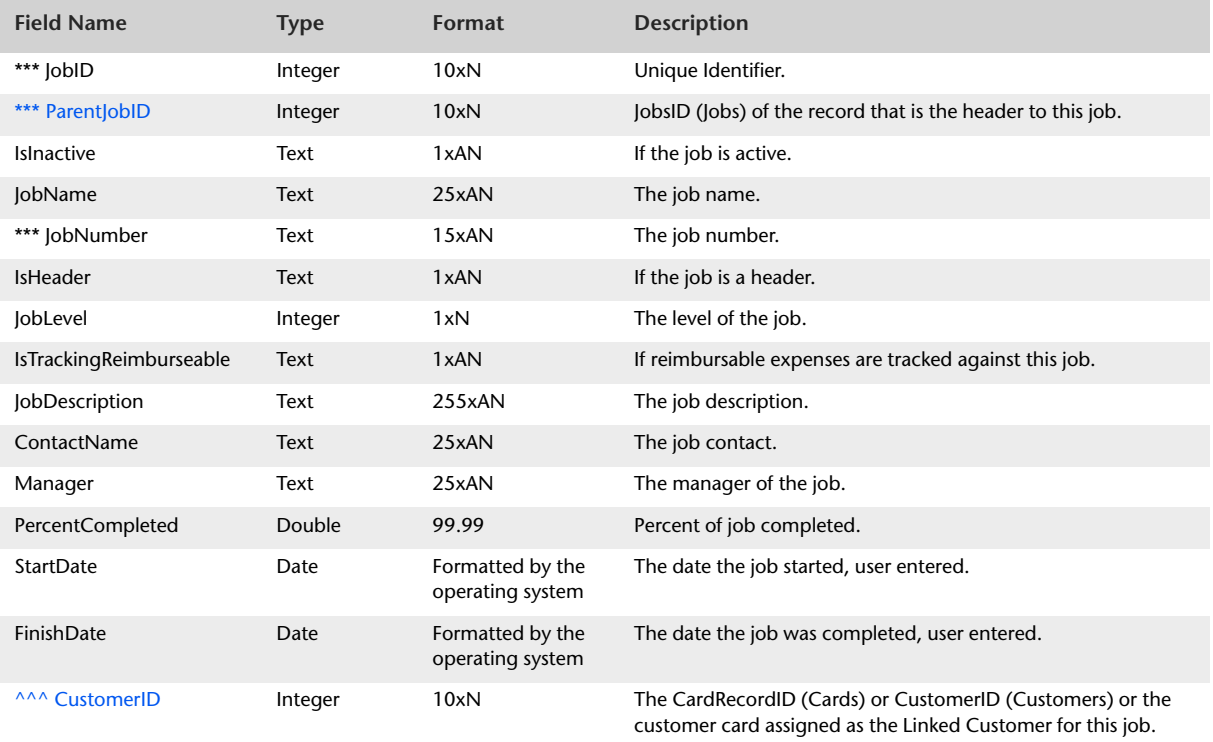

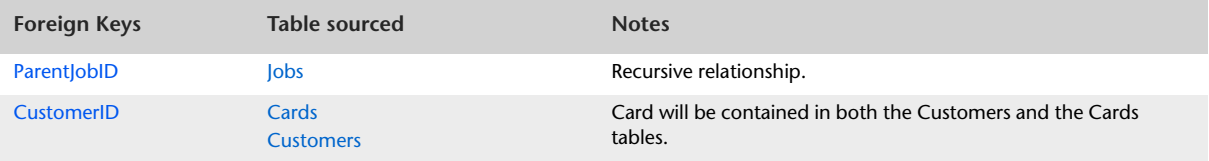

# JobAccounts

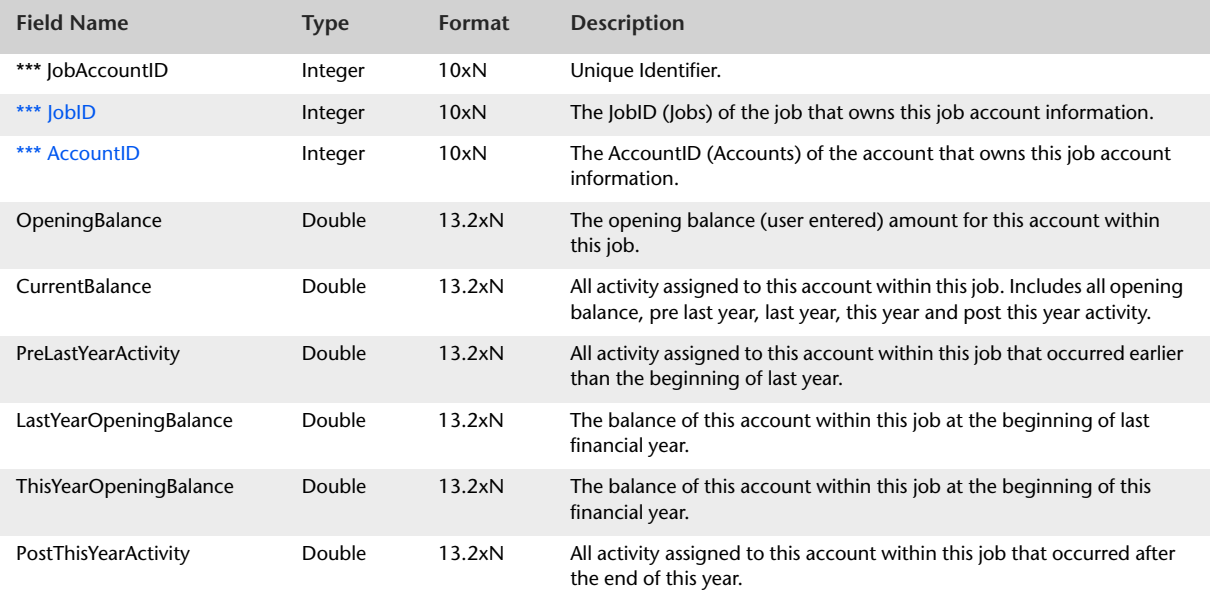

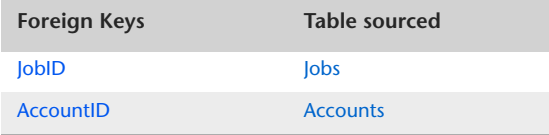

# JobAccountActivities

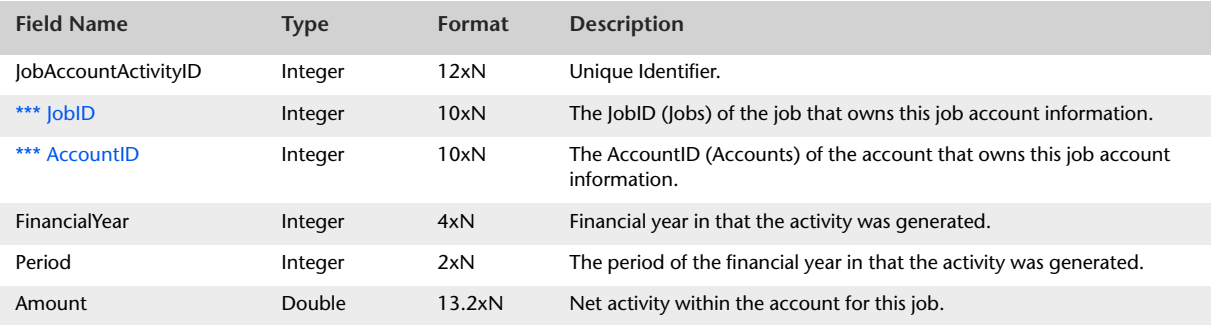

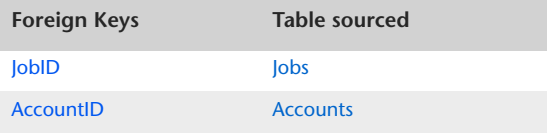

# JobBudgets

#### Overview

The JobBudgets table displays information regarding job budgets. Each Job Account represented in the JobAccounts table will only have one budget figure representing the budget value of this job account for the lifetime of the job. Each account could be represented several times within JobAccounts table but each representation is linked to a different JobID.

JobBudget records are generated for every account including those whereby a zero value is budgeted.

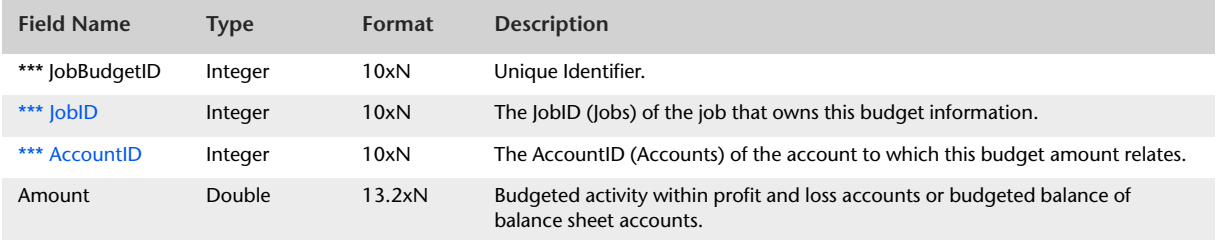

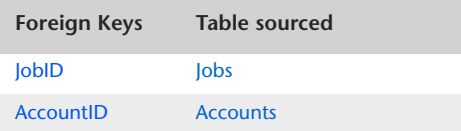

# JobJournalRecords

#### **Overview**

The JobJournalRecords table contains job allocation postings.

Each JobJournalRecord record links back to a record within the JournalRecord table. Sale Invoice and Purchase Order JournalRecords can have more than the one JobJournalRecord pointing to the same JournalRecord transaction. Sale invoice and purchase order transactions are consolidated before posting to the JournalRecords table. The sum of Sale Invoice and Purchase Order JobJournalRecords allocated to the same JournalRecord transaction should equal the amount of the JournalRecord.

JobJournalRecords sourced from sale invoice or purchase order transactions also have a direct link with the SaleLines or PurchaseLines table. This link is presented via the SalePurchaseLineID field.

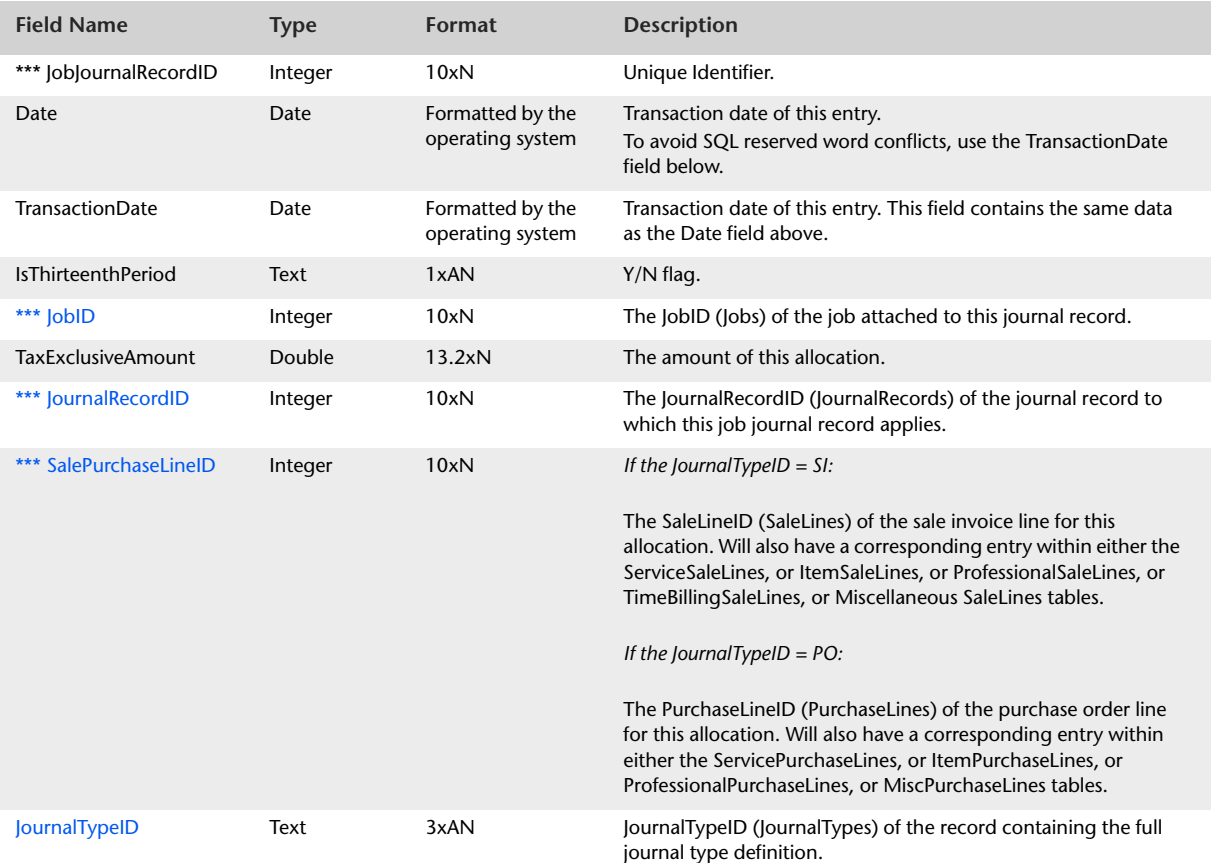

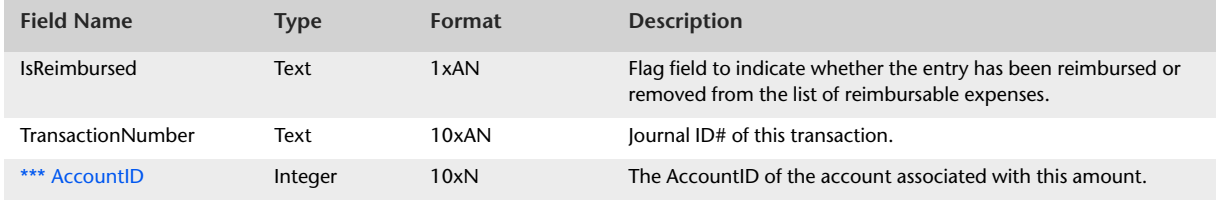

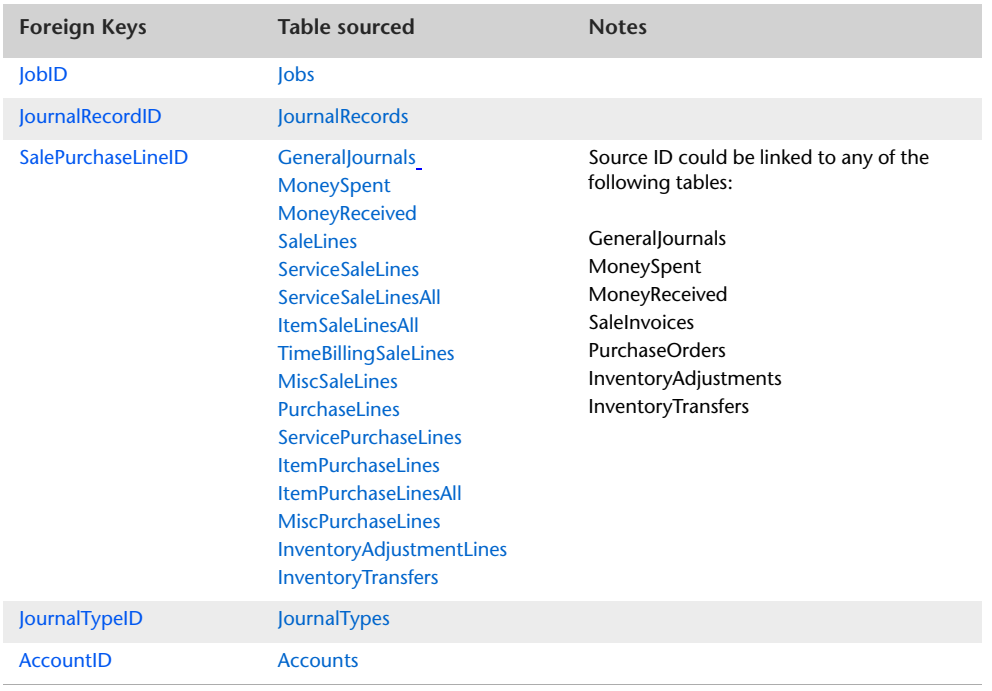

# **Cost Centre Information**

# <span id="page-243-0"></span>**CostCentres**

#### **Overview**

The CostCentres table contains details of each cost centre created in the company file.

### Record Field Information

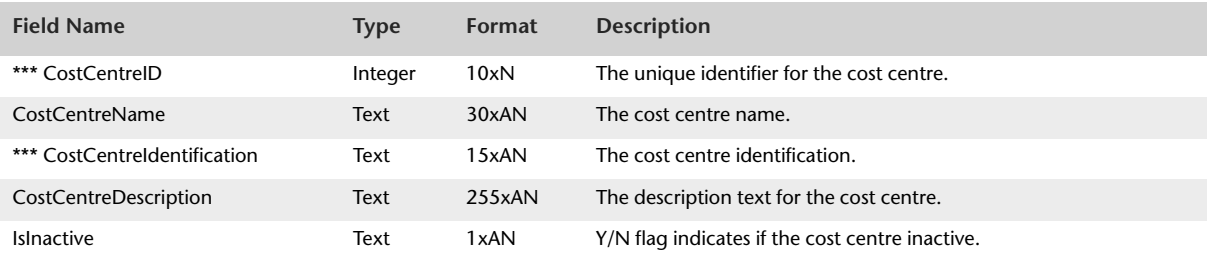

The CostCentres table contains no foreign keys.

# **CostCentreAccounts**

#### Overview

The CostCentreAccounts table presents the account–cost centre relationship.

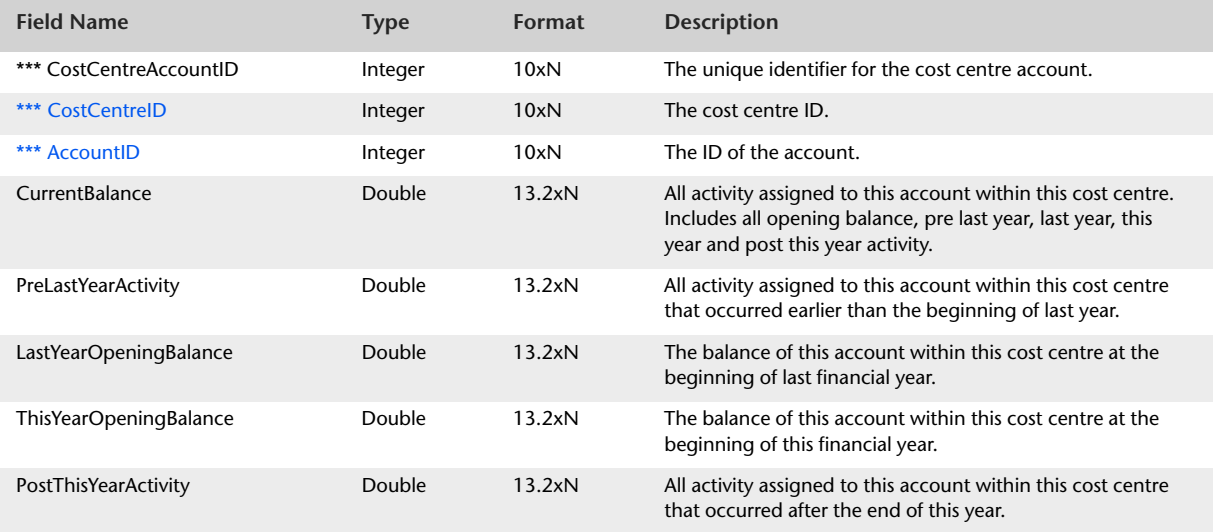

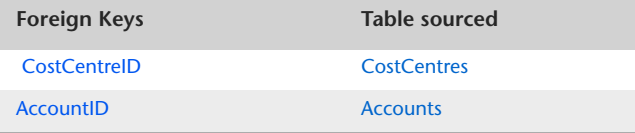

# CostCentreAccountActivities

#### **Overview**

The CostCentresAccountActivities table contains details of the account activity for each cost centre created in the company file.

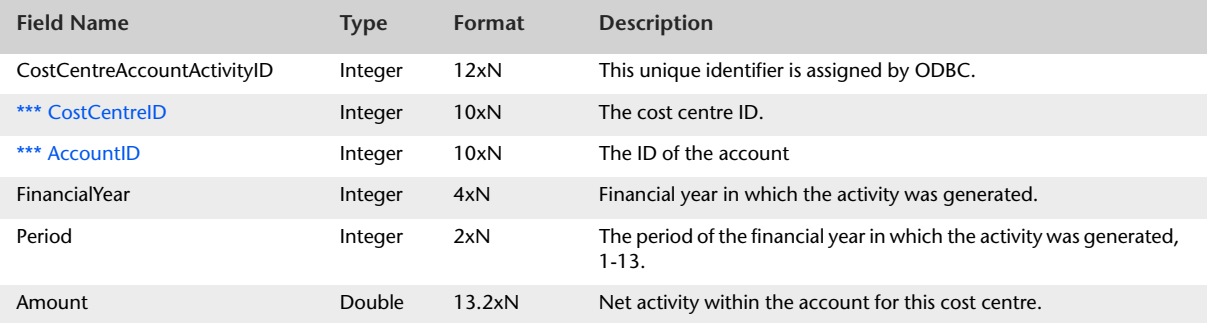

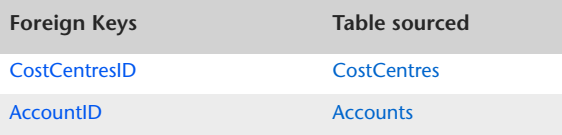

# CostCentreJournalRecords

#### Overview

The CostCentreJournalRecords table contains details of the account activity for each cost centrecreated in the company file.

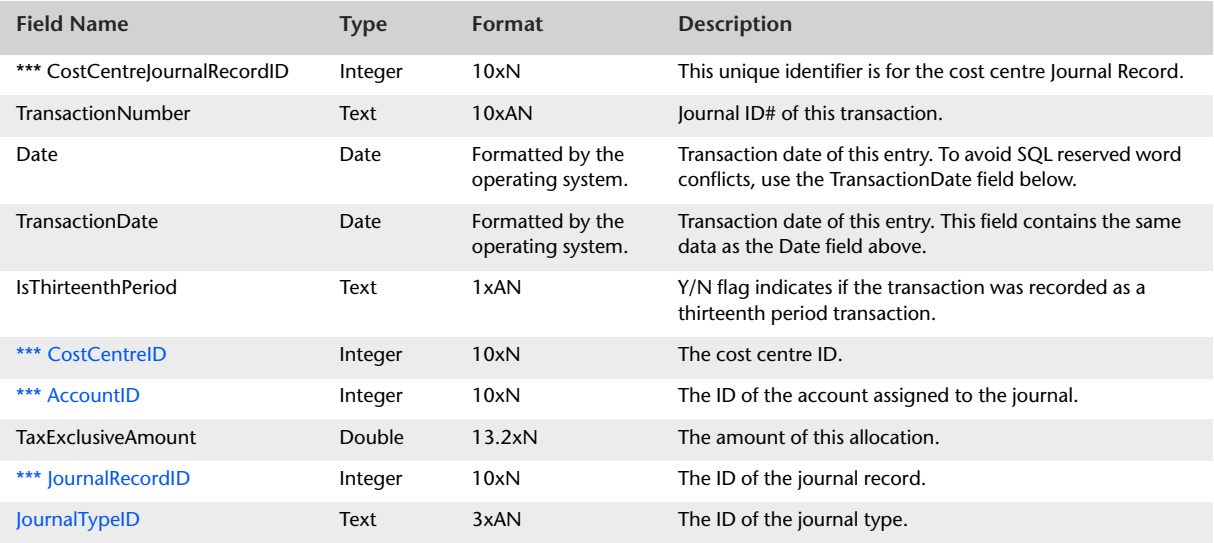

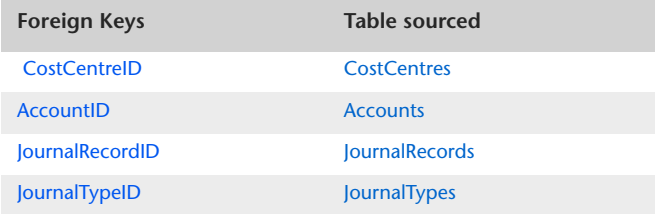

# **Tax Records**

## <span id="page-247-0"></span>**TaxCodes**

#### Overview

The TaxCodes table displays all consolidated and non-consolidated Tax codes. Information regarding sub-taxes that make up a consolidated Tax code is presented within the TaxCodeConsolidations table.

The TaxCodes table contains one record for each Tax Code in the company file. The TaxCodes table contains all information presented within the Tax Code Information window.

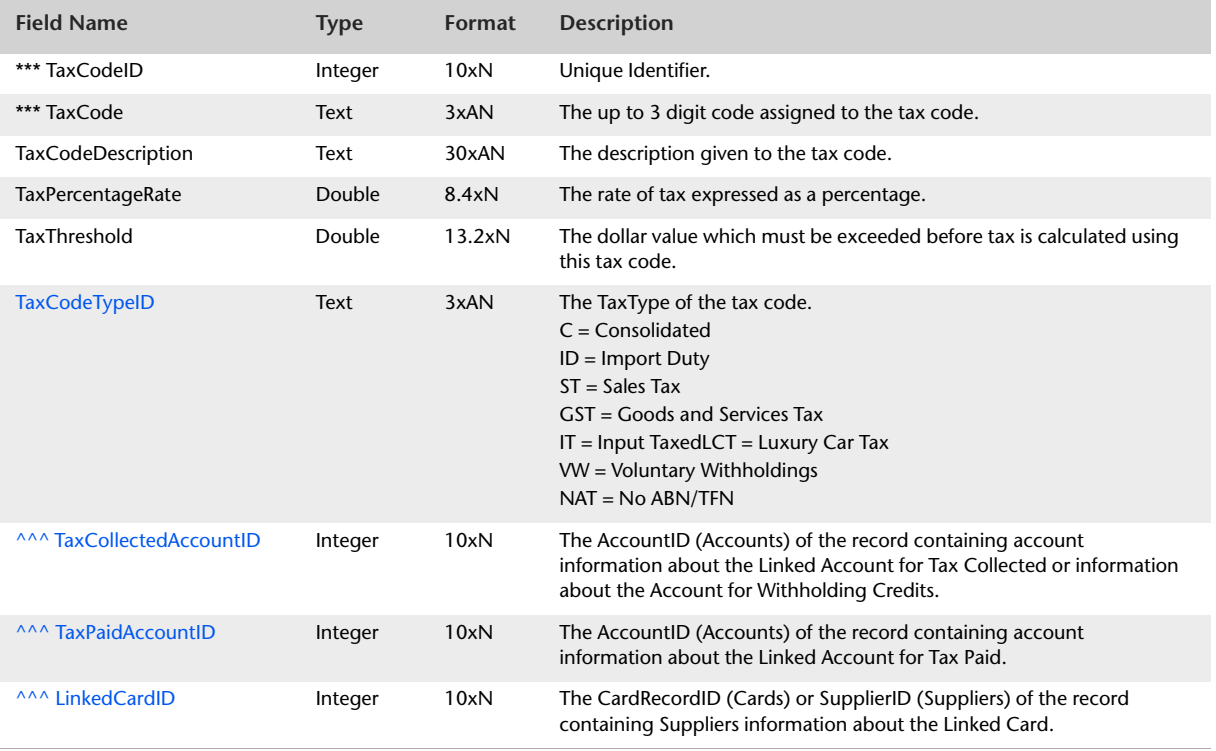

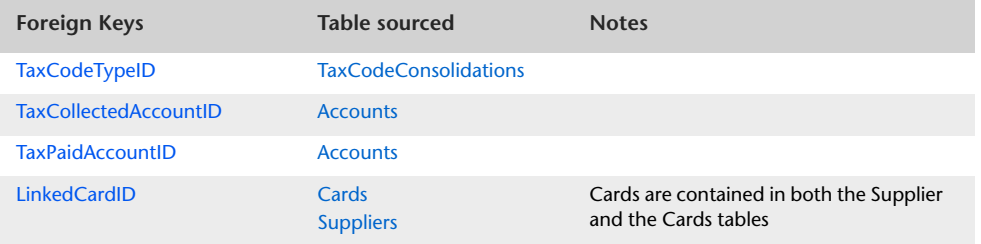

# <span id="page-249-0"></span>TaxCodeConsolidations

#### Overview

The TaxCodeConsolidations table displays a listing of non-consolidated tax codes that make up a consolidated tax code. The TaxCodeConsolidations table contains one record for each element Tax Code within a consolidation.

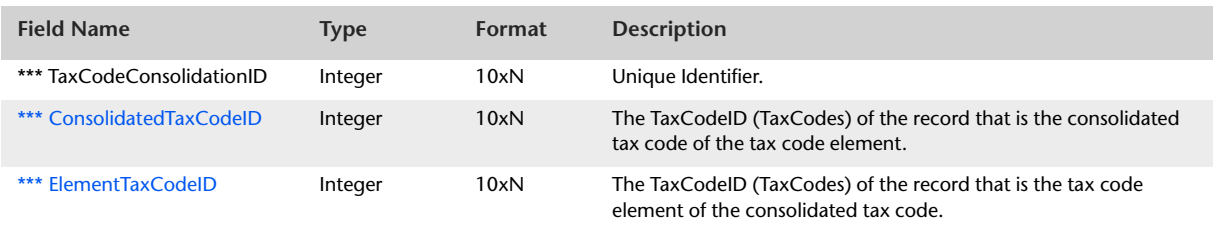

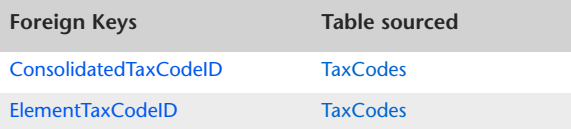

### TaxInformation

#### Overview

TaxInformation records are only available in transactions whereby the user has the ability to assign a tax code to a line of the transaction, thus the following types of transactions can have a Tax information record:

- Sale Invoices (all types)
- Purchase Orders (all types)
- Money Spent
- **Money Received**
- General Journal

The TaxInformation record can be linked back to its originating transaction via the TransactionID record within the table. As the TaxInformation record could be linked to one of five tables, the TransactionID must be read in conjunction with the TransactionType field. The TransactionType field indicates the originating source of the TaxInformation record. Below is a summary of TransactionType entries and appropriate ODBC table containing details of the originating transaction:

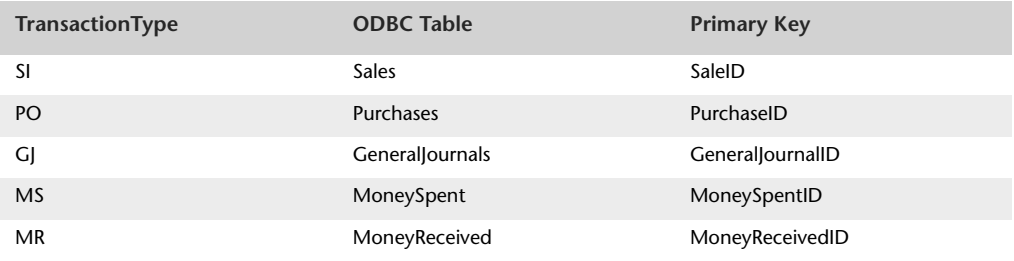

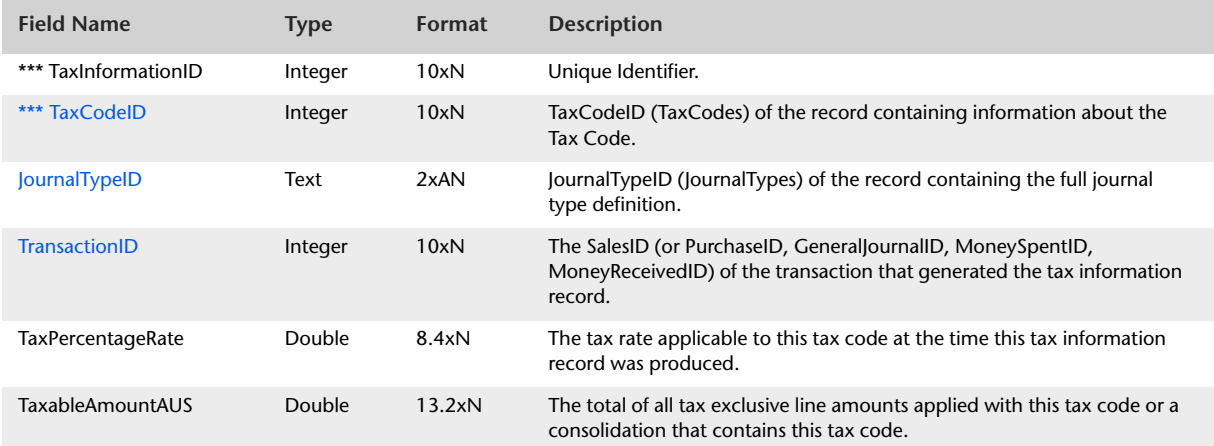

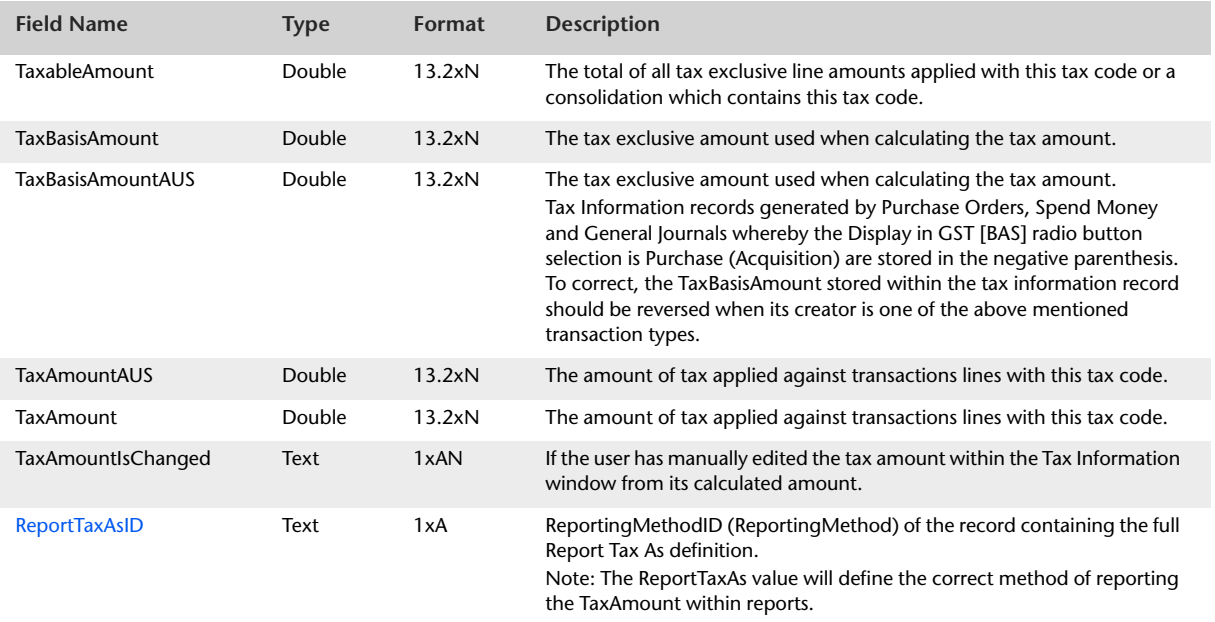

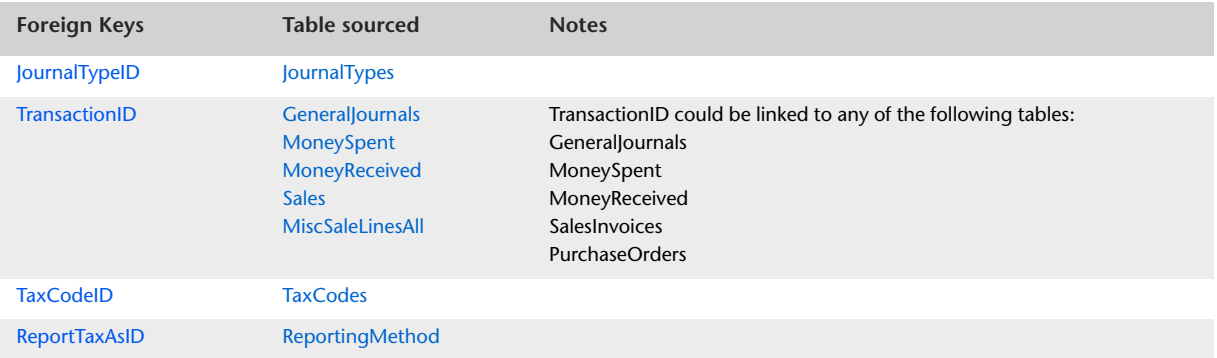
## TaxInformationConsolidations

#### Overview

Whenever a consolidated tax code is used on a transaction, a break-up occurs from the consolidated tax code to the consolidation elements. The TaxInformationConsolidations table displays the component of an element displayed within the TaxInformation table towards the consolidated tax code.

As can be seen from the example below, values attributable to a consolidation will not always equal the sum of all element values. The TaxInformationConsolidations table provides a user with the link between element tax codes and consolidated tax codes.

Non-consolidated tax information records are displayed within the TaxInformation table.

**Example**: Tax exclusive amount: \$100.00

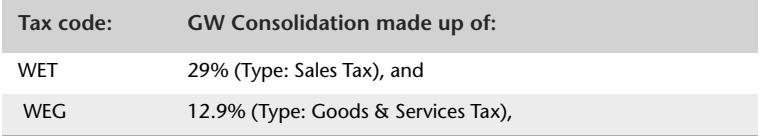

When the above posting is recorded, the following tax information records are generated (assume that the transaction is a Service type sale invoice):

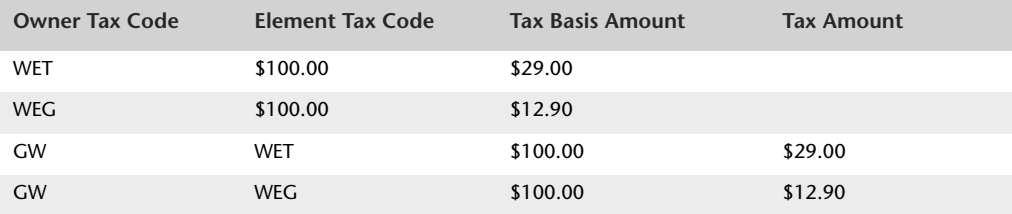

Lets now add a further line to the transaction. Assume the following:

**Tax exclusive amount**: \$50.00

**Tax code:** WET 29% (Type Sales Tax)

With the additional line added to the transaction, the tax information records will look as follows:

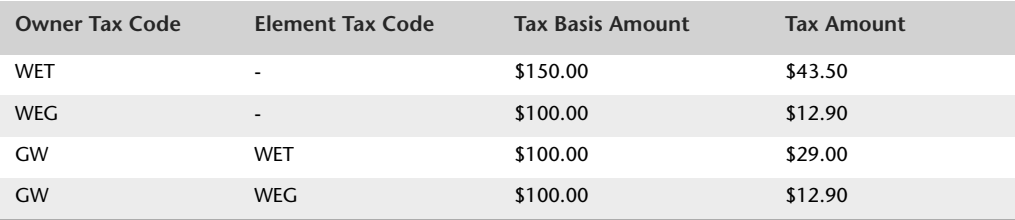

The WET element tax code now differs from the WET consolidation tax code. This is because WET has been used by itself within an additional line on the same transaction.

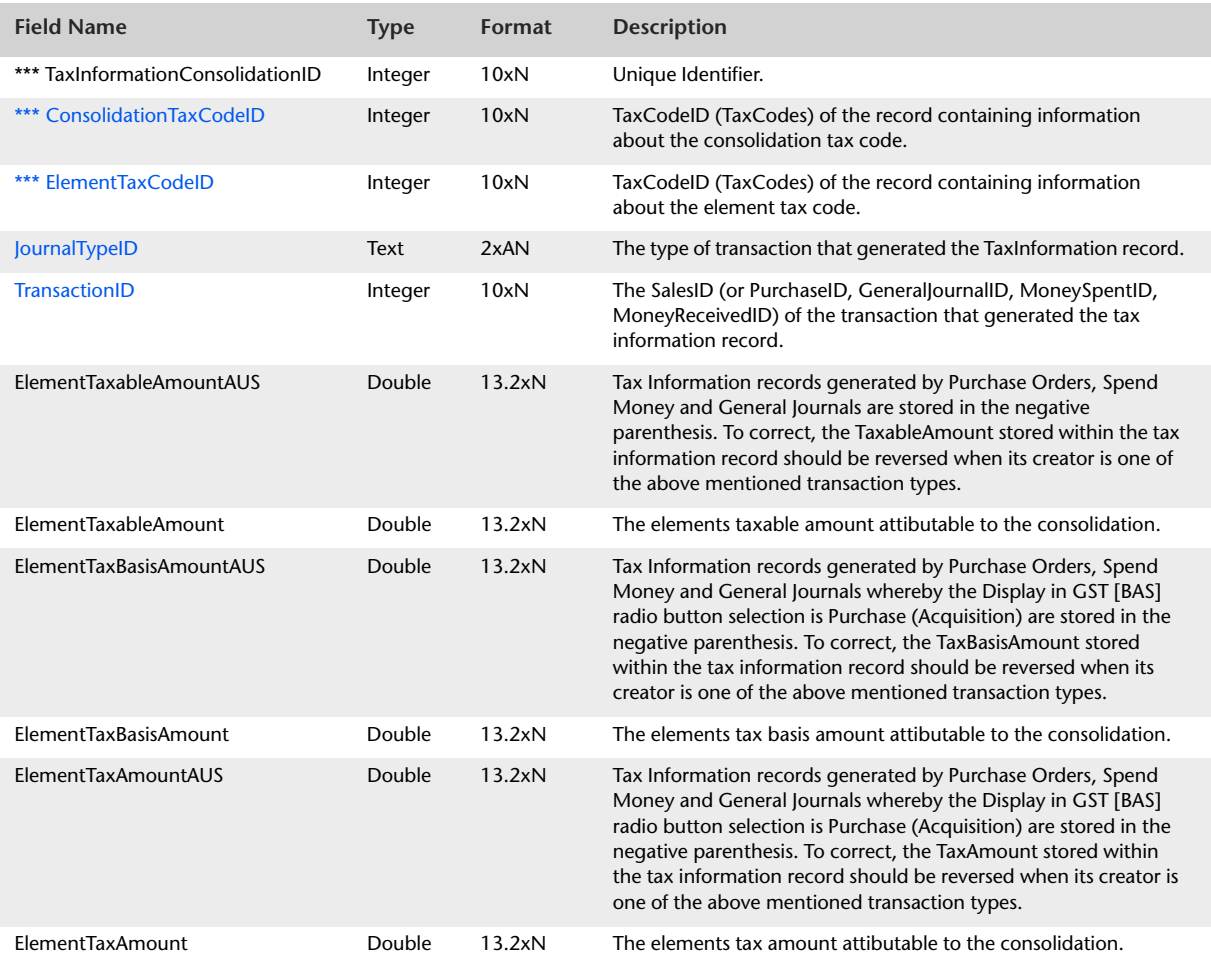

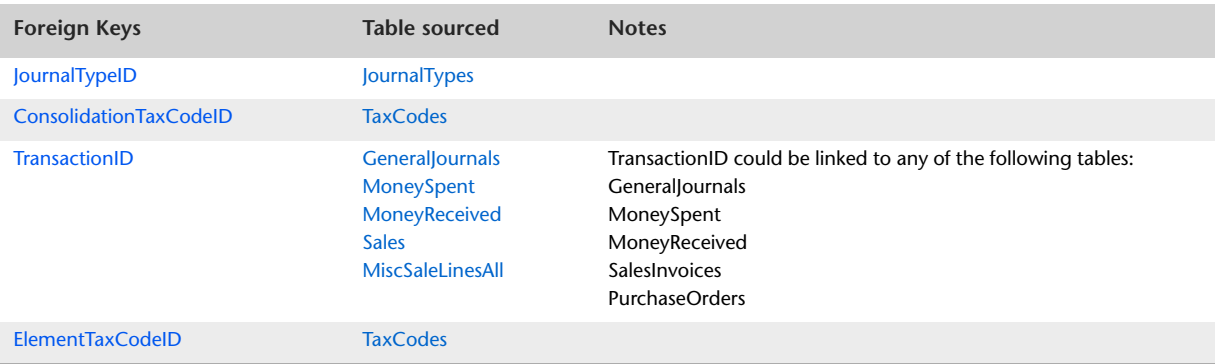

# **Item and Activity Information**

## <span id="page-254-0"></span>Items

#### **Overview**

The Items table contains one record for each inventory item. The Items table reports all information that can be assigned within the Item Information window.

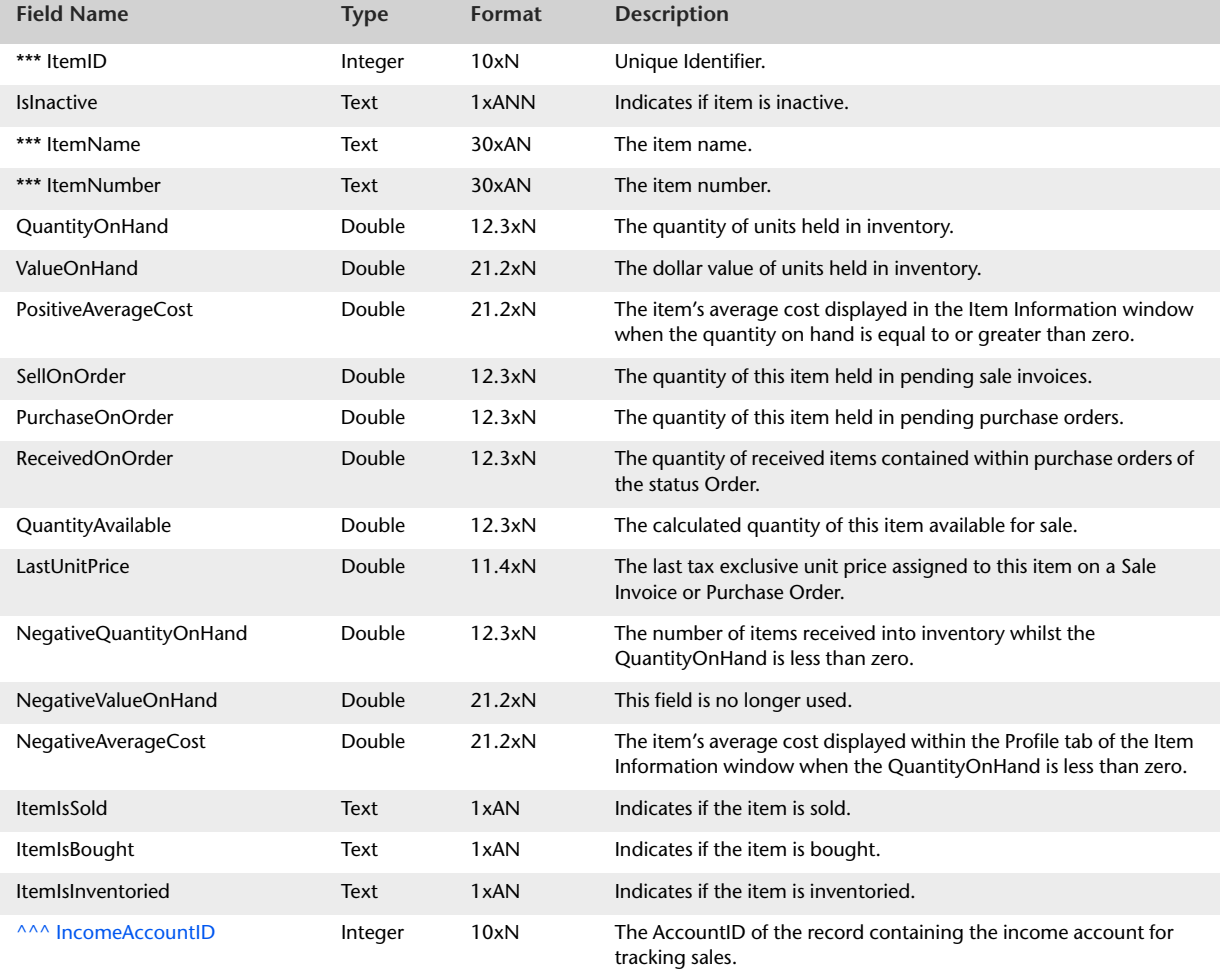

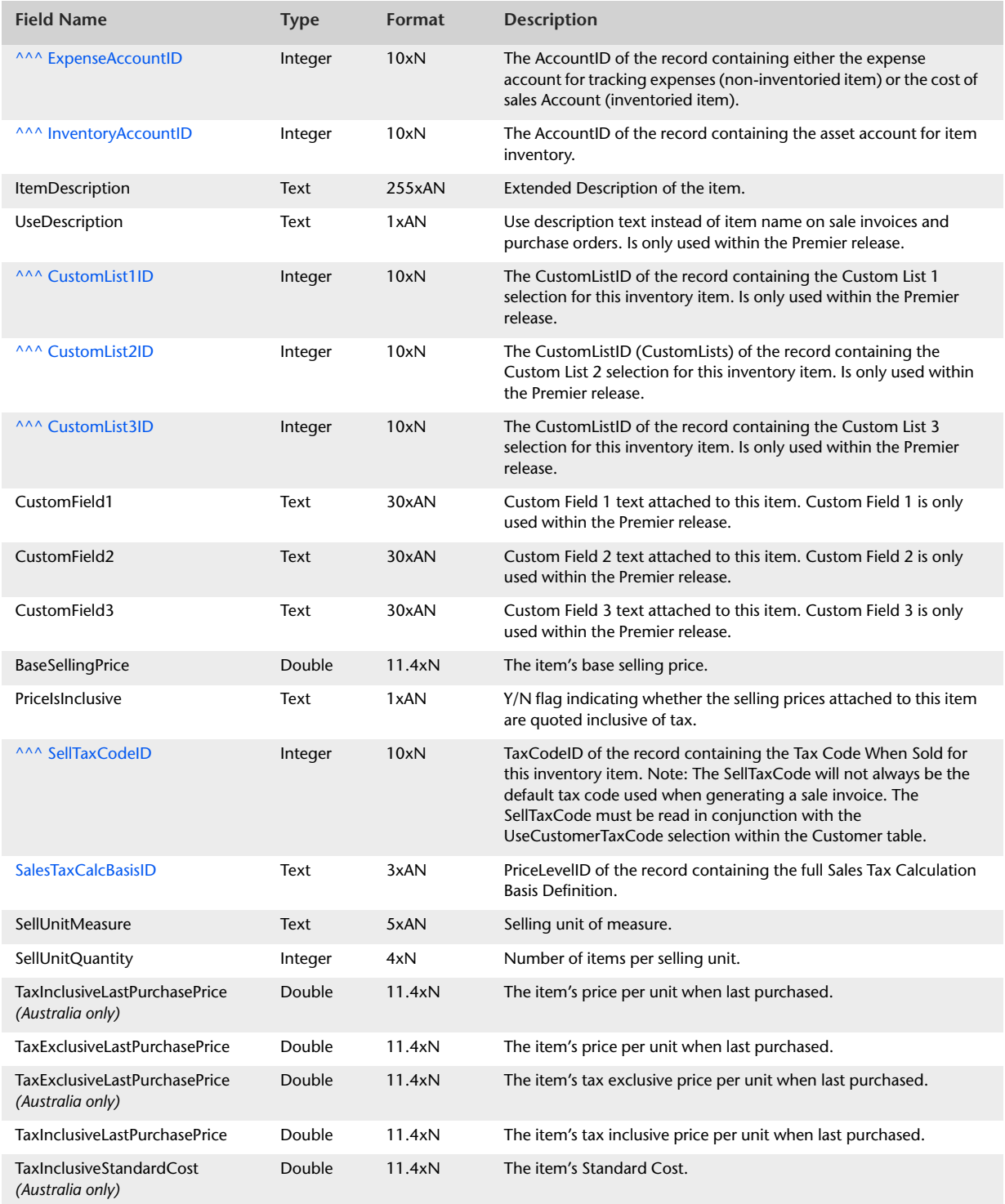

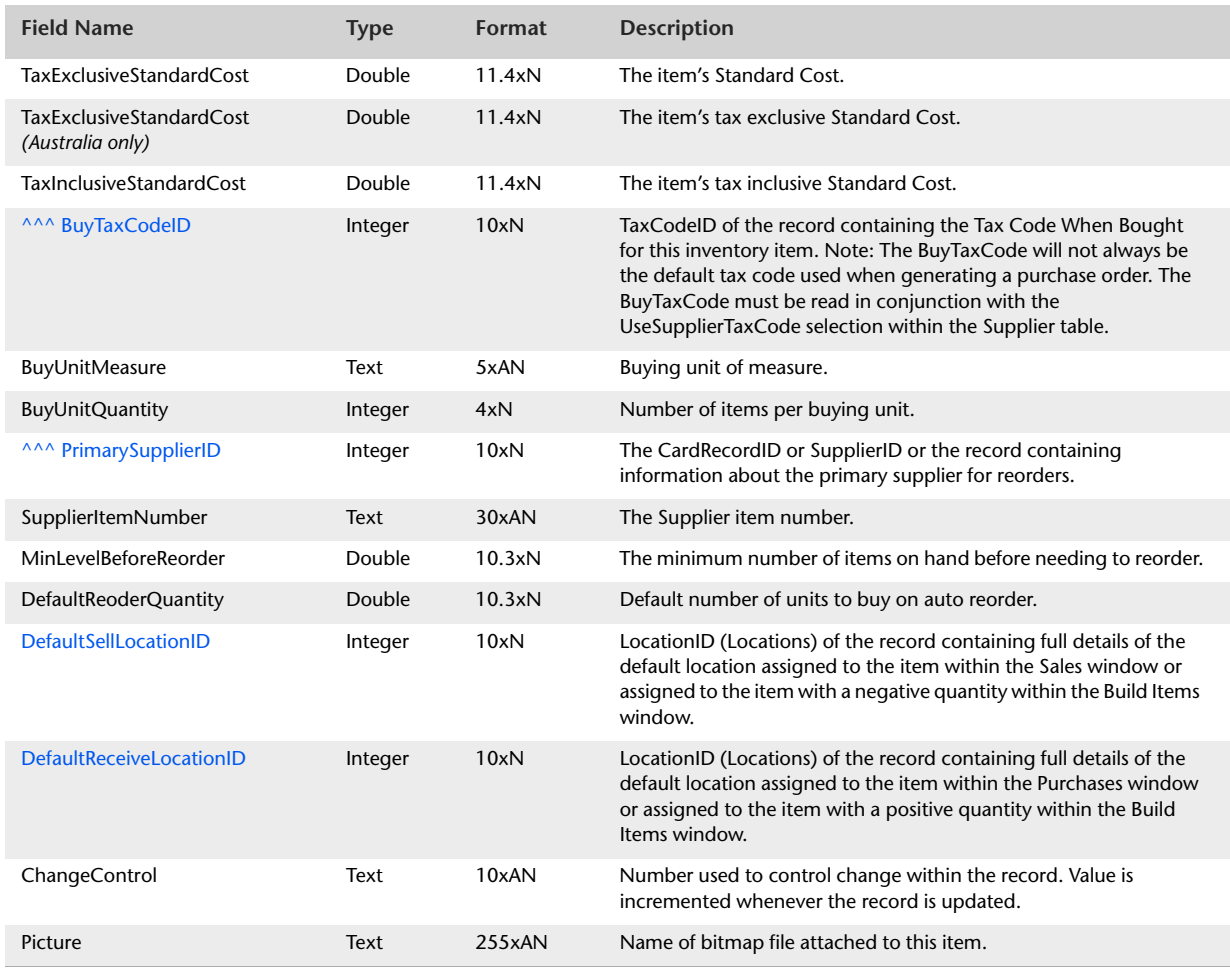

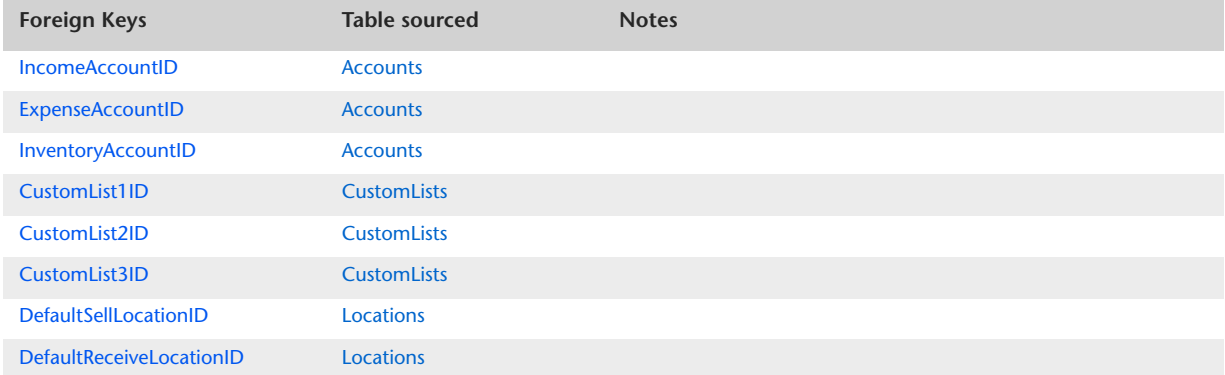

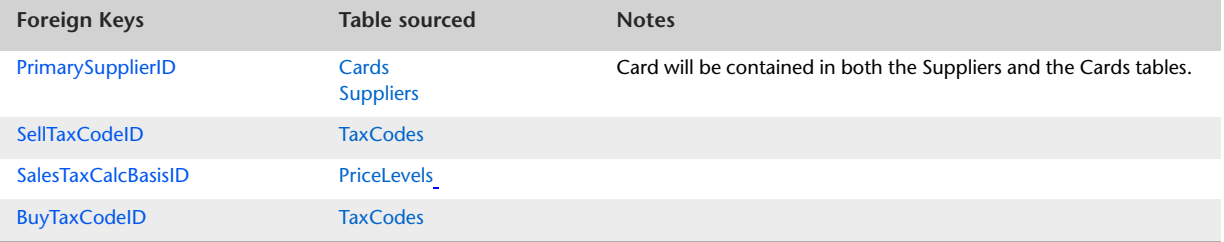

### **MoveItems**

#### Overview

The Move Items table provides details of move item transactions. A MoveItem record is generated for each line of the Move Items window which contains a cell with an item movement.

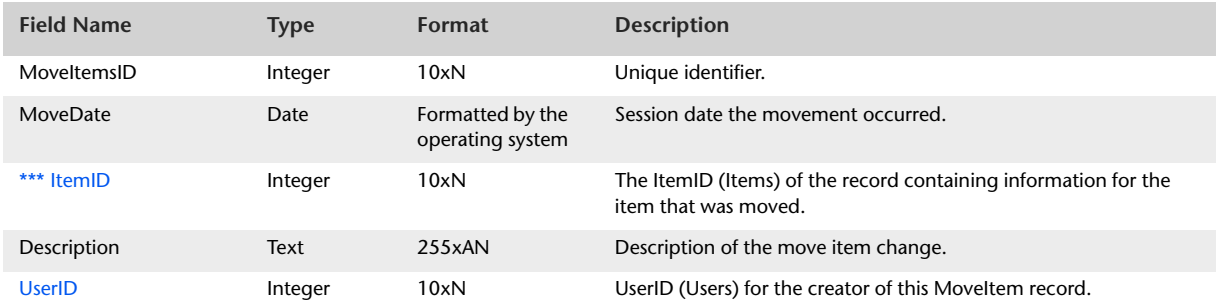

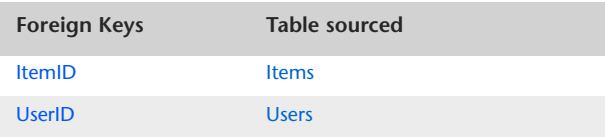

## <span id="page-259-0"></span>Locations

#### **Overview**

The Locations table contains information about locations displayed within the Location Information window.

### Record Field Information

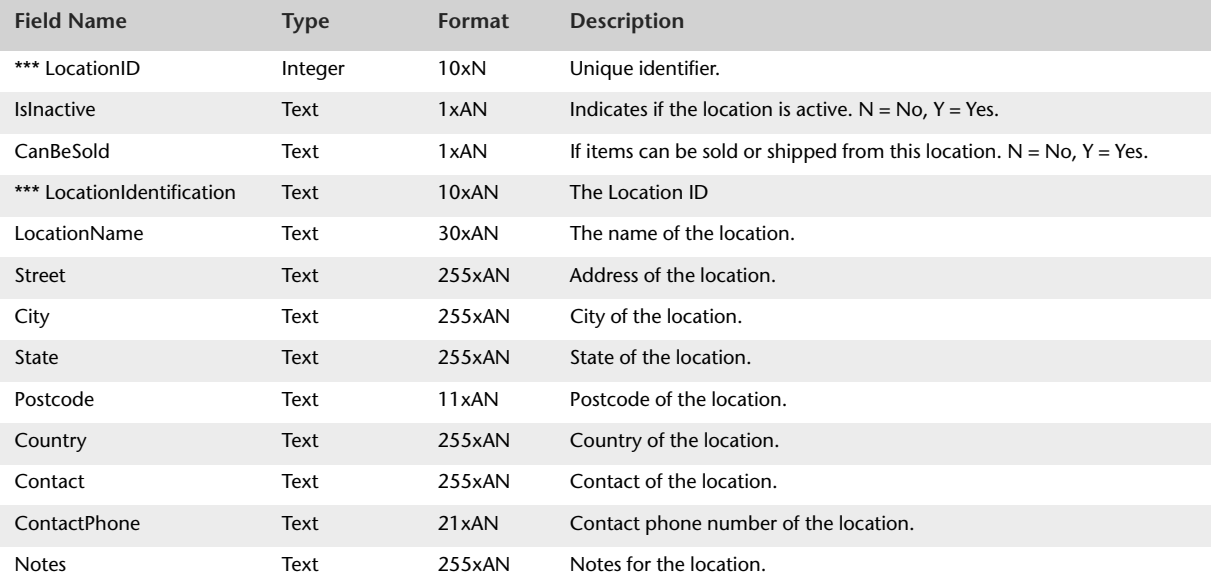

The Locations Table contains no foreign keys.

## ItemLocations

#### Overview

Items can be stored in multiple locations. The ItemLocations table provides a breakdown of quantities stored within each location.

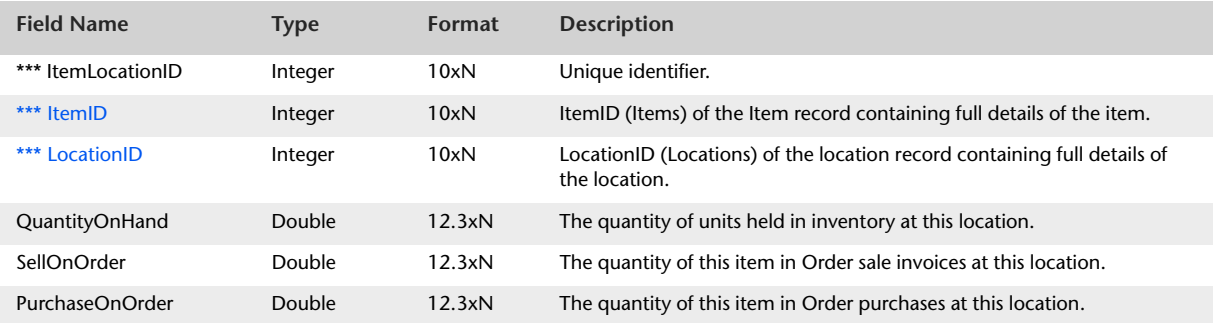

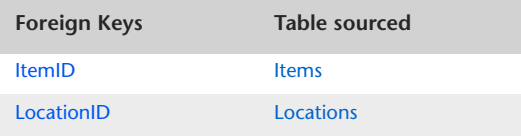

## **ItemPrices**

#### **Overview**

The ItemPrices table has removed the selling price matrix from the Items table to generate its own table. Note that the selling price matrix feature is only available in certain versions of AccountRight.

QuantityBreak and QuantityBreakAmount fields have been included. The QuantityBreak field provides the user with a value of 1 to 5 whereas the QuantityBreakAmount field provides the user with the numeric amount from where the level commences. Additionally, the PriceLevel and PriceLevelName fields have been included. The PriceLevel field provides the user with an A to F value whereas the PriceLevelName field provides the user with a link to the user defined field name. User-defined field names are reported within the table PriceLevels.

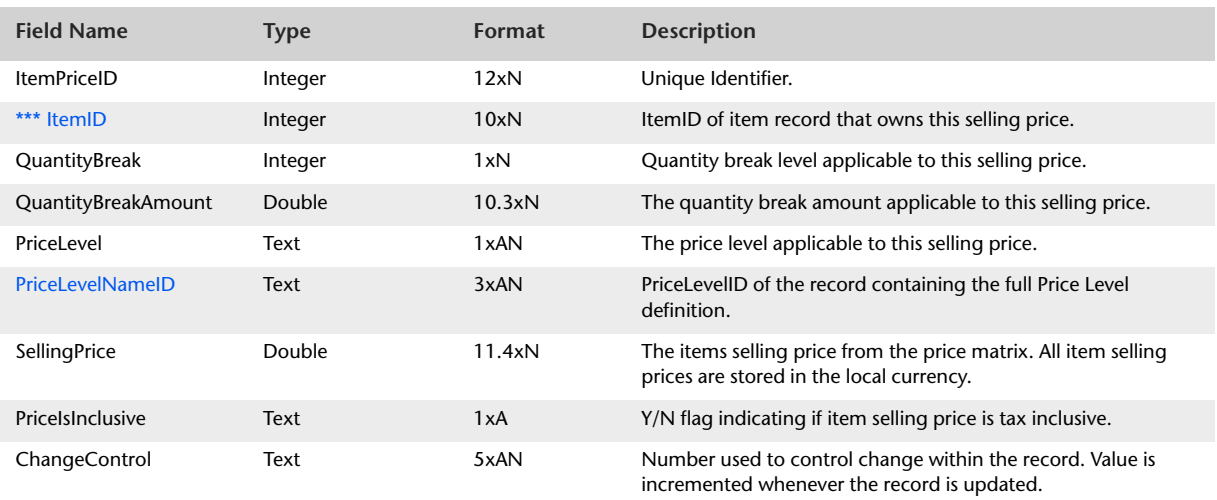

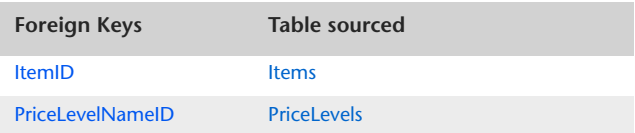

## ItemMovement

#### Overview

The ItemMovement table displays monthly movement within an item's Quantity On Hand and Current Value. Item movement may be stored and thus reportable for the current financial year, the next financial year and the previous four financial years.

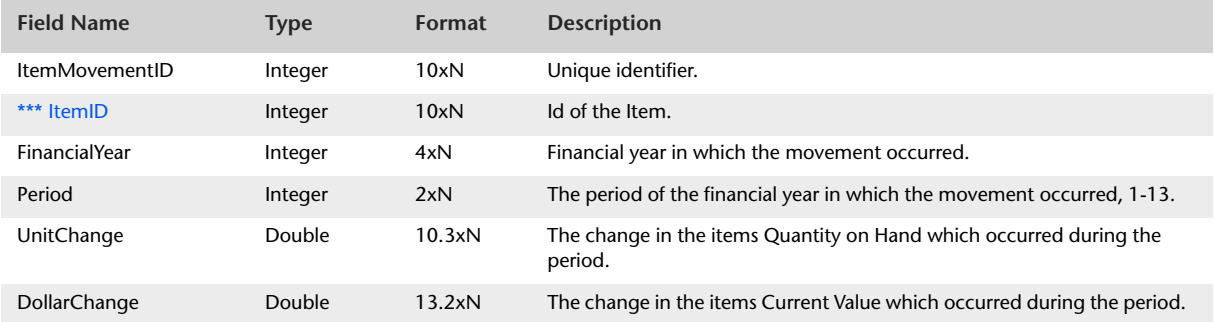

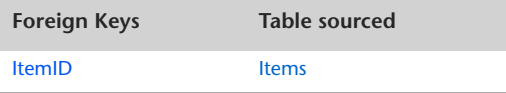

## ItemOpeningBalance

#### **Overview**

The ItemOpeningBalance table displays an item's Quantity On Hand and Current Value at the beginning of the financial year.

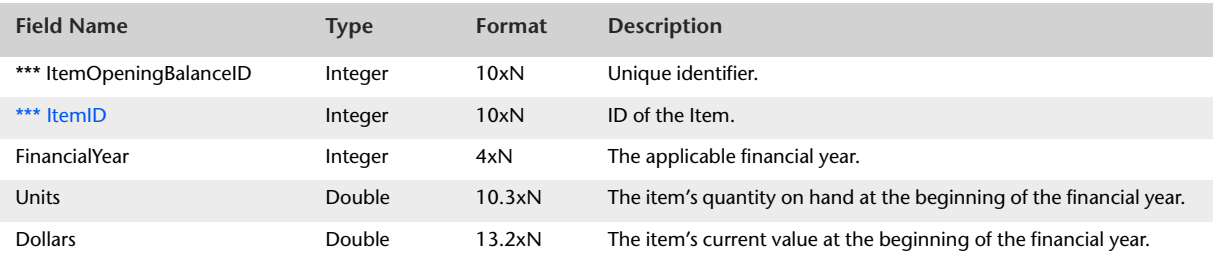

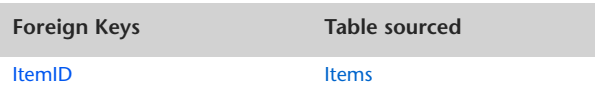

## ItemSalesHistory

#### Overview

The ItemSalesHistory table displays total monthly unit sales, dollar sales and cost of sales for items. Item sales history is stored and thus reportable for the current financial year, next financial year and the previous five financial years.

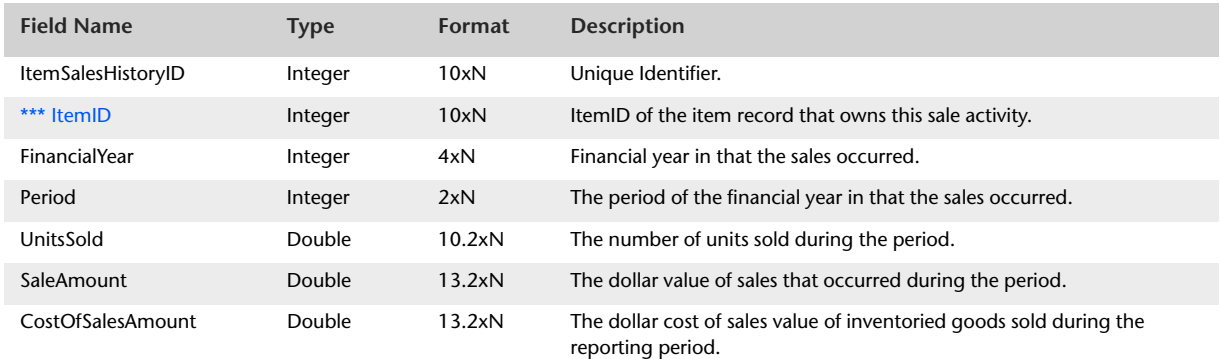

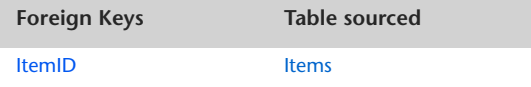

## ItemPurchasesHistory

#### Overview

The ItemPurchasesHistory table displays total monthly unit purchases and dollar purchases for items. Item purchase history is stored and thus reportable for the current financial year, next financial year and the previous five financial years.

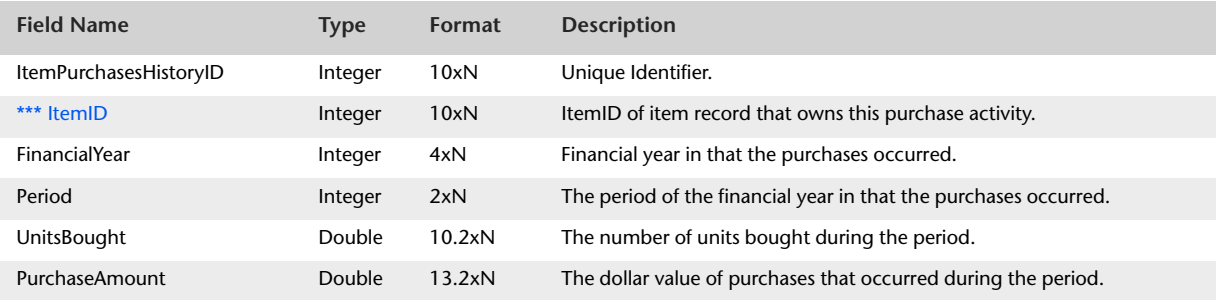

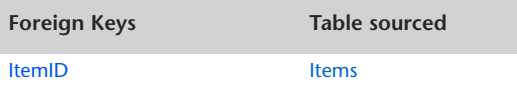

## <span id="page-266-0"></span>**BuiltItems**

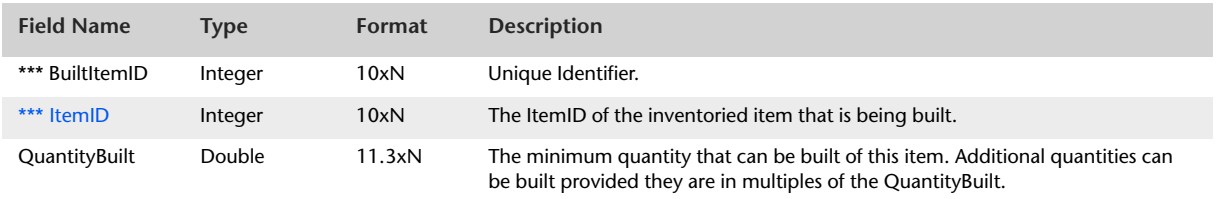

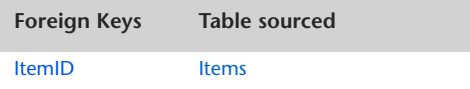

## BuildComponents

#### Overview

The BuildComponents table can be linked with the BuiltItems table via the BuiltItemID foreign key within the BuildComponents table.

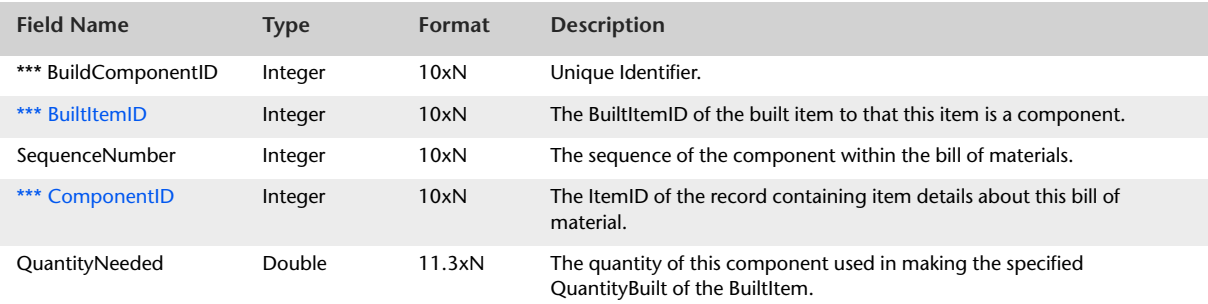

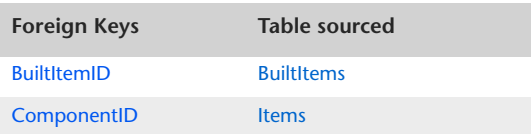

## NegativeInventory

#### **Overview**

The NegativeInventory table provides a link between the SaleLines record that resulted in an item obtaining a negative on-hand quantity and ItemPurchaseLines, InventoryAdjustmentLines and InventoryTransferLines records that utilised the negative on-hand quantity.

The link between the negative on-hand generating SaleLine record and those records that utilise the negative on-hand quantity is used to calculate differences between the UnitCost value assigned to the originating SaleLine record and the record that utilises the negative on-hand quantity.

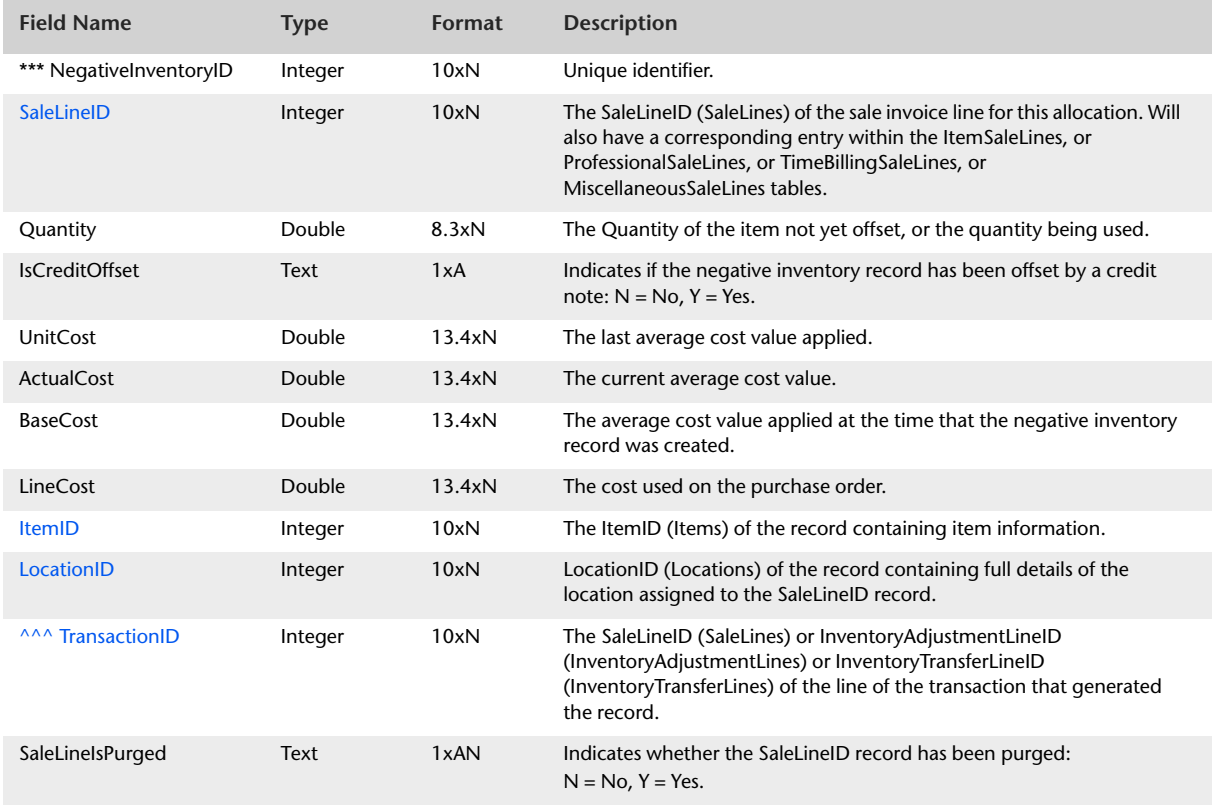

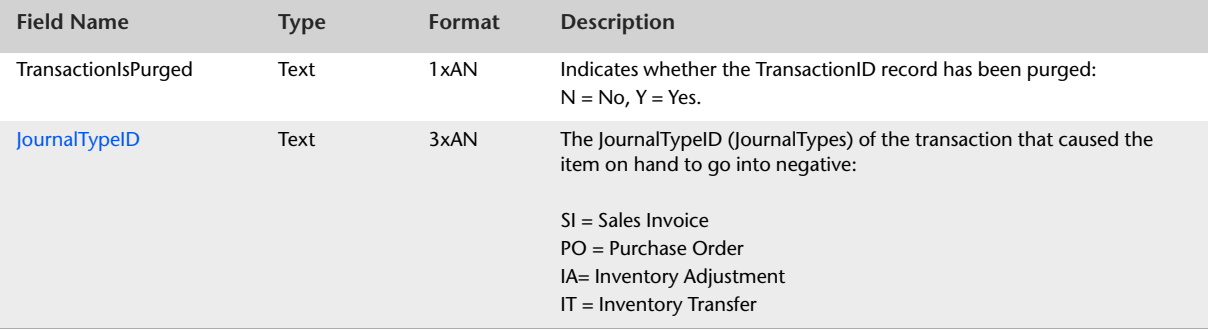

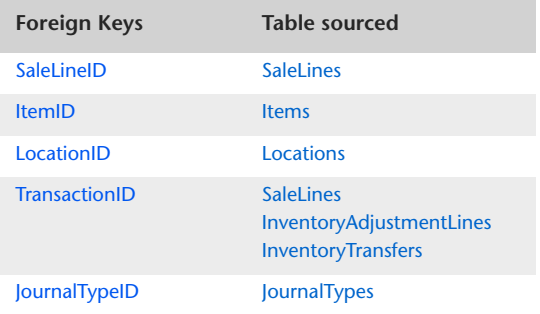

## <span id="page-270-0"></span>Activities

#### Overview

The Activities table contains one record for each activity. The Activities table contains all information displayed within the Activity Information window. Activities can be sold but cannot be purchased.

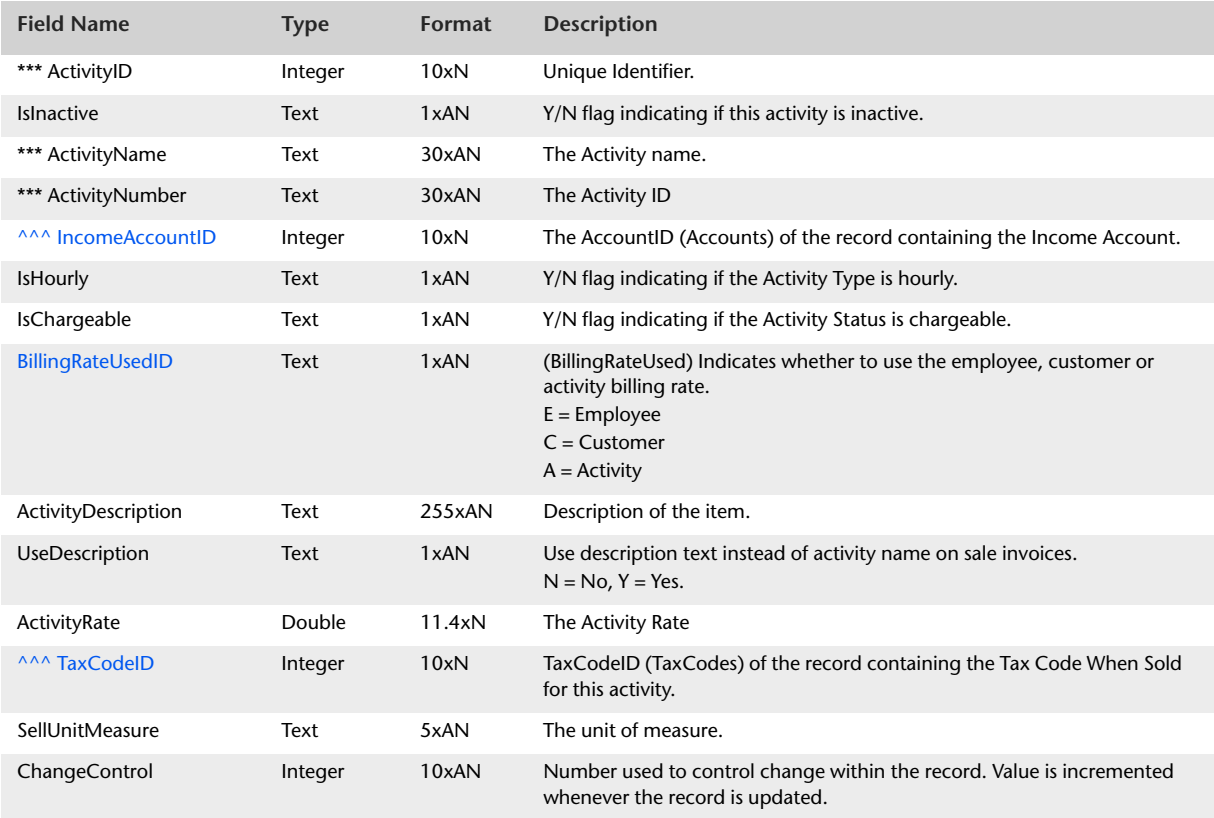

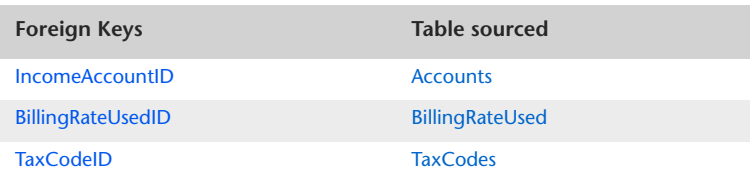

## ActivitySalesHistory

#### **Overview**

The ActivitySalesHistory table displays total monthly unit sales, dollar sales and estimated cost of sales for activities. Activity sales history is stored and thus reportable for the current financial year, next financial year and the previous five financial years.

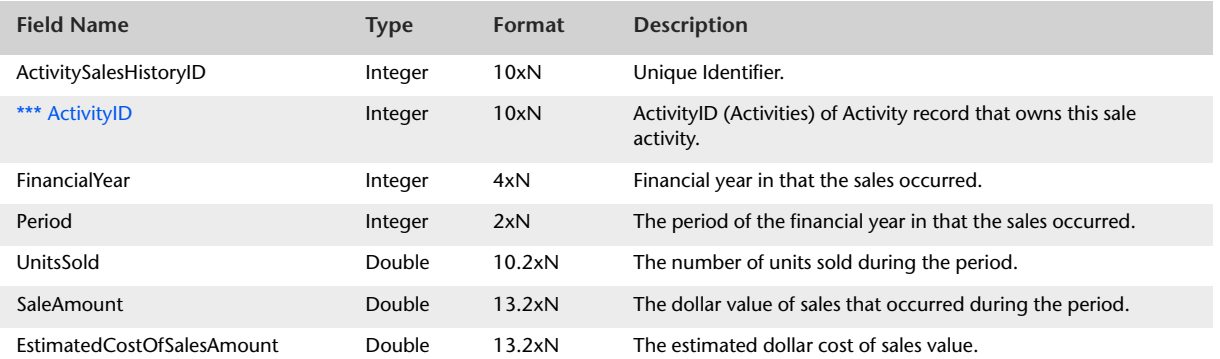

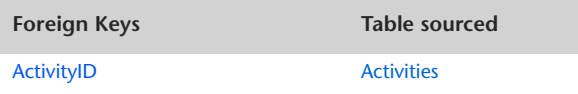

## <span id="page-272-0"></span>ActivitySlips

#### Overview

The ActivitySlips table contains one record for each activity slip created. The ActivitySlips table includes both chargeable and non-chargeable activity slips.

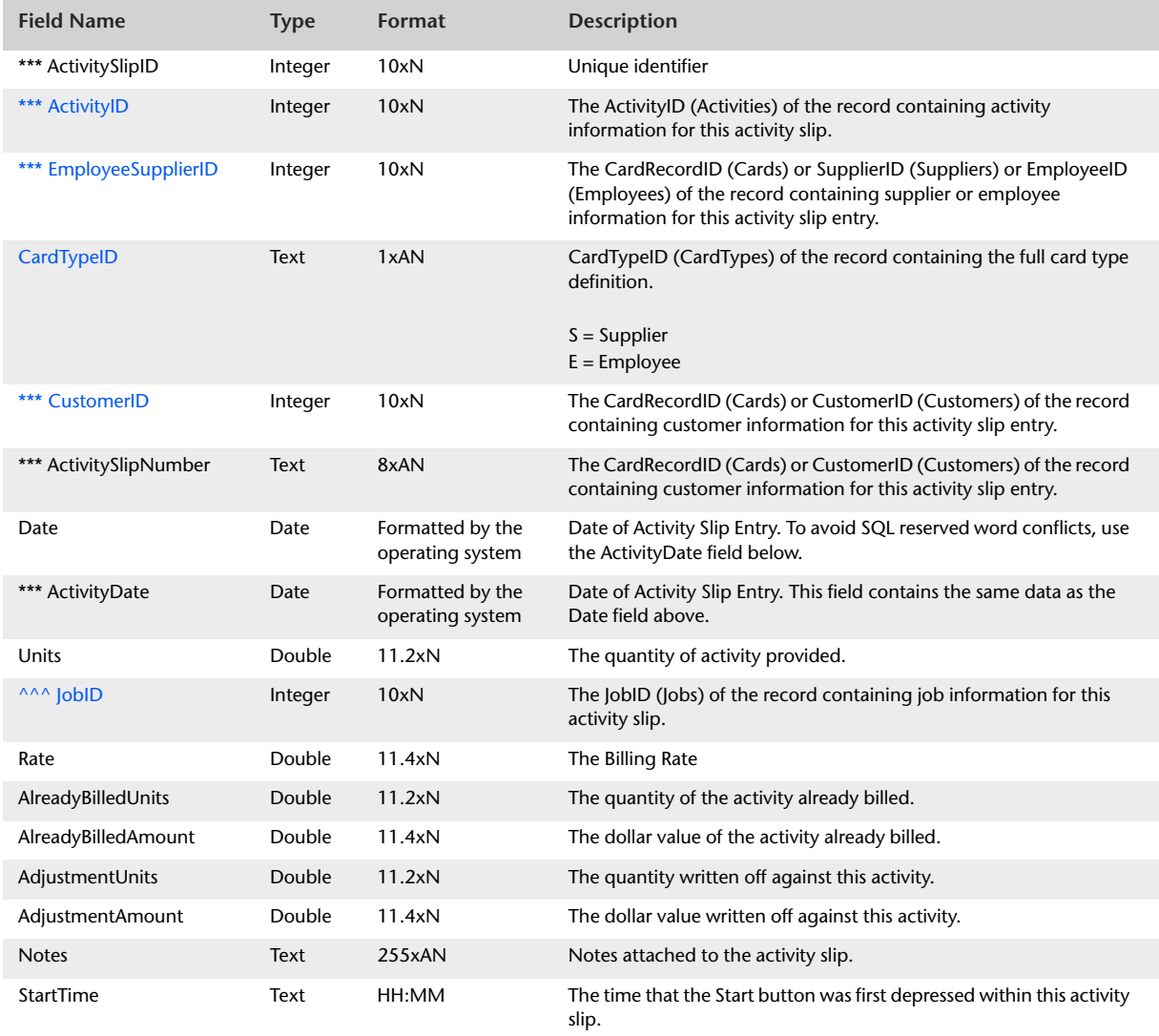

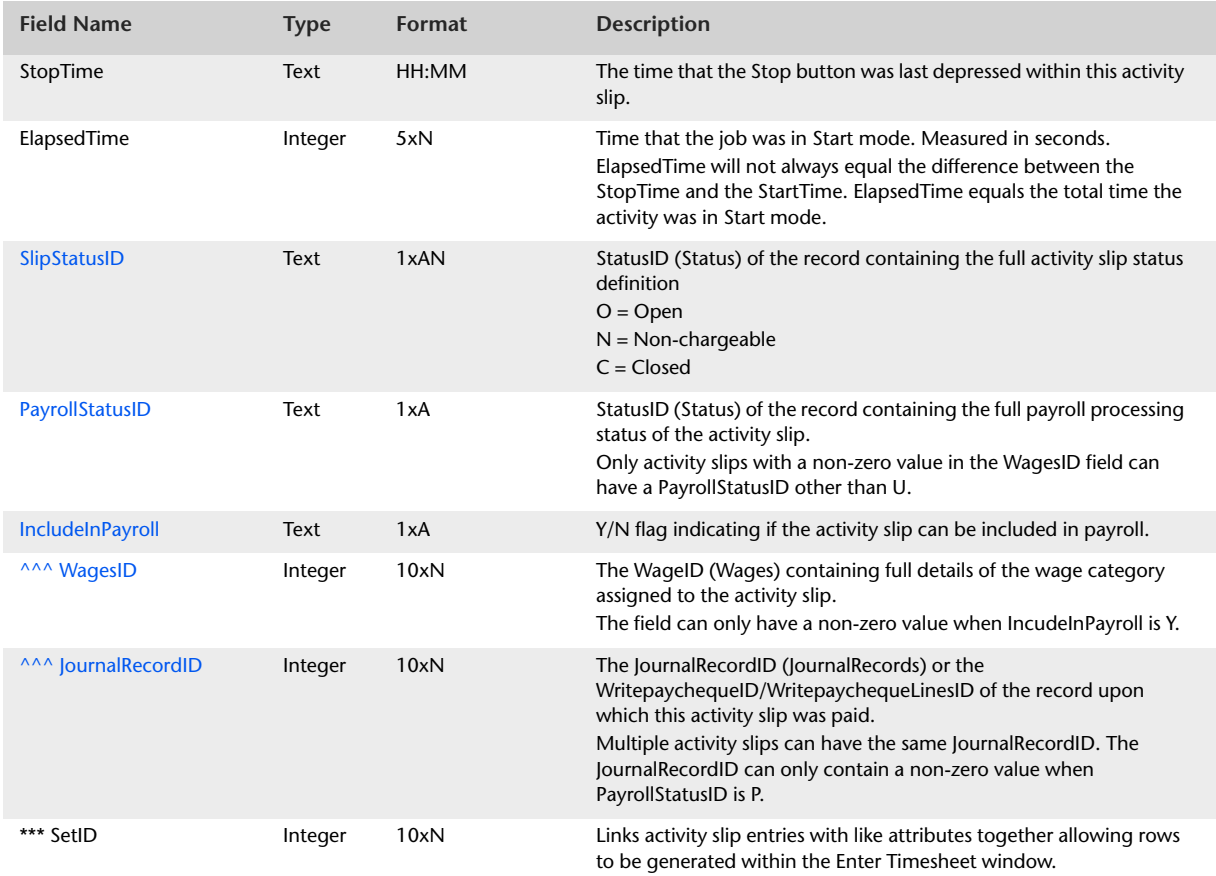

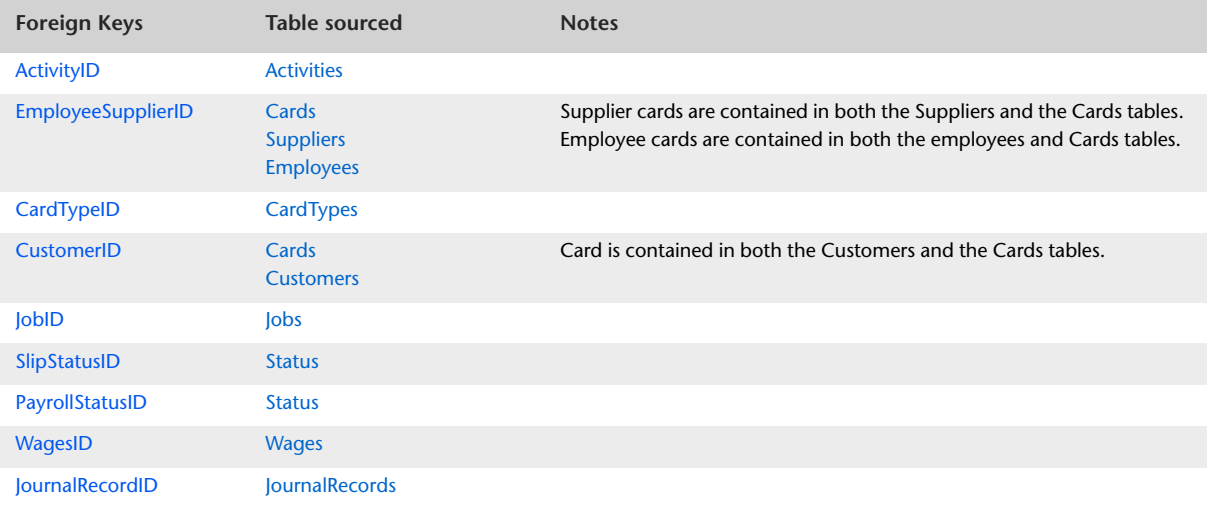

## ActivitySlipInvoiced

#### Overview

Activity slips generated within the data file can be invoiced over one or more time billing sale invoices. The ActivitySlipInvoiced table provides a link between the ActivitySlips table and the SaleInvoices table in that the user can see that sale invoice the activity slip was billed upon.

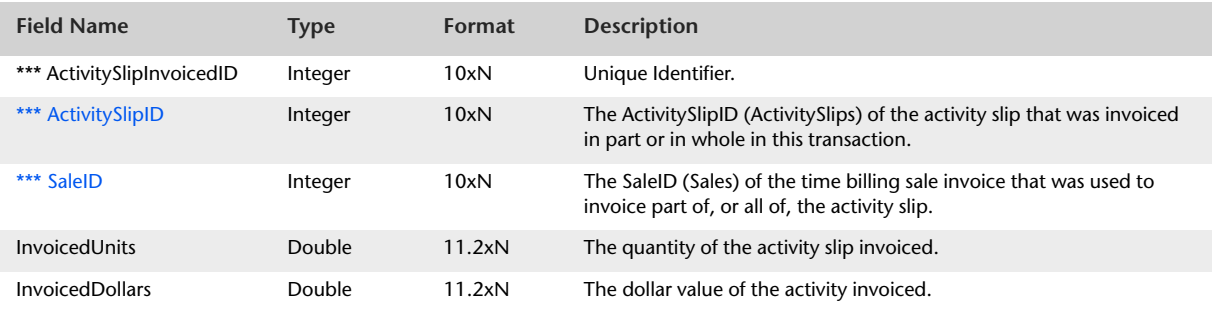

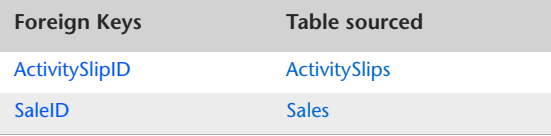

## <span id="page-275-0"></span>**CustomLists**

### Record Field Information

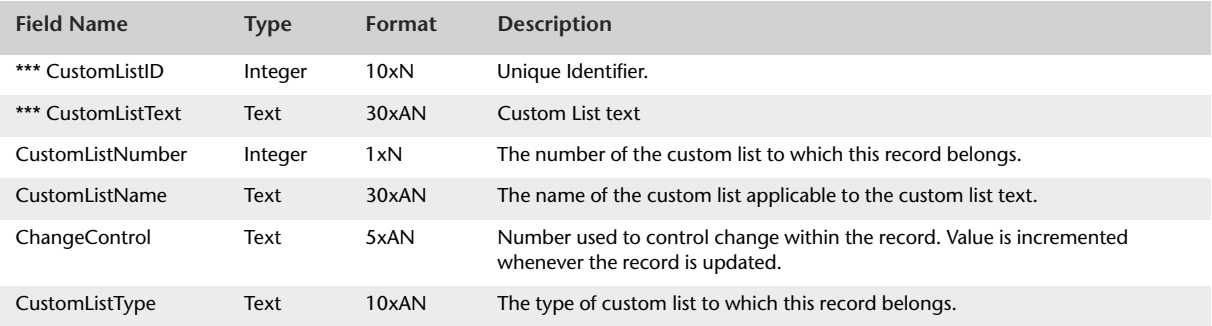

The CustomList table contains no foreign keys

# **Payroll Information Tables**

## <span id="page-276-0"></span>Wages

#### Overview

The Wages table contains information about Wage categories used in Write Paycheque transactions. Information in the Wages table is displayed in the Wages Information window.

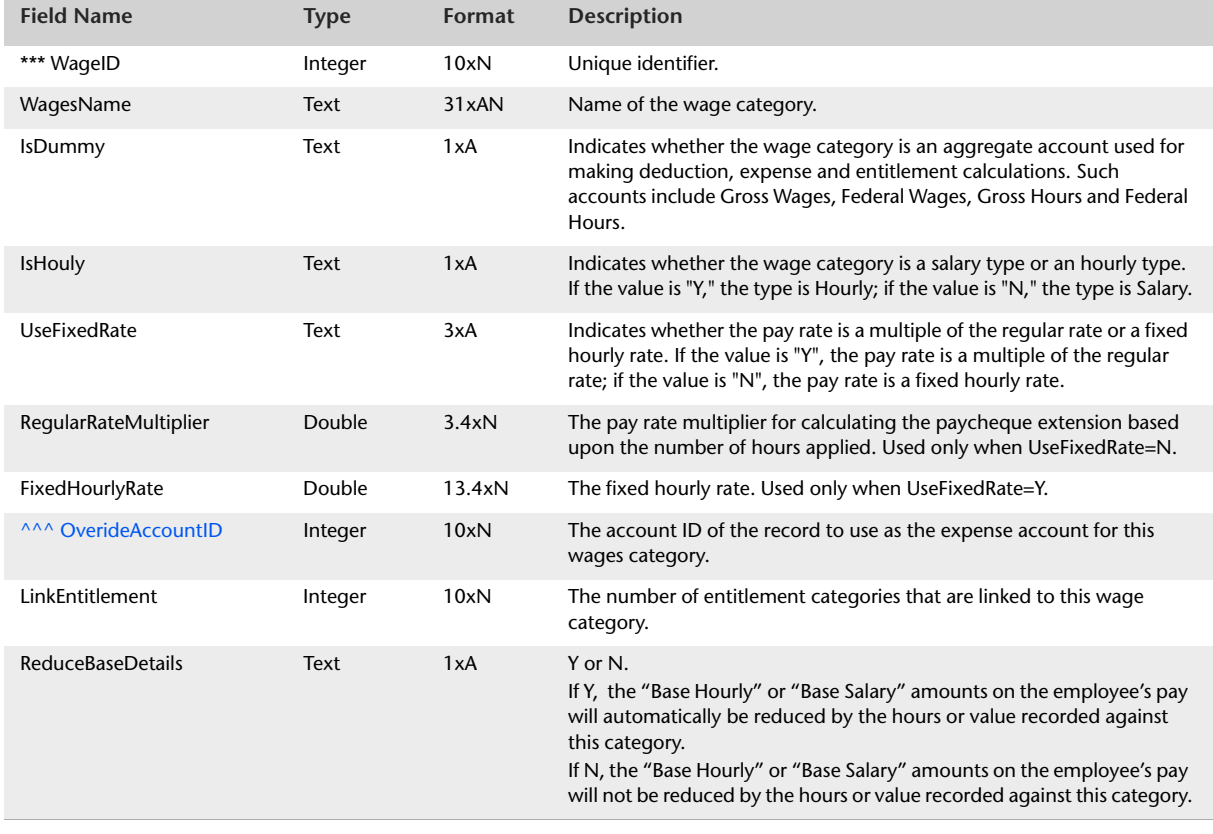

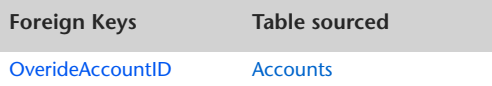

## <span id="page-277-0"></span>Superannuation

#### Overview

The Superannuation table contains information associated with Superannuation payroll categories used upon Write Paycheque transactions. Information within the Superannuation table is displayed within the Superannuation Information window.

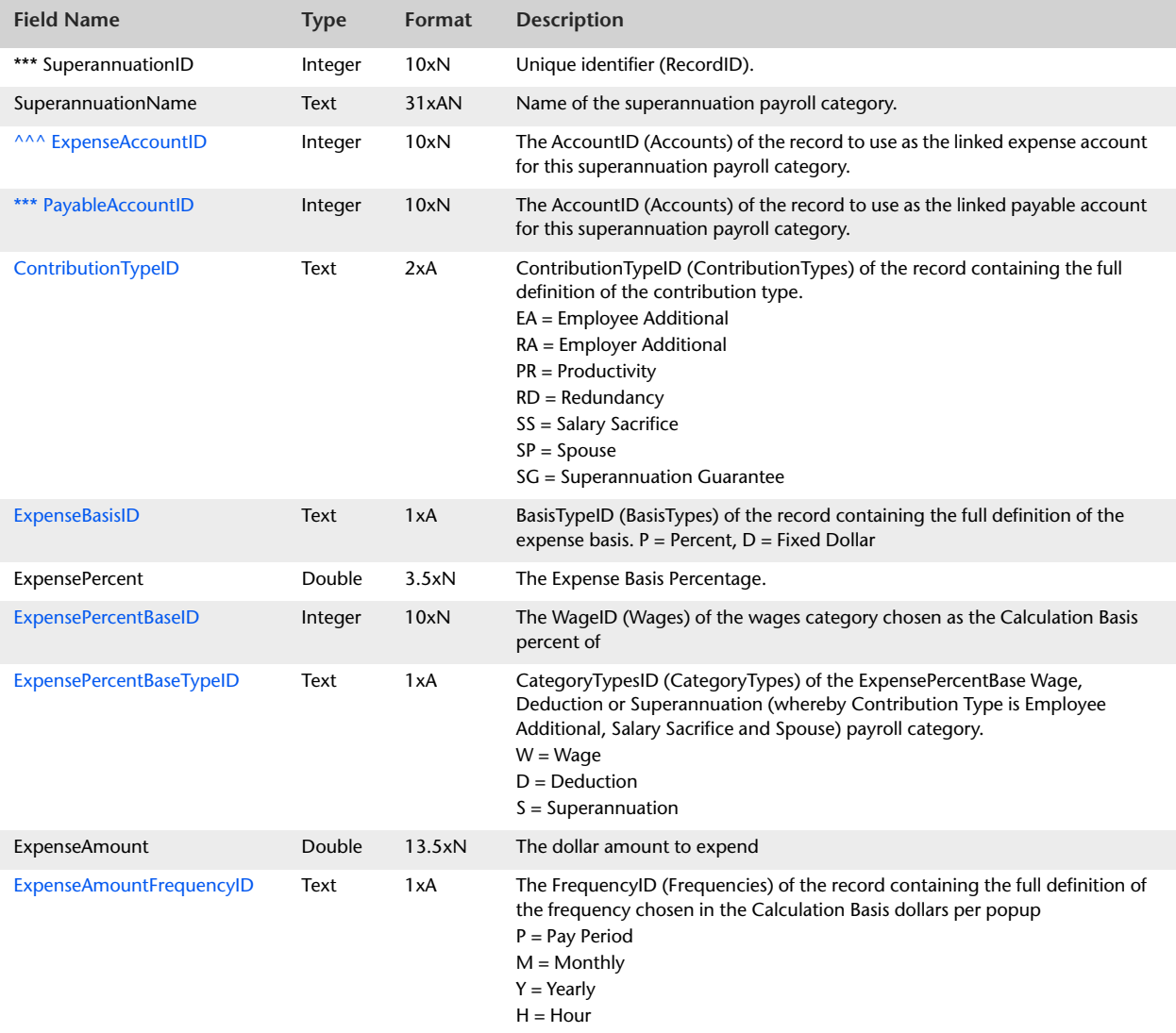

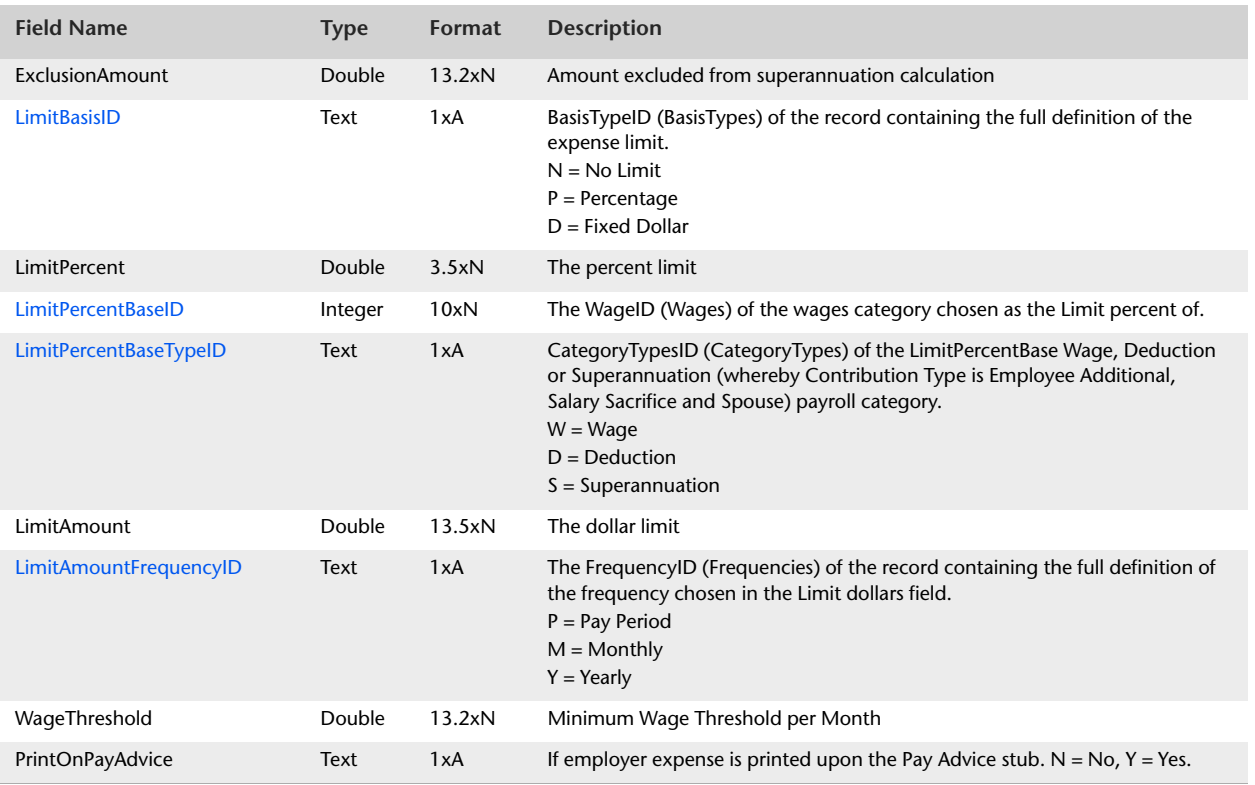

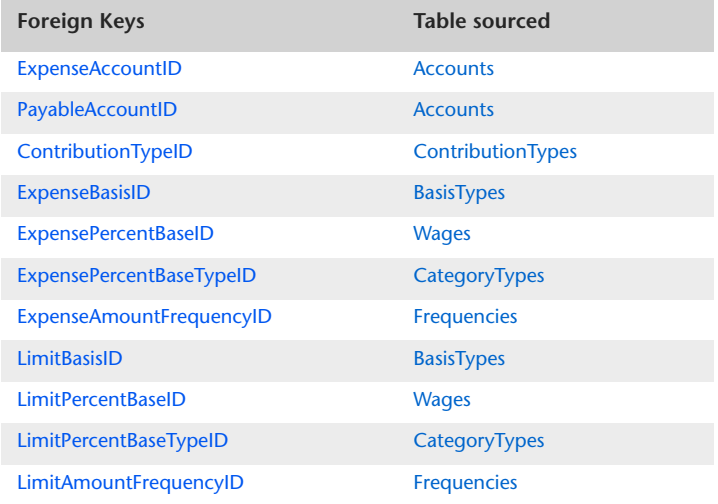

## <span id="page-279-0"></span>Deductions

#### **Overview**

The Deductions table contains information regarding Deduction categories used in Write PayCheque transactions. Information in the Deduction table is displayed in the Deduction Information window.

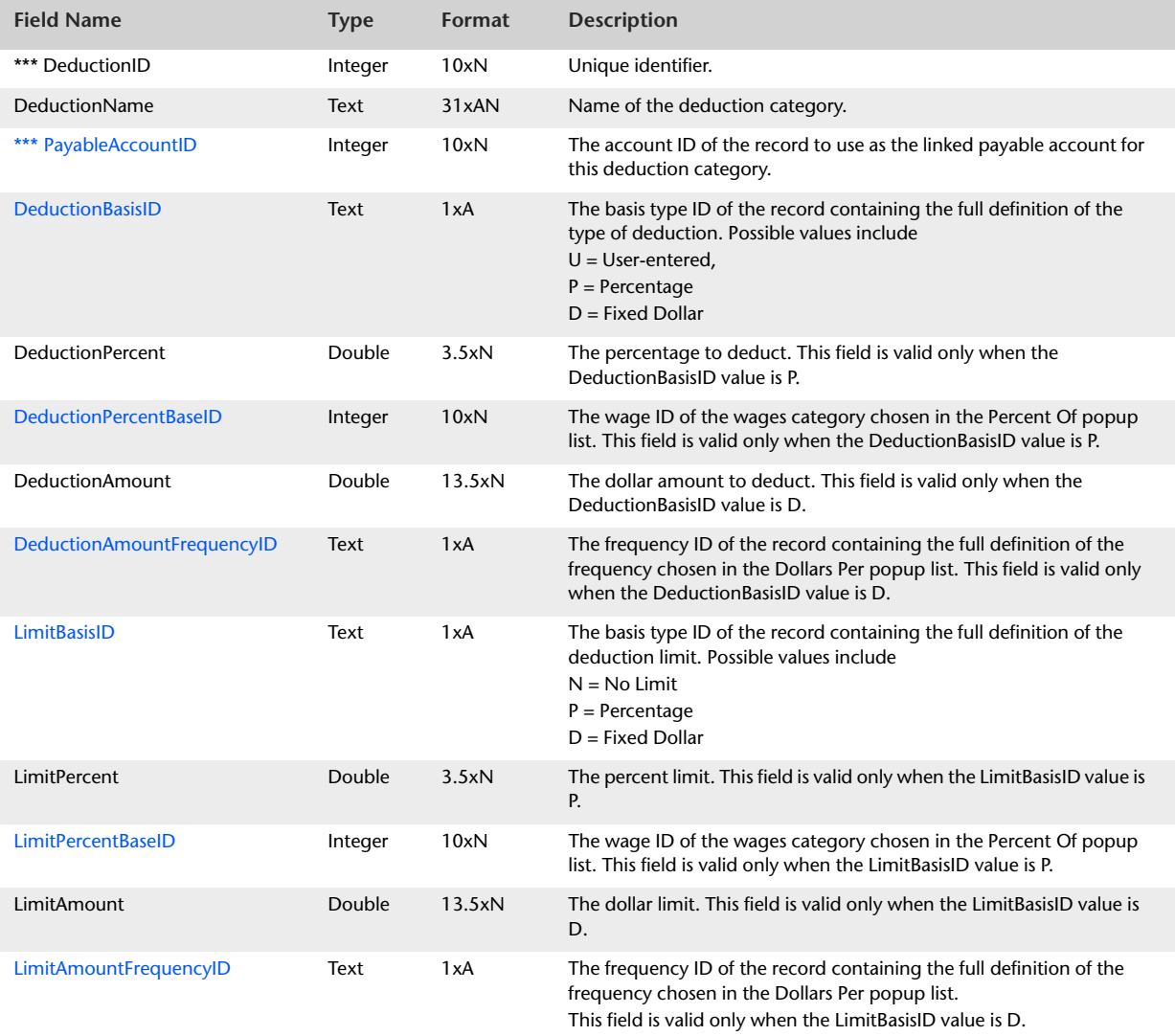

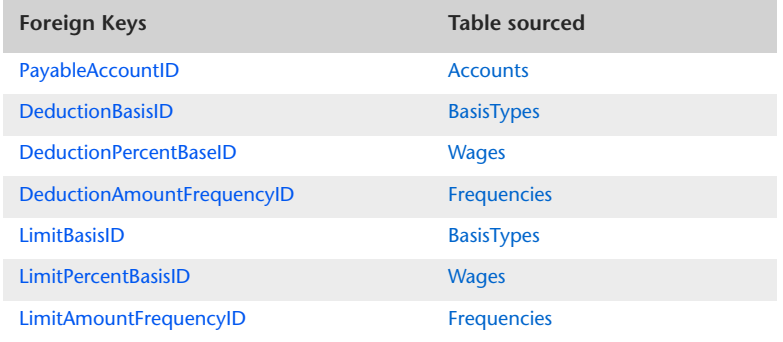

## <span id="page-281-0"></span>EmployerExpenses

#### **Overview**

The EmployerExpenses table contains information regarding Employer Expense categories used in Write Cheque transactions. Information in the EmployerExpenses table is displayed in the Employer Expense Information window.

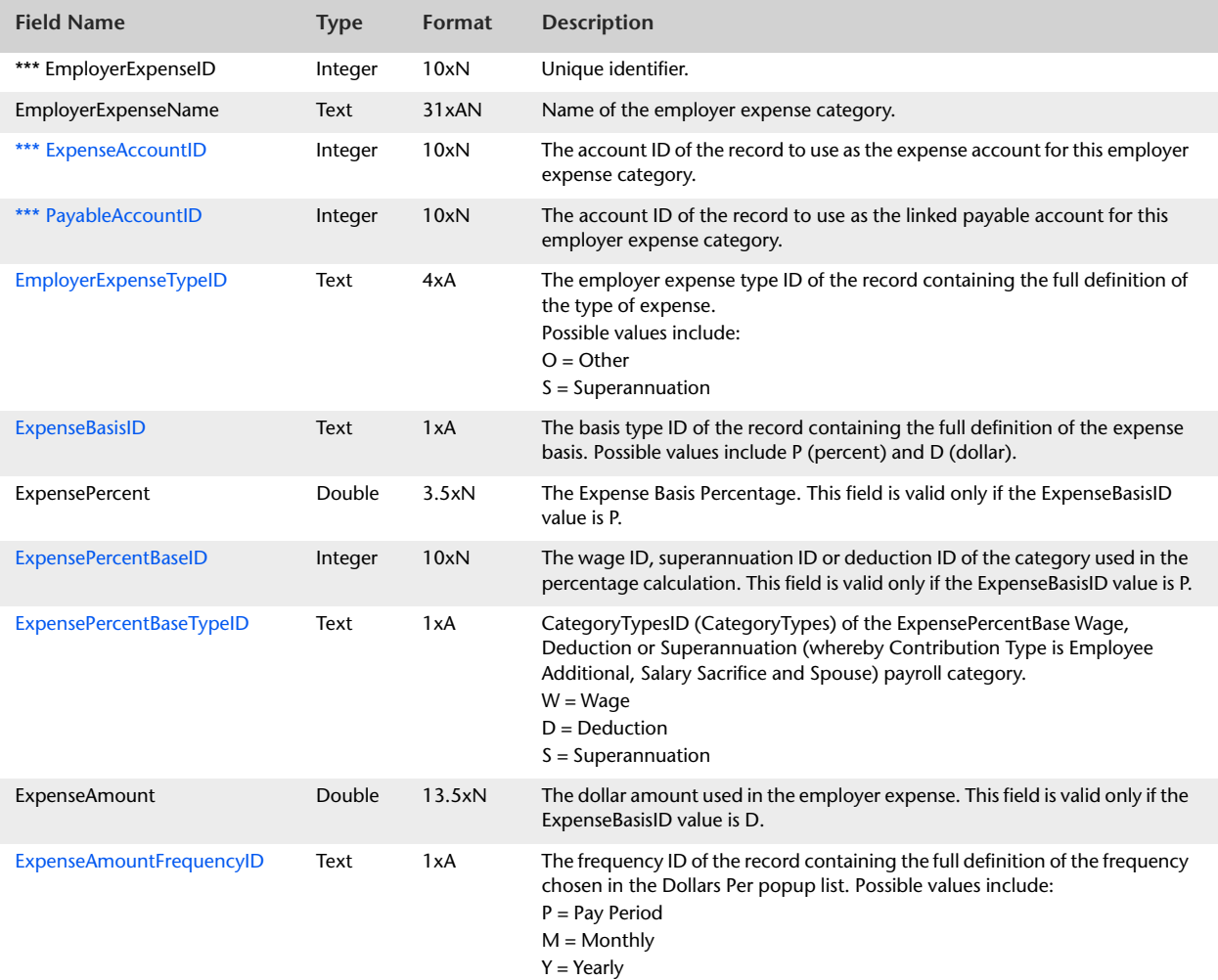

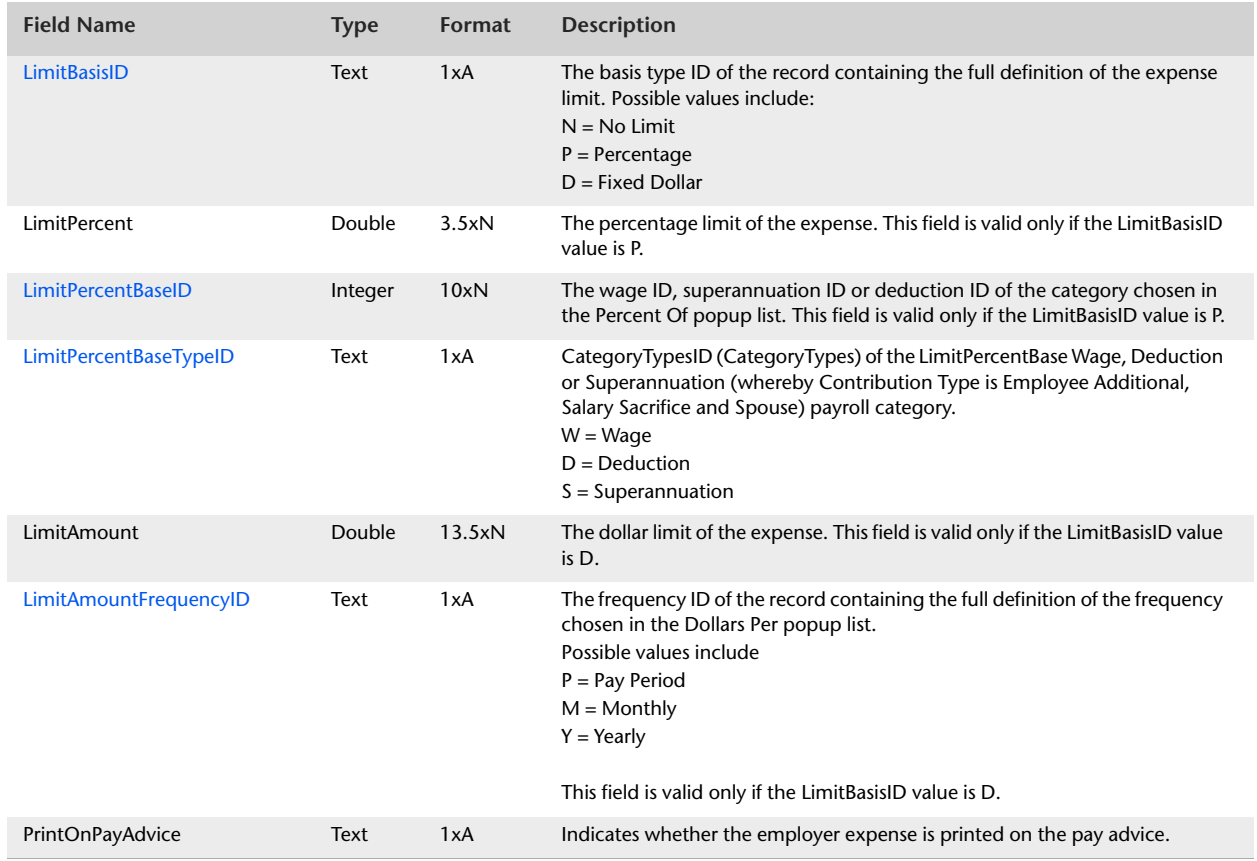

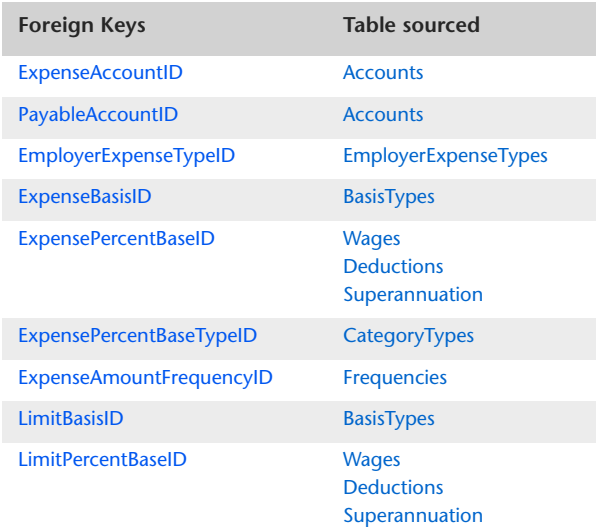

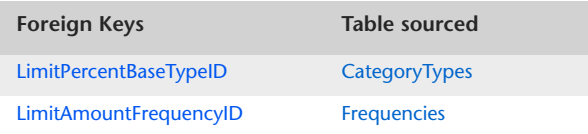

## <span id="page-284-0"></span>Entitlements

#### Overview

The Entitlements table contains information regarding Entitlements categories used in Write Paycheque transactions. Information in the Entitlements table is displayed in the Entitlements Information window.

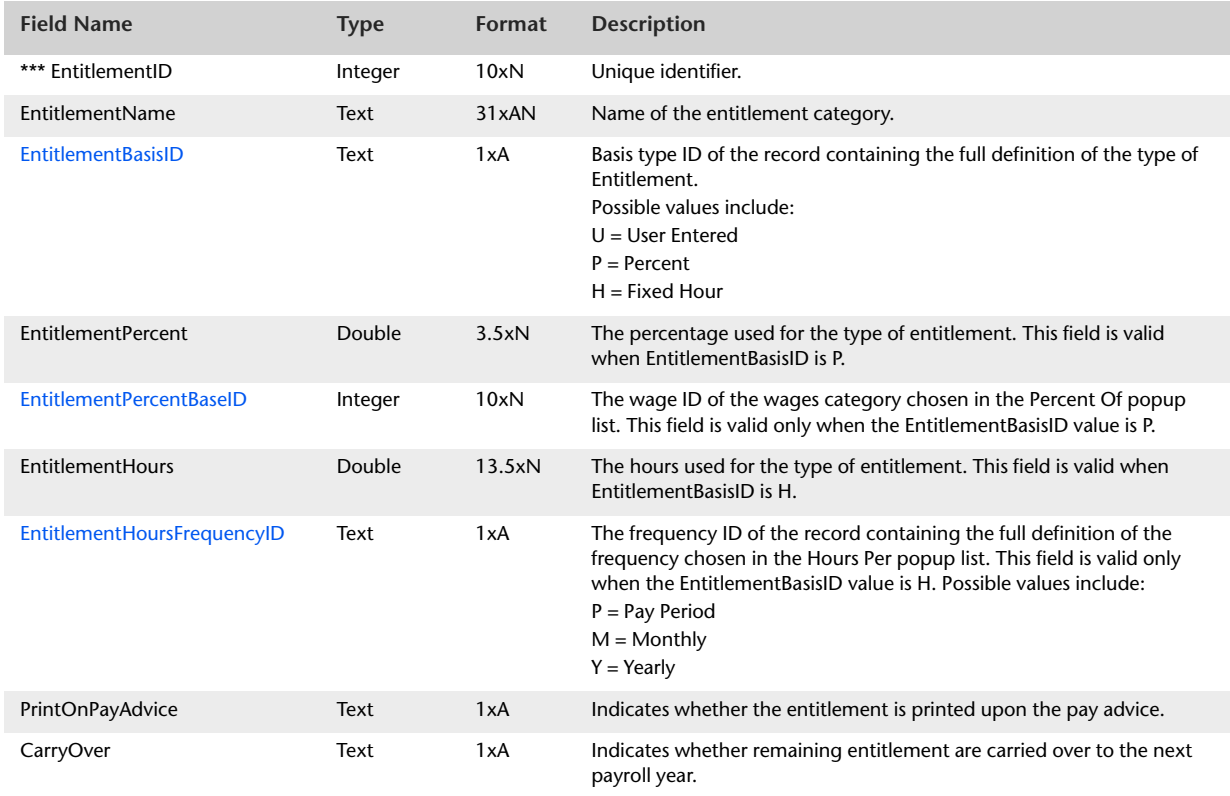

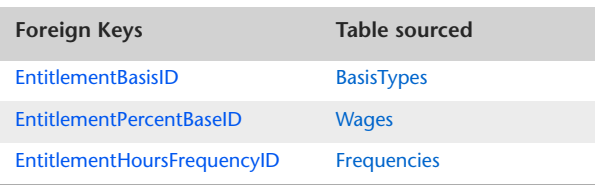

## <span id="page-285-0"></span>PayrollTaxes

#### Overview

The PayrollTaxes table contains information regarding payroll tax categories used in Write Paycheque transactions. Information in the PayrollTaxes table is displayed in the Tax Table Information window and the Taxes tab of the Payroll Category List window.

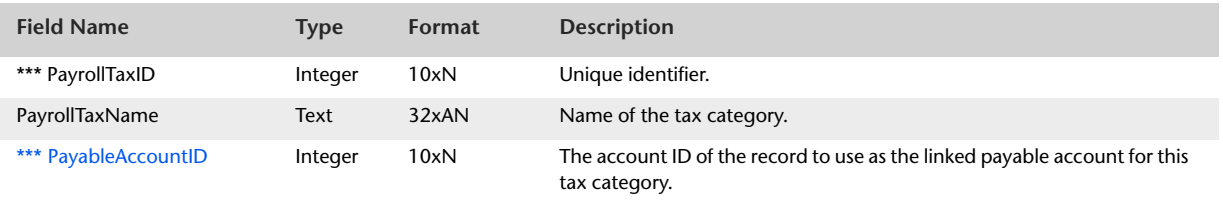

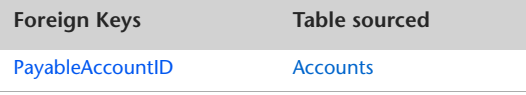

## LinkedEmployees

The LinkedEmployees table displays a listing of all employees that are linked to the parent payroll category. The LinkedEmployees table reflects those employees selected within the Linked Employees window within of the parent payroll category record.

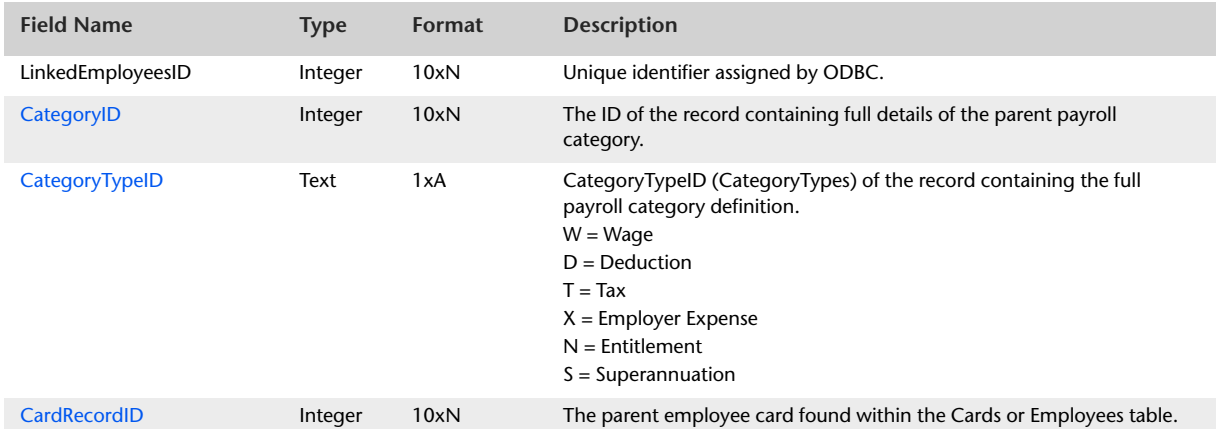

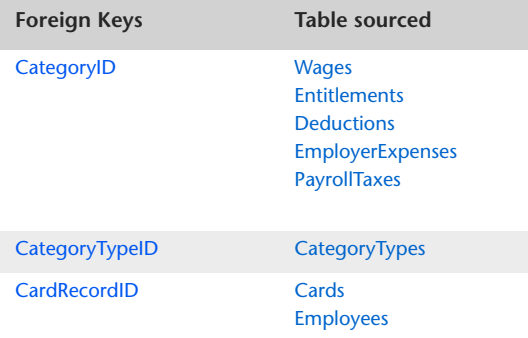

## LinkedCategories

The LinkedCategories table displays a listing of all payroll categories that are linked to an employee card. The table reflects those payroll categories selected within the payroll details tab within of the parent employee card record.

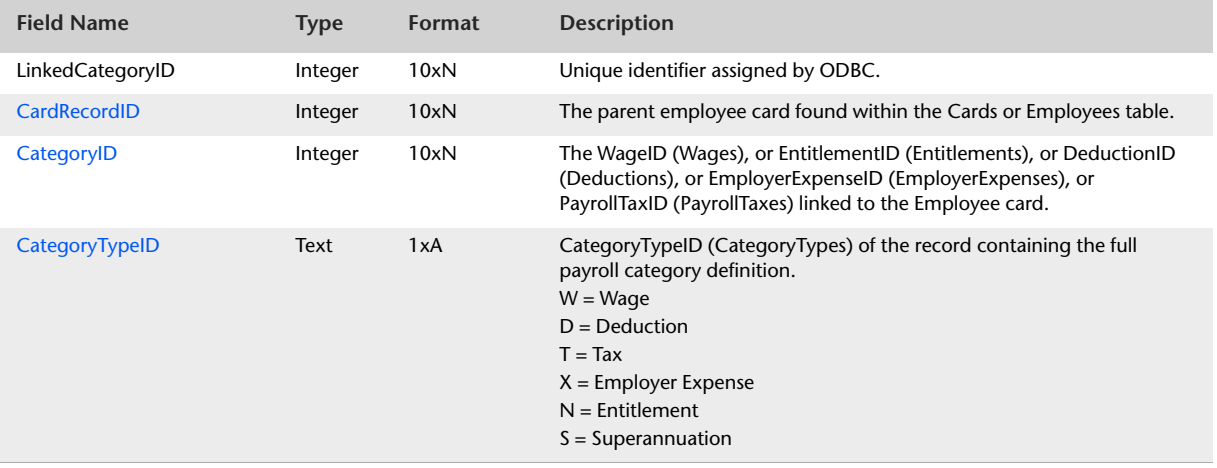

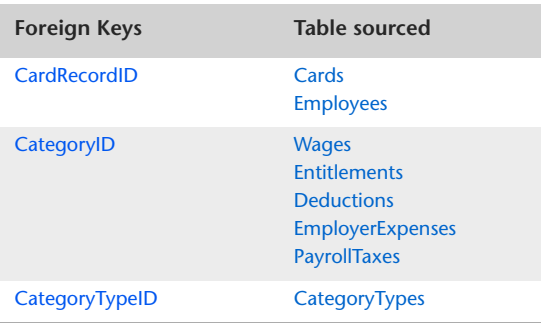
# WageHourHistory

#### Overview

Payroll history for employees is maintained in seven separate ODBC tables: WageHourHistory, WageDollarHistory, DeductionHistory, EntitlementHistory, EmployerExpenseHistory, PayrollTaxHistory and EntitlementCarryOver. The WageHourHistory table stores information about the amount of hours worked by an employee. A separate record exists for each of the 12 periods in the payroll year.

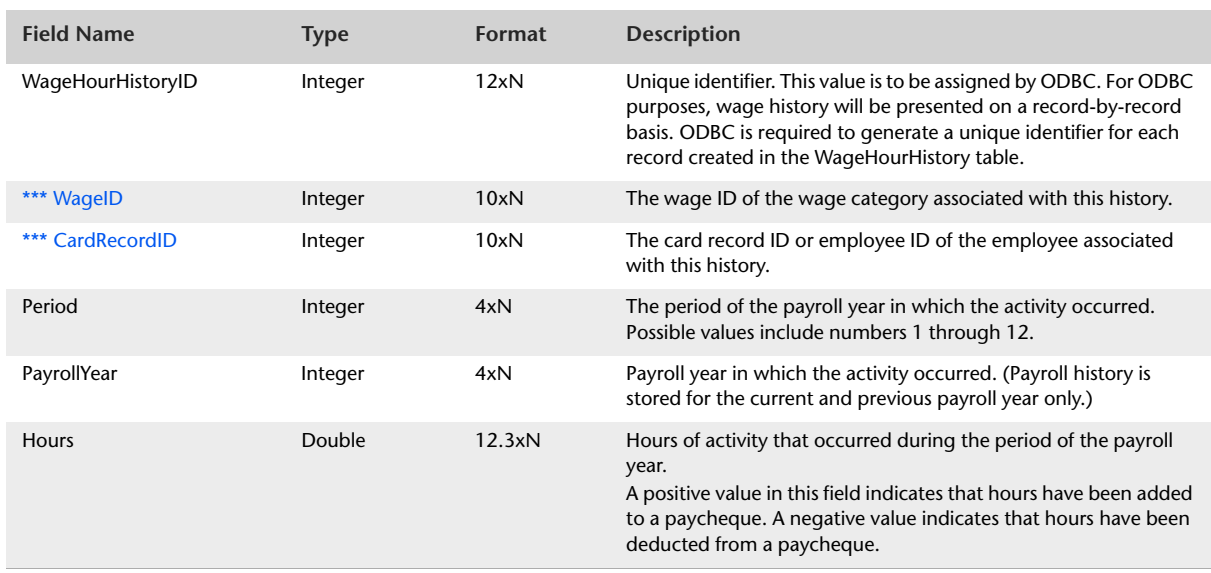

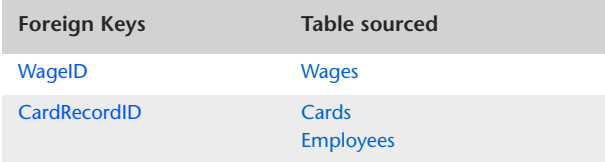

# WageDollarHistory

#### Overview

Payroll history for employees is maintained in seven separate ODBC tables: WageHourHistory, WageDollarHistory, DeductionHistory, EntitlementHistory, EmployerExpenseHistory, PayrollTaxHistory and EntitlementCarryOver. The WageDollarHistory table stores information about an employee's historical wage amounts. A separate record exists for each of the 12 periods in the payroll year.

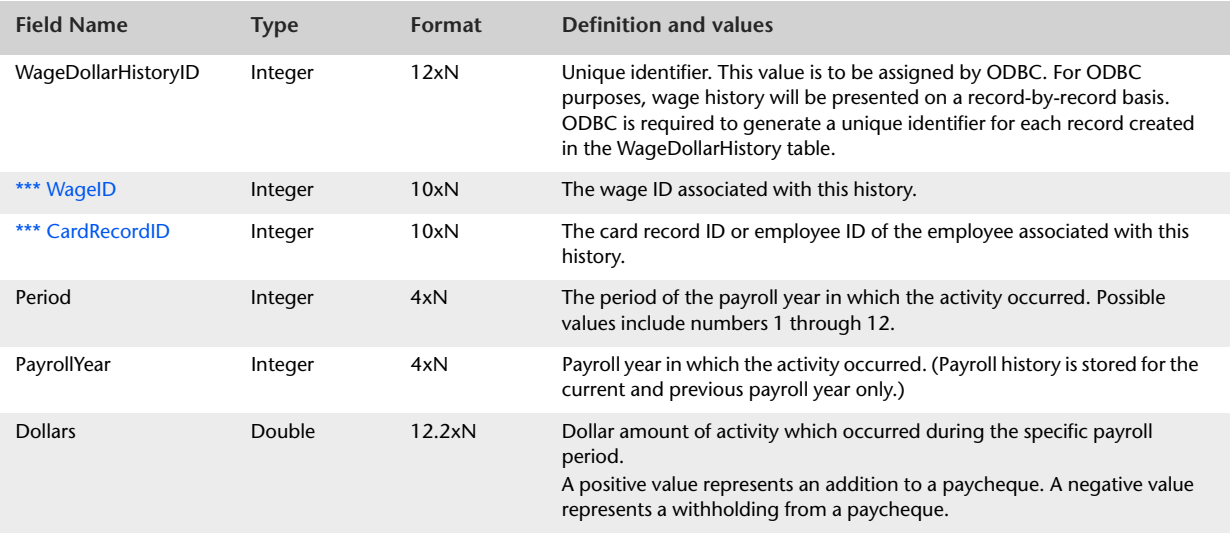

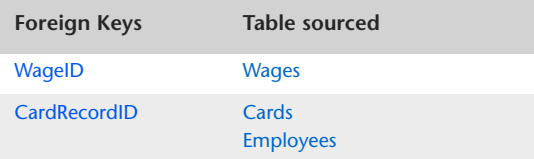

# SuperannuationHistory

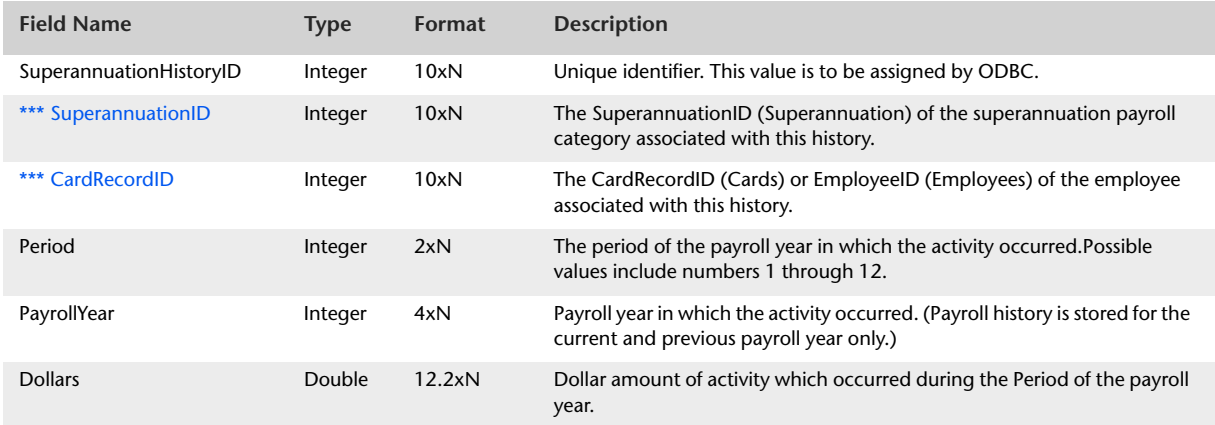

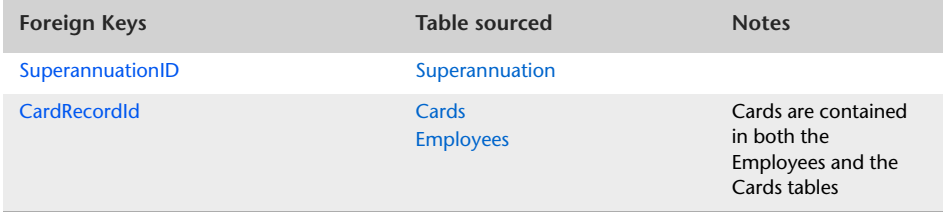

# DeductionHistory

#### Overview

Payroll history for employees is maintained in seven separate ODBC tables: WageHourHistory, WageDollarHistory, DeductionHistory, EntitlementHistory, EmployerExpenseHistory, PayrollTaxHistory and EntitlementCarryOver. The DeductionHistory table stores information about an employee's historical deductions. A separate record exists for each of the 12 periods in the payroll year.

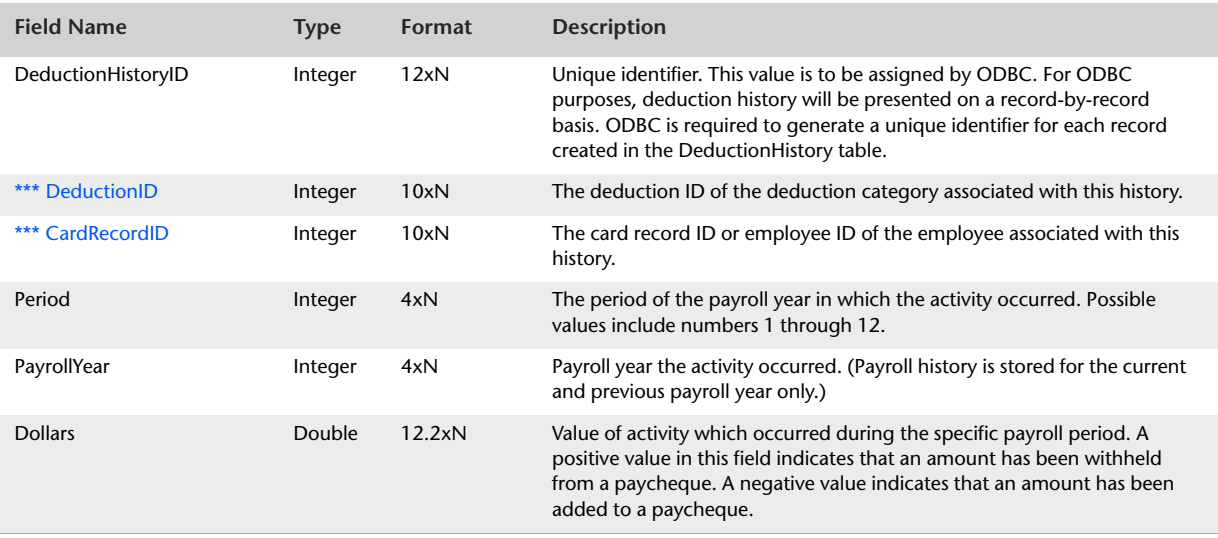

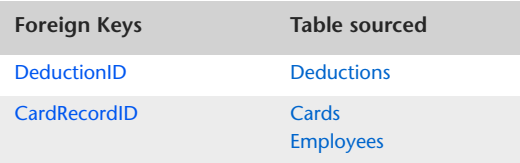

# EmployerExpenseHistory

#### Overview

Payroll history for employees is maintained in seven separate ODBC tables: WageHourHistory, WageDollarHistory, DeductionHistory, EntitlementHistory, EmployerExpenseHistory, PayrollTaxHistory and EntitlementCarryOver. The EmployerExpenseHistory table stores information about the historical employer expenses associated with employees. A separate record exists for each of the 12 periods in the payroll year.

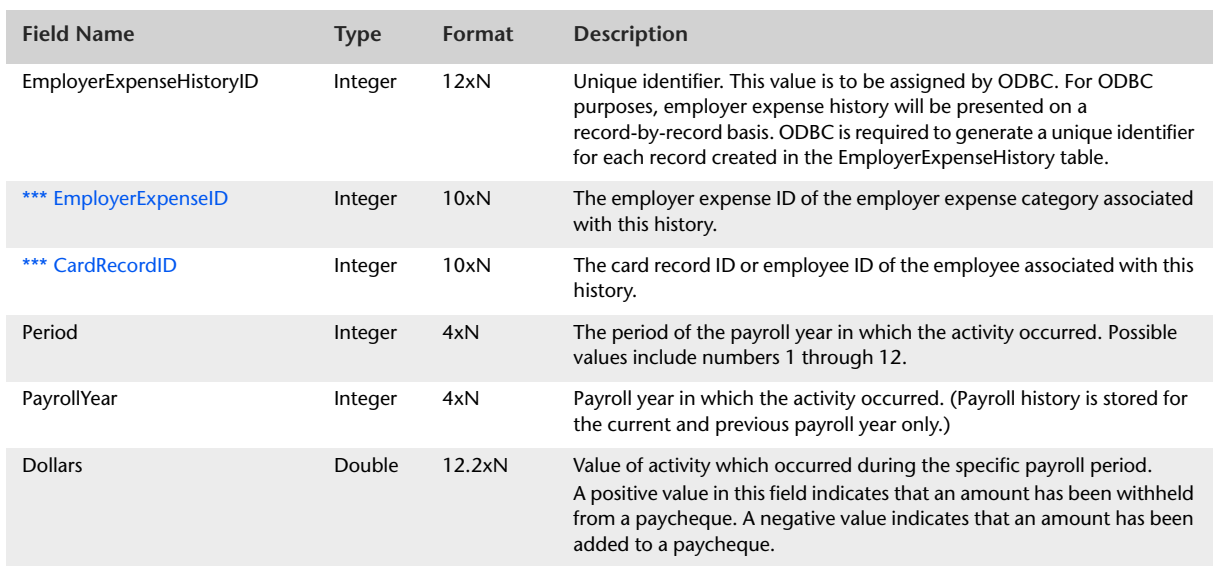

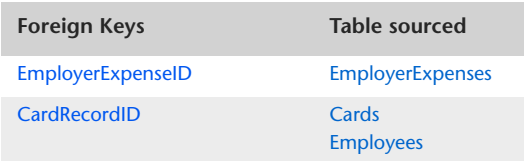

# EntitlementHistory

#### Overview

Payroll history for employees is maintained in seven separate ODBC tables: WageHourHistory, WageDollarHistory, DeductionHistory, EntitlementHistory, EmployerExpenseHistory, PayrollTaxHistory and EntitlementCarryOver. The EntitlementHistory table stores information about an employee's historical Entitlements. A separate record exists for each of the 12 periods in the payroll year.

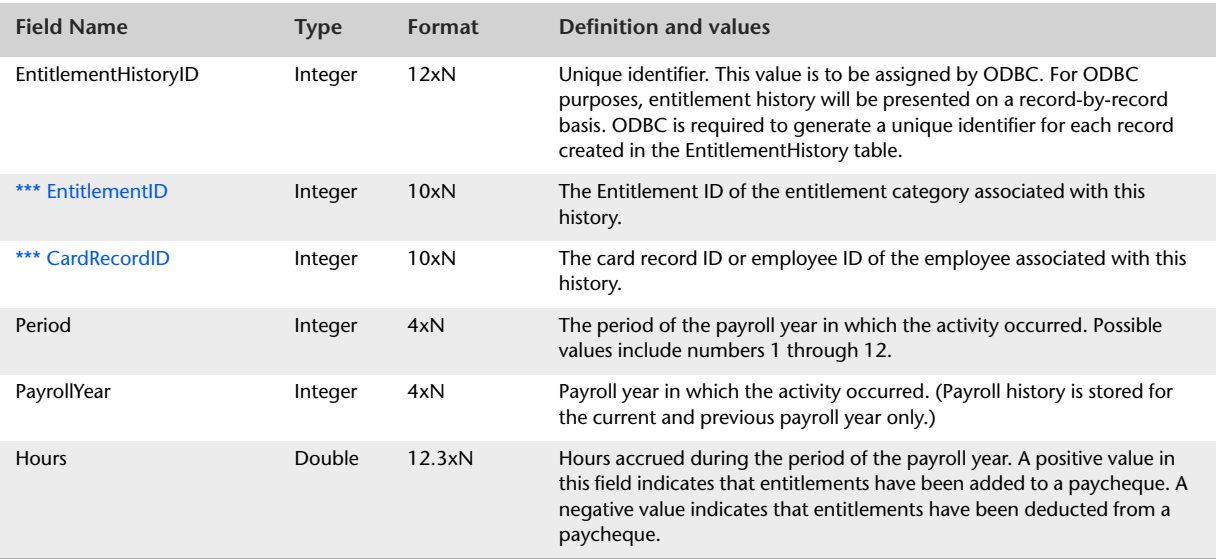

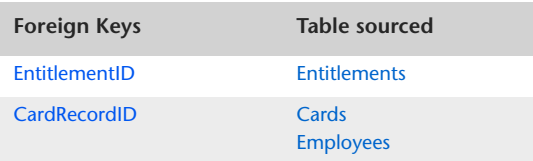

# EntitlementCarryOver

#### Overview

Payroll history for employees is maintained in seven separate ODBC tables: WageHourHistory, WageDollarHistory, DeductionHistory, EntitlementHistory, EmployerExpenseHistory, PayrollTaxHistory and EntitlementCarryOver. The EntitlementCarryOver table stores information about entitlement balances carried over from previous payroll years.

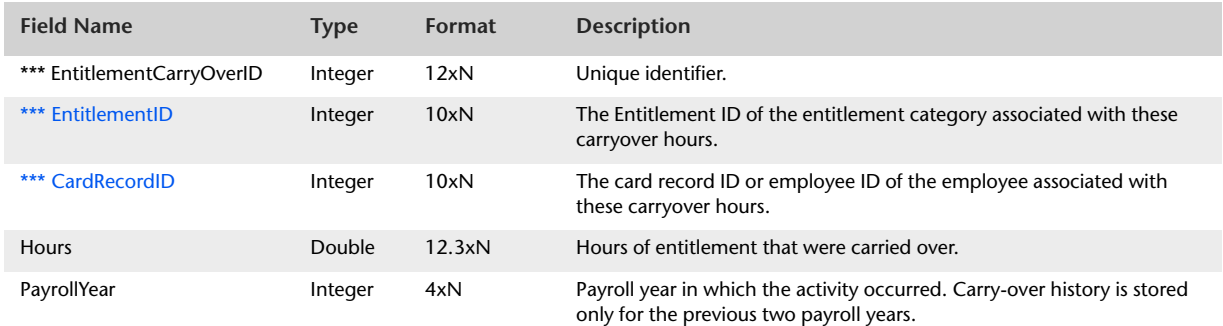

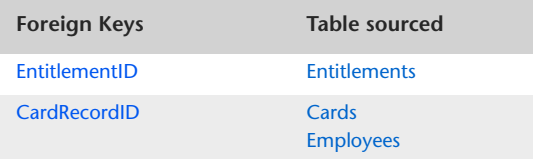

# PayrollTaxHistory

#### Overview

Payroll history for employees is maintained in seven separate ODBC tables: WageHourHistory, WageDollarHistory, DeductionHistory, EntitlementHistory, EmployerExpenseHistory, PayrollTaxHistory and EntitlementCarryOver. The PayrollTaxHistory table stores information about the payroll taxes associated with employees. A separate record exists for each of the 12 periods in the payroll year.

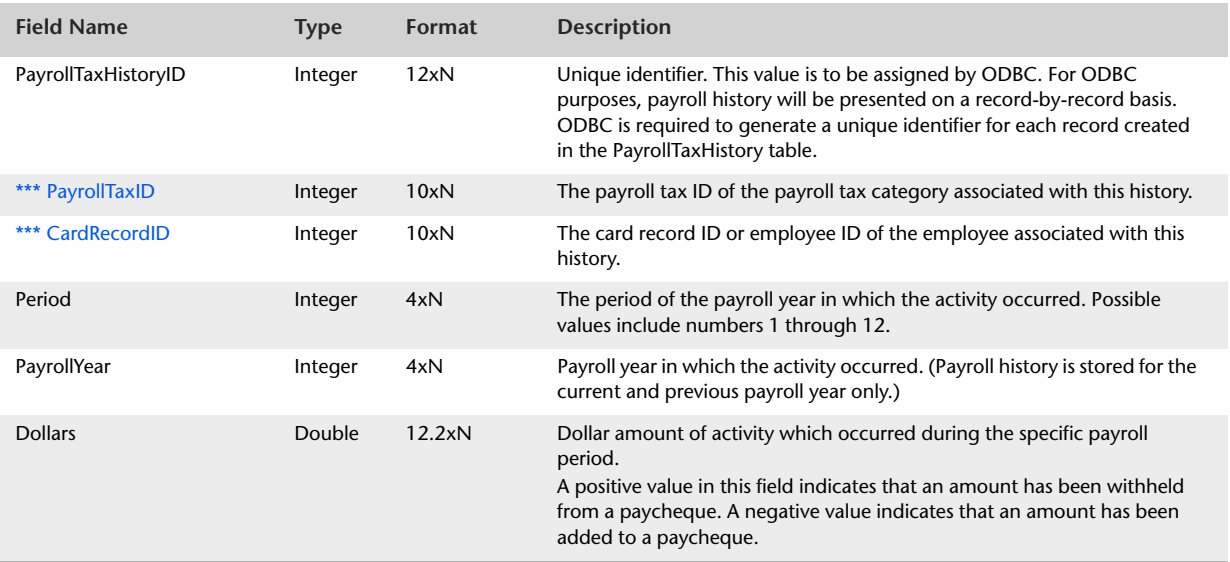

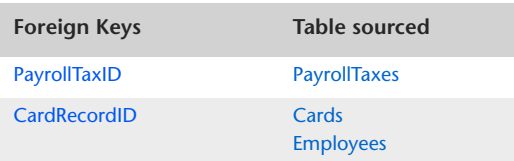

# Timesheets

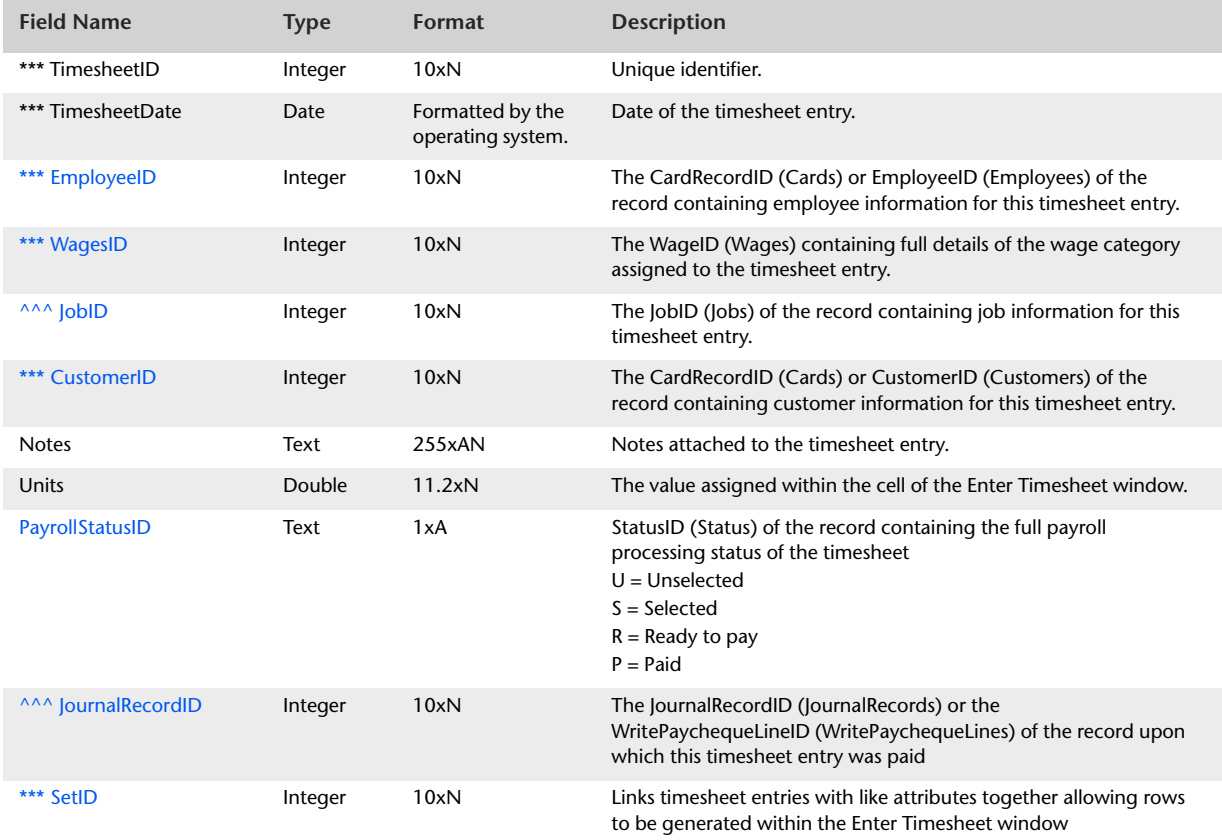

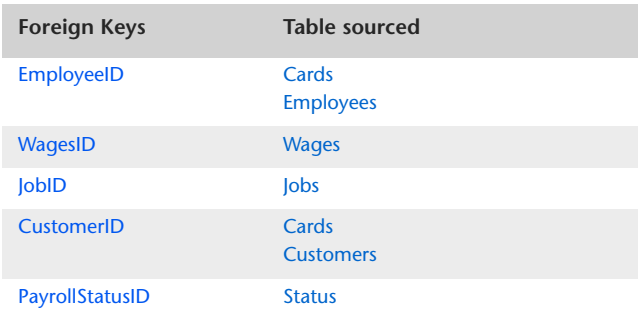

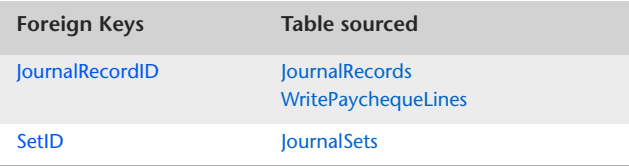

# SuperannuationFunds

#### Overview

Superannuation Fund records can be linked to an employee's card via the Superannuation view within the Payroll Details tab of an employee's card. Additionally, the Superannuation Fund applicable to a superannuation accrual at the time of payment is captured when a Pay Superannuation transaction is recorded.

### Record Field Information

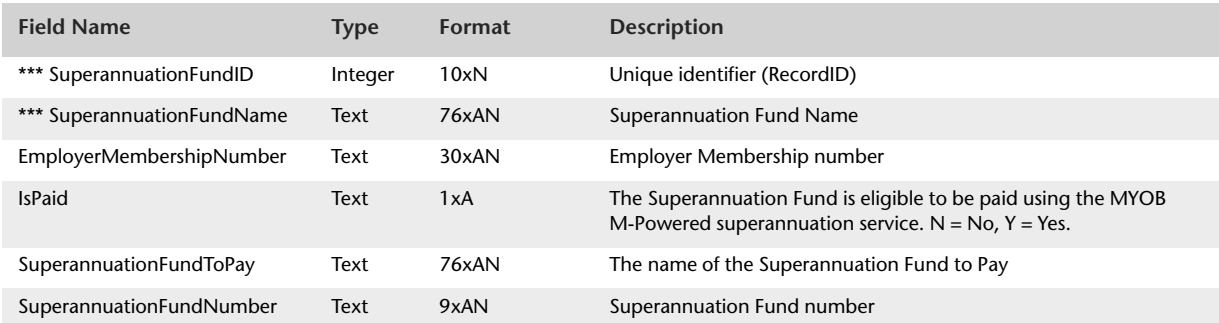

The SuperannuationFunds table contains no foreign keys.

# BankingDetails

Banking details can be assigned to paycheque records at the transaction level if the Payment Method assigned to the paycheque is Electronic. The BankingDetails table provides details of banking information displayed within the Applied Payment Details window attached to an electronic paycheque.

The WritePaycheque record belonging to the BankingDetails record is identified via the WritePaychequeID field within the BankingDetails record. Likewise, the BankingDetails record belonging to the WritePaycheque record is identified via the BankingDetailsID field within the WritePaycheque table.

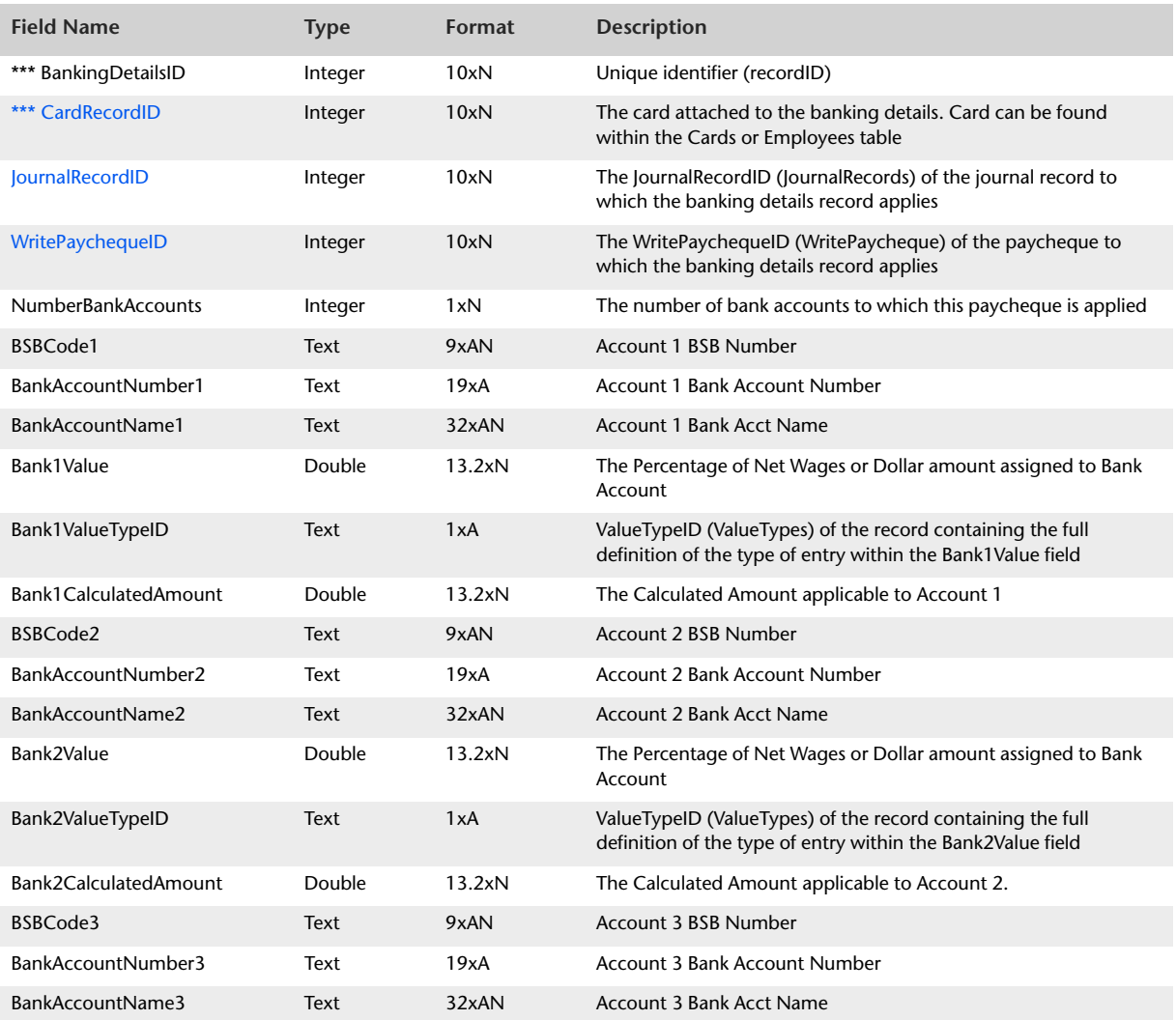

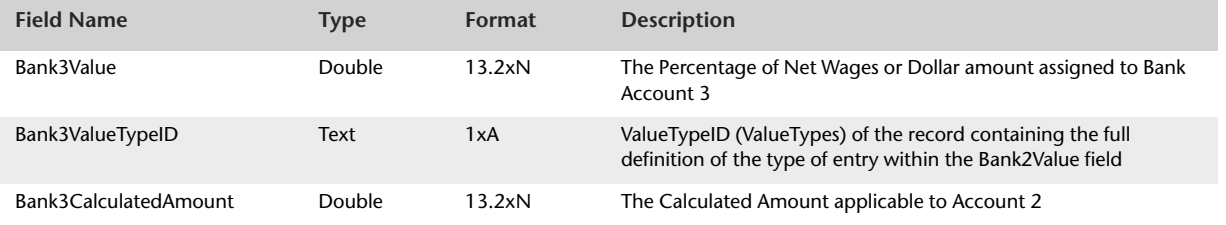

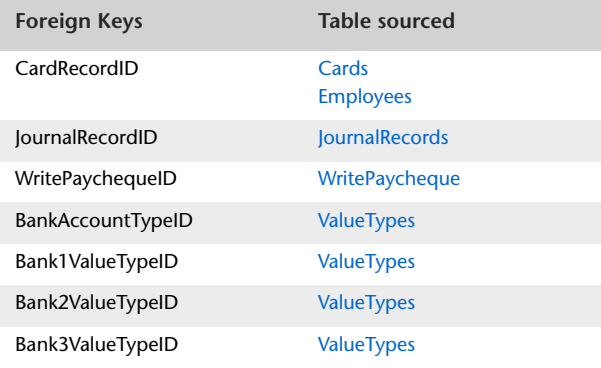

# RecurringPay

The RecurringPay table provides details of employee recurring pay records. RecurringPay records will not exist within the file if payroll has not been activated. Once payroll has been activated, every employee card will have at least one recurring pay record attached, regardless of whether the card is of a foreign currency, or is inactive.

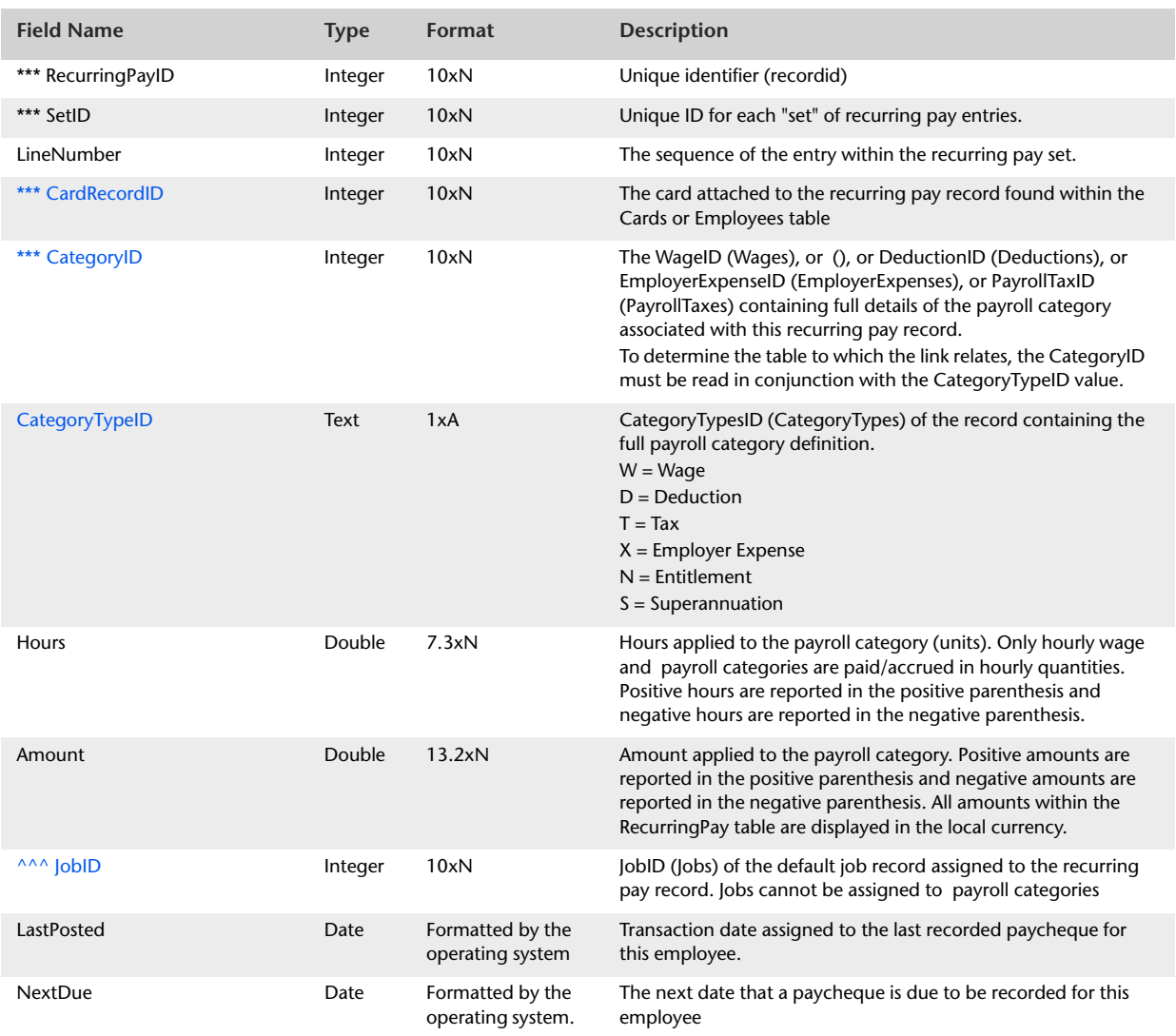

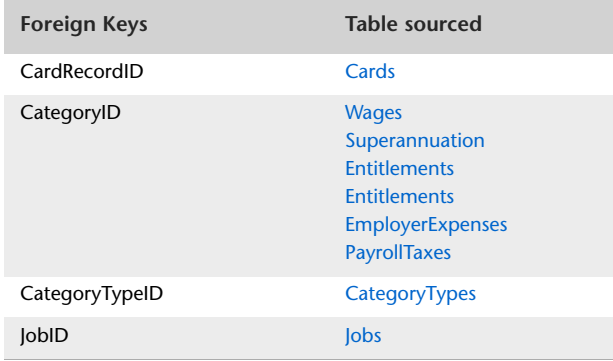

# EmploymentClassifications

### Record Field Information

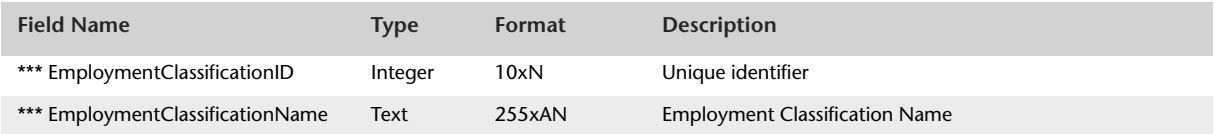

The EmploymentClassifications Table contains no foreign keys.

# LeaveTaken

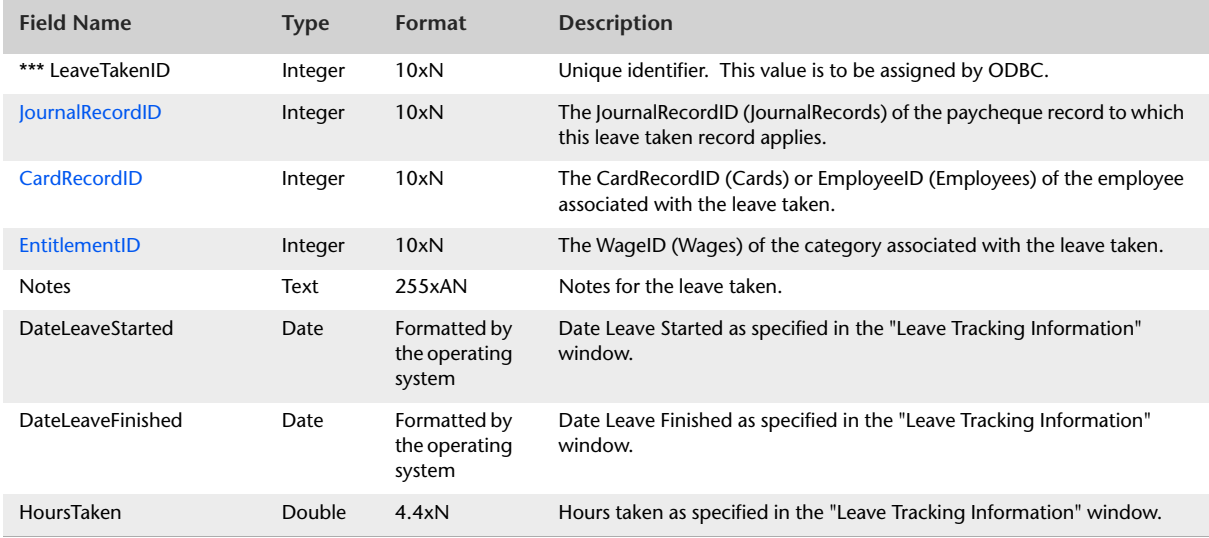

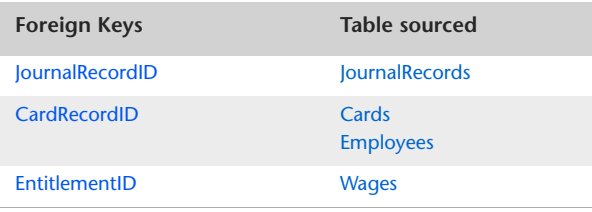

# LinkedWages

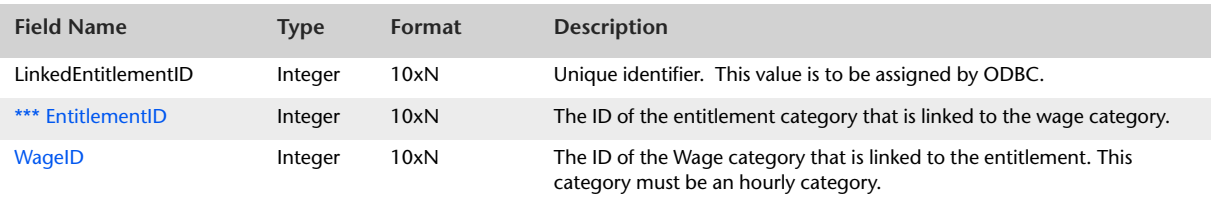

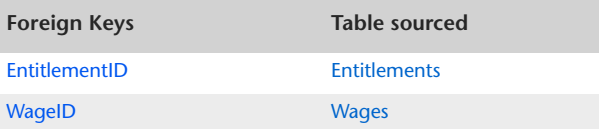

# **Definitions**

# JournalTypes

### Record Field Information

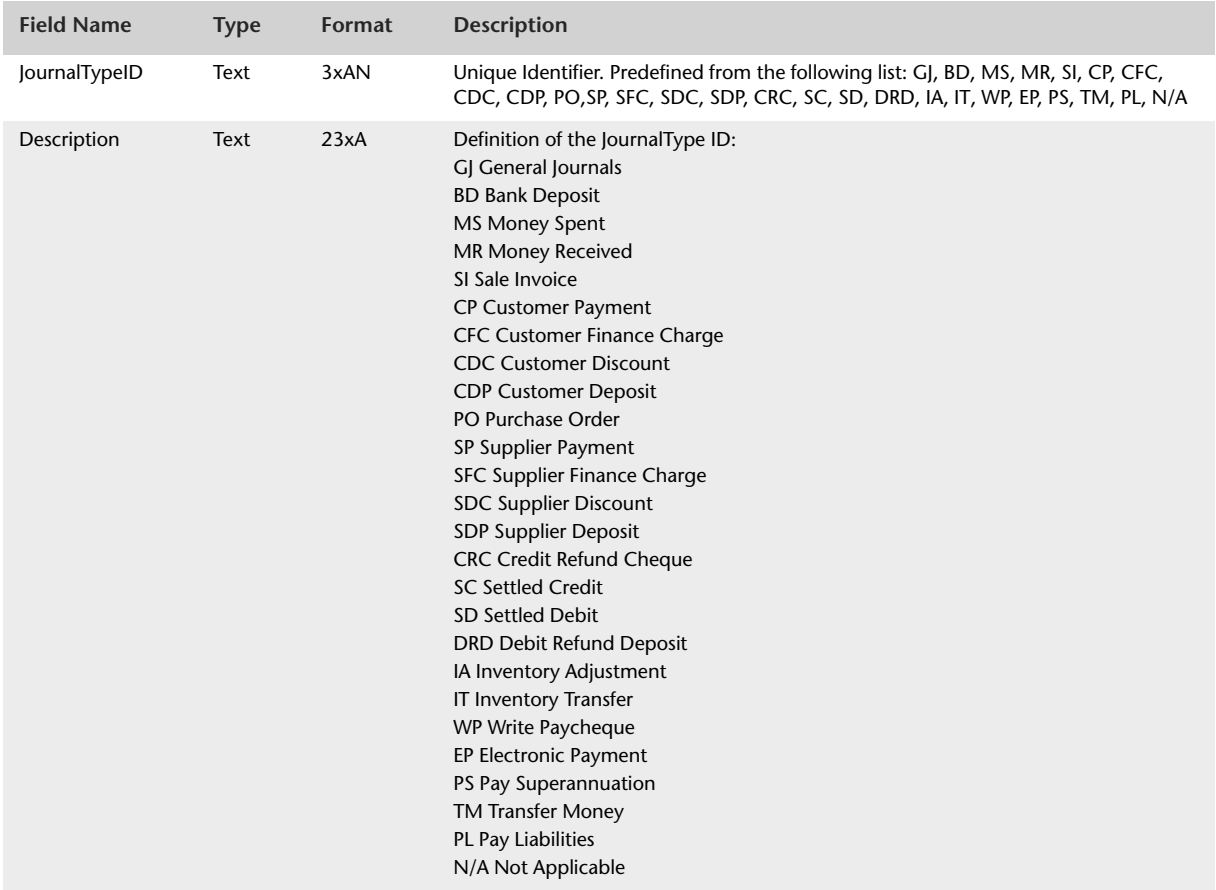

The JournalType table contains no foreign keys.

# **TaxCodeTypes**

#### Overview

The JournalTypes table provides a full definition of the TaxCodeTypeID. The TaxCodeTypeID is used within the TaxCodes table in order to reduce memory usage, provide shorter string comparison and promote database normalisation. By providing definitions as a separate table, the description of the Tax code type can be changed without affecting existing queries as the TaxCodeTypeID reported information stays the same in TaxCodes table.

The TaxCodeTypes table derives its information from a predefined list.

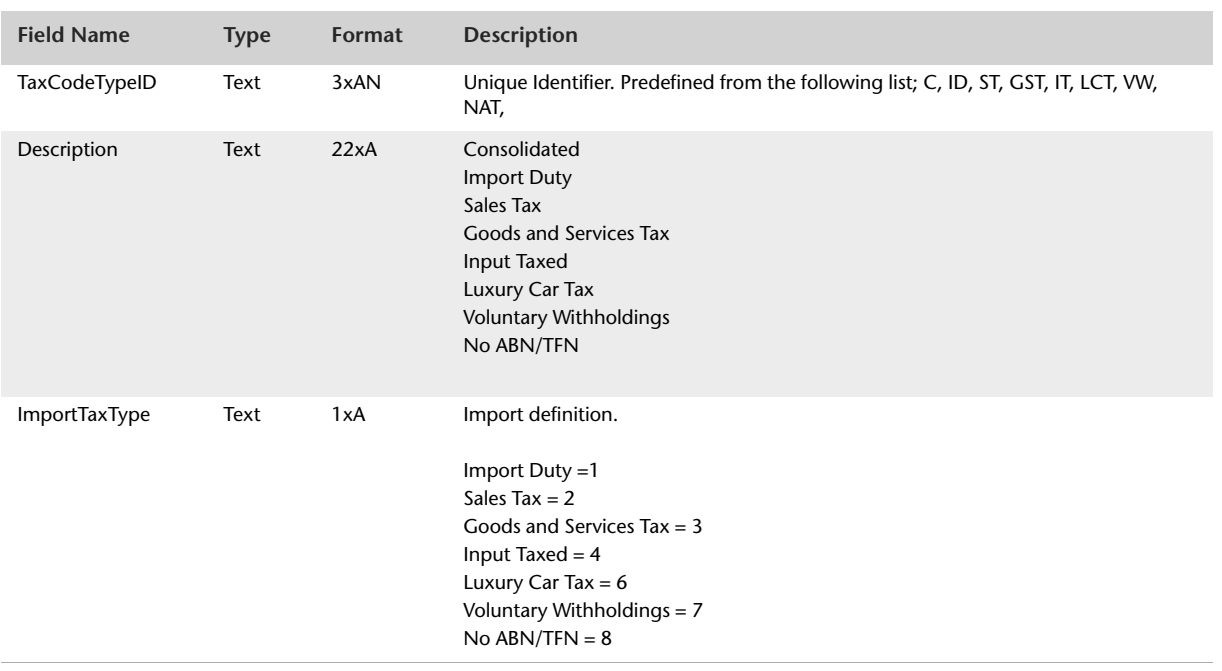

### Record Field Information

The TaxCodesTypes table contains no foreign keys.

### PriceLevels

#### Overview

The PriceLevels table provides a full definition of the price levels. The PriceLevelID (or SalesTaxCalculationBasisID) is used within the Customers, ItemPrices, ItemSaleLines and Items tables in order of reducing memory usage, providing shorter string comparison and promoting database normalisation.

By providing definitions as a separate table, the description of the price level can be changed without affecting existing queries as the PriceLevelID (or SalesTaxCalculationBasisID) reported information stays the same in the tables.

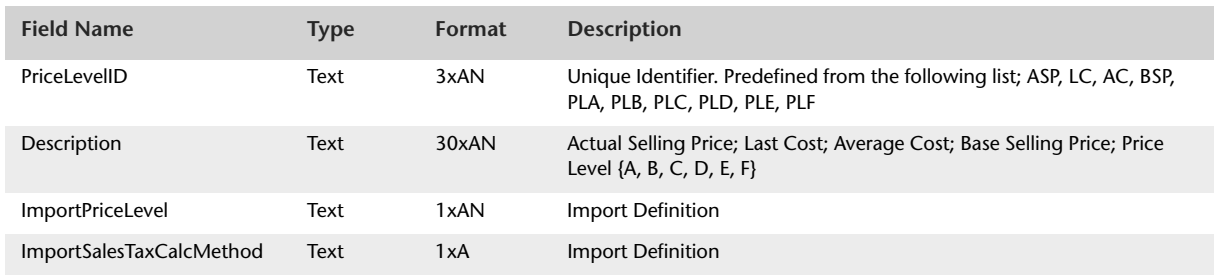

### Record Field Information

The PriceLevel table contains no foreign keys.

### Identifiers

#### **Overview**

The Identifiers table provides the description attached to the identifier code. The IdentifierID is used within the Cards, Customers, Suppliers, Employees and PersonalCards tables to reduce memory usage, providing shorter string comparison and promoting database normalisation. By providing identifier descriptions within a separate table, descriptions can be changed without affecting existing queries as the IdentifierID reported within the Cards, Customers, Suppliers, Employees or PersonalCards table will remain the same. The Identifiers table derives its information from information stored within the ALPHAFILEID filette. Contents of the list are presented in the table below:

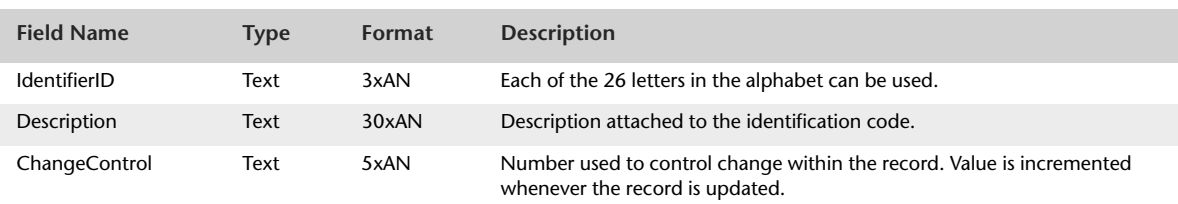

### Record Field Information

The Identifiers table contains no foreign keys

# **TermsOfPayment**

#### Overview

The TemsOfPayment table provides a full definition of the TermsOfPaymentID field. The TermsOfPaymentID field is found within the Terms table. Use of the TermsOfPaymentID within the Terms table reduces memory usage, provides shorter string comparison and promotes database normalisation.

The TermsOfPayment table derives its information from a predefined list.

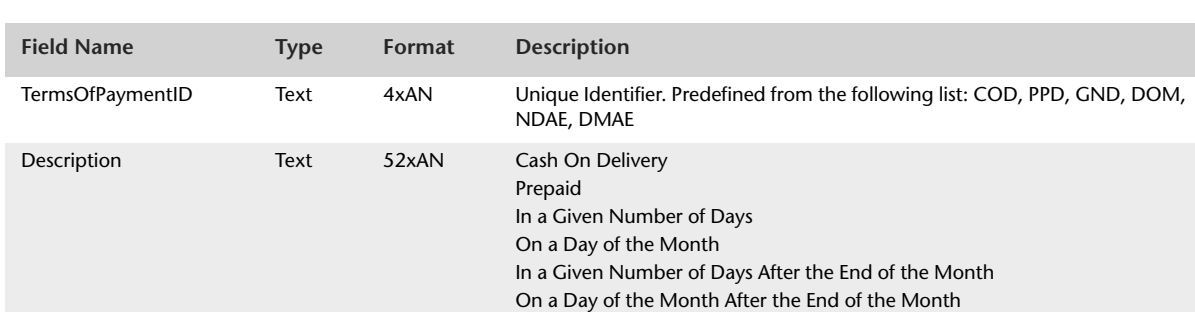

### Record Field Information

The TermsOfPayment Table contains no foreign keys.

# **CardTypes**

#### Overview

The CardTypes table provides a full definition of the CardTypeID field. The CardTypeID field is found within the Cards table. Use of the CardTypeID within the Cards table reduces memory usage, provides shorter string comparison and promotes database normalisation.

### Record Field Information

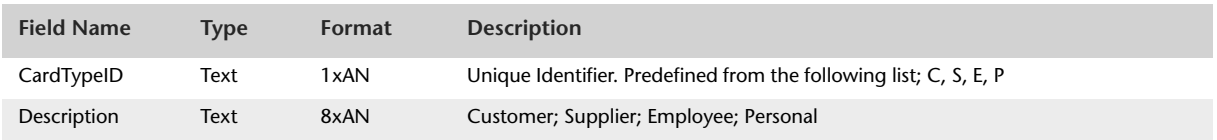

The CardTypes table contains no foreign keys.

# AccountClassification

#### Overview

The AccountClassification table provides a full definition of the AccountClassificationID field. The AccountClassificationID field is found within the Accounts table. Use of the AccountClassificationID within the Accounts table reduces memory usage, provides shorter string comparison and promotes database normalisation.

The AccountClassification table derives its information from a predefined list.

### Record Field Information

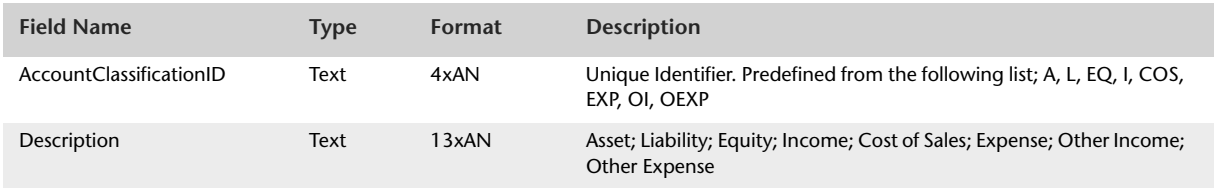

The AccountClassification table contains no Foreign Keys.

# AccountType

#### Overview

The AccountType table provides a full definition of the AccountTypeID field. The AccountTypeID field is found within the Accounts table. Use of the AccountTypeID within the Accounts table reduces memory usage, provides shorter string comparison and promotes database normalisation.

The AccountType table derives its information from a predefined list.

### Record Field Information

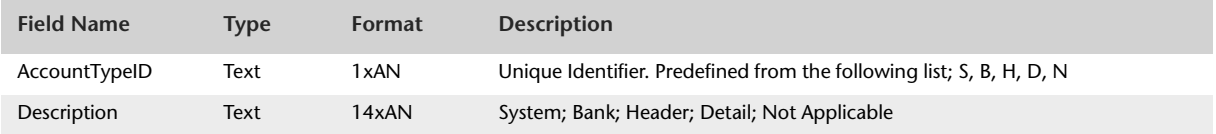

The AccountType table contains no foreign keys.

# InvoiceType

#### Overview

The InvoiceType table provides a full definition of the InvoiceTypeID field. The InvoiceTypeID foreign key field found within the Sales table links to the InvoiceTypeID primary key within the InvoiceType table. The PurchaseTypeID foreign key field found within the Purchases table links to the InvoiceTypeID primary key within the InvoiceType table. Use of the InvoiceTypeID field within the Sales table and the PurchaseTypeID field within the Purchases table reduces memory usage, provides shorter string comparison and promotes database normalisation.

### Record Field Information

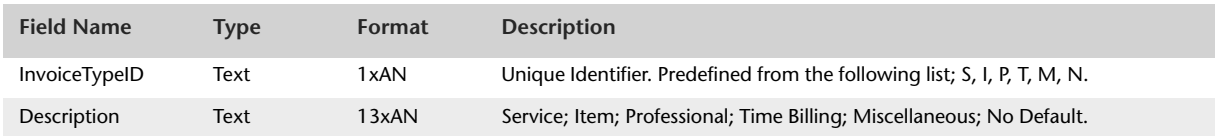

The InvoiceType table contains no foreign keys.

### <span id="page-315-0"></span>Status

#### Overview

The Status table provides a full definition of the StatusID field.

- The InvoiceStatusID foreign key field found within the Sales table links to the StatusID primary key within the Status table.
- The PurchaseStatusID foreign key field found within the Purchases table links to the StatusID primary key within the Status table.
- The SlipStatusID foreign key field found within the ActivitySlips table links to the StatusID primary key within the Status table.

Use of the InvoiceStatusID field within the Sales table, the PurchaseStatusID field within the Purchases table and the SlipStatusID field within the ActivitySlips table reduces memory usage, provides shorter string comparison and promotes database normalisation.

The Status table derives its information from a predefined list.

#### Record Field Information

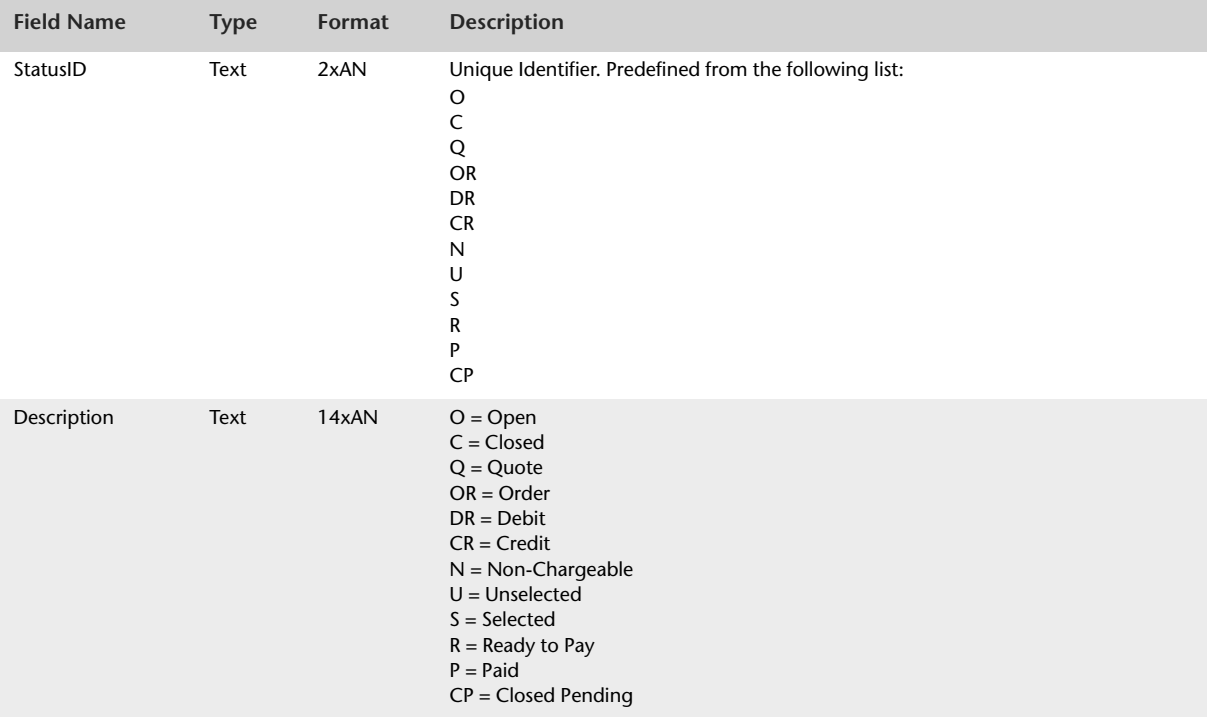

The Status table contains no foreign keys.

# BillingRateUsed

#### Overview

The BillingRateUsed table provides a full definition of the BillingRateUsedID field. The BillingRateUsedID field is found within the Activities table. Use of the BillingRateUsedID within the Activities table reduces memory usage, provides shorter string comparison and promotes database normalisation.

The BillingRateUsed table derives its information from a predefined list.

### Record Field Information

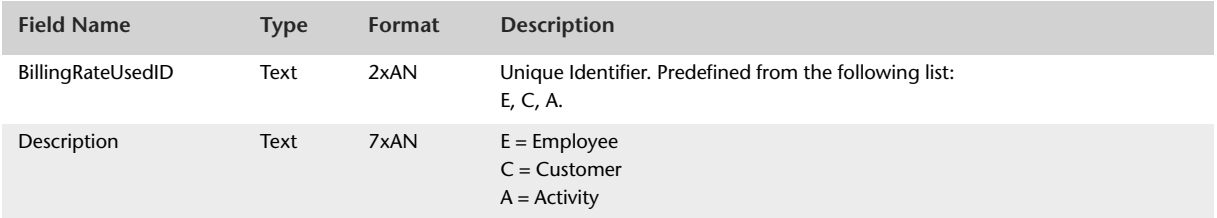

The BillingRateUsed table contains no foreign keys.

# ReconciliationStatus

#### Overview

The ReconciliationStatus table provides a full definition of the ReconciliationStatusID field. The ReconciliationStatusID field is found within the JournalRecords table.

Use of the ReconciliationStatusID within the JournalRecords table reduces memory usage, provides shorter string comparison and promotes database normalisation.

The ReconciliationStatus table derives its information from a predefined list.

### Record Field Information

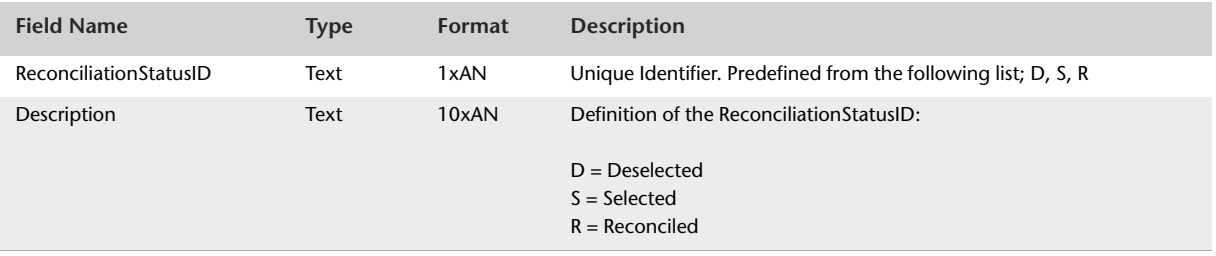

The ReconciliationStatus table contains no foreign keys.

# ReportingMethod

#### Overview

The ReportingMethod table provides a full definition of the ReportingMethodID field. The GSTReportingMethodID foreign key field found within the GeneralJournals table links to the ReportingMethodID primary key within the ReportingMethod table. The ReportTaxAsID foreign key field found within the TaxInformation table links to the ReportingMethodID primary key within the ReportingMethod table. Use of the GSTReportingMethodID field within the GeneralJournals table and the ReportTaxAsID field within the TaxInformation table reduces memory usage, provides shorter string comparison and promotes database normalisation.

The ReportingMethod table derives its information from a predefined list.

### Record Field Information

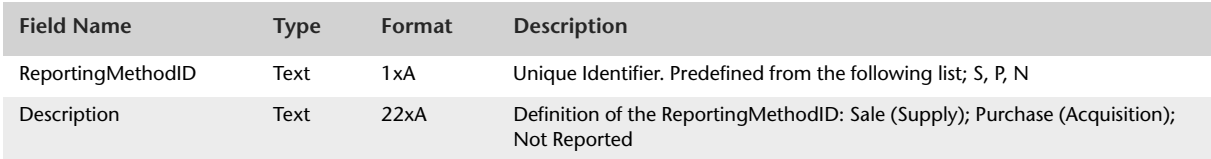

The ReportingMethod table contains no foreign keys.

### DepositStatus

#### **Overview**

The DepositStatus table provides a full definition of the status of a number of deposit transactions. The DepositStatusID is used within the MoneyReceived and CustomerPayments tables to reduce memory usage, provide shorter string comparison and promote database normalisation. By providing definitions as a separate table, the description of the deposit status can be changed without affecting existing queries as the DepositStatusID stays the same within the MoneyReceived and CustomerPayments tables.

The DepositStatus table derives its information from a predefined list.

#### Record Field Information

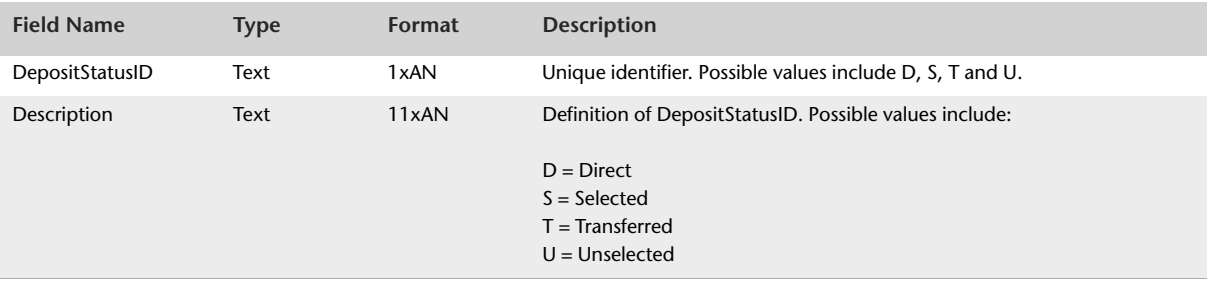

The DepositStatus table contains no foreign keys.

# LimitTypes

The LimitTypes table provides a full definition of the exceed credit limit action combo-box selection within the Sales tab of the Preferences window. The LimitTypeID is used within the DataFileInformation table in order to reduce memory usage, provide shorter string comparison and promote database normalisation.

By providing definitions as a separate table, the description of the LimitType can be changed without affecting existing queries as the LimitTypeID reported information will stay the same in the DataFileInformation table.

#### Record Field Information

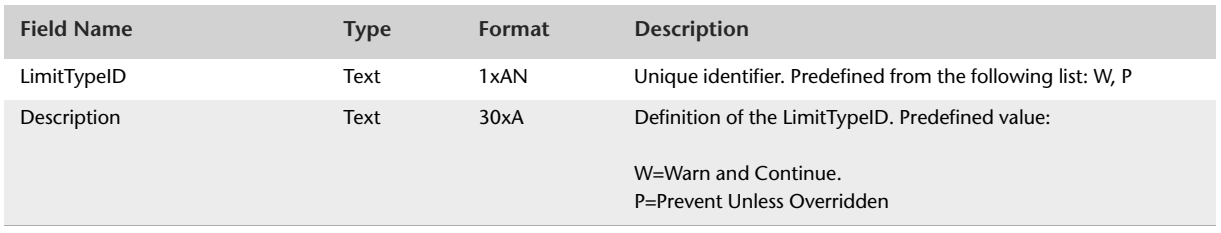

The LimitType Table contains no foreign keys.

# EmploymentBasis

#### **Overview**

The EmploymentBasis table provides a full definiton of the EmploymentBasisID field. The EmploymentBasisID is used within the Employees table in order to reduce memory usage, provide shorter string comparison and promote database normalisation. By providing definitions as a separate table, the description of the employment basis can be changed without affecting existing queries as the EmplymentBasisID will stay the same within the Employees tables. The EmploymentBasis table derives its information from a pre-defined list.

### Record Field Information

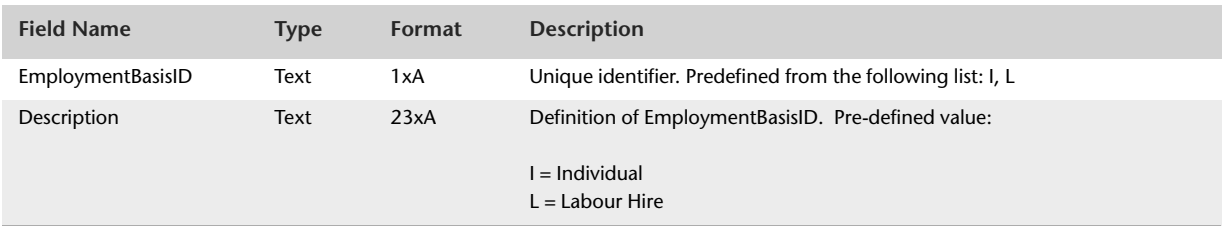

The EmploymentBasis table contains no foreign keys.

### **TaxScales**

#### Overview

The TaxScales table provides a full definition of the TaxScaleID field. TaxScaleID is used within the Employees table to reduce memory usage, provide shorter string comparison and promote database normalisation. The TaxScales table derives its information from a predefined list.

### Record Field Information

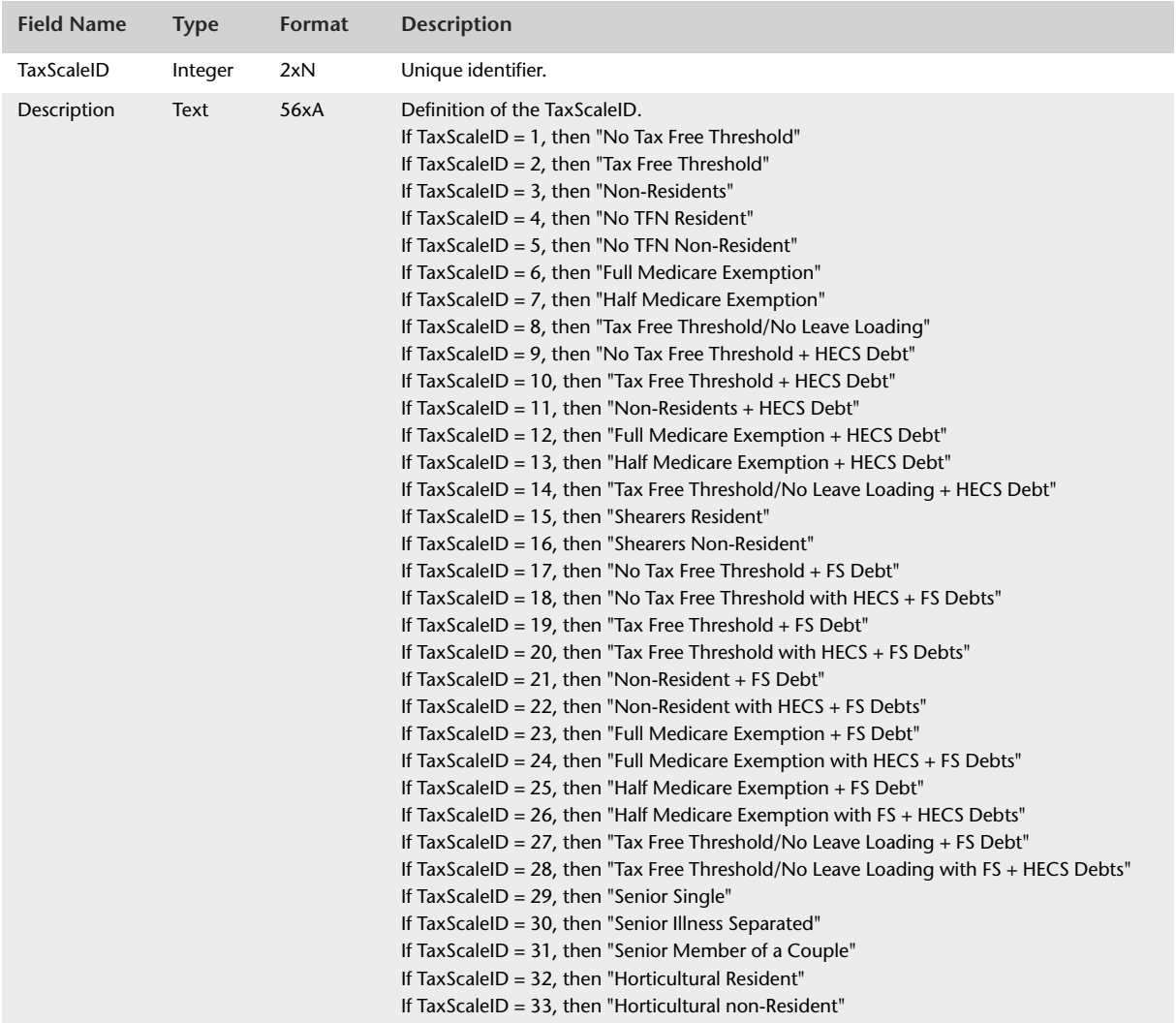

The TaxScales table contains no foreign keys.

# PayBasis

#### Overview

The PayBasis table provides a full definition of the PayBasisID field. PayBasisID is used within the Employees table to reduce memory usage, provide shorter string comparison and promote database normalisation. The PayBasis table derives its information from a predefined list.

### Record Field Information

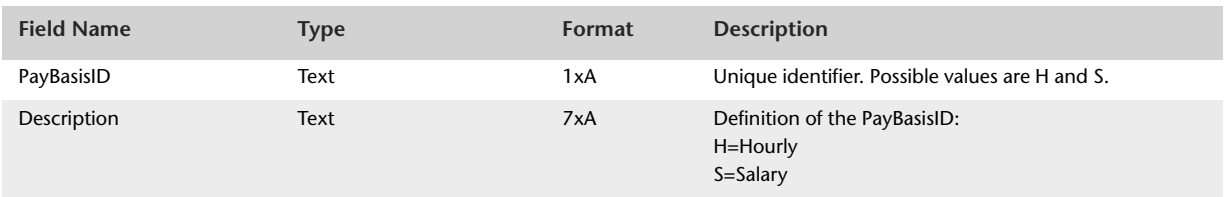

The PayBasis table contains no foreign keys.
### Frequencies

#### Overview

The Frequencies table provides a full definition of the FrequencyID field. FrequencyID is used within tables in order to reduce memory usage, provide shorter string comparison and promote database normalisation.

The Frequencies table derives its information from a predefined list.

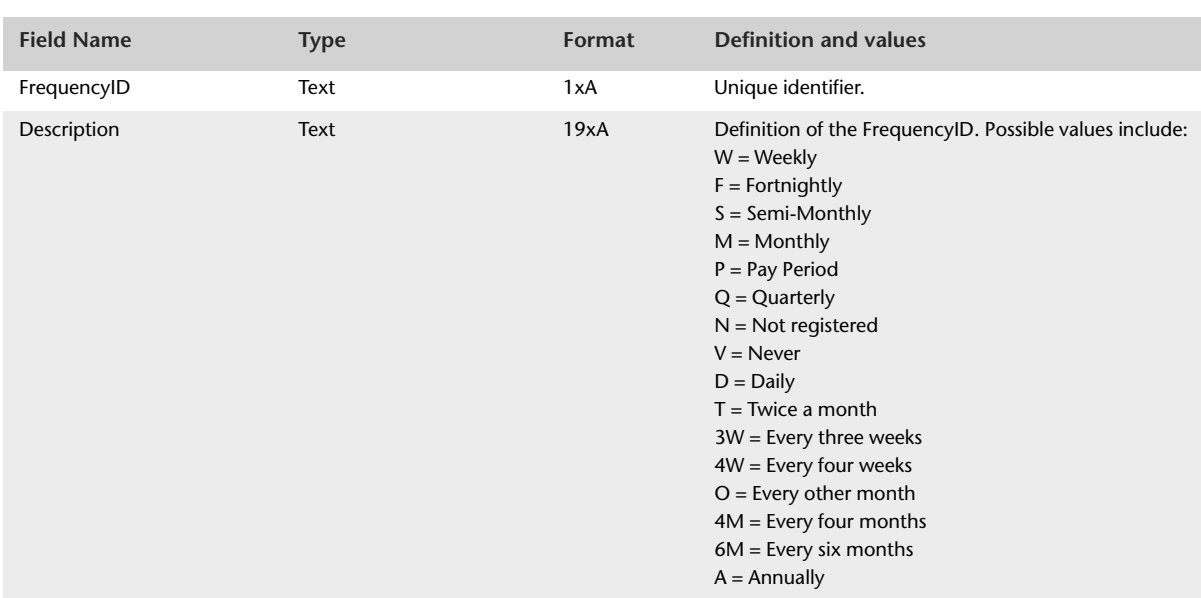

### Record Field Information

The Frequencies table contains no foreign keys.

## BasisTypes

#### Overview

The BasisTypes table provides a full definition of the BasisTypeID field. BasisTypeID is used within tables in order to reduce memory usage, provide shorter string comparison and promote database normalisation.

### Record Field Information

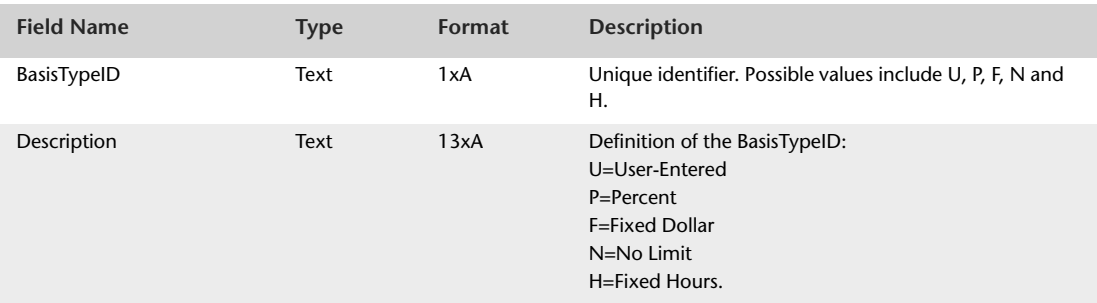

The BasisTypes table contains no foreign keys.

### CategoryTypes

#### Overview

The CategoryTypes table provides a full definition of the CategoryTypeID field. CategoryTypeID is used within the WritePaycheque table to reduce memory usage, provide shorter string comparison and promote database normalisation.

The CategoryTypes table derives its information from a predefined list.

### Record Field Information

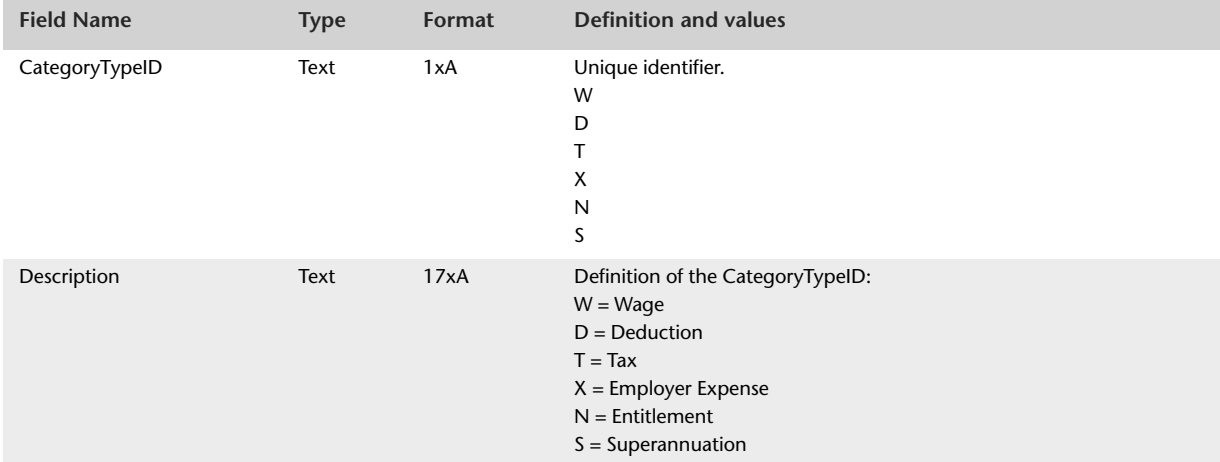

The CategoryTypes table contains no foreign keys.

## EmployerExpenseTypes

#### **Overview**

The EmployerExpenseTypes table provides a full definition of the EmployerExpenseTypeID field. EmployerExpenseTypeID is used within the EmployerExpenses table in order to reduce memory usage, provide shorter string comparison and promote database normalisation.

The EmployerExpenseTypes table derives its information from a predefined list.

### Record Field Information

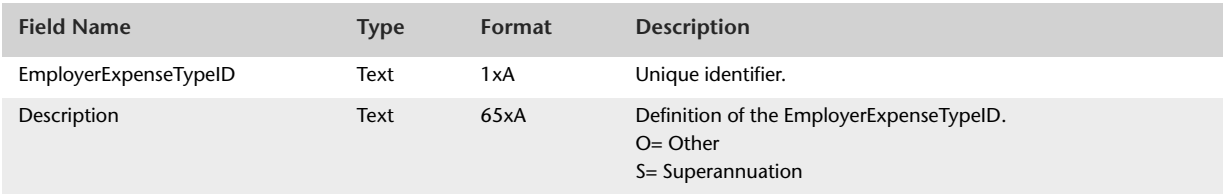

The EmployerExpenseTypes table contains no foreign keys.

## Rounding

#### Overview

The Rounding table provides a full definition of the RoundToID field.

### Record Field Information

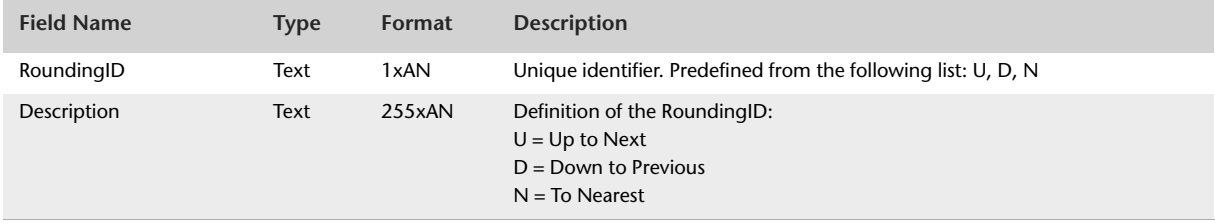

The Rounding table contains no foreign keys.

## AccountingBasis

#### Overview

The AccountingBasis table provides a full definition of the GSTBasisID and InstalmentBasisID fields.

### Record Field Information

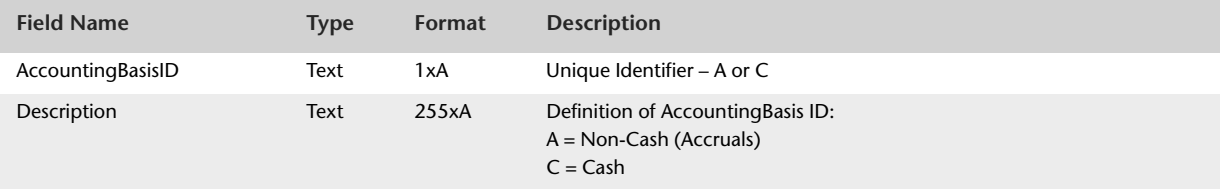

The AccountingBasis table contains no Foreign Keys.

## CalculationMethod

#### Overview

The CalculationMethod table provides a full definition of the CalculationMethodID field.

### Record Field Information

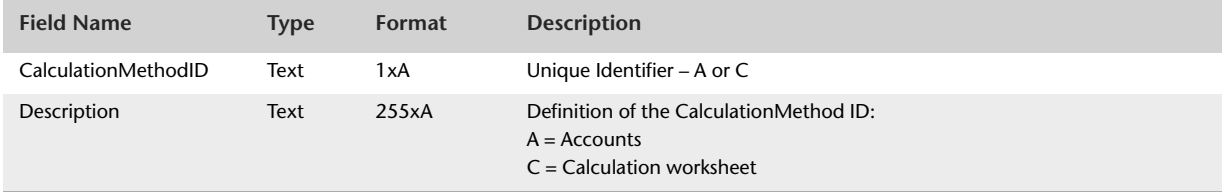

The CalculationMethod table contains no Foreign Keys.

## ContributionTypes

#### **Overview**

The Contribution Types table provides a full definition of the Contribution TypeID field. Contribution TypeID is used within tables in order to reduce memory usage, provide shorter string comparison and promote database normalisation.

### Record Field Information

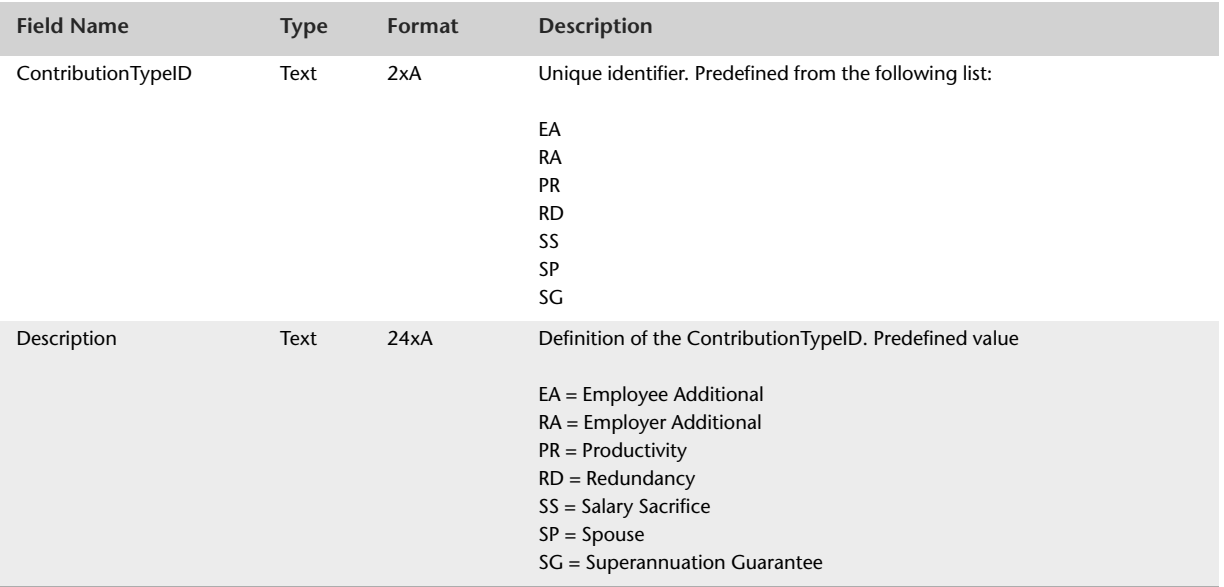

The Contribution Types table contains no foreign keys.

### SubAccountTypes

#### Overview

The SubAccountType table provides a full definition of the SubAccountTypeID field. SubAccountTypeID is used within tables to reduce memory usage, provide shorter string comparison and promote normalisation. SubAccountTypeID is the equivalent of SubAccountTypeID within the Accounts table.

### Record field information

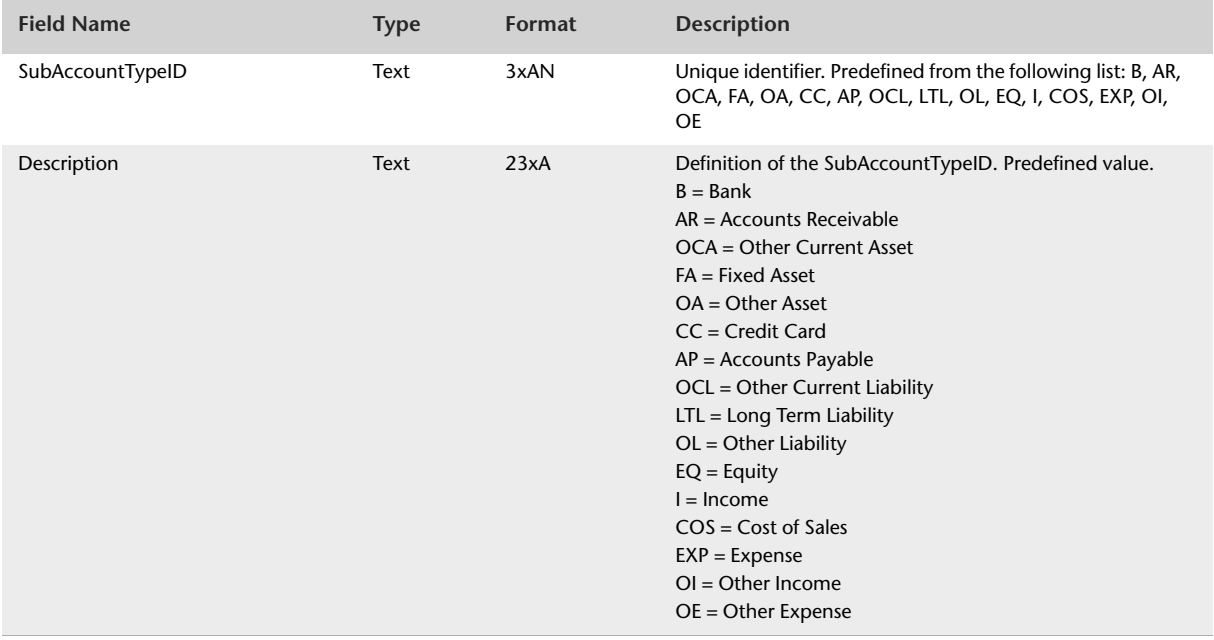

The SubAccountTypes table contains no foreign keys.

### CashFlowClassifications

#### Overview

The CashFlowClassifications table provides a full definition of the CashFlowClassificationsID field. CashFlowClassificationsID is used within tables to reduce memory usage, provide shorter string comparison and promote database normalisation.

The CashFlowClassifications table derives its information from a predefined list.

### Record Field Information

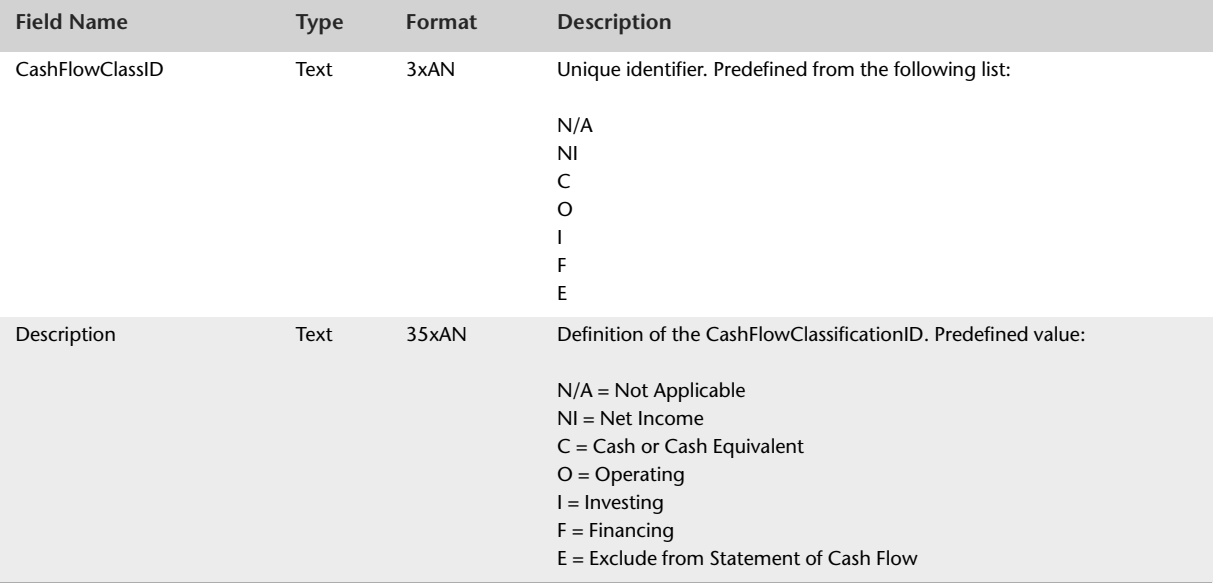

The CashFlowClassifications table contains no foreign keys.

### ValueTypes

#### Overview

The ValueTypes table provides a full definition of the Value Type selection within the Payment Details tab of an employee's card.

### Record Field Information

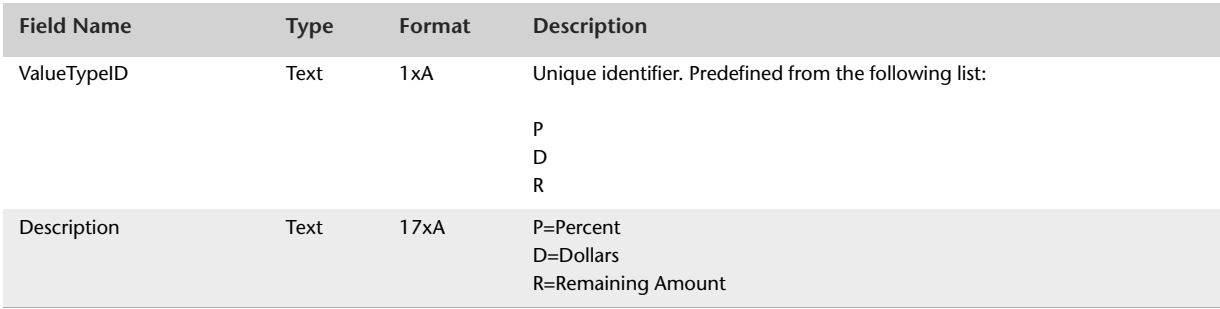

The ValueTypesTable contains no foreign keys.

## LineType

#### **Overview**

The LineType table provides a full definition of the LineTypeID field. The LineTypeID is used within a number of tables to reduce memory usage, provide shorter string comparison and promote database normalisation.

By providing definitions as a separate table, the description of the line type can be changed without affecting existing queries as the LineTypeID stays the same within all tables.

The LineType table derives its information from a predefined list.

### Record Field Information

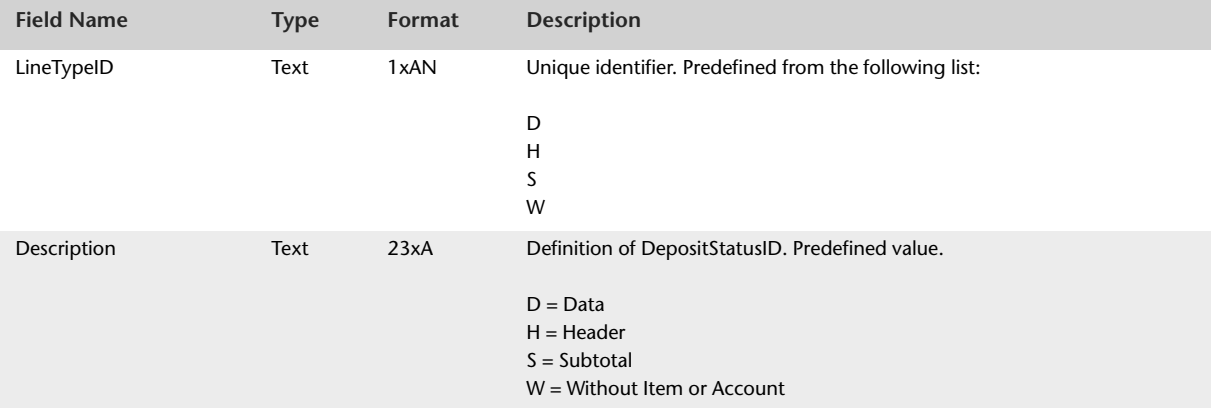

The LineType table contains no foreign keys.

### PaymentTypes

The PaymentTypes table provides a full definition of the Payment Type option within the Pay Employee window. The PaymentTypeID is used within the WritePaycheque table in order to reduce memory usage, provide shorter string comparison and promote database normalisation.

By providing definitions as a separate table, the description of the PaymentType can be changed without affecting existing queries as the PaymentTypeID reported information will stay the same in the WritePaycheque table.

#### Record Field Information

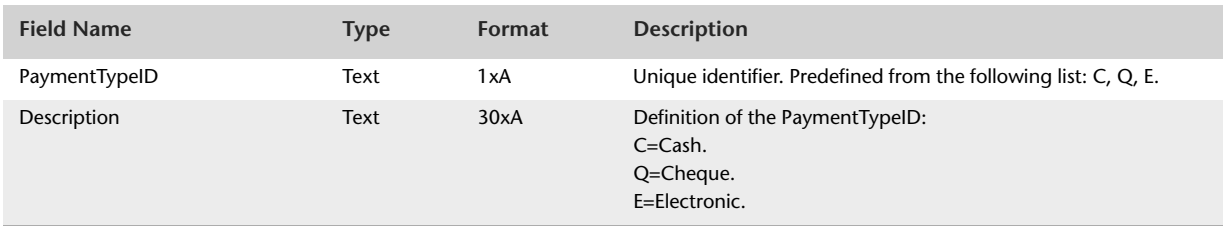

The PaymentTypes Table contains no foreign keys.

### InvoiceDelivery

The InvoiceDelivery table provides a full definition of the Invoice Delivery combo-box selection within an Employees card, the Invoice Delivery Status within the Sales window or the Bill Delivery Status within the Purchases window. The InvoiceDeliveryID is used within a number of tables in order to reduce memory usage, provide shorter string comparison and promote database normalisation.

By providing definitions as a separate table, the description of the InvoiceDelivery can be changed without affecting existing queries as the InvoiceDeliveryID reported information will stay the same in the applicable tables.

> B = To be Printed and Emailed A = Already Printed or Sent

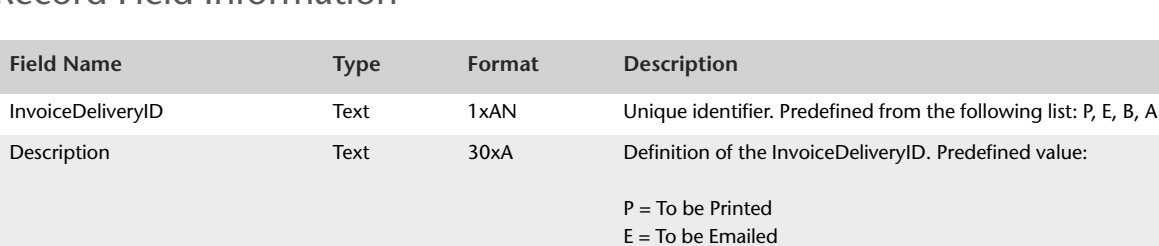

### Record Field Information

The InvoiceDelivery Table contains no foreign keys.

## AuditTypes

The AuditTypes table provides a full definition of the audit record type. The AuditTypeID is used within the AuditTrail table in order to reduce memory usage, provide shorter string comparison and promote database normalisation.

By providing definitions as a separate table, the description of the AuditType can be changed without affecting existing queries as the AuditTypeID reported information will stay the same in the applicable tables.

#### Record Field Information

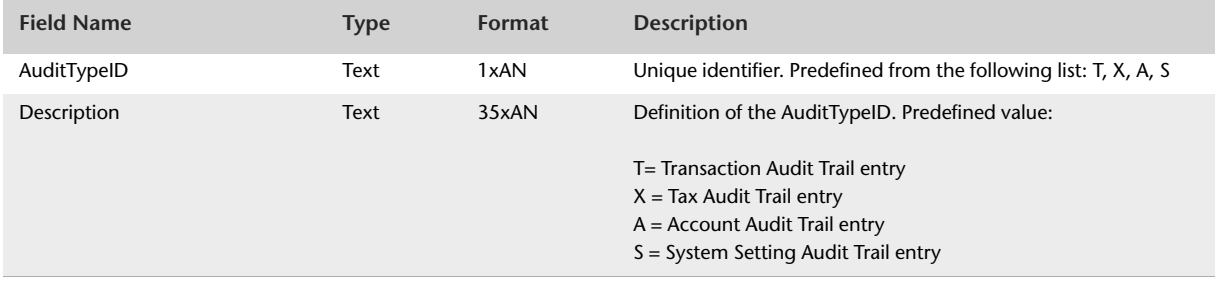

The AuditTypes Table contains no foreign keys.

### DayNames

### Record Field Information

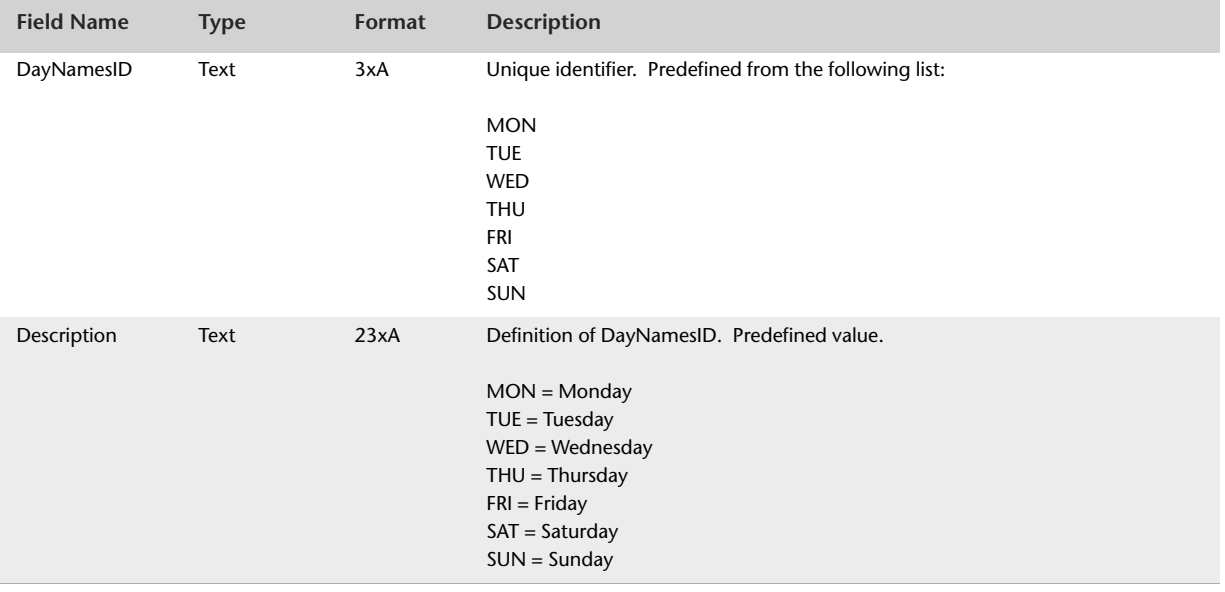

The DayNames Table contains no foreign keys.

### **OrderStatus**

The OrderStatus table provides a full definition of the OrderStatusID field. The OrderStatusID foreign key field found within the Purchases table links to the OrderStatusID primary key within the OrderStatus table.

Use of the OrderStatusID field within the Purchases table reduces memory usage, provides shorter string comparison and promotes database normalisation.

The OrderStatus table derives its information from a predefined list.

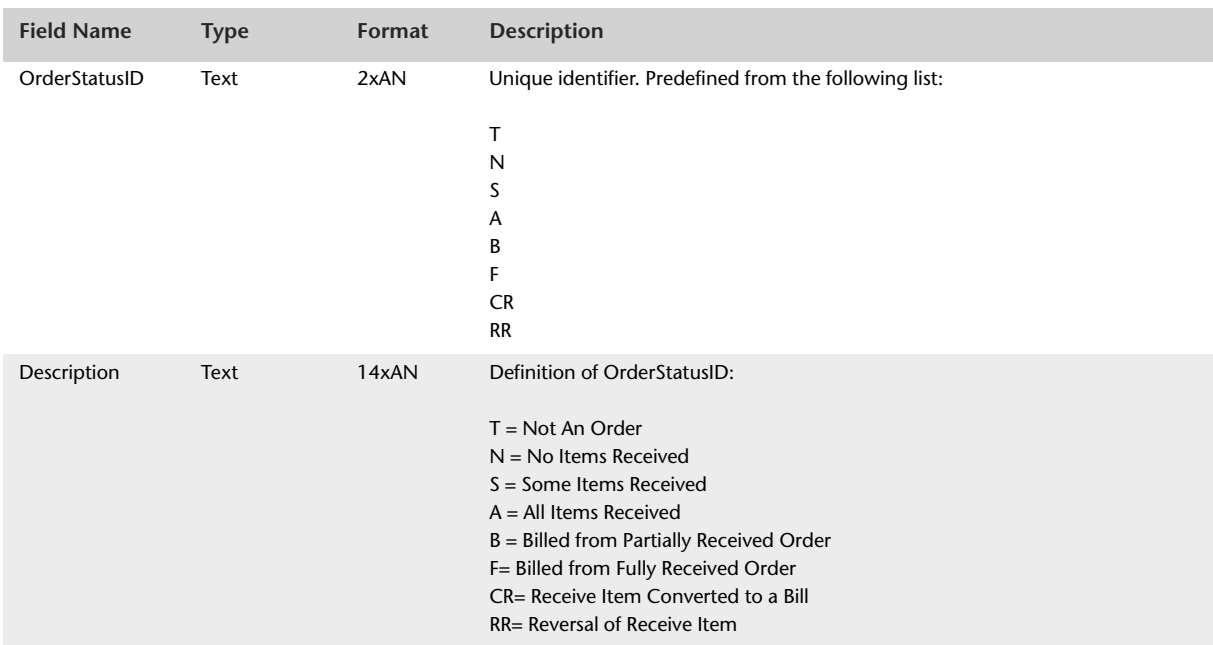

### Record Field Information

The OrderStatus Table contains no foreign keys.

### Schedule

The Schedule table provides a full definition of the ScheduleID field. The ScheduleID foreign key links to the ScheduleID primary key within the Schedule table. The ScheduleID foreign key field is found within the following tables:

- RecurringSales
- **RecurringPurchases**
- RecurringSpendMoney
- RecurringReceiveMoney
- **RecurringTransferMoney**
- RecurringGeneralJournals

Use of the ScheduleID foreign key within a number of tables reduces memory usage, provides shorter string comparison and promotes database normalisation. The Schedule table derives its information from a predefined list.

#### Record Field Information

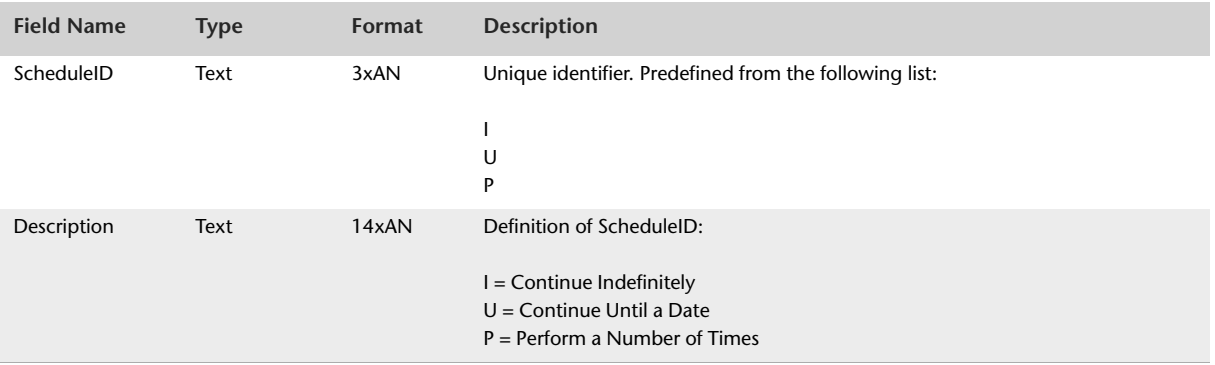

The Schedule Table contains no foreign keys.

### Alerts

The Alerts table provides a full definition of the AlertID field. The AlertID foreign key links to the AlertID primary key within the Alerts table. The AlertID foreign key field is found within the following tables:

- RecurringSales
- RecurringPurchases
- RecurringSpendMoney
- RecurringReceiveMoney
- RecurringTransferMoney
- RecurringGeneralJournals

Use of the AlertID foreign key within a number of tables reduces memory usage, provides shorter string comparison and promotes database normalisation. The Alerts table derives its information from a predefined list.

#### Record Field Information

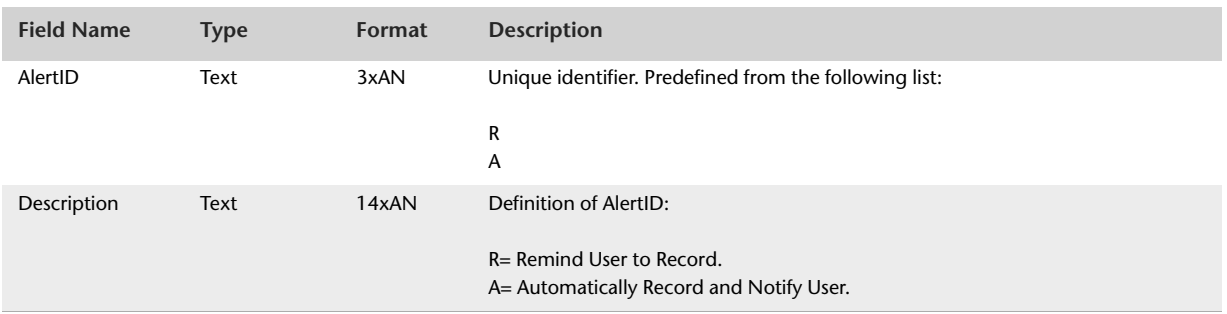

The Alerts Table contains no foreign keys.

## AlertTypes

The AlertTypes table provides a full definition of the AlertTypeID field. The AlertTypeID foreign key links to the AlertTypeID primary key within the AlertTypes table. The AlertTypeID foreign key field is found within the following tables:

- RecurringSales
- **RecurringPurchases**
- RecurringSpendMoney
- RecurringReceiveMoney
- **RecurringTransferMoney**
- RecurringGeneralJournals

Use of the AlertTypeID foreign key within a number of tables reduces memory usage, provides shorter string comparison and promotes database normalisation. The AlertTypes table derives its information from a predefined list.

#### Record Field Information

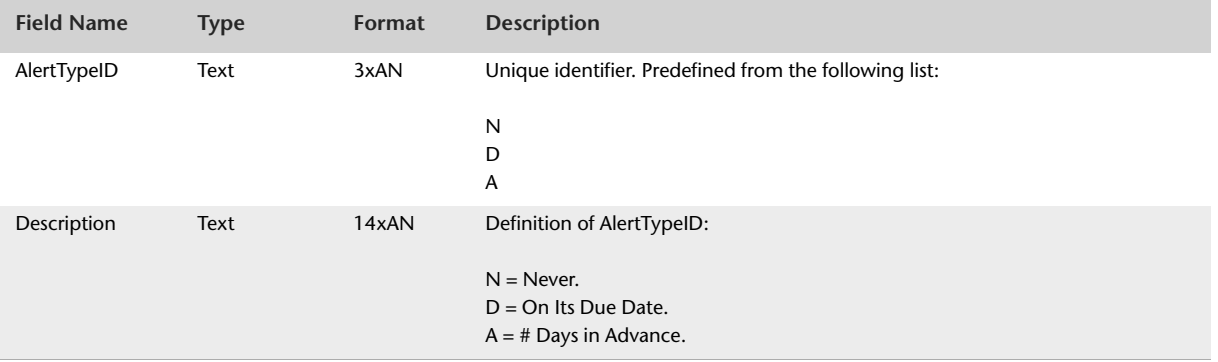

The AlertTypes Table contains no foreign keys.

### NumberingTypes

The NumberTypes table provides a full definition of the NumberingTypeID field. The NumberingTypeID foreign key links to the NumberingTypeID primary key within the NumberingTypes table. The NumberingTypeID foreign key field is found within the following tables:

- RecurringSales
- **RecurringPurchases**
- RecurringSpendMoney
- RecurringReceiveMoney
- RecurringTransferMoney
- RecurringGeneralJournals

Use of the NumberingTypeID foreign key within a number of tables reduces memory usage, provides shorter string comparison and promotes database normalisation. The NumberingTypes table derives its information from a predefined list.

#### Record Field Information

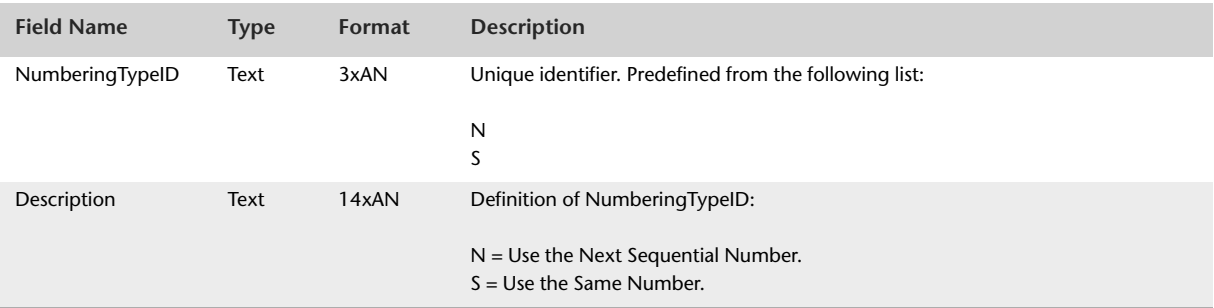

The NumberingTypes table contains no foreign keys.

## EmploymentCategory

The EmploymentCategory table provides a full definition of the EmploymentCategoryID field. The EmploymentCategoryID foreign key field field found within the Employees table links to the EmploymentCategoryID primary key within the EmploymentCategory table.

### Record Field Information

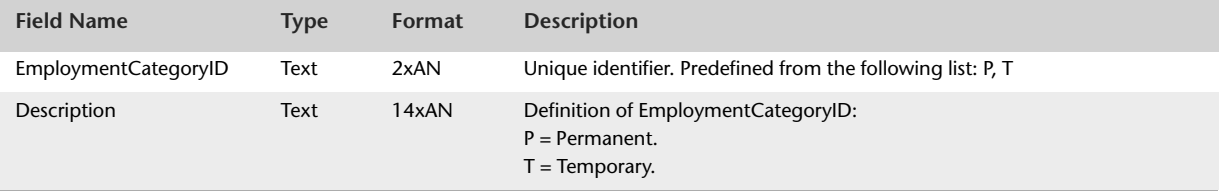

The EmploymentCategory table contains no foreign keys.

### EmploymentStatus

The EmploymentStatus table provides a full definition of the EmploymentStatusID field. The EmploymentStatusID foreign key field found within the Employees table links to the EmploymentStatusID primary key within the EmploymentStatus table.

### Record Field Information

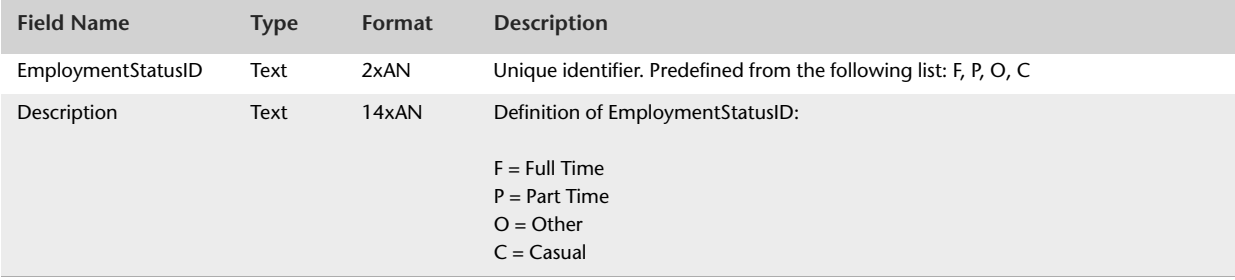

The EmploymentStatus table contains no foreign keys.

### TerminationMethod

The TerminationMethod table provides a full definiton of the TerminationMethodID field. The TerminationMethod ID foreign key field field found within the Employees table links to the TerminationMethodID primary key within the TerminationMethod table.

### Record Field Information

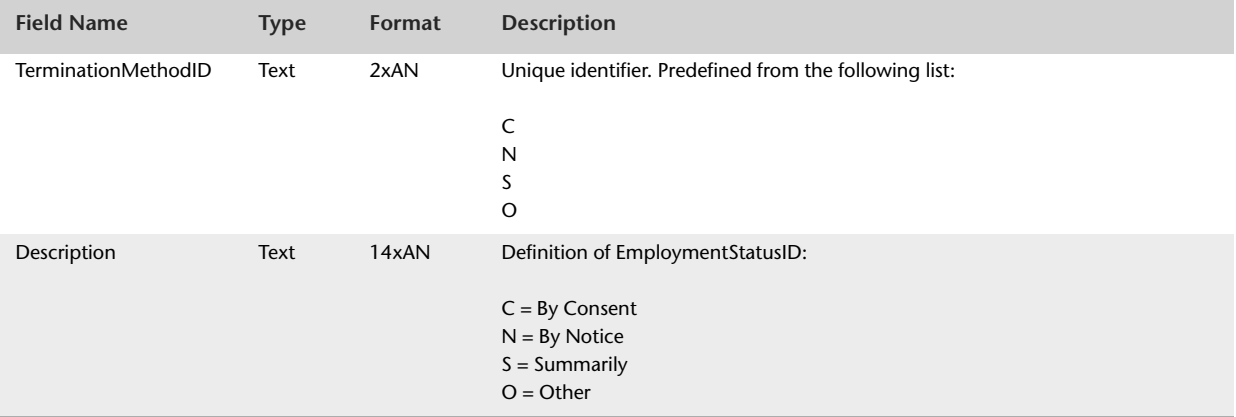

The TerminationMethod table contains no foreign keys.

# **Password Restrictions**

If a user is restricted from accessing an AccountRight function or window, for example the Spend Money window, they will also be unable to access the table information relating to the function when using the MYOB ODBC Direct driver.

The following table lists which ODBC tables and fields are restricted from a user when the related function has been restricted in the company file.

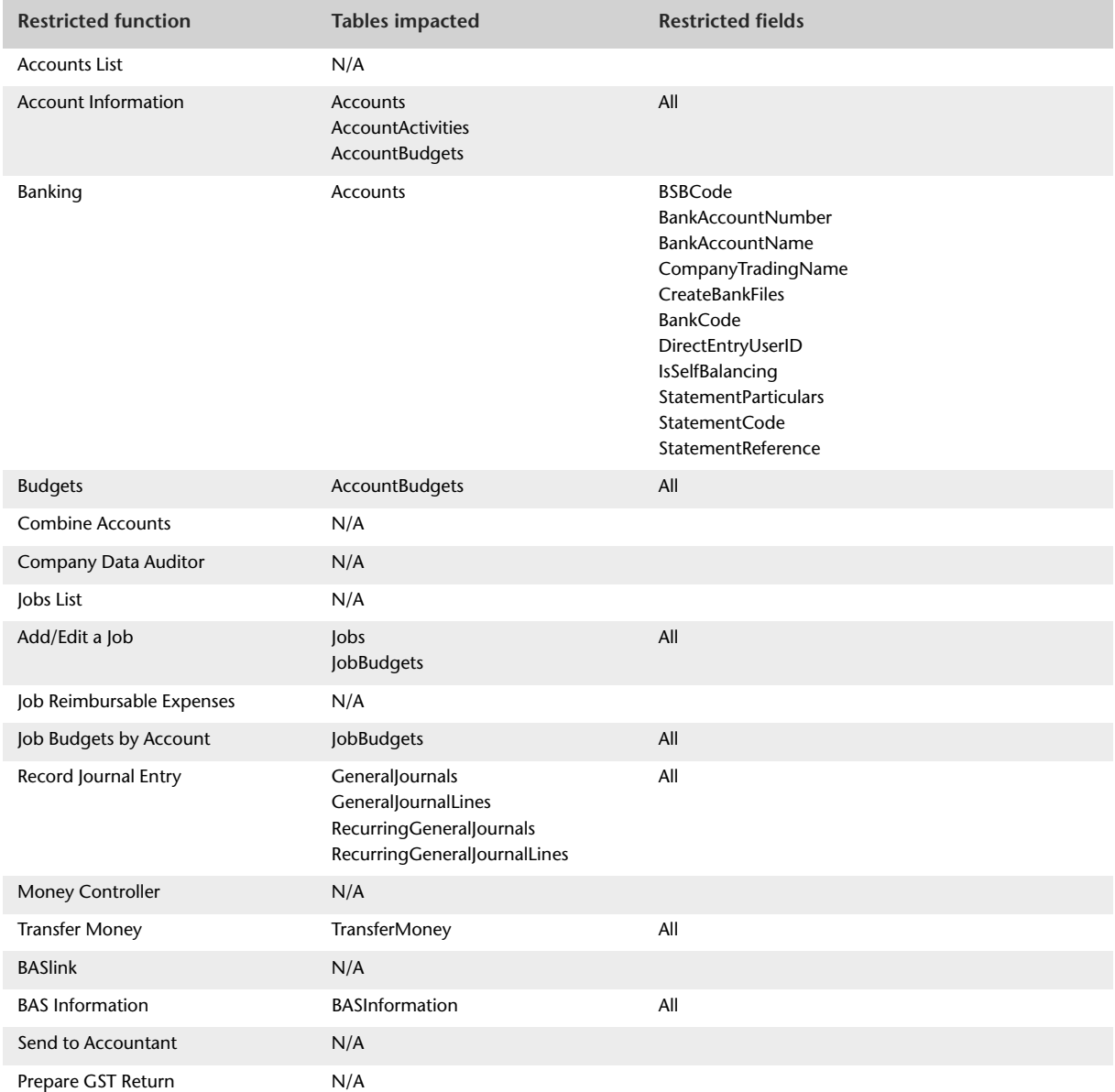

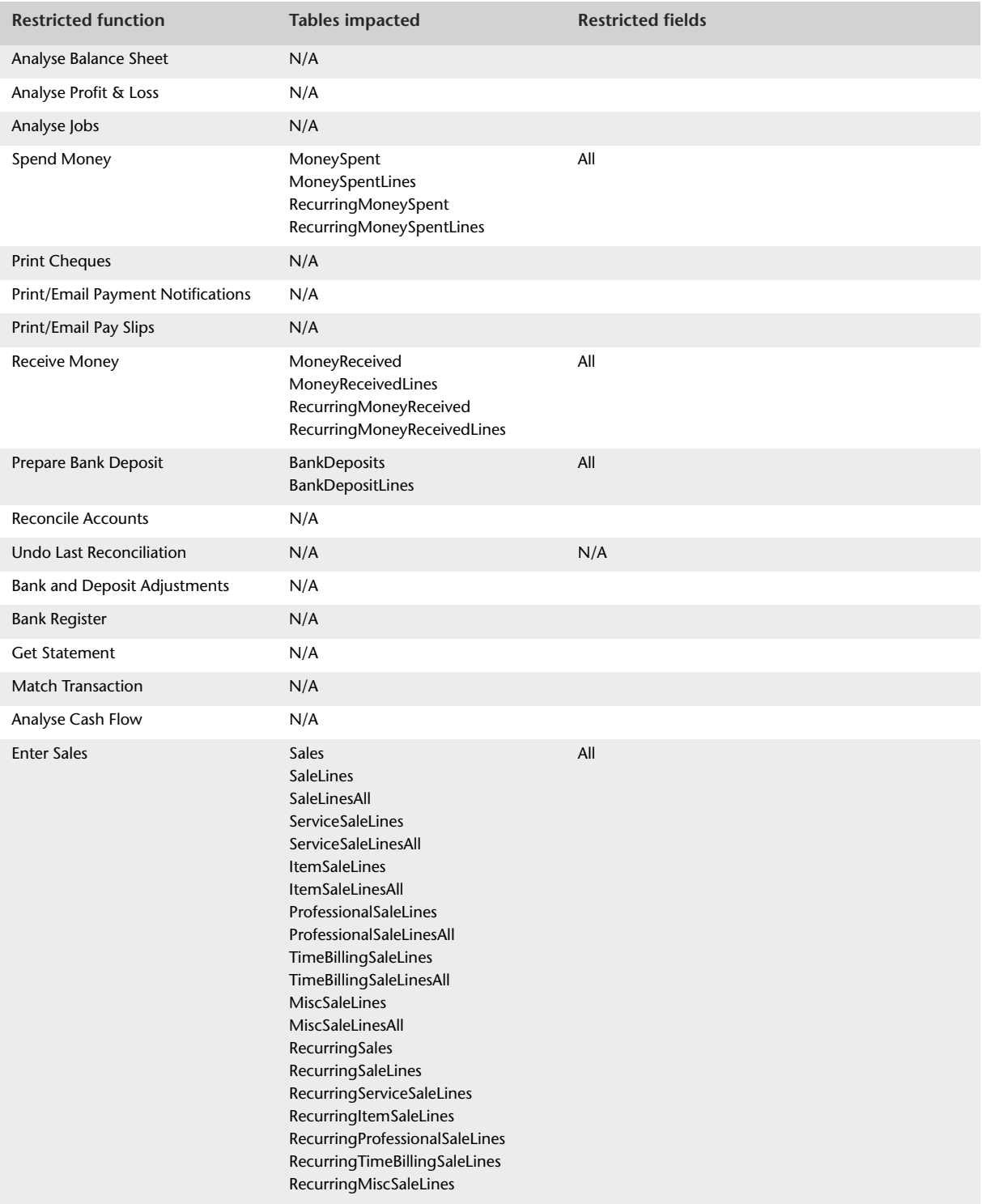

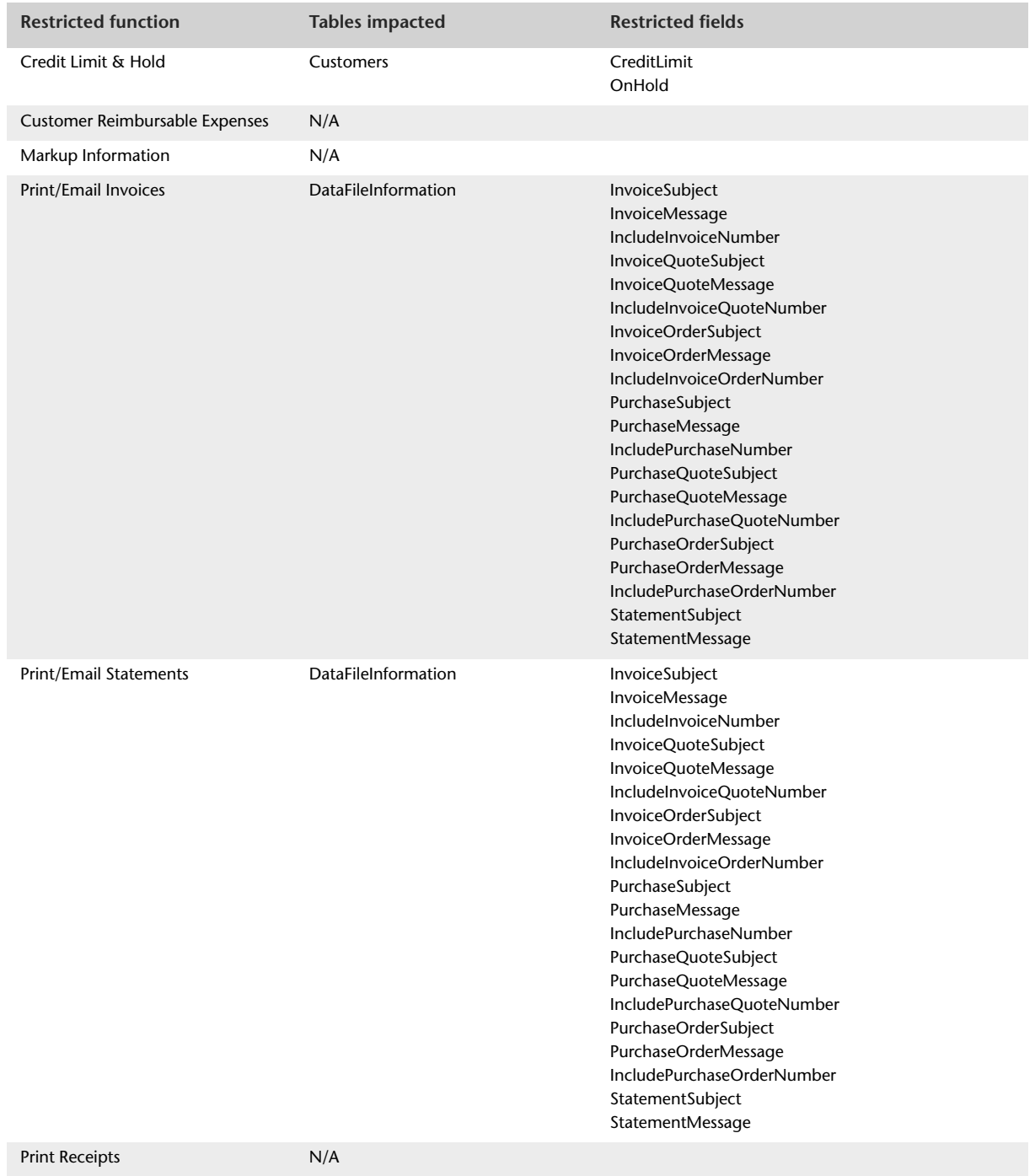

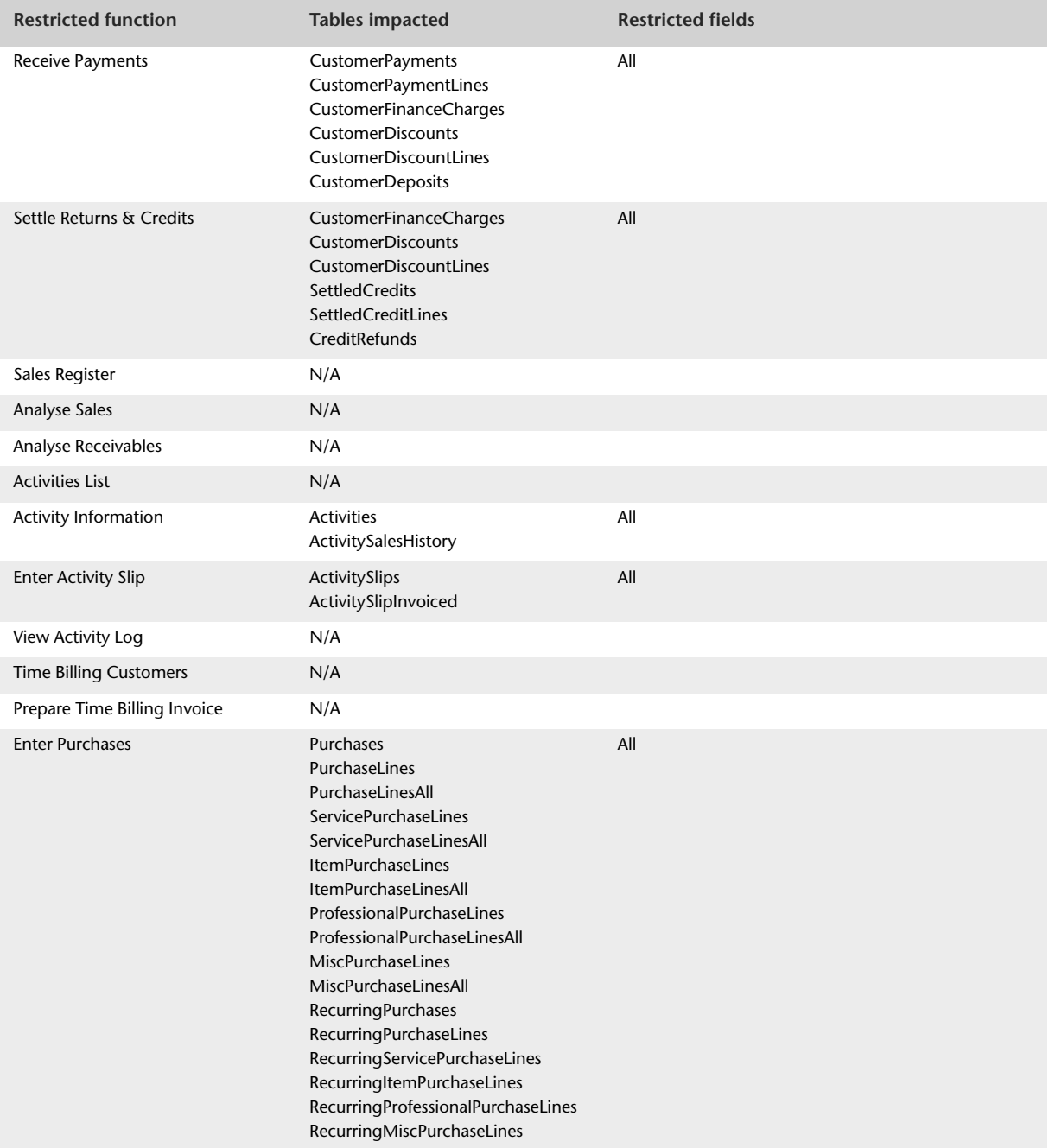

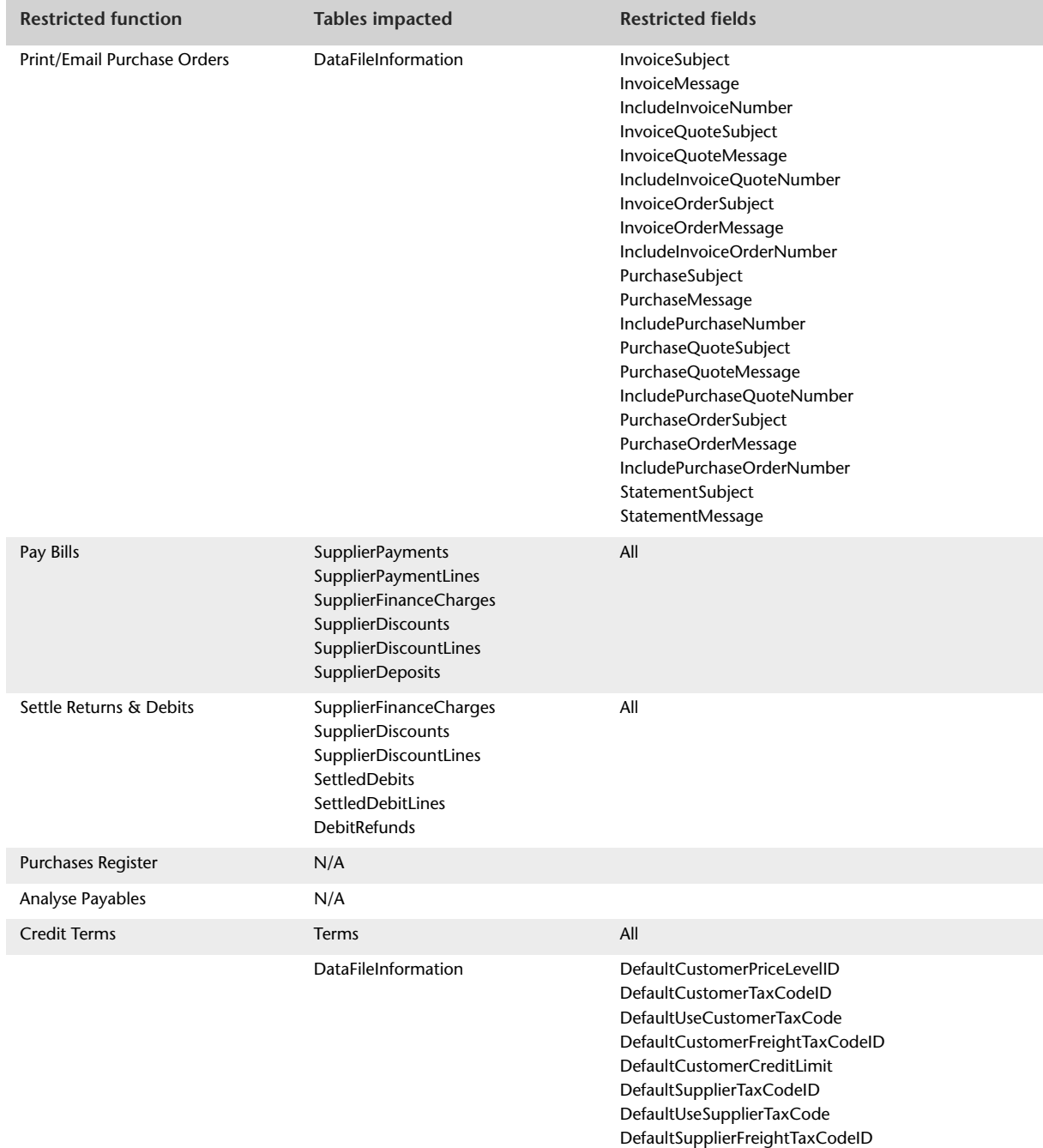

DefaultSupplierCreditLimit

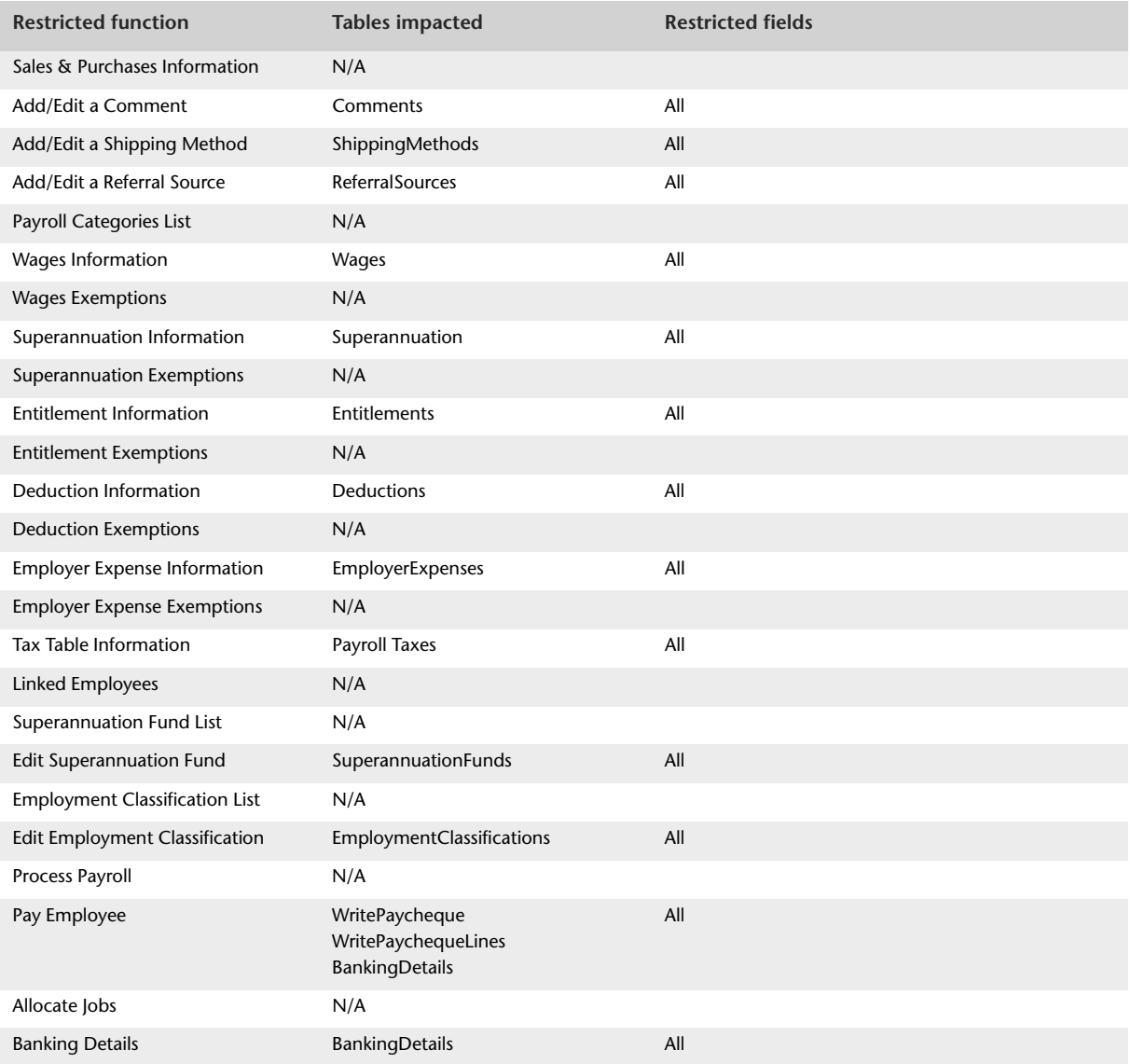

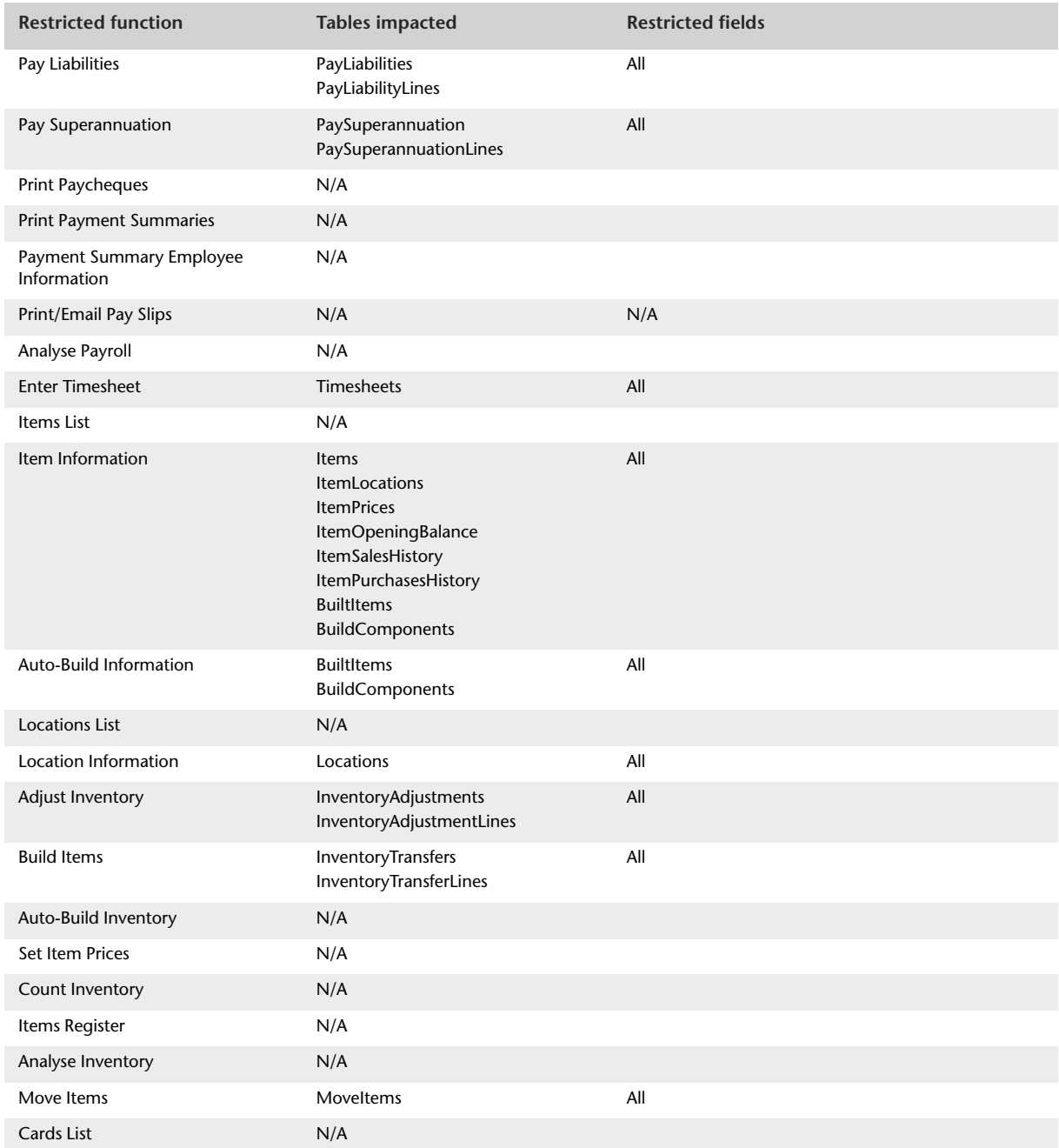

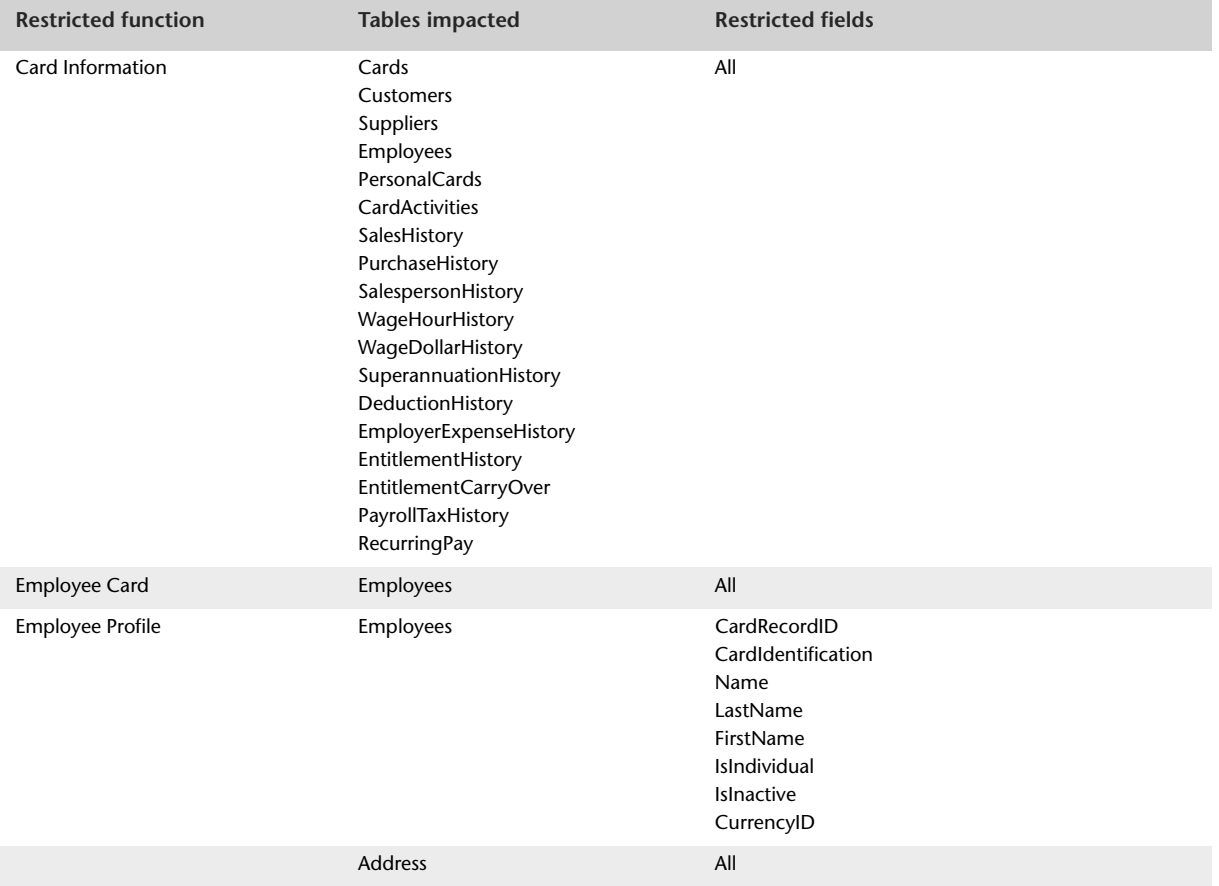

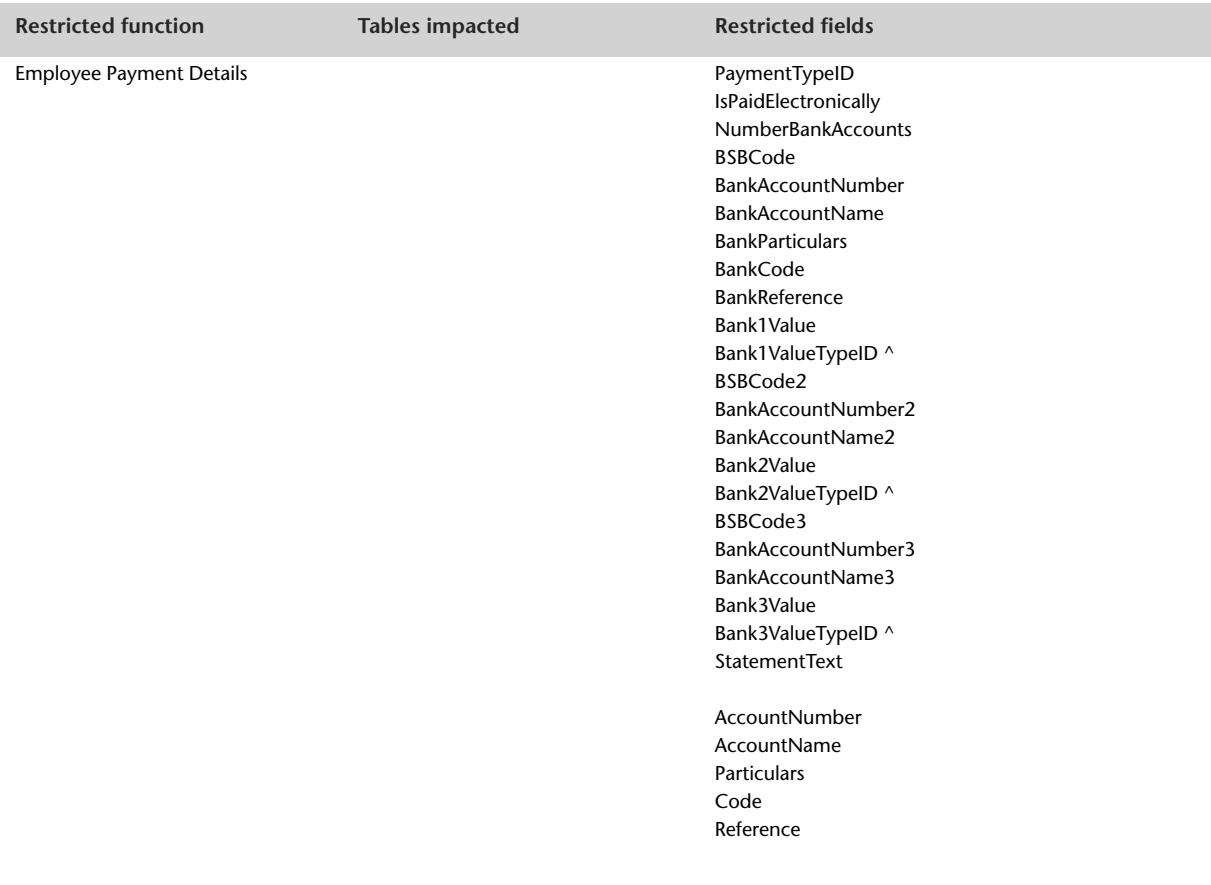

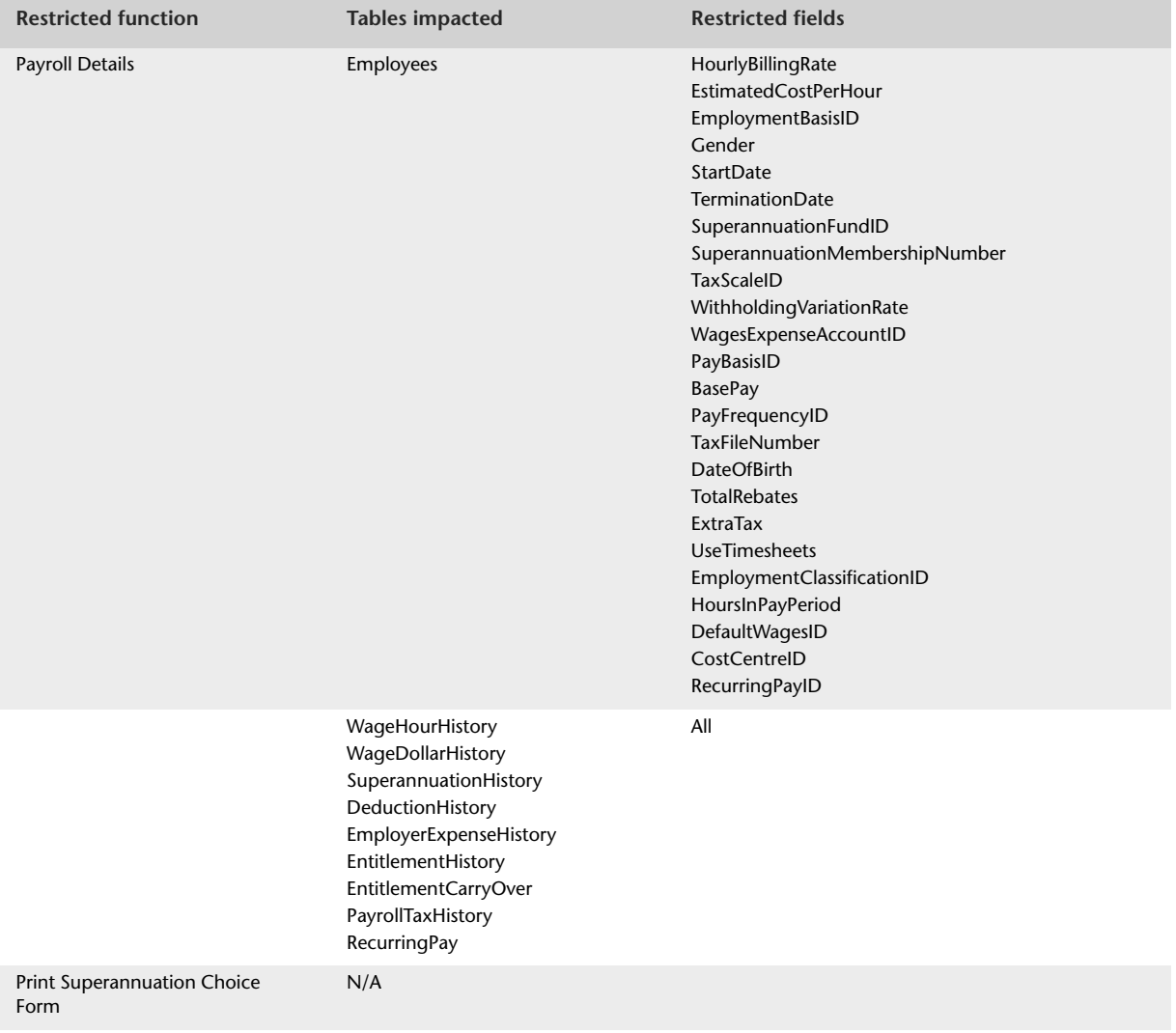

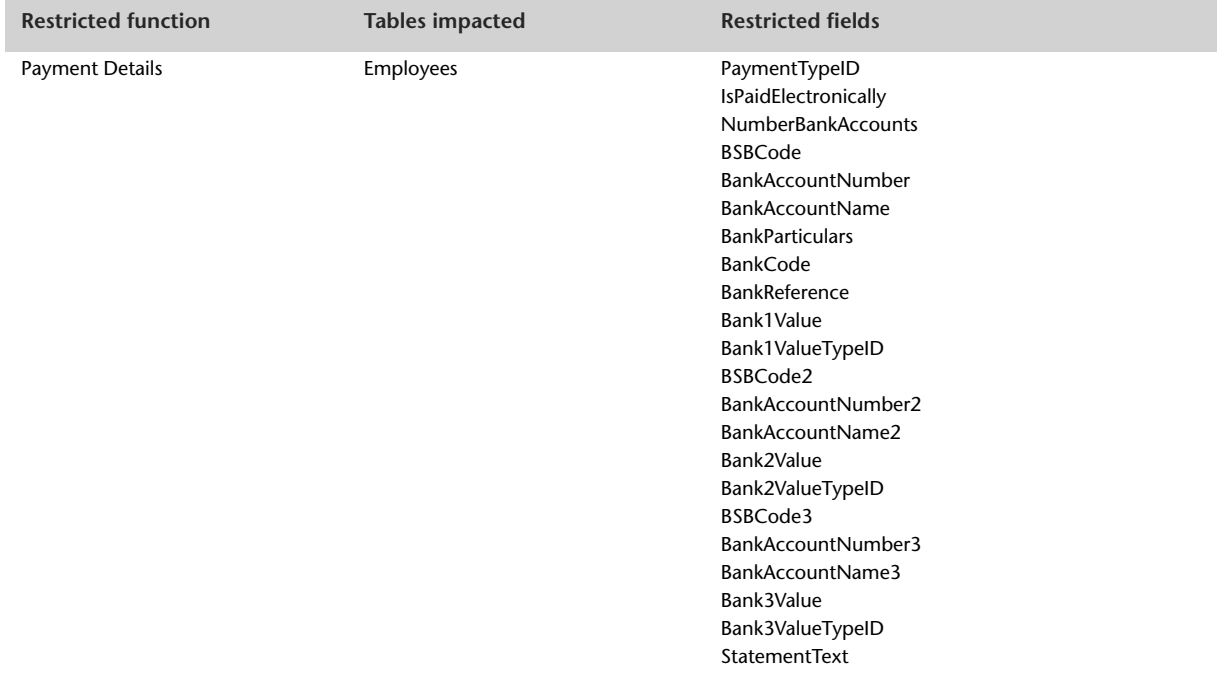

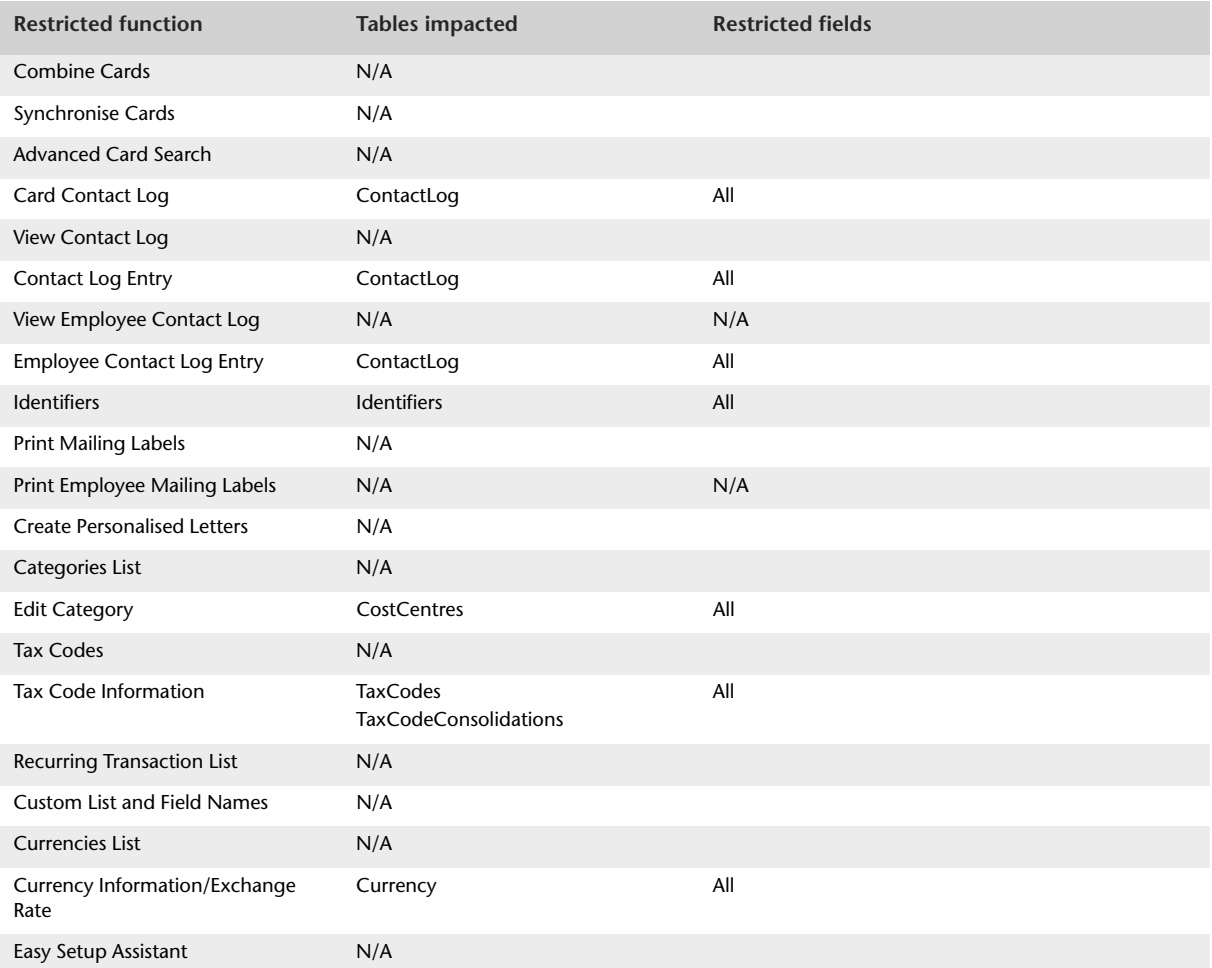
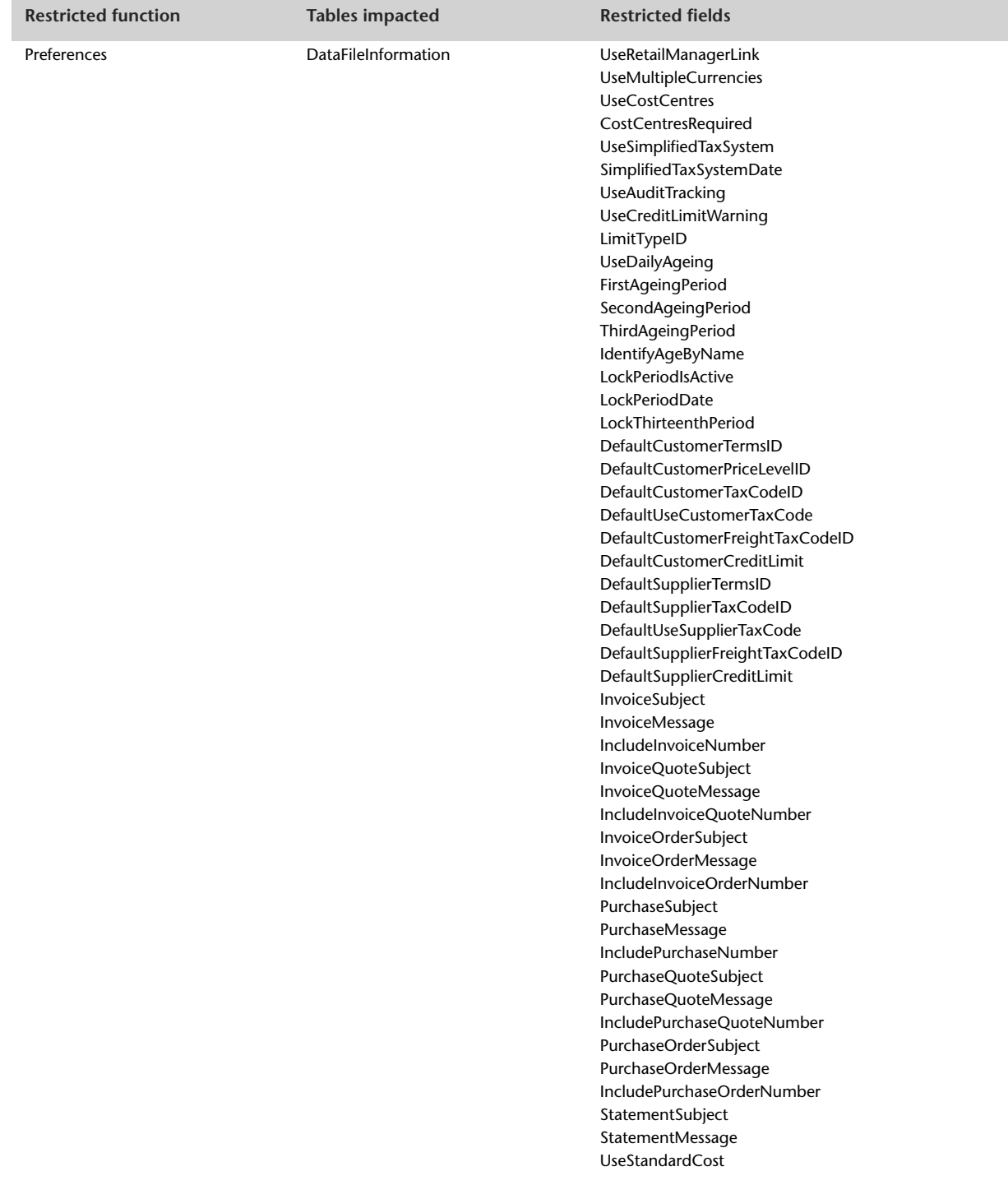

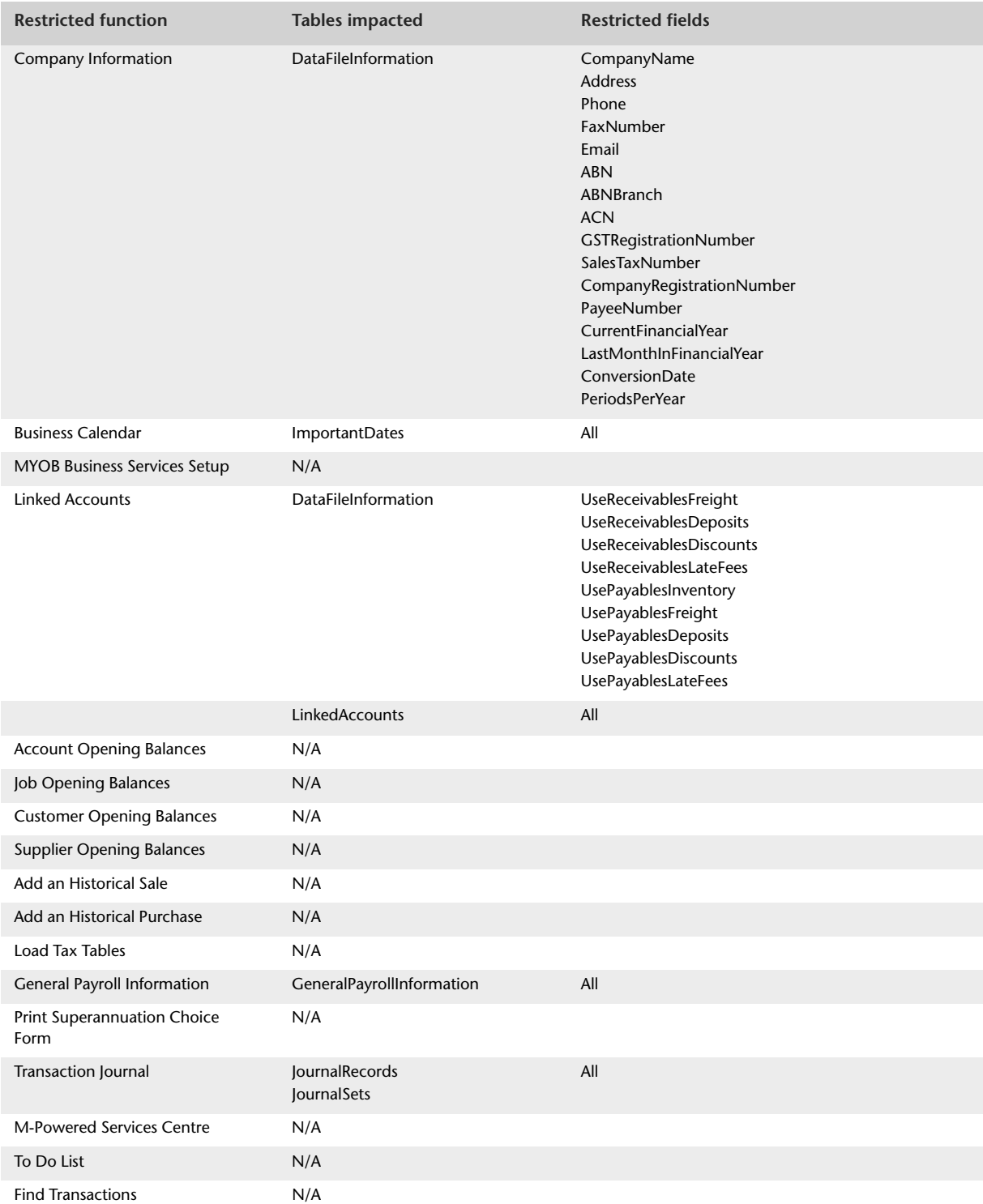

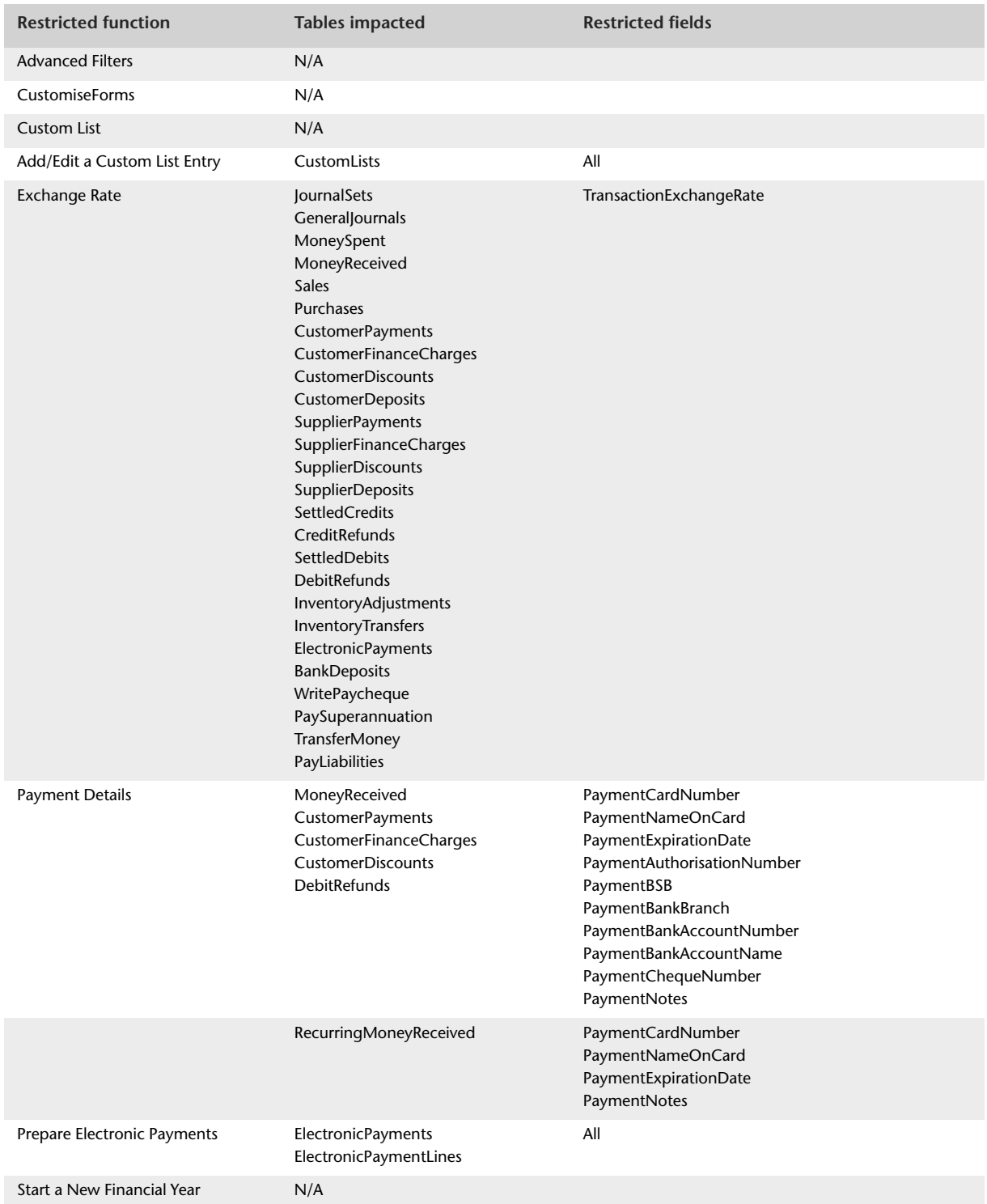

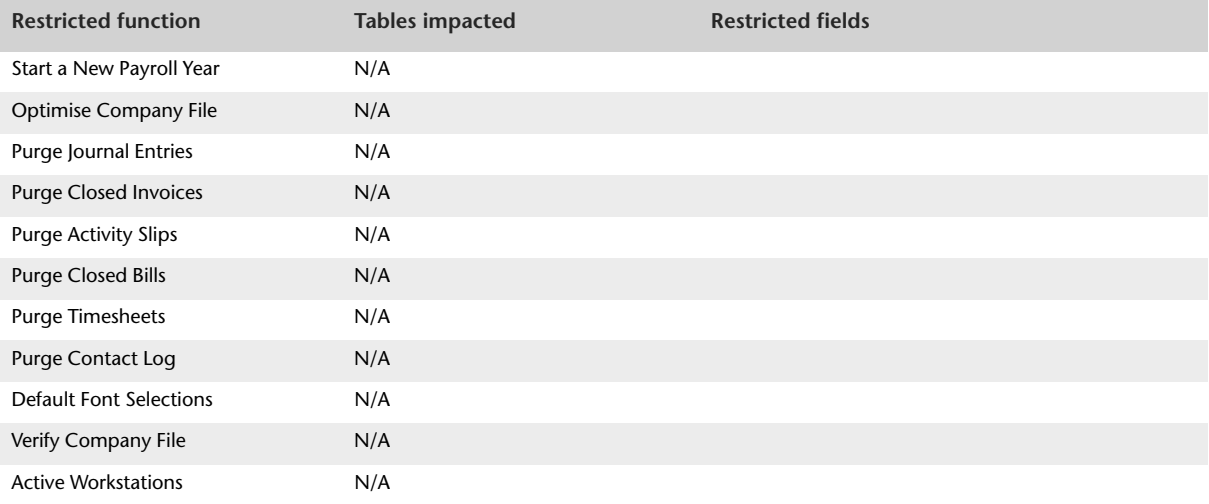

# How to write

This section provides an overview of writing and committing information to an AccountRight company file.

#### Writing to an AccountRight company file

To write to an AccountRight company file, first connect to the file, then use SQL insert statements to insert information into import tables. The import tables are write-only. Information is committed by importing it from the import tables into an AccountRight company file.

**NOTE : There are differences in the import routine fields available in the multi-user and single-user AccountRight products.** Ensure that when you develop applications or solutions using the MYOB ODBC Direct driver that these solutions take into account the field differences between the multi-user and the single-user products.

Before you can write to a company file, the file must have been activated. The driver will check that the company file has been activated before importing any data. If the company file has not been activated, the import will not proceed and the driver will return an error code.

For more information about:

- connecting to a company file, see ['Connecting to a data source' on page 366](#page-365-0)
- **structuring the SQL insert statements, see 'Structuring the SQL INSERT command' on** [page 367](#page-366-0)
- connection keywords and supported values, see ['Connection string keywords and](#page-18-0)  [supported values' on page 19](#page-18-0)
- native commands, see ['Native commands' on page 34.](#page-33-0)

#### Committing information to an AccountRight company file

Information is written to the company file after each insert statement or after a commit, depending on the SQL\_ATTR\_AUTOCOMMIT setting. For information about setting the commit method, see ['Setting the commit method' on page 369](#page-368-0).

#### Errors and warnings

The MYOB ODBC Direct driver returns a code on completion of each SQL command.

For more information about MYOB ODBC import errors and warnings, see ['Testing error](#page-448-0)  [codes' on page 449.](#page-448-0)

### <span id="page-365-0"></span>Connecting to a data source

You can connect to an AccountRight company file (the data source) for read and write access in two ways: either by setting up a Data Source Name (DSN) for the file using the **Data Sources (ODBC)** administrative tool in the Windows Control Panel, or without a DSN.

When connecting to the data source for writing, a connection string is required. The parameters within the connection string, defined by keywords and their assigned values, override default DSN values.

A connection string is a concatenation of a number of keywords and assigned values in the format of [KEYWORD]=[VALUE];

Keywords and their assigned values are separated from other keyword/value pairs with semi-colons. A semi-colon is also required to terminate a connection string.

Connection strings can be used when connecting to a data source with a DSN or, when the DRIVER keyword is set, connecting directly to the data source.

For more information, see ['Connection string keywords and supported values' on page 19](#page-18-0)

#### Connecting using a DSN

To connect to a data source for writing using a DSN, the following keywords must be set:

DSN=<dsn name>; ACCESS\_TYPE=READ\_WRITE

**NOTE : When connecting using a DSN, keywords and values in a connection string take precedence over the equivalent values set in the DSN.**

#### Connecting without using a DSN

To connect to a data source without a DSN, use the DRIVER keyword and set the following additional keywords:

```
ACCESS_TYPE=READ_WRITE 
TYPE=MYOB;
UID=<user ID>;
PWD or PASSWORD=<password>;
DATABASE=<path and name of company file>;
HOST EXE PATH=<path and name of the AccountRight application>;
KEY=<complete path and file name of key file>;
or
KEY=<key>;
```
#### Example:

```
" Driver={MYONZ0901}; TYPE=MYOB; UID=Administrator; PWD=MyPassword; 
KEY=C:\Accounting\123456700000.key; DATABASE
=C:\Accounting\Test.myo;HOST_EXE_PATH=C:\Accounting\MYOB.exe; 
NETWORK_PROTOCOL=NONET; DRIVER_COMPLETION=DRIVER_NOPROMPT; ACCESS_TYPE
=READ WRITE; "
```
**NOTE : The driver name will depend on the version of the driver.** A connection string can be a maximum of 16k (16384) characters in length. A password can be a maximum length of 31 characters.

For more information, see ['Connection string keywords and supported values' on page 19](#page-18-0)

## <span id="page-366-0"></span>Structuring the SQL INSERT command

When structuring the INSERT command, the AccountRight file import structure must be observed. Refer to [Chapter 5, 'Write tables,' starting on page 373](#page-372-0) for information about structuring an import record set for an import table.

The INSERT command is in the standard SQL format for single and multiple line inserts. However, when there are several transactions, such as sales or invoices, the individual transactions need to be separated by executing the END TRANSACTION command.

The END TRANSACTION command allows the addition of multiple transactions. This command cannot be parsed to the ODBC driver as part of an insert statement block, but must be parsed separately. The ODBC driver buffers all insert statement blocks to the driver, only committing them to the import routines of the AccountRight application when a COMMIT is called.

#### Example: Multiple INSERT into the Tax Code table (.NET)

The following code snippet demonstrates a .NET Tax Code table INSERT that passes multiple items to the driver and commits them in one action.

```
cmdSQLInsert.CommandText = "INSERT INTO Import_Consolidated_TaxCodes
VALUES ('TST','','WET')";
cmdSQLInsert.ExecuteNonQuery();
cmdSQLInsert.CommandText = "END TRANSACTION";
cmdSQLInsert.ExecuteNonQuery();
cmdSQLInsert.CommandText = "INSERT INTO Import_Consolidated_TaxCodes
VALUES ('TST','','GST')";
cmdSQLInsert.ExecuteNonQuery();
cmdSQLInsert.CommandText = "END TRANSACTION";
cmdSQLInsert.ExecuteNonQuery();
cmdSQLInsert.CommandText = "INSERT INTO Import_Consolidated_TaxCodes
VALUES ('XXP','','GST')";
cmdSQLInsert.ExecuteNonQuery();
myTrans.Commit();
```
**NOTE : MYTRANS is an ODBC transaction object in the .NET environment.** For information regarding the MYTRANS ODBC transaction object, refer to the MSDN help files. A full example on how to create the transaction object is available within the sample source code examples.

#### Example: Multiple INSERT into the Miscellaneous Purchases table (SQL)

The following example assigns values to both mandatory and non-mandatory fields in the Import Miscellaneous Purchases table.

As in the above example, INSERT statement blocks are separated by an END TRANSACTION statement block, enabling the driver to identify and buffer the two separate insert statements for execution when COMMIT is called.

```
INSERT INTO Import_Miscellaneous_Purchases 
(CoLastName, FirstName, PurchaseNumber, PurchaseDate, SuppliersNumber, 
Inclusive, Memo, Description, AccountNumber, ExTaxAmount, IncTaxAmount, 
Job, TaxCode, NonGSTImportAmount, GSTAmount, ImportDutyAmount, 
PurchaseStatus, CurrencyCode, ExchangeRate, PaymentIsDue, DiscountDays, 
BalanceDueDays, PercentDiscount, AmountPaid, Category)
VALUES
(('Mountain Spring', '', 'PJ000001', '05/05/2007', 'Supplier Num', 'X', 
'Purchase; Mountain Spring', 'Description Line 1', '61100', 90.91, 100.00, 
'', 'GST', 0.00, 9.09, 0.00, 'B', 'AUD', 1.000000, 5, 1, 30, 0, 0.00, ''),
('', '', '', '', '', '', '', 'Description Line 2', '62100', 181.82, 200.00, 
'', 'GST', 0.00, 18.18, 0.00, '', '', '', '', '', '', '', '', ''),
('', '', '', '', '', '', '', 'Description Line 3', '62100', 272.72, 300.00, 
'', 'GST', 0.00, 27.28, 0.00, '', '', '', '', '', '', '', '', ''));
END TRANSACTION
INSERT INTO Import_Miscellaneous_Purchases
(CoLastName, FirstName, PurchaseNumber, PurchaseDate, SuppliersNumber, 
Inclusive, Memo, Description, AccountNumber, ExTaxAmount, IncTaxAmount, 
Job, TaxCode, NonGSTImportAmount, GSTAmount, ImportDutyAmount, 
PurchaseStatus, CurrencyCode, ExchangeRate, PaymentIsDue, DiscountDays, 
BalanceDueDays, PercentDiscount, AmountPaid, Category)
VALUES 
('Supplier', '', 'PJ000002', '05/05/2007', 'XYZ', 'X', 'Purchase; 
Supplier', 'Description Line 1', '91000', 123.45, 123.45, '', 'N-T', 0.00, 
0.00, 0.00, 'B', 'AUD', 1.000000, 5, 1, 30, 0, 0.00, '')
COMMIT
```
#### Rules for writing to an AccountRight company file

When inserting records via SQL, the following rules must be observed:

- **Mandatory fields must be included.**
- General fields are only required within the first line of a record set, or the Total Line. Refer to [Chapter 5, 'Write tables,' starting on page 373](#page-372-0) for information about general fields for an import record set.
- All records inserted into an import table are loaded into the company file via an import function. The records must comply with the import file format. Some import files require a double carriage return to indicate the end of one record set and the start of a new record set. To indicate the end of a record set and the start of a new record set, use the END TRANSACTION command.
- The driver only provides for the INSERT of records via SQL (UPDATE is not supported).
- DO NOT apply currency formatting to currency values.
- When AUTO COMMIT is turned on, only one import transaction can be performed at a time.
- When AUTO COMMIT is turned off, all inserts for the transaction must be to the same table.
- An END TRANSACTION statement only marks the end of a set of records.
- A COMMIT or ROLLBACK must be sent before INSERT parameters can be changed (e.g. change table, or change field selections).
- The driver can handle a maximum of 32k (32768) characters in an SQL statement block.

#### Use of the NULL keyword

**NOTE :** The NULL keyword must only be used with MYOB ODBC Direct v6.0.13 or later. Using the NULL keyword with earlier versions will cause an unrecoverable error.

If you don't want an integer or a double field to be altered when importing data, use the NULL keyword in the insert statement.

The following example shows the result of using 0, '', and NULL in an insert statement. Assume that c2 is an integer field.

insert into  $T(c1, c2)$  values  $(1, 0)$ ; => Column c2 will be passed value 0

insert into  $T(c1, c2)$  values  $(1, '')$ ; => Column c2 will be passed value 0

insert into T(c1, c2) values (1, NULL); => Column c2 will be passed value NULL

#### <span id="page-368-0"></span>Setting the commit method

Data is committed to the company file either after each SQL statement (auto commit) or as a batch of transactions (manual commit). The commit method is set using the **SQL\_ATTR\_AUTOCOMMIT** keyword in the connection string, sent when you connect to the company file.

For more information, see ['Connection string keywords and supported values' on page 19](#page-18-0).

## Stored procedures

The MYOB ODBC Direct driver supports the following stored procedures.

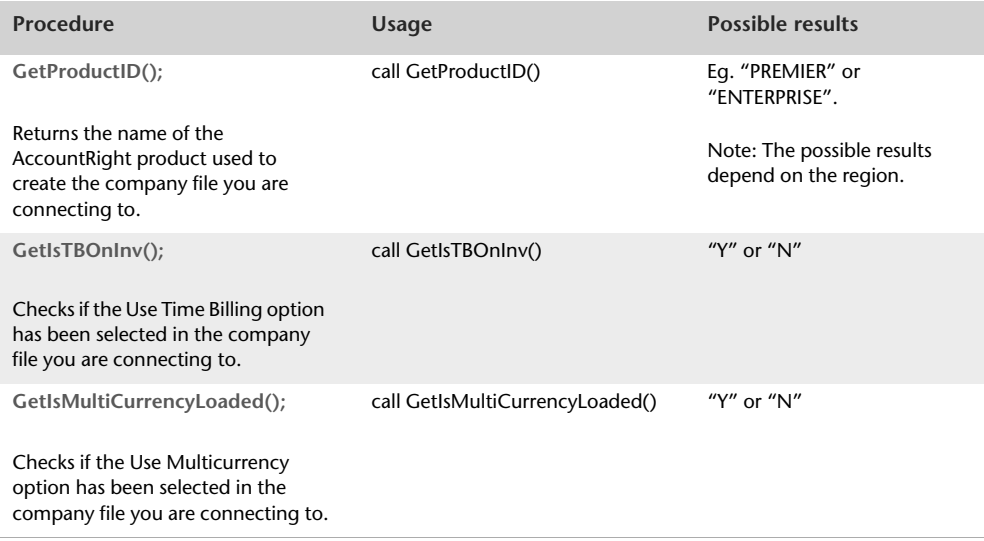

## Enabling and disabling conditional indexes

Conditional indexes can be enabled or disabled depending on the behaviour required.

For example, if you perform a SELECT query where a secondary or conditional index is used to limit the results (eg. SELECT \* FROM MoneySpent where TaxCodeID = 0), the ODBC driver will return an empty record set.

This is due to limitations in the OpenAccess SDK which will only return results if a record exists, matching the condition uniquely. A record with a value of 0 would be required for results to be returned.

To cater for this type of SELECT statement, the conditional indexes can be disabled upon connection or using the following connection string parameter or native commands:

#### **Connection String Parameter:**

- Parameter: USE\_CONDITIONAL\_INDEXES=
- Values: YES or NO

#### **Native Commands:**

- To enable conditional indexes: USE CONDINDX
- To disable conditional indexes: NO CONDINDX

Note that the conditional indexing option will be enabled by default unless specified.

## Card identification methods

When inserting a sale, purchase, banking transaction or updating a card record, an 'identify by' method is available using the CardRecordID (user assigned). In addition, the unique RecordID of any card can also be used. The IDENTIFY\_BY option can still be set in the connection string, however, when using the new native commands listed in this document, the IDENTIFY BY parameter can be set as required.

**NOTE :** The IDENTIFY\_BY option will only take effect on import routines that support the identification method.

### Terminal Server session detection

When connecting to a company file in a Terminal Server environment, a Terminal Server session user cannot see the processes of other Terminal Server session users on the server. This is due to security restrictions applied by the Terminal Services security template.

As a result, issues can arise when attempting to connect to a company file that has been opened by another user or when an ODBC connection has already been established.

There are two methods you can use to overcome these issues:

- **1** Reference the file path from a UNC path or network drive. This causes the driver to treat the connection as a 'network connection' and bypass the check to see if the file is locked for exclusive access by another process.
- **2** Enable the driver can detect if it is running within a Terminal Server session and bypass the file-locking check. This enables the company file path to be set as the local path, which reduces the load on the server's network card and improve connection stability.

**NOTE:** The driver can only detect the Terminal Server environment if the process using the ODBC driver is running within the Terminal Server session.

## Licence count incrementing on multi-user products

The licence count will not increment when using MYOB ODBC with AccountRight Premier and AccountRight Enterprise. The maximum number of users allowed by a client's licence can connect to the company file, in addition to any ODBC connections.

The username that is used to connect to the company file via MYOB ODBC Direct will be shown as being connected and will be tracked by the audit tracking features, however, the licence count will not increment.

**NOTE:** Due to technical limitations, users must connect to the company file before the additional ODBC connections are made.

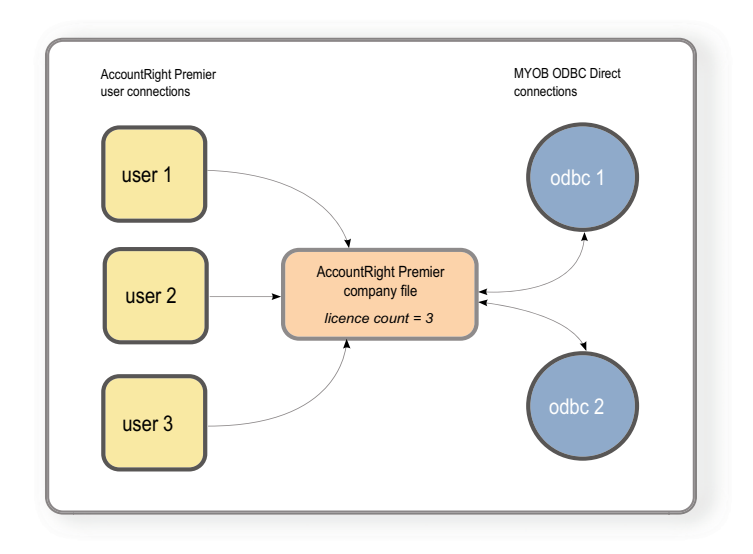

# <span id="page-372-0"></span>5 Write tables

# Import Account Budgets

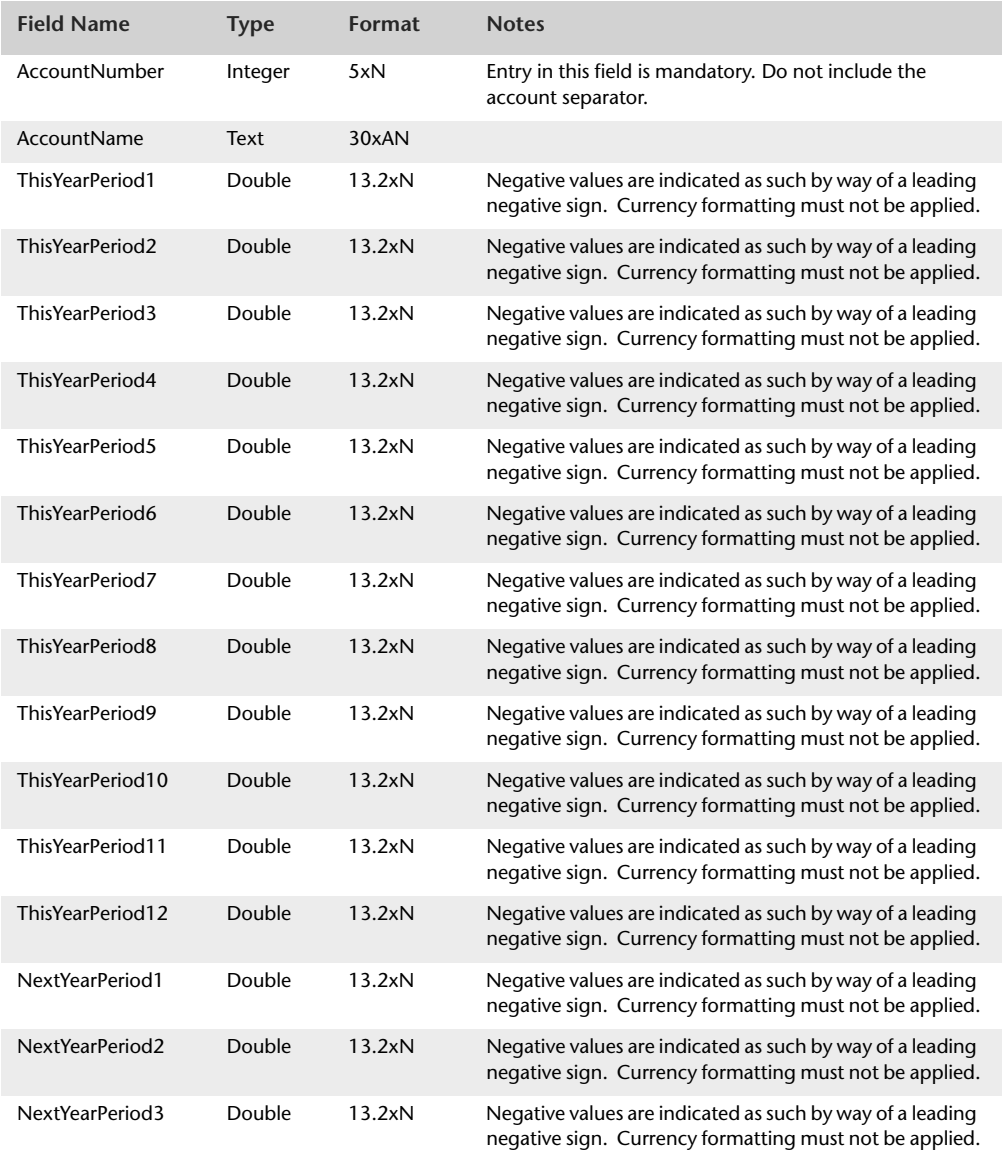

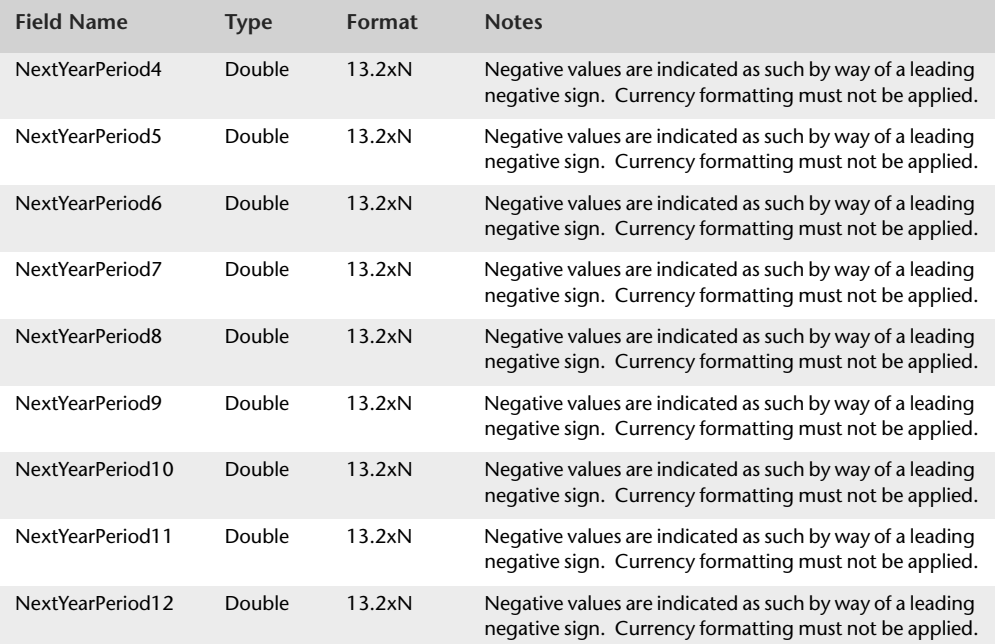

# Import Accounts

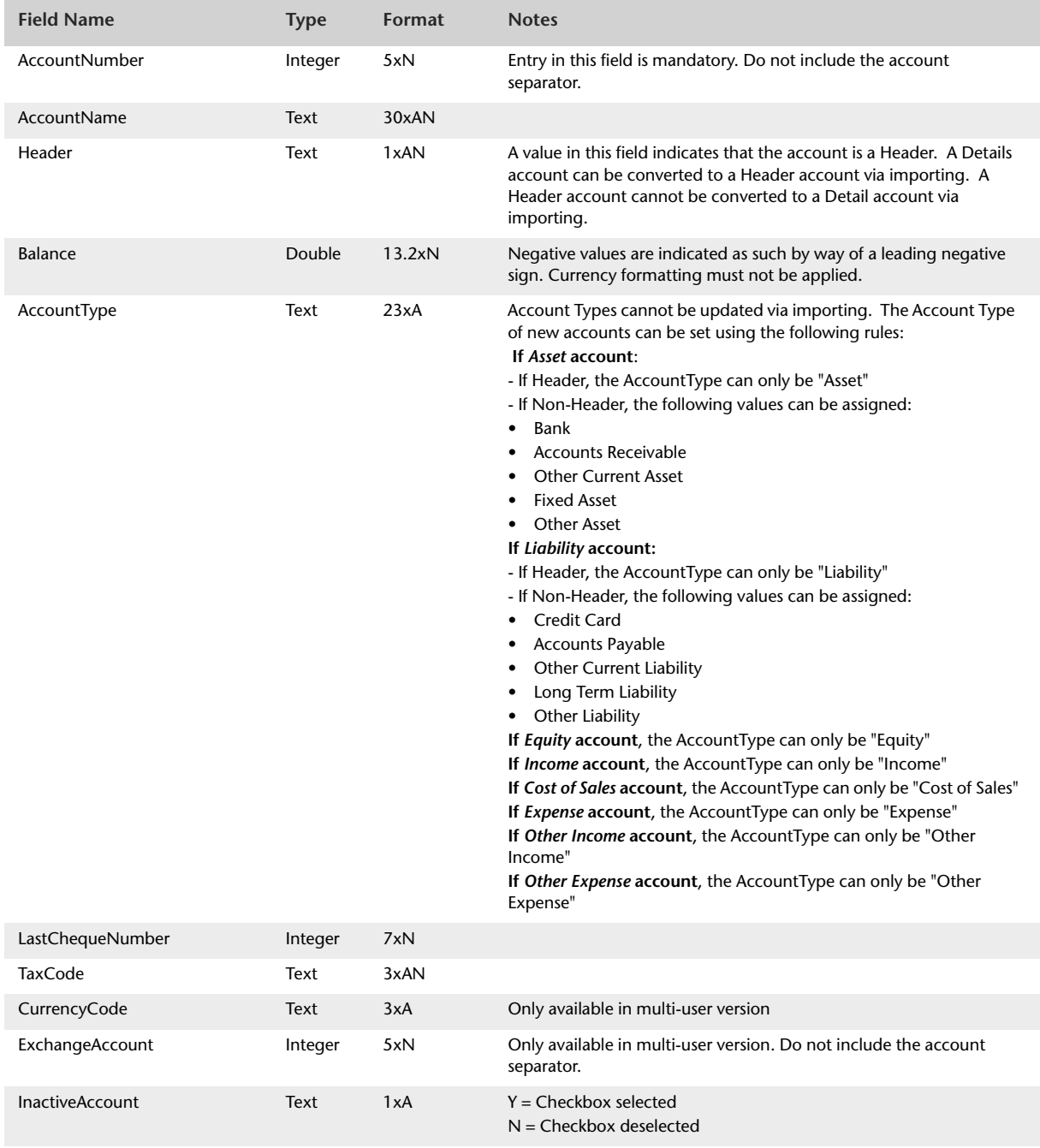

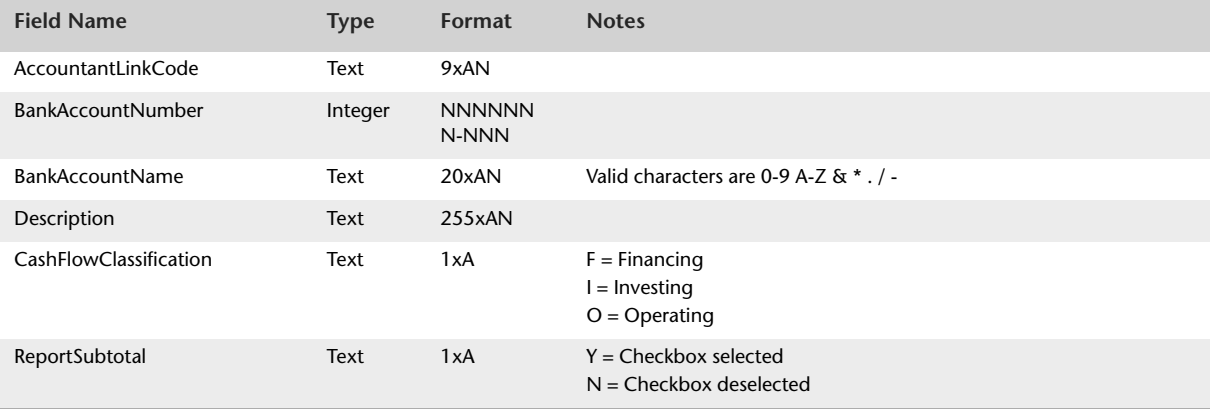

# Import Activities

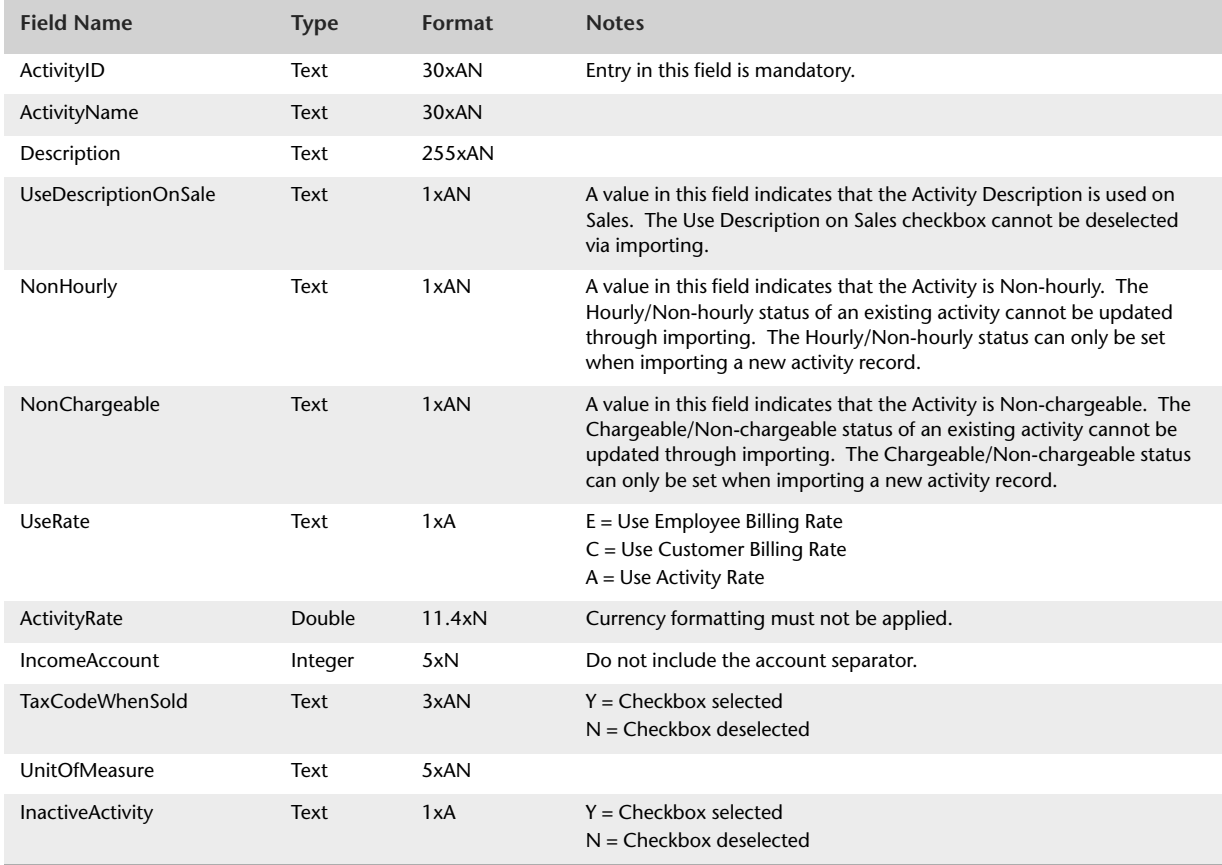

# Import Activity Slips

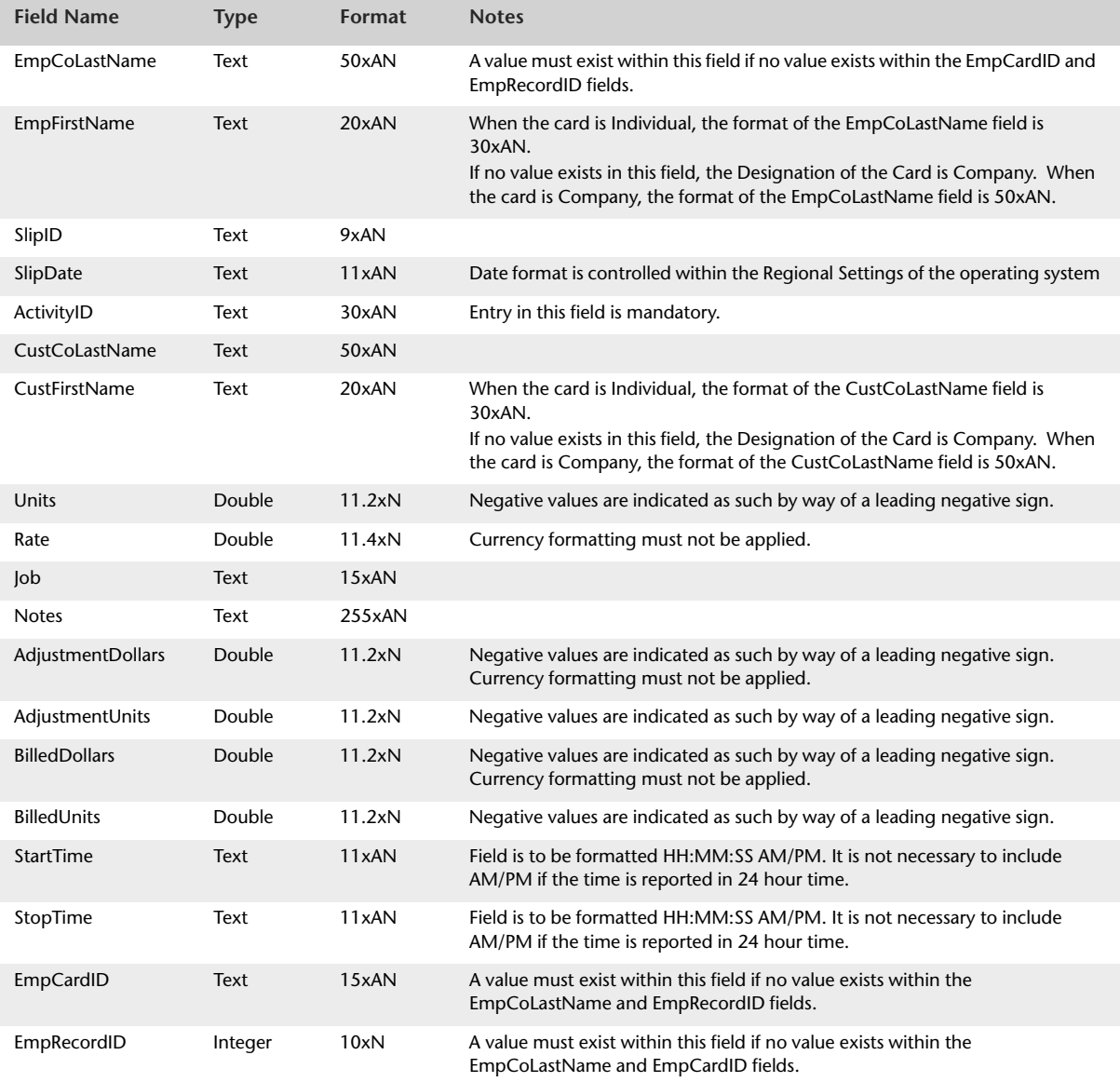

# Import Consolidated Tax Codes

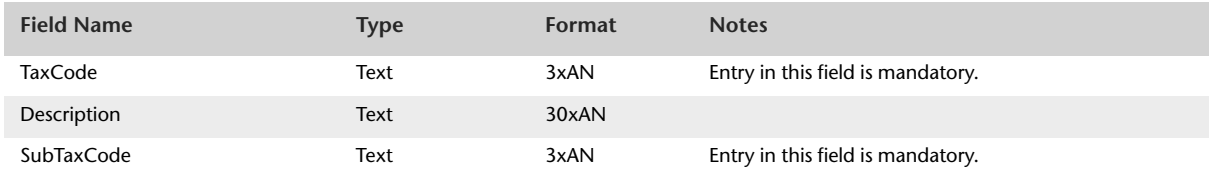

# Import Contact Log

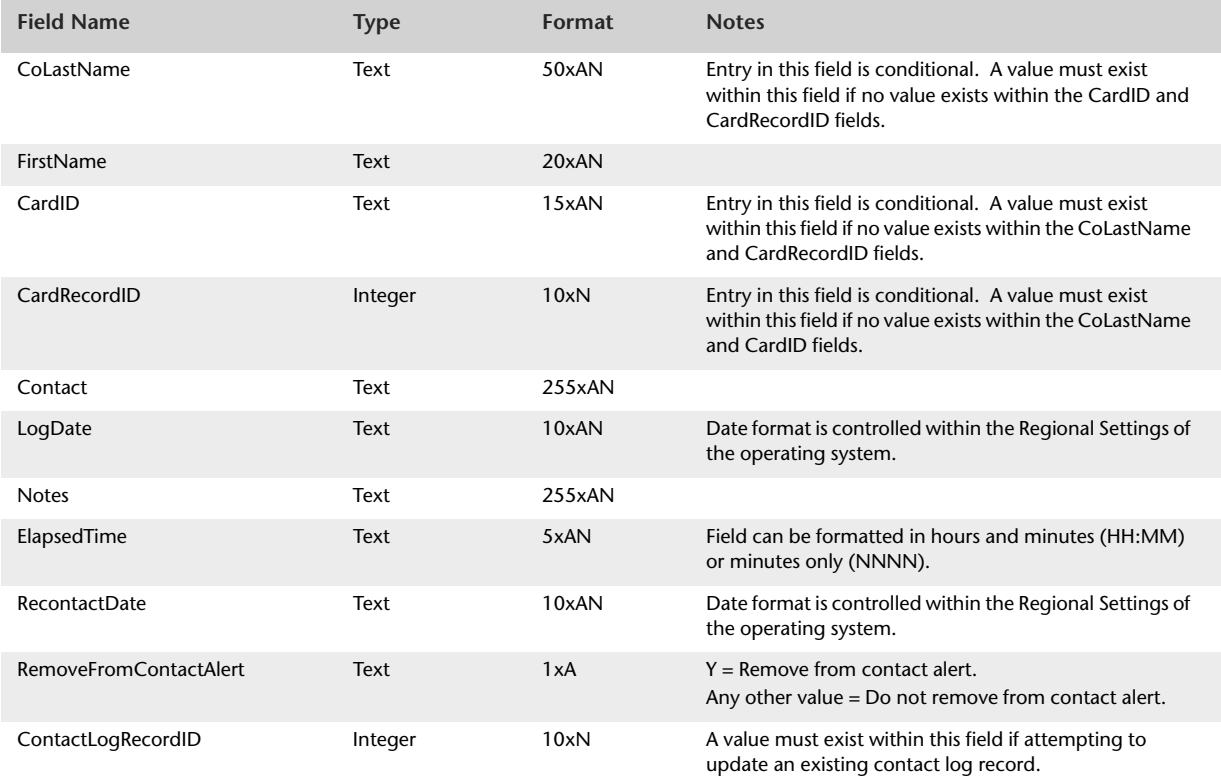

# Import Custom List

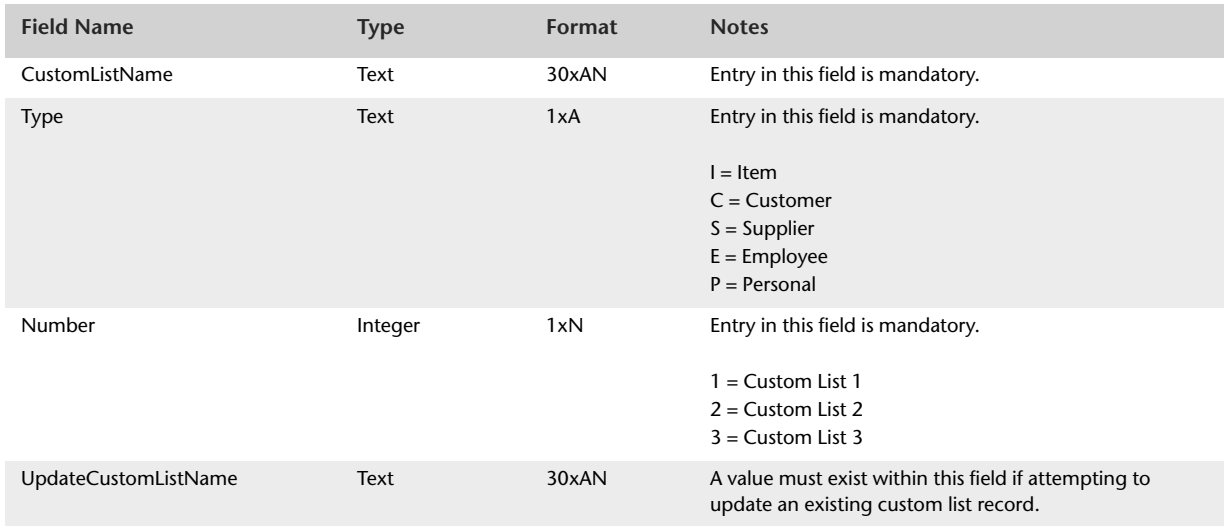

# Import Customer Cards

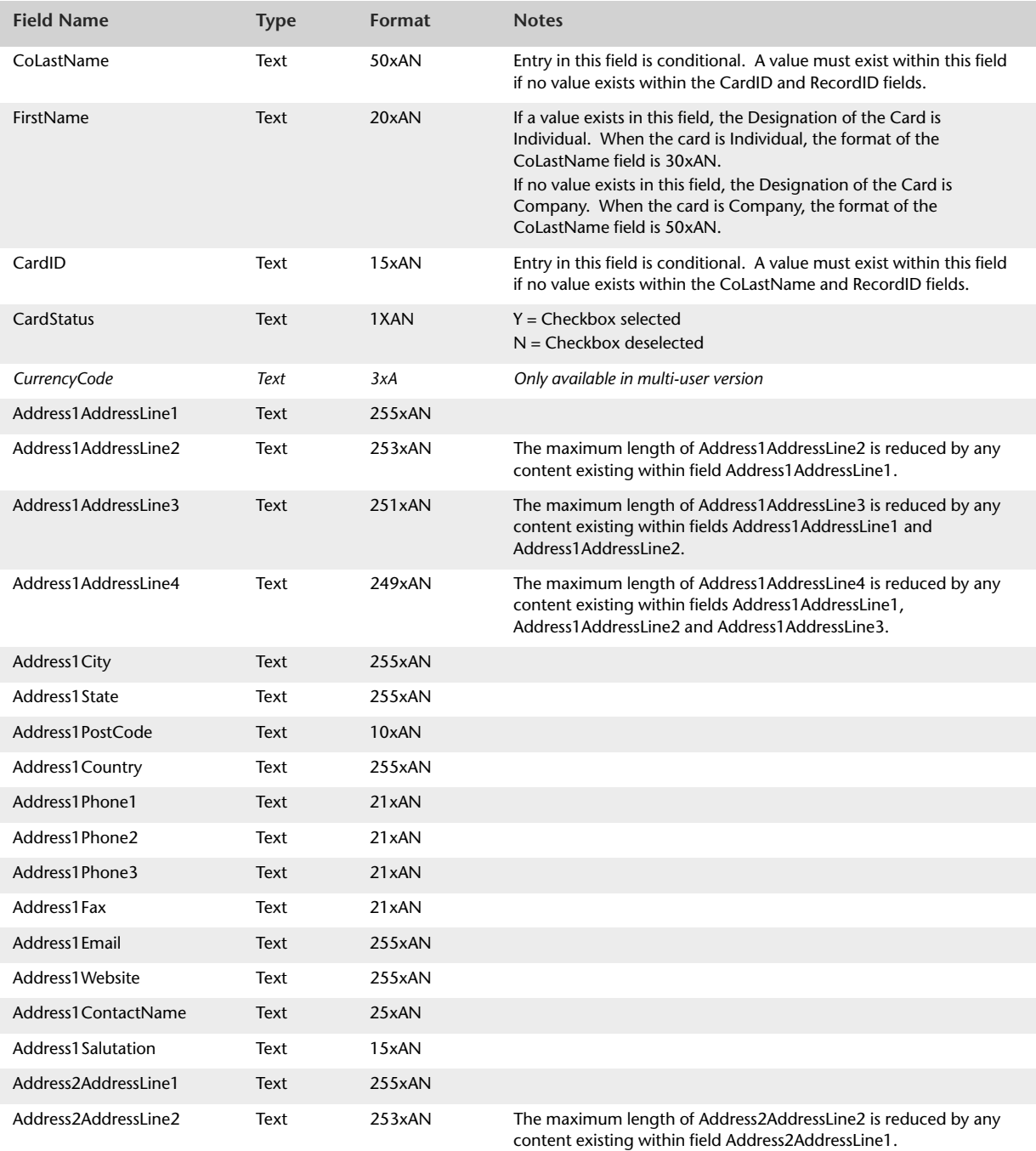

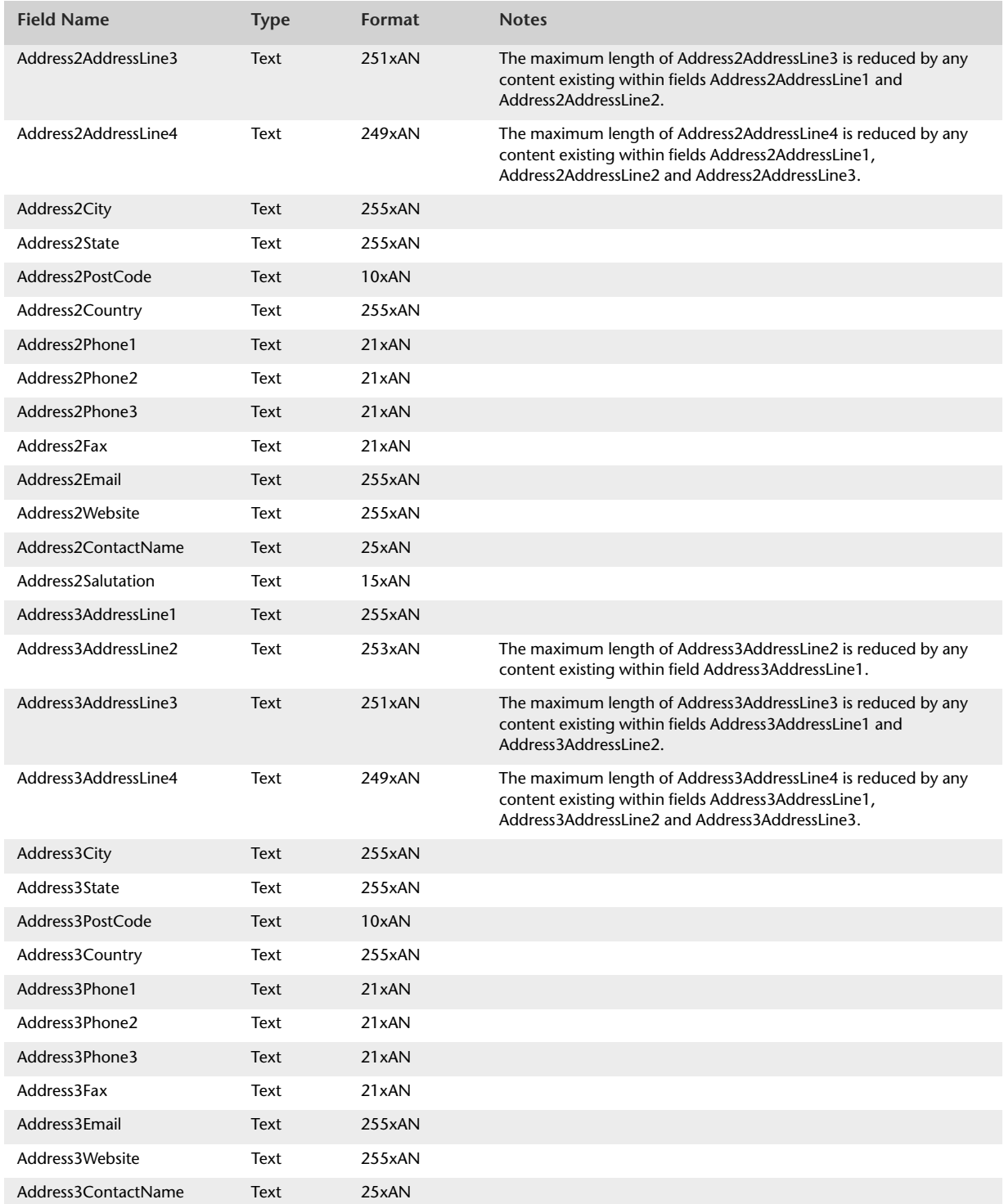

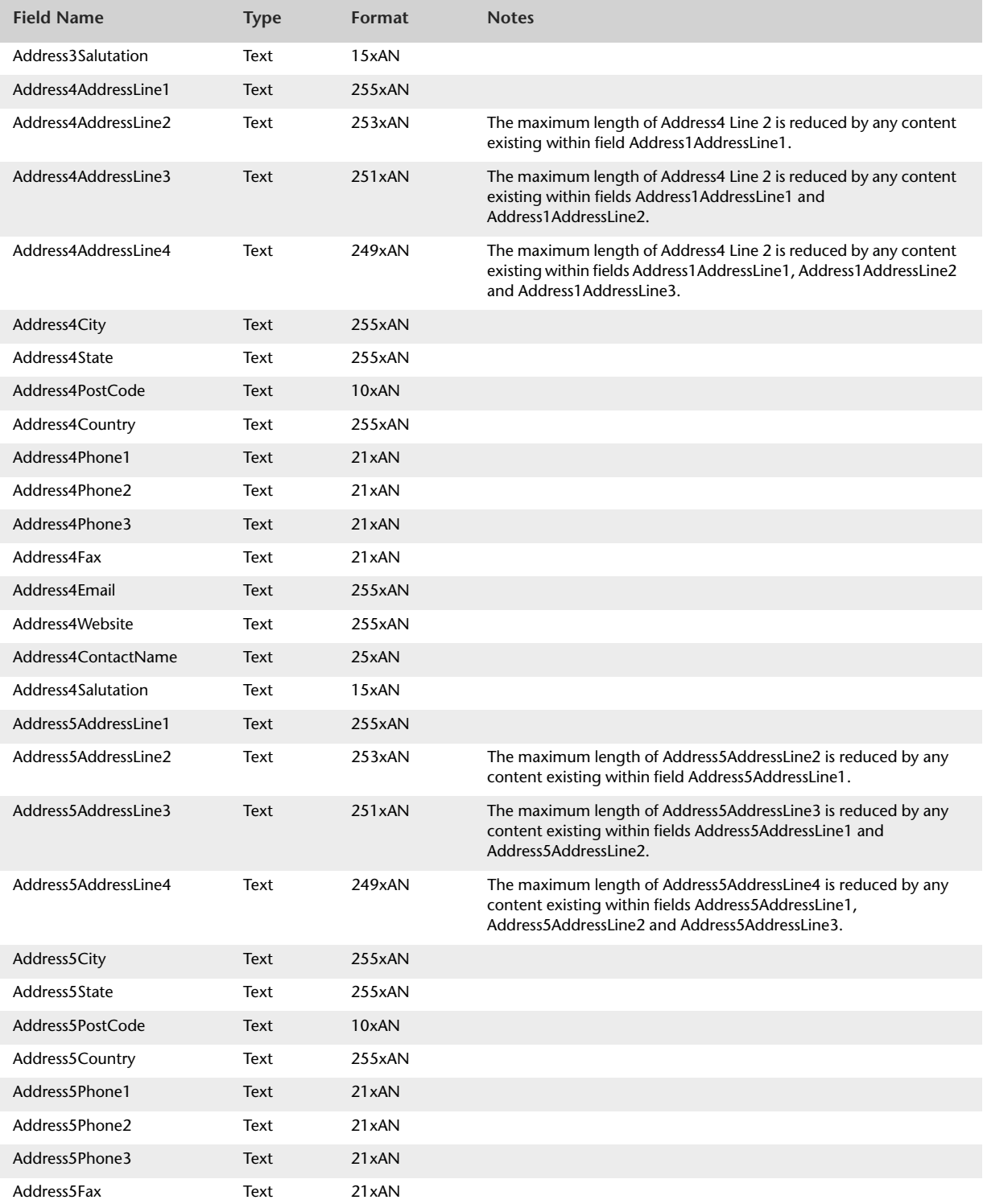

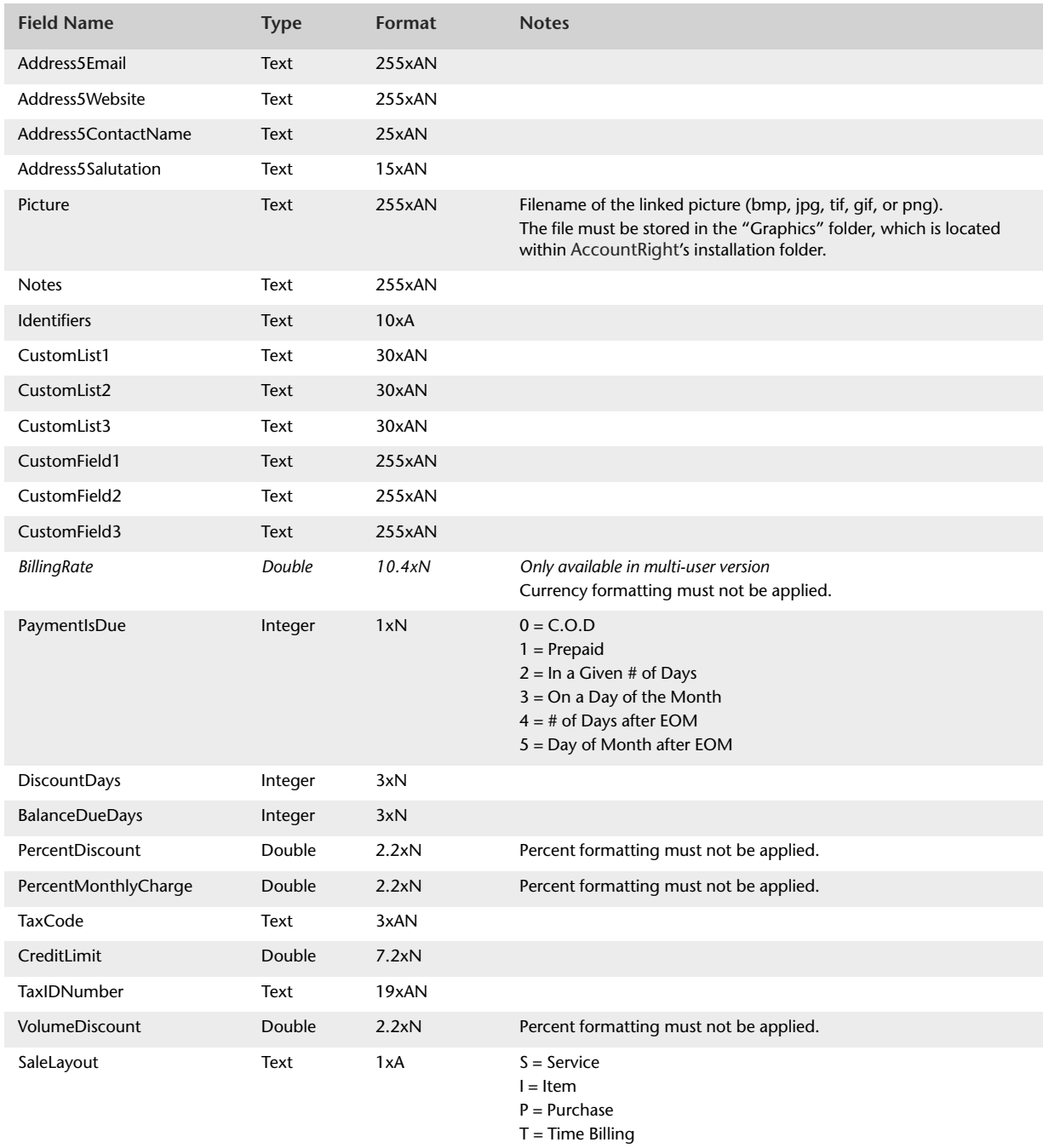

- M = Miscellaneous
- Any other value = No Default

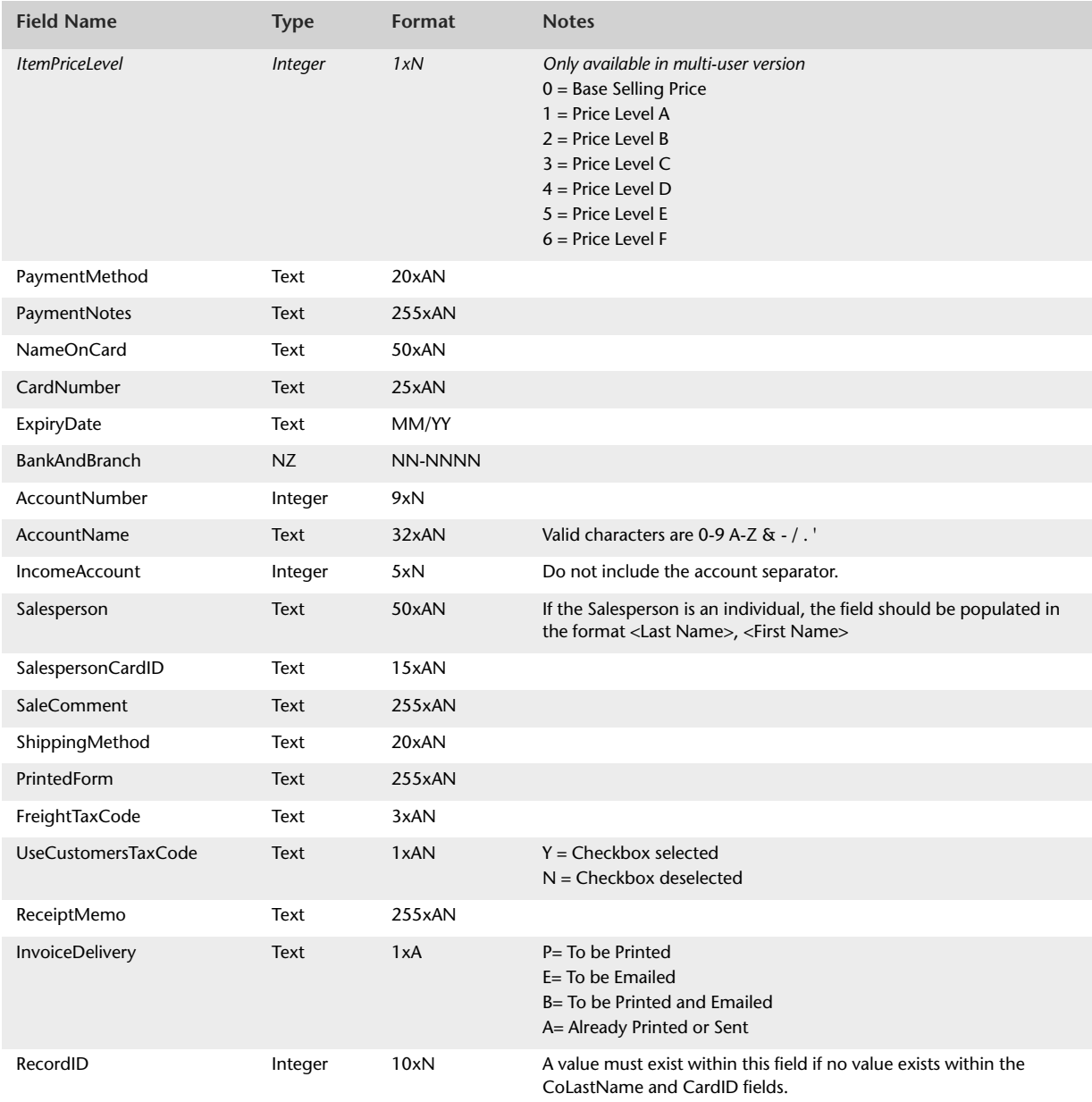

# Import Employee Cards

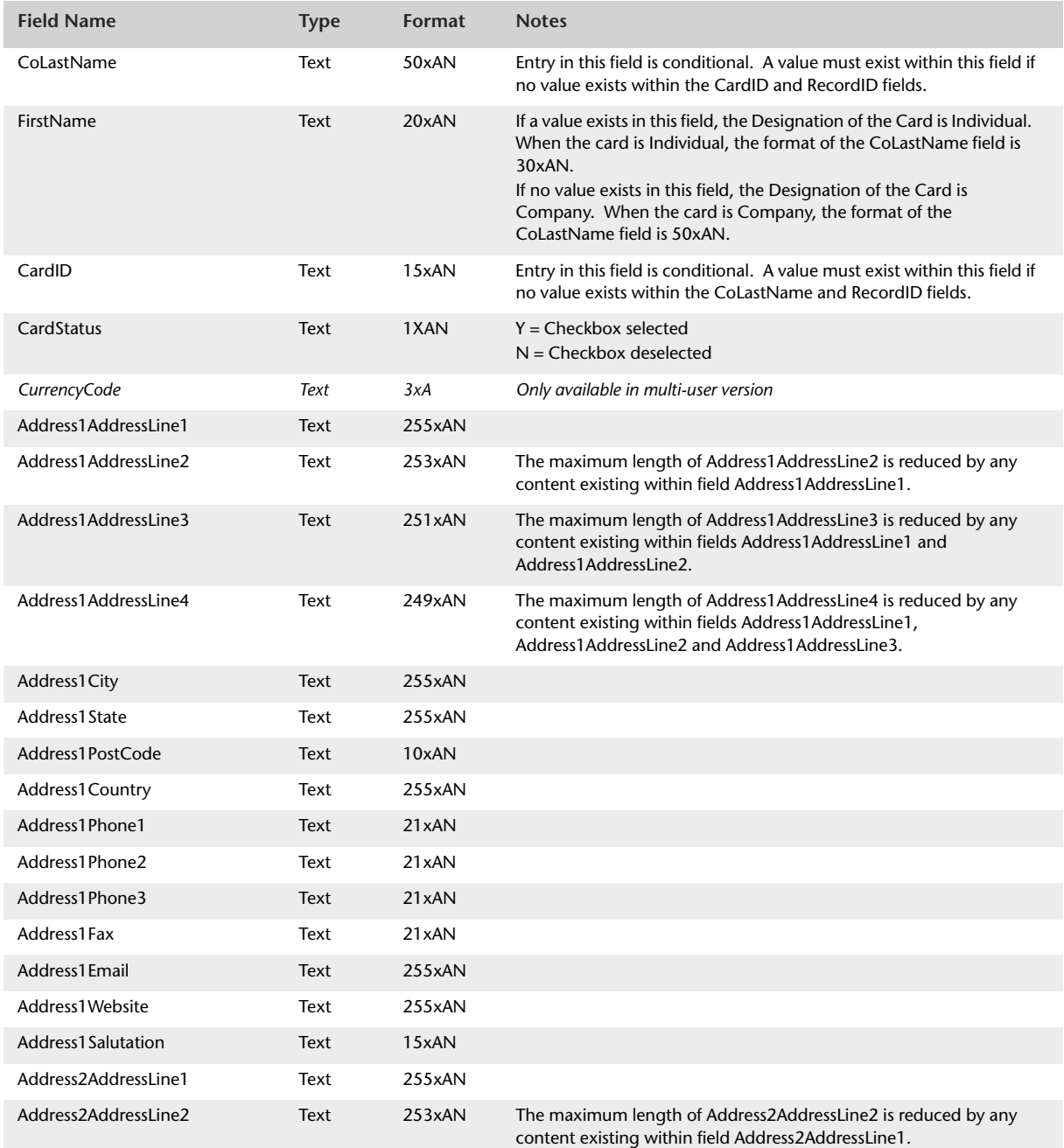

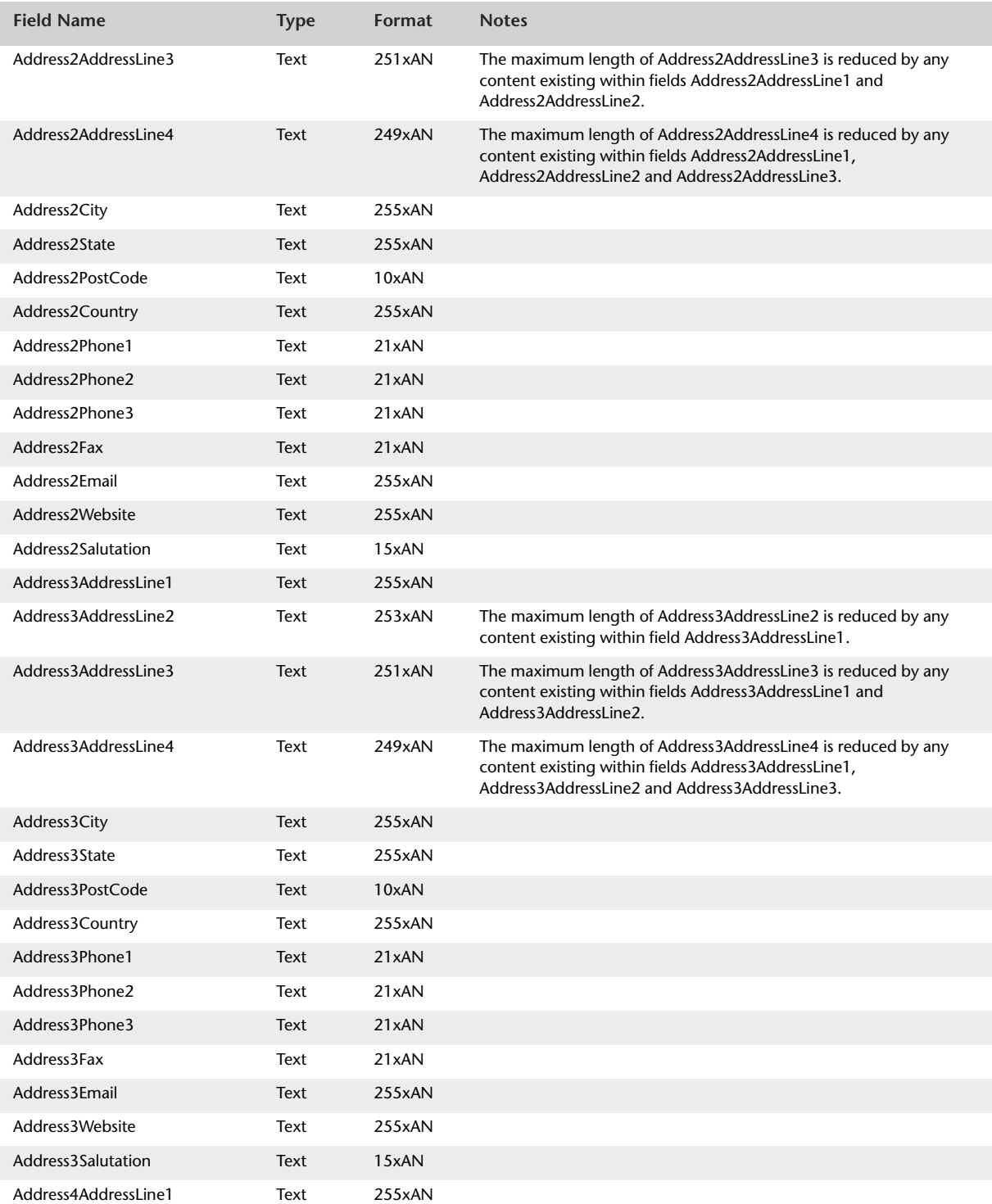

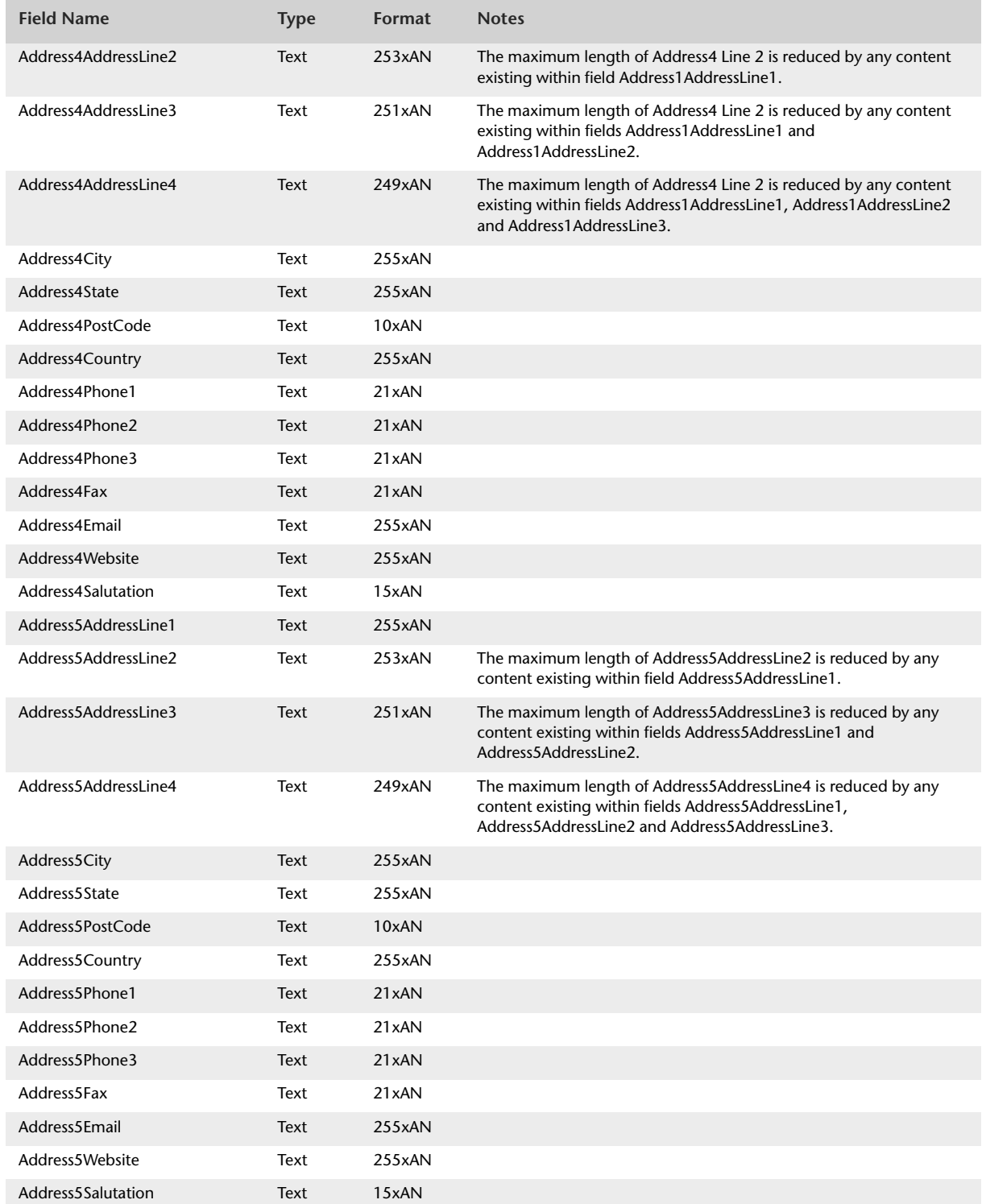

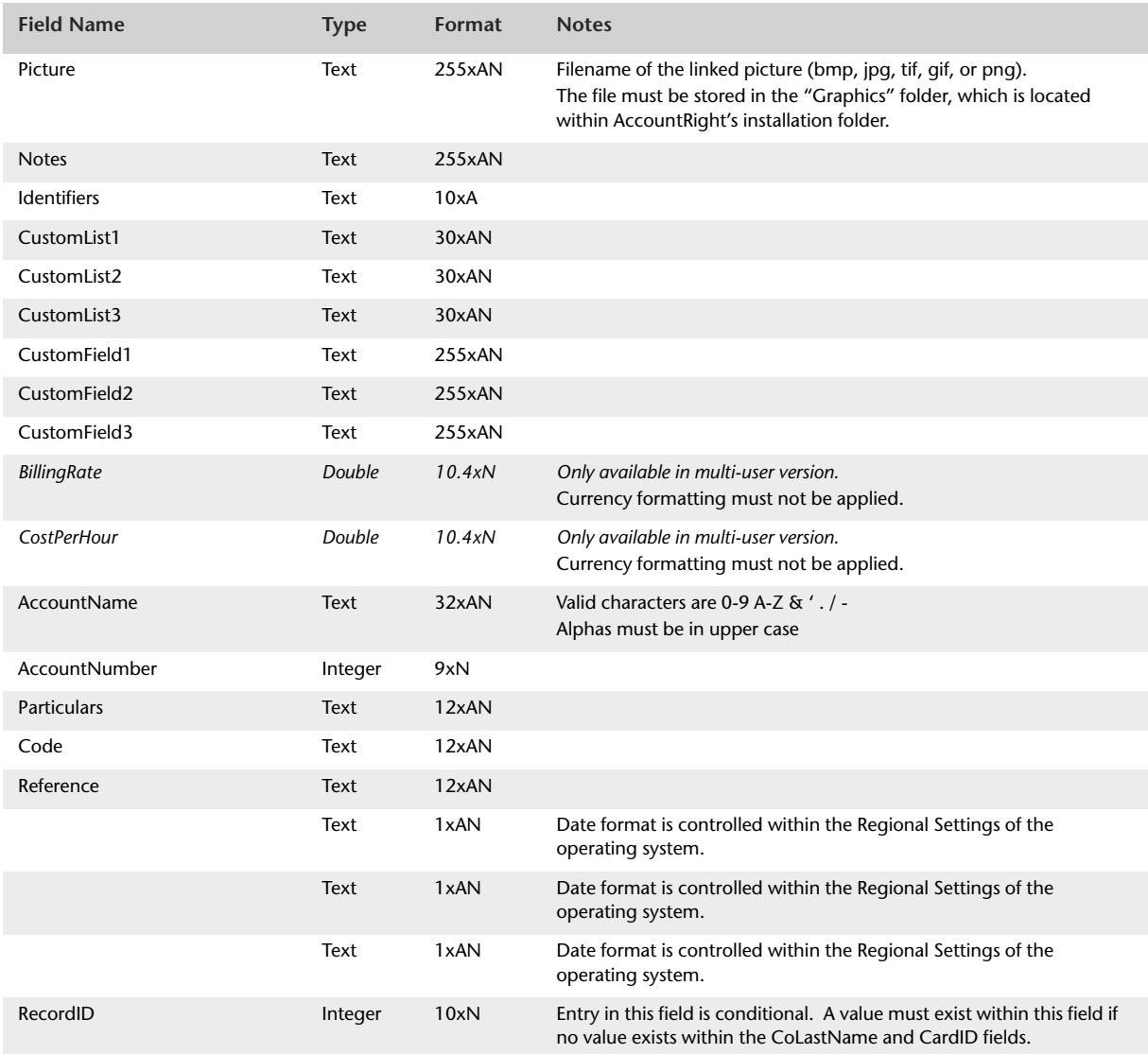

# Import Item Purchases

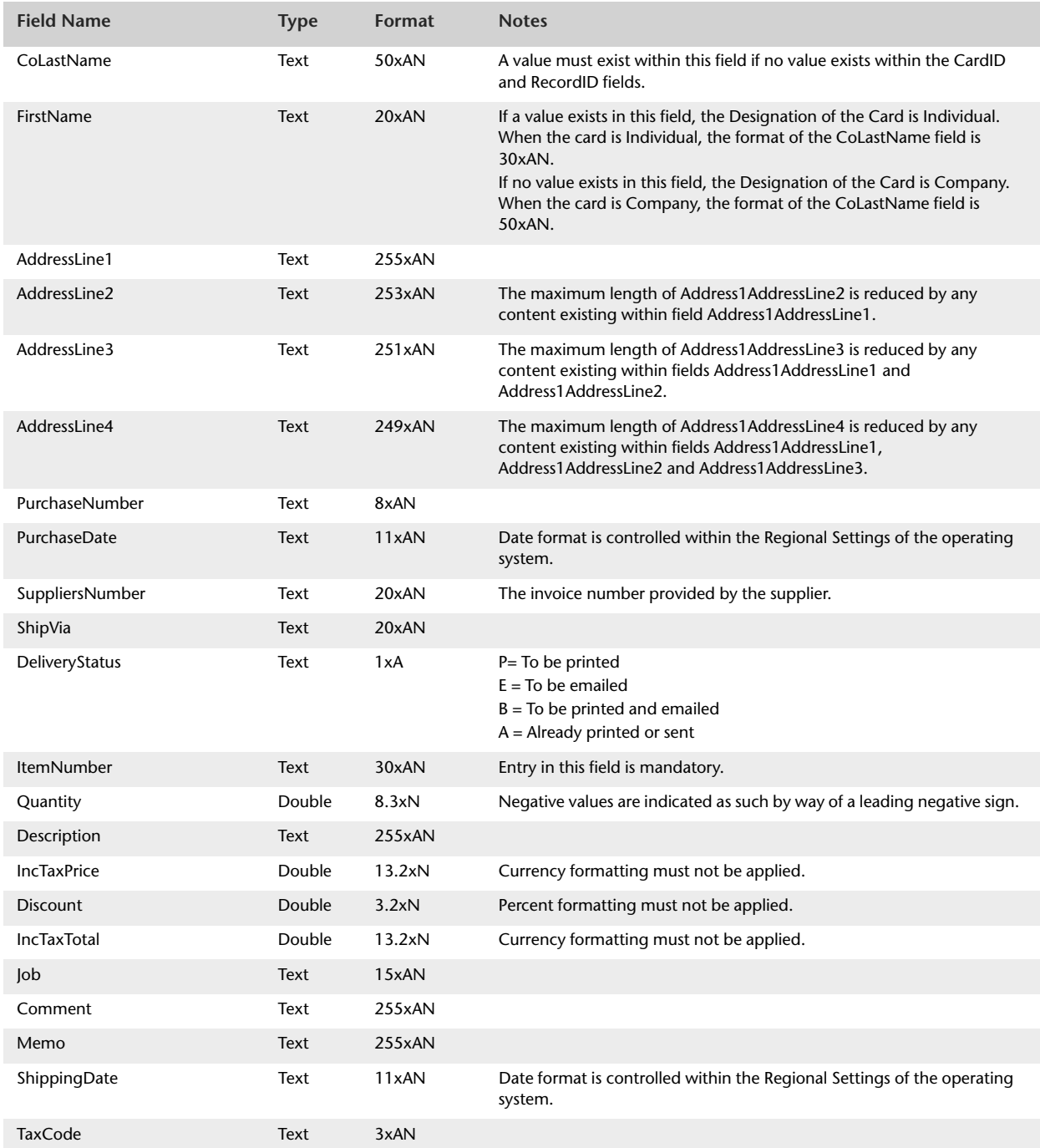

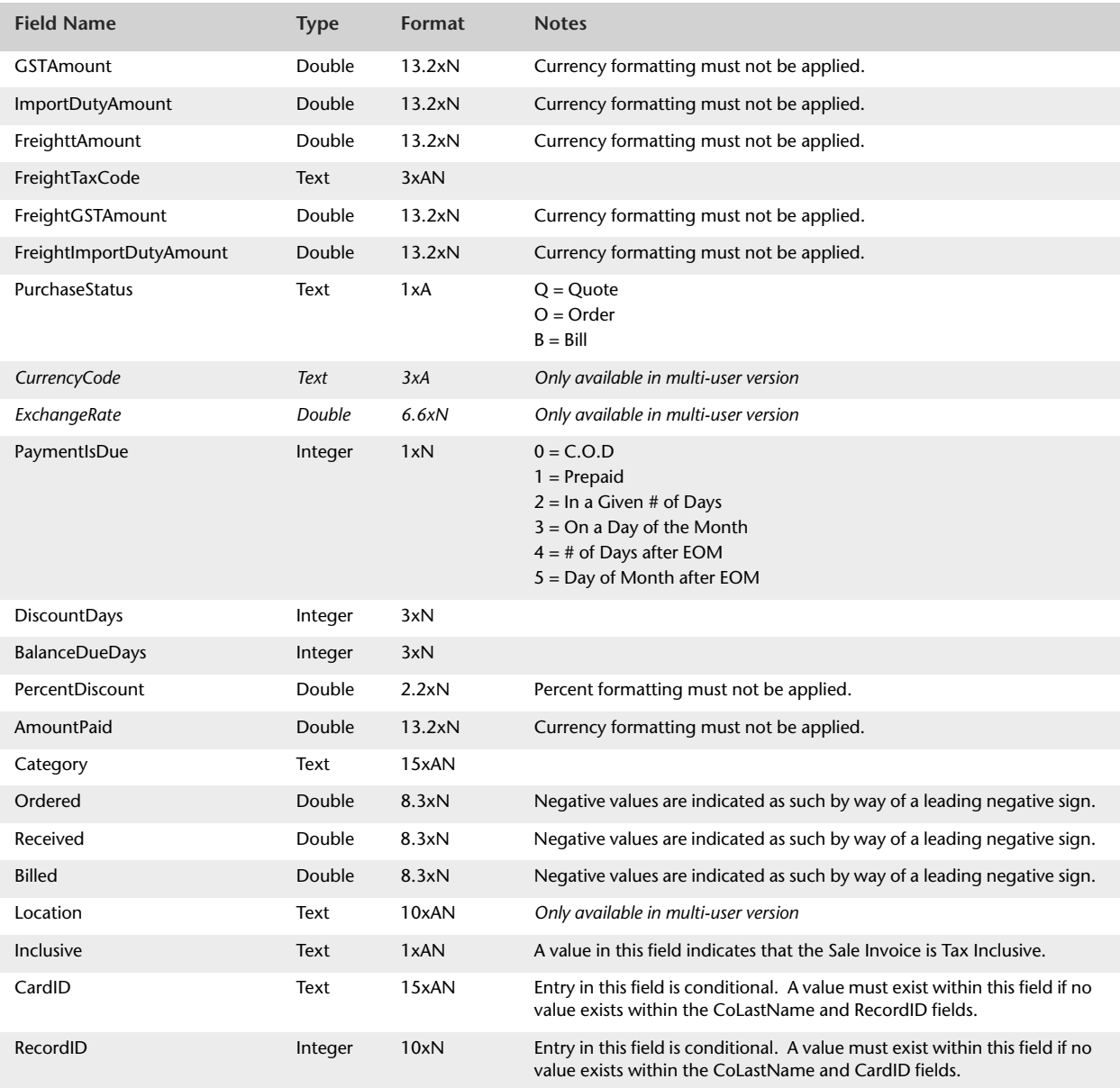

# Import Inventory Adjustments

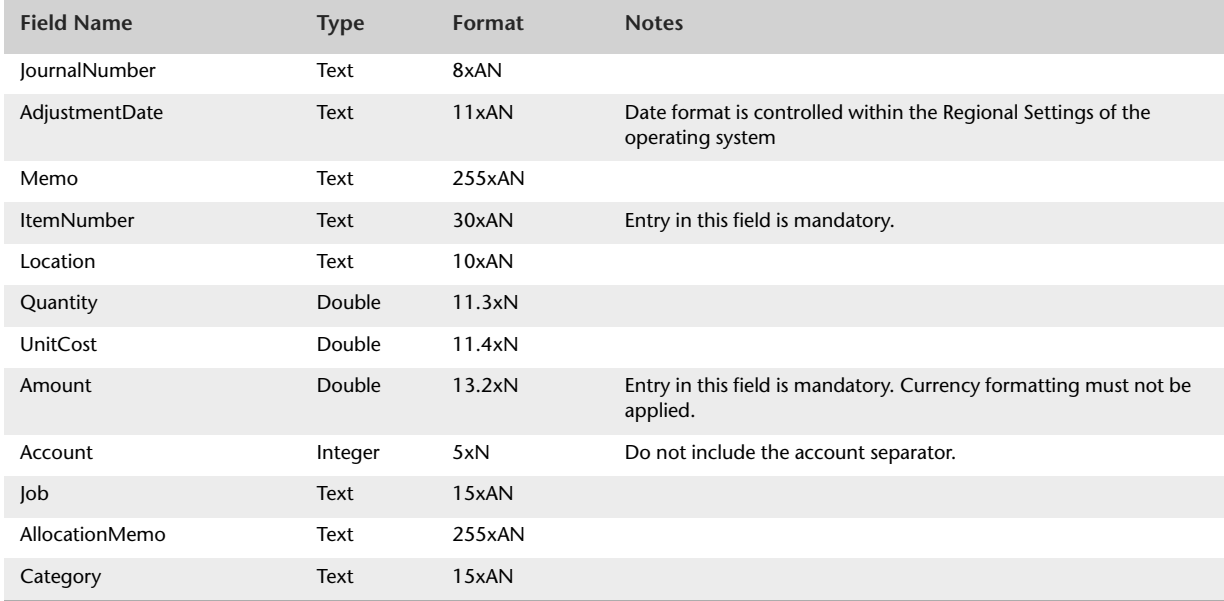

# Import Item Sales

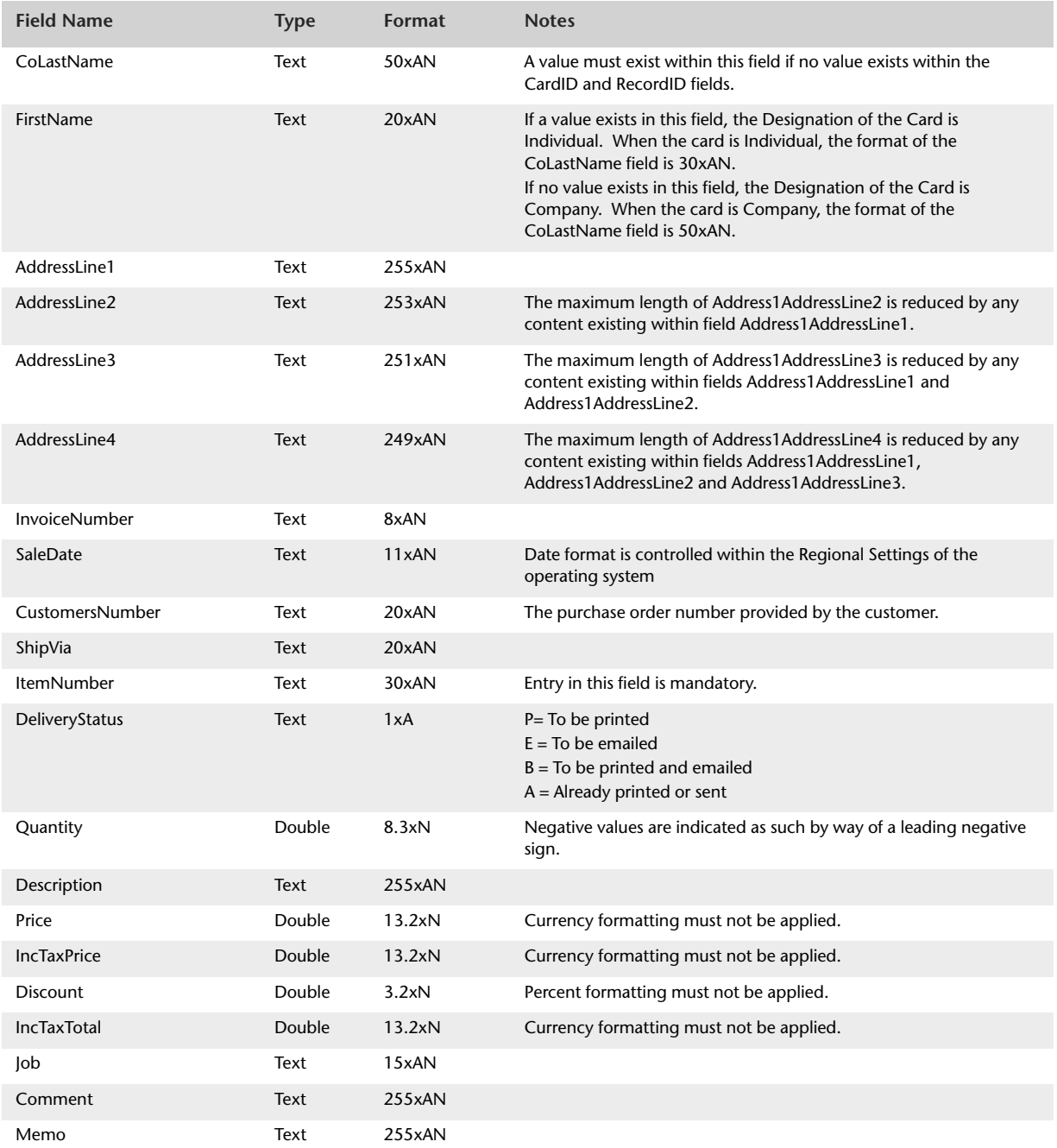

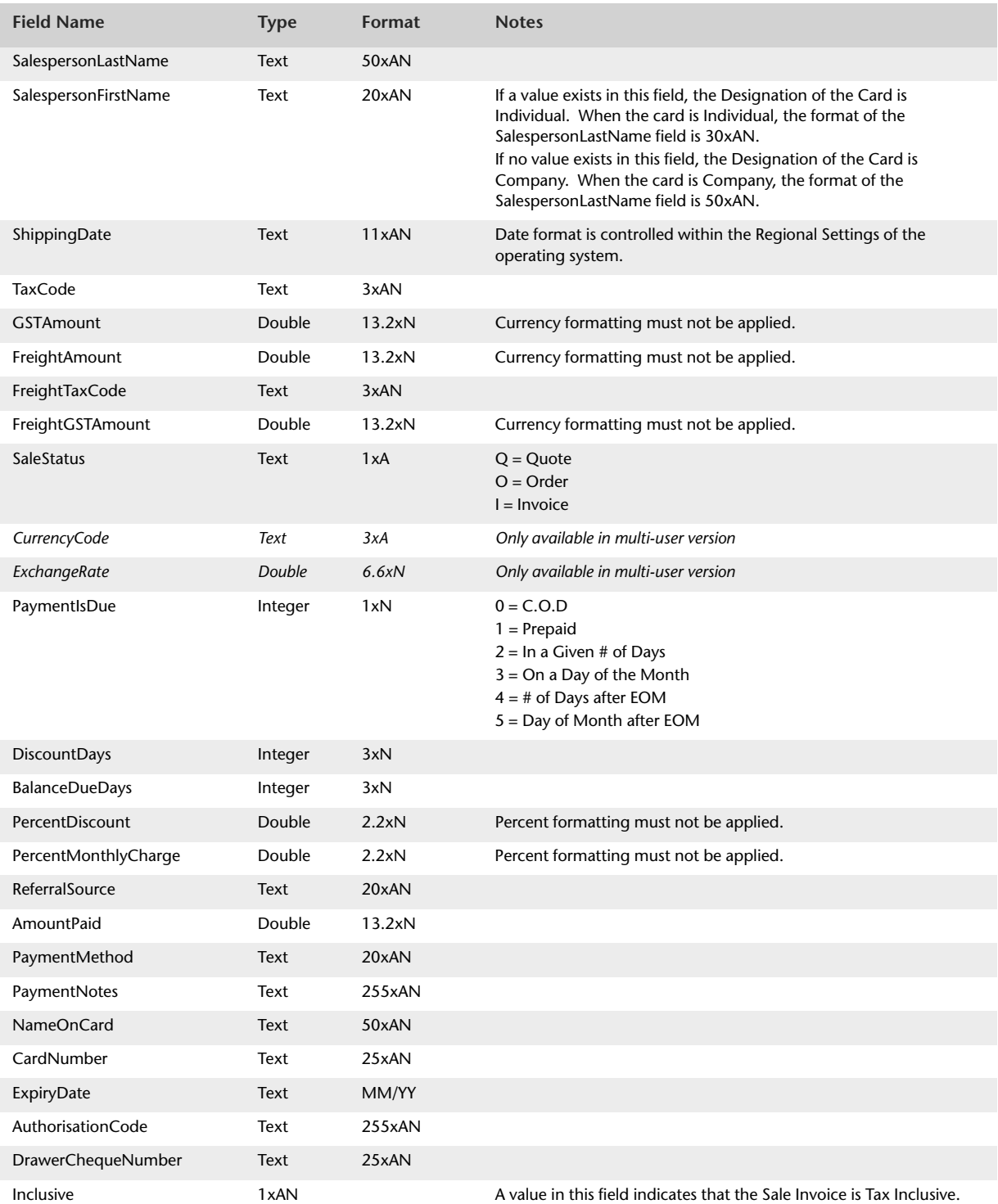

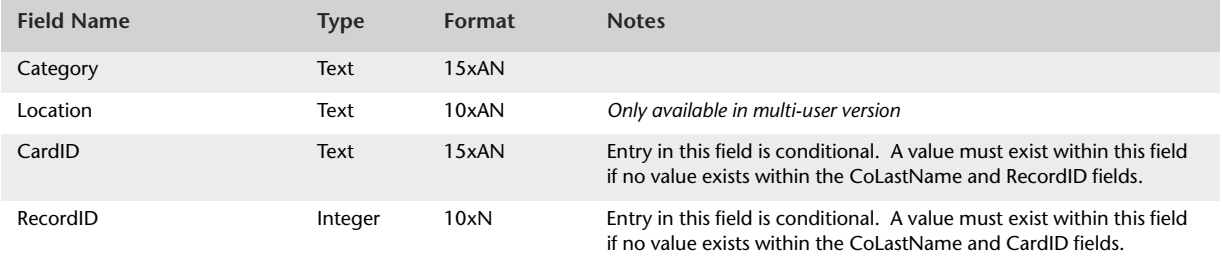
## Import Items

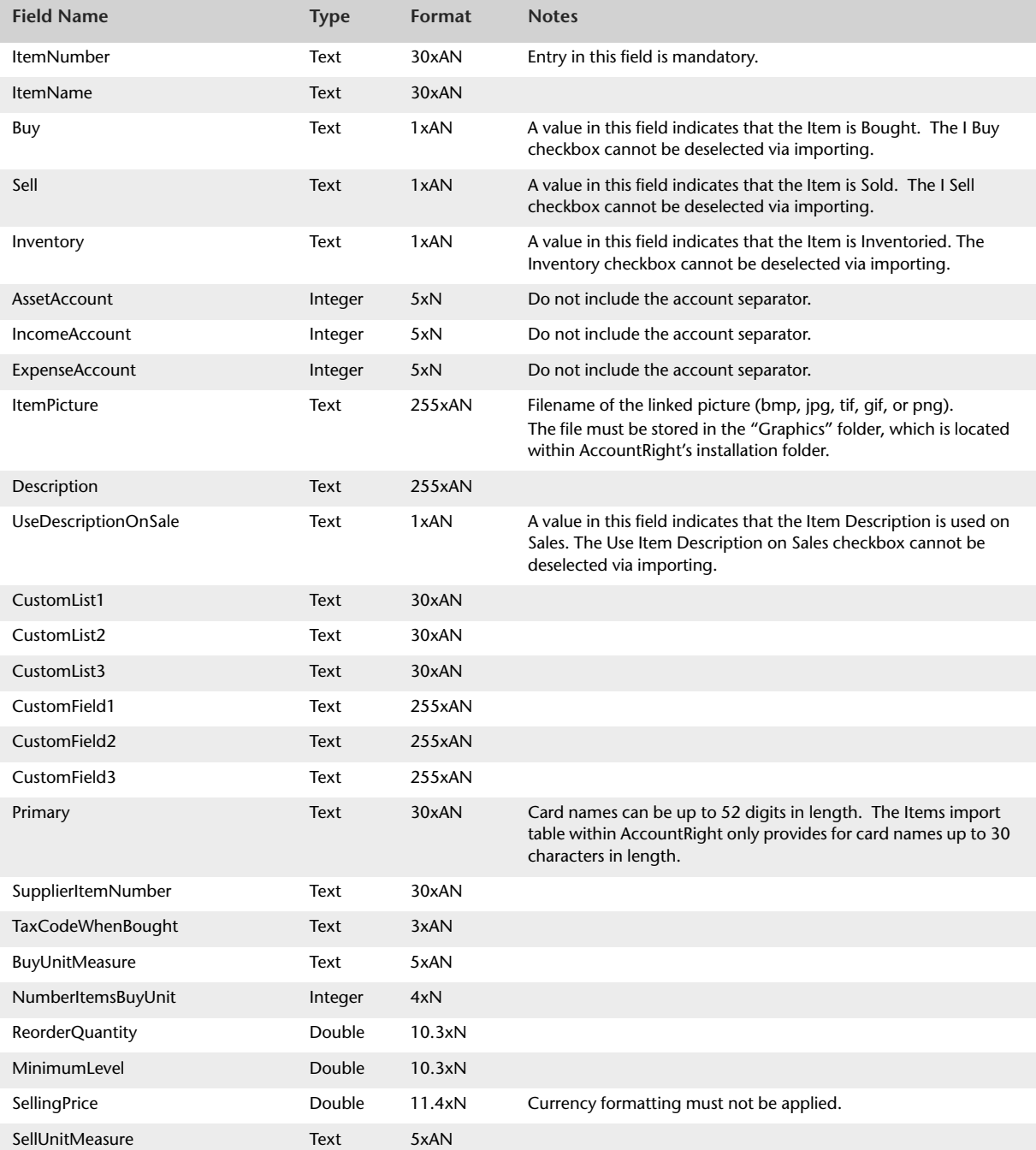

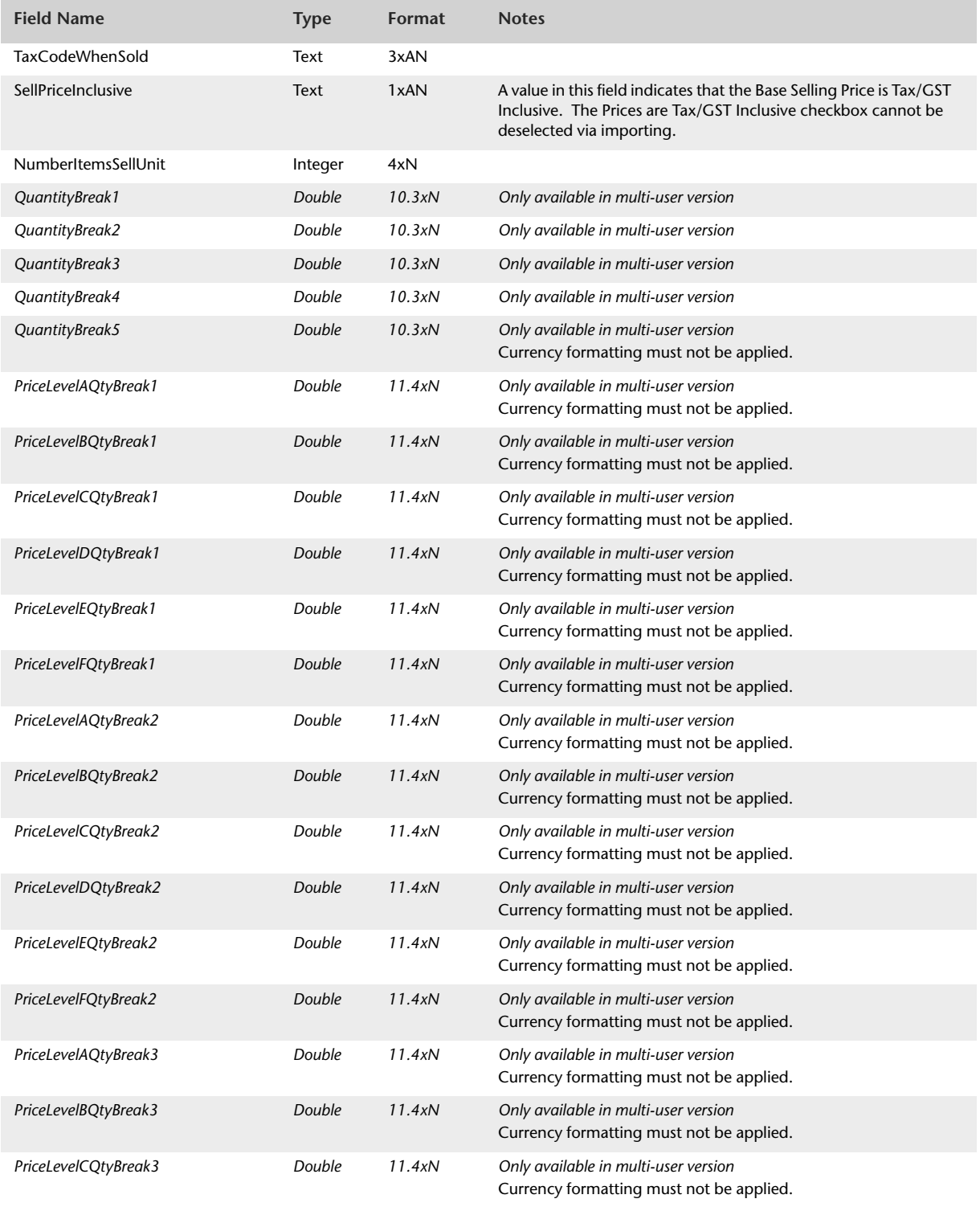

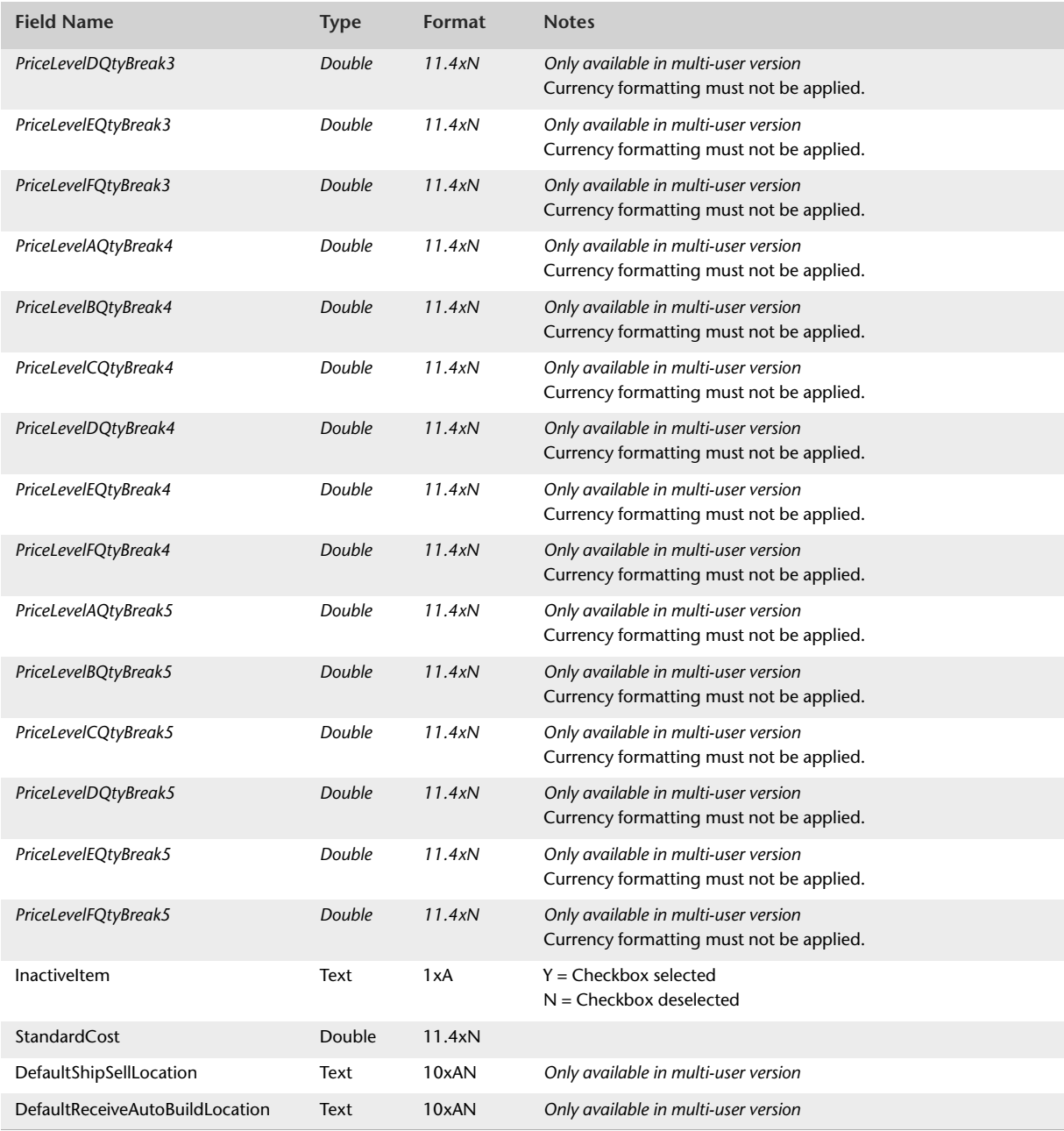

## Import Jobs

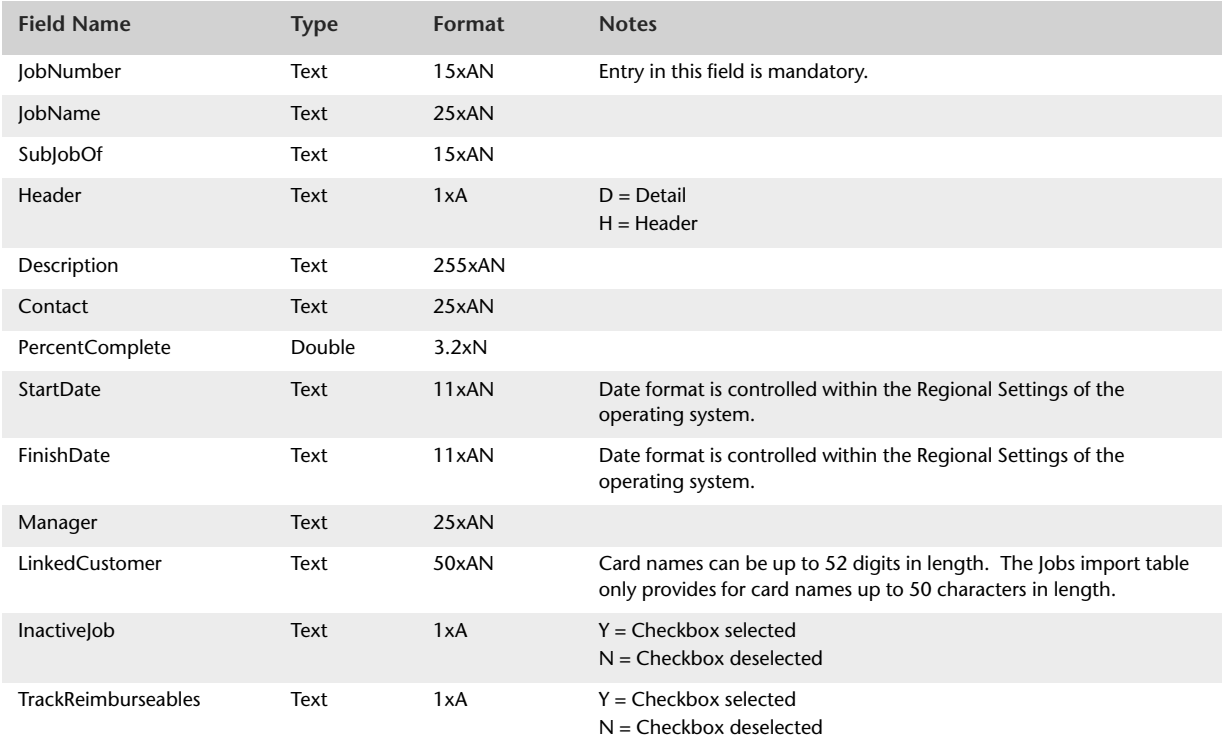

## Import Miscellaneous Purchases

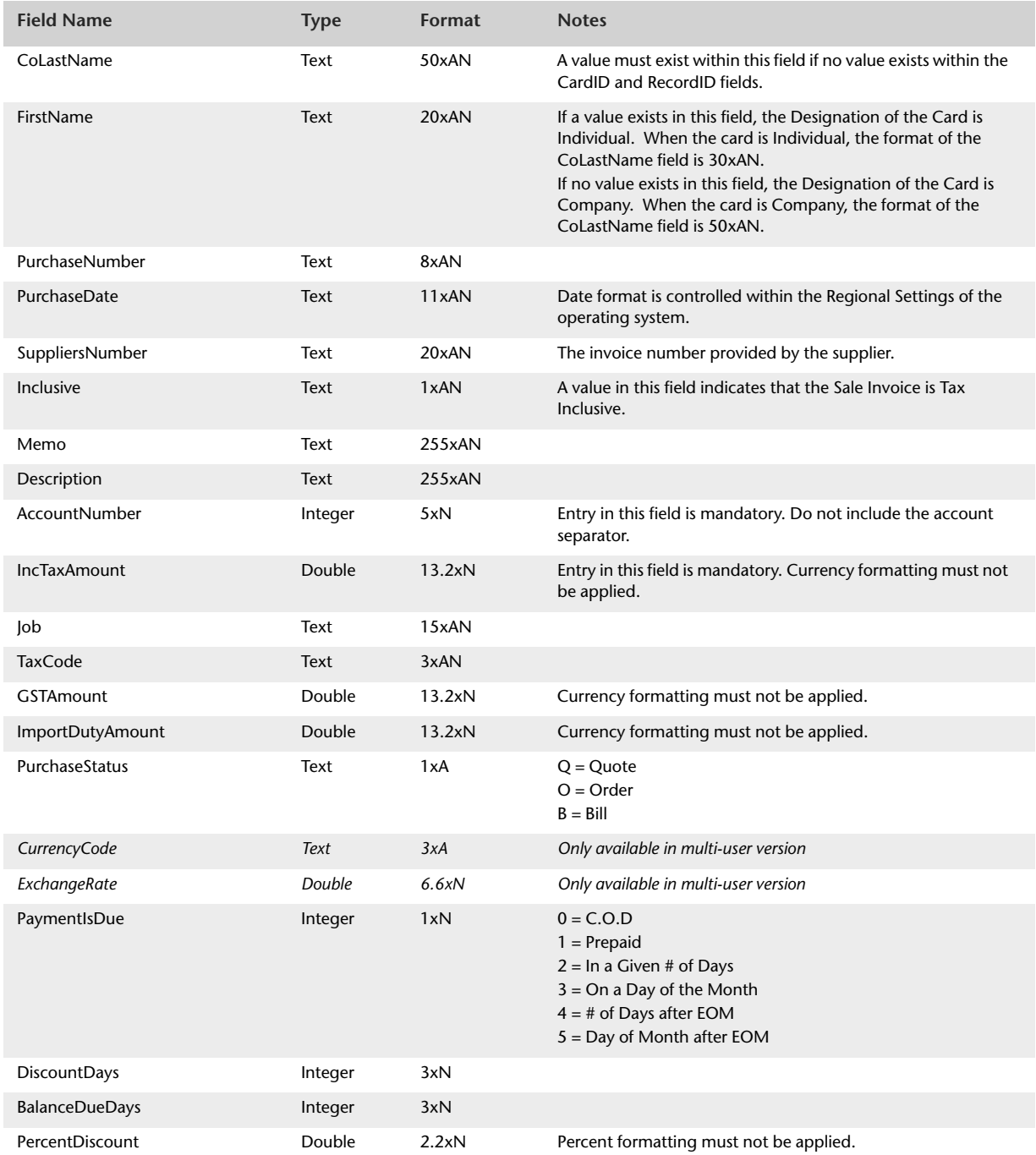

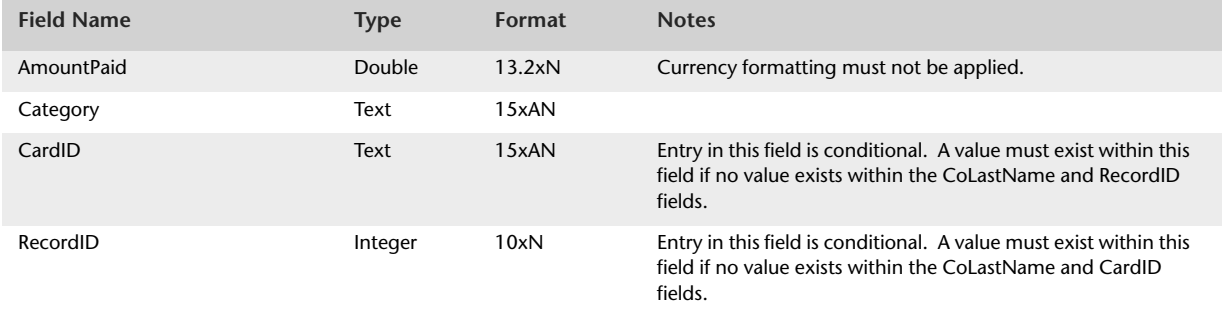

# Import Miscellaneous Sales

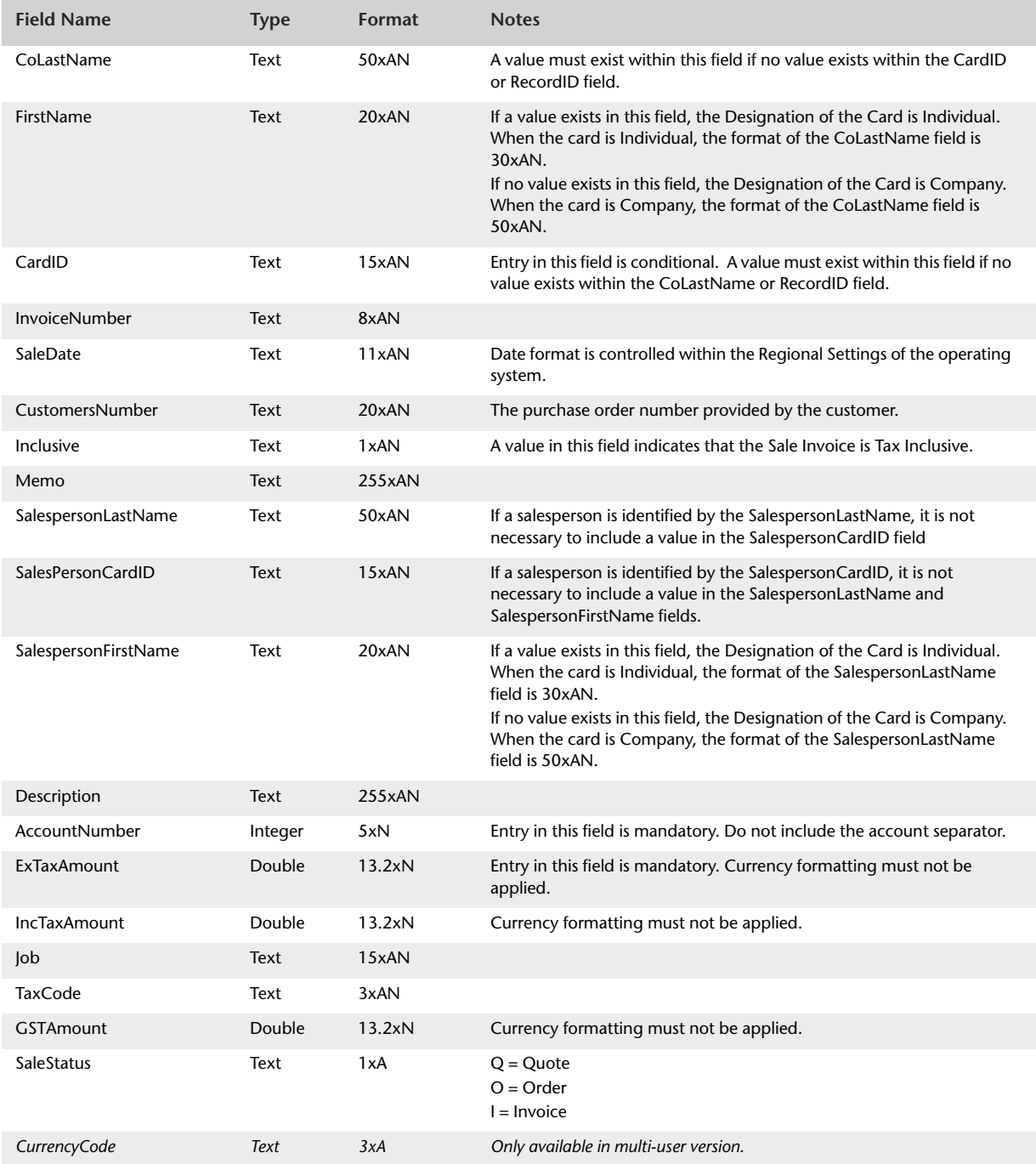

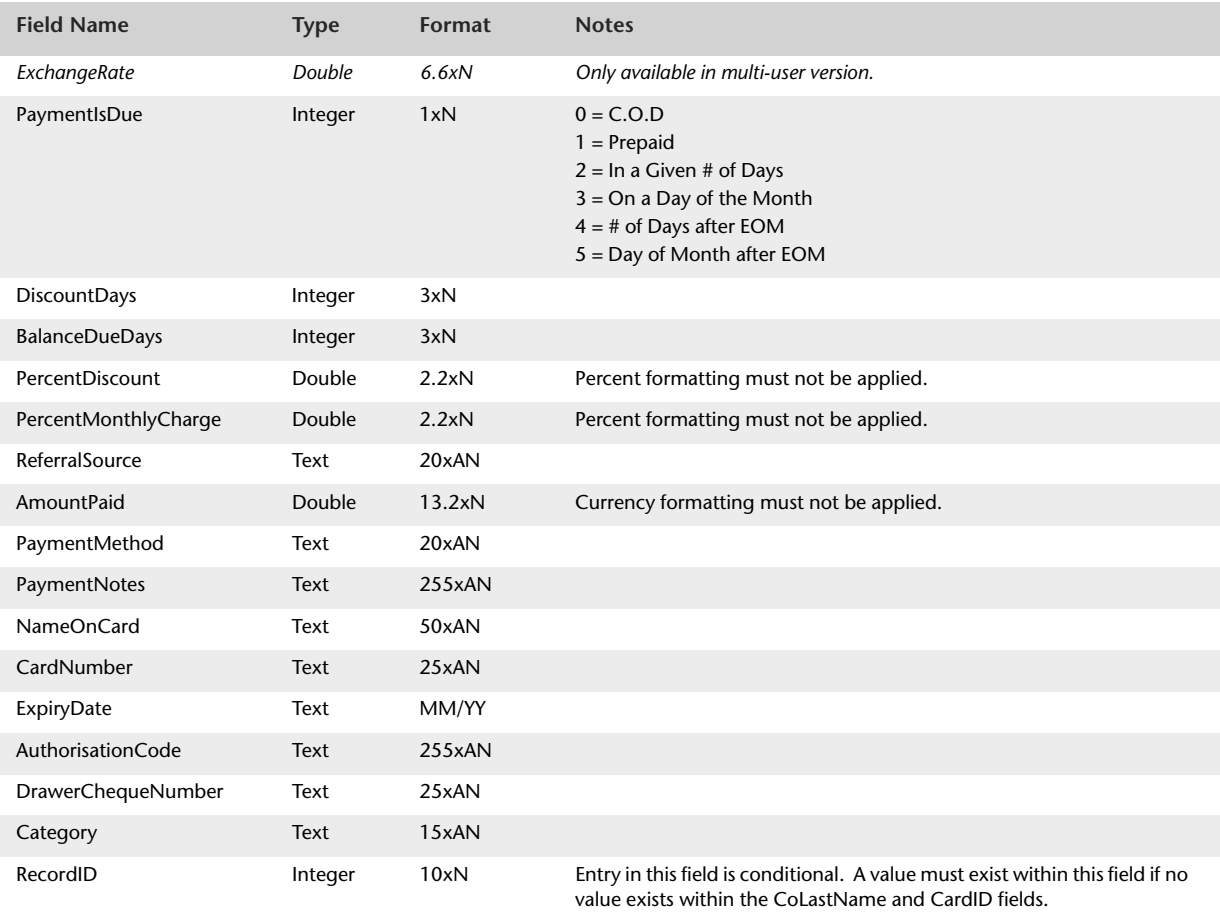

### Import NonConsolidated Tax Codes

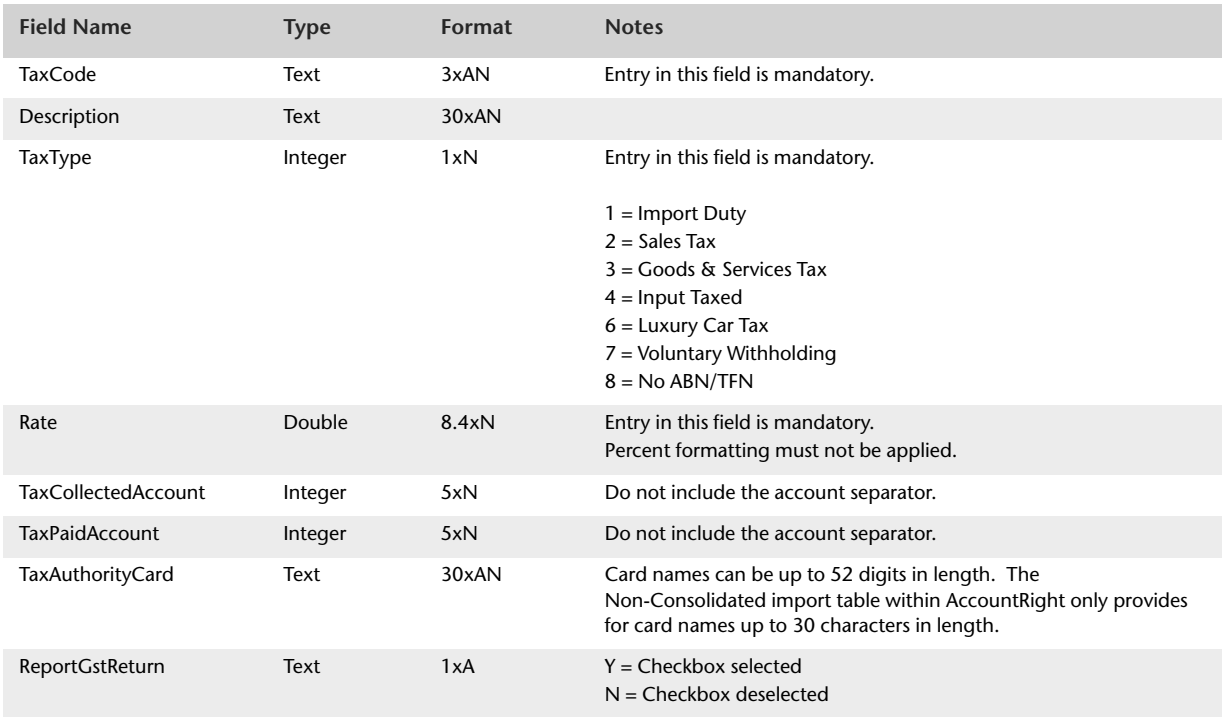

## Import Pay Bills

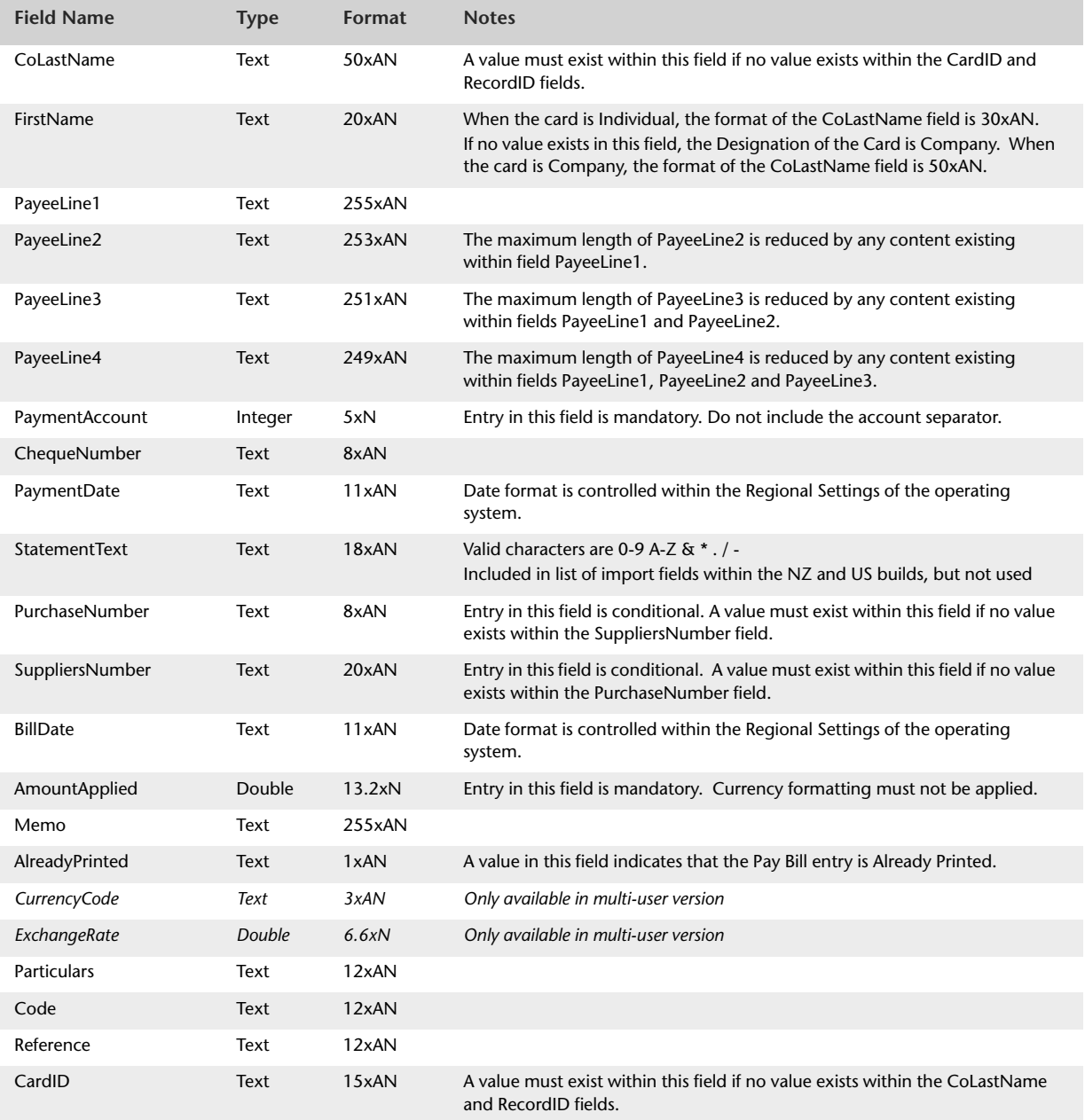

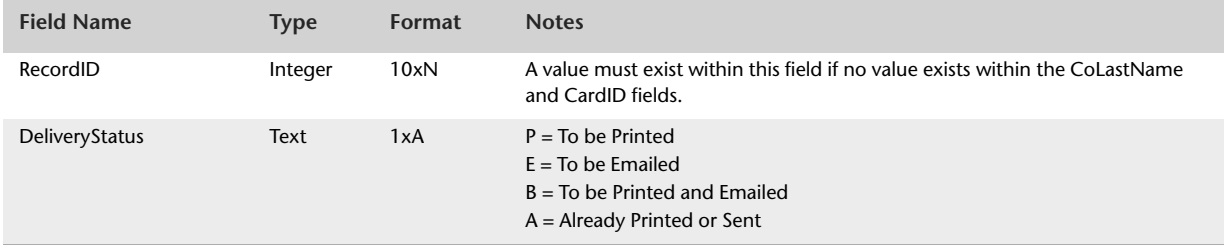

# Import Personal Cards

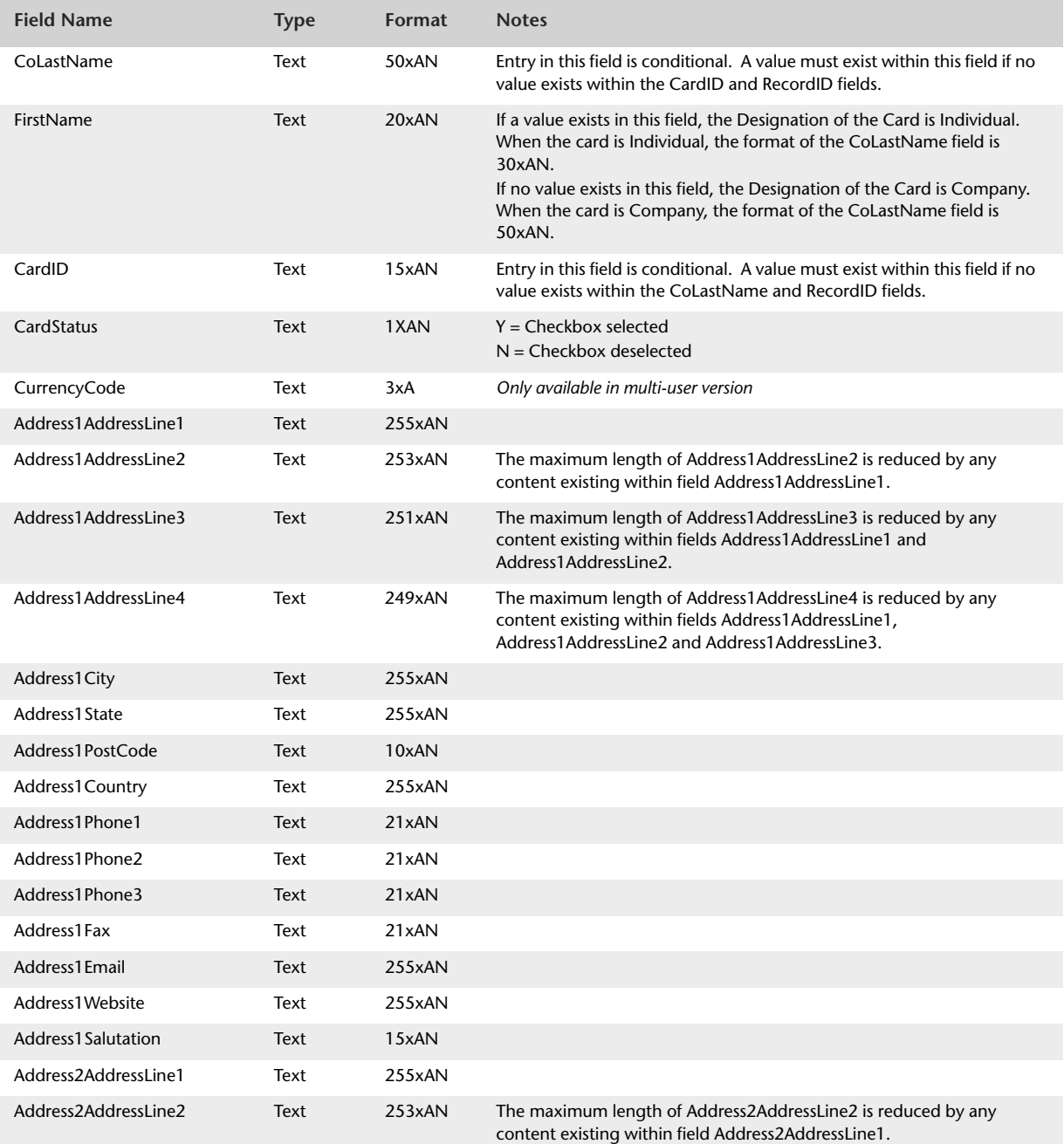

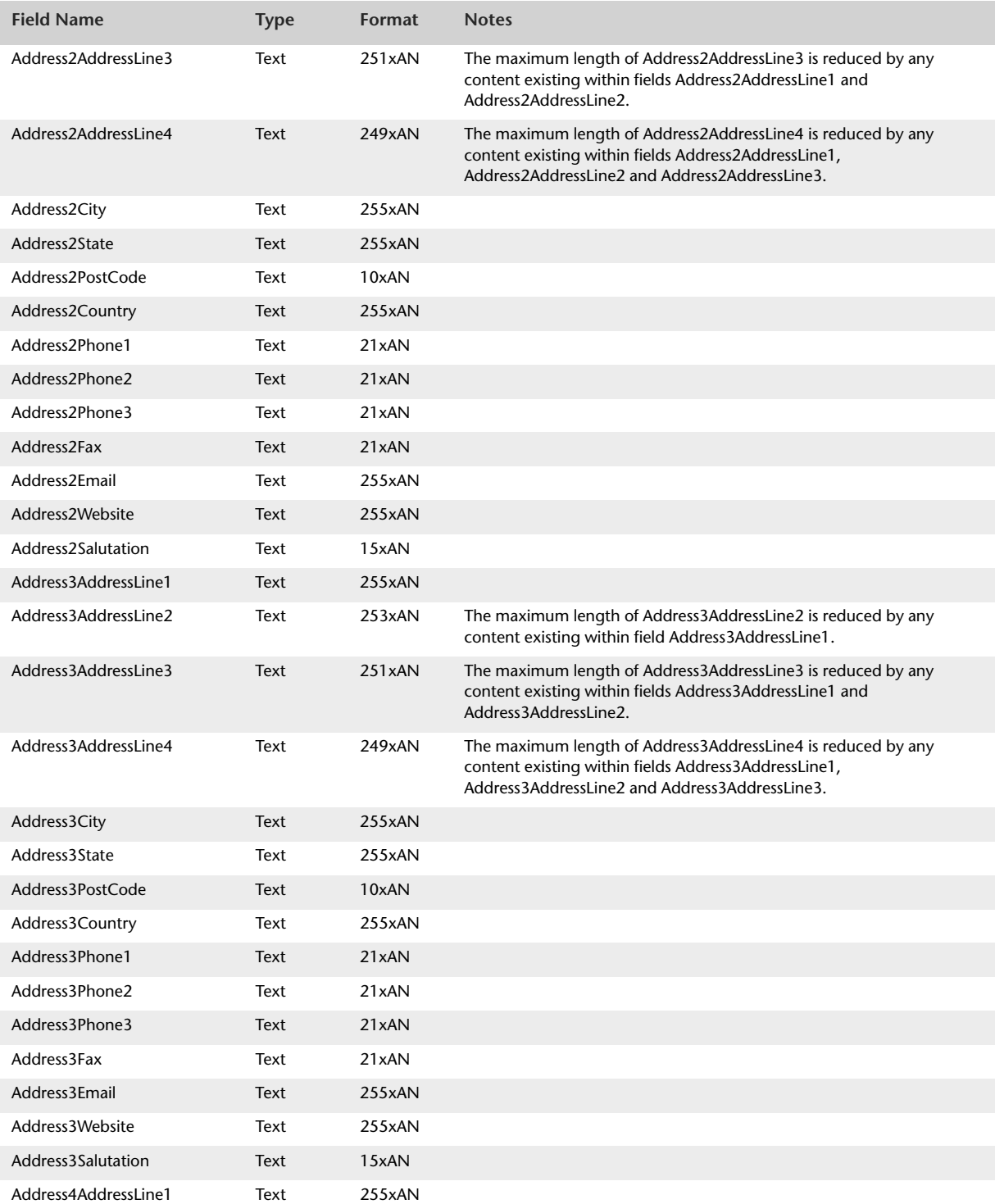

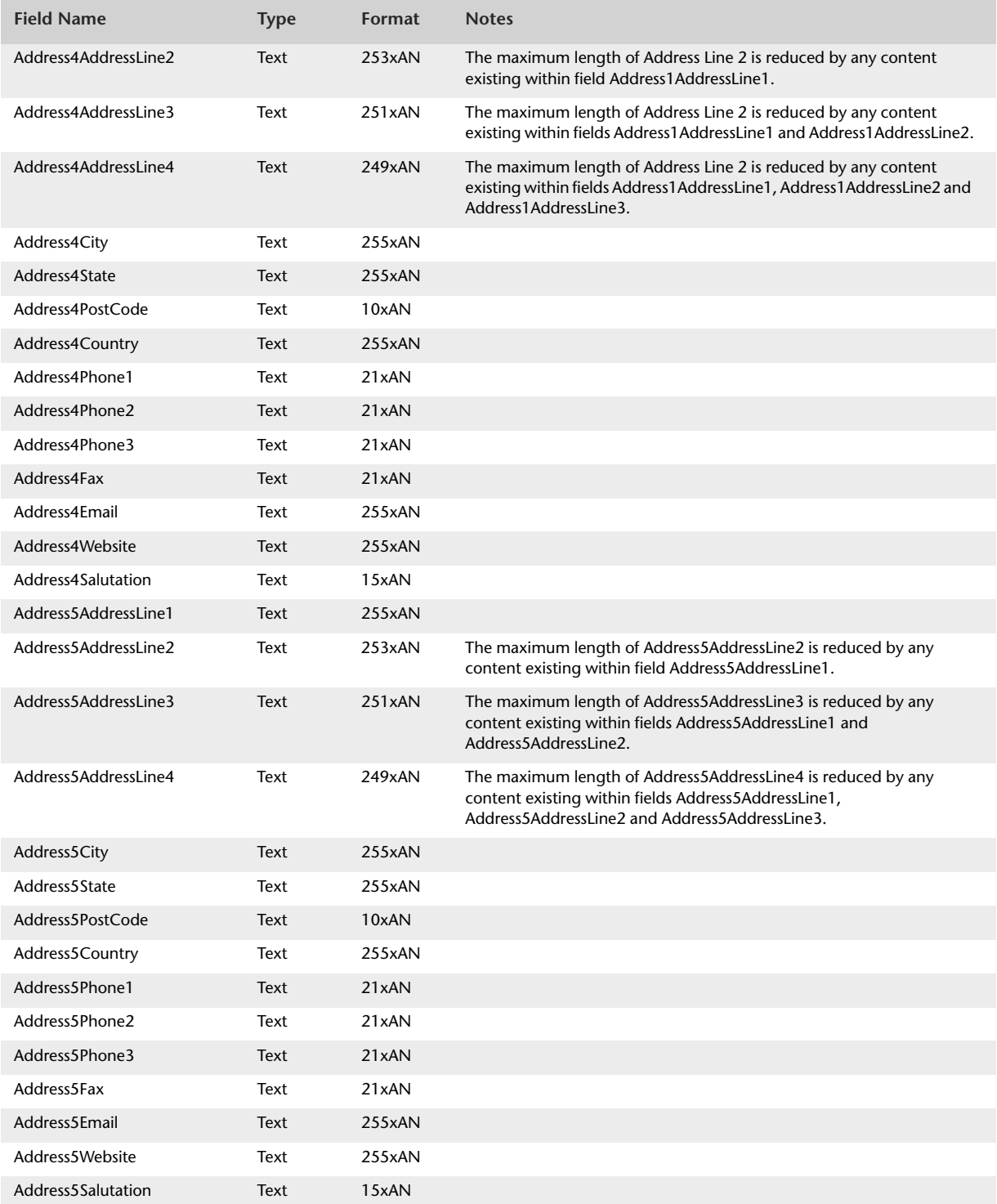

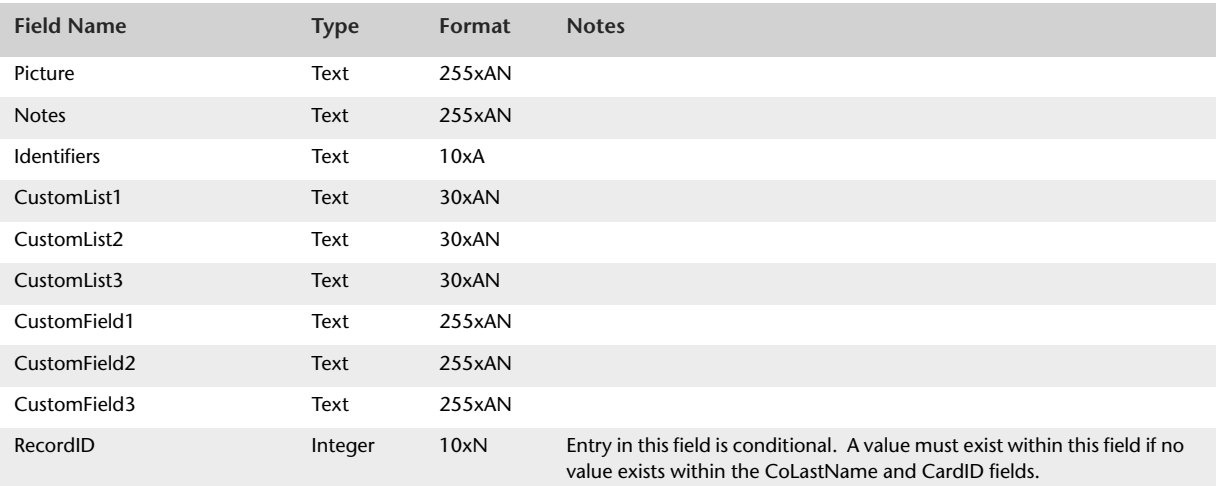

# Import Professional Purchases

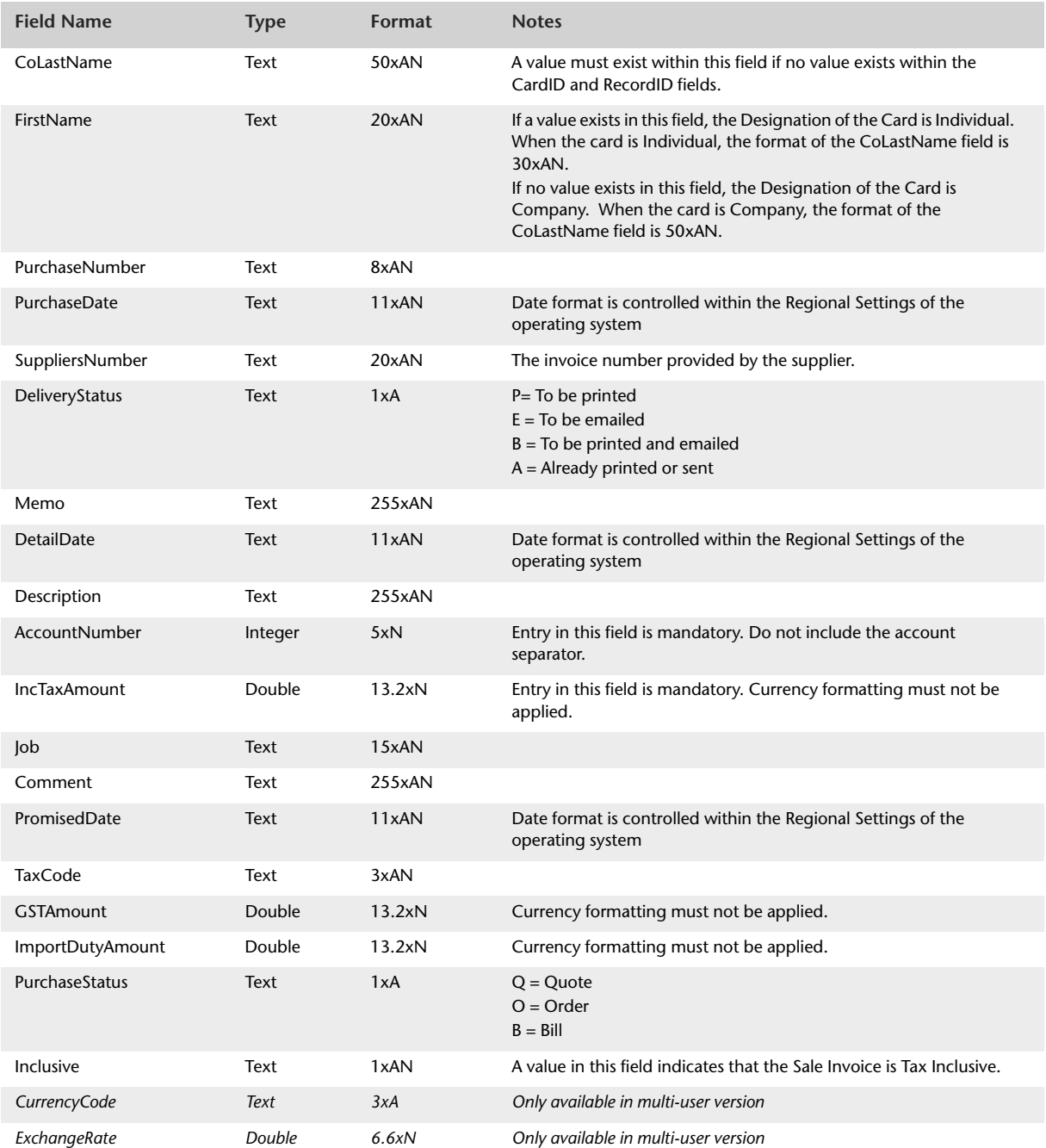

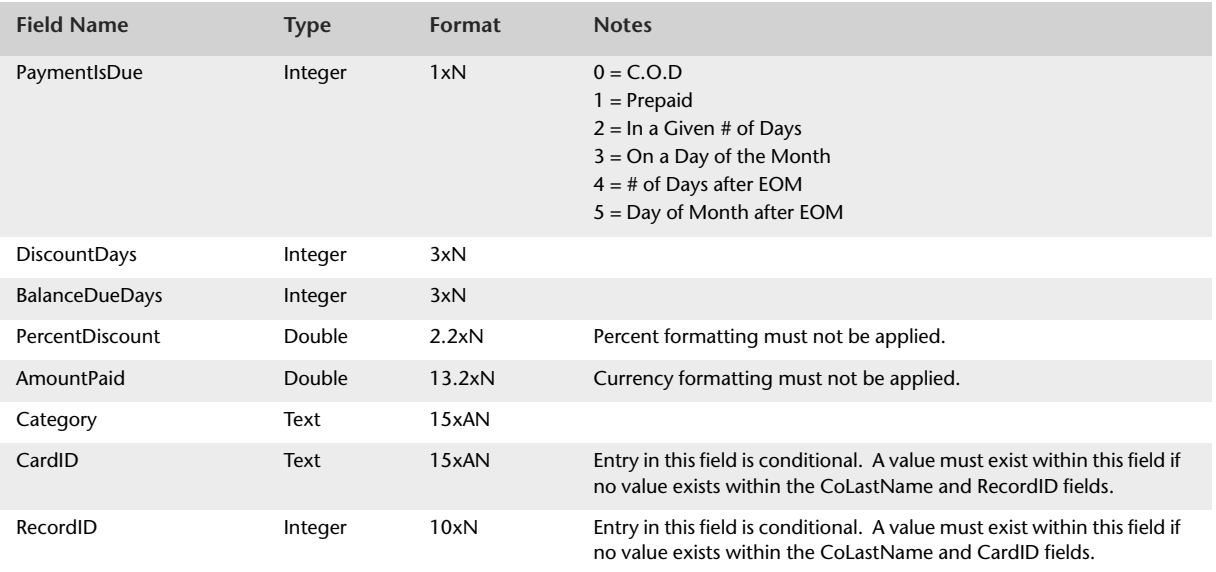

# Import Professional Sales

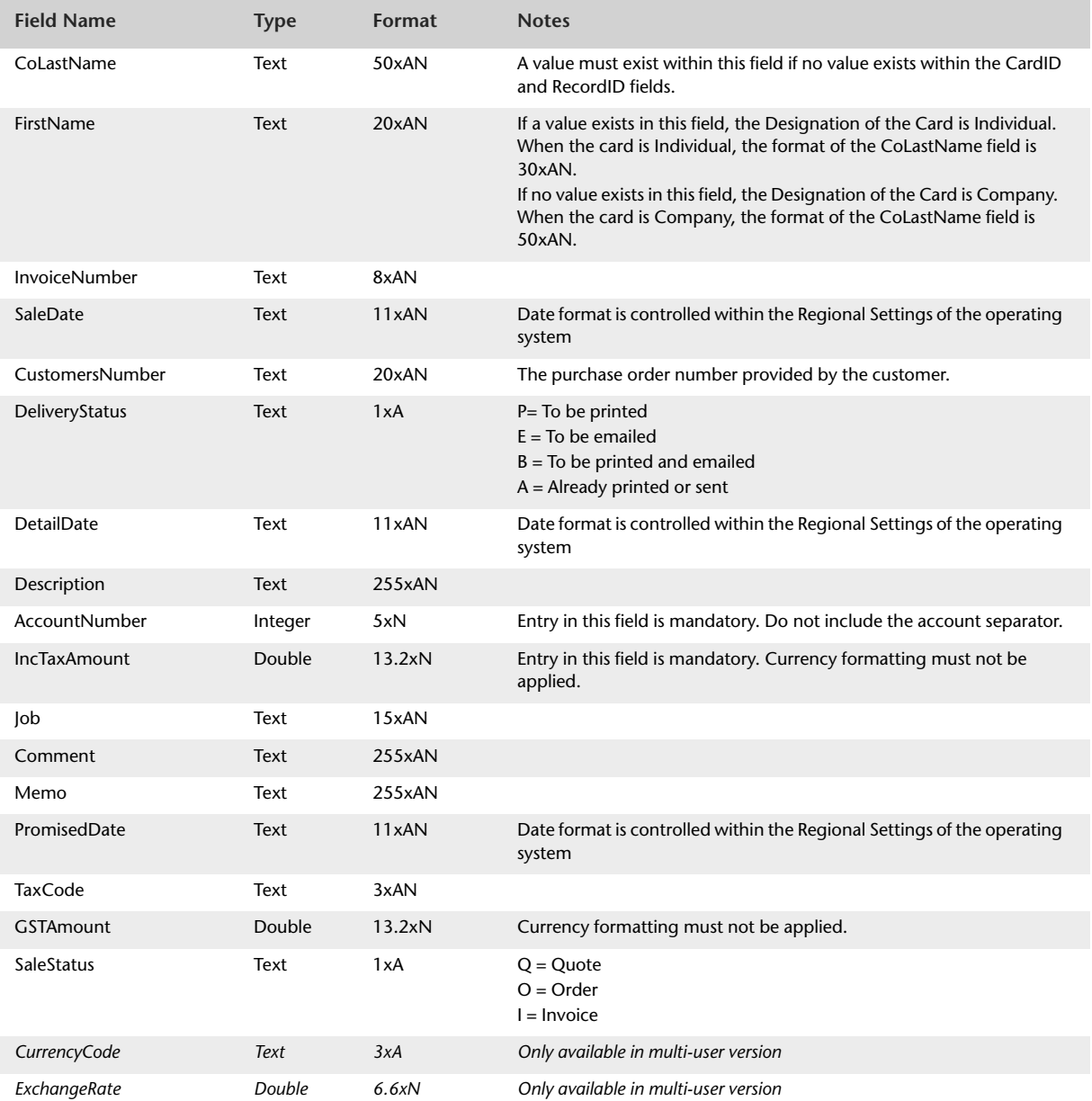

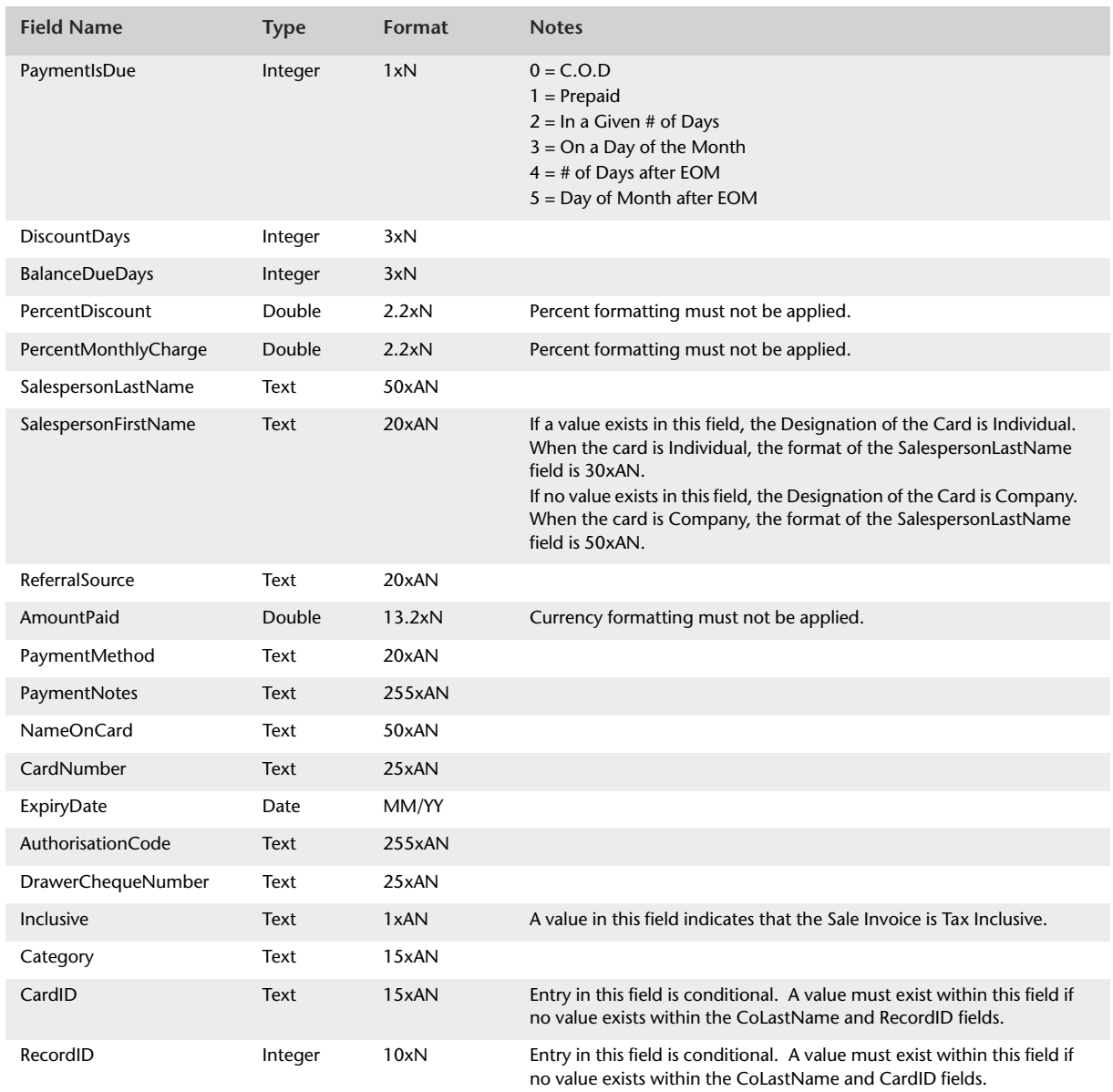

## Import Receive Money

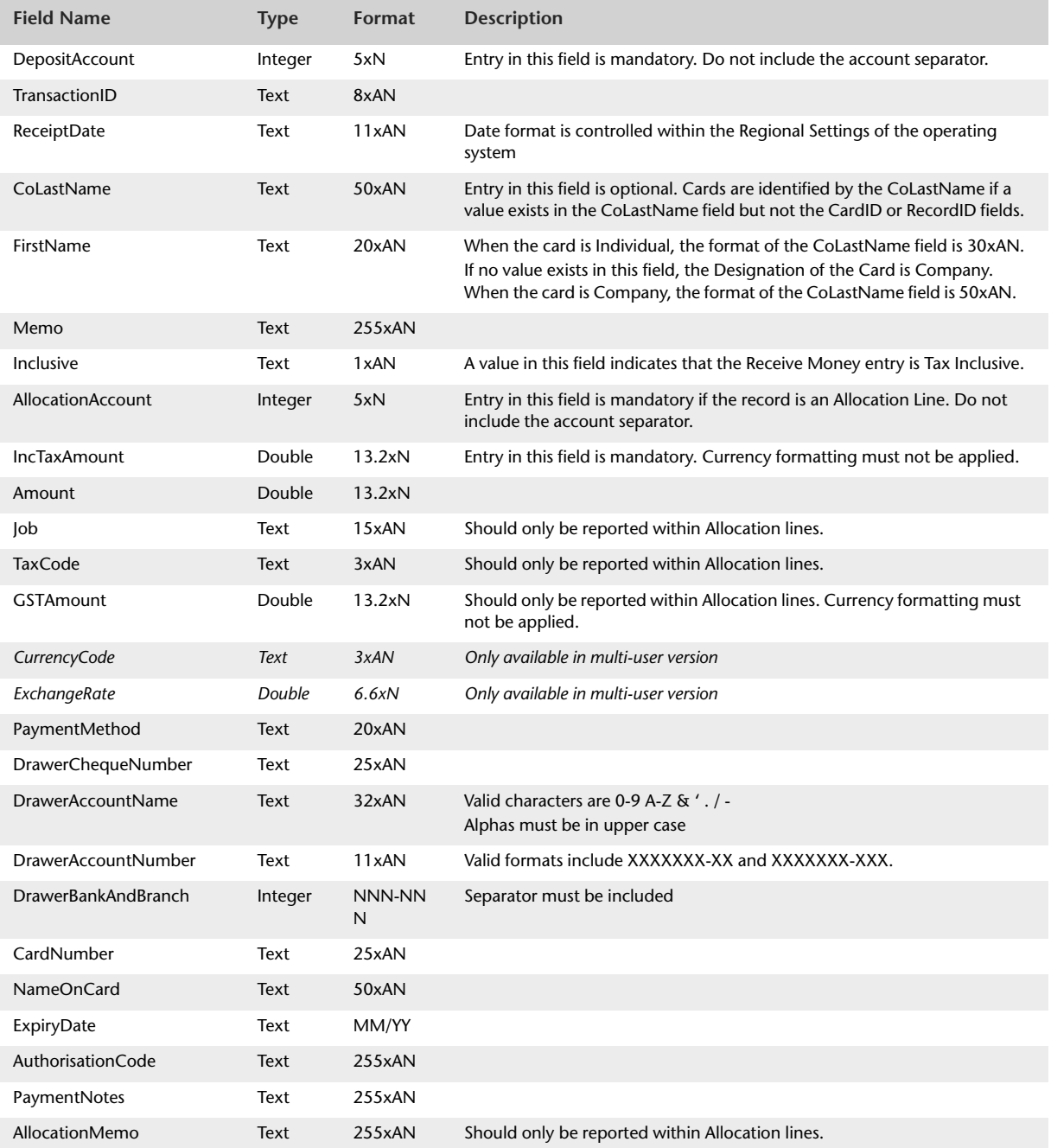

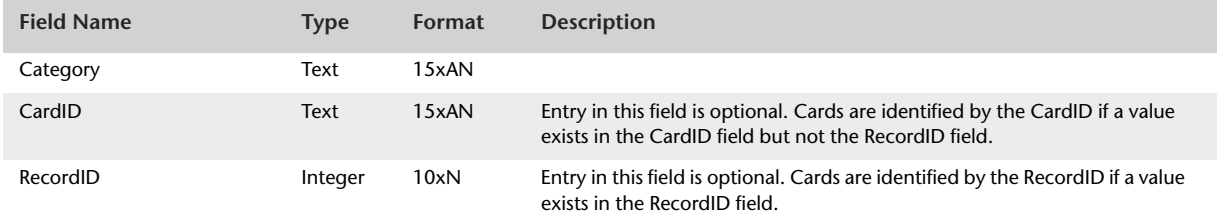

## Import Receive Payments

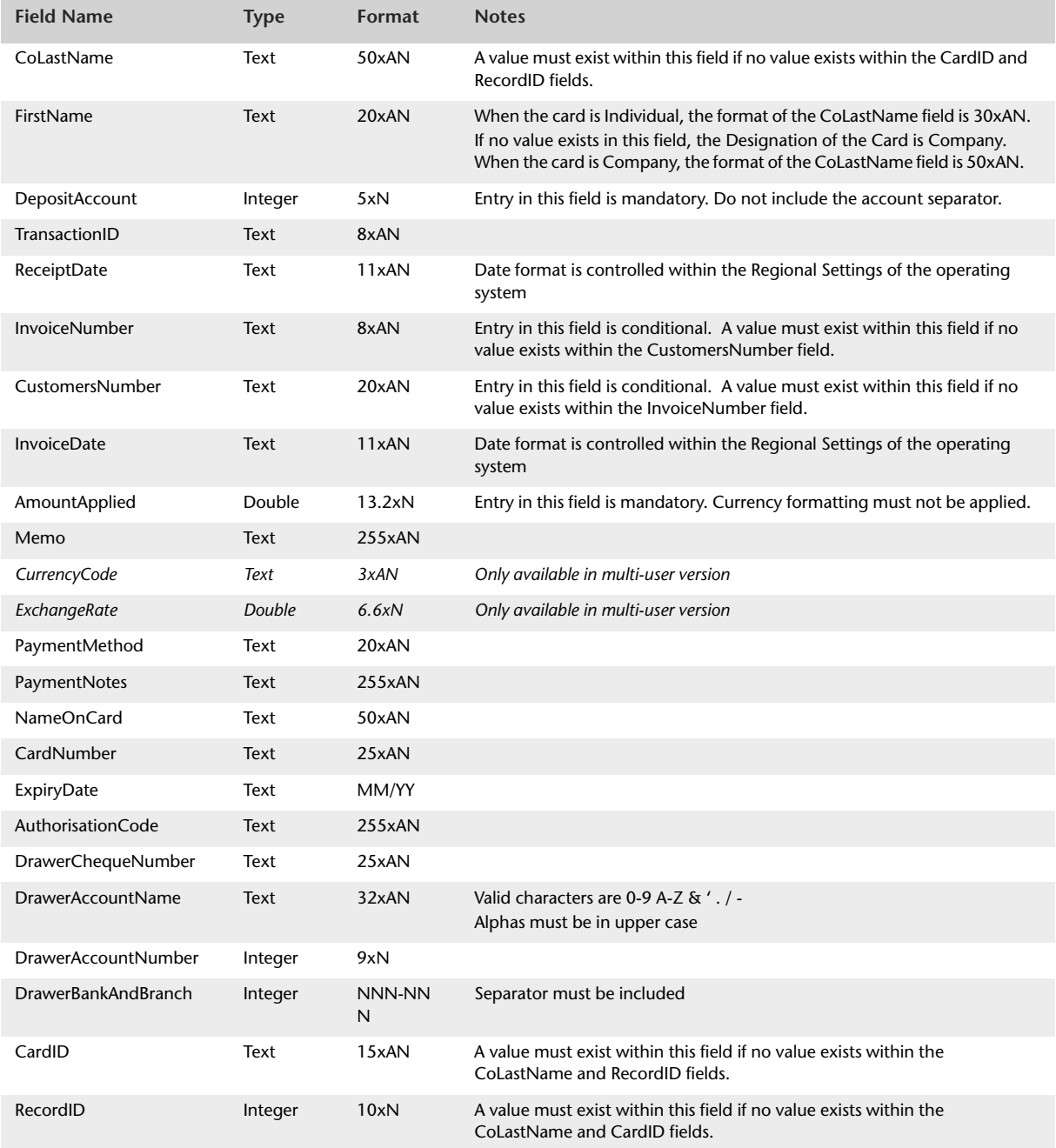

## Import Service Purchases

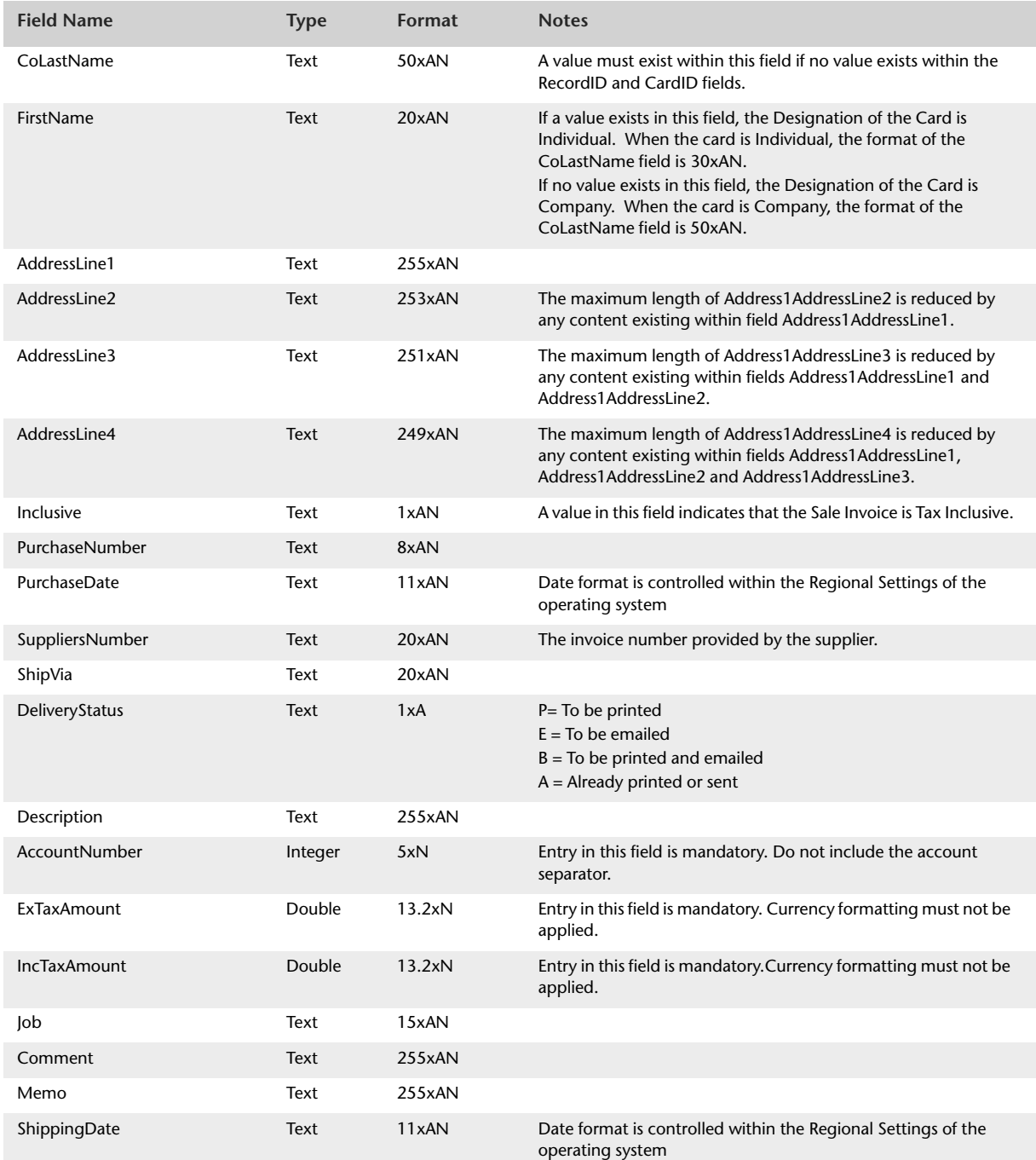

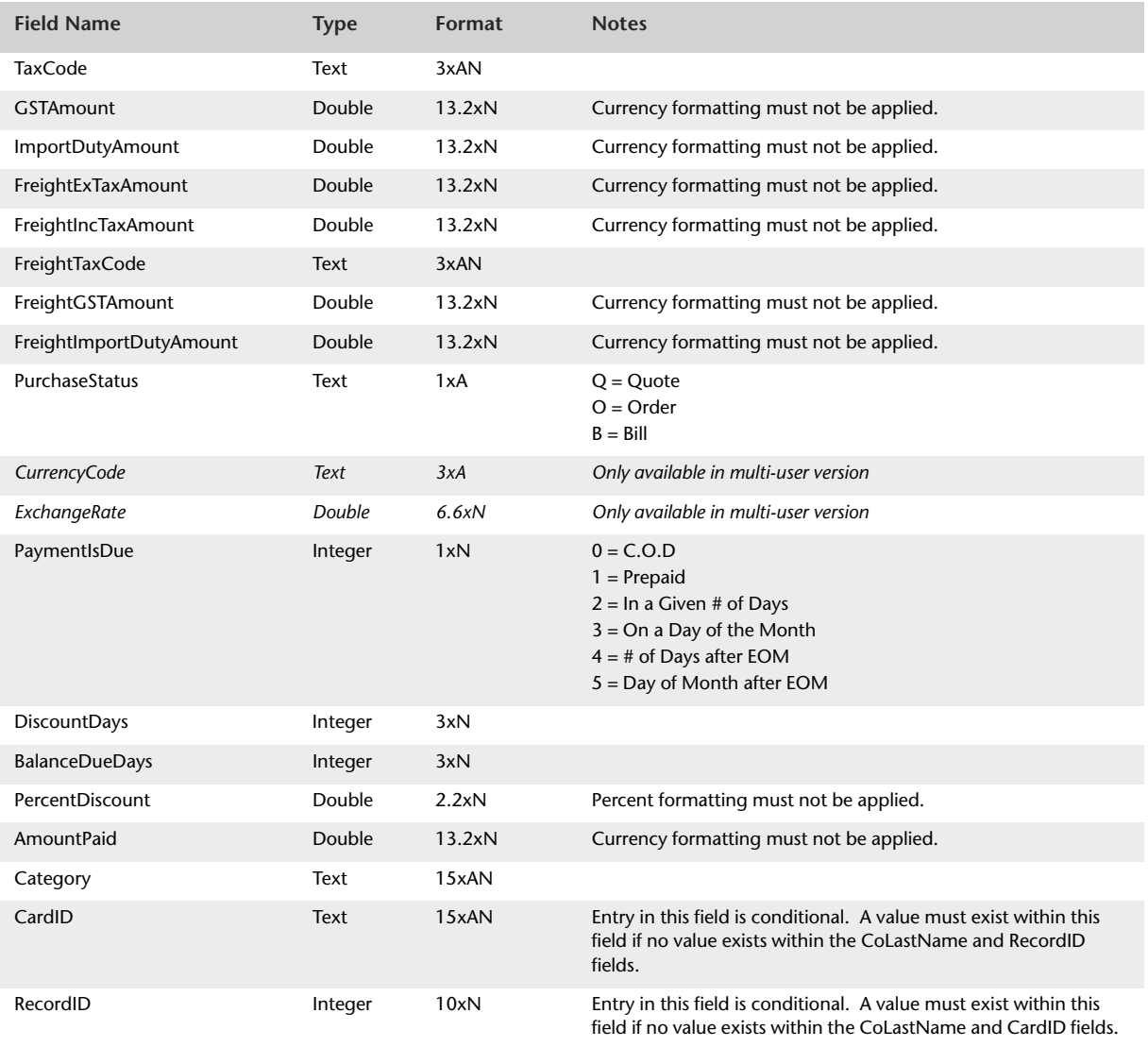

## Import Service Sales

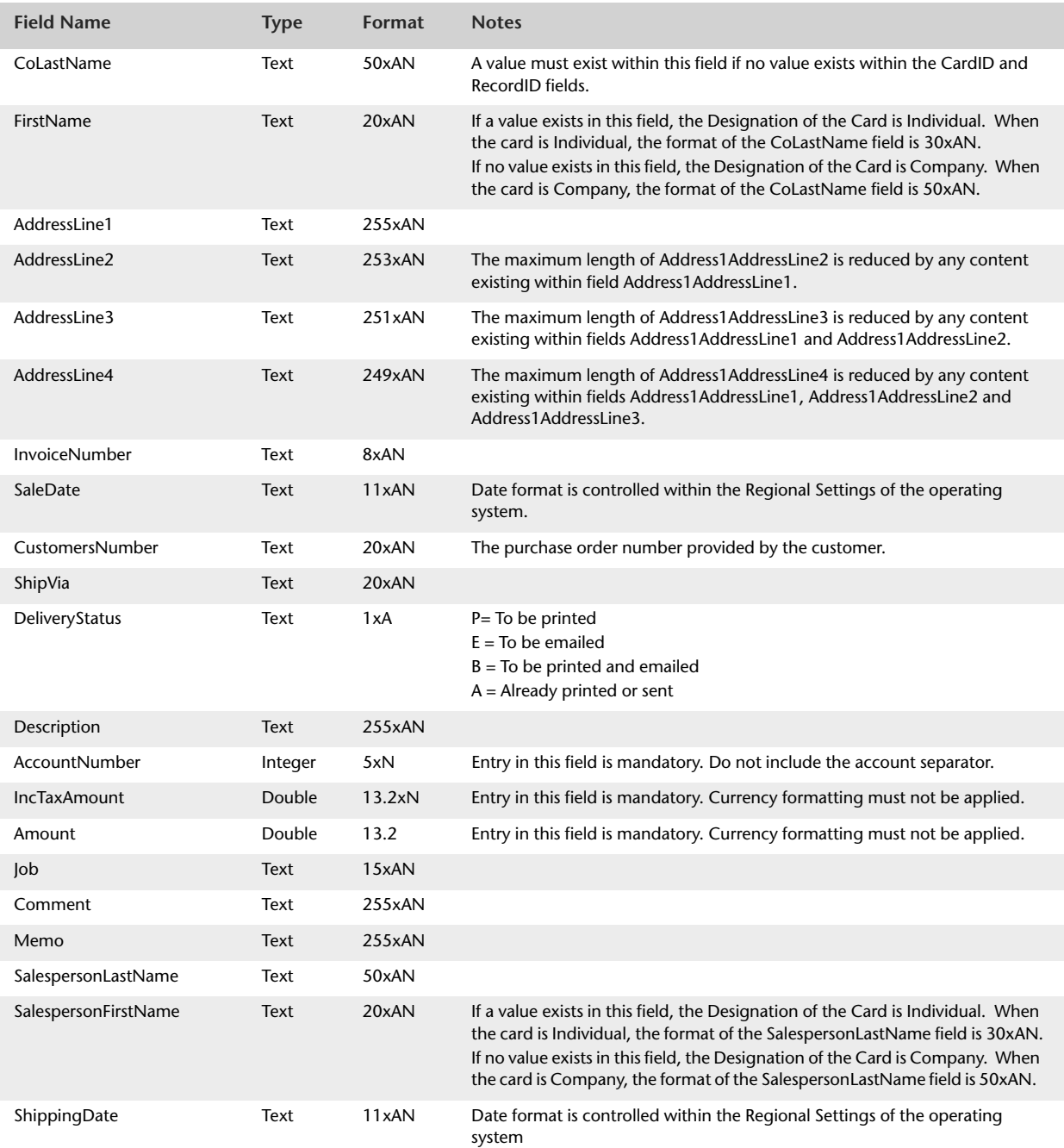

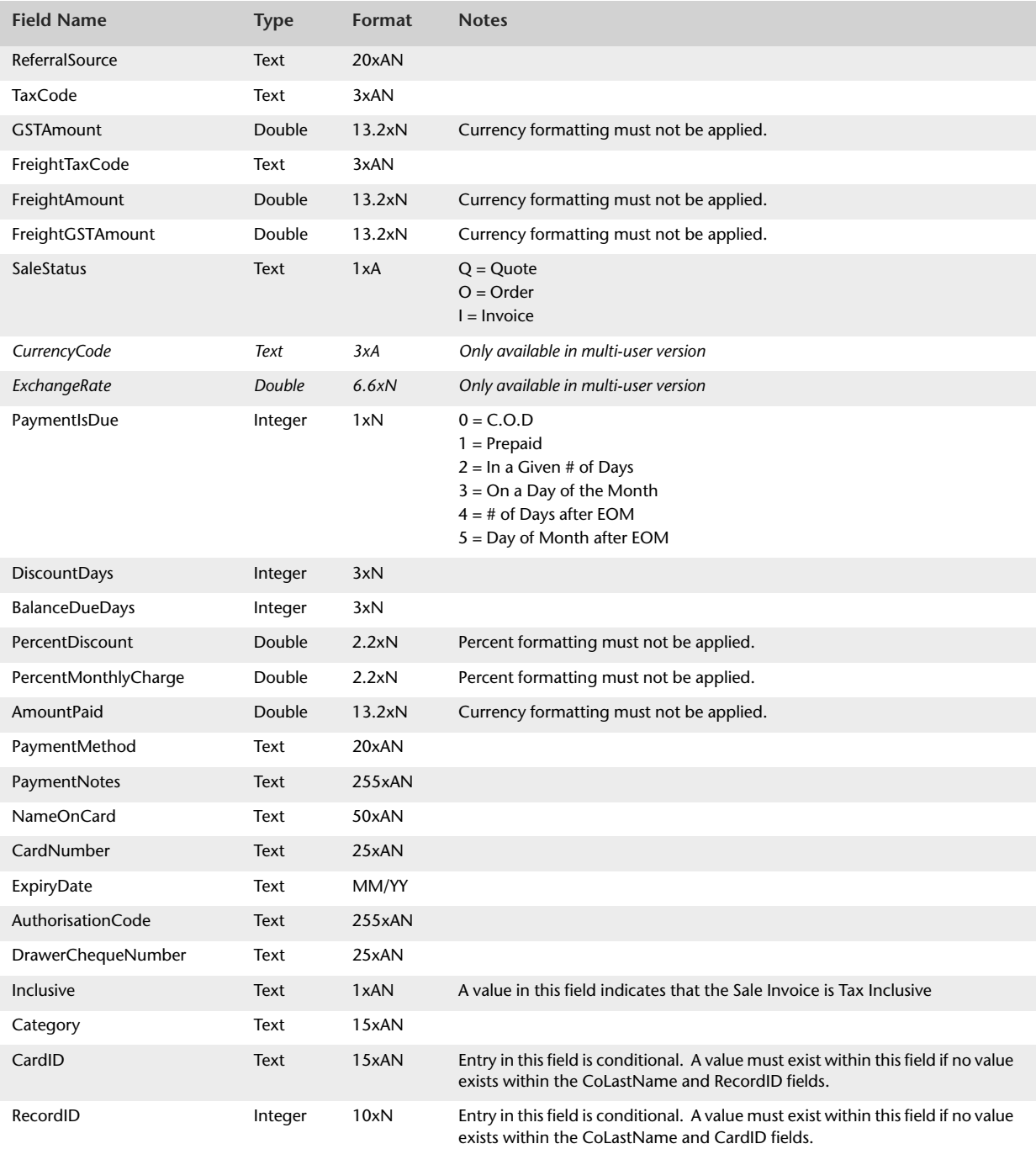

## Import Spend Money

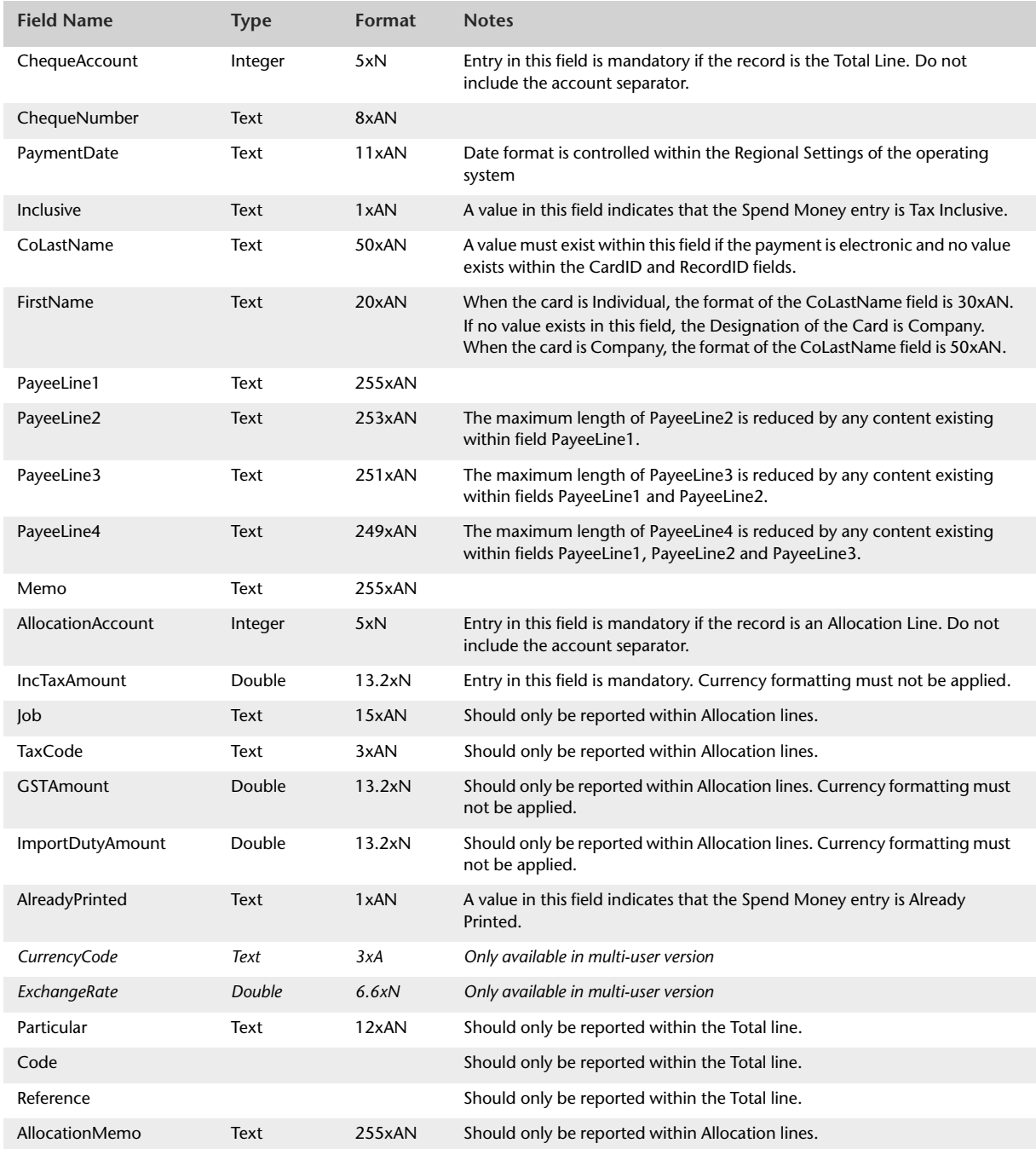

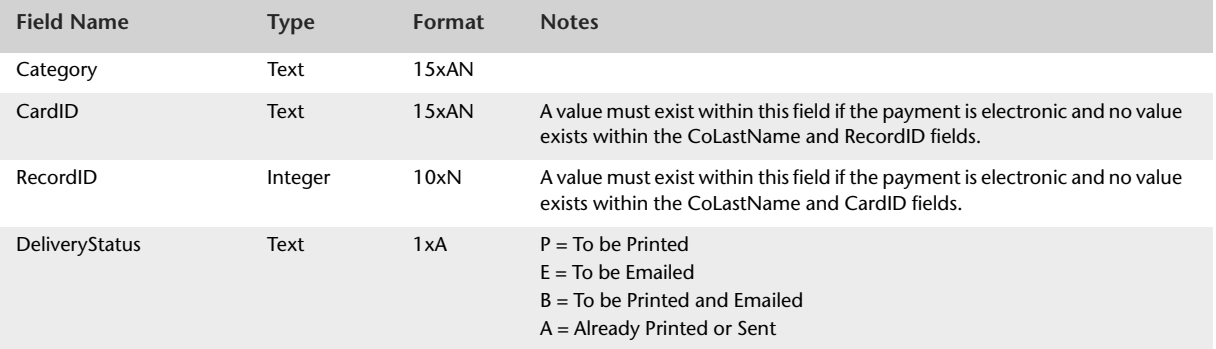

## Import Supplier Cards

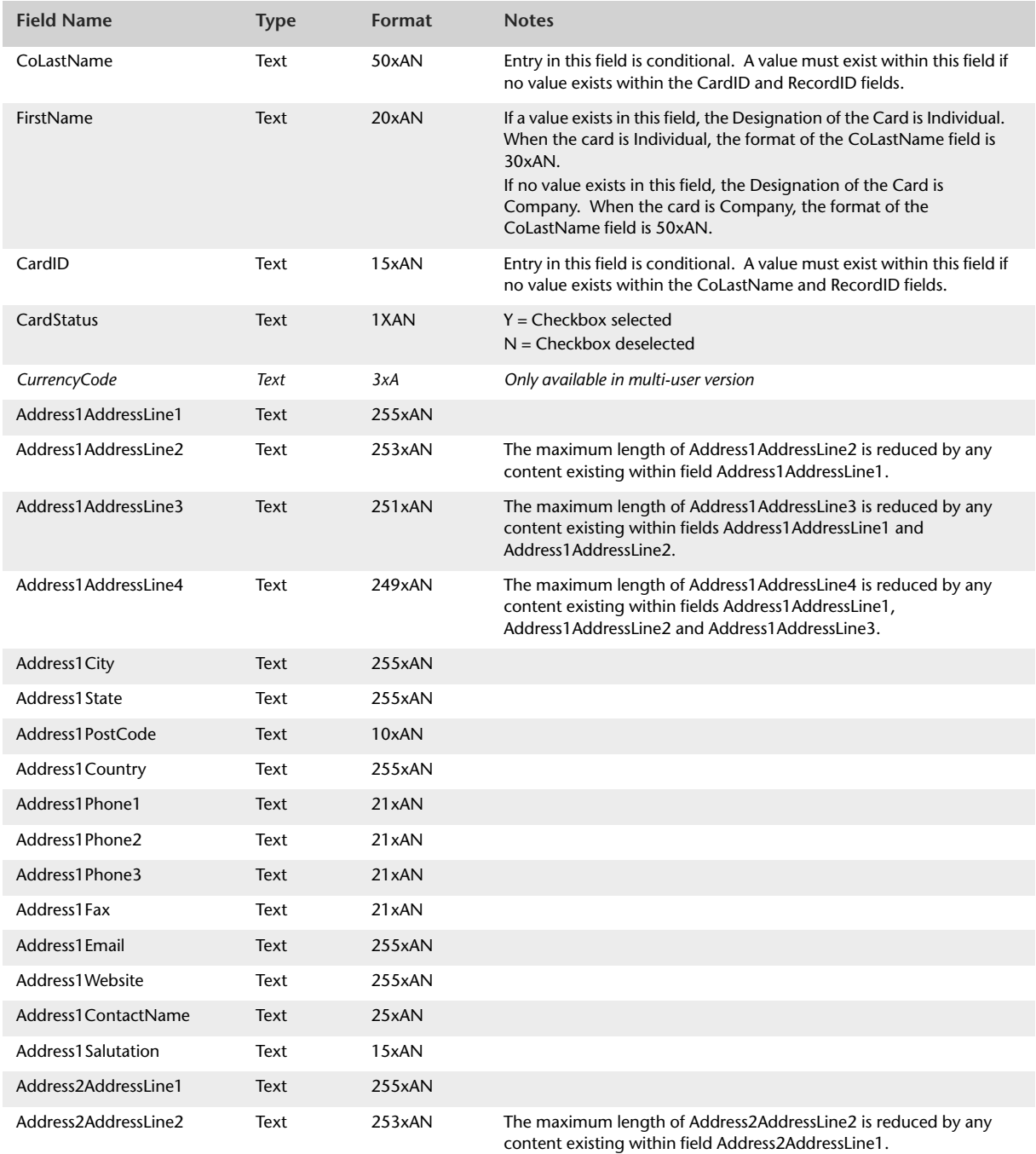

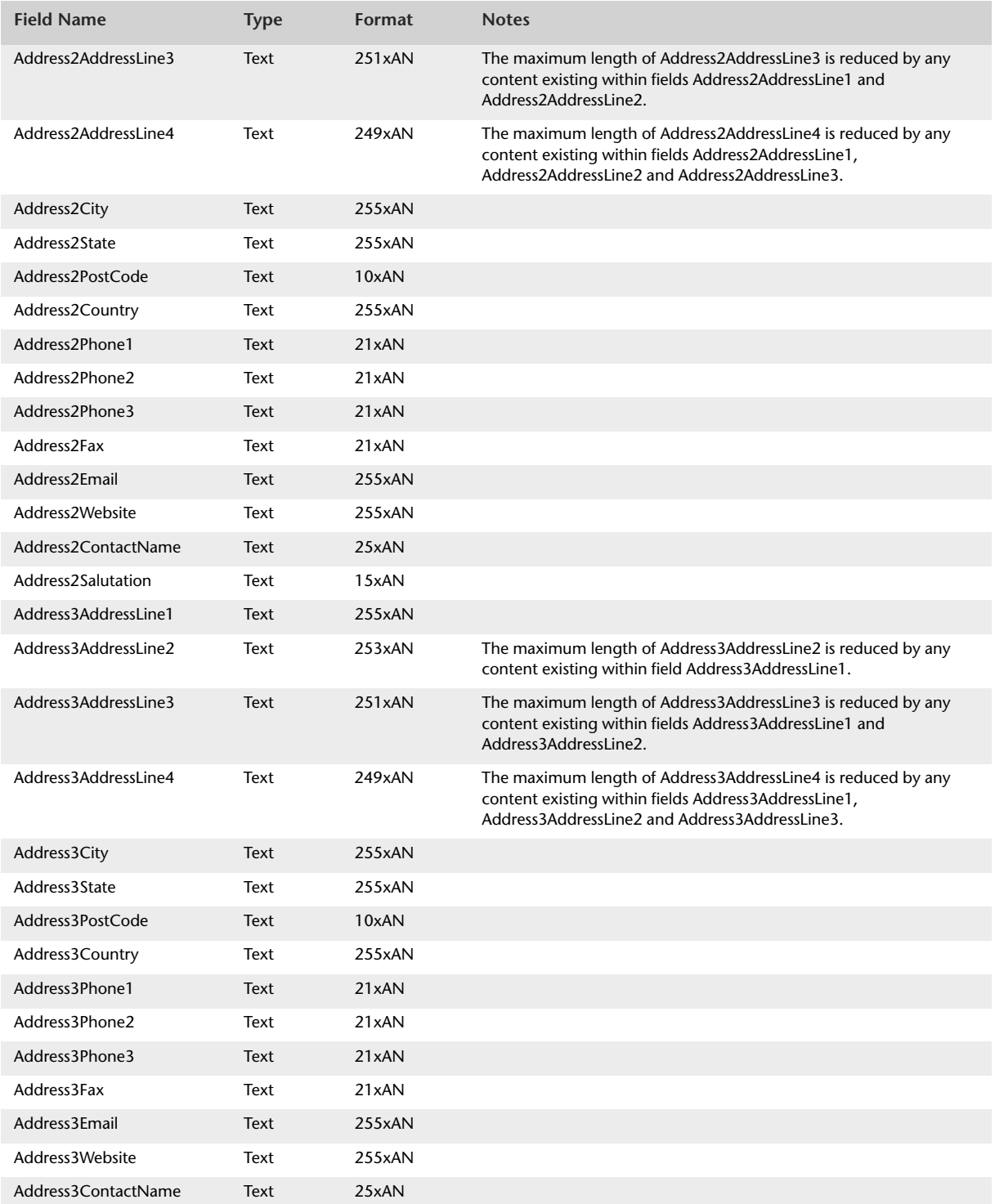

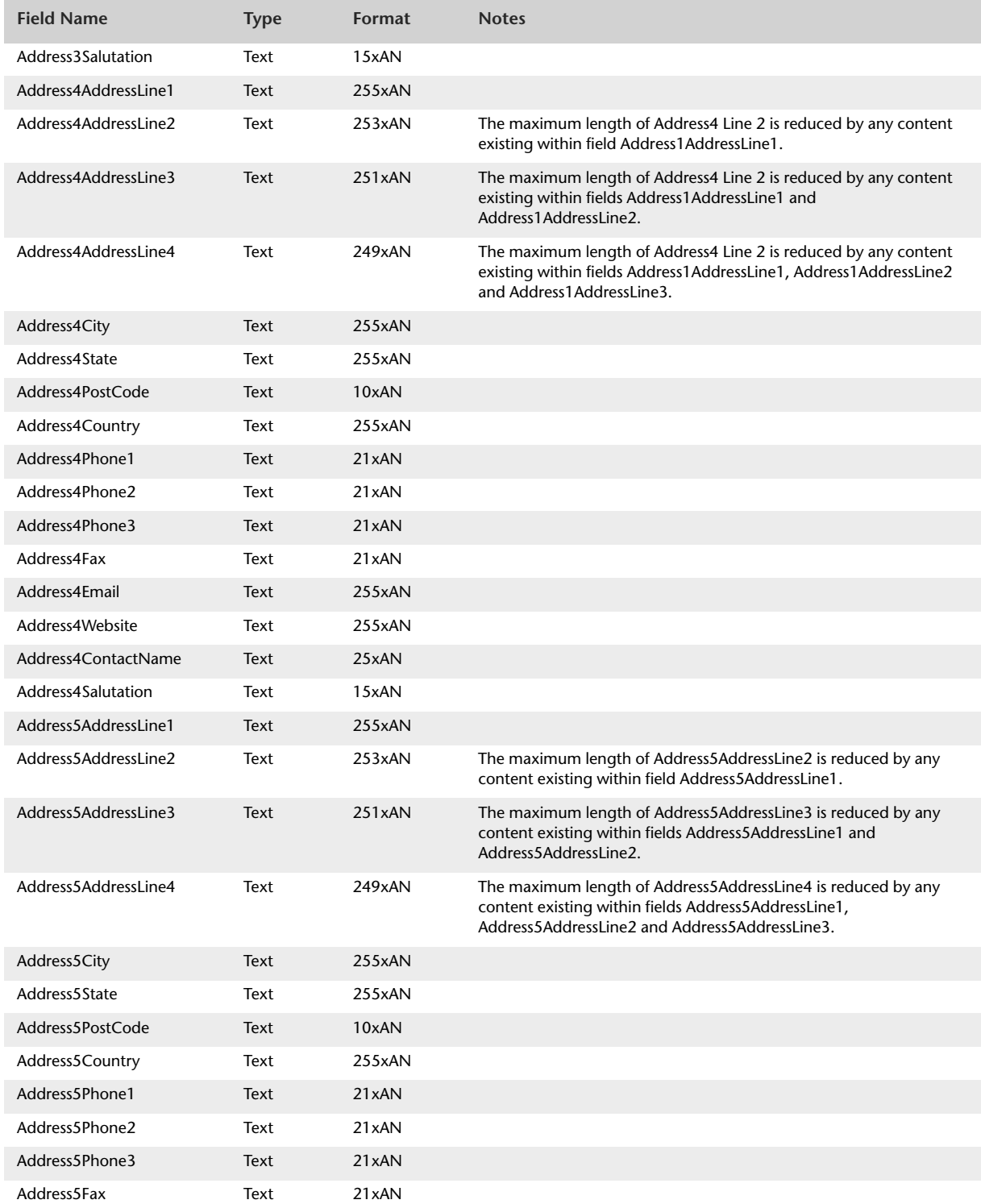

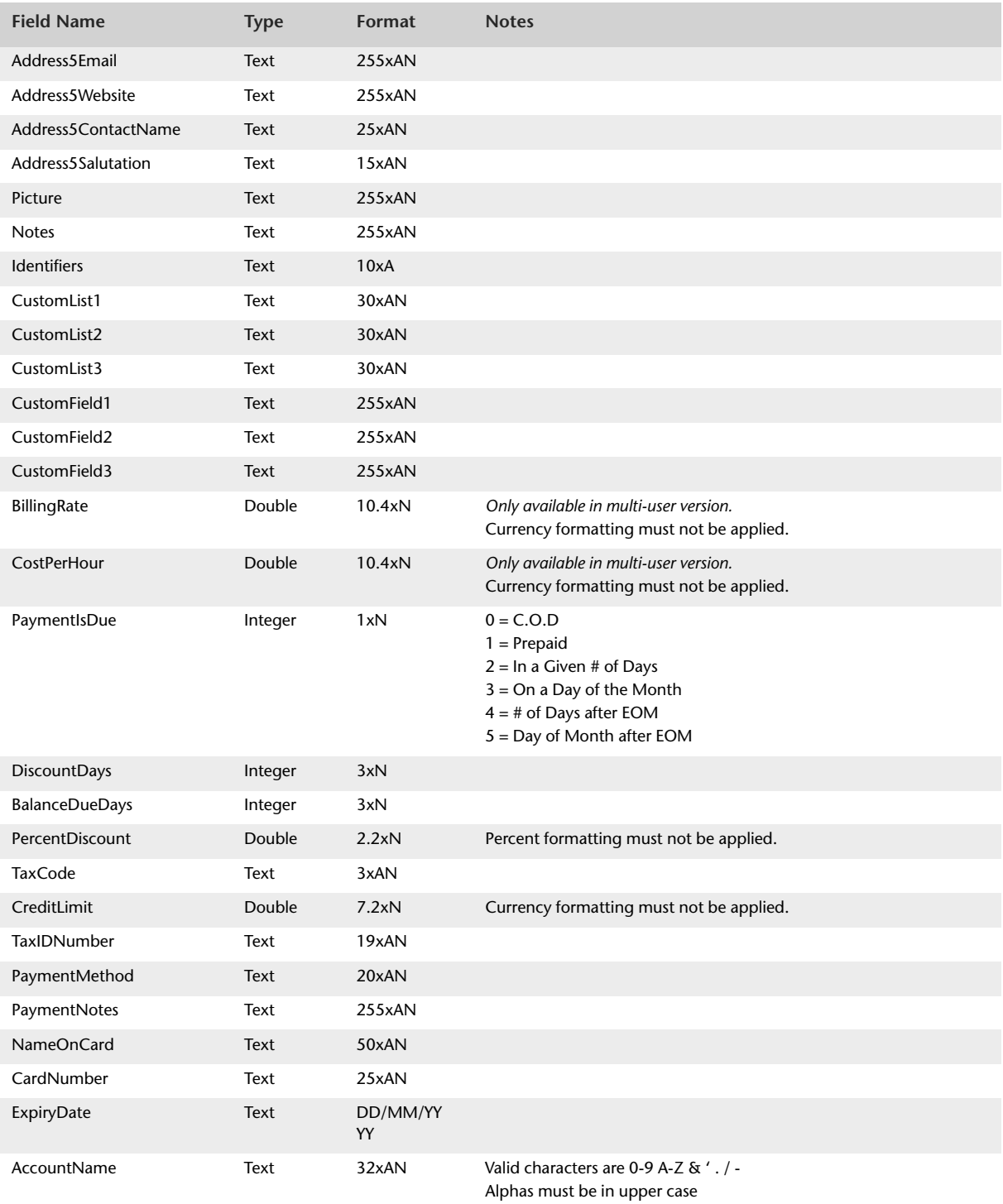

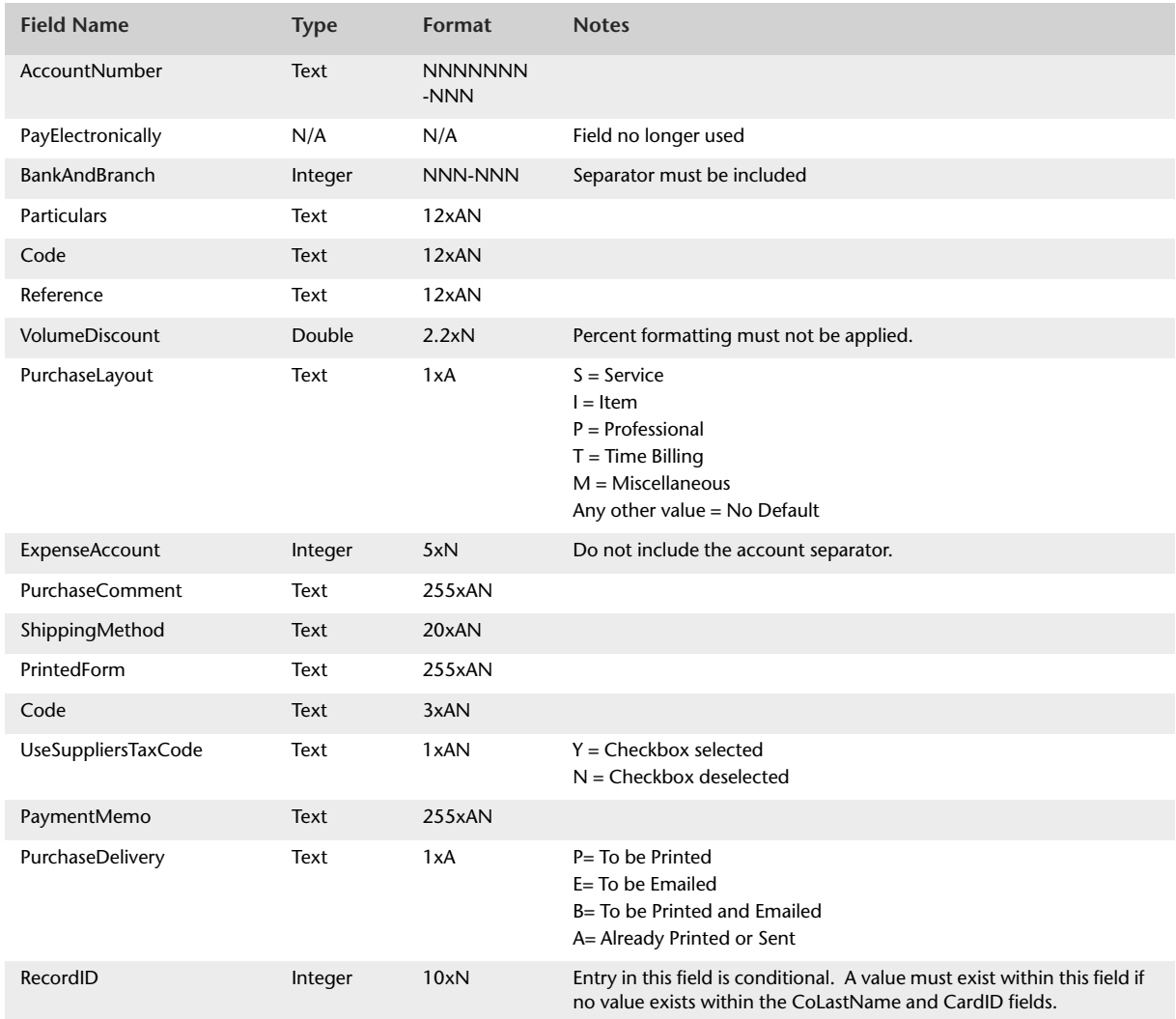

## Import Time Billing Sales

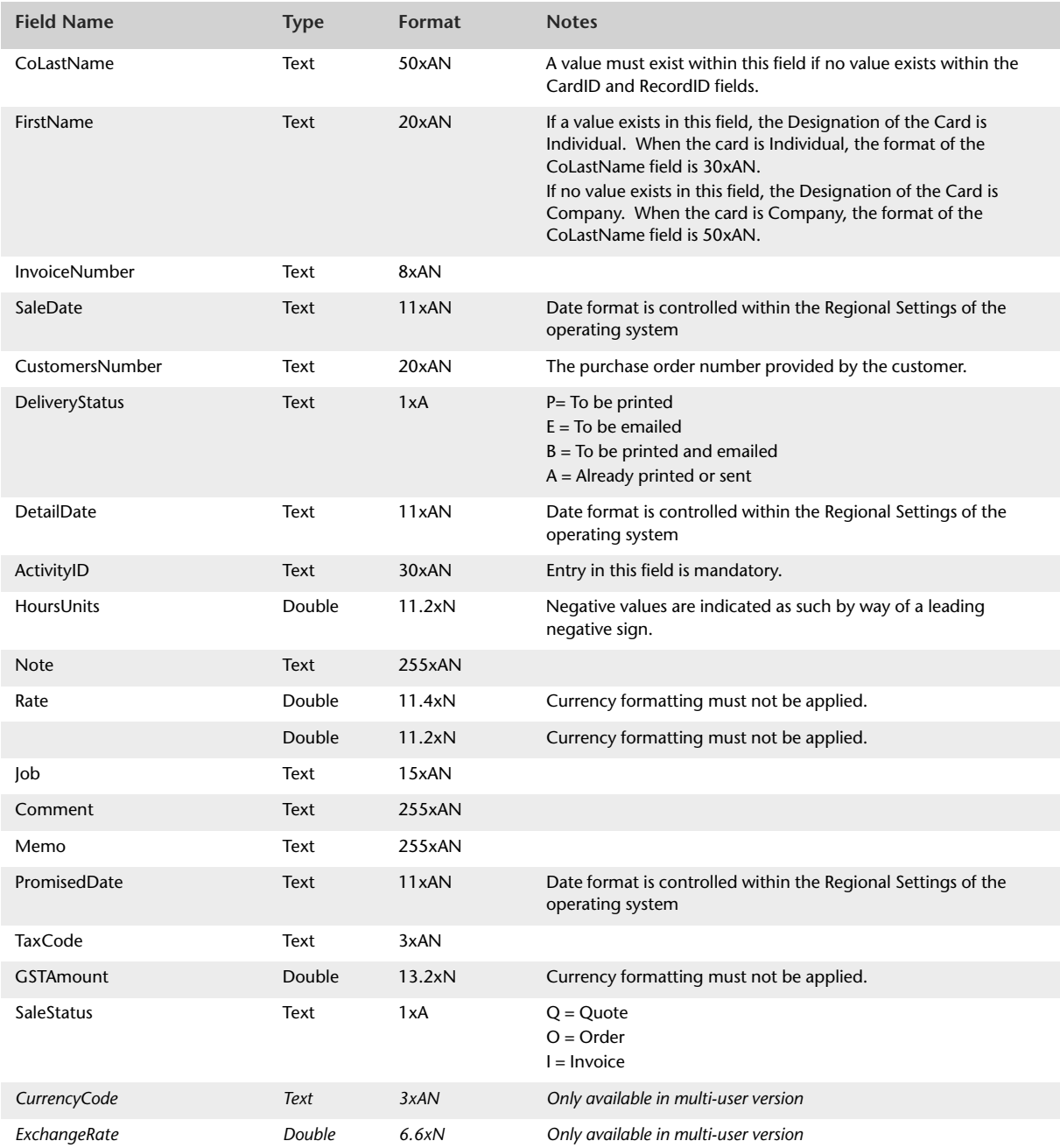

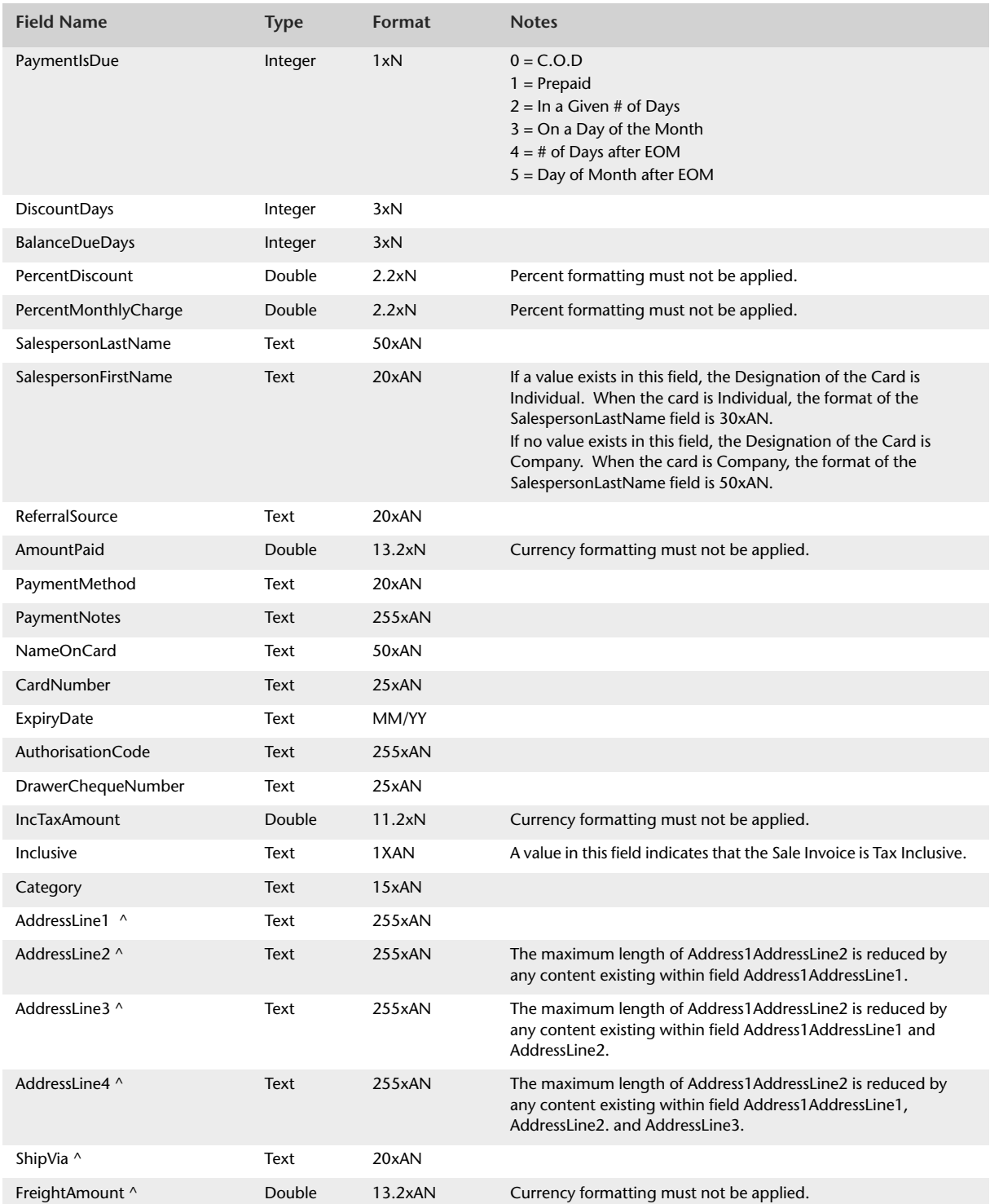

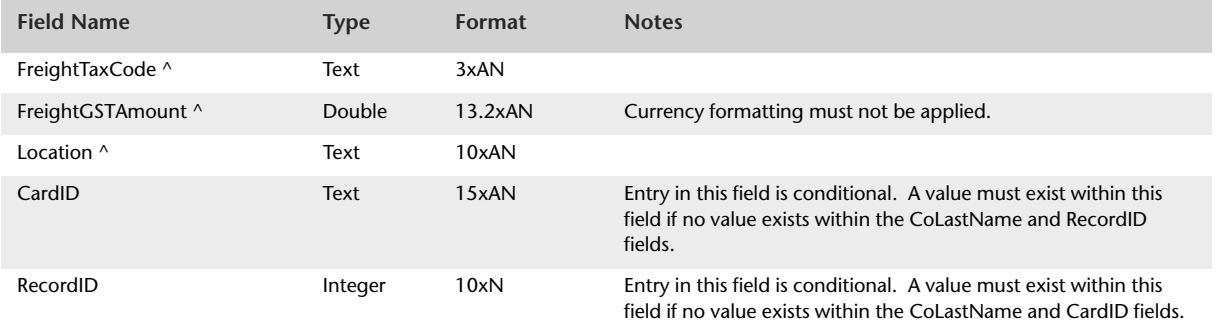

(^) Fields marked are only available when the "I Include Items on Time Billing Invoice" is selected within the UserID record.
# Import Transaction Journals

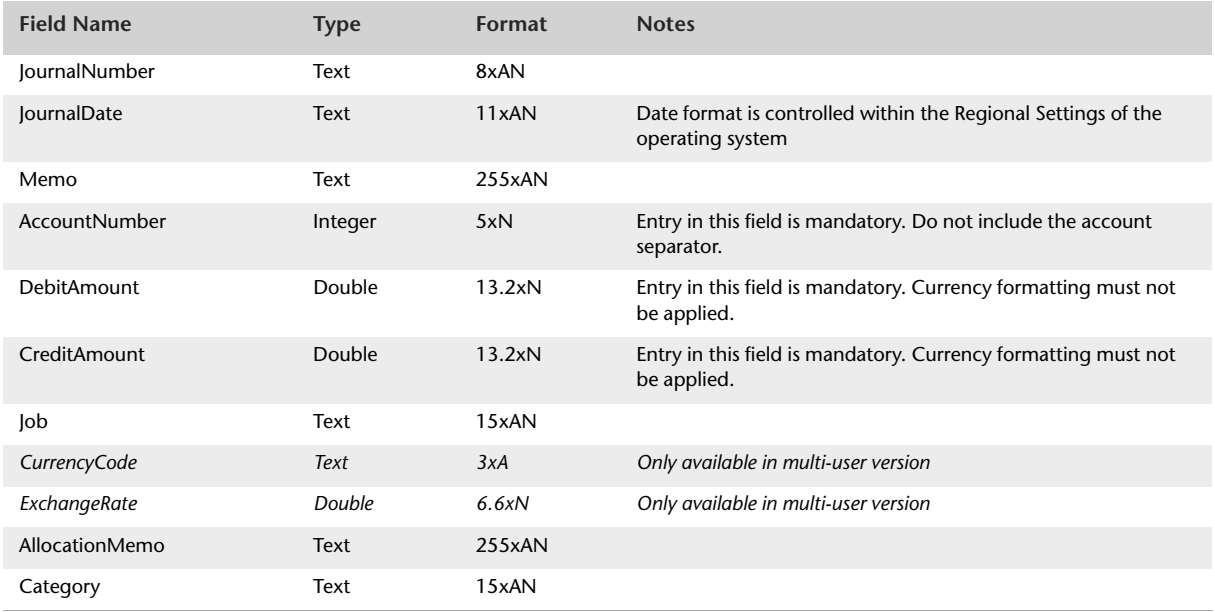

# Import General Journals

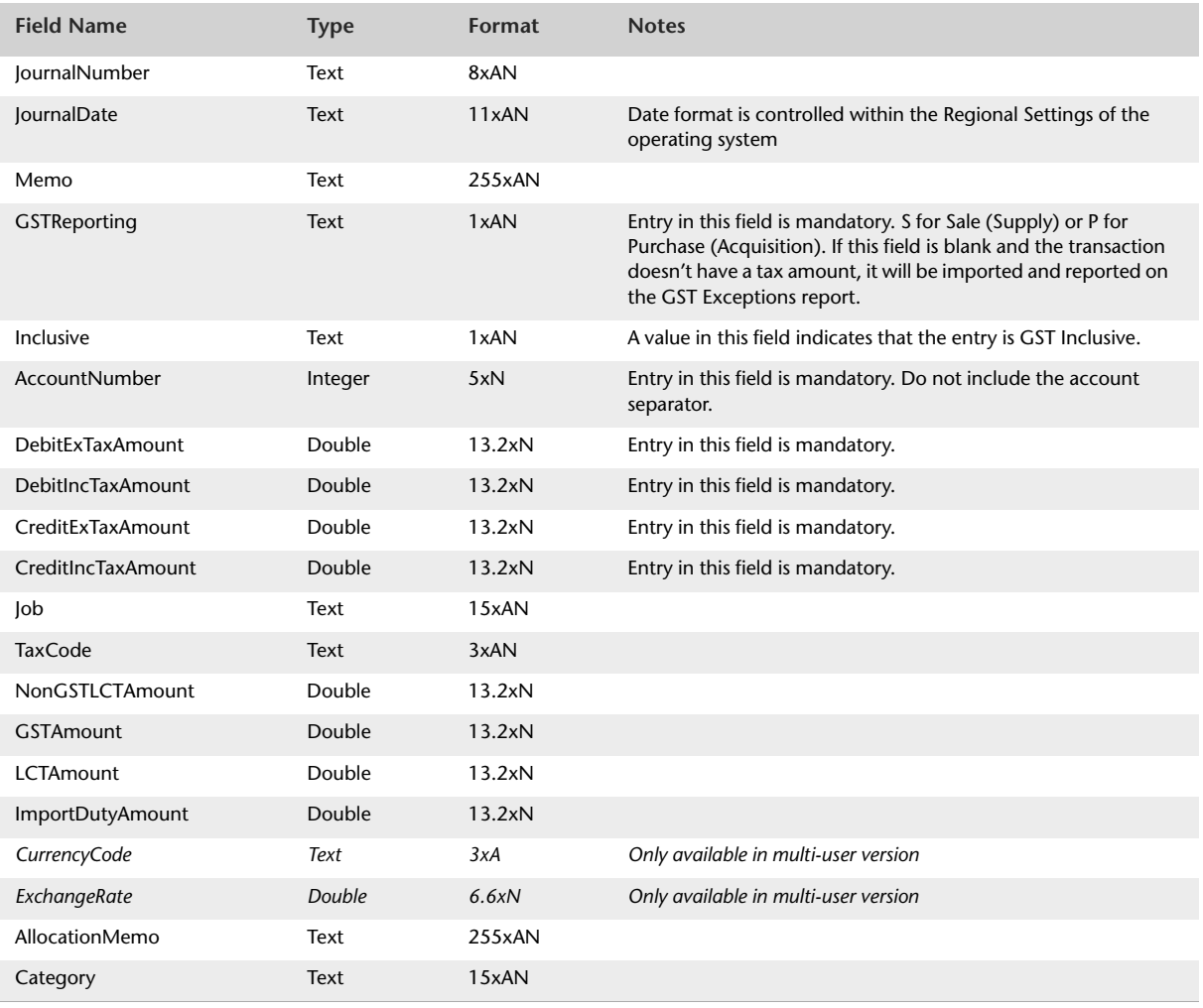

# **Password Restrictions**

If a user is restricted from accessing an import function in the company file, for example the Import Data function in the File menu, they will also be unable to access the tables relating to the function when using the MYOB ODBC Direct driver.

The following table lists which ODBC tables and fields are restricted from a user when the related function has been restricted in the company file.

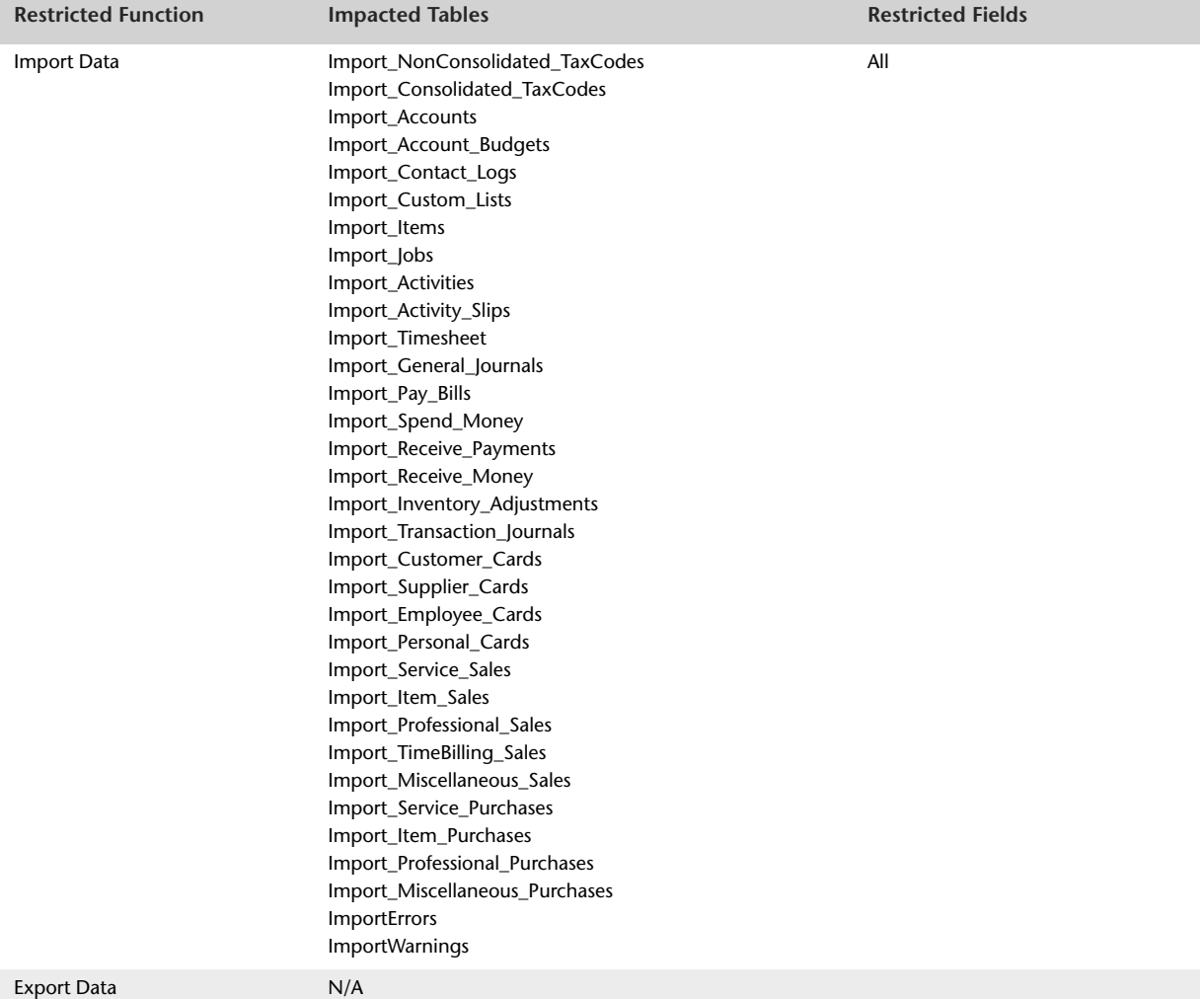

# ODBC test applications

Two test applications for the MYOB ODBC Direct driver are included in the MYOB ODBC Developer Pack:

- SQL Tester
- BatchTester

The two test applications enable you to create and test connection strings and SQL statements against a company file using a user created DSN based on the MYOB ODBC Direct driver.

The examples in this chapter use the sample company file. They provide instructions on how to establish a simple read–write connection and how to perform a simple write operation.

Comprehensive information on MYOB ODBC driver connection strings and importing information to an AccountRight company file can be found in the documentation provided with your Developer Pack.

The test applications will work with registered company files where an appropriate User DSN has been created.

For the examples in this chapter you need to create a DSN for the sample company file. For more information, see ['Defining the Clearwater sample company file as a data source' on](#page-21-0)  [page 22](#page-21-0).

# <span id="page-437-0"></span>SQL Tester

SQL Tester is an AccountRight database browsing tool. This tool is part of the ODBC driver download and is located in the Test Applications folder.

This application allows you to connect to an AccountRight company file via the MYOB ODBC Direct driver. You can configure your connection string in a variety of ways to allow read-only or read/write access.

This application allows you to read and write to any table described in the MYOB ODBC Data Dictionary. Samples have been provided.

## System Requirements

The following software needs to be installed:

- An AccountRight application, such as MYOB AccountRight Premier
- MYOB ODBC Direct driver.

## Dependencies

This sample application references the following libraries and controls: **msvbvm60.dll** – Visual Basic for Applications **msvbvm60.dll\3** – Visual Basic runtime objects and procedures **vb6.olb** – Visual Basic objects and procedures **stdole2.tlb** – OLE Automation **msado27.tlb** – Microsoft ActiveX Data Objects 2.7 Library **mshflxgrd.ocx** – Microsoft Hierarchical FlexGrid Controls 6.0 (OLEDB)

## The SQL Tester window

The **SQL Tester** tool provides a simple interface to test combinations of connection string keywords that are used to connect to an AccountRight company file. Once a connection has been established, the SQL Tester tool can be used to create and execute SQL read and write operations on an AccountRight company file.

₹ SQL Tester  $\Box$ D $\Box$ Driver: MYOB ODBO Access Type: READ\_WRIT Connection Type: MYOR User Loging Data Source Name (DSN): Database Name ork Protocol: TCPI Driver Completion: DRIVER\_NOPROMP Host Anglication  $Quil$ Connection Timeout: 4 Insert Type: Section 1 ration Keur Section 2  $\vert \overline{\mathbf{v}} \vert$ Section 3  $\overline{\phantom{a}}$ Section 4 $\overline{\mathbf{r}}$ 

The SQL Tester tool uses a single window, the **SQL Tester** window, as shown below.

**Section 1** is used to set keyword values for a connection string to connect to an AccountRight company file. Once a connection has been established, this section is locked and cannot be altered until you disconnect from the DSN.

**Section 2** is used to type SQL read and write statements to be sent to the AccountRight company file.

**Section 3** is used to display the results of a read statement in column format.

**Section 4** is used to display return codes, error and warning messages and, when an SQL read statement is executed, the results of the read statement in tab-delimited format.

You can copy information from the section 4 (such as error codes and the results of read statements) if you need to save this information, for example, to save a particular error code for investigation.

#### <span id="page-439-0"></span>**To test a connection string**

**1** Locate and double click the SQLTester.exe application. The **SQL Tester** window appears.

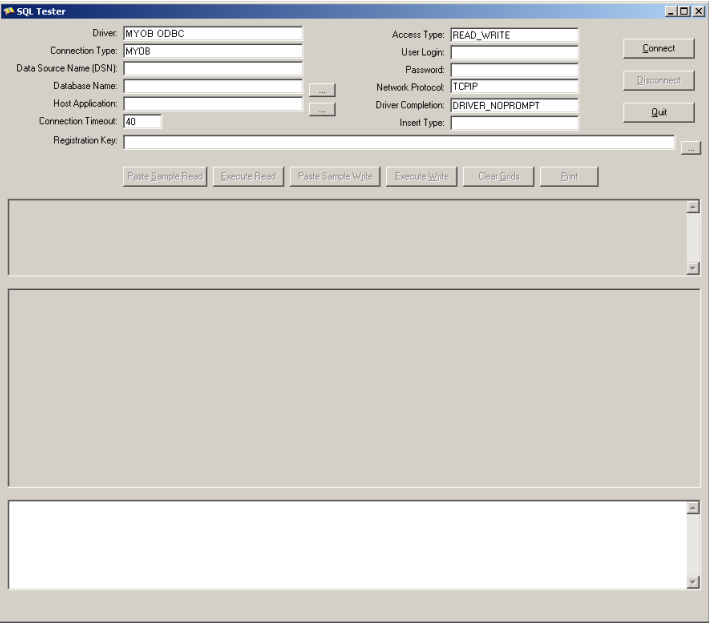

The first section of the **SQL Tester** window provides a number of fields that are used to set connection string keyword values. For more information about connection strings and keyword values, refer to [Chapter 4, 'How to write,' starting on page 365.](#page-364-0)

In this example, the keyword values displayed provide enough information to establish a connection to the sample company file using the DSN created in the procedure ["SQL](#page-437-0)  [Tester" on page 438](#page-437-0).

**2** Click **Connect**. The bottom section of the **SQL Tester** window displays a message informing you if the connection to the AccountRight company file DSN the connection was either successful or unsuccessful.

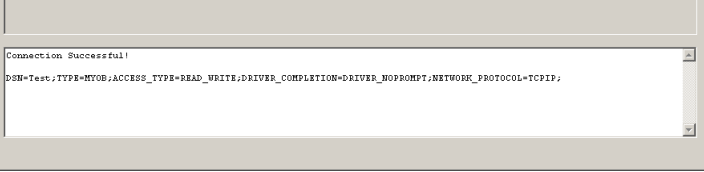

Once you have established a connection to an AccountRight company file using appropriate connection string keyword values, you can use SQL Tester to check the accuracy of your SQL read and write statements.

#### **To read from a company file**

The SQL Tester includes a sample SQL read statement. The following procedure uses this statement to read information from the sample company file. It assumes a connection has already been made and that the **SQL Tester** window is open. For more information about connecting to a company file, see ["To test a connection string" on page 440.](#page-439-0)

**1** Click **Paste Sample Read**. The sample SQL statement is displayed in the top frame of the **SQL Tester** window.

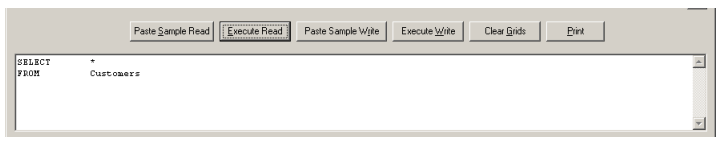

**2** Click **Execute Read**. The results of the read statement are displayed in the middle section of the **SQL Tester** window in column format and also in the bottom section as tab delimited information.

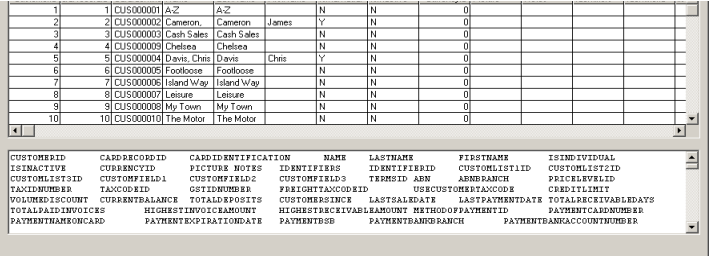

You can copy and paste information from the bottom section of the window back into your initial read statement. This enables you to easily refine your SQL query.

For example, you might want to select only the card identification, name and last name information about customers.

**3** Highlight **CARDIDENTIFICATION NAME LASTNAME** in the tab delimited bottom section, then copy and paste this back into the top read statement, next to the insert command. Include commas between the column names.

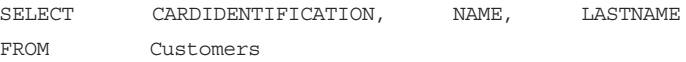

**4** Click **Execute Read.** The data from your refined read statement appears.

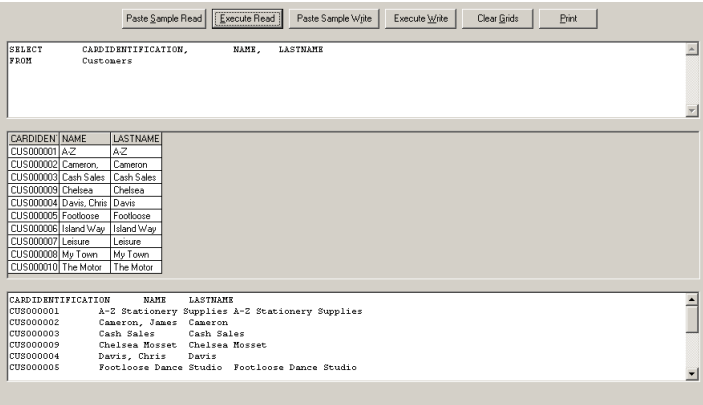

#### **To write to a company file**

Ensure you have established a read–write connection to your company file. See ['To test a](#page-439-0)  [connection string' on page 440](#page-439-0).

You can type your write statement directly into the top frame of **SQL Tester** window.

SQL Tester includes a sample SQL write statement . The following procedure uses this sample write statement. It assumes a read–write connection has already been made to the sample company file and that the **SQL Tester** window is open.

**1** Click **Paste Sample Write**. The following SQL statement is displayed in the top frame of the **SQL Tester** window:

INSERT INTO Import\_Customer\_Cards (CoLastName, FirstName, CardID) VALUES (('SMITH', 'TIM' , '123456'), ('JONES', 'JACK' , '12345'))

**2** Click **Execute Write**. If your write statement was successful, the message **Successful Write!** is displayed in the bottom section of the **SQL Tester** window. If the write is unsuccessful, an error number and message appears.

# **BatchTester**

BatchTester takes connection strings and SQL insert statements from supplied Excel spreadsheets, and concatenates them in a script (.scr) file. Once a script file has been built, BatchTester uses the script file to establish a connection to an AccountRight company file and execute the SQL statements.

When you execute a script file, a log file appears, showing the success or otherwise of the import operation.

## System Requirements

The following software must be installed:

- An AccountRight application, such as MYOB AccountRight Premier
- **MYOB ODBC Direct driver**
- .Net Framework (If you need to install the .Net Framework, visit the MSDN website.)

## Using BatchTester

The following procedures show how to use BatchTester to create a script file with a connection string, add SQL insert statements to the script file and execute the script file.

#### <span id="page-442-0"></span>**To create a script file containing a connection string**

**1** Locate and double-click BatchTester.exe. The **MYOB ODBC BatchTester** window appears.

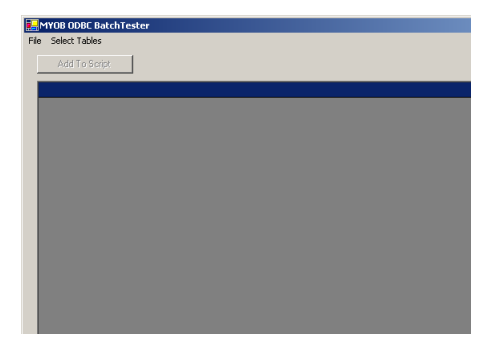

**2** Go to the **Select Tables** menu and choose **Connect Table**. The **Open File for CONNECT Table Table** window appears.

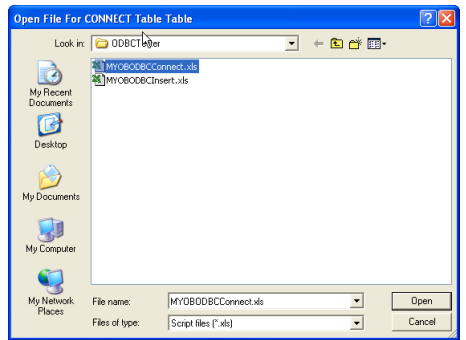

**3** Select **MYOBODBCConnect.xls** and click **Open**. The **MYOB ODBC BatchTester** window reappears.

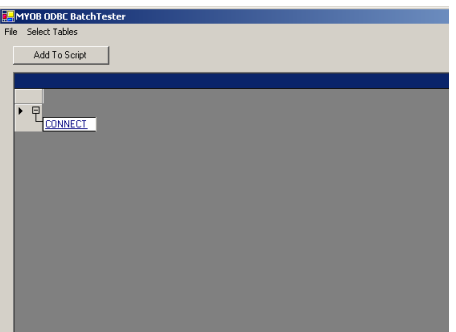

**4** Click **Connect**. The contents of the MYOBODBCConnect.xls file appear.

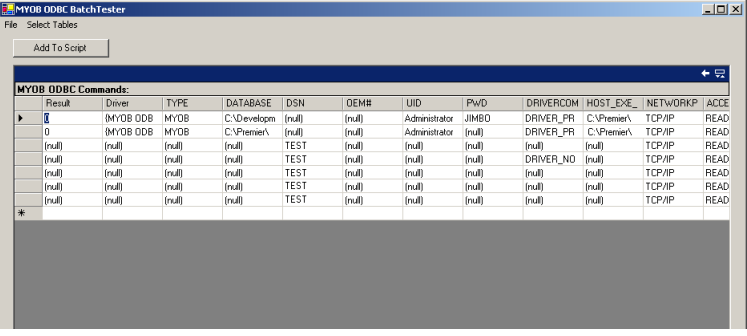

Each line represents a different connection string and each column represents a connection string keyword.

- **5** Select the second line, and expand the **DATABASE** column**.** This column holds the DATABASE connection string keyword value which provides the location of the company file to which you want to connect.
- **6** Change the text in this column to reflect the path and name of the sample company file.

**7** Click **Add to Script**. The **Open Script File** window appears.

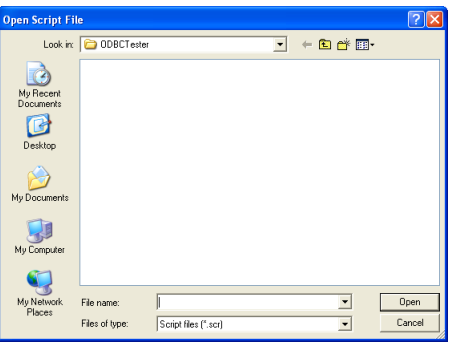

**8** In the File Name field, type test and click **Open**. The row you selected is converted to a connection string and added to the test.scr script file.

See the following procedure, ['To test the connection string',](#page-444-0) for information on testing your connection string.

#### <span id="page-444-0"></span>**To test the connection string**

**1** Locate and double-click BatchTester.exe. The **MYOB ODBC BatchTester** window appears.

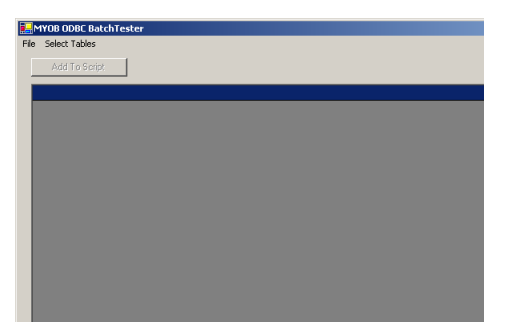

**2** Go to the **File** menu and choose **Run Script** or press CTRL + R. The script file is executed and the **Test.log** file appears.

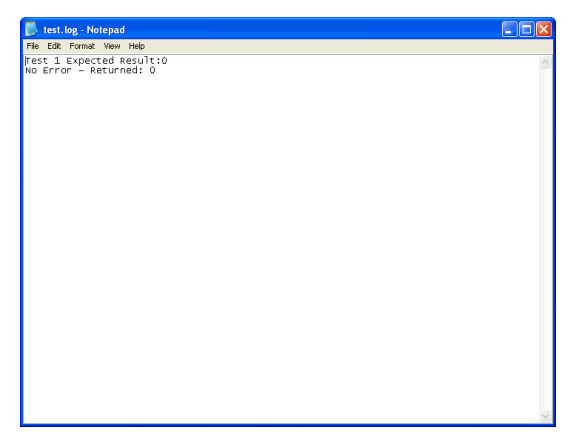

The above example shows that the connection to the company file was successful.

#### **To add SQL statements to the script file**

The following procedure demonstrates how to add import SQL statements from an Excel spreadsheet to the script file you created in the procedure, ['To create a script file containing a](#page-442-0)  [connection string' on page 443](#page-442-0).

**1** Go to the **Select Tables** menu and choose **Insert Tables**. A list of all the MYOB ODBC import tables appears.

Choose a table to insert information into. For this example, choose **Cards** and then **Suppliers**. The **Open File** dialog appears.

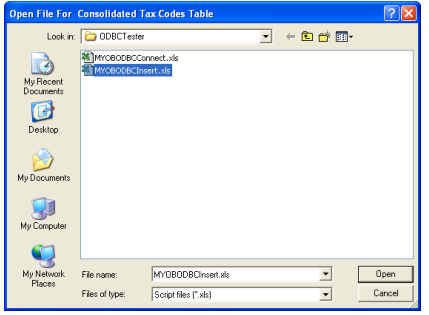

**2** Select **MYOBODBCInsert.xls** and click **Open**. The **MYOB ODBC BatchTester** window reappears.

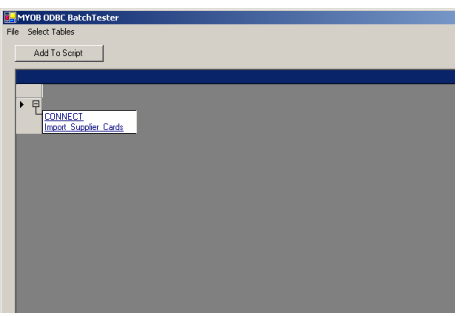

- **3** Click **Import Supplier Cards**.
- **4** Select the rows of import statements you want to use. For this example, select the first row.

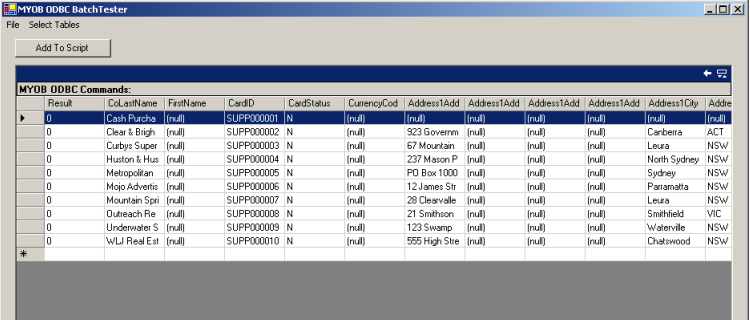

**5** Click **Add To Script**. The **Open Script File** window appears.

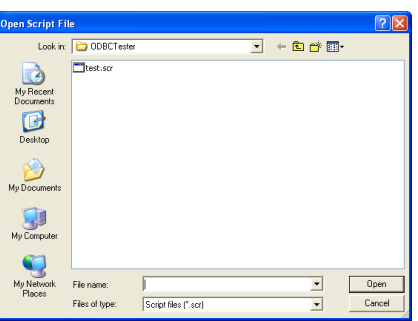

- **6** Select **Test.scr** and click **Open**. The SQL insert statement is added to the script file.
- **7** Press CTRL + R to run the script file. The script file is executed, and the test log file appears.

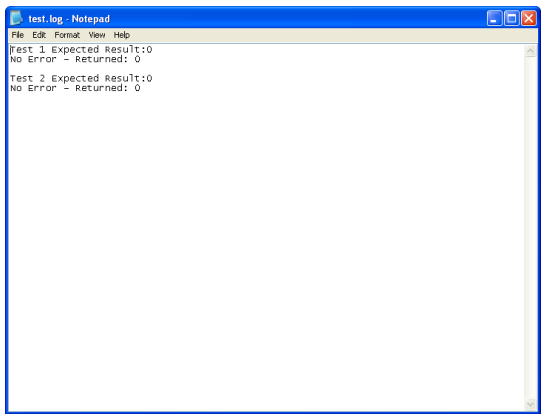

In the above example, the connection to the company file and the import operation were successful.

# <span id="page-448-0"></span>7 Testing error codes

The MYOB ODBC Direct driver provides information for import errors and warnings, connection errors and other miscellaneous errors.

**Import errors and warnings** provide information about problems with the field and record information within an import statement. Two tables, ImportErrors and ImportWarnings, are included in an AccountRight company file and can be used to provide a detailed description based on a returned error or warning code.

- An **import warning** indicates that, while the import has occurred, some fields may have been rejected.
- An **import error** indicates the import has failed. Errors occur on a per-record basis. Only records with errors will be rejected from a batch. When an import has failed, the error description should be determined to correct and resubmit the import.

**Connection and miscellaneous errors** occur when there is a problem with the connection string, or the location of a company file, application file or similar problem. The InternalODBCerrors table, included in an AccountRight company file can be used to provide a detailed description based on a returned error code.

## Determining the type of error or warning

- If an error number is **less than 10000** it is an import warning. The ImportWarning table provides a description for each import warning code.
- If an error number is **greater than or equal to 10000 and less than 20000** it is an import error. The ImportError table provides a description for each import error code. You need to subtract 10000 from the import error code and then look up the description in the ImportErrors table.
- If an error number is **greater than or equal to 20000** it is a connection or miscellaneous error. The InternalODBCerrors table provides a description for each miscellaneous error code.

For information about these errors and warnings, see ['Errors and warnings tables' on](#page-452-0)  [page 453](#page-452-0). To learn how to retrieve a return code and determine the type of error or warning, see ['Example test code' on page 450](#page-449-0).

### Suppressing warning messages

If a warning message is issued after an import statement, the error buffer is not automatically cleared. If a second import is attempted without using a rollback statement to clear the error buffer, the second import will not go ahead.

Setting the connection string keyword SUPPRESS\_WARNING to the value of TRUE enables consecutive import warnings to occur without requiring the rollback statement to be applied after each warning. For more information, see ['Connection string keywords and supported](#page-18-0)  [values' on page 19](#page-18-0).

# <span id="page-449-0"></span>Example test code

The following pseudo-code examples provide basic information for looking up return codes, determining the type of error and finding the description for the error using the appropriate error or warning table. Working code examples can be found with the installation of the MYOB ODBC Direct driver.

## ActiveX Data Objects (ADO)

**NOTE : You must declare the ADOConnection object with events - Private WithEvents ADOConnection As ADODB.Connection.**

- **1** Iterate through the ADO.Errors object until the ADO.Errors.Description = "[MYOB ODBC]" and retrieve the NativeError from the same object.
- **2** Determine the value of the retrieved NativeError:
	- If the ADO. Errors. Native Error is **between 10000 and less than 20000** then a Transaction Error has occurred. Subtract 10000 from the NativeError and then set up the following query:

sQuery = "Select Description from ImportErrors where ImportErrorID = " $\&$ Trim(Str(nNativeError))

 If the ADO.Errors.NativeError is **between 1 and less than 10000** then a Transaction Warning has occurred. Set up the following query:

sQuery = "Select Description from ImportWarnings where ImportWarningID = " & Trim(Str(nNativeError))

If the ADO.Errors.NativeError is greater than 20000 then a Miscellaneous Error has occurred. Set up the following query:

sQuery = "Select Description from InternalODBCErrors where NativeErrorNumber = " & Trim(Str(nNativeError))

- If the ADO. Errors. Native Error does not fall within the ranges listed above, then return the default Visual Basic Error Description and exit from the function: GetADO\_Error = Err.Description Exit Function
- **3** Execute the query set up in Step 2:

Set ADORecordset = ADOConnection.Execute(sQuery)

**4** Retrieve the Error Description:

```
GetADO_Error = ADORecordset.Fields("Description").Value
```
## Data Access Objects (DAO)

- **1** Iterate through the DBEngine.Errors object until the DBEngine.Errors.Description = "[MYOB ODBC]" and retrieve the Error Number from the same object.
- **2** Determine the value of the retrieved Error Number:
	- If the DBEngine.Errors.Number is **between 10000 and less than 20000** then a Transaction Error has occurred. Subtract 10000 from the Number and then set up the following query:

```
sQuery = "Select Description from ImportErrors where ImportErrorID = " & 
Trim(Str(nNativeError))
```
 If the DBEngine.Errors.Number is **between 1 and less than 10000** then a Transaction Warning has occurred. Set up the following query:

sQuery = "Select Description from ImportWarnings where ImportWarningID = " & Trim(Str(nNativeError))

**IF the DBEngine.Errors.Number is greater than 20000** then a Miscellaneous Error has occurred. Set up the following query:

sQuery = "Select Description from InternalODBCErrors where NativeErrorNumber = " & Trim(Str(nNativeError))

If the DBEngine.Errors.Number does not fall within the ranges listed above then just return the first description on the DBEngine error object and exit from the function: GetDAO\_Error = DBEngine.Errors(0).Description

```
Exit Function
```
**3** Execute the query set up in Step 2:

Set DAORecordset = DAOConnection.OpenRecordset(sQuery, dbOpenForwardOnly)

**4** Retrieve the Error Description:

GetDAO\_Error = DAORecordset.Fields("Description").Value

### $C/C_{++}$

**1** Call SQLError:

SQLError(m\_EnvHandle, m\_ConHandle, m\_StmtHandle, sSQLStatus, &nNativeError, sMsg, sizeof(sMsg), &nMsgLen);

- **2** If the string "sMsg" contains "[MYOB ODBC]" then continue, otherwise just return the value that is already stored in sMsg:
	- If the nNativeError is **between 10000 and less than 20000** then a Transaction Error has occurred. Subtract 10000 from the NativeError - nNativeError = nNativeError - 10000, then set up the following query:

```
sExecuteStatement = "Select Description from ImportErrors where ImportErrorID = 
\, \, \,
```
 If the nNativeError is **between 1 and less than 10000** then a Transaction Warning has occurred. Set up the following query:

sExecuteStatement = "Select Description from ImportWarnings where ImportWarningID  $=$  ";

 If the nNativeError **is greater than 20000** then a Miscellaneous Error has occurred. Set up the following query:

```
sExecuteStatement = "Select Description from InternalODBCErrors where 
NativeErrorNumber = ";
```
**3** Convert the nNativeError to a string and concatenate it to the query set up in Step 2:

itoa(nNativeError, sErrNum, 10); sExecuteStatement+= sErrNum;

#### **4** Execute the query set up in steps 2 and 3:

```
SQLExecDirect(hStatement, (PUCHAR)sExecuteStatement.c_str(), SQL_NTS) ;
while (SQLFetch(hStatement) != SQL_NO_DATA)
{
SQLGetData(hStatement, 1, SQL_C_CHAR, sErrDesc, sizeof(sErrDesc), &nRetVal);
}
SQLCloseCursor(hStatement);
```
"sErrDesc" will now contain the Transaction Error Description.

# <span id="page-452-0"></span>Errors and warnings tables

This chapter provides descriptions of the ImportErrors, ImportWarnings and InternalODBCErrors tables. These tables are used to look up specific descriptions of error and warning codes returned during an operation on an AccountRight company file.

For more information on how to retrieve and interpret error or warning codes, see ['Testing](#page-448-0)  [error codes' on page 449](#page-448-0).

# ImportWarnings table

The ImportWarnings table provides a list of import warnings reported within the error log file. Data reported within the ImportWarnings table is not stored within the company file. Instead, data is obtained from the code when generating the error log.

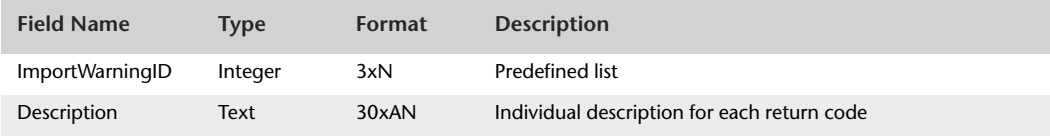

The following table provides the description of each import warning return code.

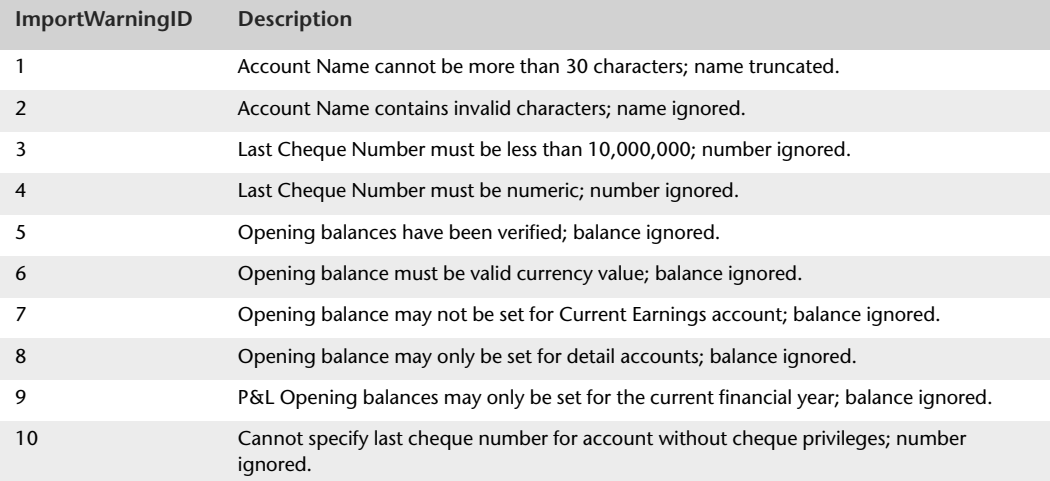

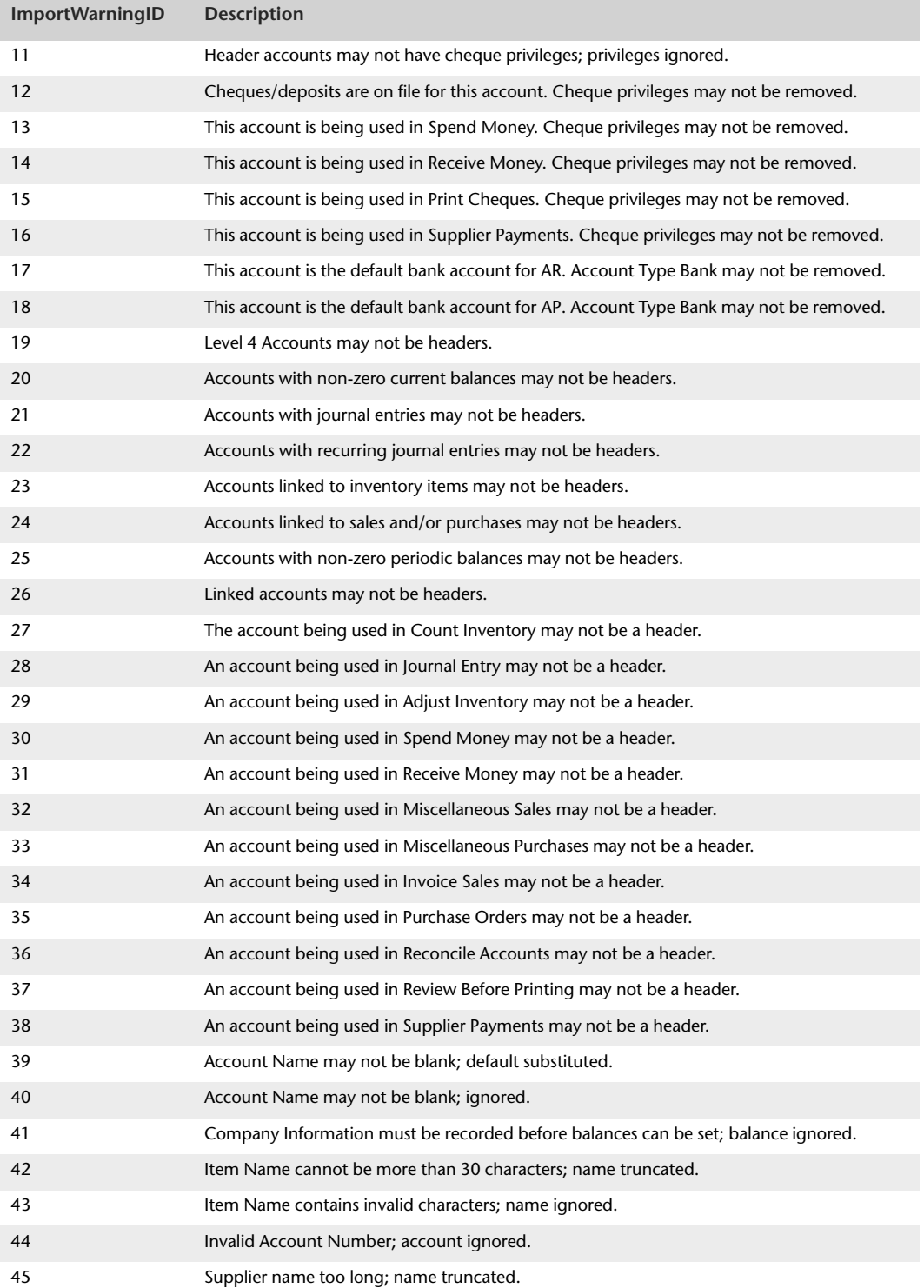

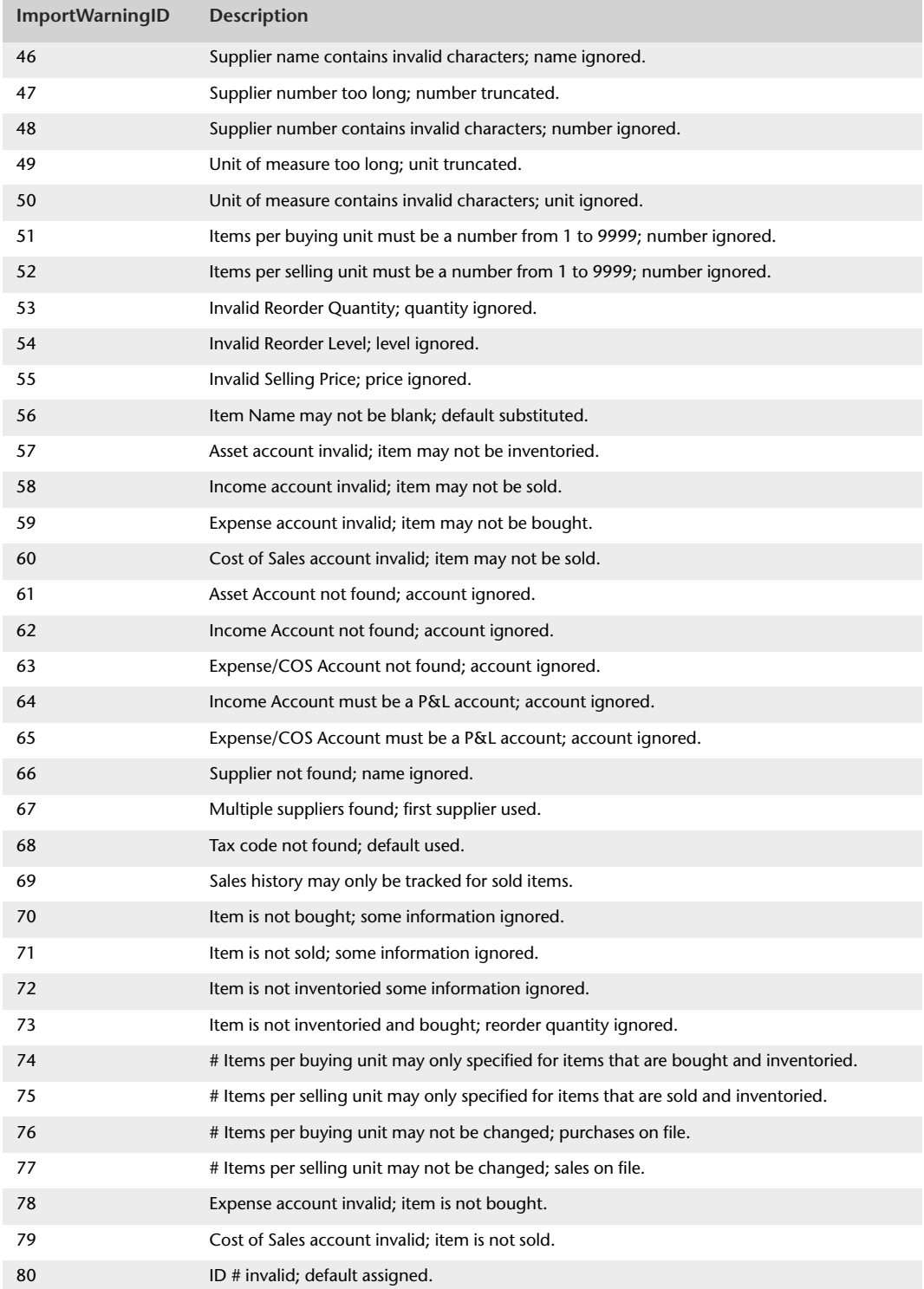

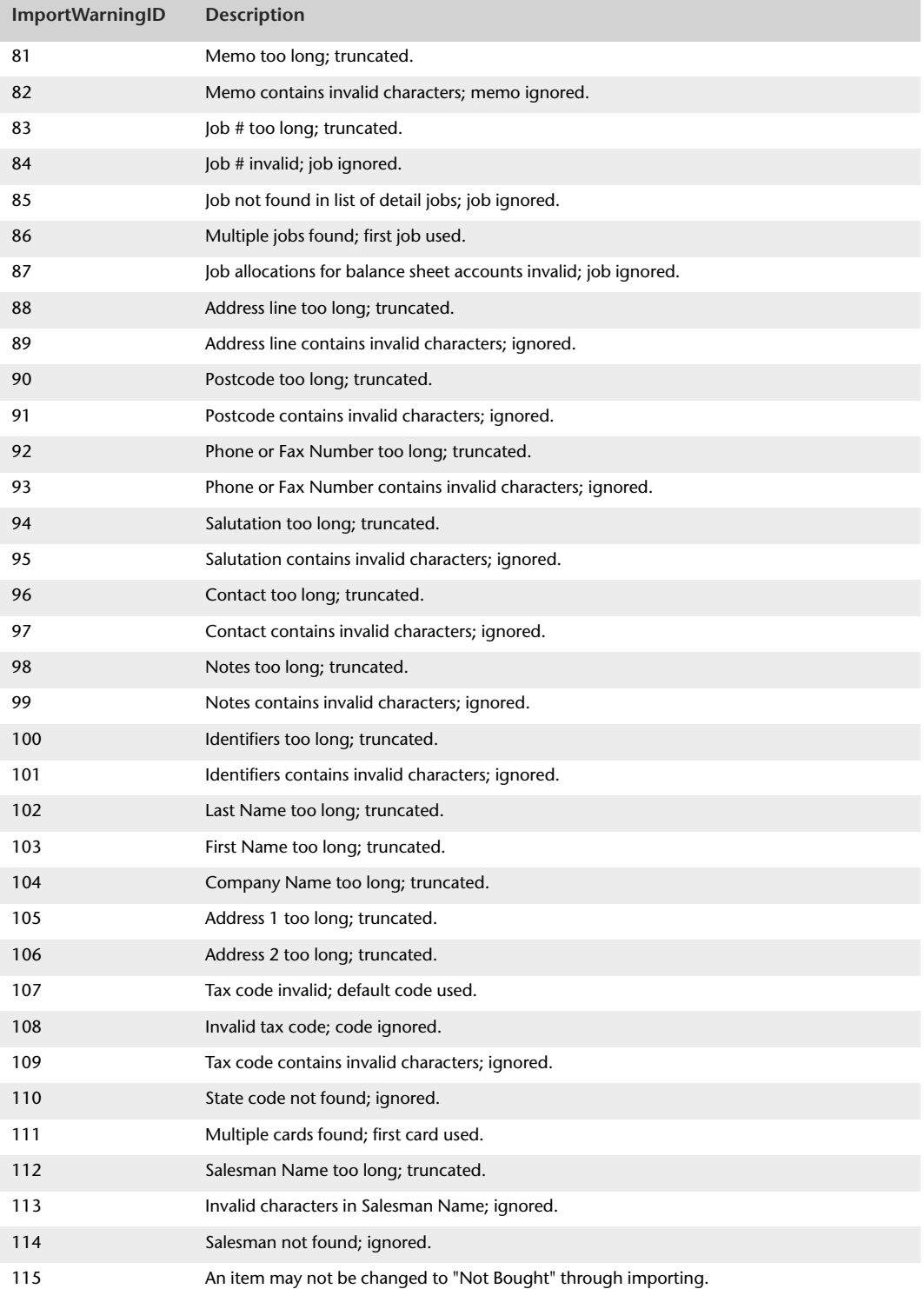

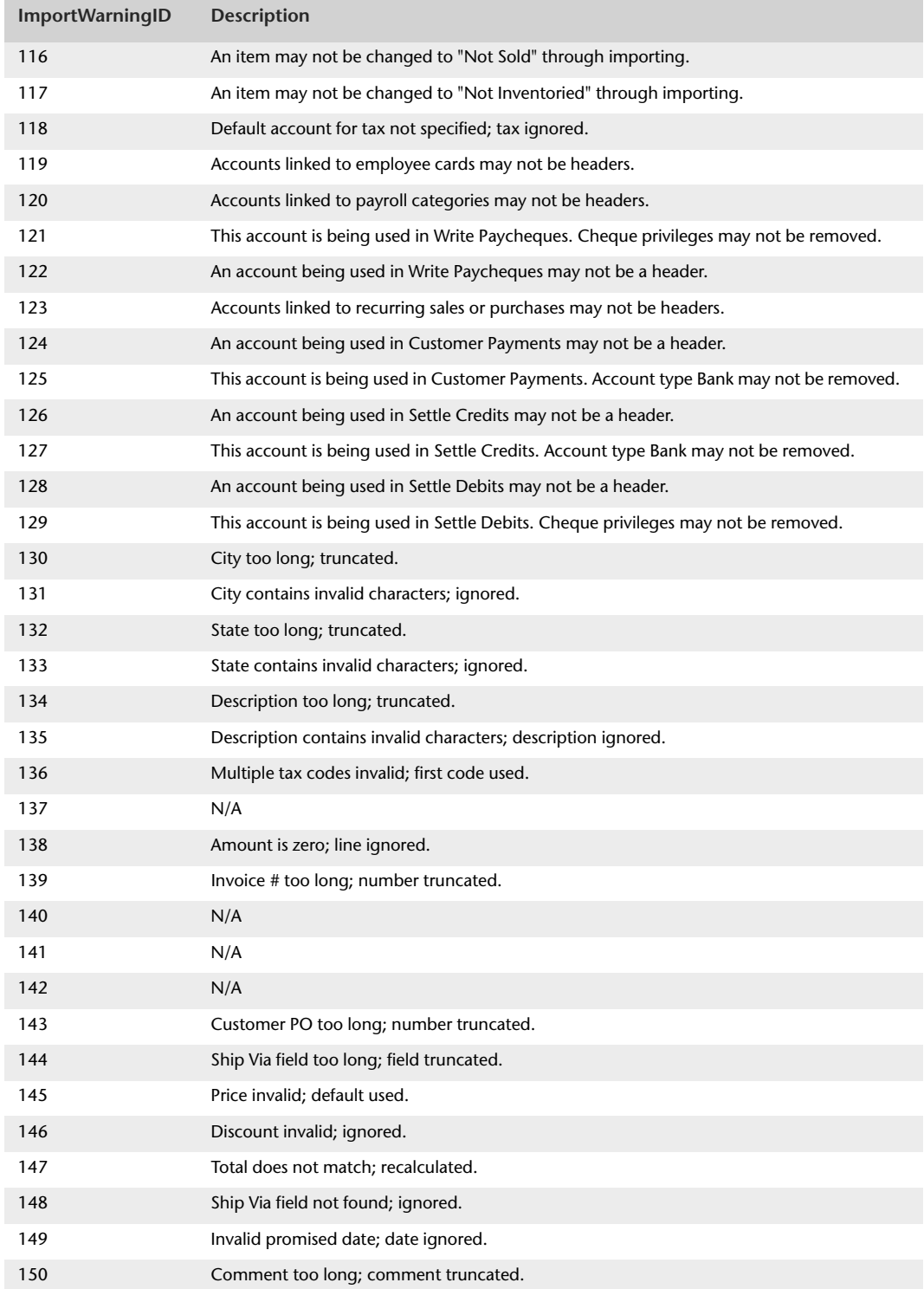

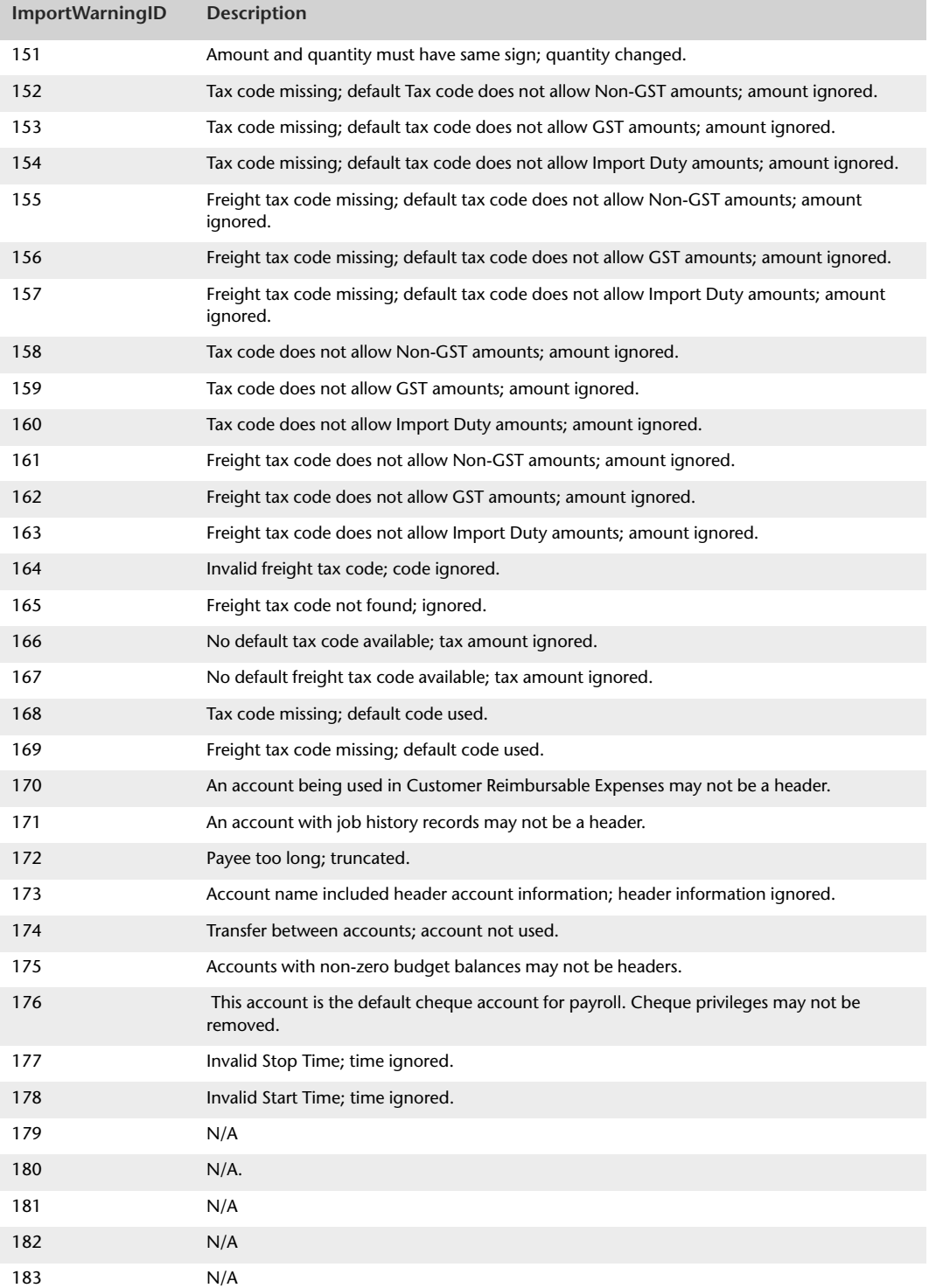

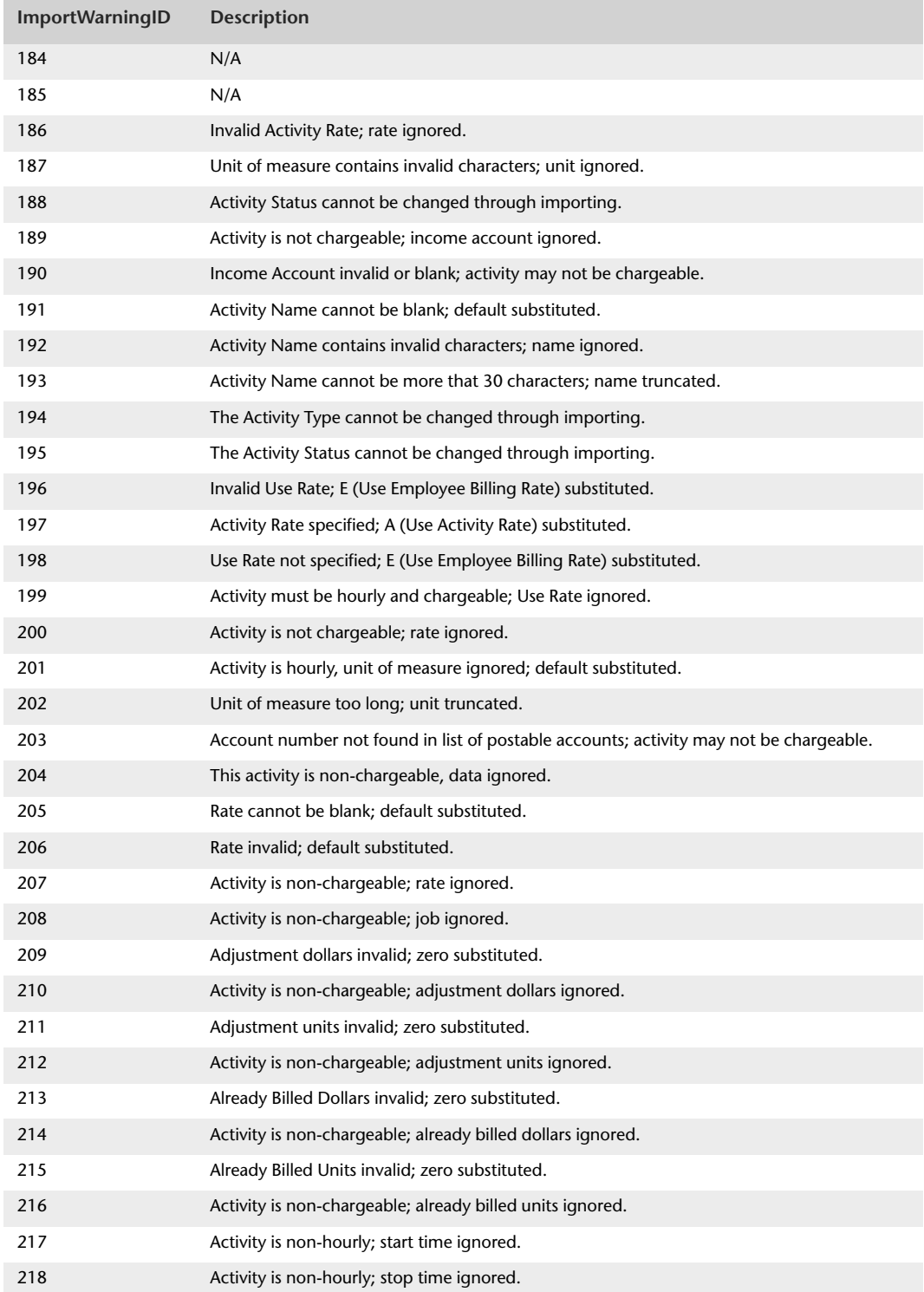

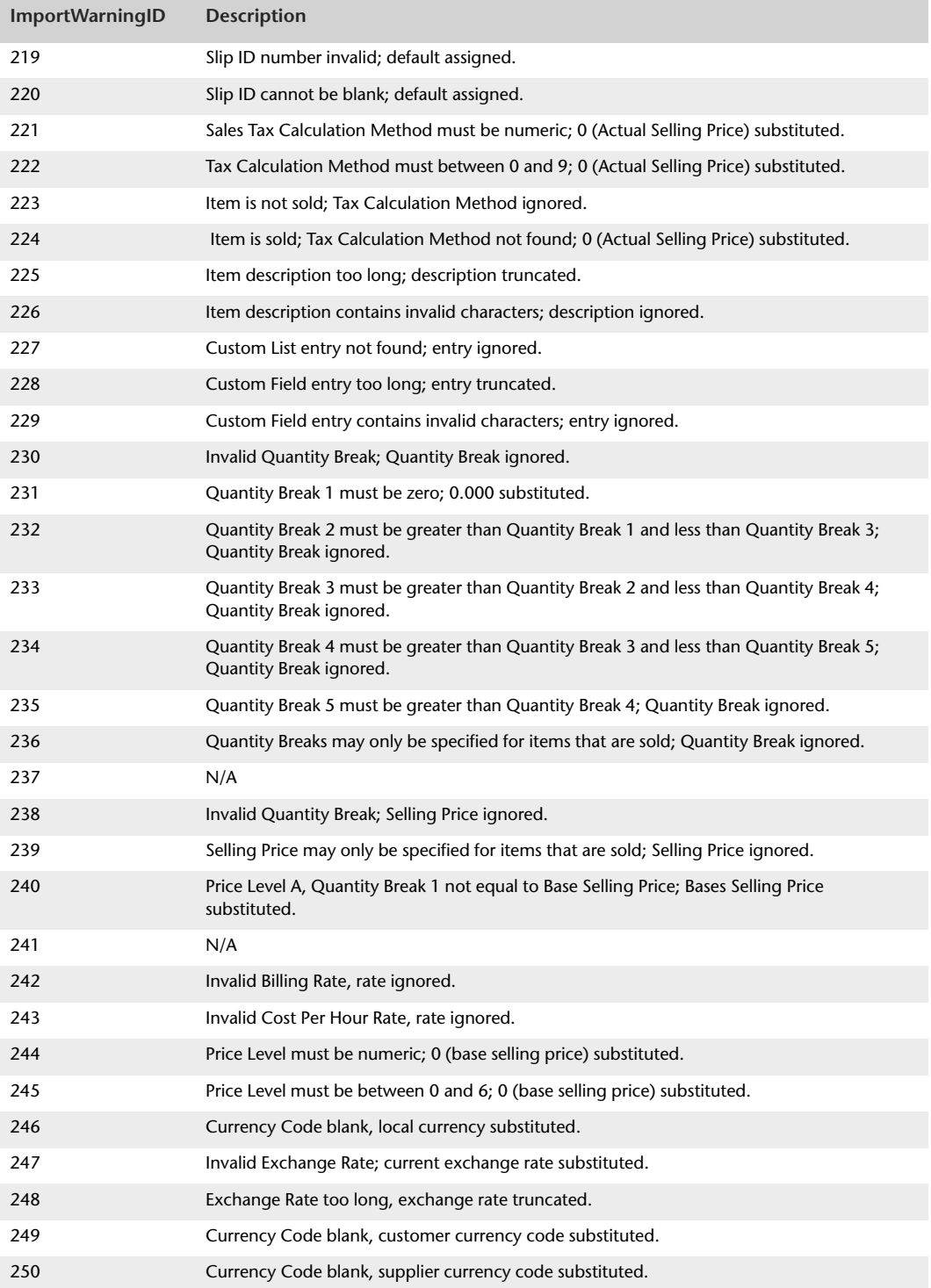

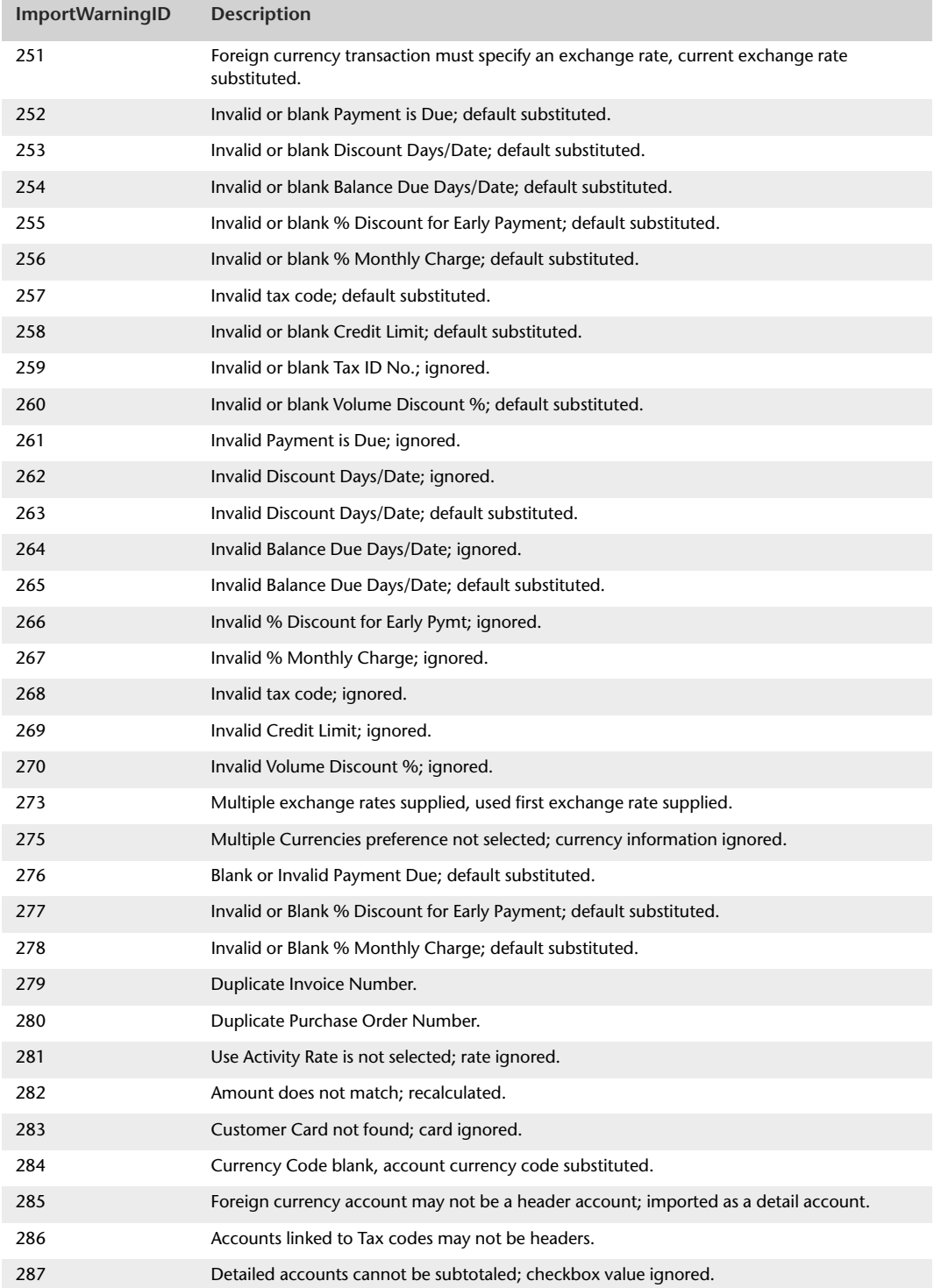

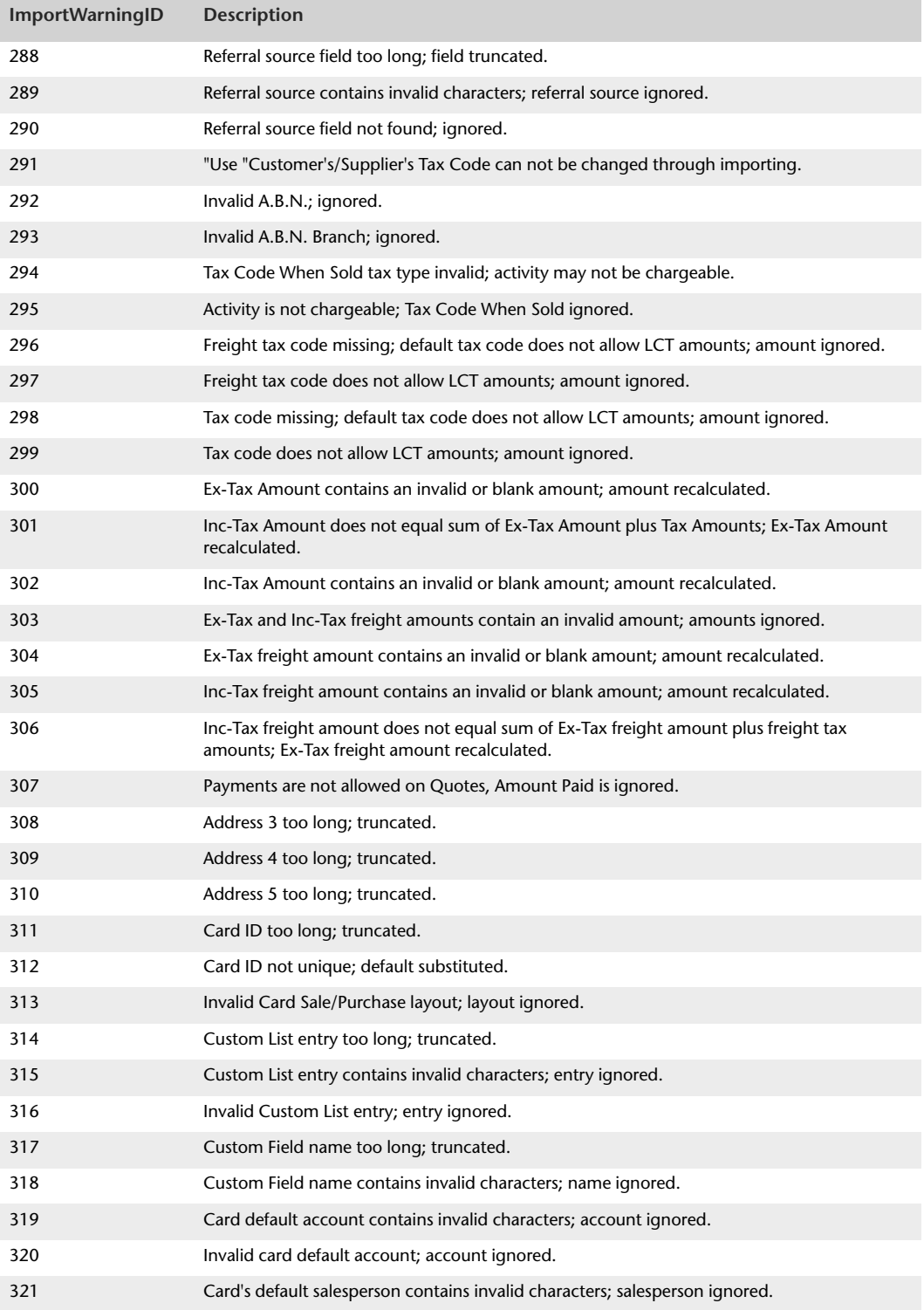

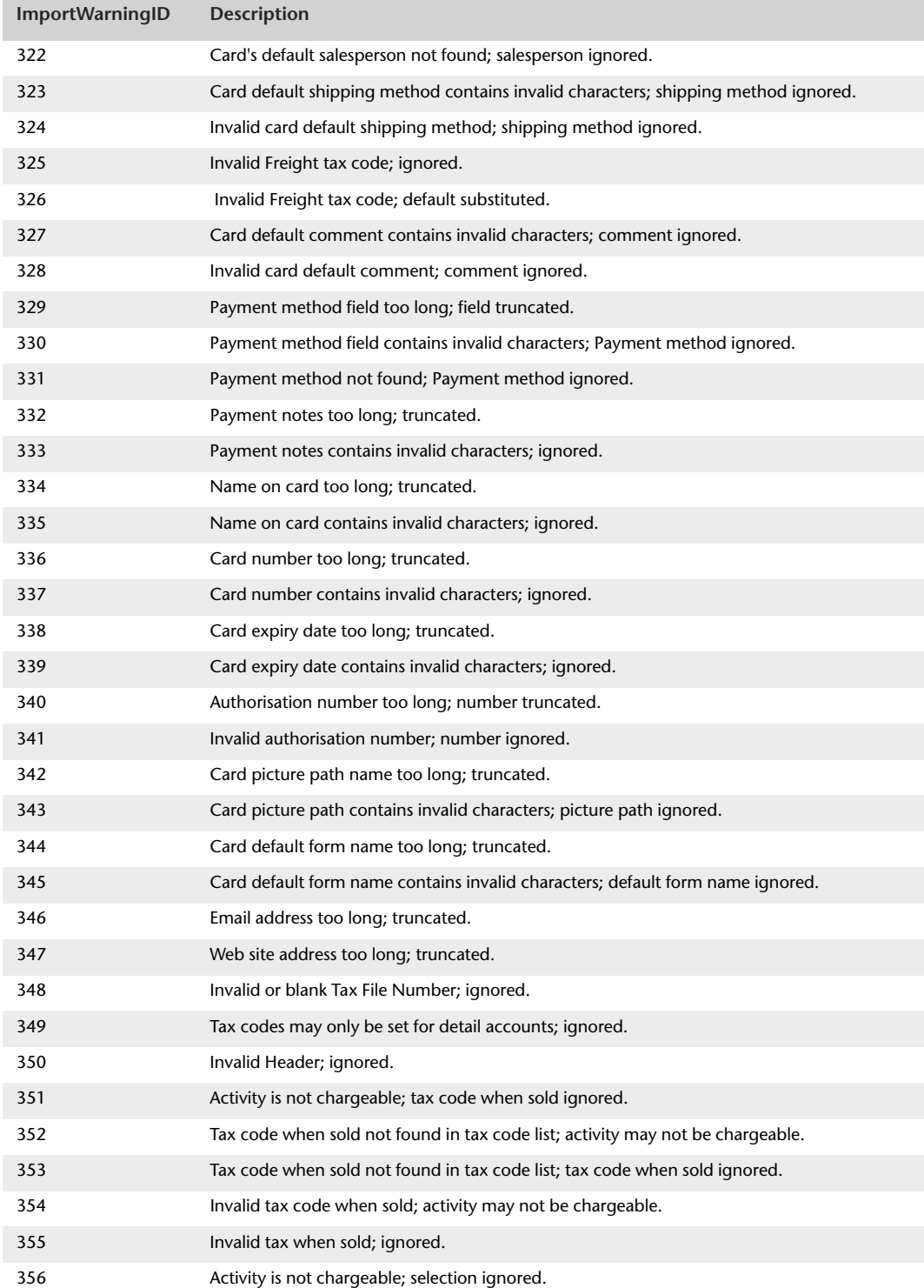

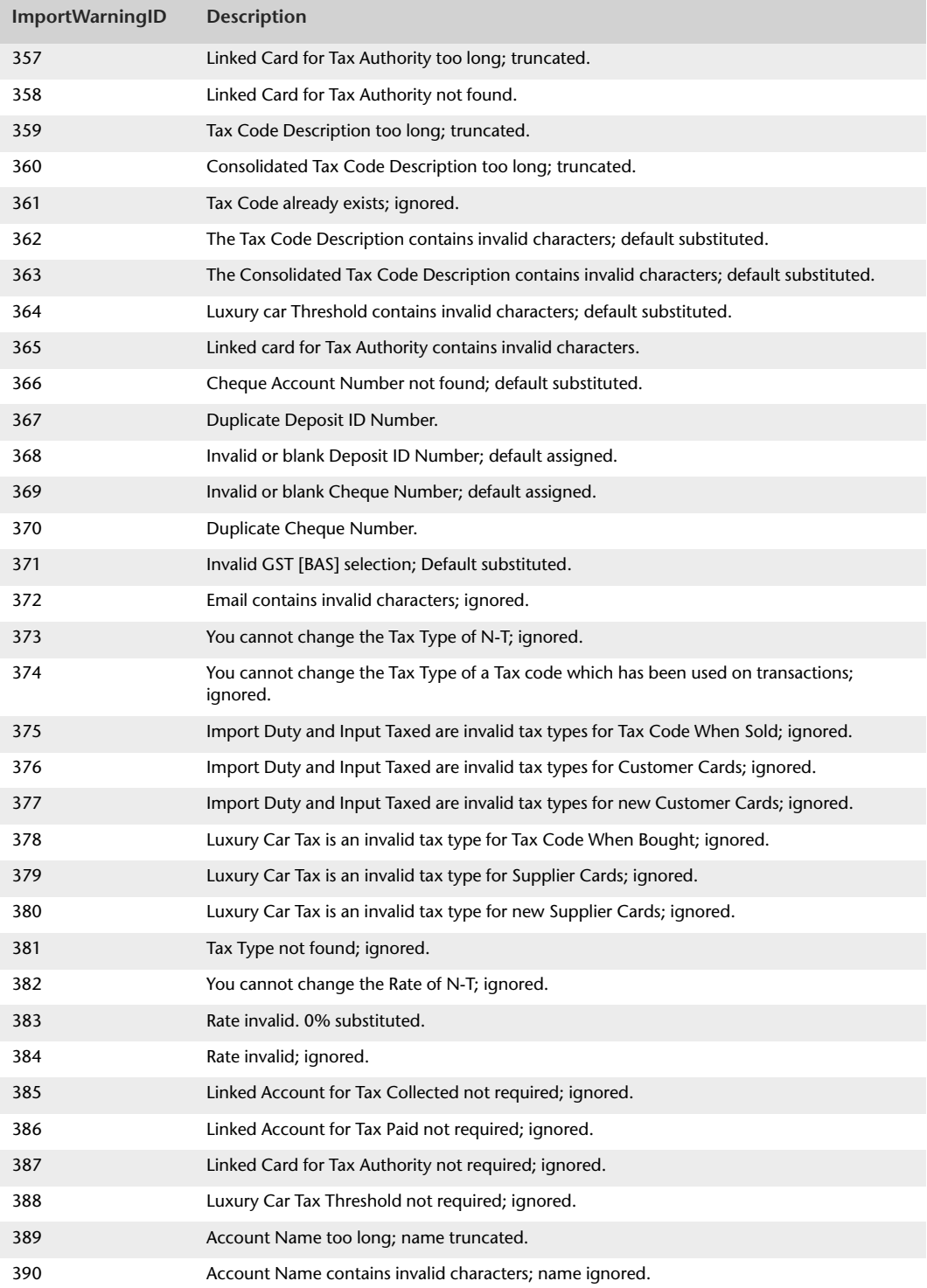

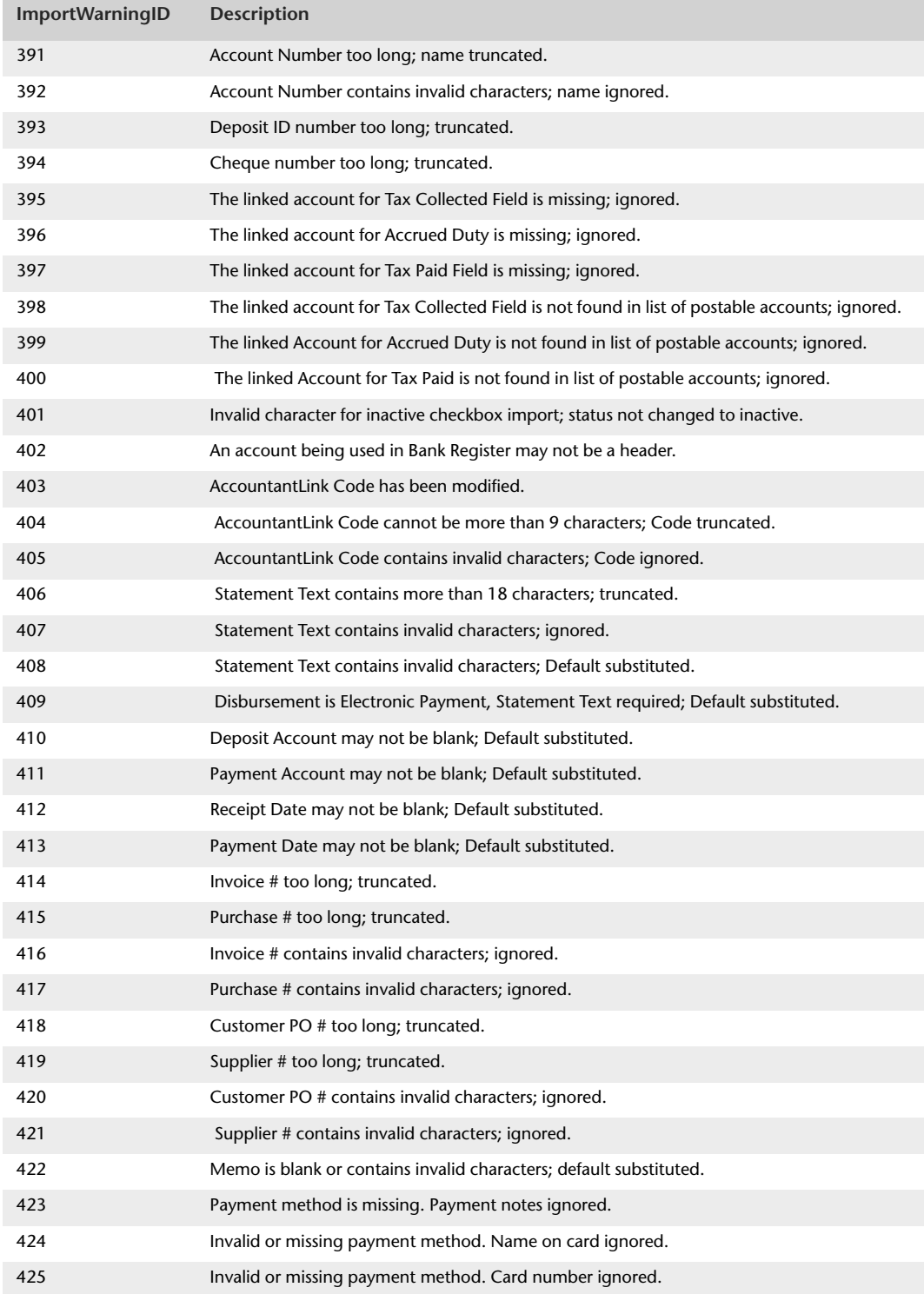

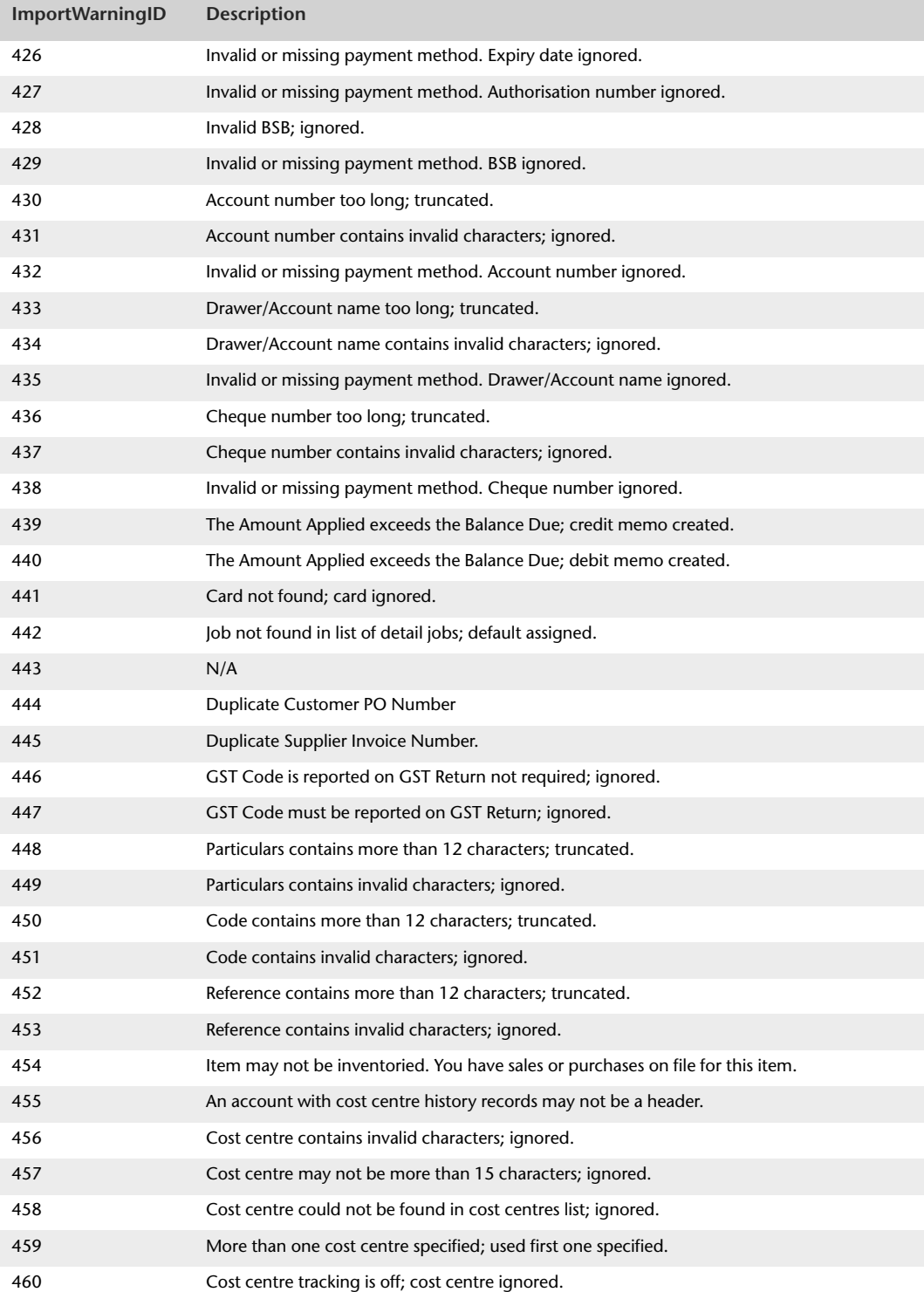

![](_page_466_Picture_115.jpeg)

![](_page_467_Picture_115.jpeg)
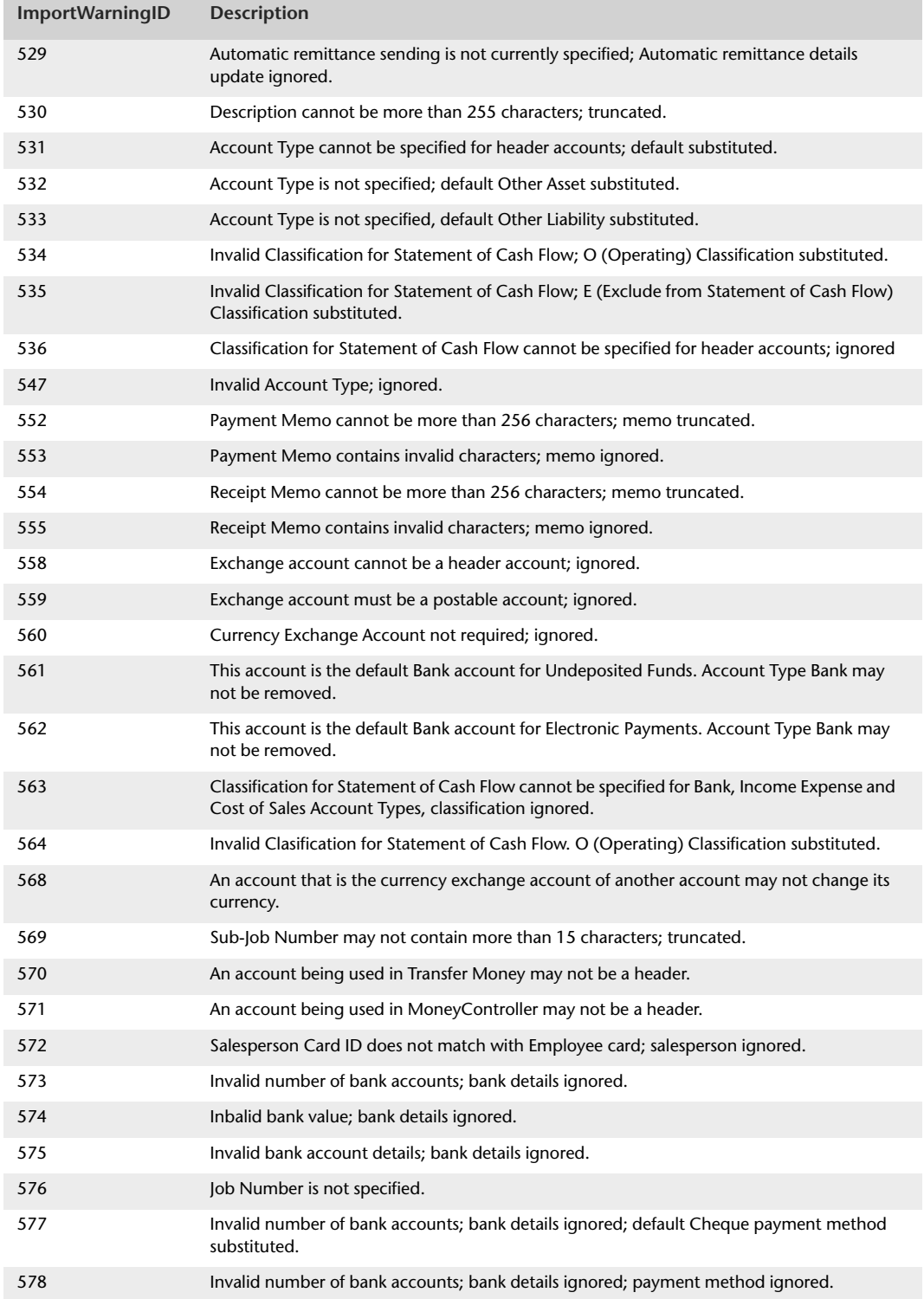

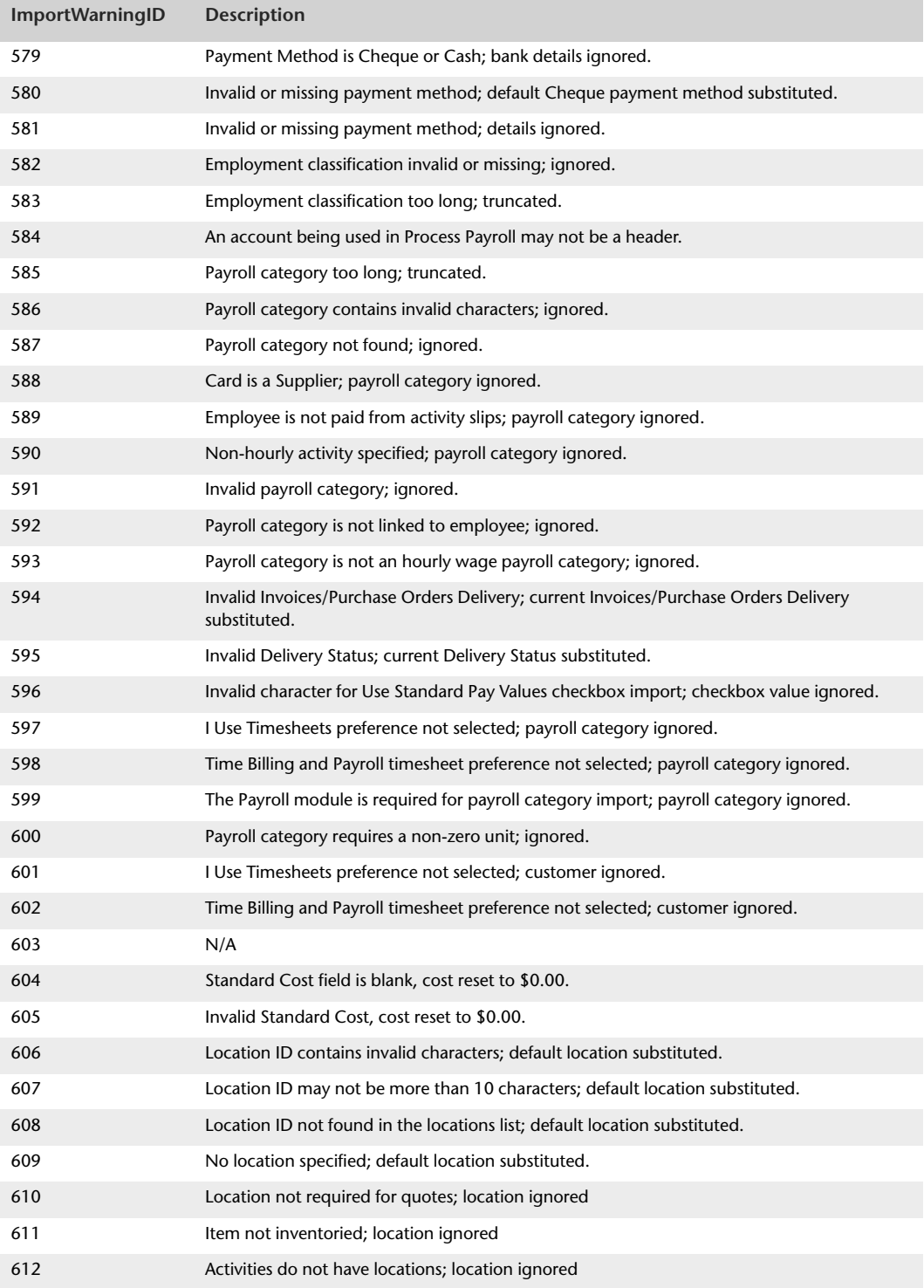

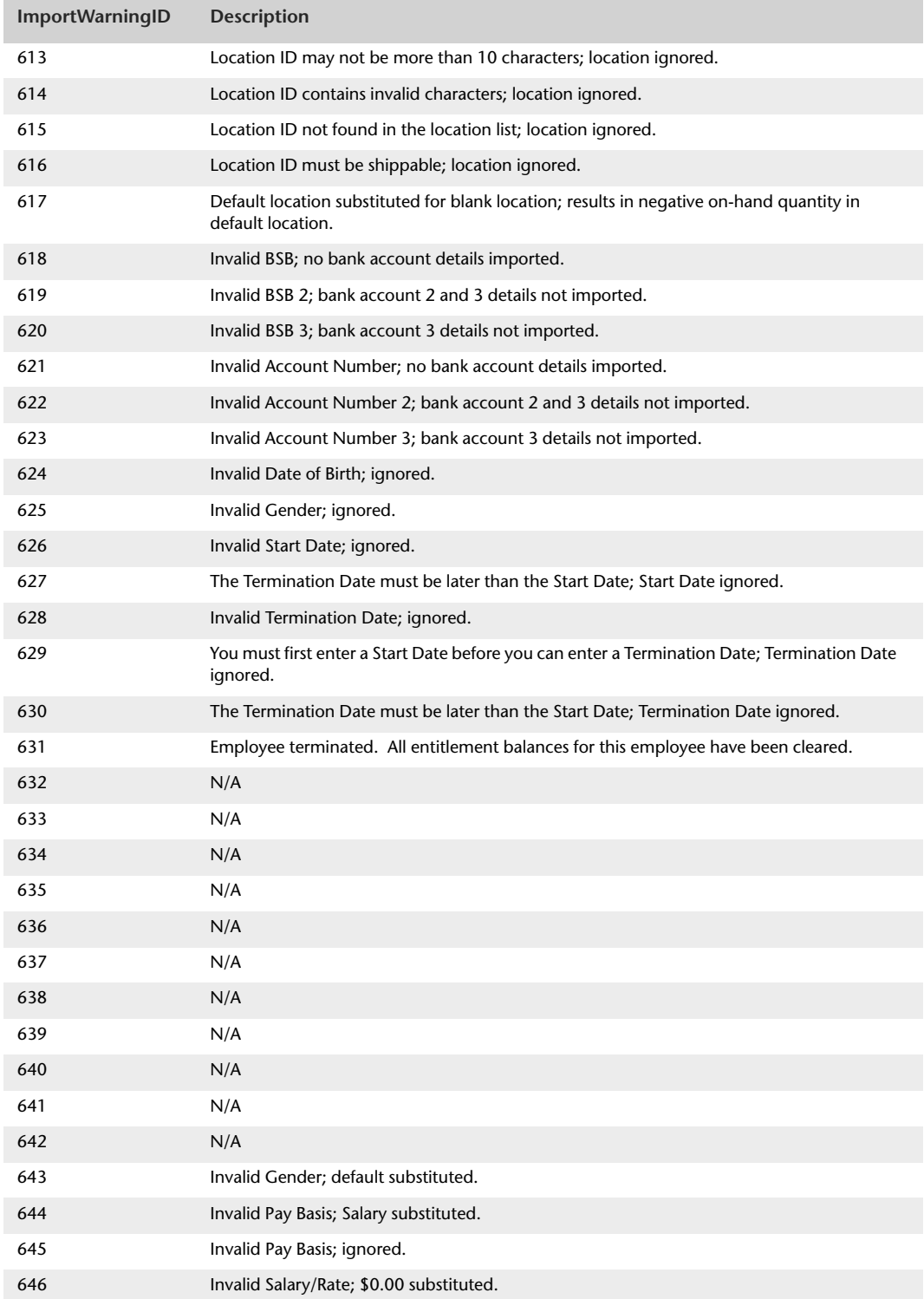

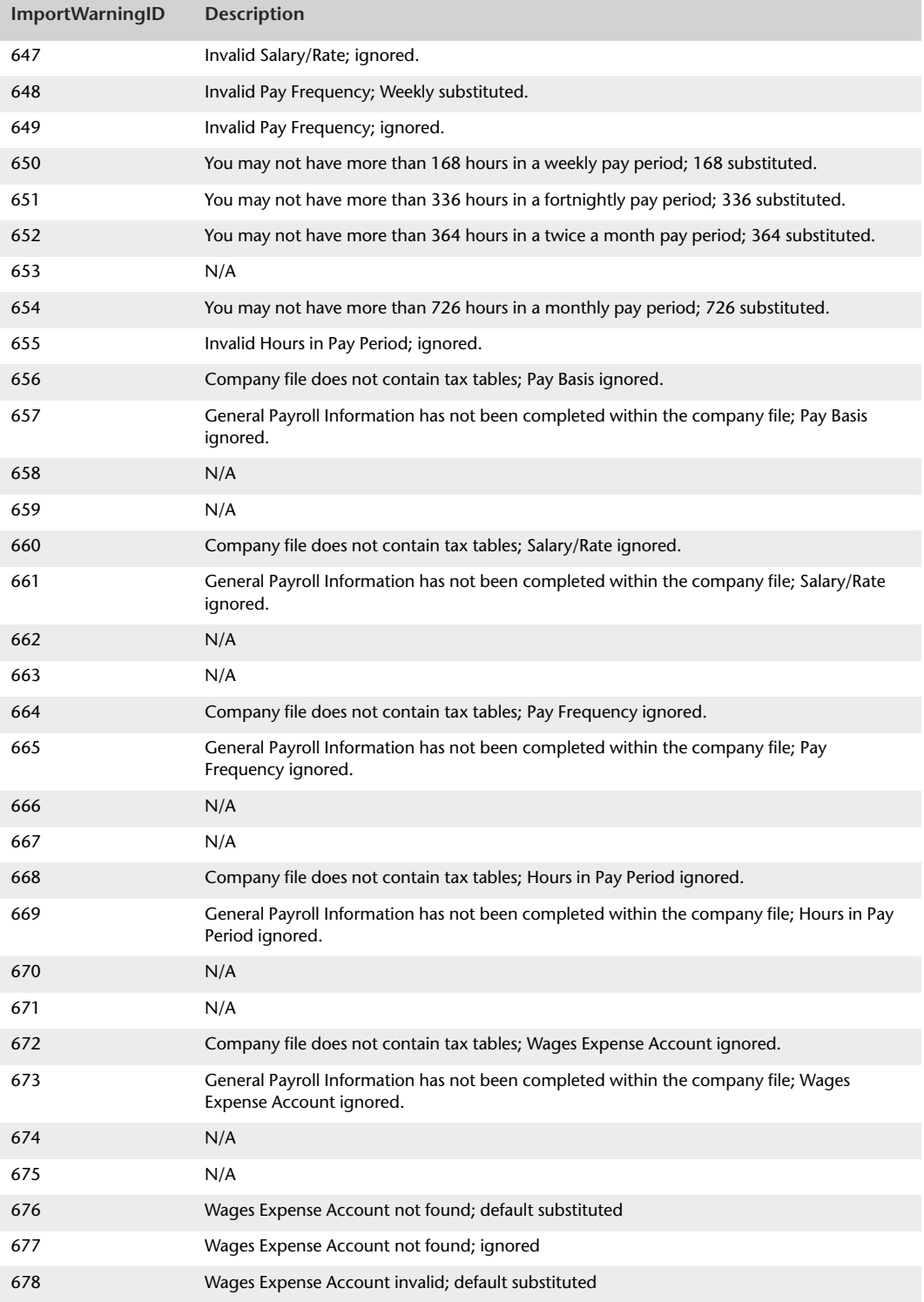

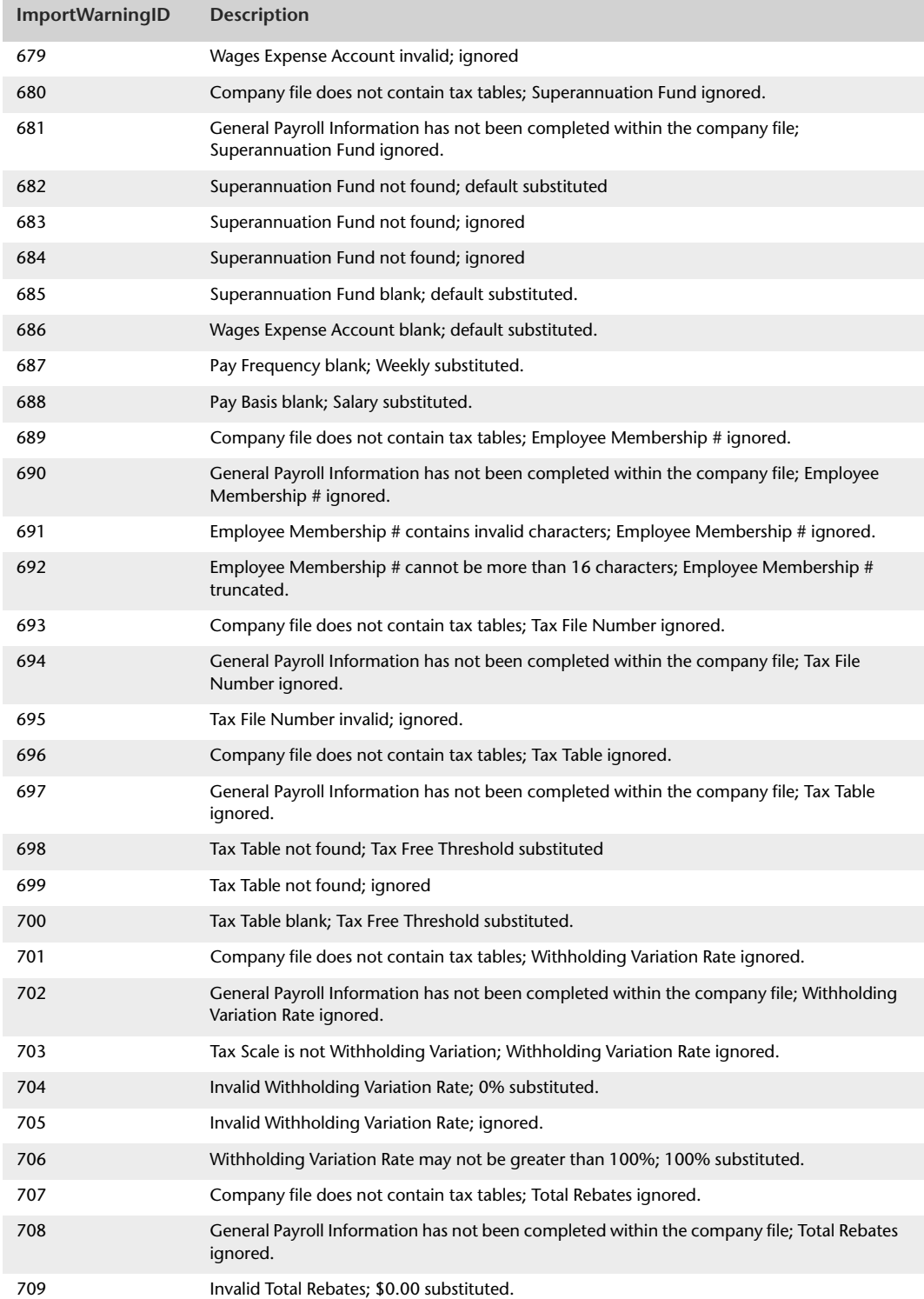

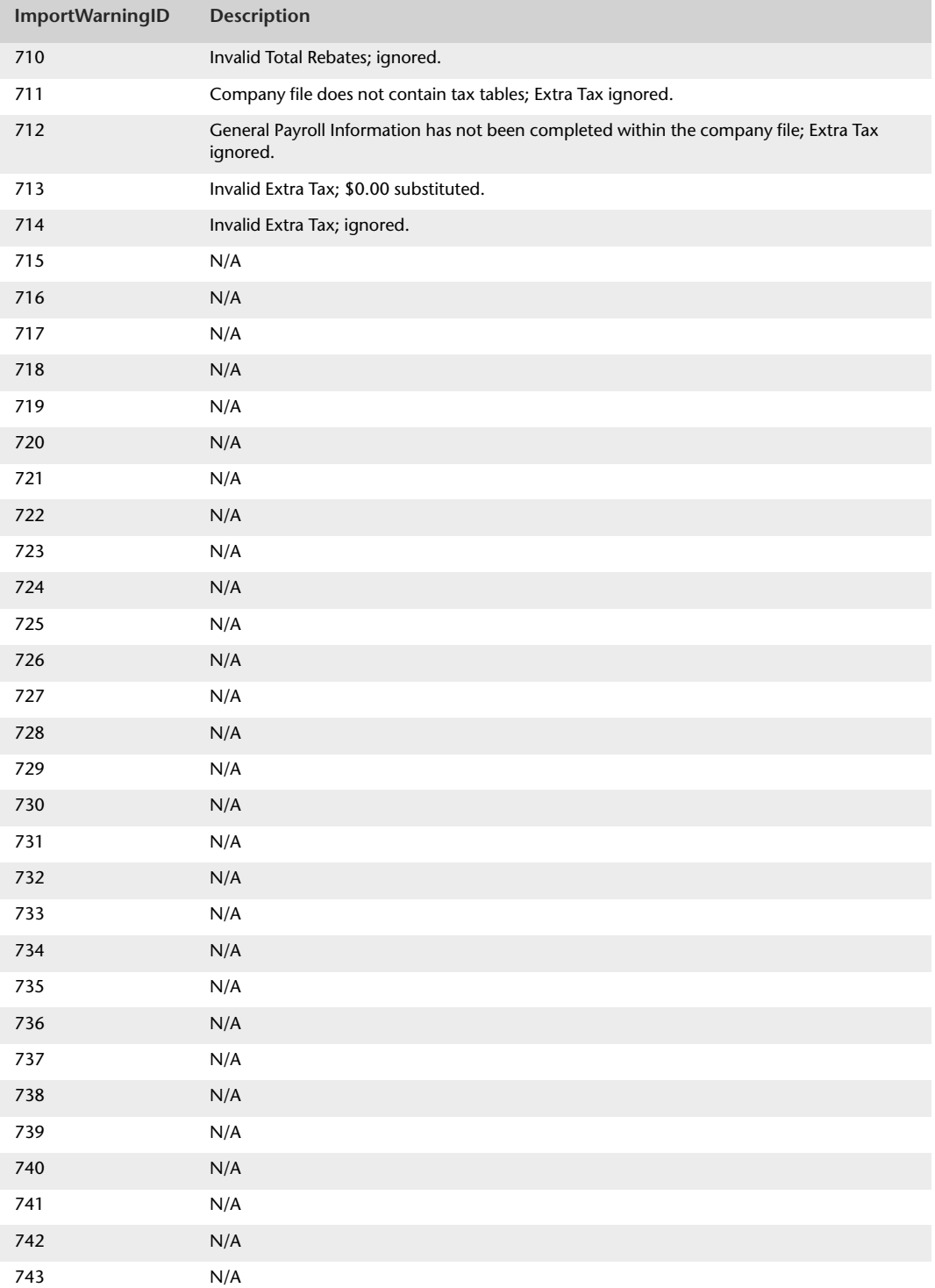

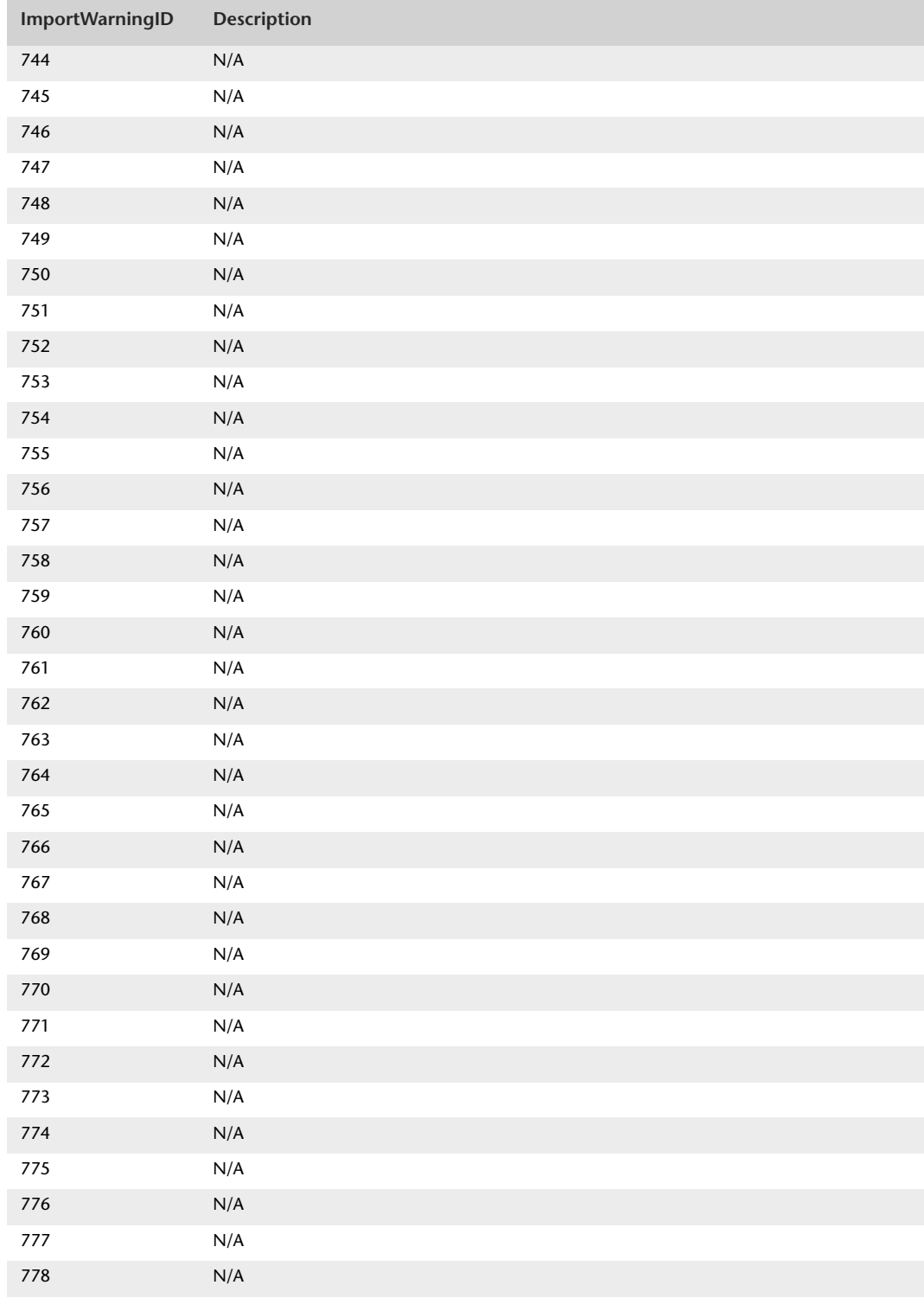

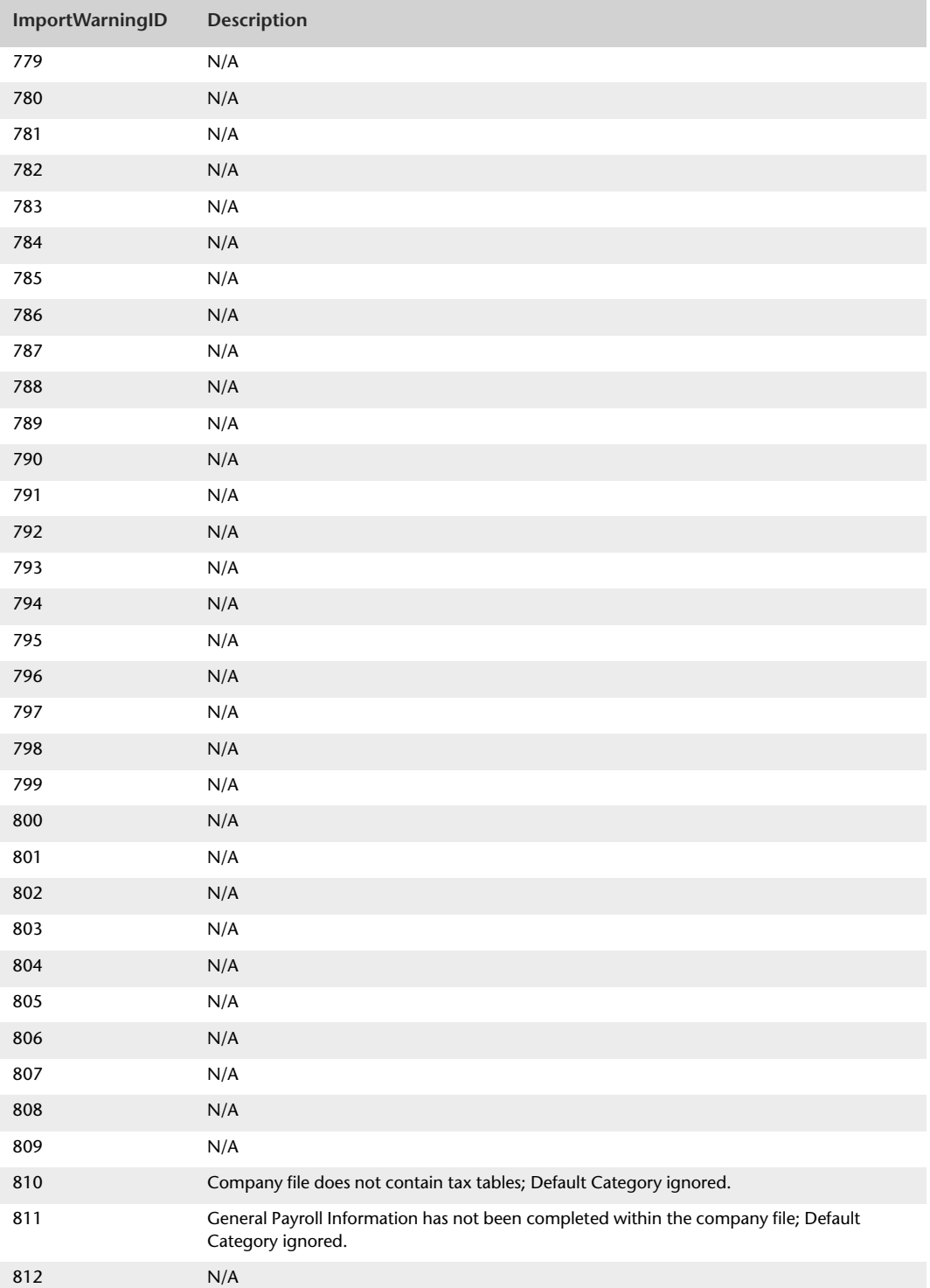

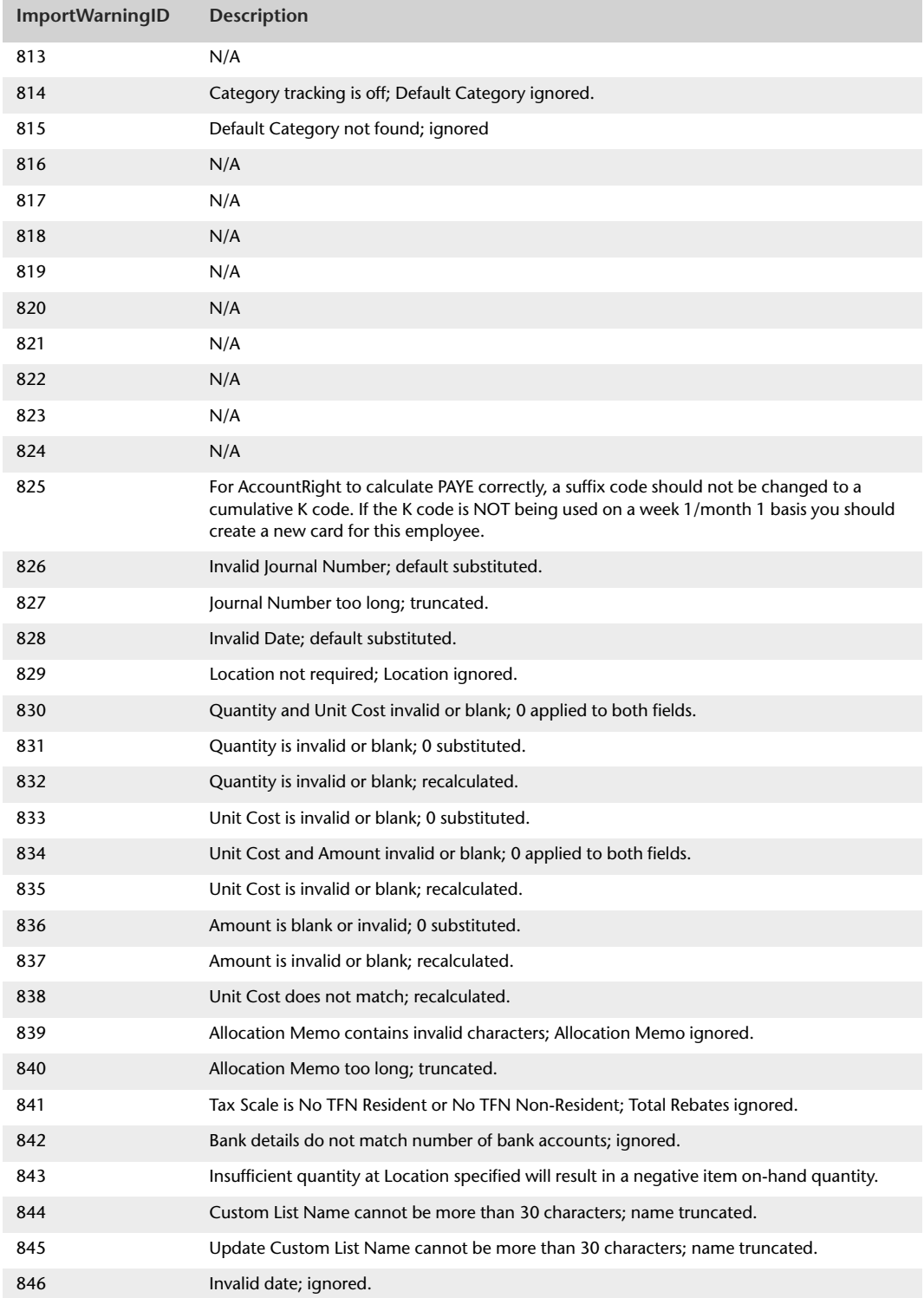

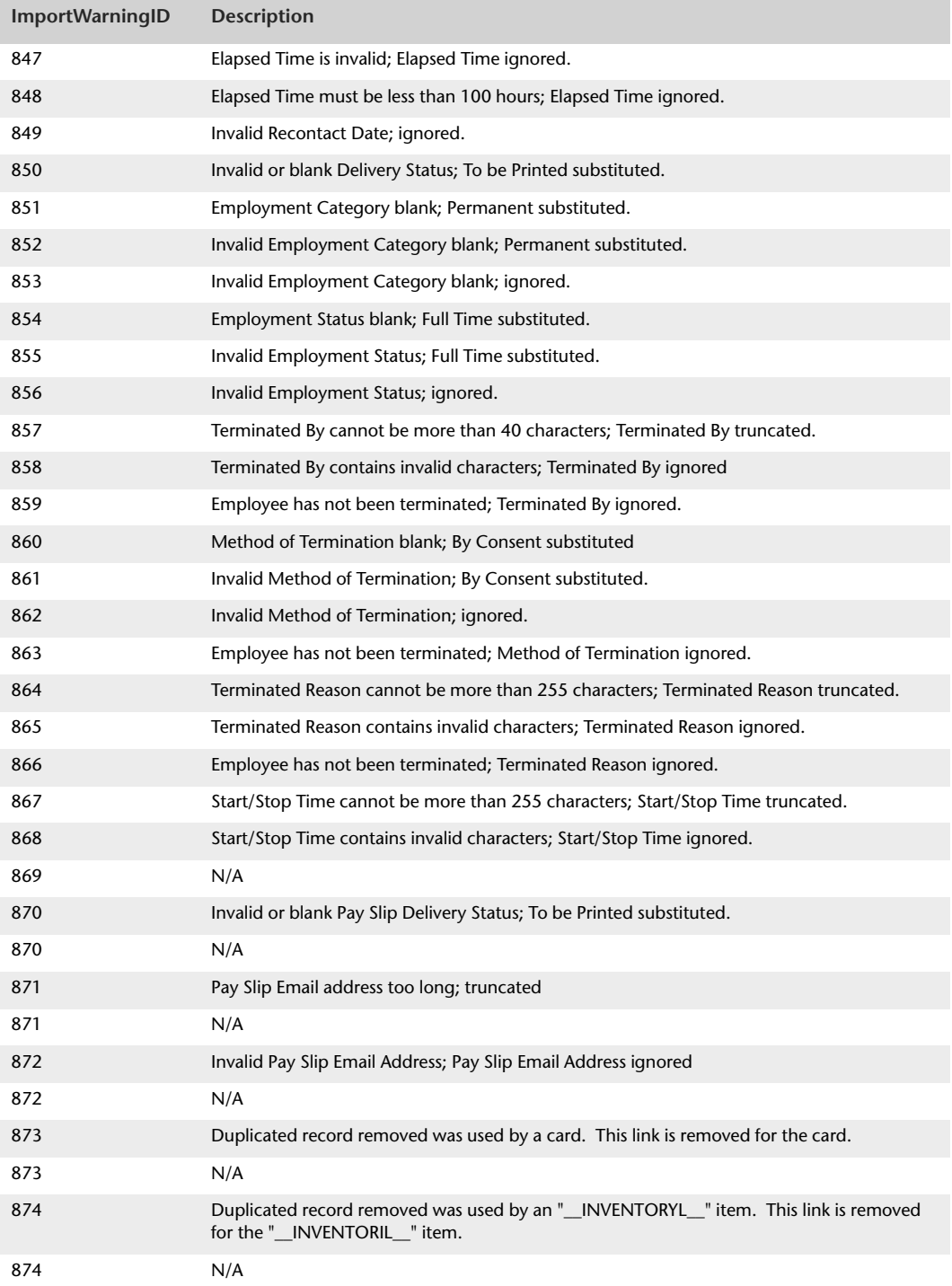

## ImportErrors table

The ImportErrors table provides a list of import errors reported within the error log file. Data reported within the ImportErrors table is not stored within the company file. Instead, data is obtained from the code when generating the error log.

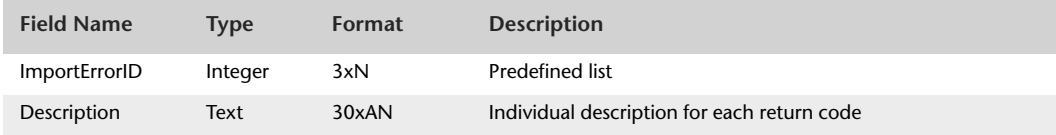

The following table provides the description of each import error return code.

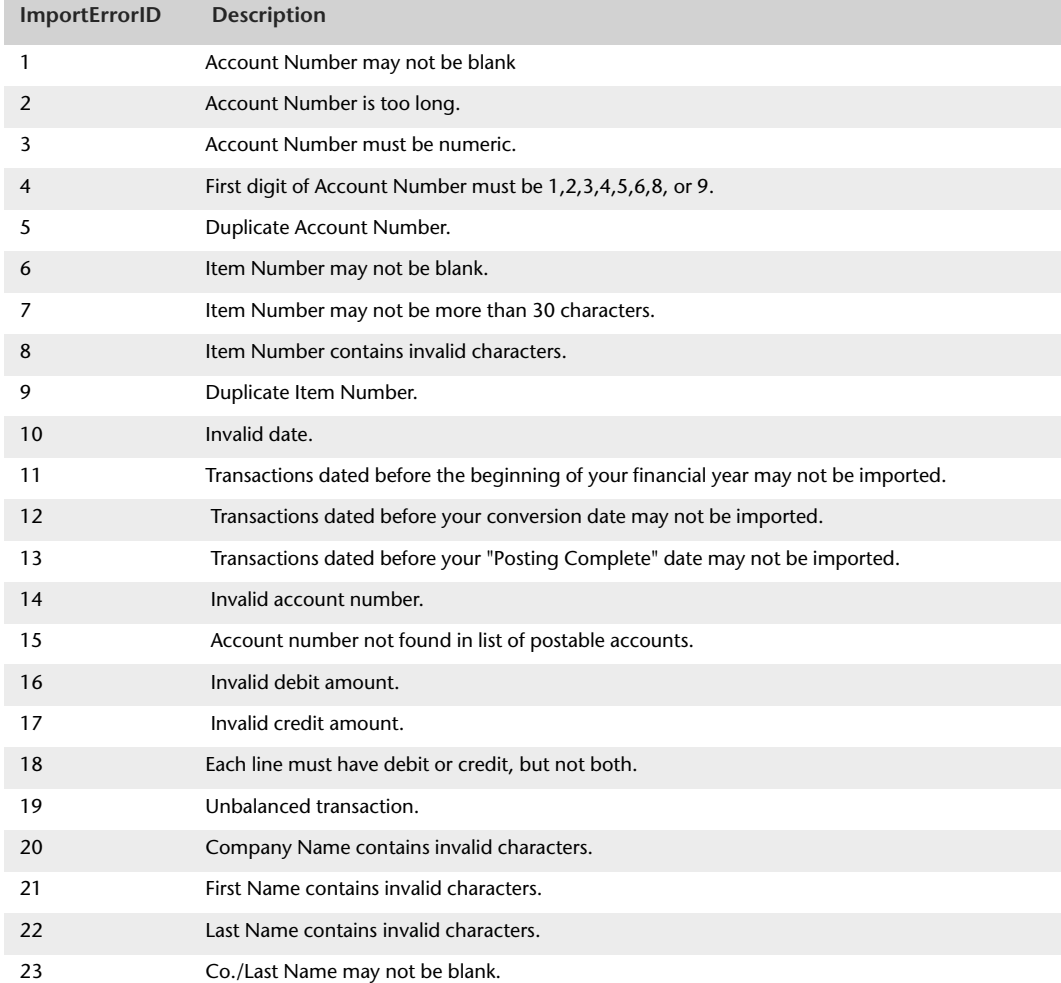

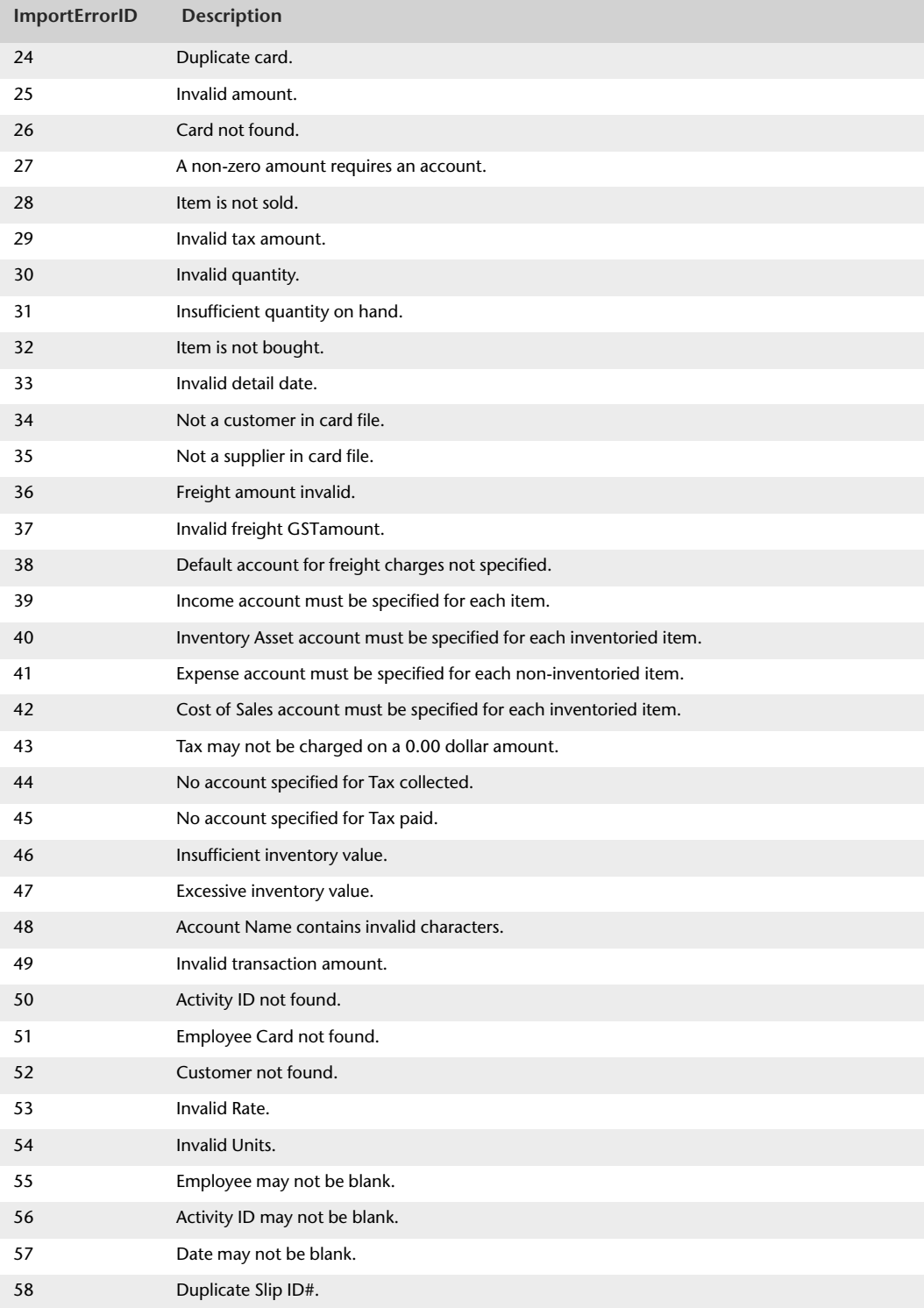

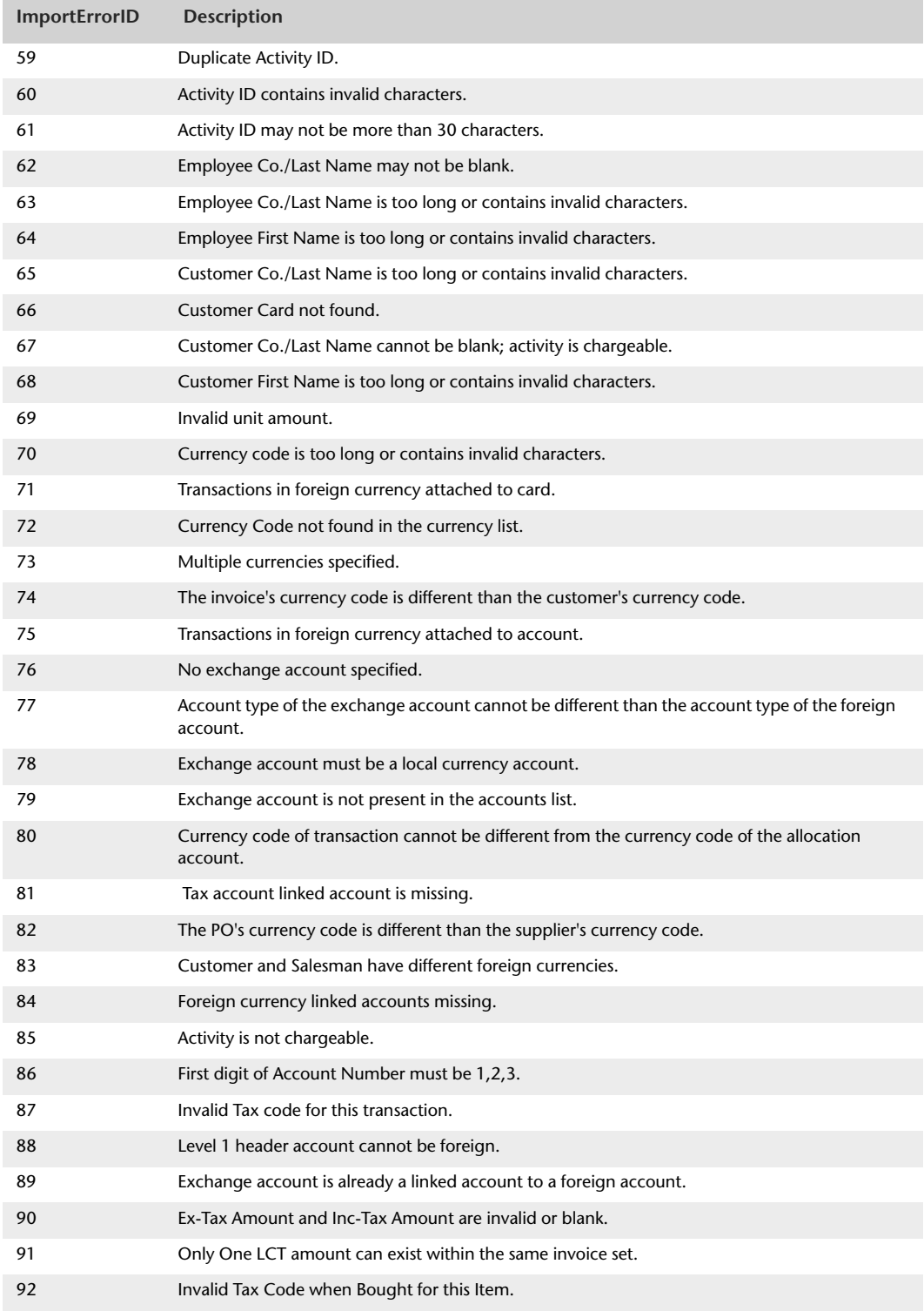

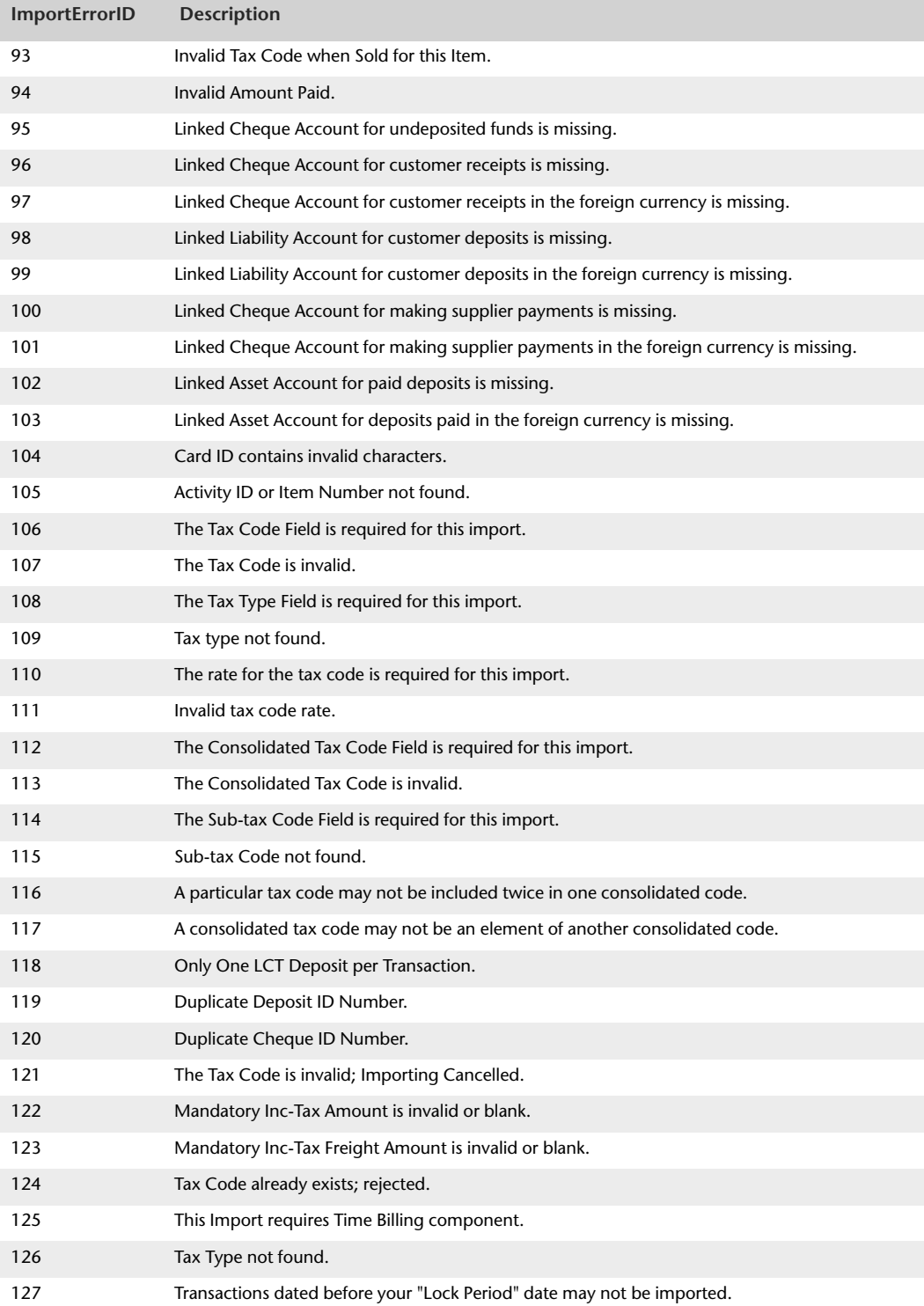

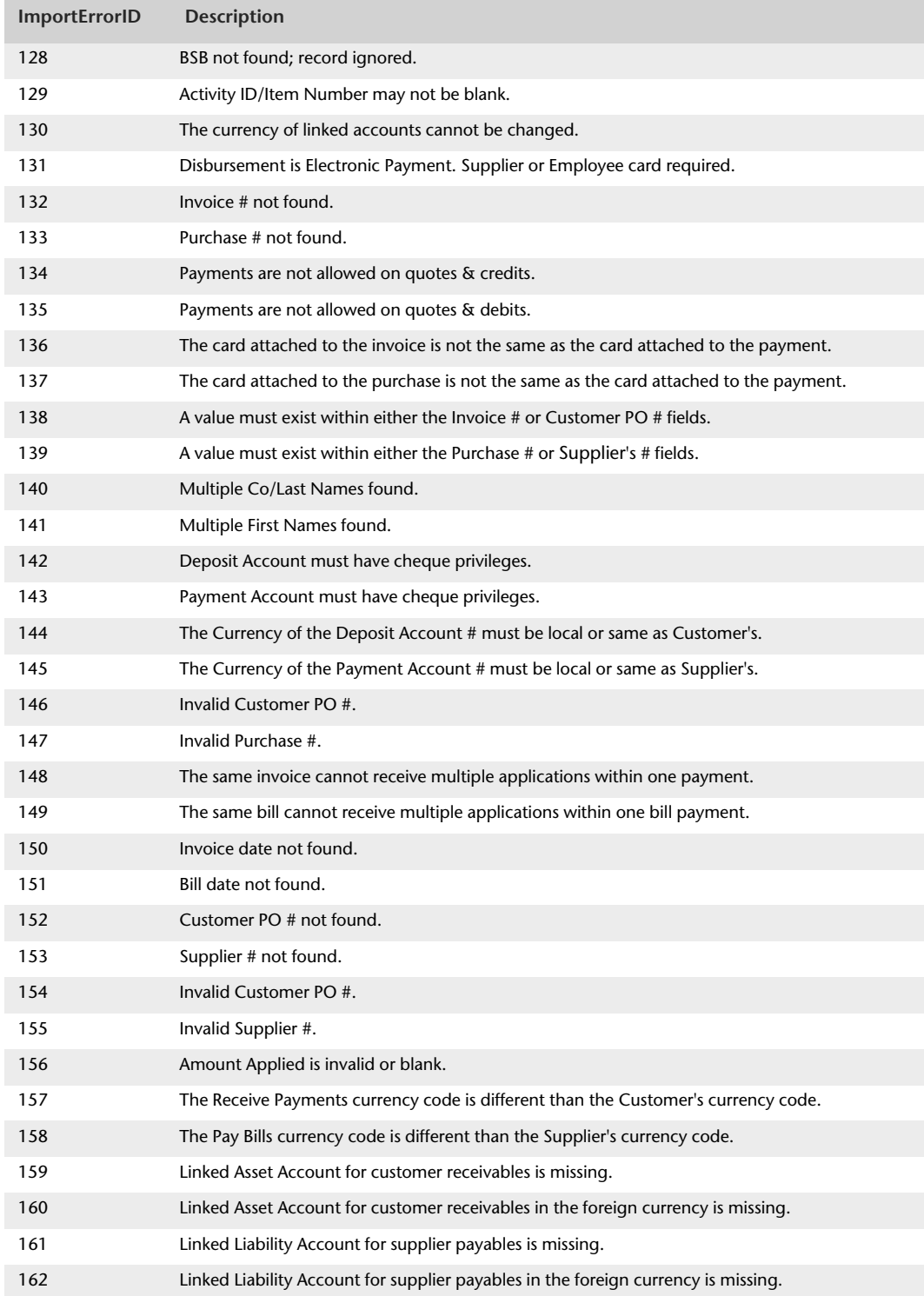

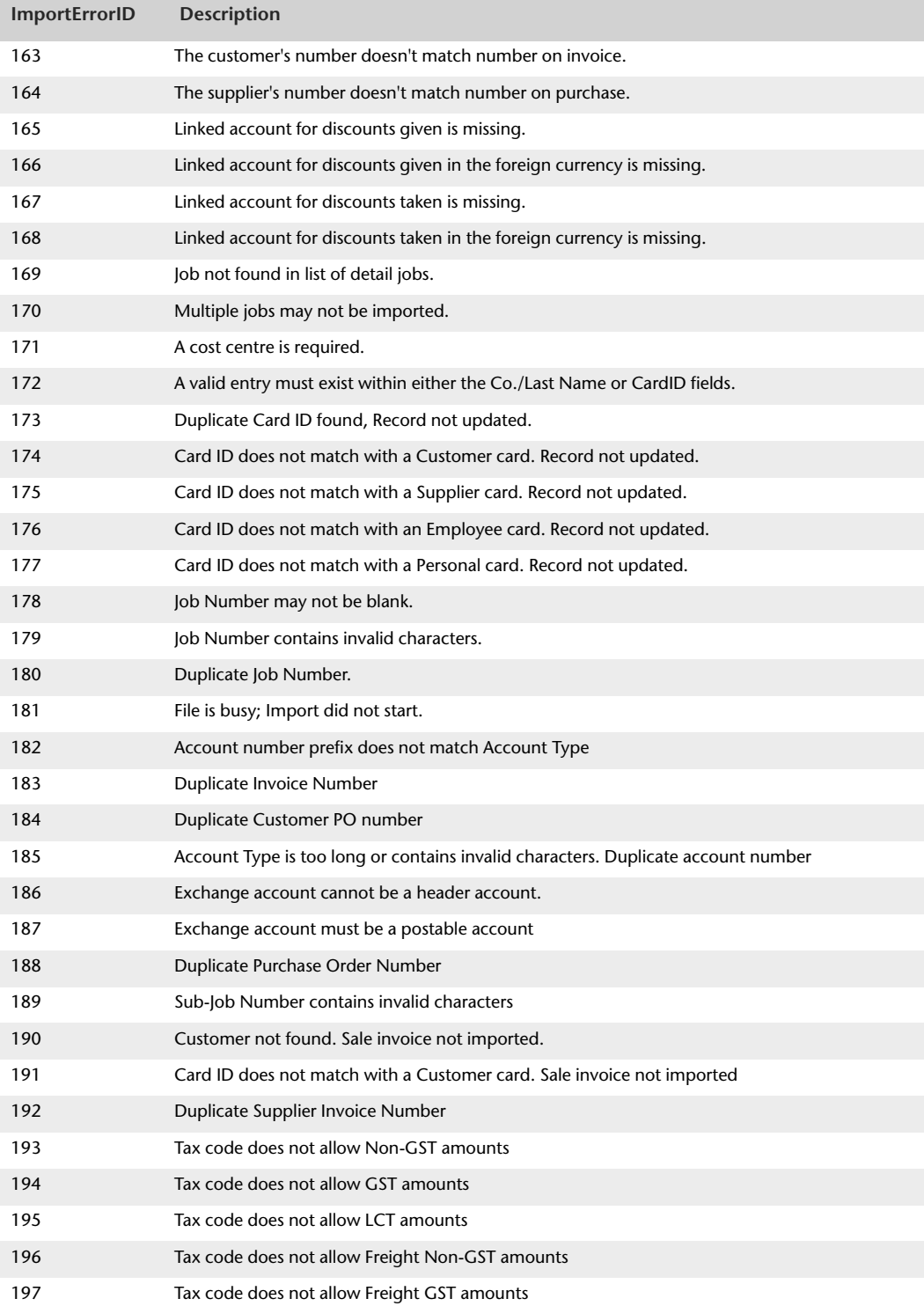

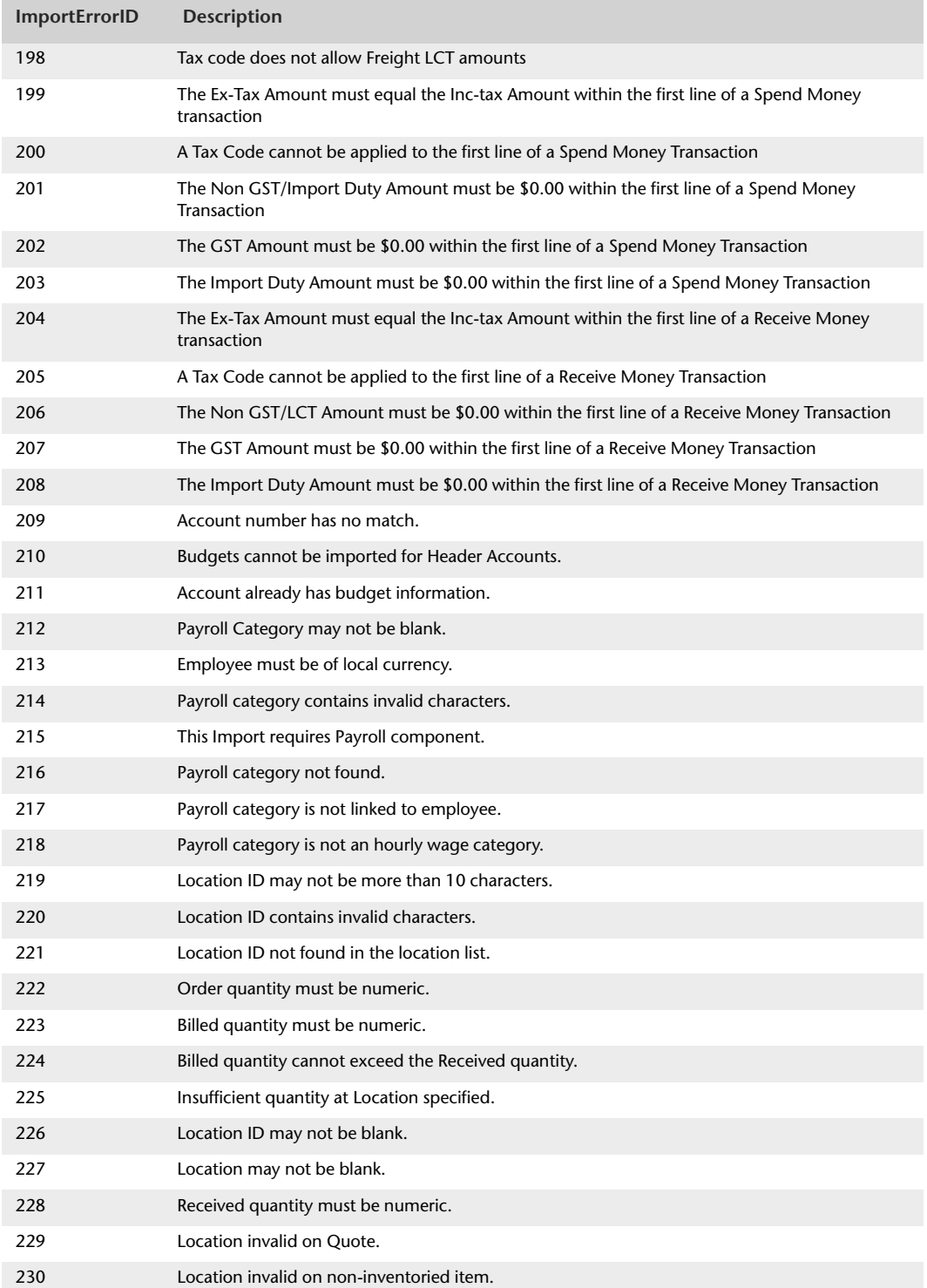

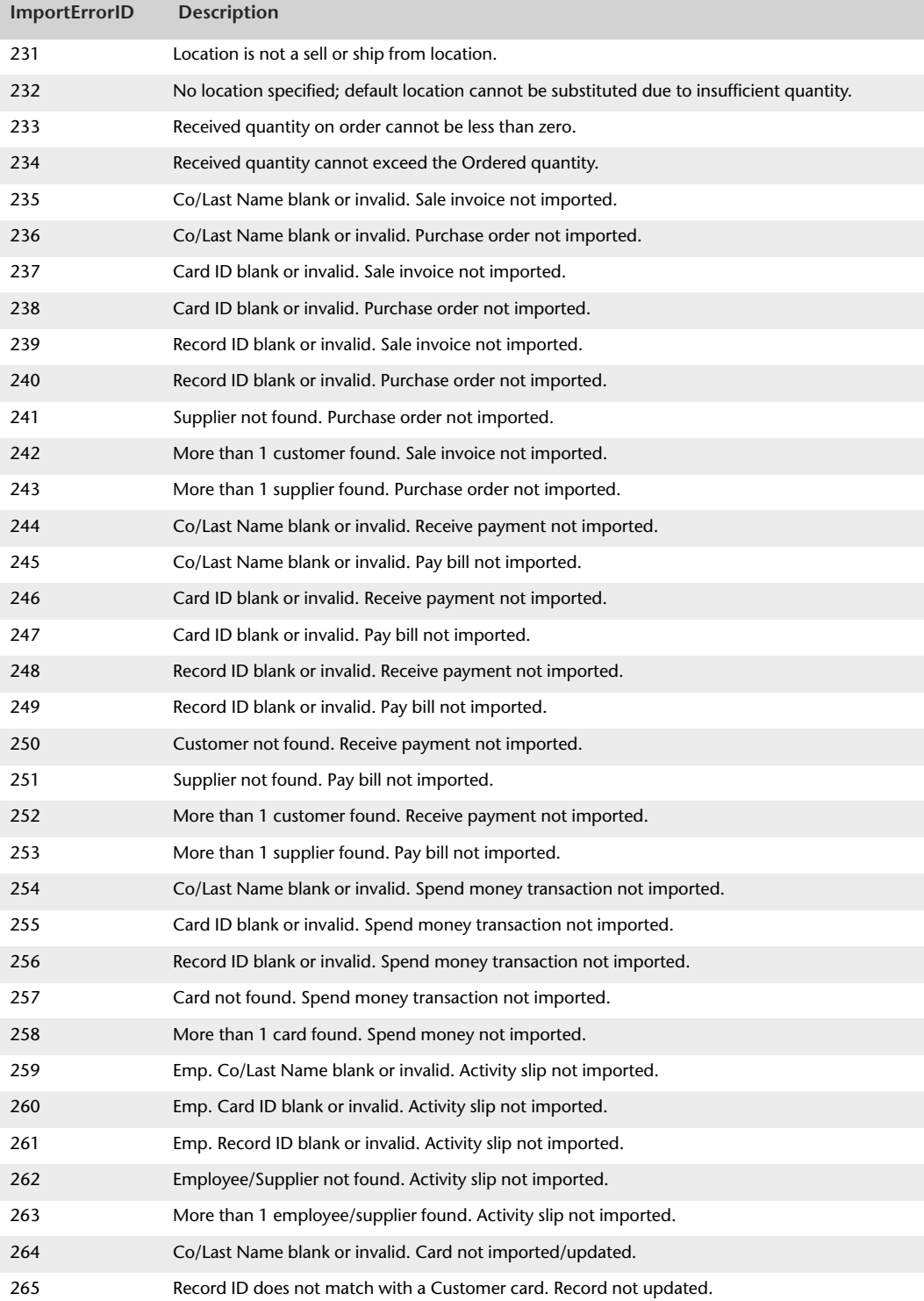

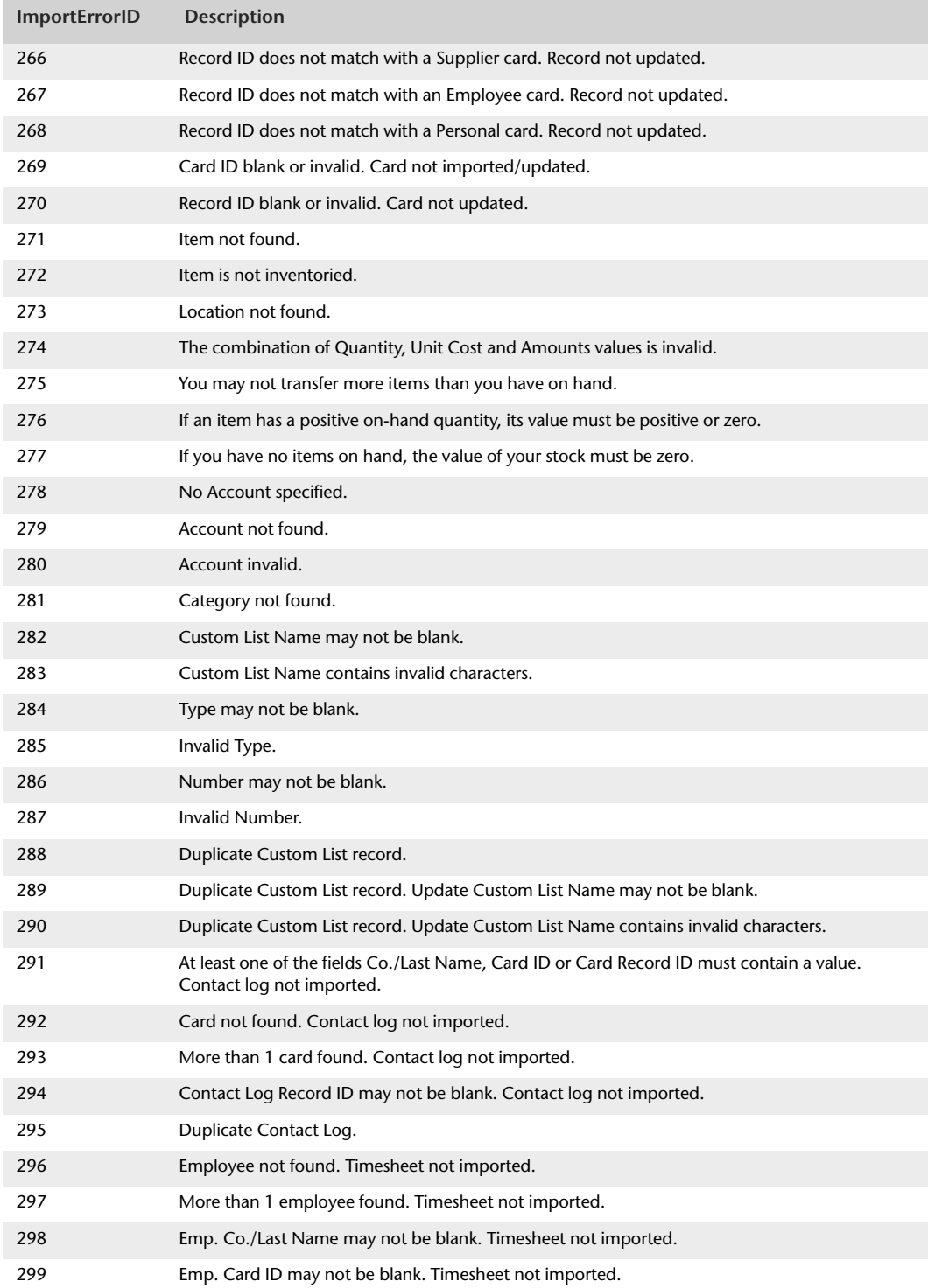

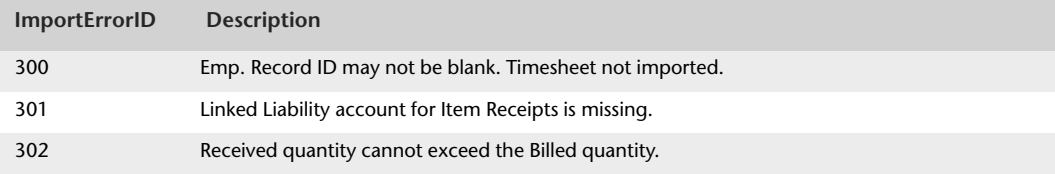

## InternalODBCErrors table

The InternalODBCErrors table provides a list of error messages reported when a miscellaneous error is encountered during the import write process. Data reported within the InternalODBCErrors table is not stored within the company file. Instead, data is obtained from code used when generating the applicable error message.

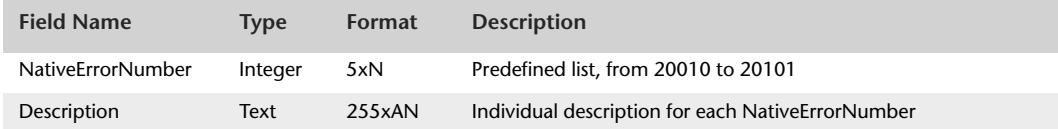

**NativeErrorNumber Description** 20010 Error: Invalid unlock key 20011 Registration code mismatch 20013 No access to table 20014 Unable to delete log file 20015 Import file does not exist 20016 Unable to determine if import has finished 20017 Cannot execute an INSERT IN read-only mode 20018 At least one row of data is invalid 20019 Foreign key not found 20020 A transaction has been committed but no query has been processed 20021 Cannot find table 20022 Table does not have write capability 20050 Login details are incorrect 20053 Unable to open data file 20054 No connection to DSN 20055 The password provided for this company file is incorrect 20056 Token in connection string has no value 20057 Cannot connect directly to the driver 20058 Authentication failed 20059 ODBC Connection string has insufficient data 20060 Application specified does not exist 20061 Company file specified does not exist

The following table provides the description of each internal ODBC error return code.

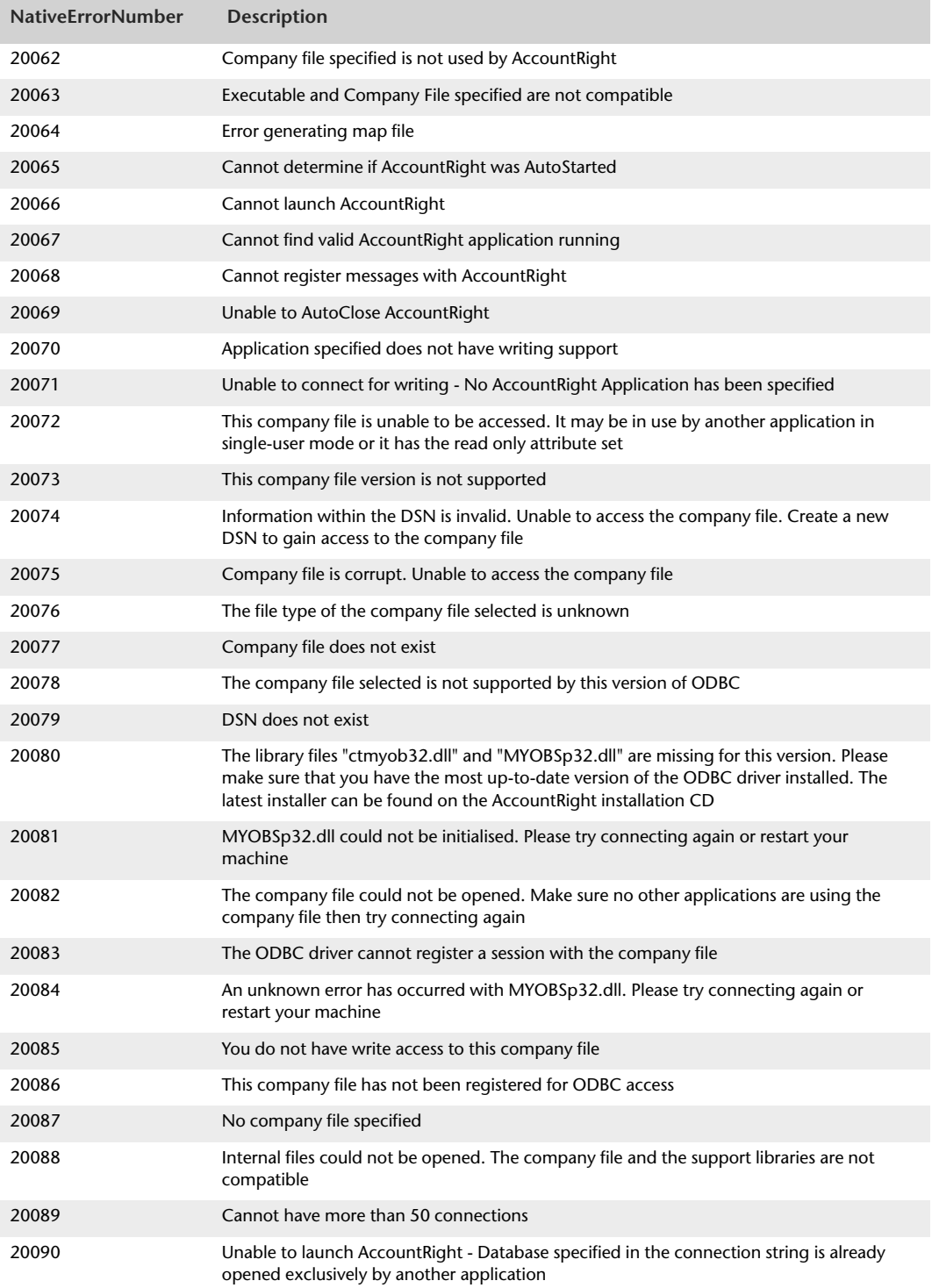

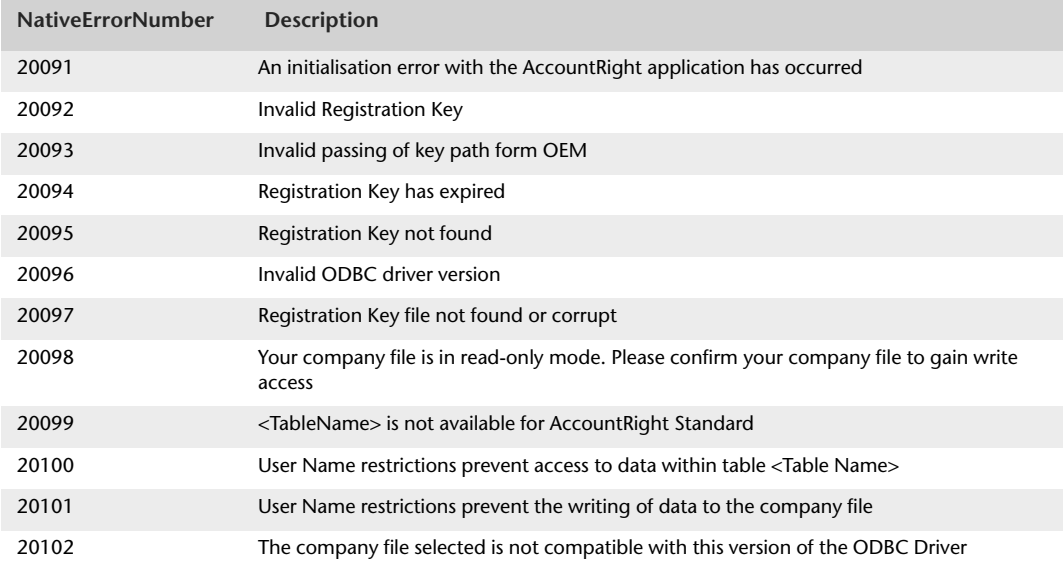